# NIST/CAMS Implementation<br>Travel Manager Interface User Manual

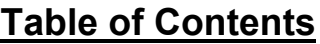

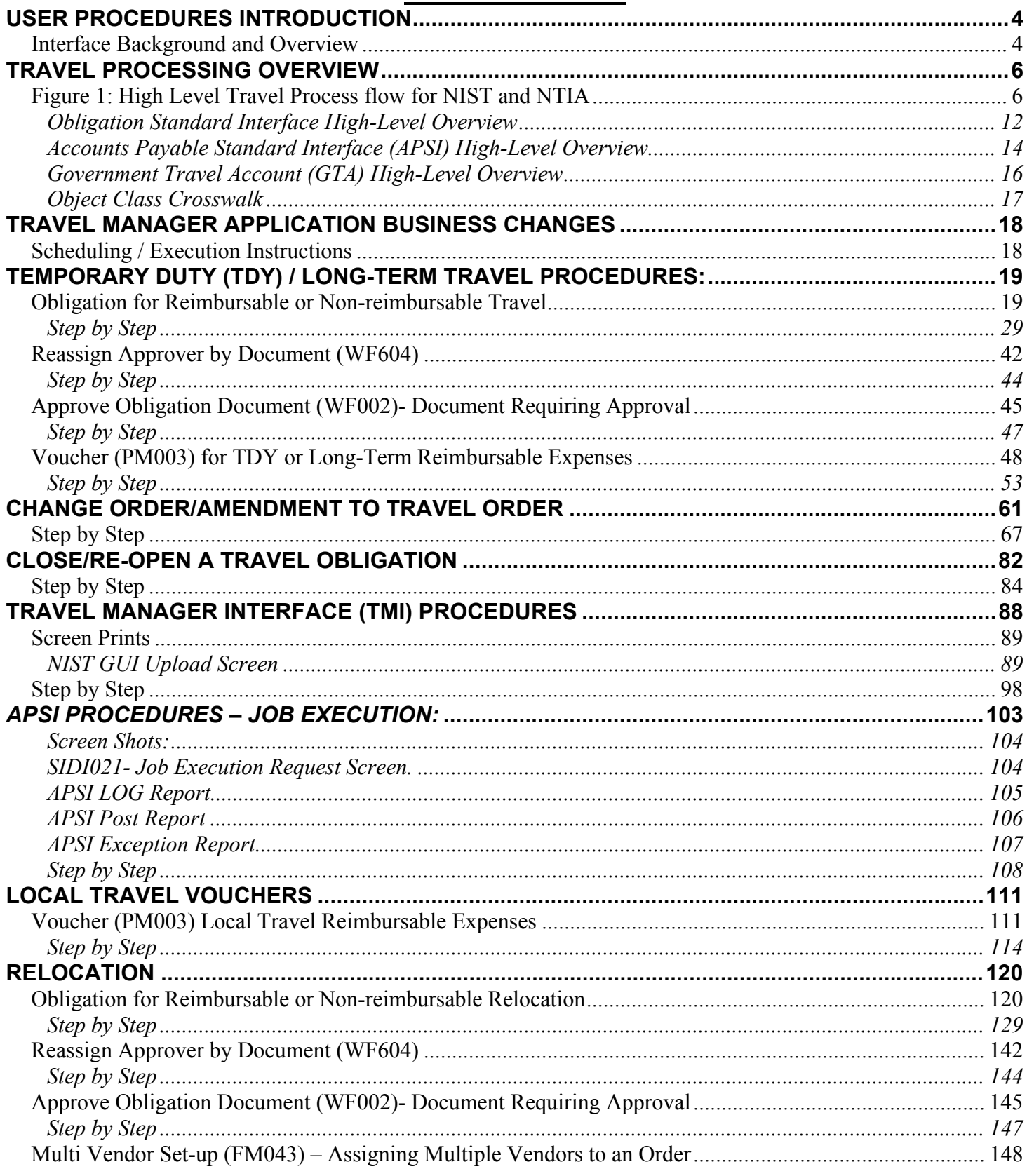

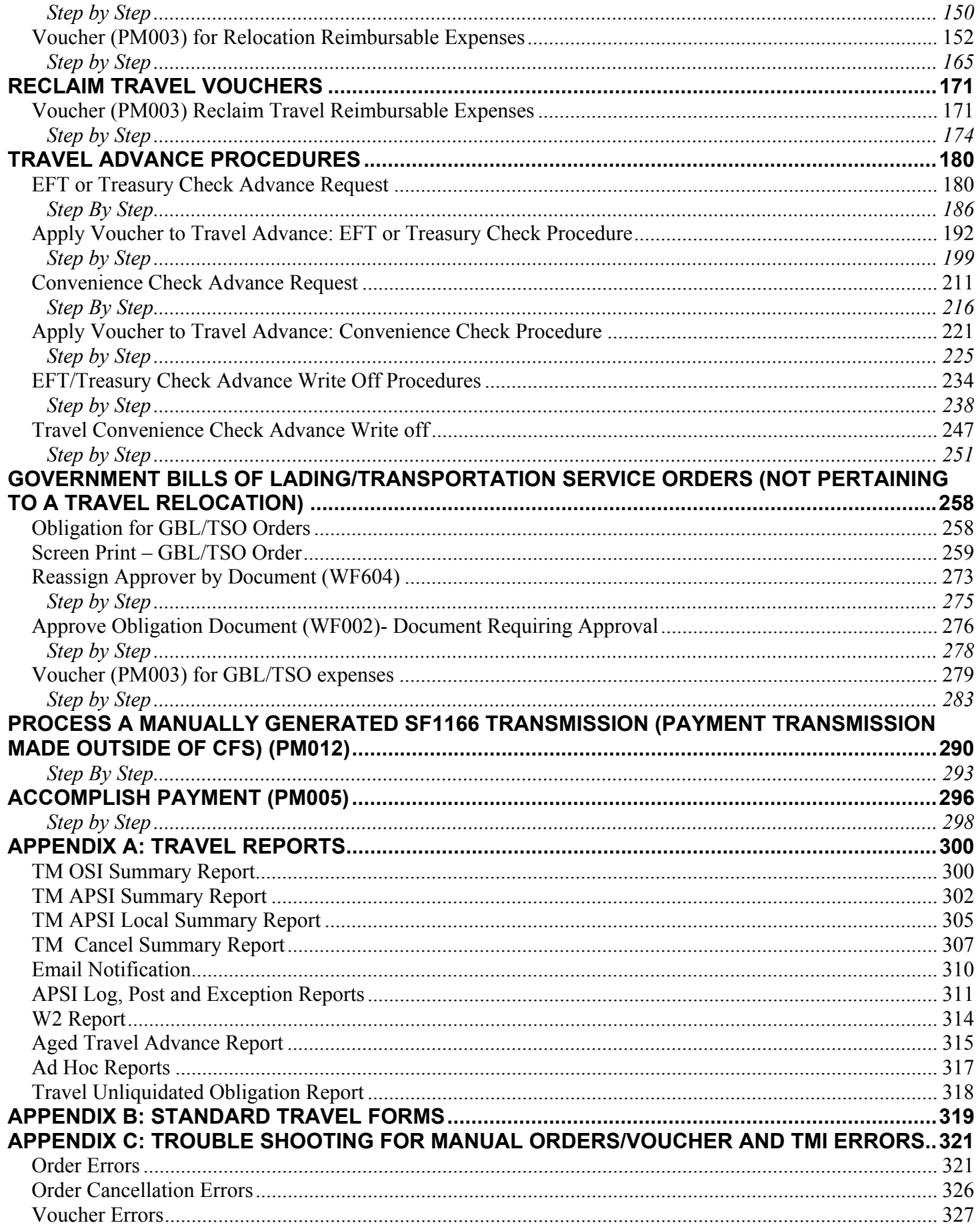

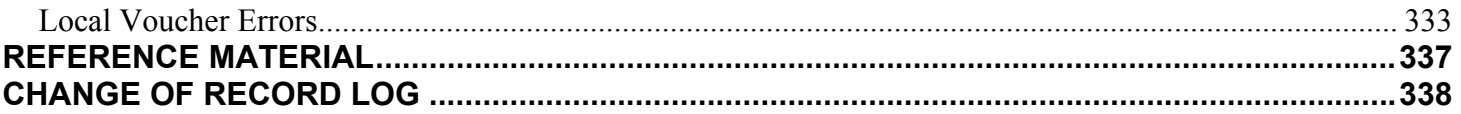

# <span id="page-3-0"></span>**User Procedures Introduction**

The purpose of this document is to explain the manual and automated procedures for processing travel documents for NIST and the customer bureaus. Instructions for manual processing include information specific to travel and the appropriate CFS screens. Automated processing includes Travel Manager (TM) and the Travel Manager Interface (TMI). The National Institute of Standards and Technology (NIST) and the National Telecommunication Information Administration (NTIA) Boulder use TM and TMI. All other bureaus manually process travel orders and vouchers directly into CFS.

Travel Manager captures order and voucher information from the end user. This information is sent in to the TMI in a data link file. The TMI will interface travel orders, vouchers (regular and long-term) and local vouchers to the Core Financial System (CFS) upon the implementation of the Commerce Administrative Management System (CAMS) by October 2003.

For information regarding requirements or detail design, reference the Travel Manager Interface Requirements and detail design documents. The material contained in these documents are intended for training purposes and end-user reference material.

### *Interface Background and Overview*

The TMI will be part of the CAMS. The TMI Implementation will automate the processing of the following from Travel Manager to the CFS.

- Travel orders
- Modifications/Amendments
- Long-term Travel Orders
- Vouchers
- Long-term travel vouchers
- Reclaims
- Local vouchers

The TMI is designed to interact with the civilian client or web version of Travel Manager (version 8.1) and the customized data link program designed by GELCO. The interface will also enhance existing and/or establish new business processes.

The TMI solution consists of the following interfaces:

- Obligation Standard Interface (OSI)
- Accounts Payable Standard Interface (APSI)
- Government Travel Account (GTA) Interface

The TMI will prepare the Travel Manager order and voucher files for the OSI and APSI, respectively. Travel ticket transactions billed through the Scheduled Airline Ticketing Office (SATO) or Navigant travel agencies will be transmitted to the GTA Interface. The TMI will facilitate the process of validating transactions. Corrections will not be allowed within the OSI or APSI, rather reports will be generated to identify the invalid transactions to be corrected within Travel Manager.

However, the GTA Interface will permit corrections to the data received by SATO or Navigant and will transmit it to APSI for final validation. After processing and validating, the OSI and APSI will post the transactions into CFS.

**Travel Manager Interface (TMI) Overview**

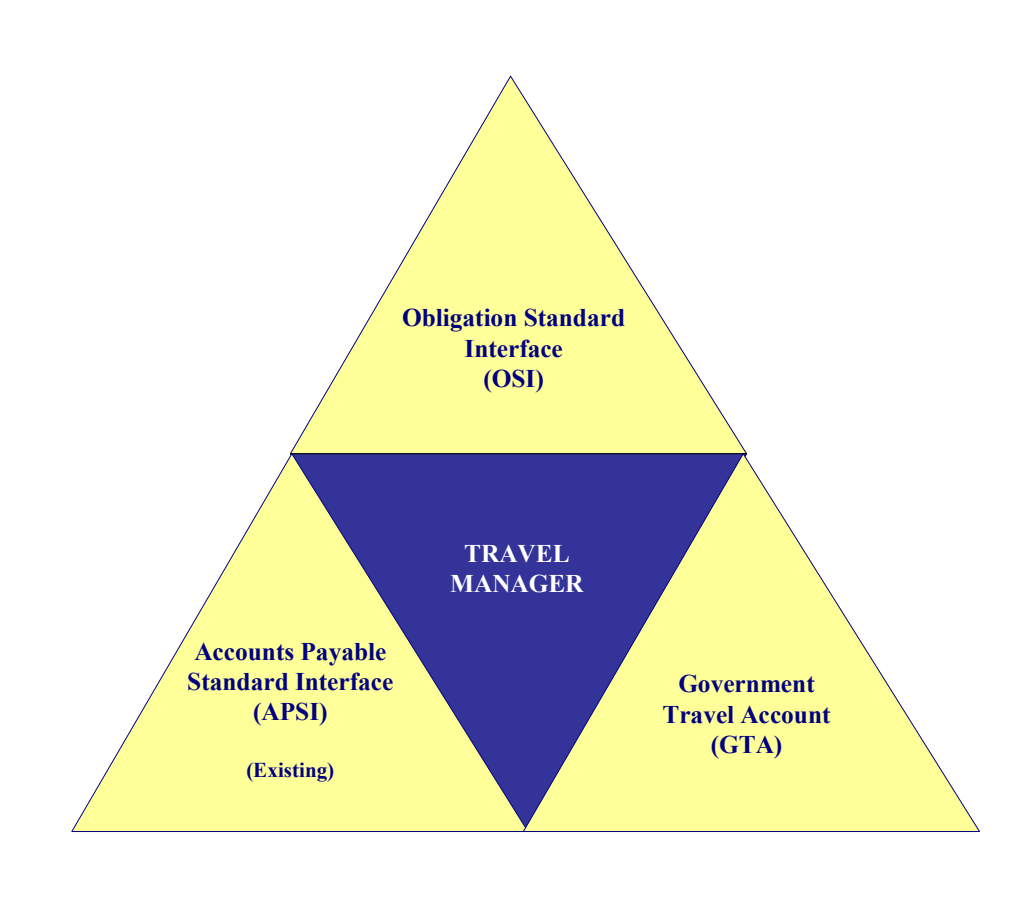

# <span id="page-5-0"></span>**Travel Processing Overview**

For bureaus using TM, the implementation of the TMI will automate the entry of travel orders and vouchers from Travel Manager to the new accounting system, CFS, as of October 2003. A high-level To-Be process flow diagram is shown below in Figure- 1 High-Level To-Be Travel Process for NIST and NTIA. For a detailed example of travel order and voucher processing reference Appendix E.

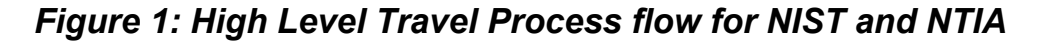

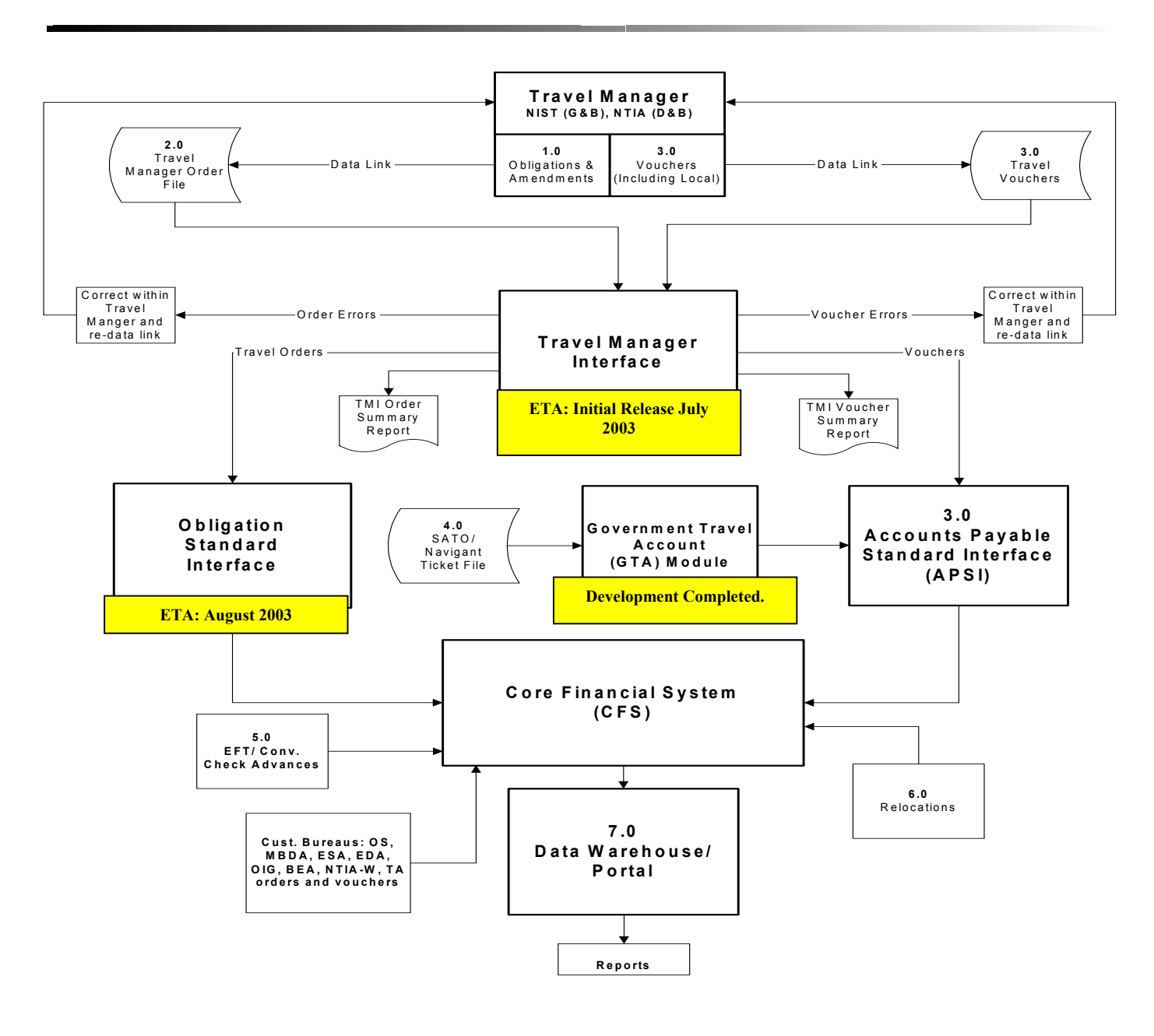

**1.0** NIST and NTIA bureaus will enter travel orders (including long-term orders) into Travel Manager. The travel orders will be submitted by the traveler or his/her secretary and routed to the appropriate approver. The Travel Office will be the final reviewer through the data link process.

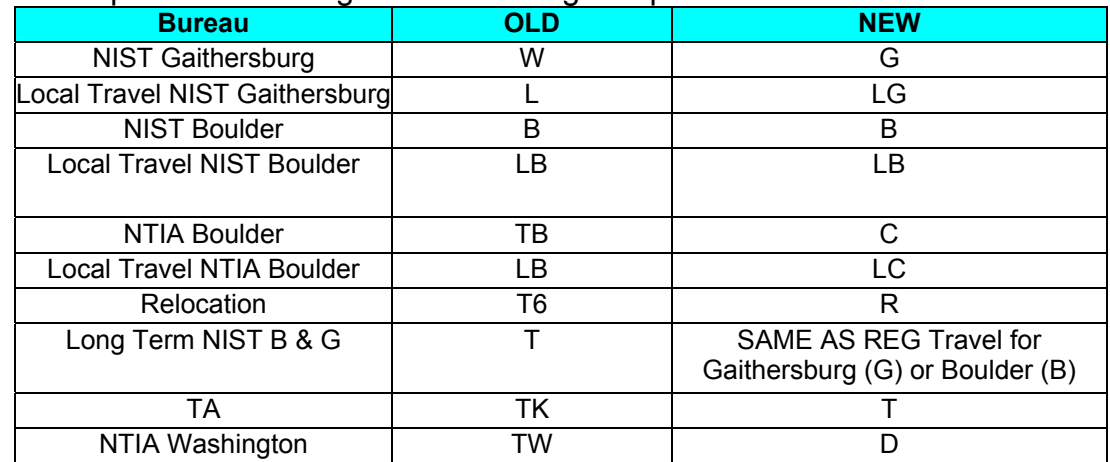

The TO# sequence will change to a new 9 digit sequence as shown below.

**2.0** Once the Travel Office has sufficiently reviewed the order for errors, the Travel Office will download the approved travel orders and send the batch order file to a specified directory location.

The Travel Manager order data will be formatted into the Standard Obligation file format and submitted to the Obligation Standard Interface (OSI). Certain elements required by CFS that are not captured within Travel Manager will be derived within the TMI. These elements are:

- CFS vendor number
- Accounting Classification Code Structure (ACCS) organization code

Before transmitting the re-formatted order file to the OSI, the TMI will produce the TMI Order Summary Report that displays the errors or valid transactions. If errors are found at this stage of the order processing, the Travel Office must notify the traveler/preparer of the error so that an amendment can be made within Travel Manager. The amended travel order would be rerouted and data linked to the TMI. Amendments to travel orders in the To-Be process will now incorporate the existing travel order items plus any changes to the order.

Once the file is transmitted to the OSI, the transactions will be validated for funds availability. Obligations will post as approved to the CFS-Purchase Order Transaction (FM040) screen. If an order fails the edit checks, the record will be identified on the OSI Summary Report. This signals the Travel Office to notify the traveler/preparer to correct the transaction within Travel Manager. The preparer/traveler must amend the travel order, re-route the order, and have the transaction data linked for processing by the OSI a second time. This will allow consistency in data between CFS and Travel Manager. For more information on the design of the OSI, reference the OSI Detail Design.

Each Travel Manager order will become two separate CFS-obligations:

- **Non-Reimbursable expenses** (e.g., SATO charges)
	- o In CFS, the Feeder System number will be populated with the Travel Order number.
	- o The Travel Office or Divisions will identify non-reimbursable travel orders within CFS or on reports using the Travel Manager generated order number.
	- o Obligated as "2-way" obligations, which includes an obligation and an accrual.
	- o If TDY Travel (one time travel), obligated using the quantity-based method (RI method) within CFS. Quantity-based obligations enables CFS to automatically de-obligate any remaining undelivered order balance once the Accounts Payable Standard Interface matches the travel order to the voucher.
	- o If long-term travel (multiple trips over an extended period of time), obligated using the dollar-based method (RI method) within CFS. Dollar-based method will allow multiple vouchers to be submitted against the order without closing the order.
- **Reimbursable expenses** (e.g., per diem, lodging, etc.)
	- o In CFS, the Feeder System number will be populated with the Travel Order number plus 'RT' for reimbursable travel.
	- o The purpose for appending the identifiers onto the travel order numbers is to create a unique identifier so that the database can match the obligation to the voucher.
	- o Obligated as "2-way" obligations, which includes an obligation and an accrual.
	- o If TDY Travel (one time travel), obligated using the quantity-based method (RI method) within CFS. Quantity-based obligations enables CFS to automatically de-obligate any remaining undelivered order balance once the Accounts Payable Standard Interface matches the travel order to the voucher.
	- o If long-term travel (multiple trips over an extended period of time), obligated using the dollar-based method (RI method) within CFS. Dollar-based method will allow multiple vouchers to be submitted against the order without closing the order.

In the CFS obligation, each unique combination of project, task, fund code fiscal year, and object class will become a separate line item for that expense.

Once the order has successfully passed all edits/validations at the TMI and OSI levels the transaction is passed to the CFS Purchase Order Transaction (FM040) screen.

**3.0** Upon return, the traveler/preparer enters the voucher in Travel Manager and routes it to the appropriate approver(s). Local travel vouchers will also be entered into Travel Manager, approved and routed. The Travel Office will review these vouchers and data link the local voucher and voucher file to a directory location.

**Note**: The voucher interfaced into CFS will not contain non-reimbursable expenses since the Travel Management Centers (TMC) (e.g., SATO, Navigant) will bill these transactions separately to a Centrally Billed Account (CBA). The GTA Interface is used to make payment to the CBA's.

- The traveler will not submit reclaims within Travel Manager; rather the reclaims will be handled directly by the NIST Travel Office. Travel Office will review the voucher and enter the reclaim into Travel Manager.
	- o The process for entering reclaims into Travel Manager will remain unchanged.
	- $\circ$  It is important to note that the reclaim flag must be denoted with a 'Y' within the Travel Manager User Information window in order for the TMI to identify this record as a reclaim.
	- $\circ$  The TMI will check the CFS tables to verify whether or not there was an existing travel order. If TMI cannot find the existing travel order, the interface will not process the reclaim and it will print the error to the TMI Voucher Summary Report. The Travel Office must investigate whether the reclaim should be permitted.
- TDY Partial vouchers will reference the obligation but will not liquidate any portion of the obligation. Long-term partial vouchers will liquidate the obligation by the partial voucher amount.
	- o If there is no existing travel order, the error will print to the TMI Voucher Summary Report and the Travel Office will be responsible for further investigation.

The Travel Office will download the approved travel vouchers, partial vouchers, reclaims and local vouchers and send the batch invoice file to the TMI staging area.

The TMI Staging area will format the TM voucher file into the APSI invoice file layout and subsequently post data to the APSI staging tables. CFS will calculate whether or not a payment is due.

 $\circ$  If a payment is due to the traveler, the email notification module will notify the traveler once payment is made by CFS.

o If there is a reimbursement due to NIST because the traveler under spent the advance given, the balance owed is transferred to AR. A standard email/dun letter-message/letter will be generated by the AR module.

Upon completion of reformatting the voucher data is sent to the APSI for final validation and funds checking. The APSI will handle matching the travel order to the voucher (using the unique travel order number), de-obligating and liquidating the obligation within CFS.

If the voucher contains line items that were not on the order, the line items will be processed as no-way. For regular travel, any unused line items on the obligation will be reformatted and backed out to close the obligation.

Long-term travel orders will remain open until the Travel Office is notified that the obligation should be closed or until the vouchers deobligate the obligation balance.

- **4.0** Scheduled Airline Ticketing Office (SATO) transportation expenses are billed once a month. These expenses are charged to a CBA-Citibank credit card account and are not reimbursable to the traveler. The invoice file will be formatted, validated and processed through the Government Travel Account (GTA) Interface. These records will be then be transmitted to the APSI and matched to the obligation.
- **5.0** Advances will be recorded manually within CFS. If the traveler requests an advance, the traveler must print the order from Travel Manager and submit the request to the Travel Office. The Travel Office will key the advance request into the CFS- Vendor Invoice Transaction (PM003) screen. There must be an existing travel order within CFS in order to approve the advance request if payment method is EFT or Check. The Travel Office will then enter CFS approve and generate a manual payment for the advance requested.

Convenience check requests will be forwarded to the Travel Office and issued through the Citibank convenience check holder. A negative amount will be recorded in PM003 for the amount of the convenience check requested. The convenience check will remain unapproved until the CFS receives a voucher from the traveler. When a voucher is received, the convenience check amount is applied to the voucher as a credit voucher. Once Citibank has issued payment for the convenience check the amount will be reconcile through the Commerce Purchase Card System (CPCS). The convenience check advance amount must be reconciled against the Citibank purchase card that issued the advance and CFS will generate a report to properly reconcile the two transactions.

When the voucher is submitted to the TMI, the amount will be applied against the advance amount initially and the remaining amount due (if applicable) will be paid to the traveler.

- If there is a balance due to the government, the amount will be considered a receivable. The traveler under spent the advance given and the balance owed is transferred to AR. A standard email/dun letter-message/letter will be generated.
- The AR module will track outstanding reimburseables and generate the Aged Travel Advance Report.
	- o When the reimbursement is overdue, the AR module will handle billing and Dun letters for disallowances and reimburseables. A bill will be entered into the CFS Accounts Receivable module, which will generate a bill to the traveler and any other required notifications if a payment is not received.
- **6.0** Relocations will be entered directly into CFS. Reference Figure 2 for a high level description on the relocation process. The Travel Office will perform the tax preparation and pre-processing outside CFS. The obligation and voucher amounts will be recorded on the FM040 and PM003 screens, respectively. CFS will produce a W2 Report at the end of the tax year to help in processing W2 forms.
- **7.0** A nightly update is performed to refresh the Data Warehouse component of the CAMS Portal. The Data Warehouse is a repository of recent CFS production data and allows users to access account information for commitments, obligations and expenditures. NIST end users will use the CAMS Portal to obtain information on the status of transactions posted to CFS and also meet the reporting, querying and analysis needs of the end users. The customer bureaus will rely on a NIST point of contact to run their reports since the customer bureaus will not have access to the Portal at the October 2003 Implementation date.
- o Only financial information is recorded in CFS.
- o All NIST itinerary information is stored with the Travel Manager tables; however destination information will be recorded on the FM040-Noted field. All customer bureau itinerary information will be recorded on the standard travel forms.

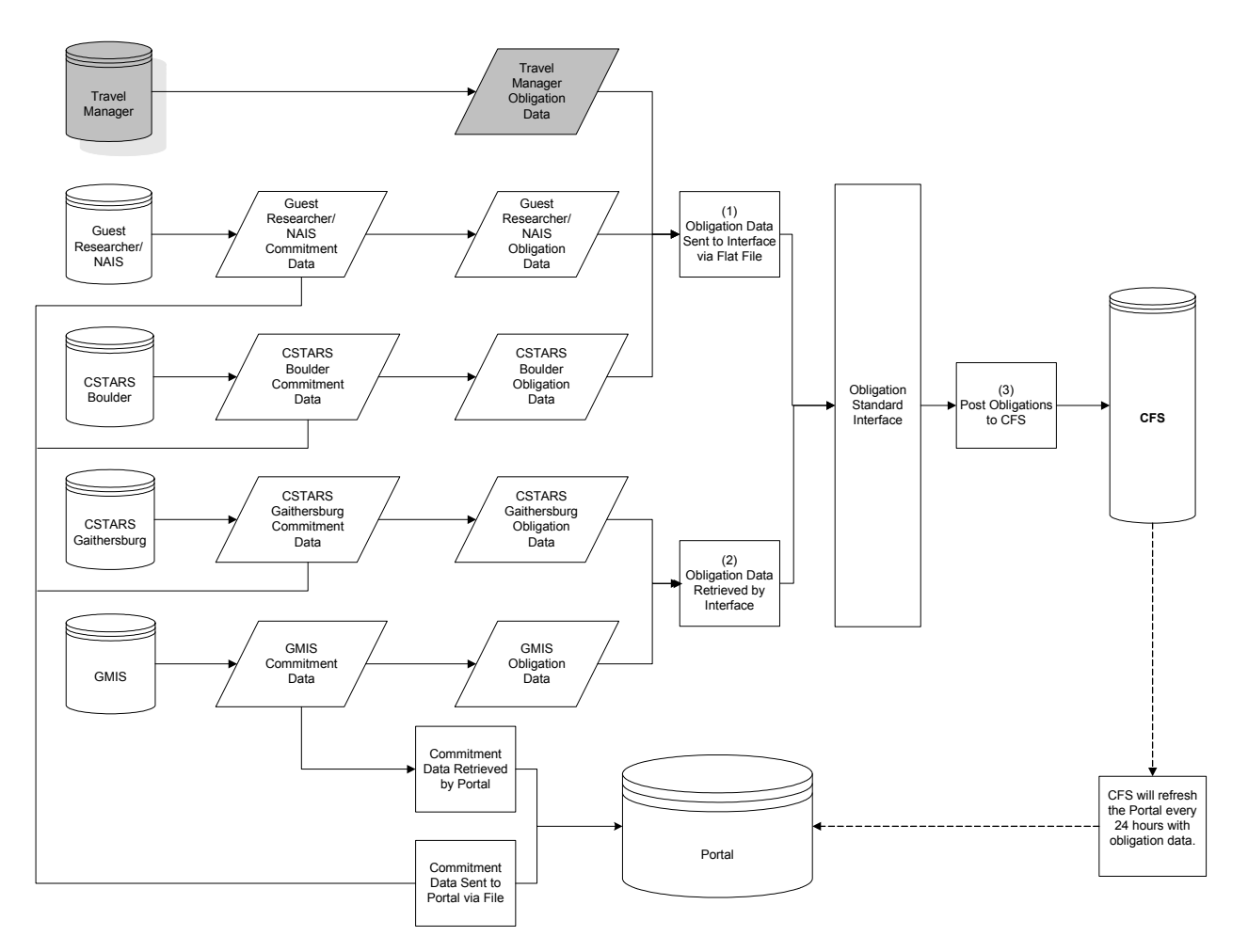

### <span id="page-11-0"></span>**Obligation Standard Interface High-Level Overview**

*Above is the high-level To-Be diagram describing the Obligation Standard Interface (OSI) Process Flow. Identified obligation feeder systems include Travel Manager, the Grants Management Information System (GMIS), Guest Researcher/NIST Associate Information System (NAIS), CSTARS Gaithersburg and CSTARS Boulder.* 

In the To-Be obligation process flow, all obligation feeder systems will transmit data through the Obligation Standard Interface (OSI). The goal of the OSI is to automate the processing of obligations into CFS through a single interface that utilizes standard formats and re-usable procedures, eliminating the need for multiple overlapping interface development efforts. The interface consists of three main components:

- Data receipt receive obligation and vendor data from feeder system
- Data processing perform data checking on obligation and vendor data within the OSI
- Data post post obligation and vendor obligation data into CFS

Some of the identified feeder systems create commitments prior to obligating an award. The commitment process is outside the scope of the OSI. For more information on the commitment

process, including the additional functionality provided by the NIST CAMS Portal, please refer to the NIST CAMS Portal High-Level Design Document, which is available upon request.

The OSI process begins when an obligation is entered into a feeder system. Depending on the specific requirements of each feeder system, the OSI either retrieves this obligation data or receives it in a file.

The OSI loads obligation data into staging tables where the data is checked for validity and funds are checked for availability. In the event an edit fails, the error is written to an error report and is sent back to the originating feeder system. If an obligation passes all edits and funds checking, the obligation is prepared for posting to the Purchase Order Transaction (FM040) screen in a final staging table. The trigger for posting obligation data to CFS will vary from system to system. Please refer to the requirements documents of each system for the details surrounding the particular obligation process for each feeder system.

### <span id="page-13-0"></span>**Accounts Payable Standard Interface (APSI) High-Level Overview**

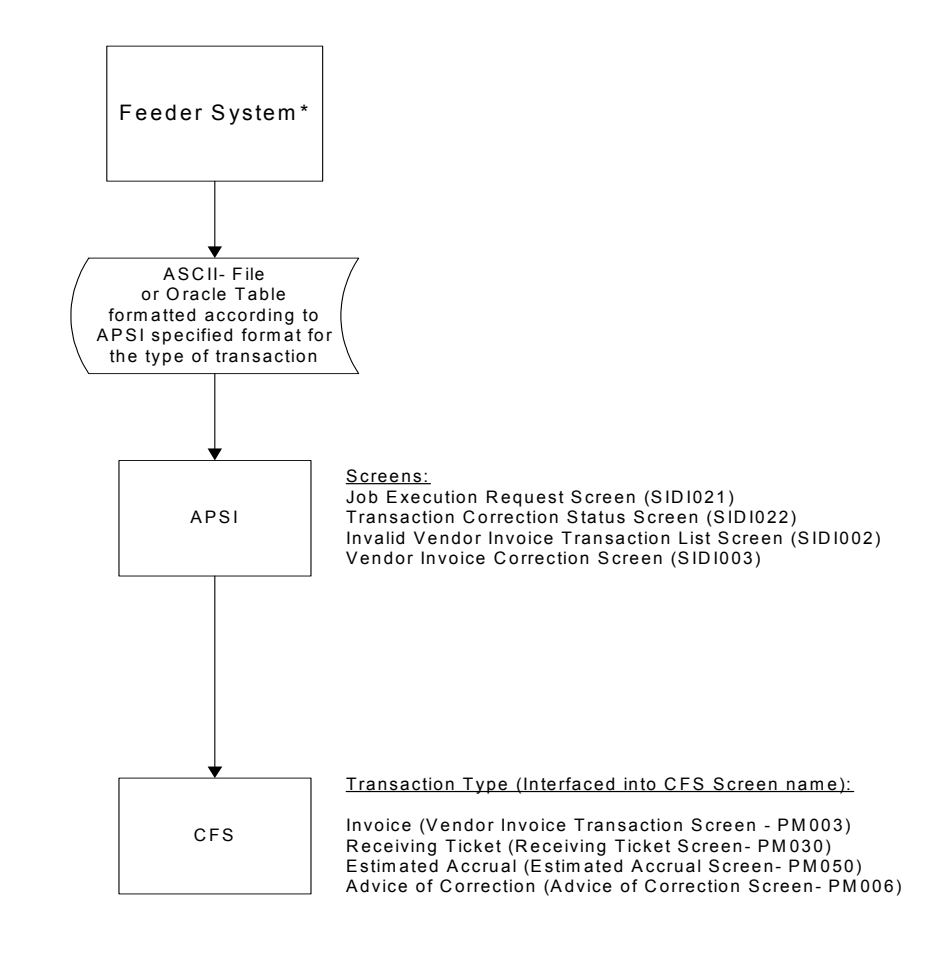

\* Exam ple: Travel M anager

The APSI is a standard interface used to transmit invoice data from a feeder system to the Core Financial System (CFS). The APSI handles four types of transactions to the CFS: vendor invoice, estimated accruals, advice of corrections and receiving tickets. Voucher transactions submitted by Travel Manager are vendor invoice-CFS transactions. APSI will match an invoice to an obligation, if applicable.

Transactions can be interfaced as approved or unapproved and also provide the option to allow error corrections depending on the feeder system requirements. The sequence of procedures to correct errors within APSI begins after the user initiates a job using the Job Execution Request (SIDI021) screen. Here the user selects and submits the file name or batch number to process through the APSI. If the process identifies errors, the user can update the data appropriately using a series of APSI correction screens or allow a report to be generated so that correction can be performed in the feeder system. If corrections are allowed within APSI, the invalid accounting transactions are first identified on the Transaction Correction Status (SIDI022) screen. The SIDI022 screen lists the interface data batch with the invalid accounting transactions; no corrections to the transactions can be made on this screen. The user selects the invoice batch to process and navigates to the Invalid Vendor Invoice Transaction List (SIDI002) screen, which lists the invalid transactions in the data batch selected. No corrections can be made on this screen. Corrections to invoice transactions are made on the Vendor Invoice Correction (SIDI003) screen. These corrected invoices are then resubmitted to CFS through the APSI.

### <span id="page-15-0"></span>**Government Travel Account (GTA) High-Level Overview**

The GTA Interface automates loading and validating of the travel agency data files. The interface identifies the error transactions and generates error reports. The user can correct the transactions within the GTA Interface and re-submit the file. After the files have been loaded and/or corrected, the interface transmits the file to the APSI to upload the data to CFS- Vendor Invoice Transaction screen. Once all transactions have been processed, the records are posted as approved vendor invoices. Each ticket transaction is a separate vendor invoice.

The GTA Interface was initially designed for the NIST customer bureaus. These bureaus have separate business processes from NIST that do not require the bureau to obligate the ticket expenses. Therefore, the current GTA Interface prepares the invoices for the APSI.

APSI matches the ticket expense to the obligation, if applicable, and posts the transaction to CFS-PM003.

### <span id="page-16-0"></span>**Object Class Crosswalk**

Travel Manager does not store the CFS object class codes. Therefore, after ACCS and CFS vendor values are derived in TMI, the Travel Manager Object Class Codes must be converted into usable CFS object class codes for each line item expense. Below is a crosswalk of the existing Travel Manager Object Class Codes and its corresponding CFS object class code. Below is a crosswalk of the existing Travel Manager Object Class Codes and its corresponding CFS object class code.

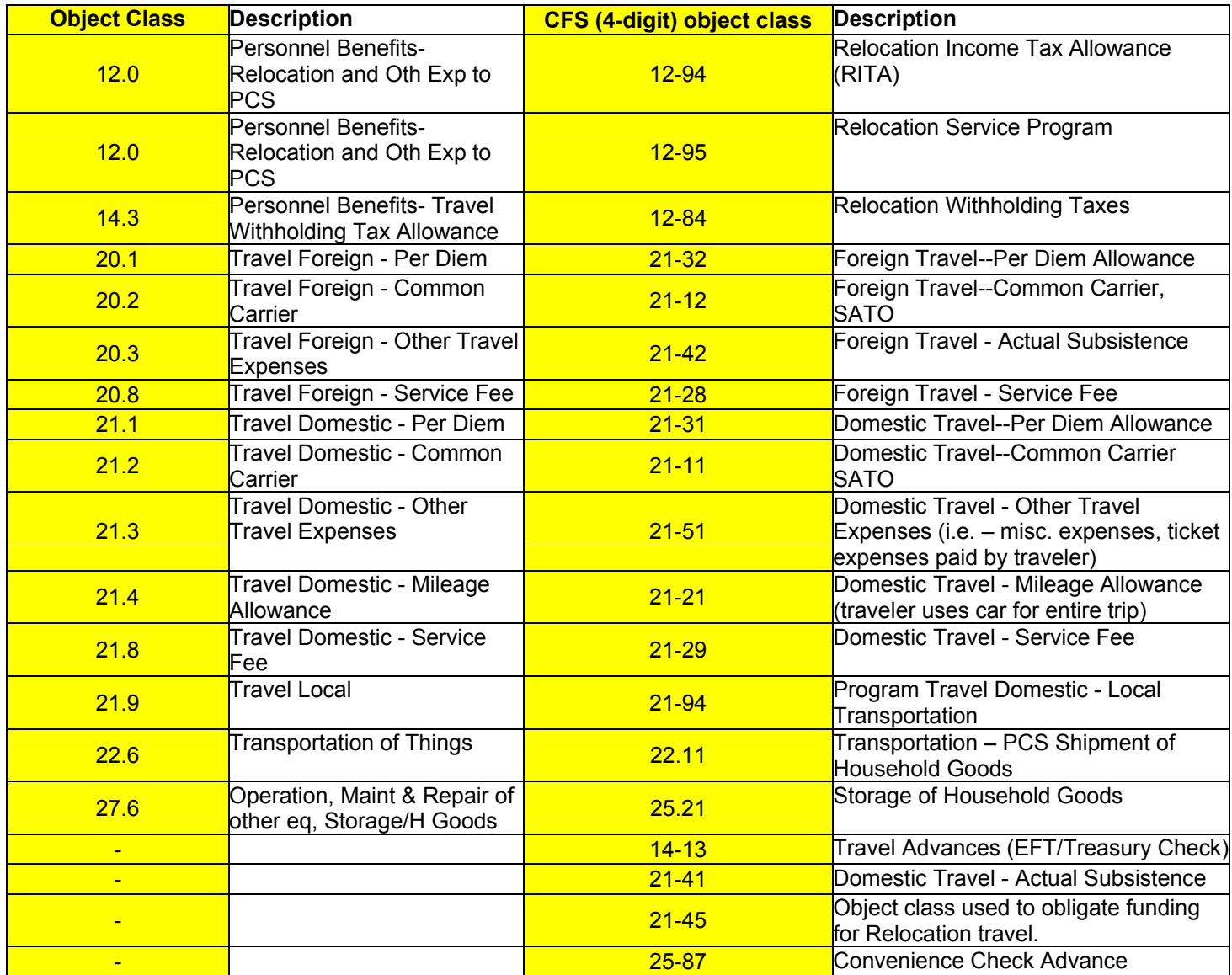

# <span id="page-17-0"></span>**Travel Manager Application Business Changes**

The following is a list of Travel Manager changes that may also be used as training points to endusers.

- 1. The accounting information currently stored within Travel Manager will be changed to hold the CAMS ACCS elements. These elements are fund code fiscal year and project and task. The ACCS Title file upload will contain these values.
- 2. The organization set-up in Travel Manager will be revised. For example, the base organization will be NIST. The sub-organization will be at the operating unit level. The group will be at the division level.
- 3. Local vouchers will be data linked from Travel Manager.
- 4. Invitational workers orders and vouchers will be data linked from Travel Manager. The CFS vendor number will be used as the Travel Manager SSN value with preceding zeros.
- 5. Reclaims will be handled and entered into Travel Manager by the Travel Office.
- 6. Long-term orders and vouchers will be entered and data linked from Travel Manager.
- 7. Object class codes will change to the new CFS codes. Some new object class codes have been added to process long-term and local documents.
- 8. Travel Order number sequence will change to a new 9 digit sequence.

### *Scheduling / Execution Instructions*

- The data link process should be run on a daily basis for orders and vouchers. The travel office management will be responsible for determining the timing and frequency on a daily basis.
- Manually entered documents will be entered into CFS on a continual basis.
- The CAMS ACCS title file will be available from the CAMS Portal to update the Travel Manager Database on a daily basis.

# **Temporary Duty (TDY) / Long-term Travel Procedures:**

### *Obligation for Reimbursable or Non-reimbursable Travel*

<span id="page-18-0"></span>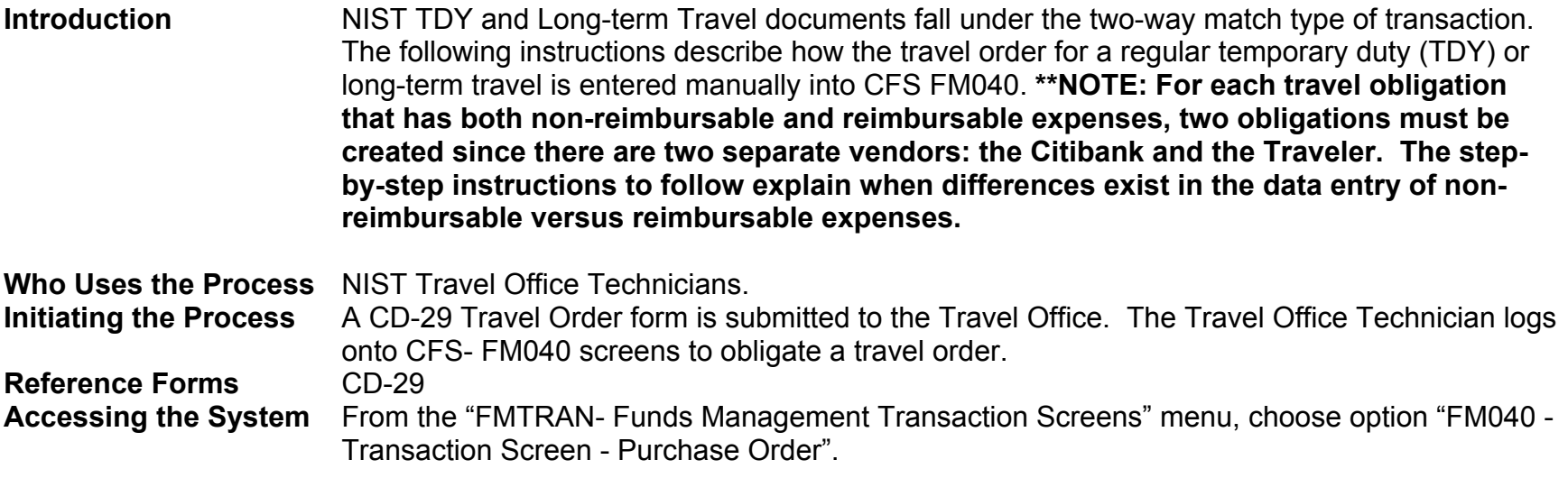

### **Screen Print – Non-Reimbursable Travel Order**

 The screen print below shows a sample non-reimbursable travel order on the CFS Screen Purchase Order Transaction Screen (FM040).

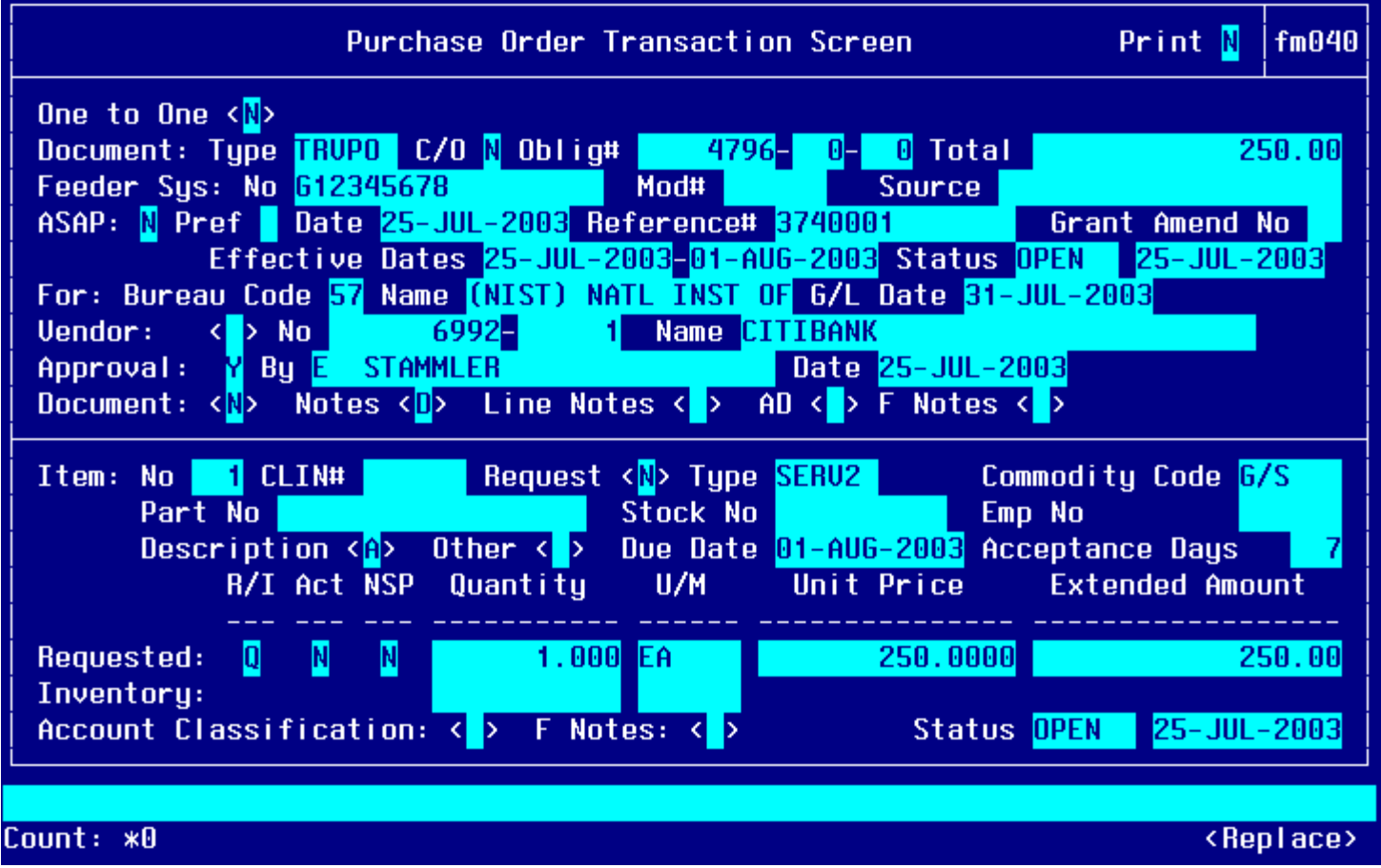

### **Notes Field:**

D<mark>ALLAS, TX, US</mark>

**Line Item Description Field:** 

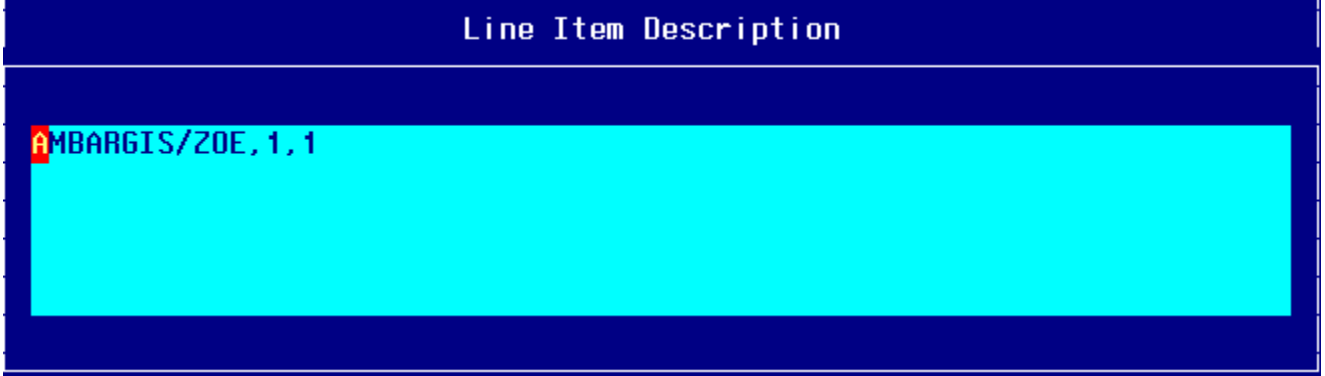

### **Other Pertinent Information Screen:**

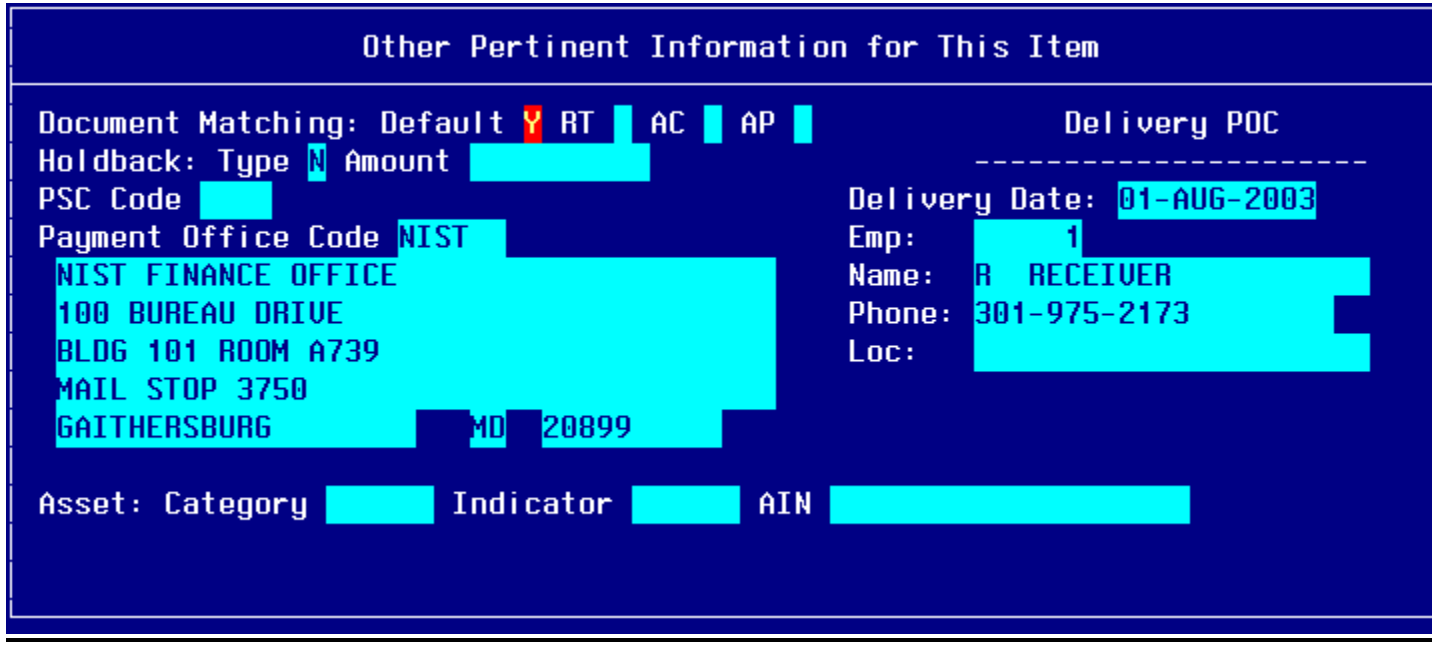

**Account Distribution For This Item Window:** 

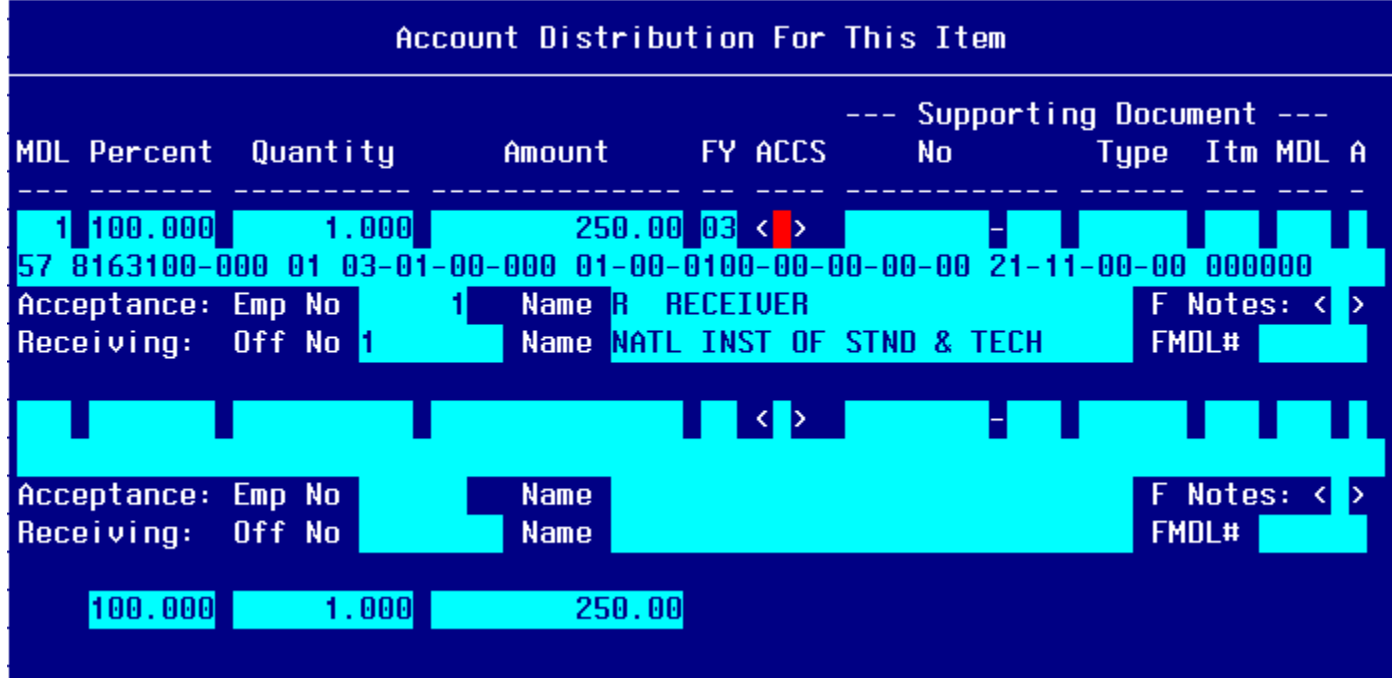

### **Screen Print –Reimbursable Travel Order**

The screen print below shows a sample reimbursable travel order on the CFS Screen Purchase Order Transaction Screen (FM040).

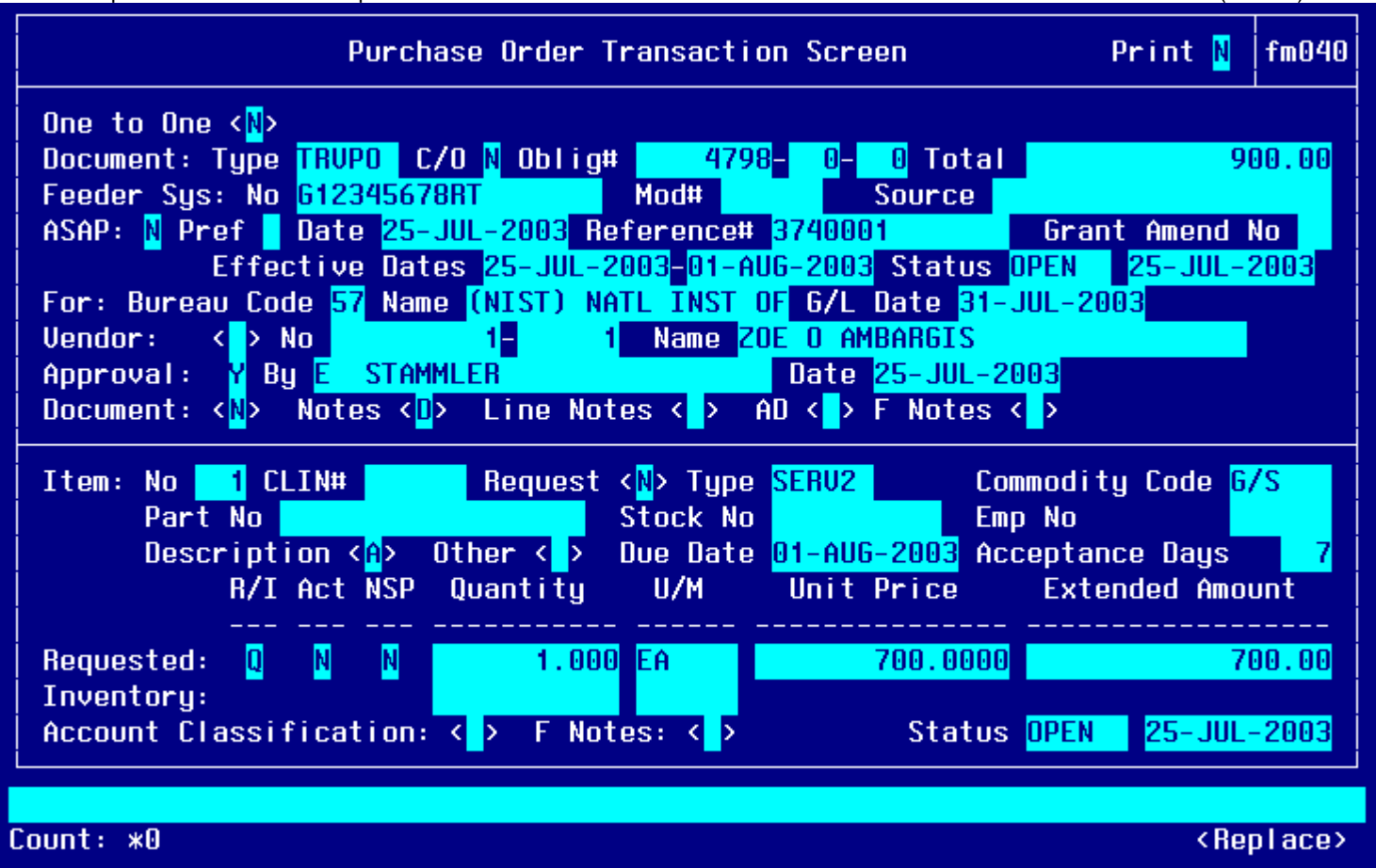

### **Notes Field:**

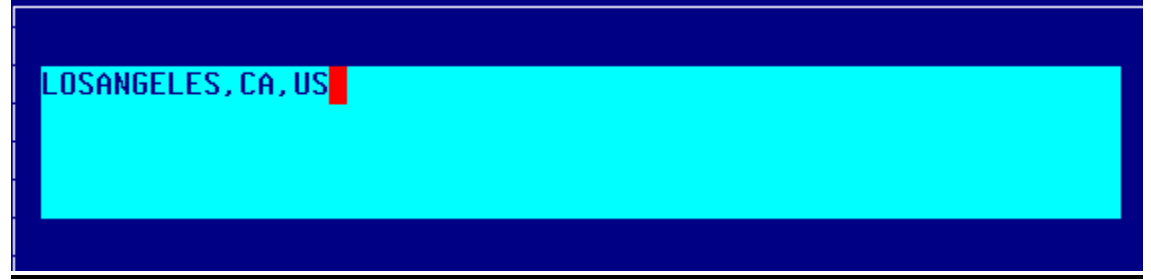

# **Line Item Description Field:**

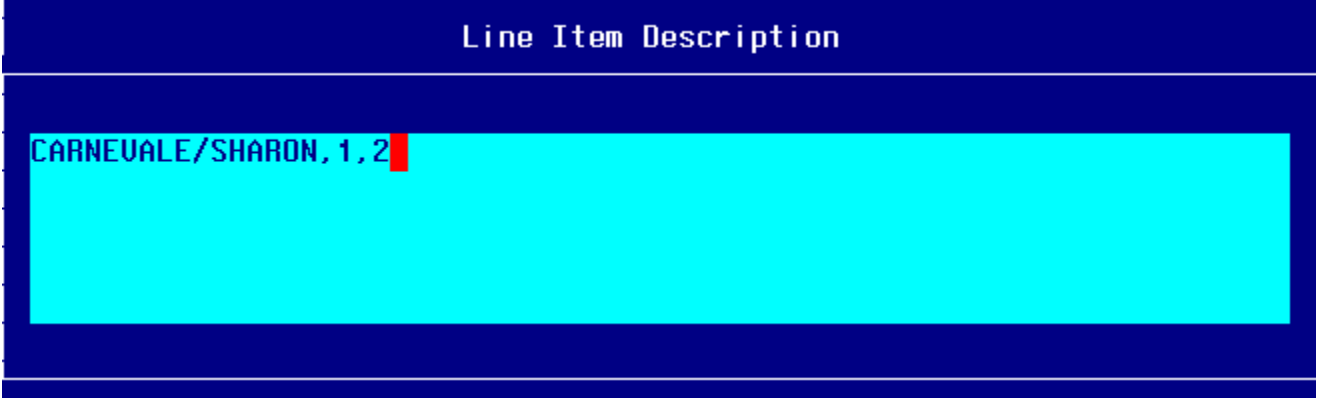

**Account Distribution For This Item (#1) Window:**

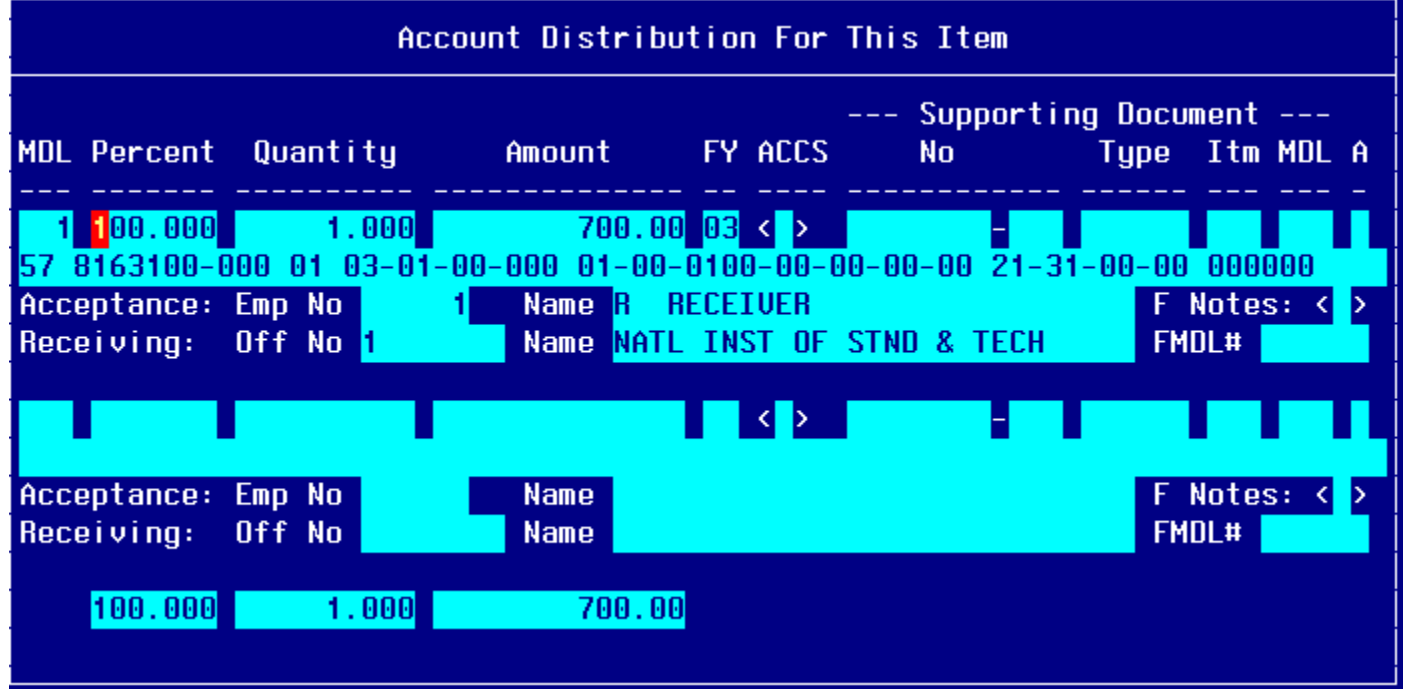

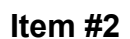

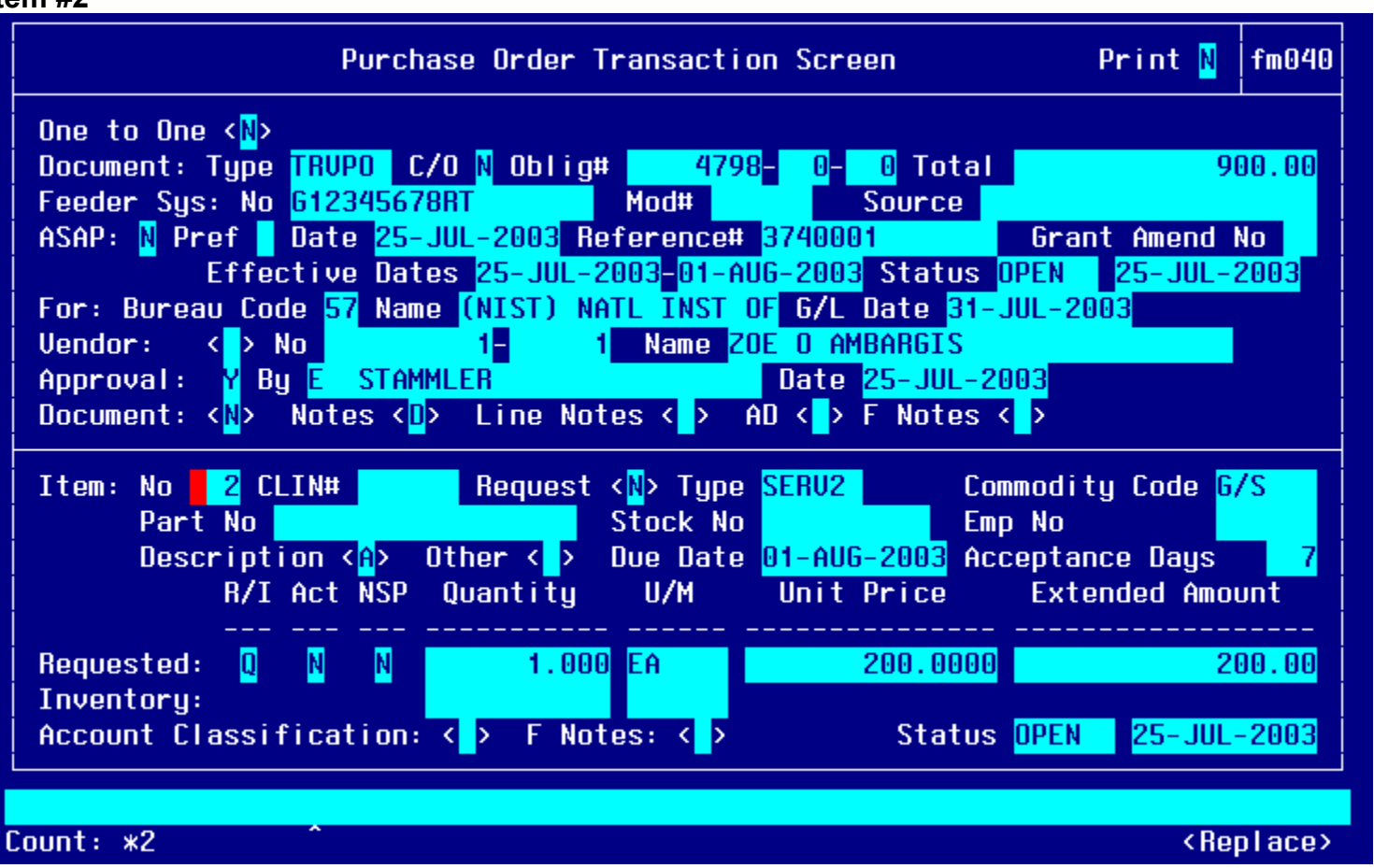

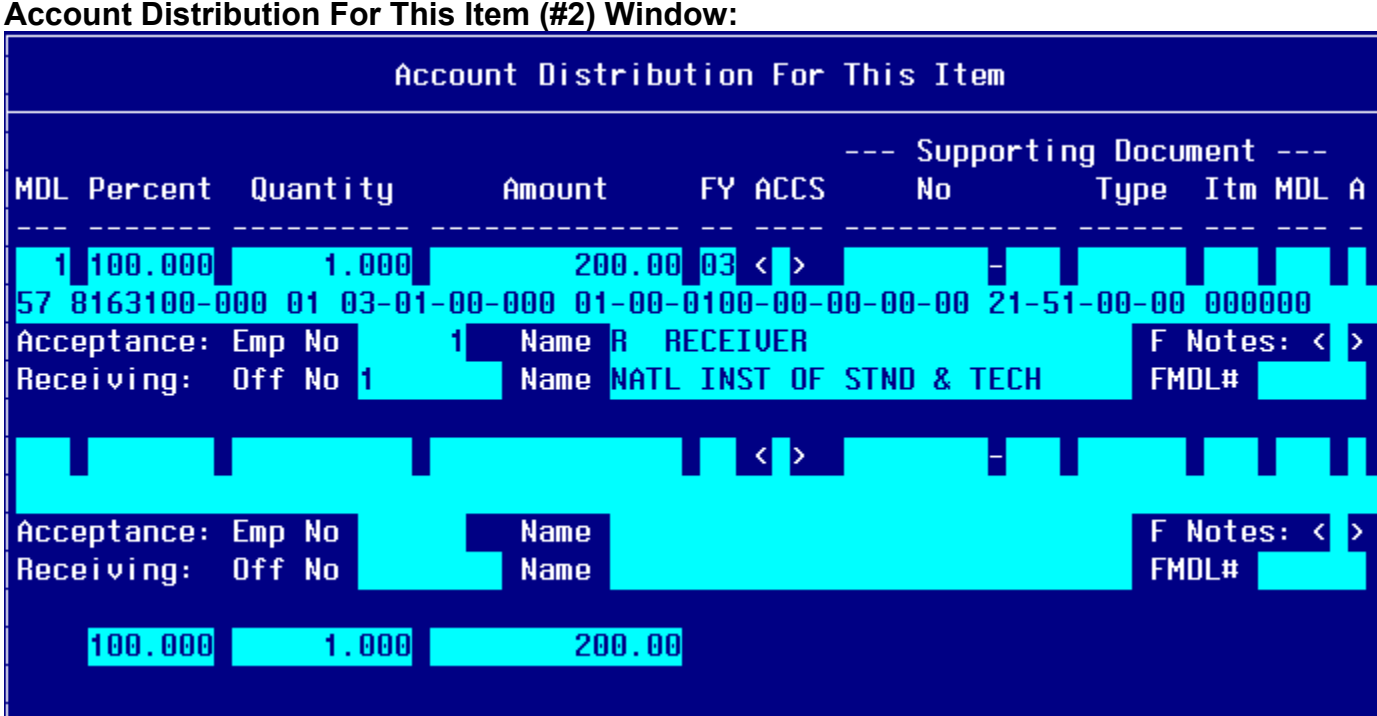

### **Step by Step**

<span id="page-28-0"></span>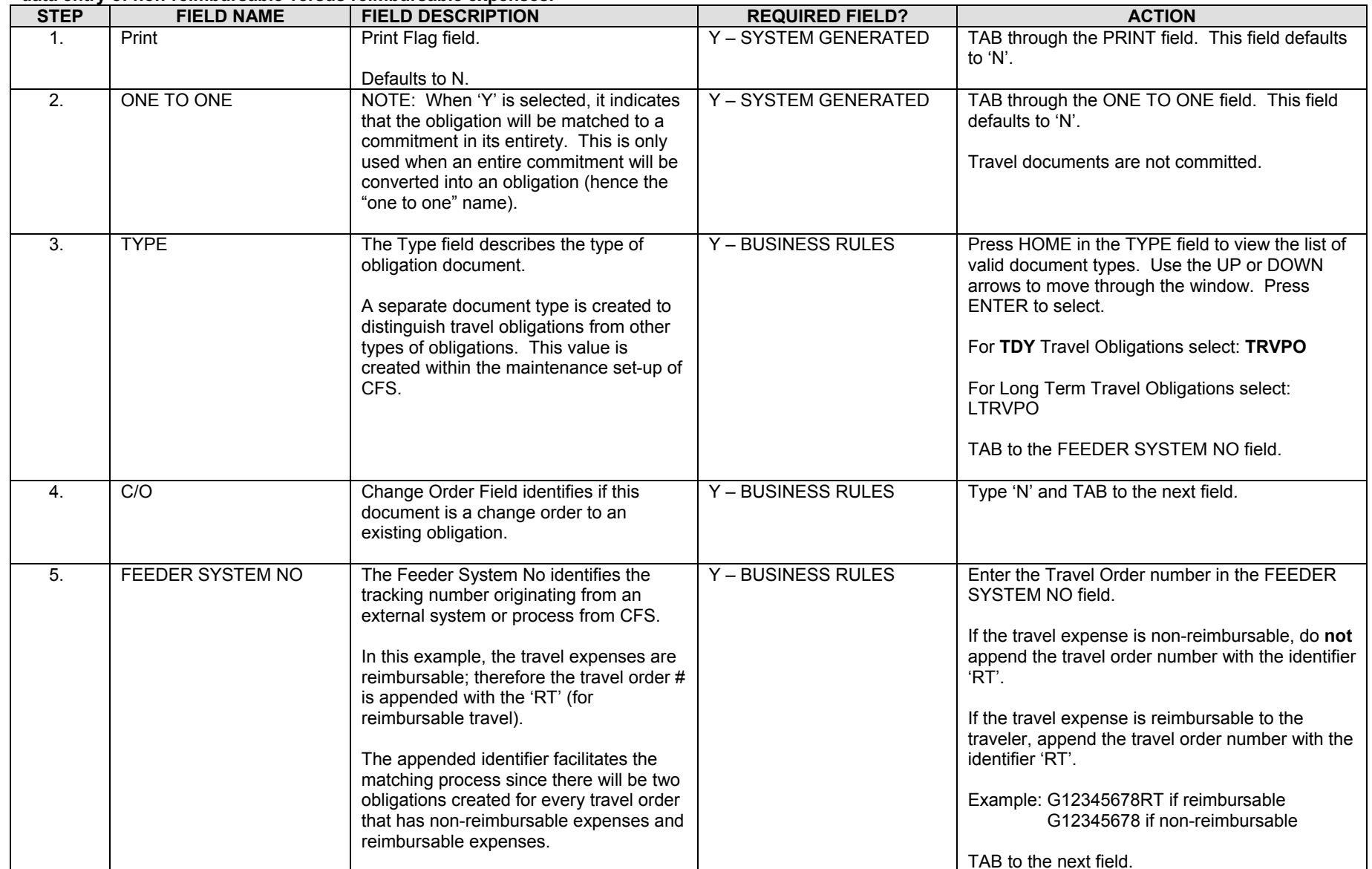

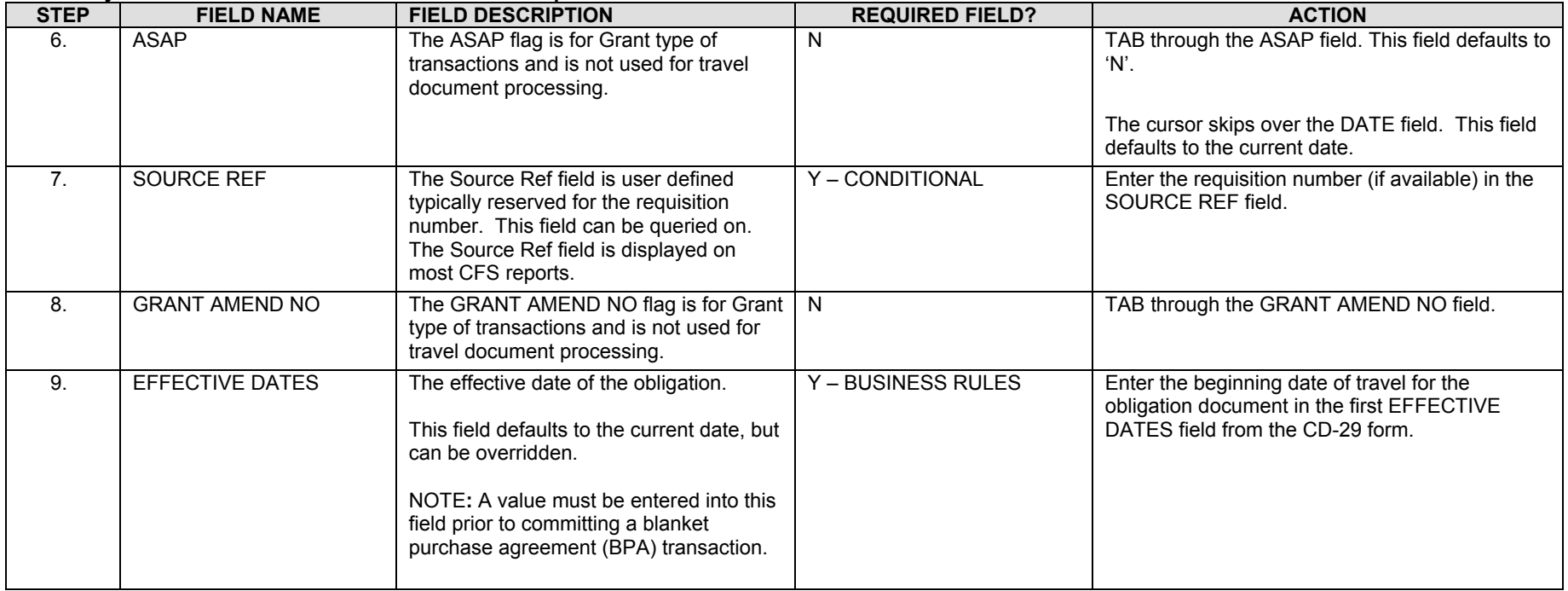

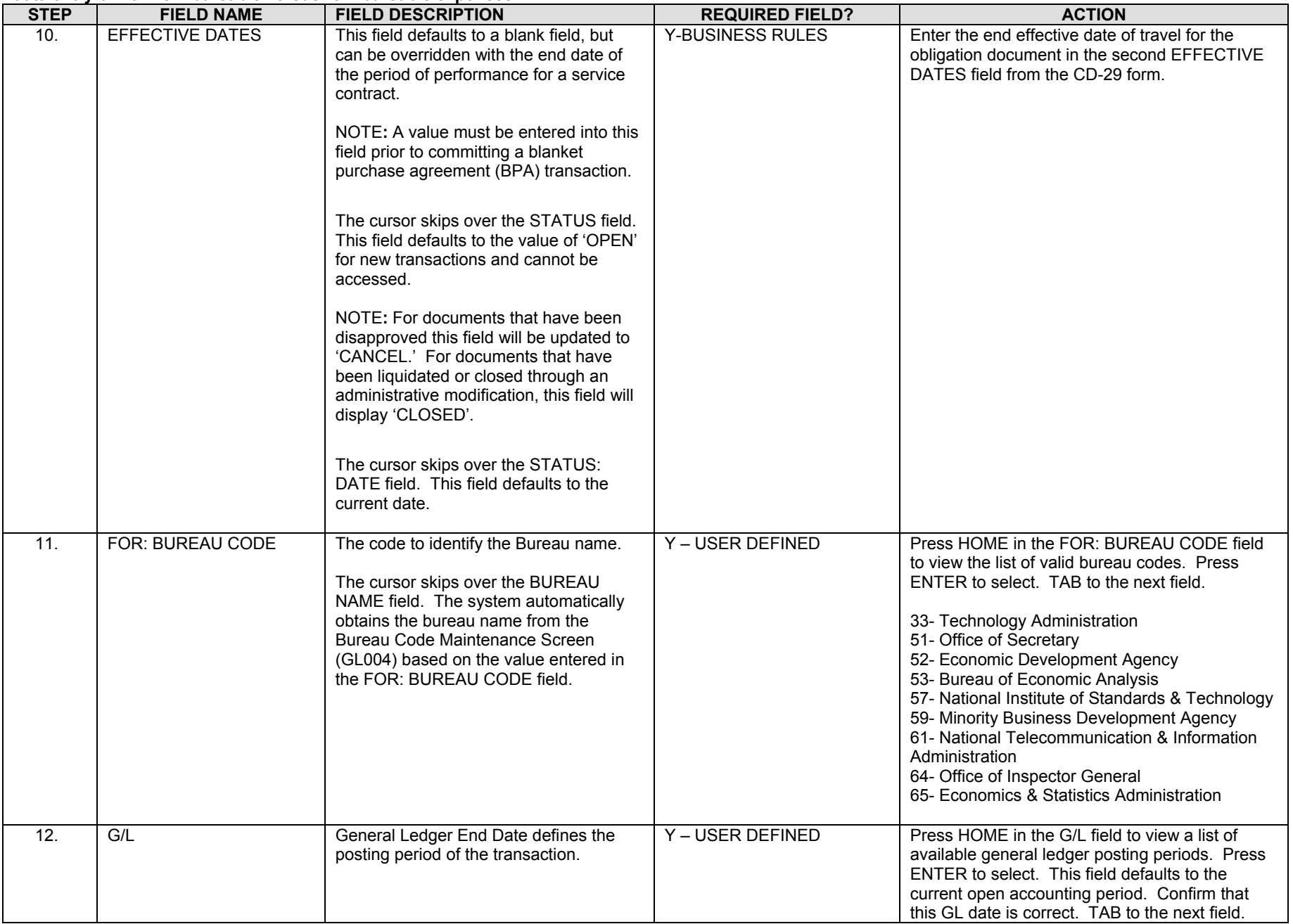

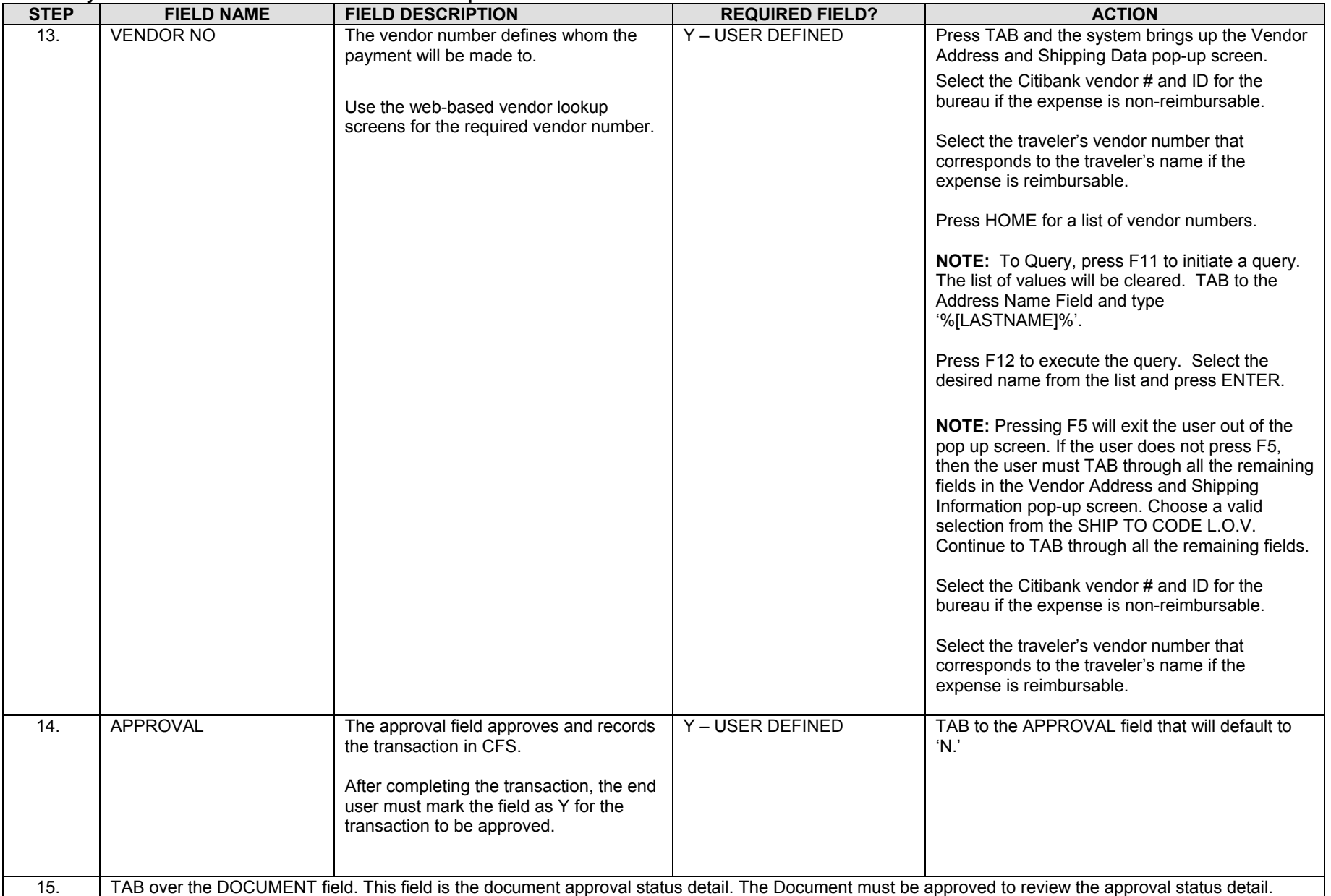

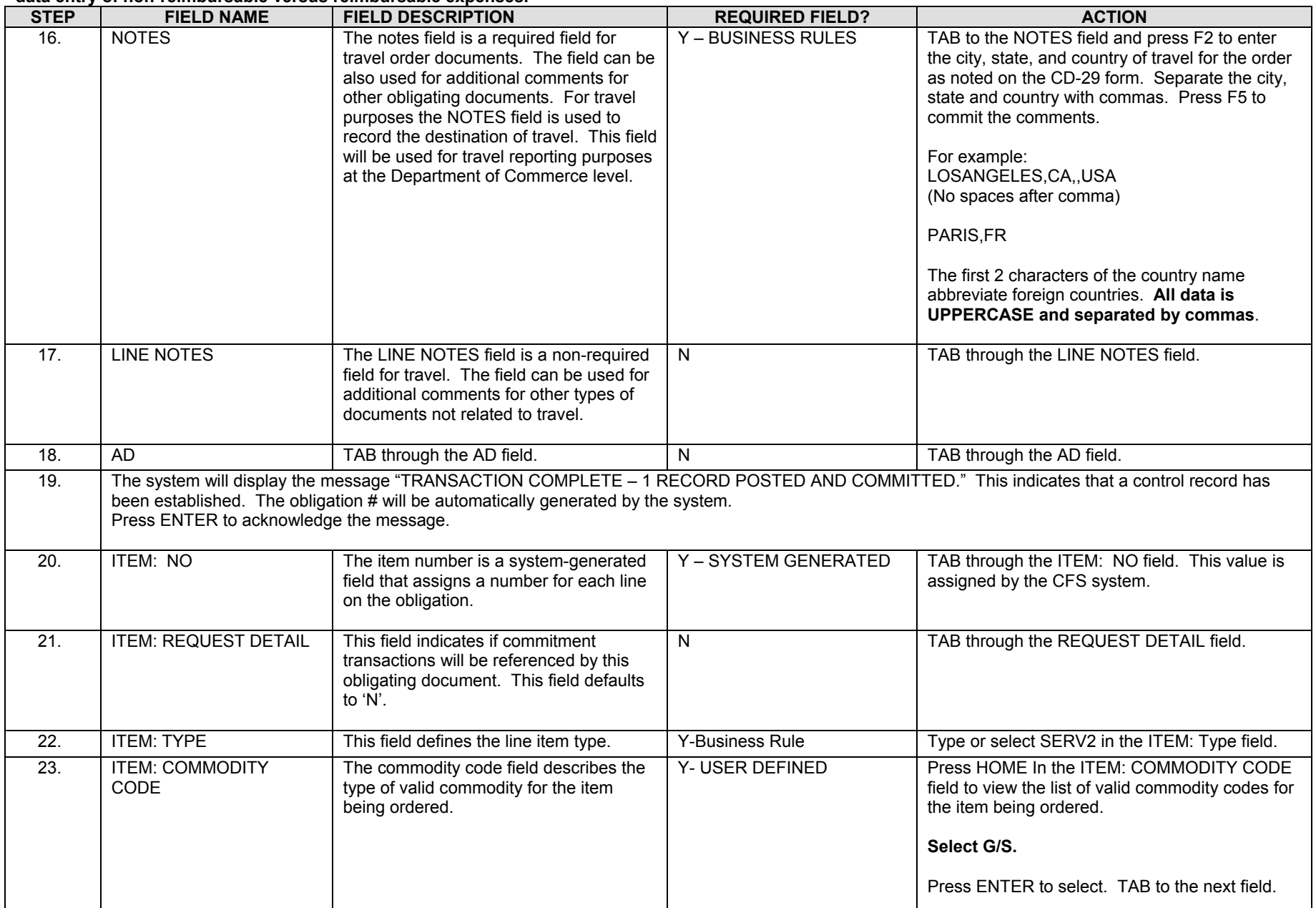

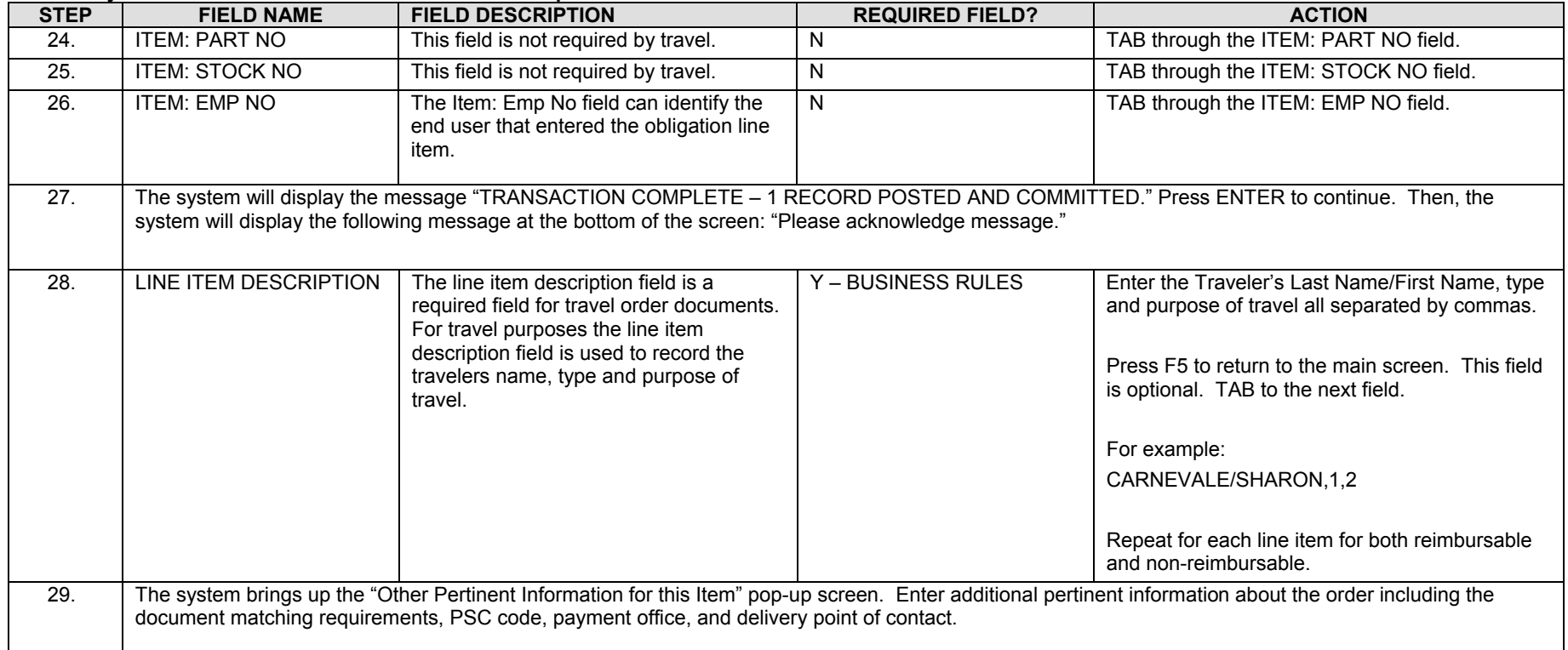

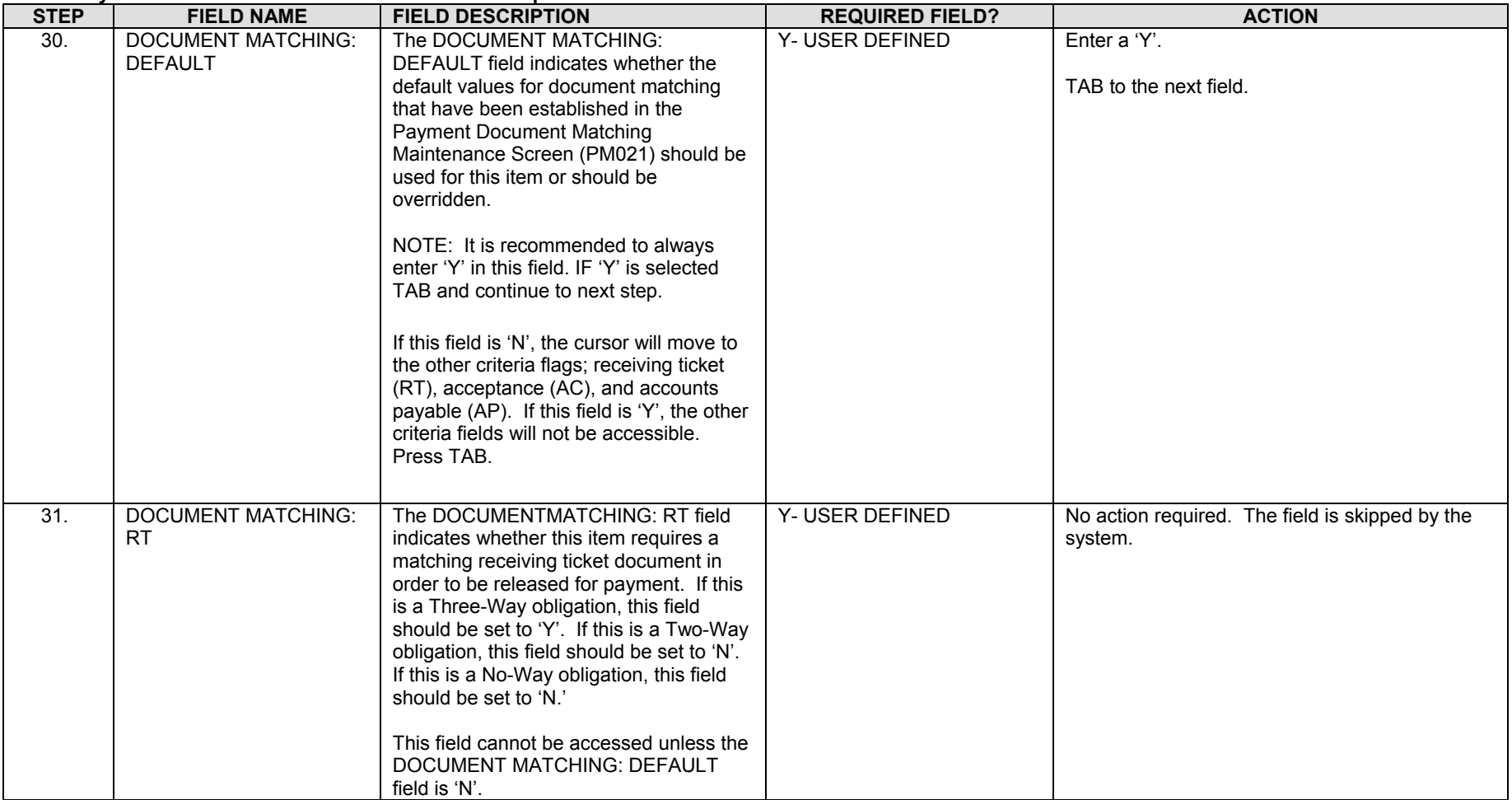

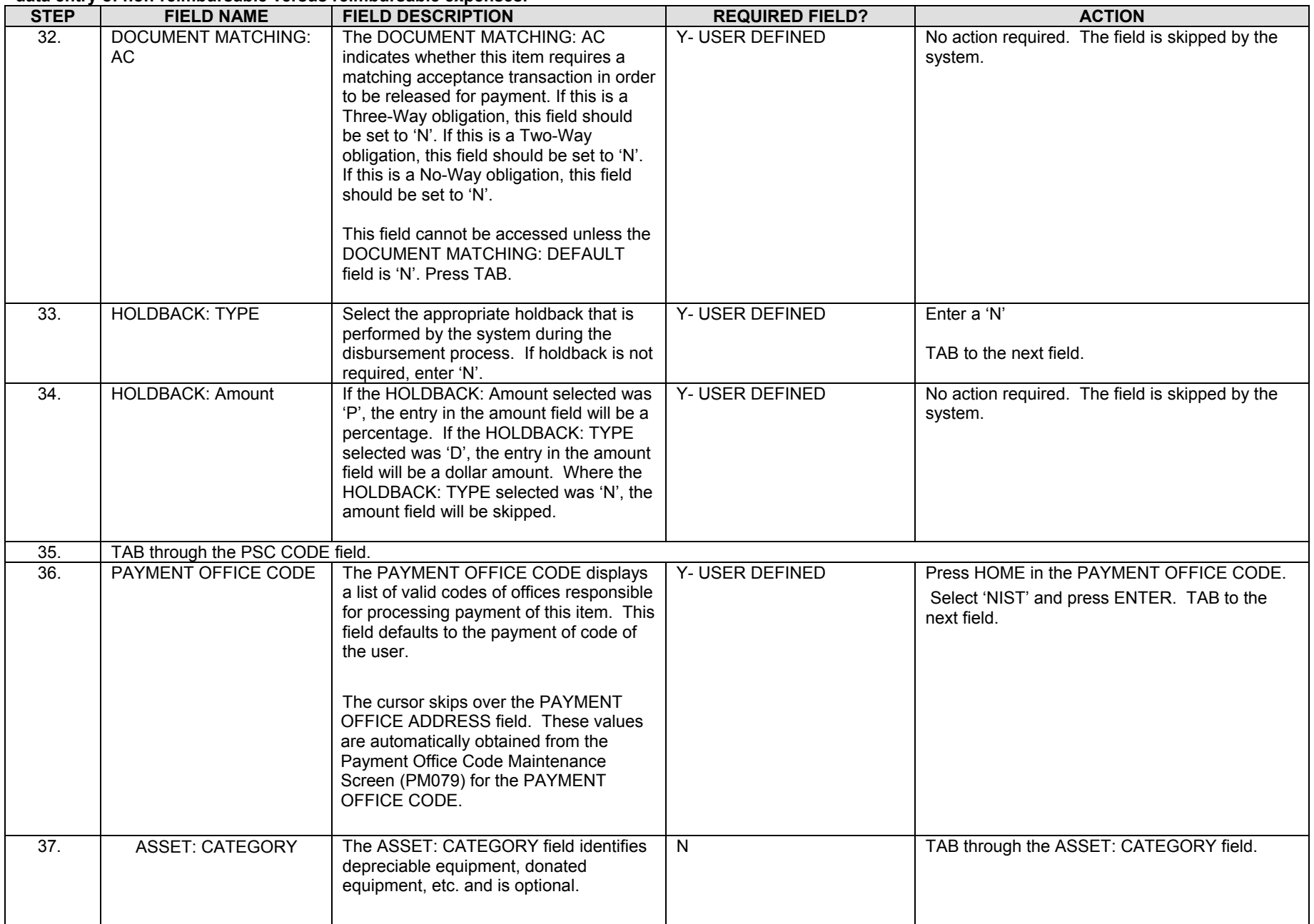
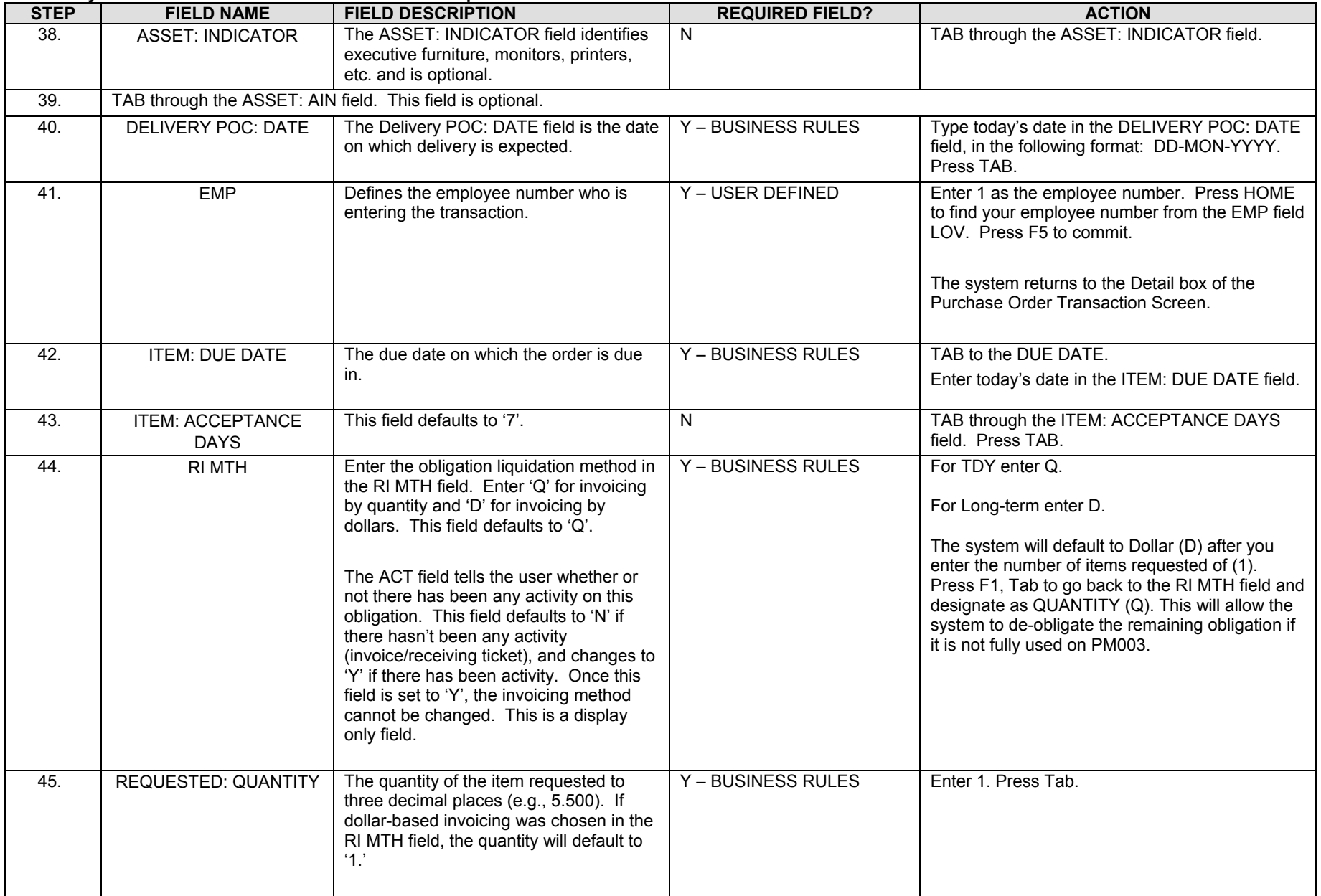

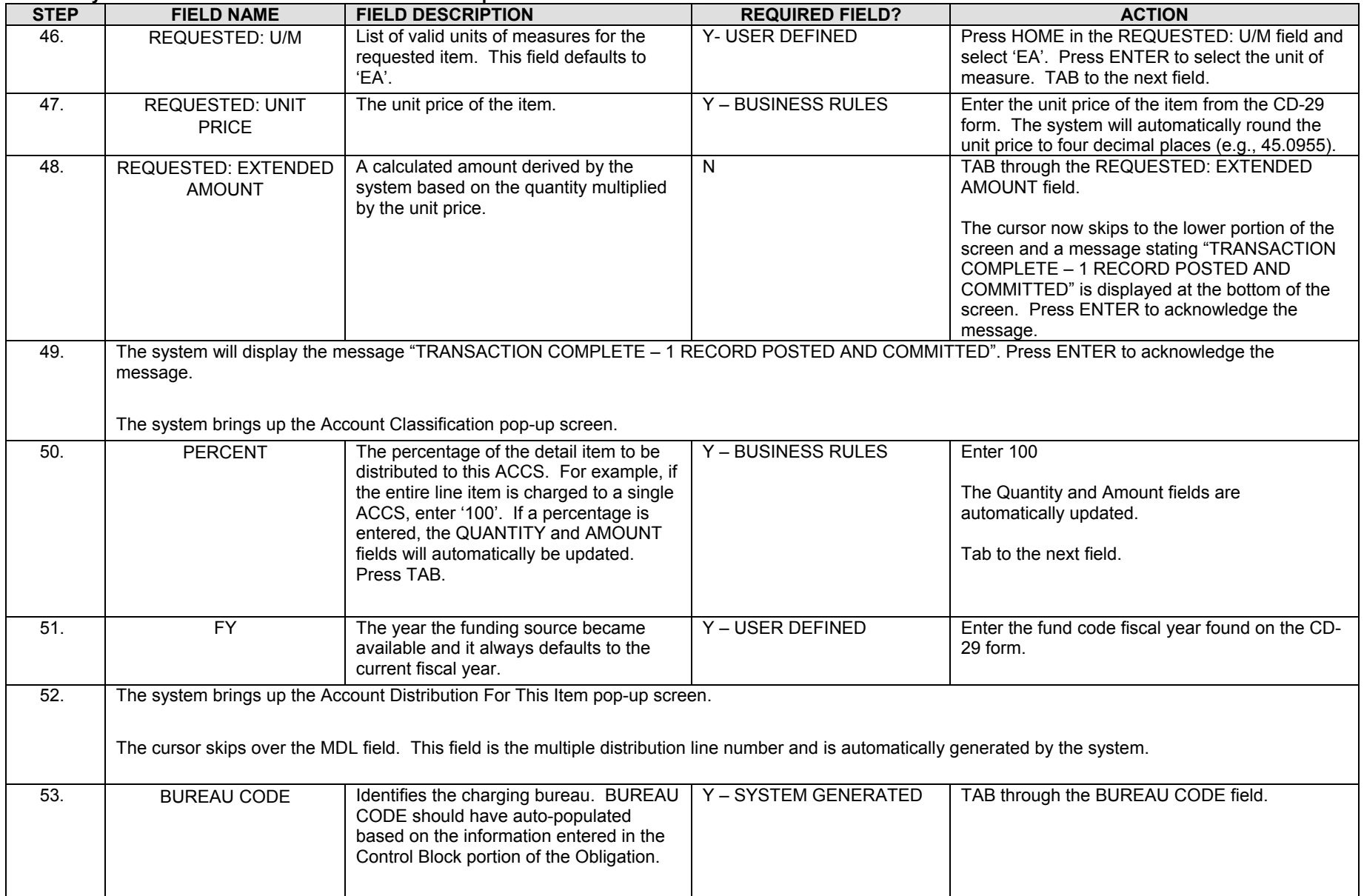

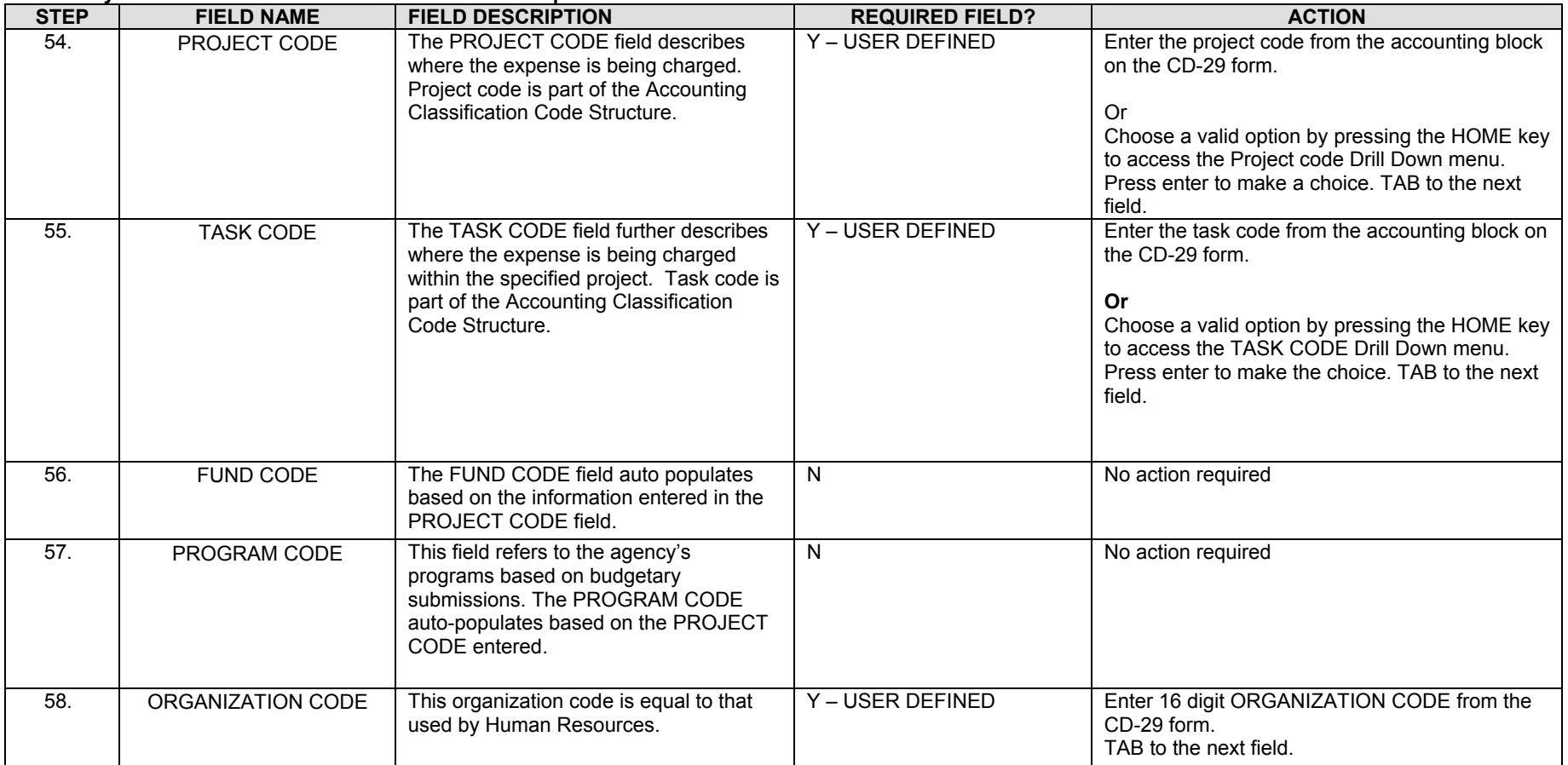

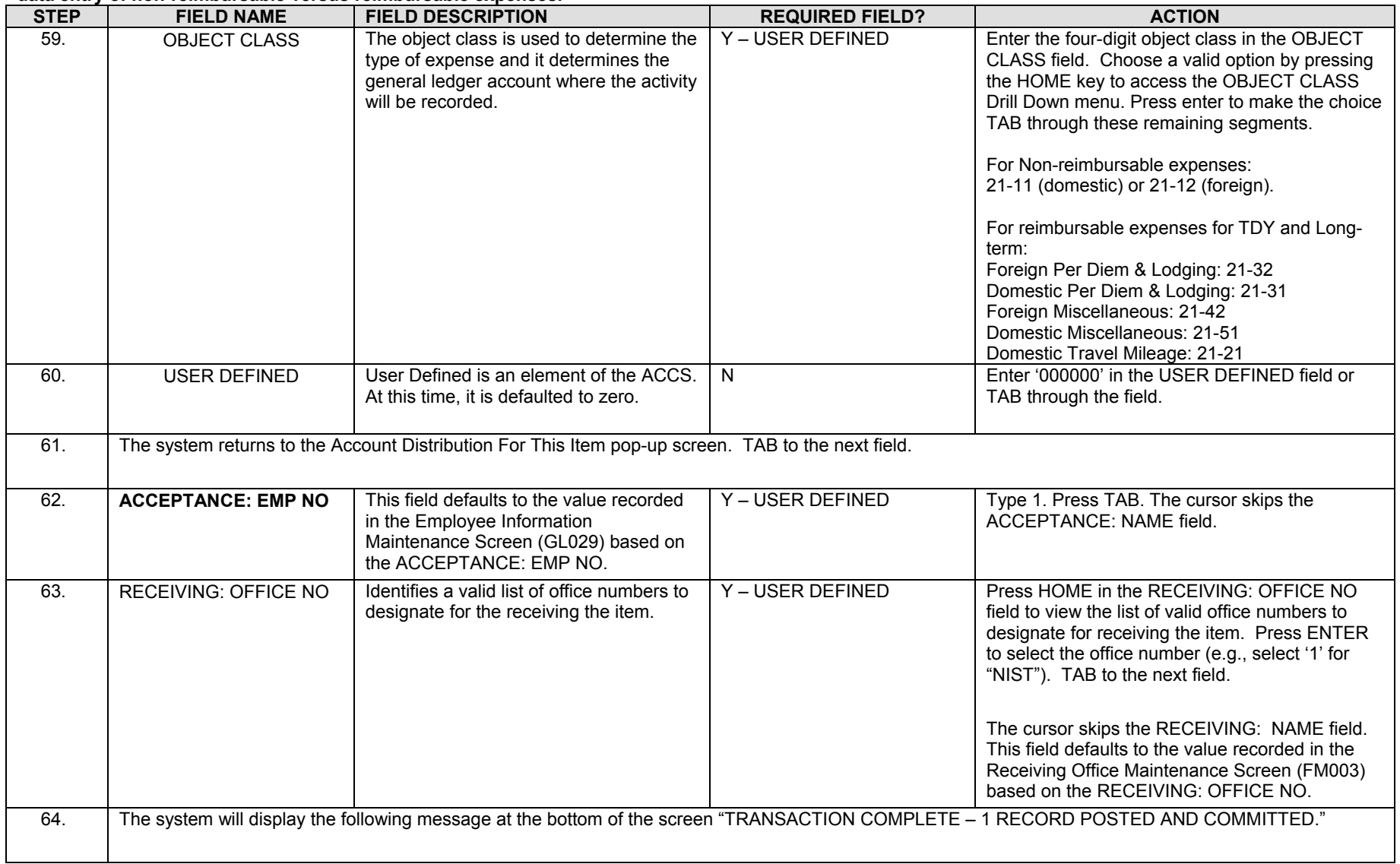

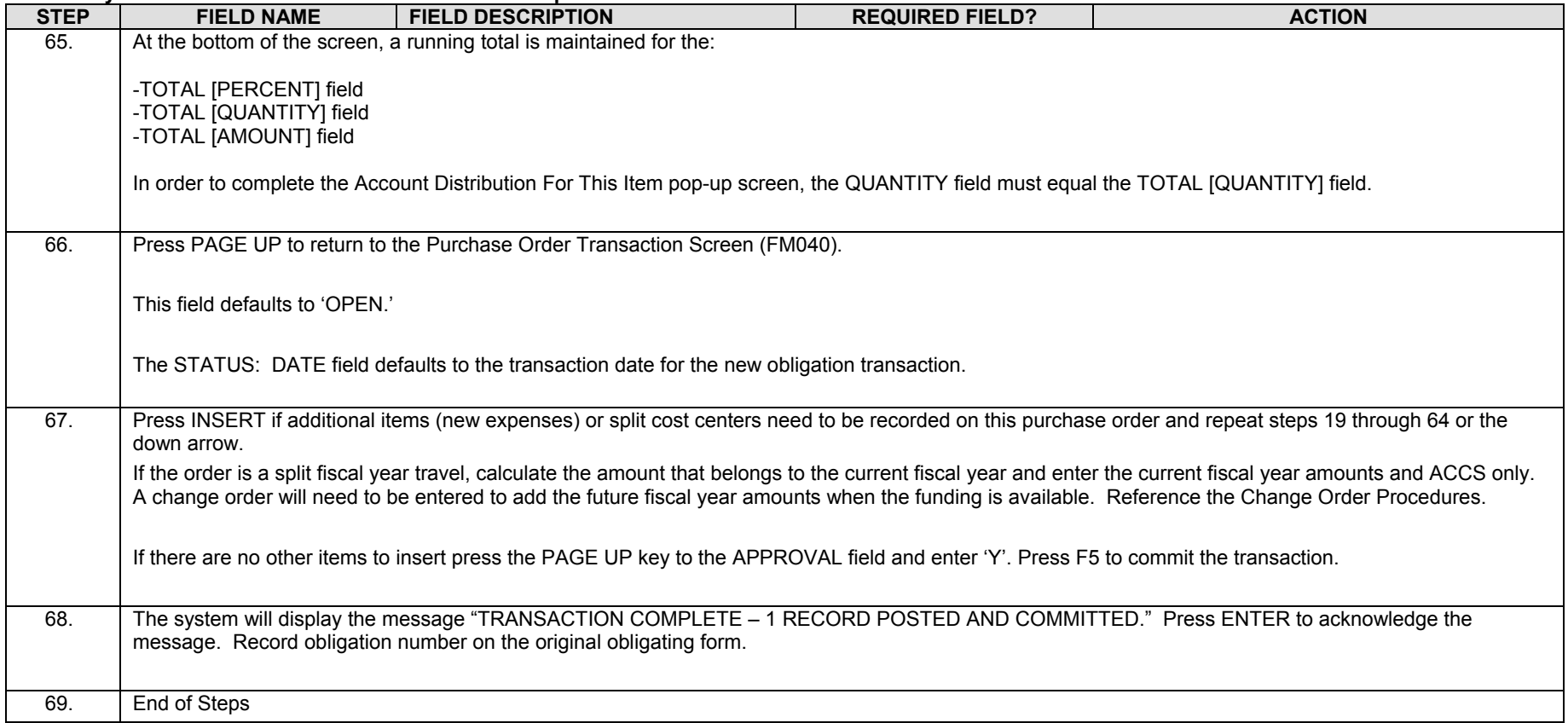

### **Legend – Required Field?**

- $\bullet$  N = Not a required field
- Y SYSTEM GENERATED = The system automatically generates a value in the field
- Y USER DEFINED = The system requires a value in the field
- Y BUSINESS RULES = A value is required in the field for business reasons; the system does not require a value in the field
- Y CONDITIONAL = A value is required in the field only if a pre-defined field on the record has a particular value

# *Reassign Approver by Document (WF604)*

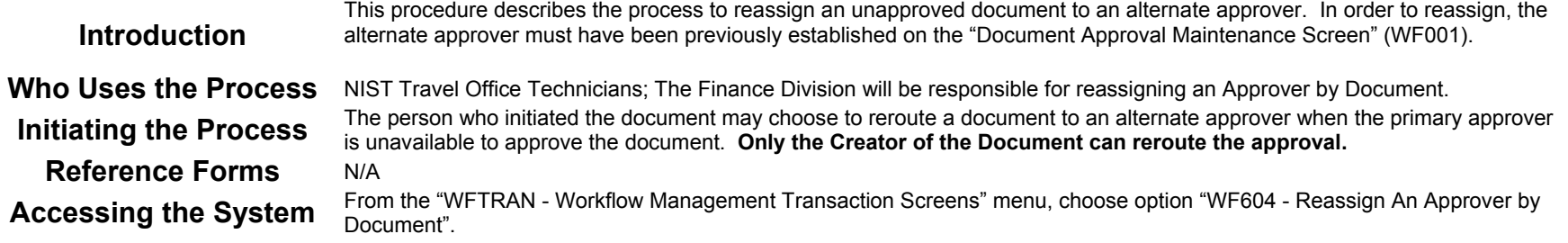

### **Screen Print: Re-Assigning Approvers by Document**

The screen print below shows the CFS Screen "Re-Assign Approvers by Document" (WF604).

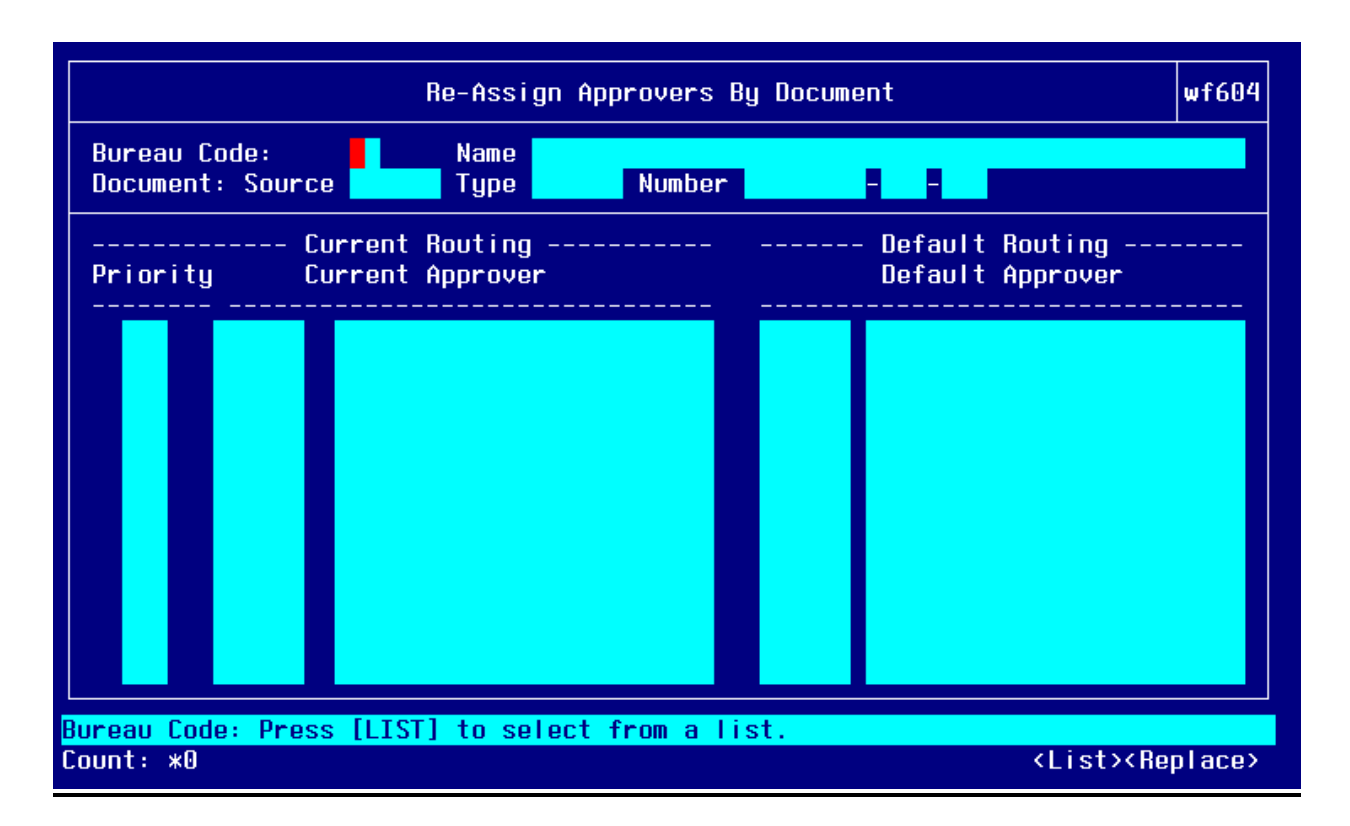

# **Step by Step**

Follow the steps below to Reassign an Approver by Document in the "Re-Assign Approvers by Document Screen" (WF604).

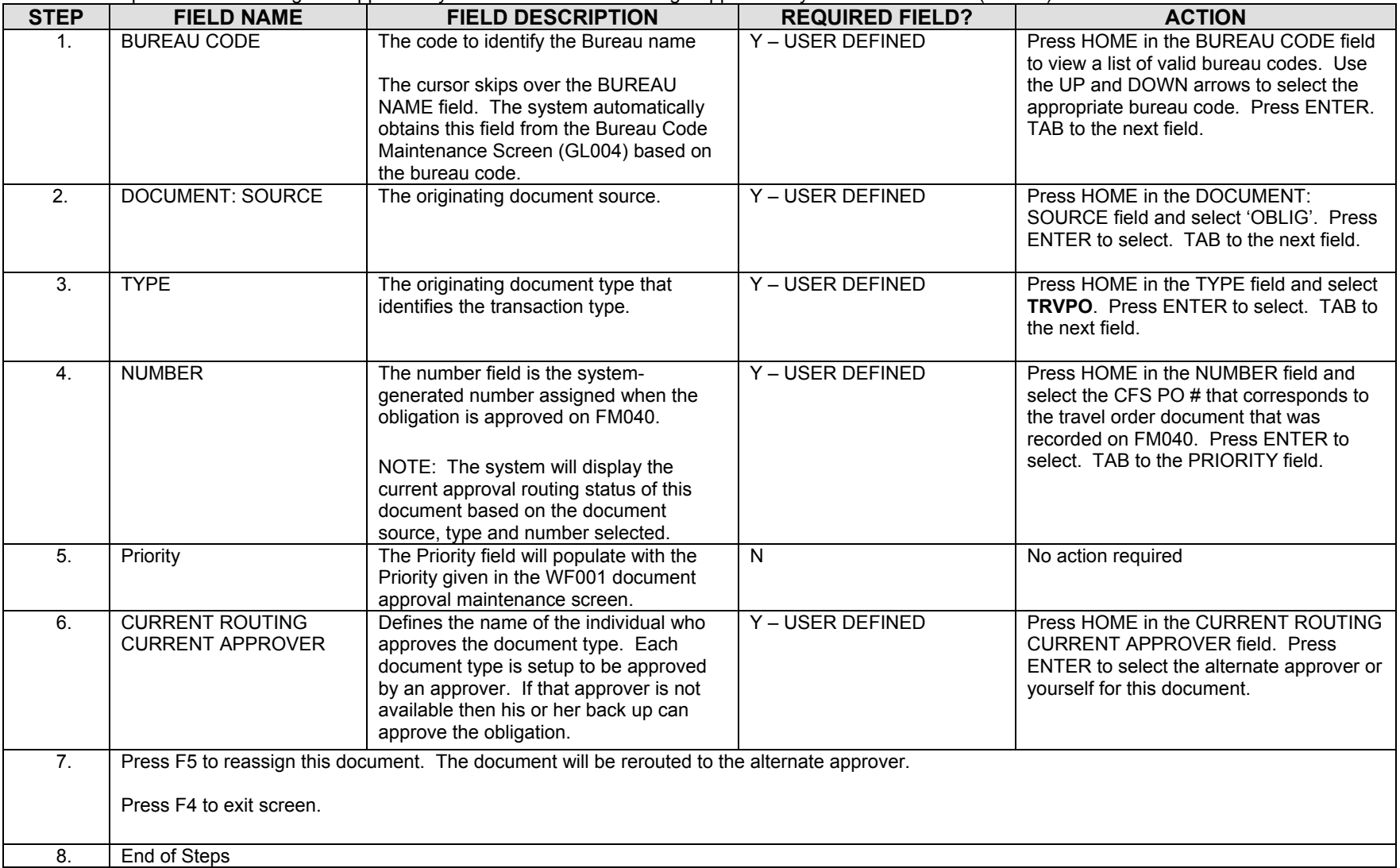

# *Approve Obligation Document (WF002)- Document Requiring Approval*

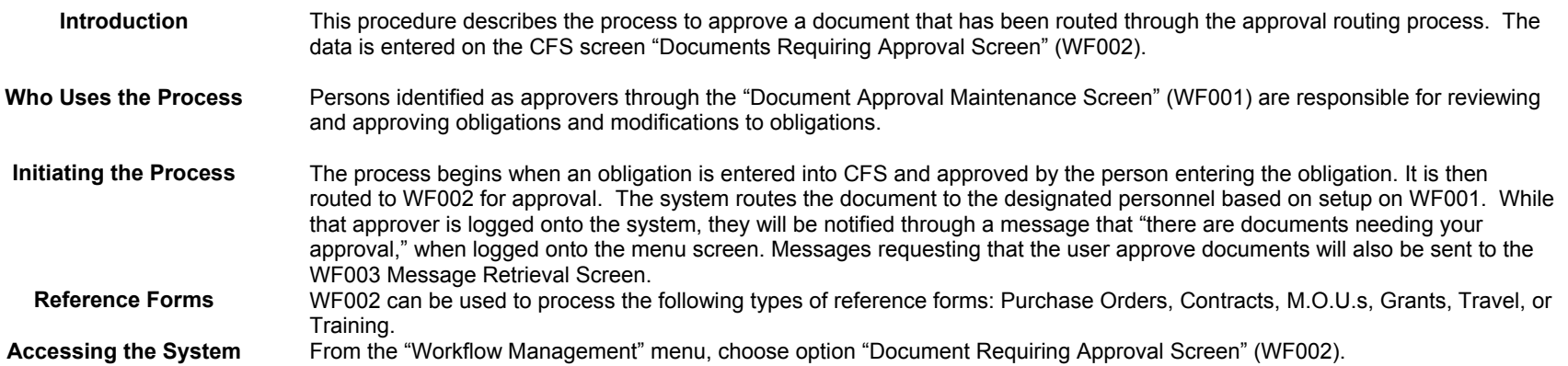

### **Screen Print: Document Requiring Approval Screen**

The screen print below shows the CFS Screen "Document Requiring Approval Screen" (WF002).

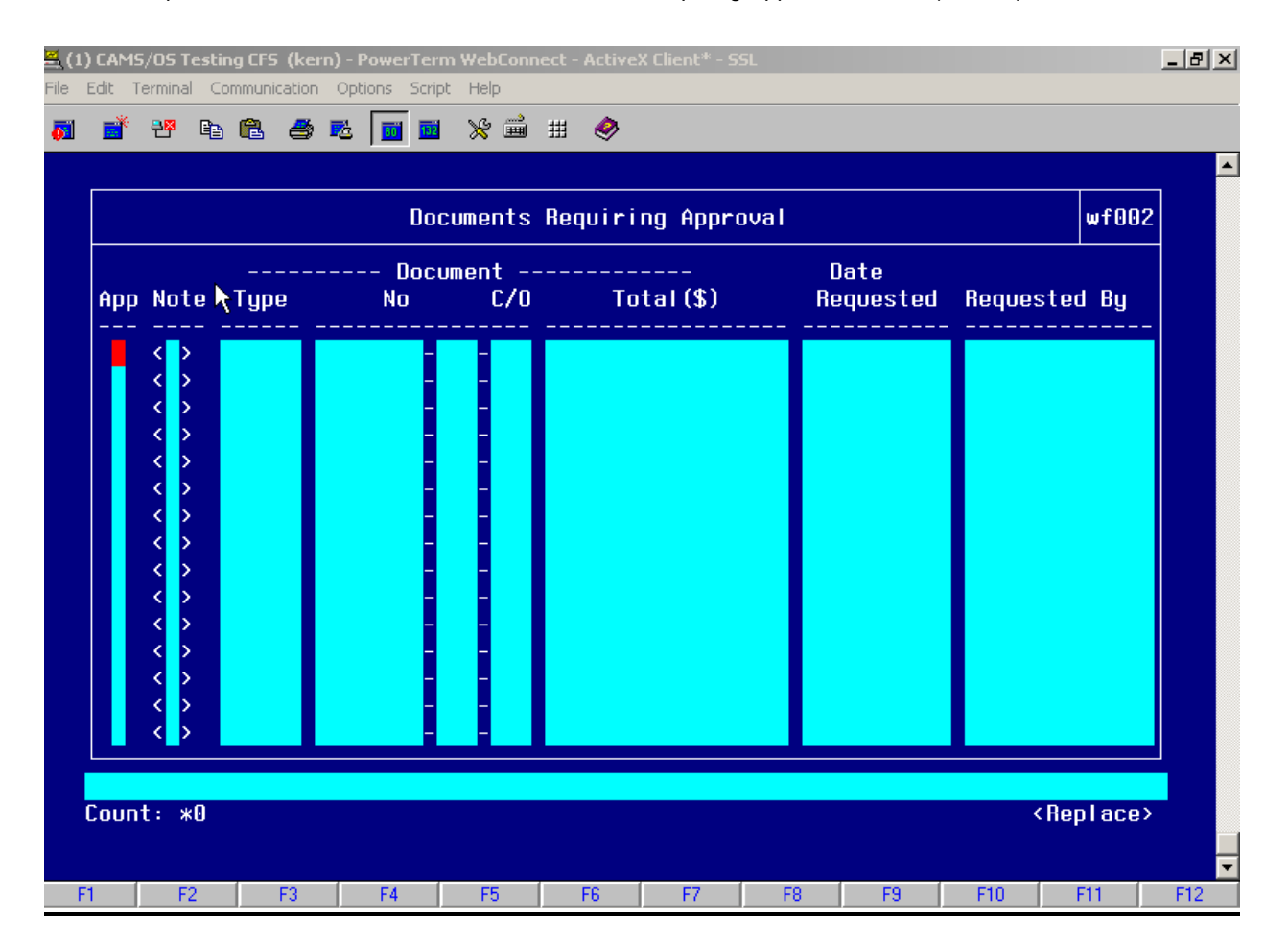

### **Step by Step**

Follow the steps below to Approve an Obligation in the "Document Requiring Approval Screen" (WF002).

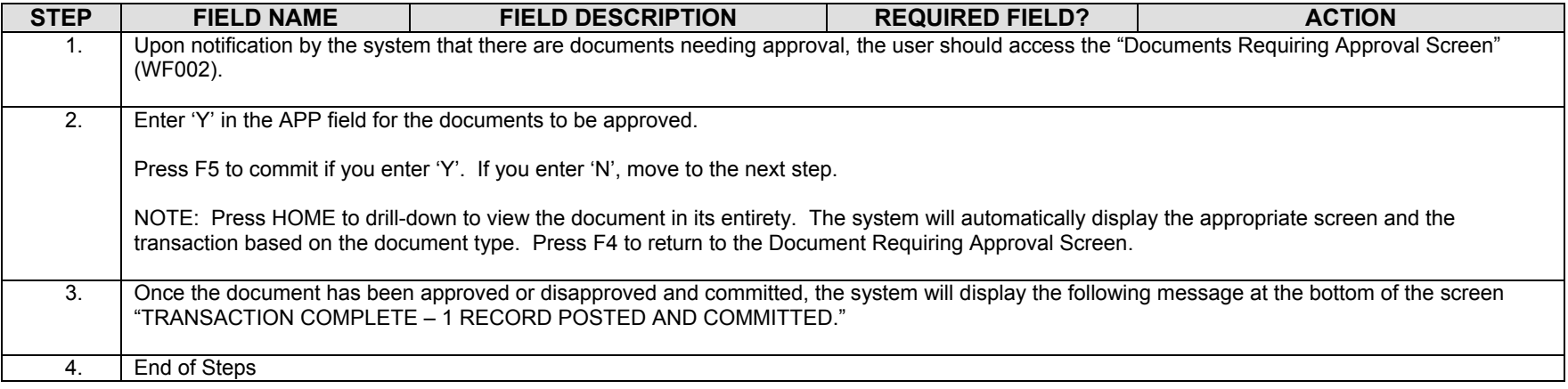

#### **Legend – Required Field?**

- $\bullet$  N = Not a required field
- Y SYSTEM GENERATED = The system automatically generates a value in the field
- Y USER DEFINED = The system requires a value in the field
- Y BUSINESS RULES = A value is required in the field for business reasons; the system does not require a value in the field
- Y CONDITIONAL = A value is required in the field only if a pre-defined field on the record has a particular value

# *Voucher (PM003) for TDY or Long-Term Reimbursable Expenses*

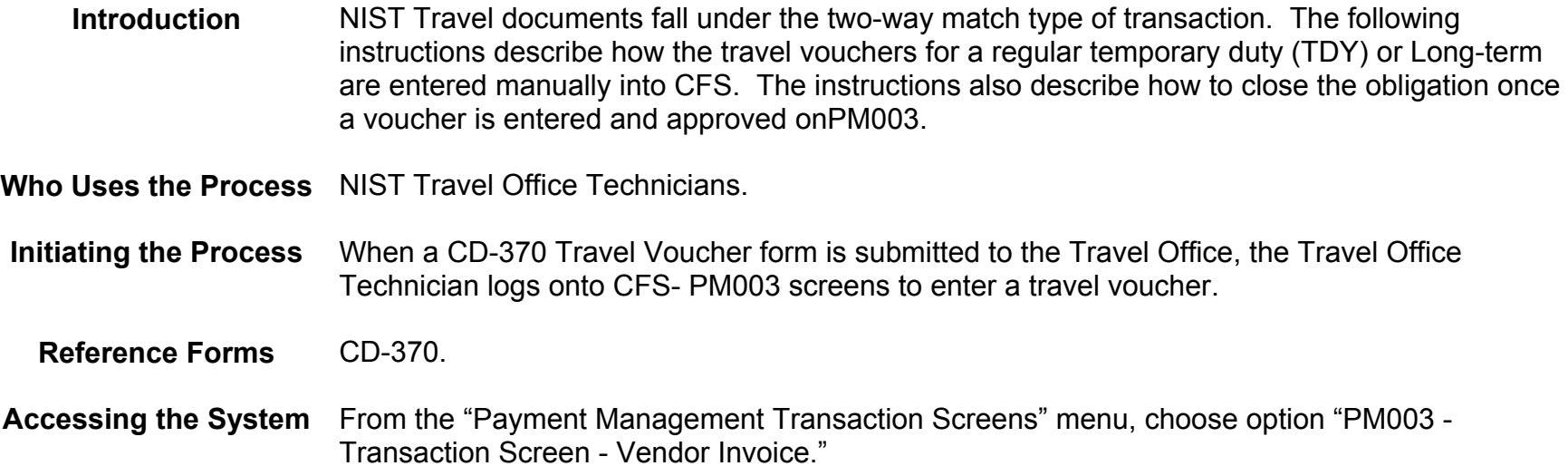

#### **Screen Print – Reimbursable Voucher**

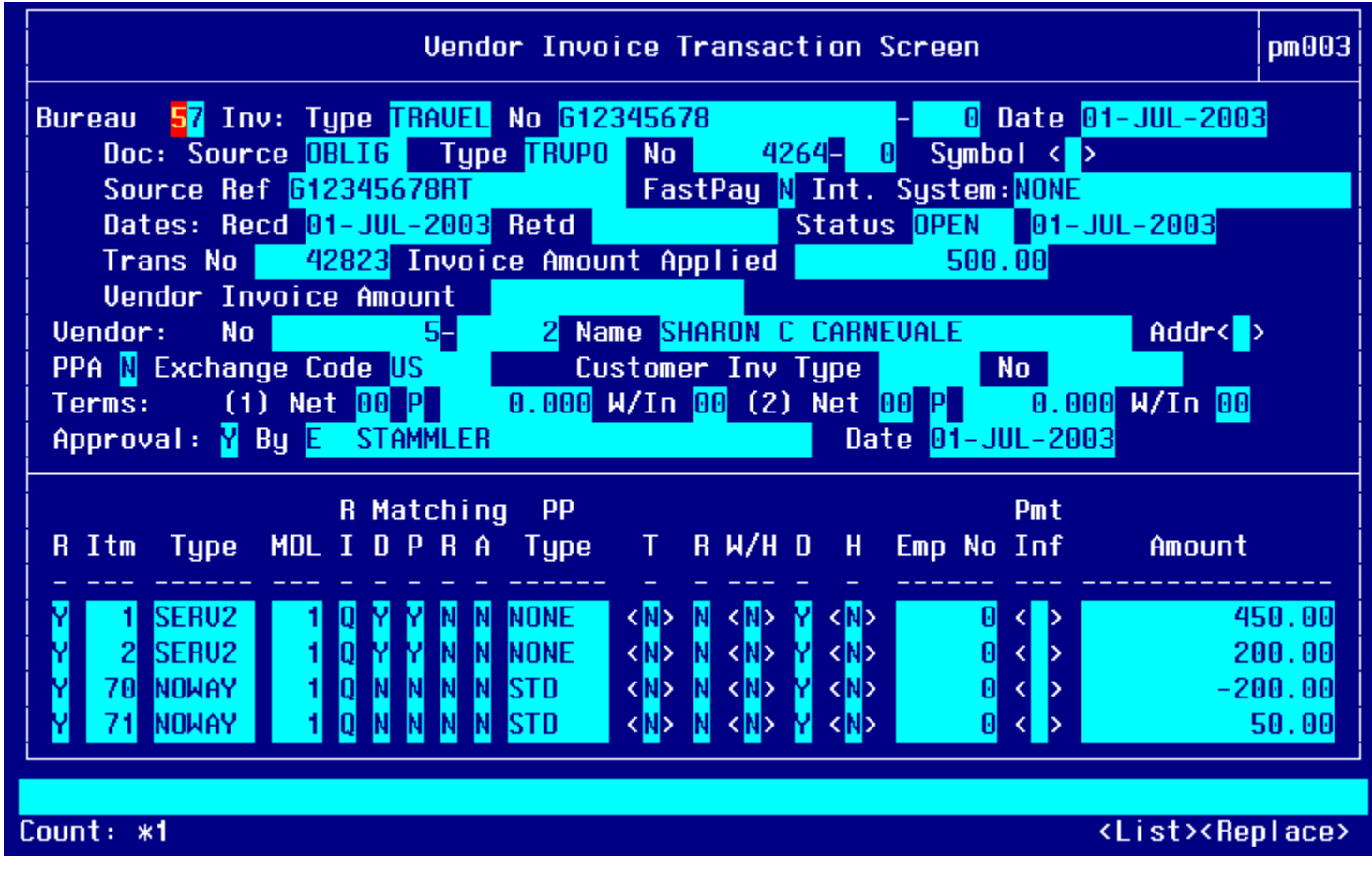

### **Open Items for matching Window:**

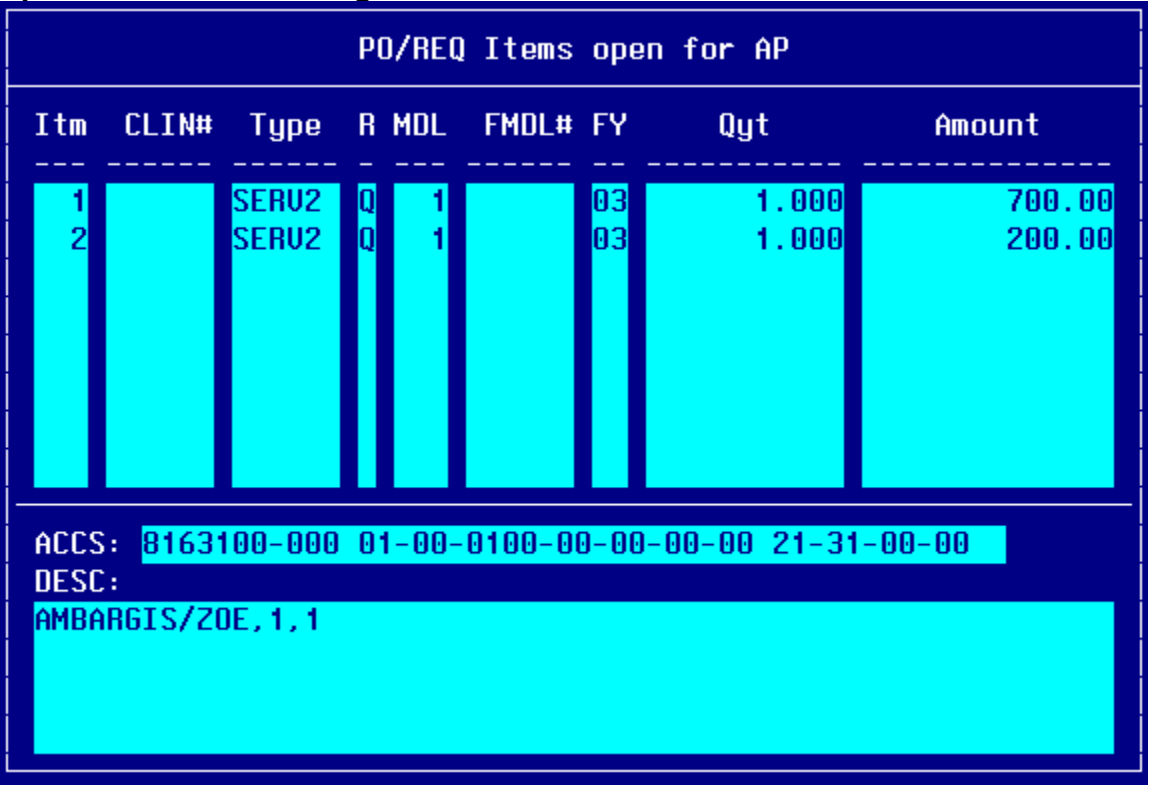

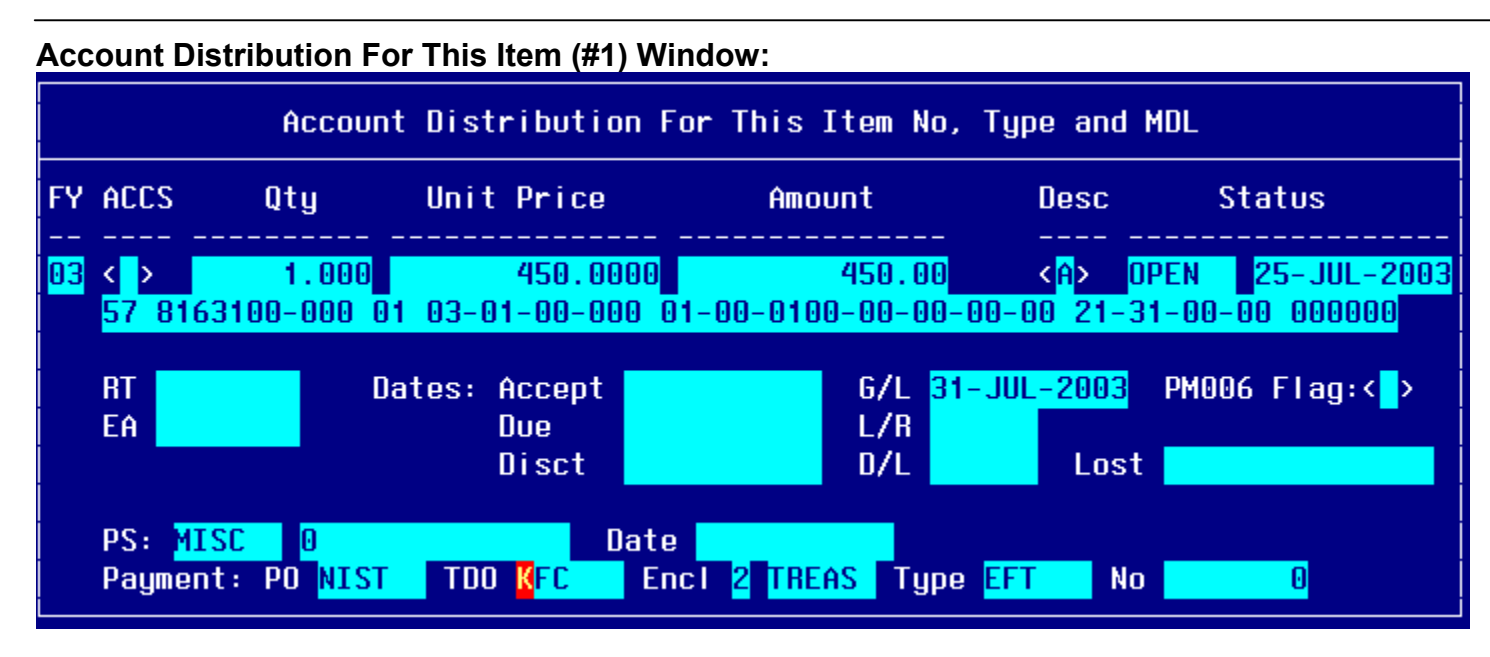

## **Account Distribution For This Item (#2) Window:**

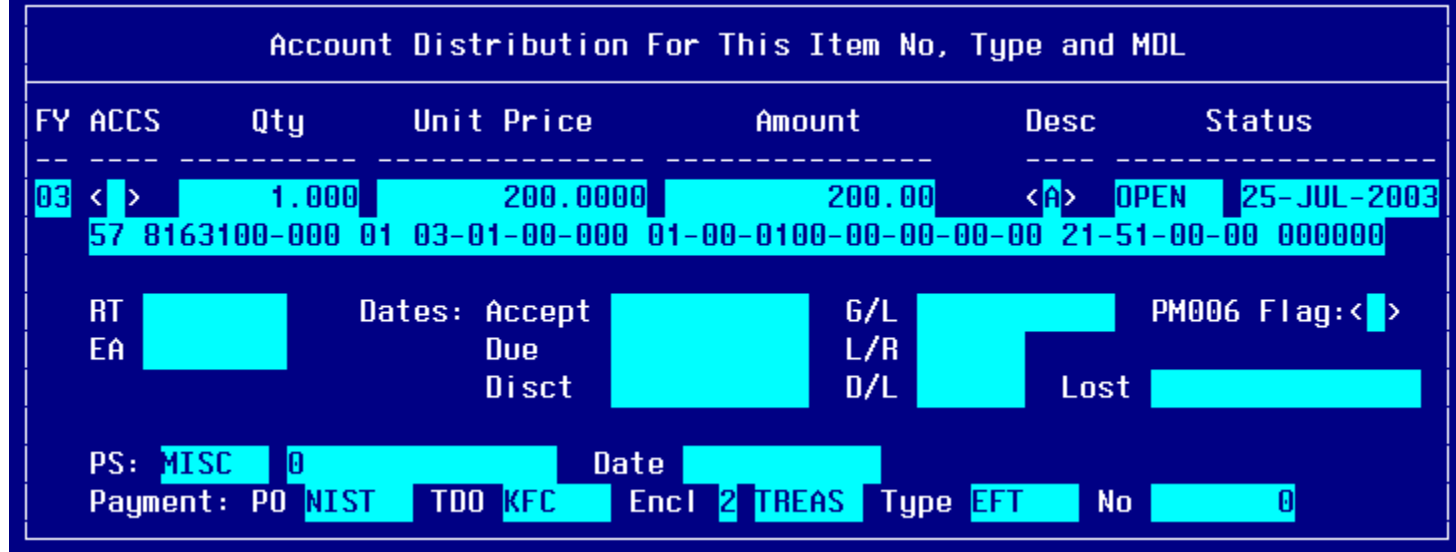

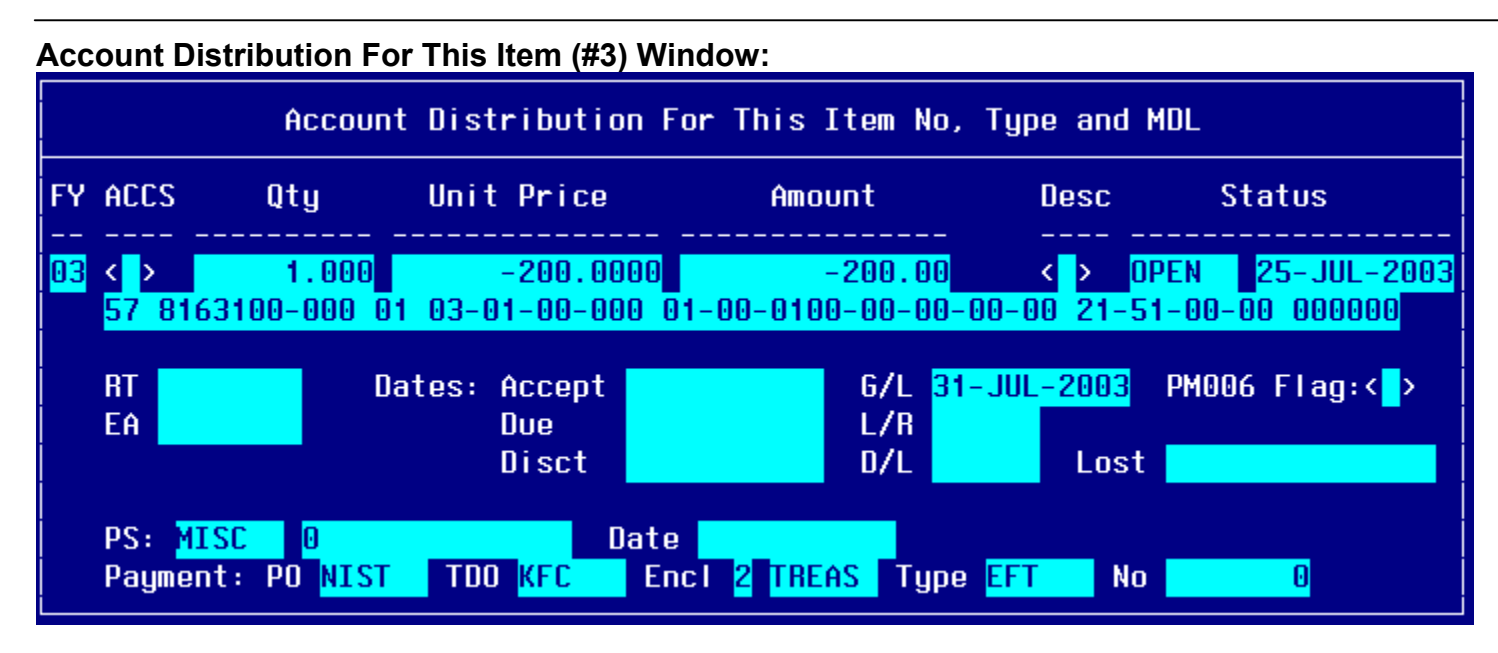

### **Account Distribution For This Item (#4) Window:**

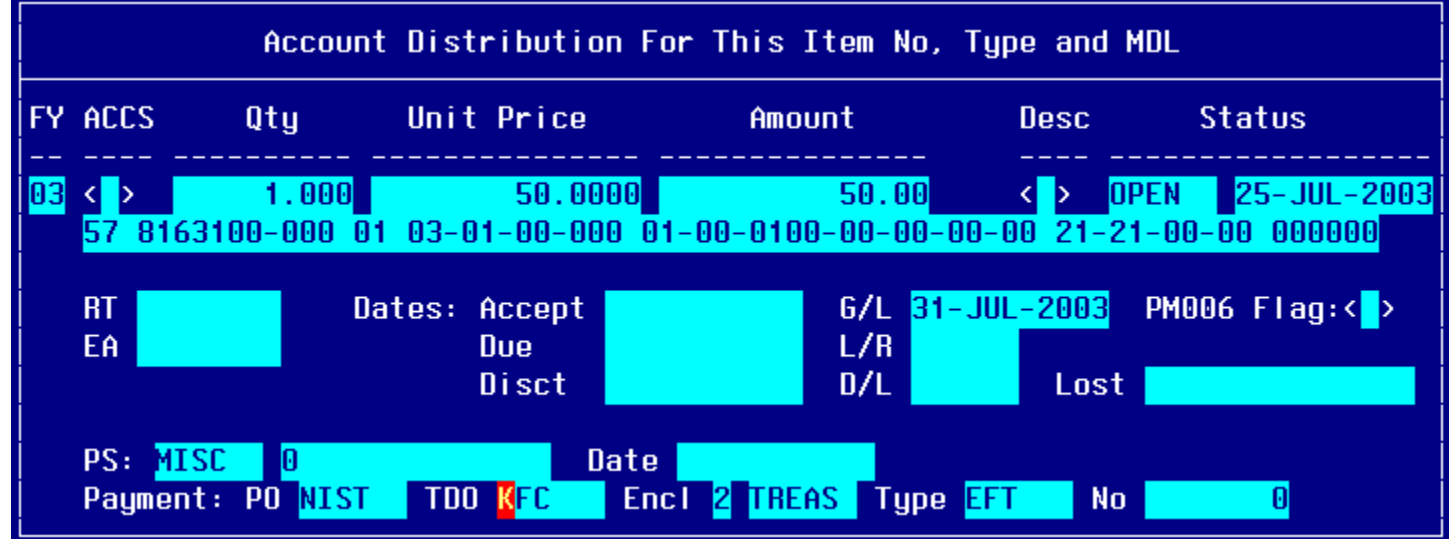

## **Step by Step**

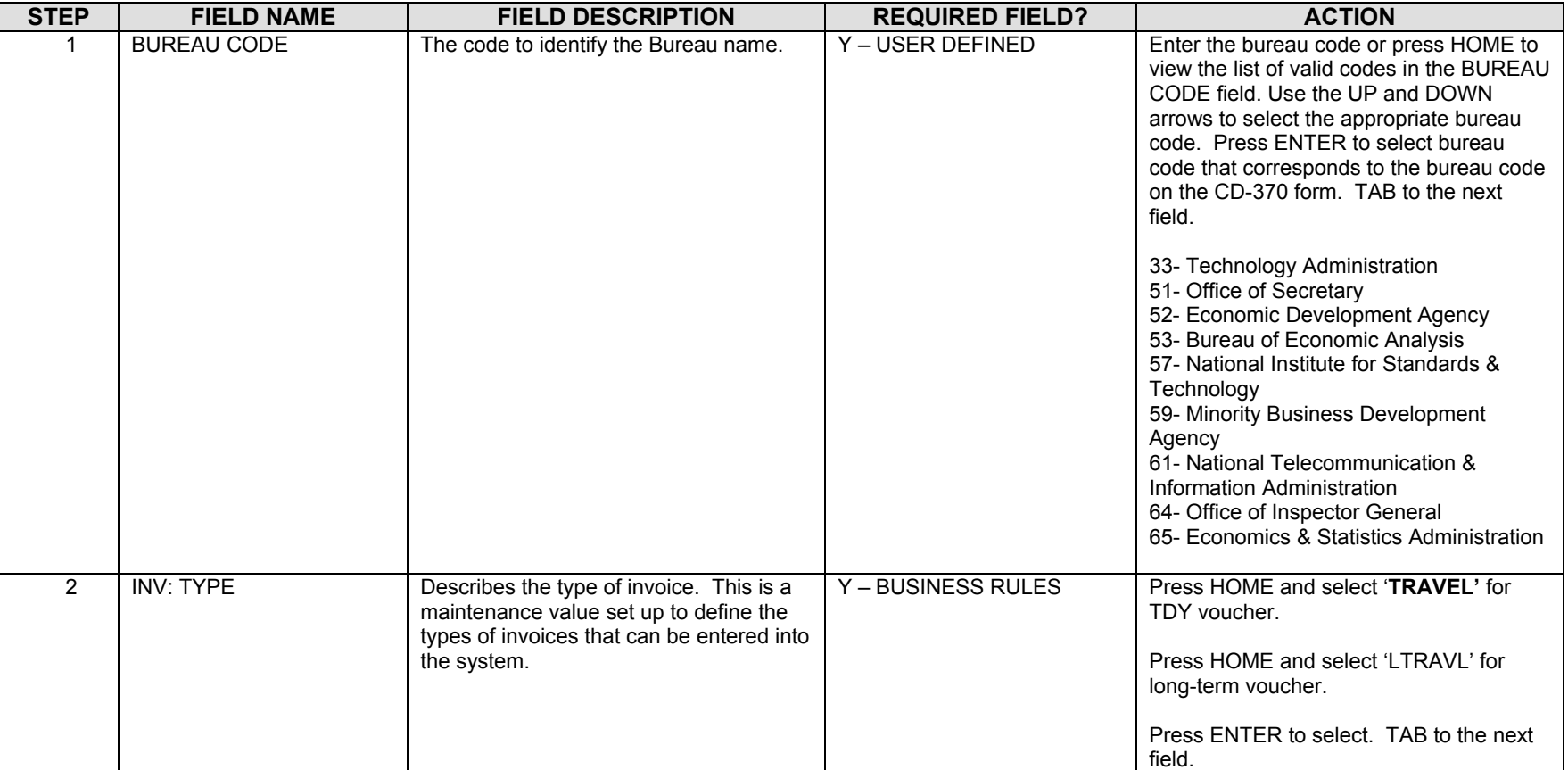

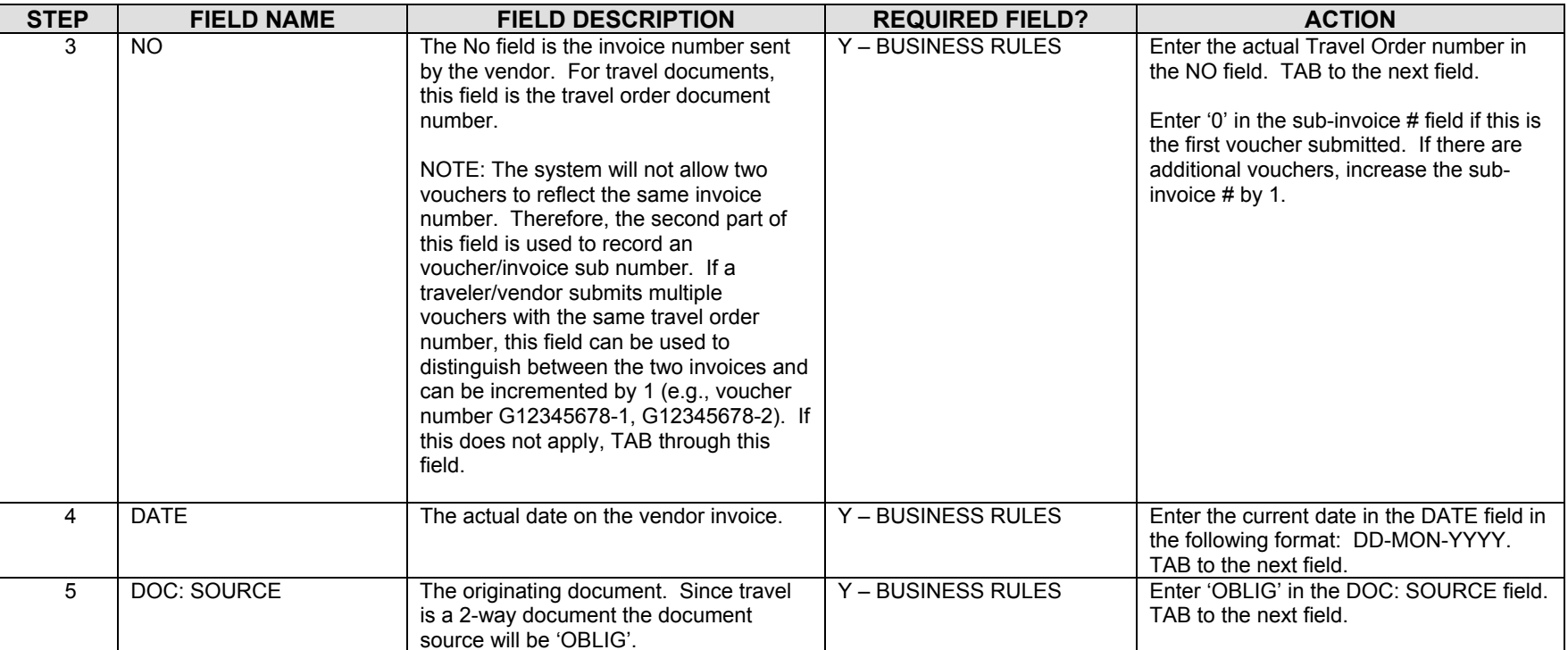

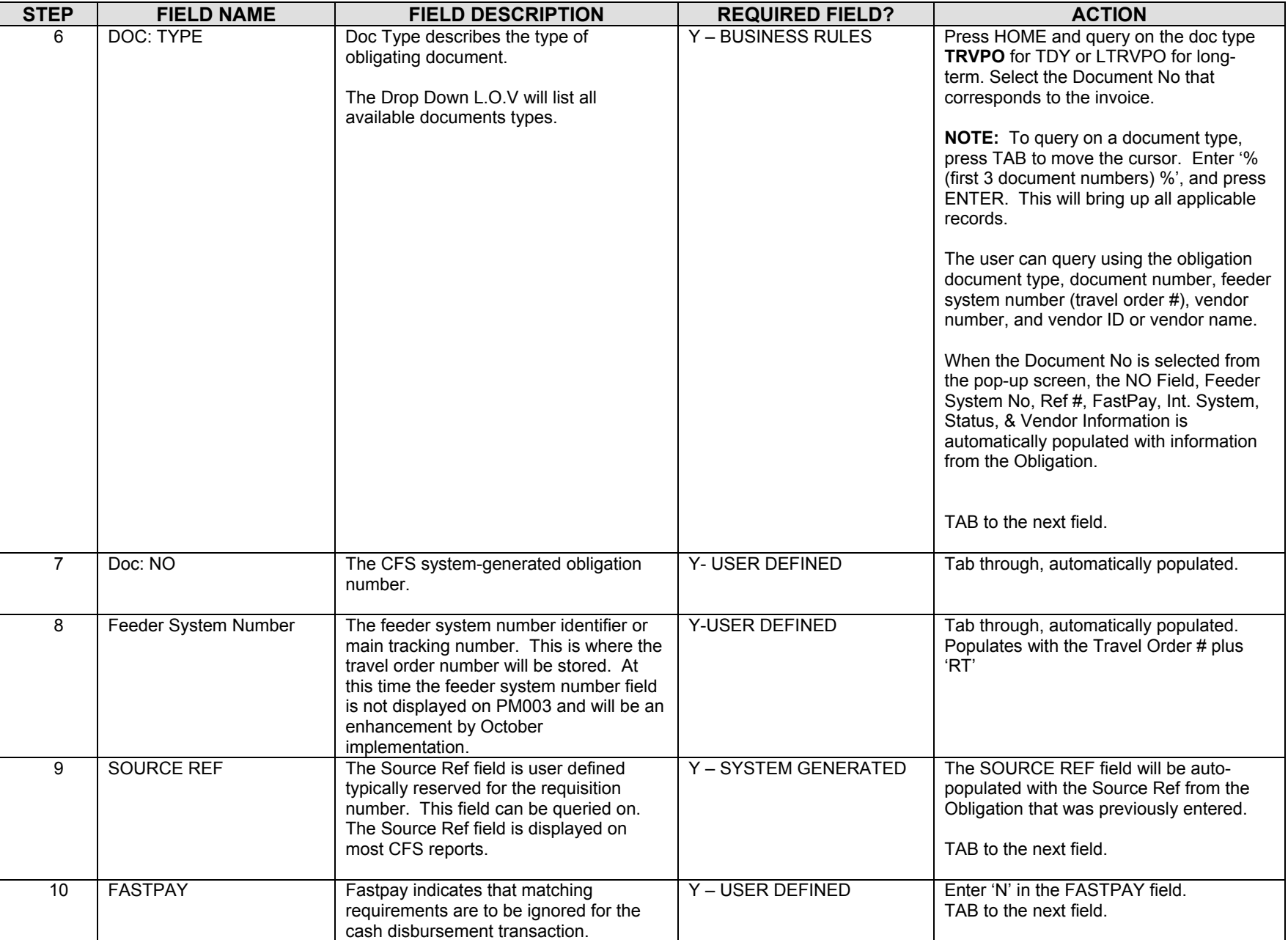

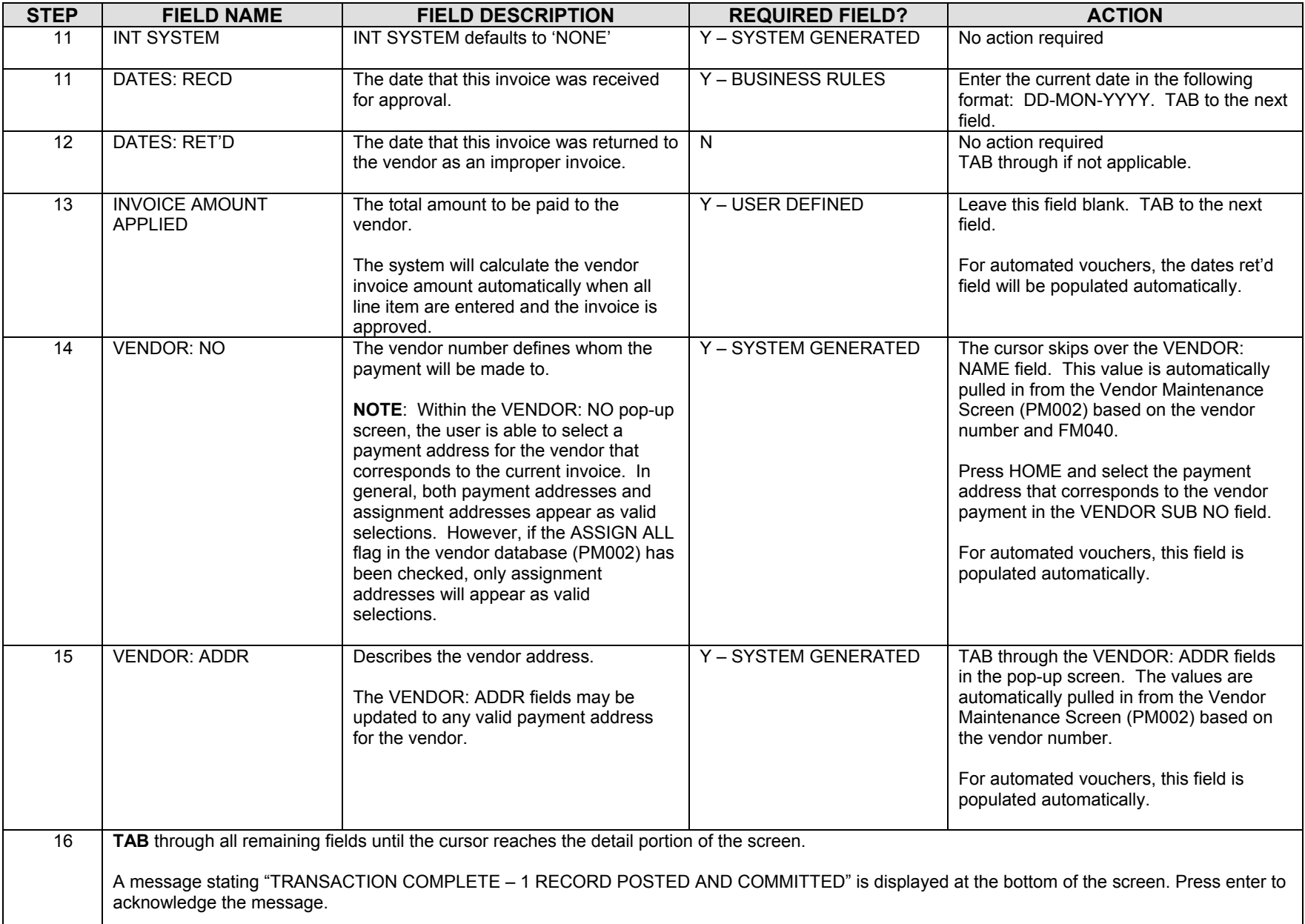

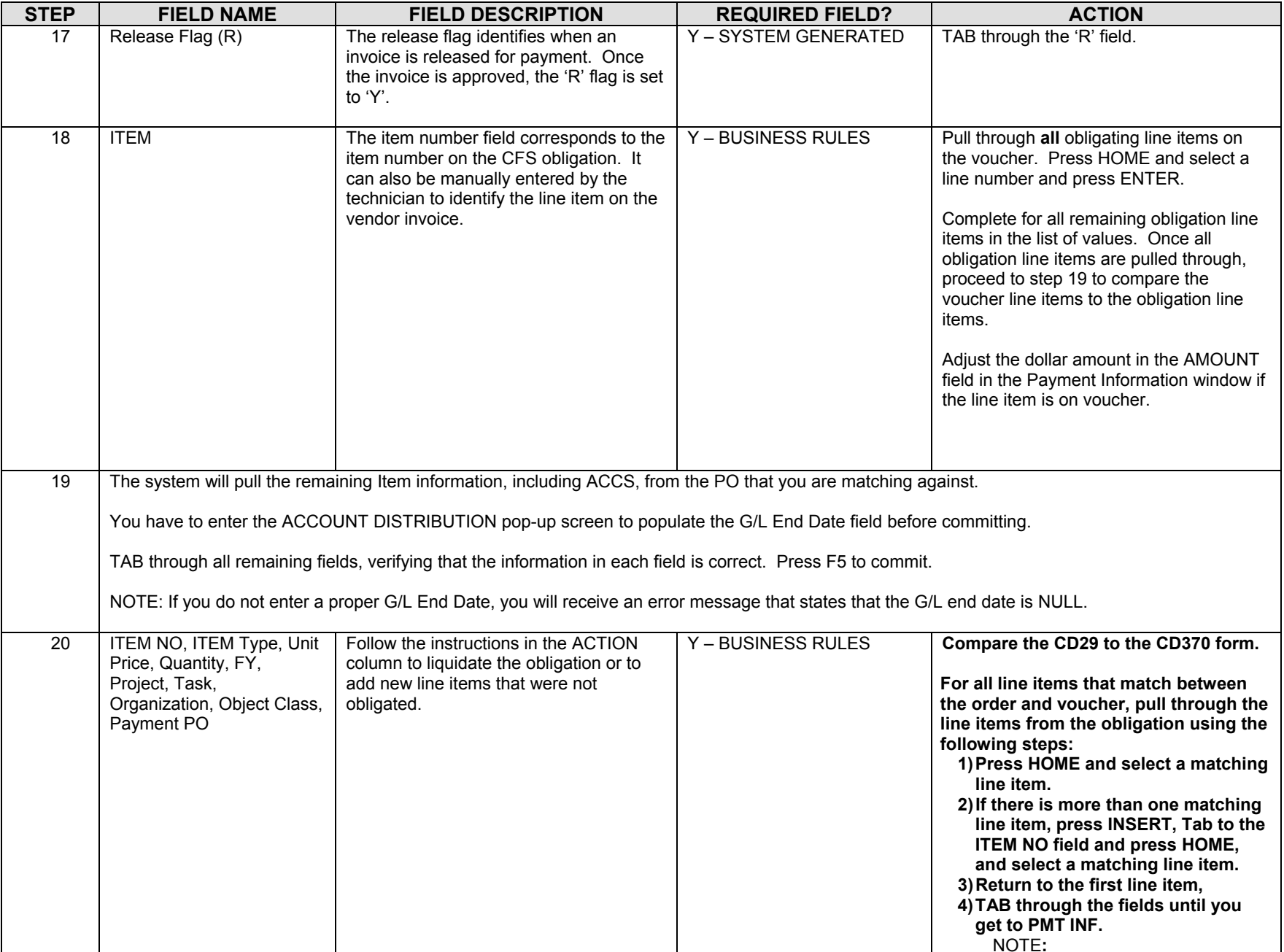

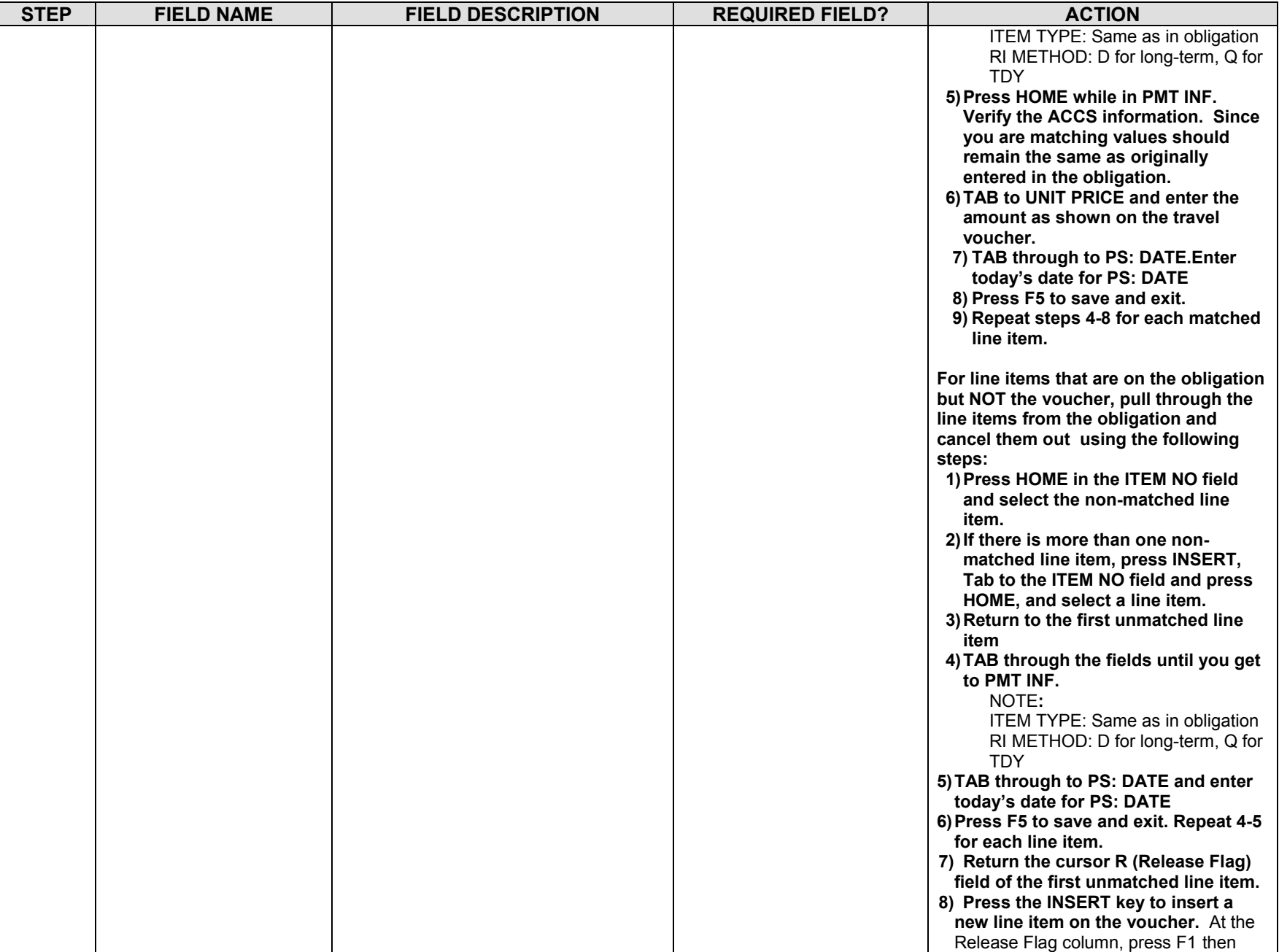

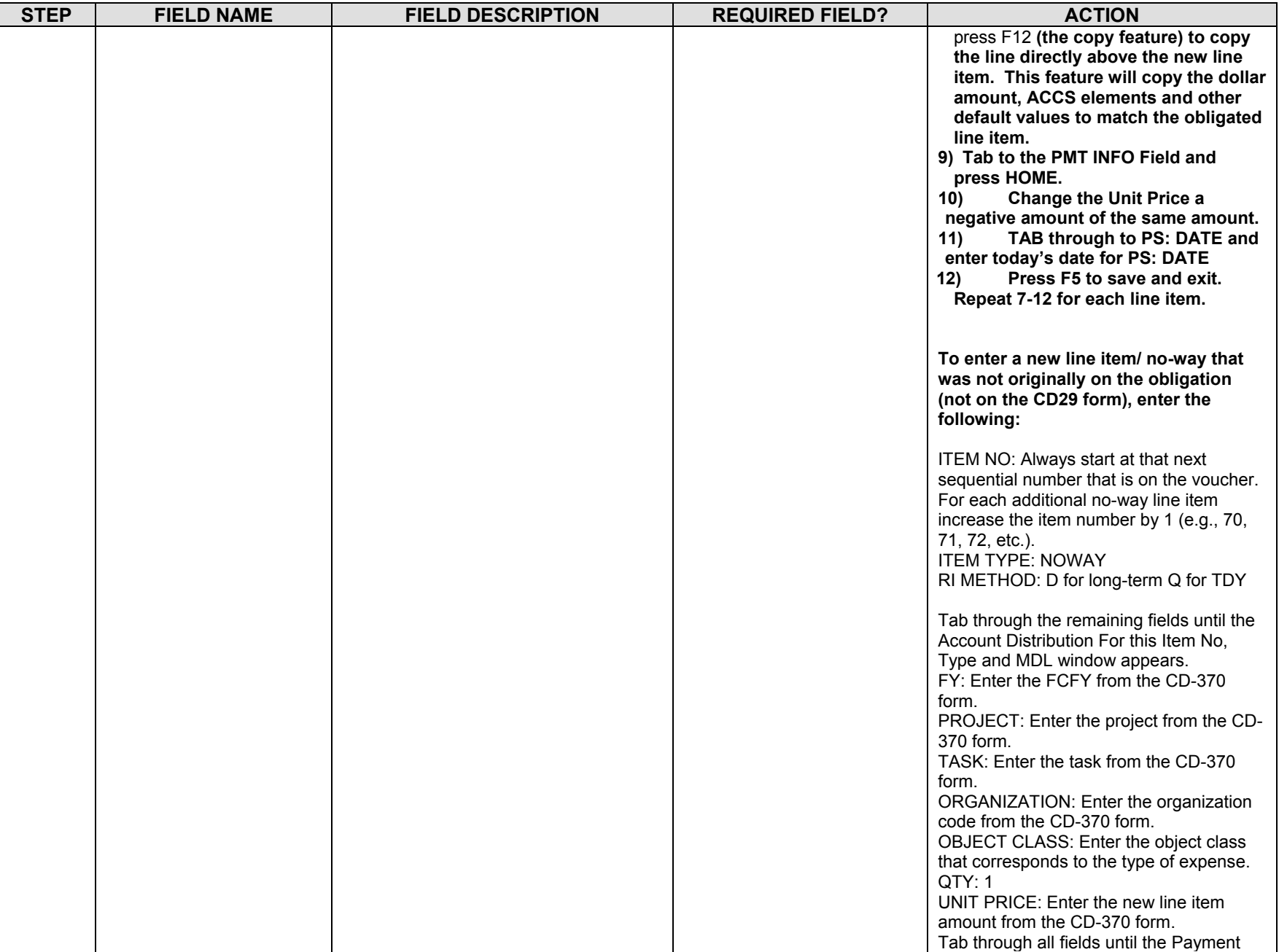

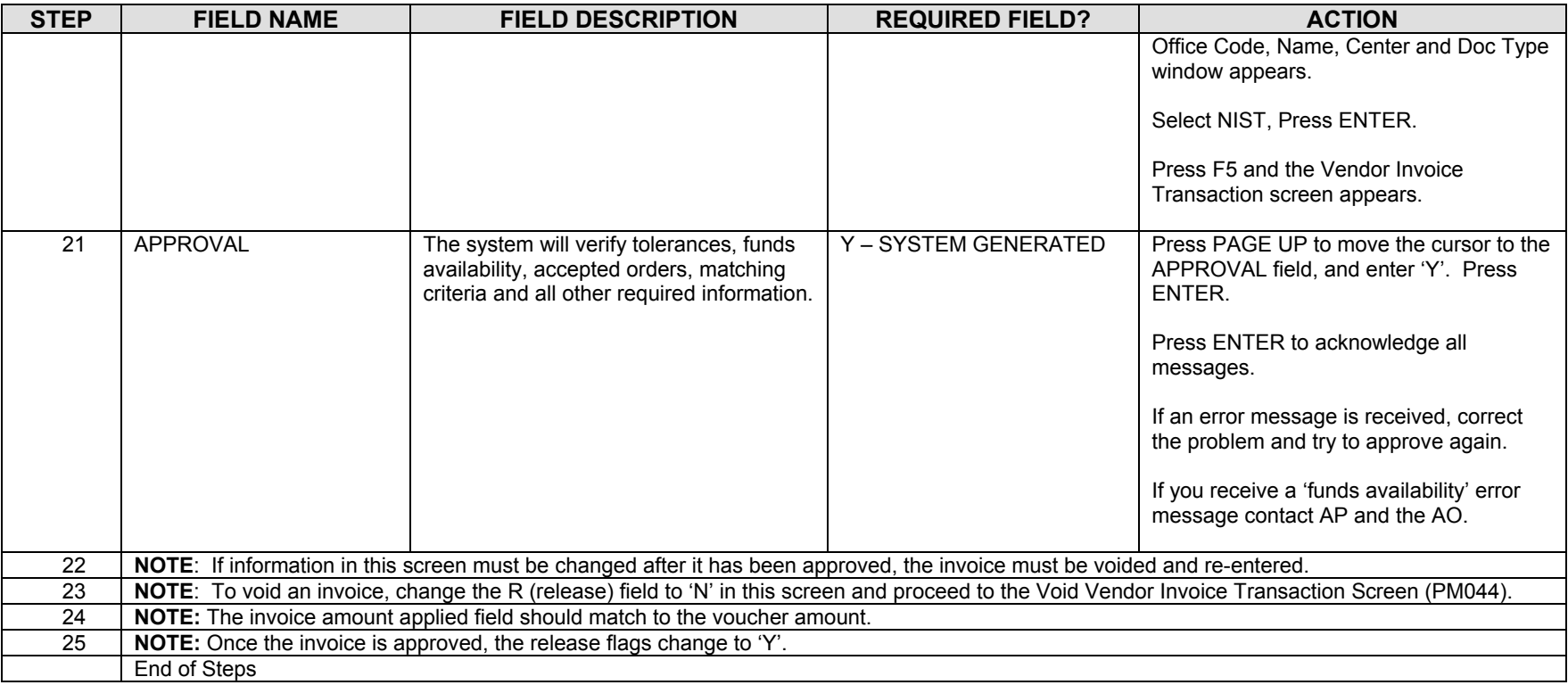

### **Legend – Required Field?**

- $\bullet$  N = Not a required field
- Y SYSTEM GENERATED = The system automatically generates a value in the field
- Y USER DEFINED = The system requires a value in the field
- Y BUSINESS RULES = A value is required in the field for business reasons; the system does not require a value in the field
- Y CONDITIONAL = A value is required in the field only if a pre-defined field on the record has a particular value

## **Change Order/Amendment to Travel Order**

**Introduction** This procedure describes the process to enter a change order to an existing obligation entered via the "Purchase Order Transaction Screen" (FM040).

> Change orders can be submitted for a travel order when the travel cost increases by \$100.00 or more, itinerary/locations have changed, or the dates of travel have increased by 30 days or more. A change order can also be submitted when the travel falls between two separate fiscal years. Obligations can only be entered in the current fiscal year. A change order must be entered to amend the original document to add the new fiscal year accounting information. **Amended orders originating from Travel Manager will be interfaced through the Travel Manager Interface (TMI). These orders cannot be amended manually on FM040.**

NIST TDY and Long-term Travel documents fall under the two-way match type of transaction. The following instructions describe how the travel order for a regular temporary duty (TDY) or long-term travel is entered manually into CFS FM040. **\*\*NOTE: For each travel obligation that has both non-reimbursable and reimbursable expenses, two obligations must be created since there are two separate vendors: the Citibank and the Traveler. The stepby-step instructions to follow explain when differences exist in the data entry of nonreimbursable versus reimbursable expenses.** 

- **Who Uses the Process** NIST Travel Office Technicians.
- **Initiating the Process** The change order process begins when a change is needed to an existing obligating document. The travel technician enters it into CFS. The traveler submits a CD-29 Travel Order form is submitted to the Travel Office. The Travel Office Technician logs onto CFS- FM040 screens to obligate a travel order.

**Reference Forms** CD-29

**Accessing the System** From the "FMTRAN- Funds Management Transaction Screens" menu, choose option "FM040 - Transaction Screen - Purchase Order".

## **Screen Print –Reimbursable Travel Order**

 The screen print below shows a sample non-reimbursable travel order on the CFS Screen Purchase Order Transaction Screen (FM040).

## **ORIGINAL ORDER:**

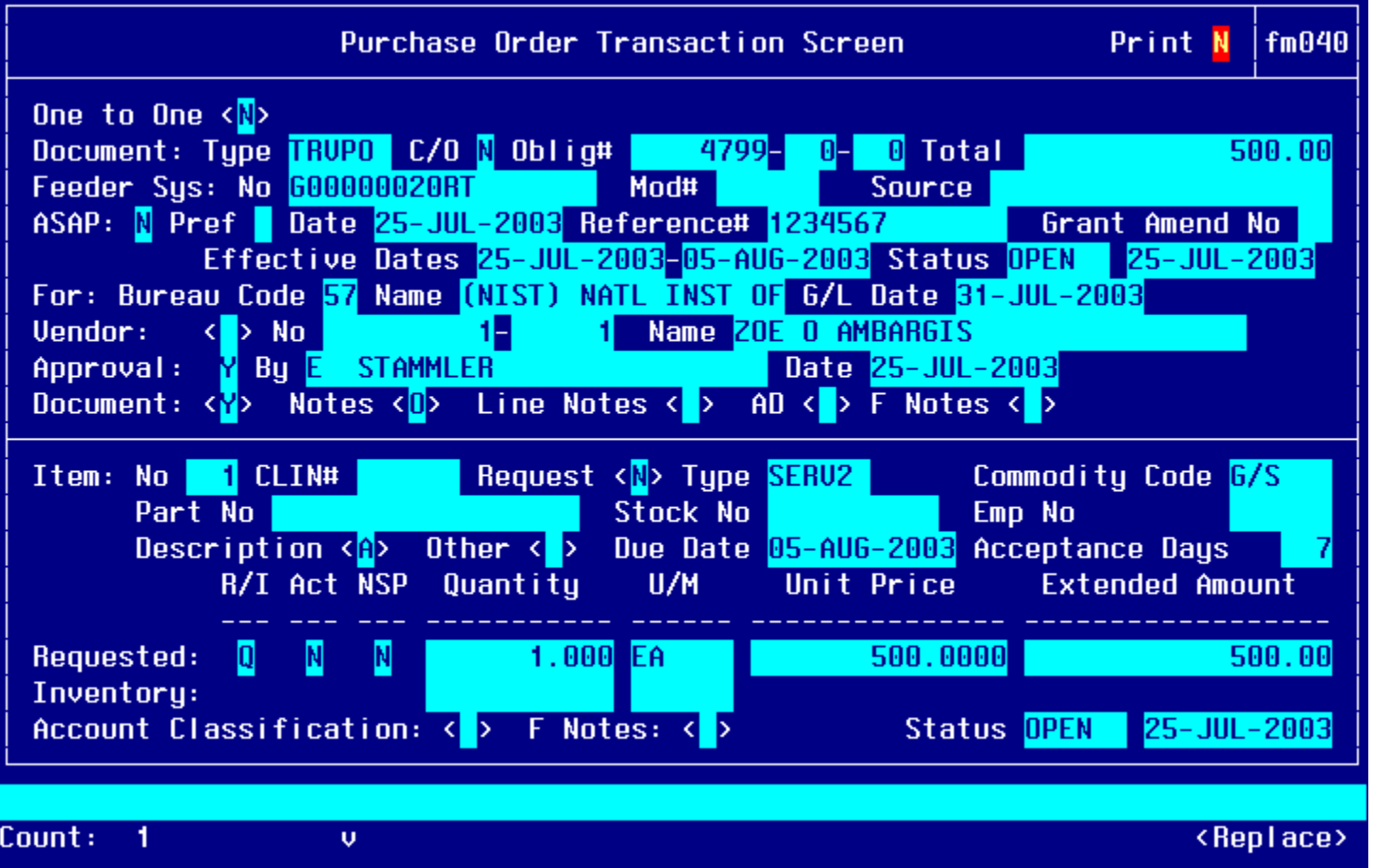

## **AMENDMENT:**

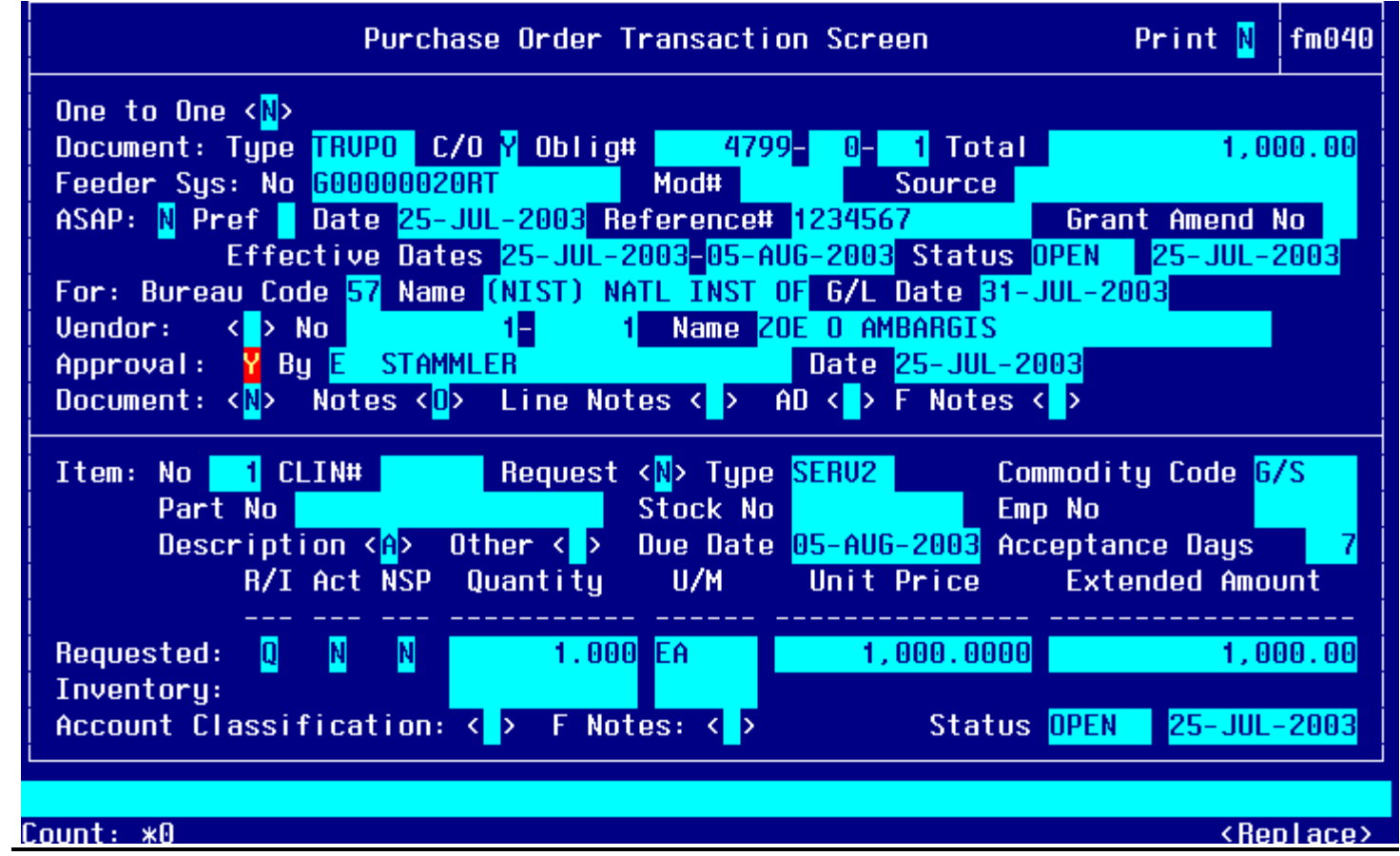

## **Notes Field:**

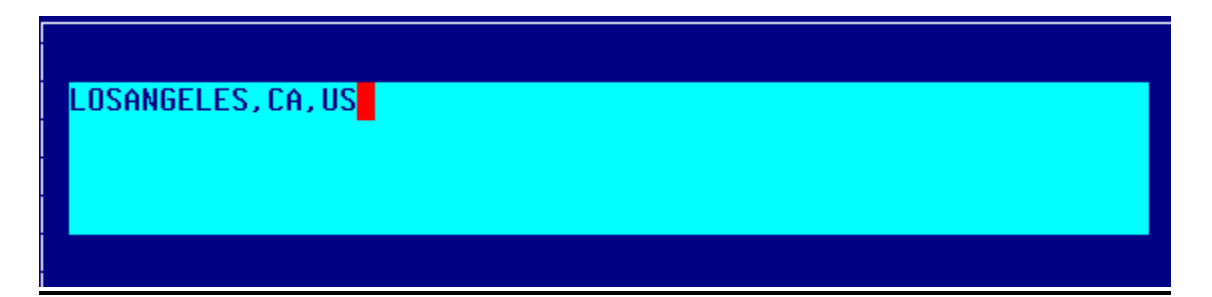

# **Line Item Description Field:**

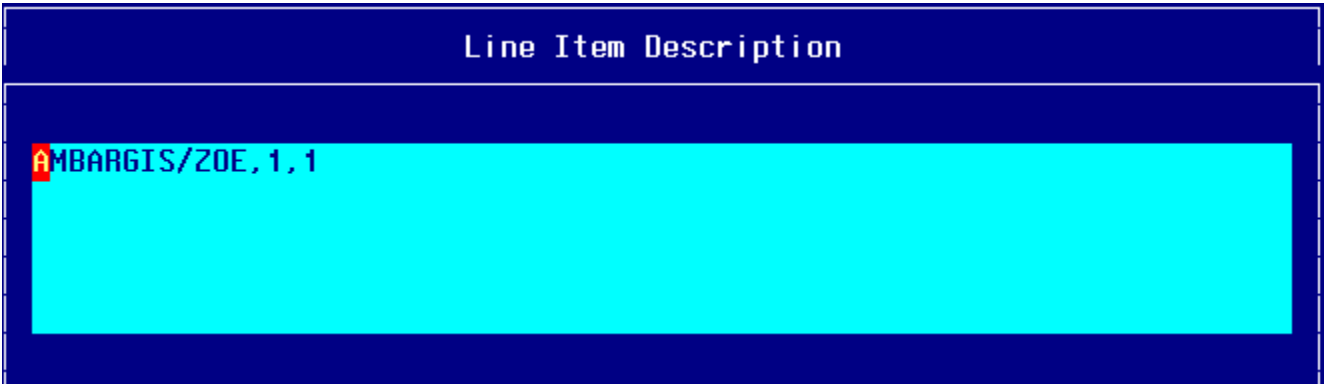

## **Other Pertinent Information Screen:**

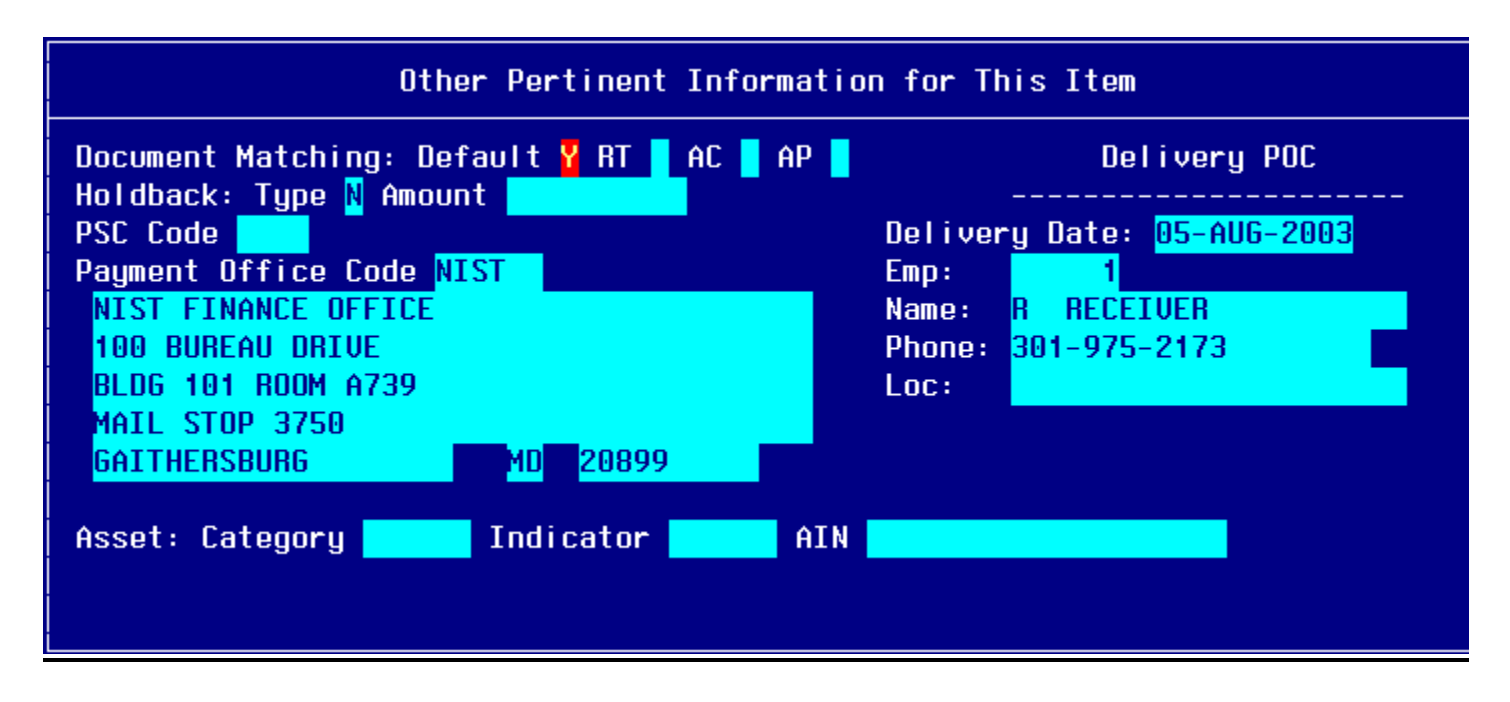

## **Account Distribution For This Item Window:**

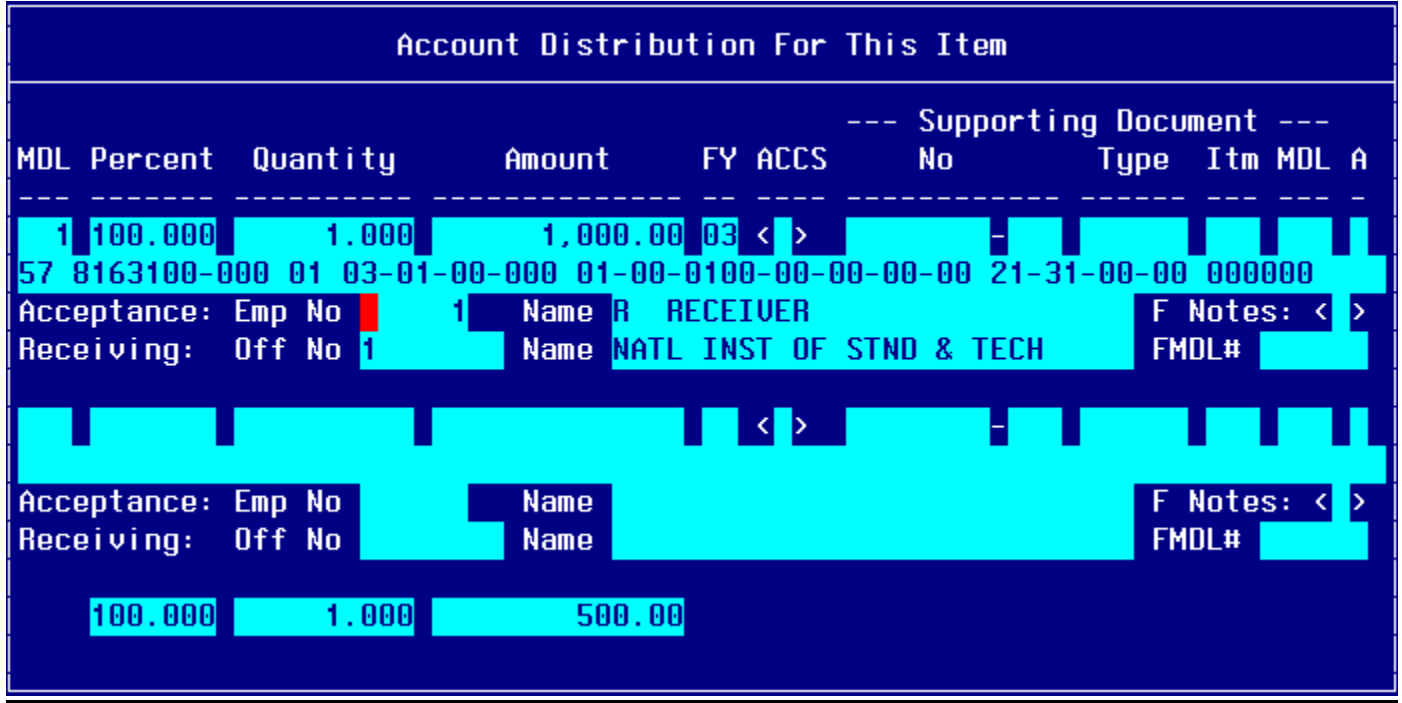

# *Step by Step*

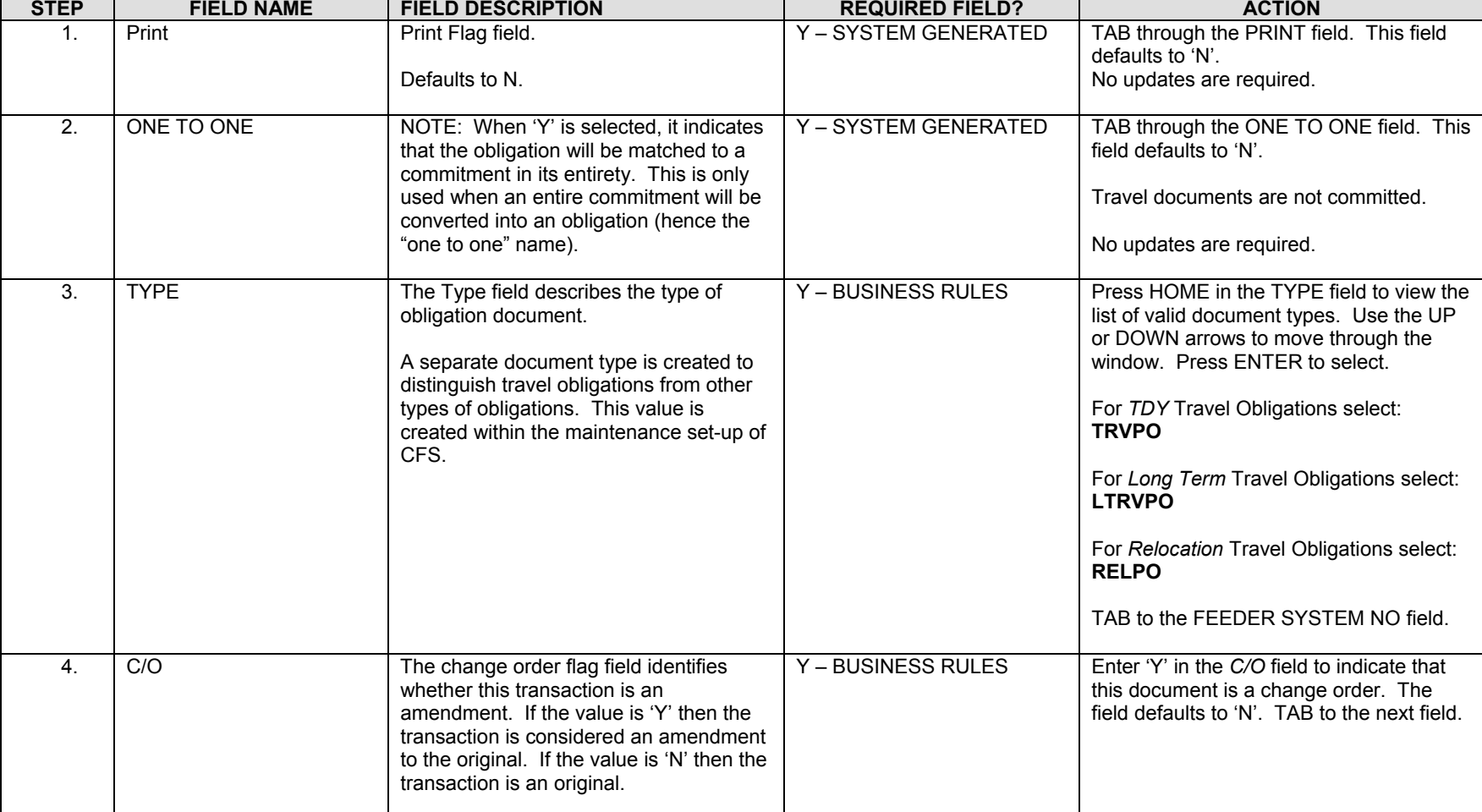

#### **Follow the steps below to enter an amendment to a manually entered obligation.**

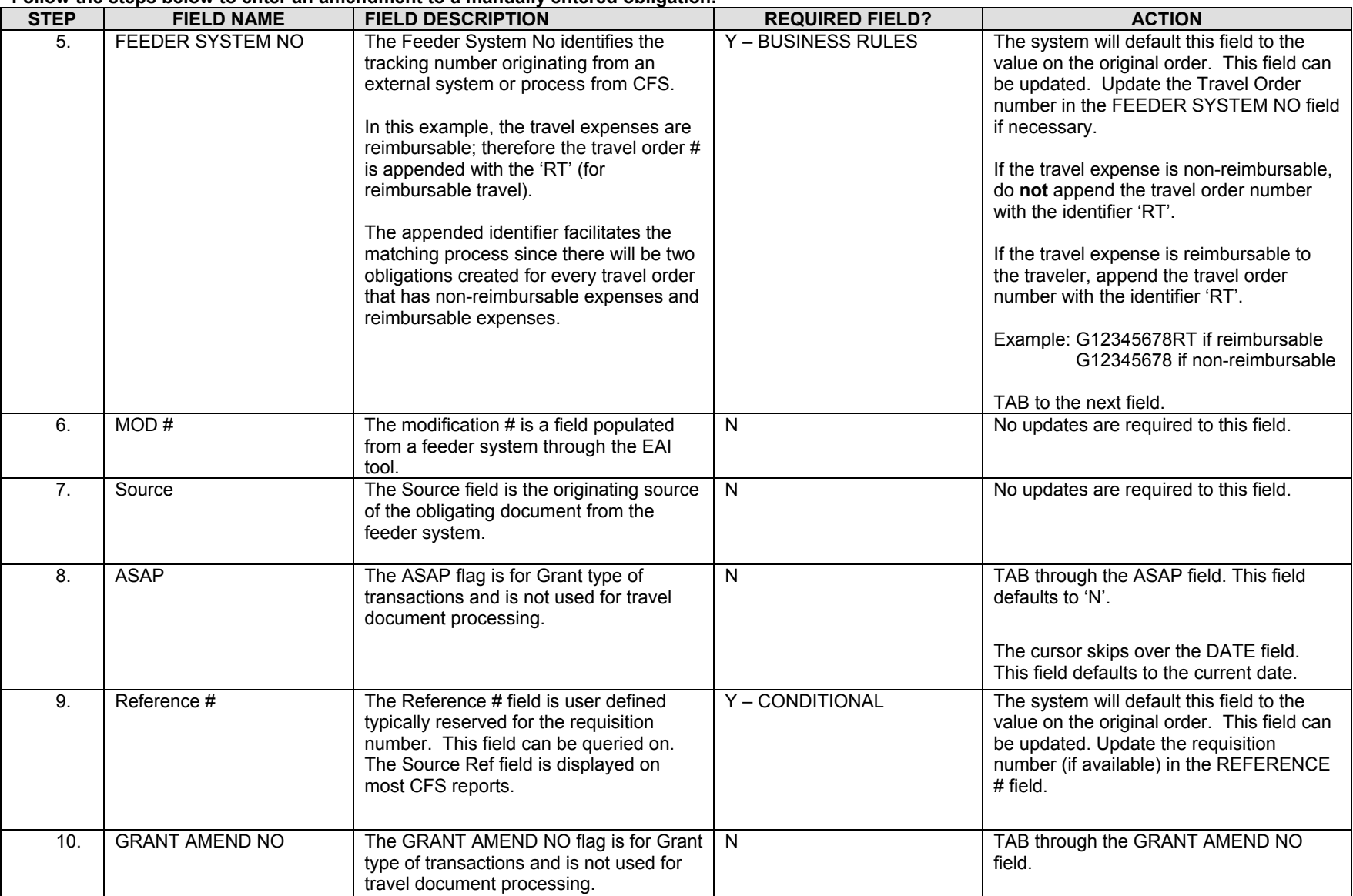

| <b>STEP</b> | <b>FIELD NAME</b>      | <b>FIELD DESCRIPTION</b>                                                                                                    | <b>REQUIRED FIELD?</b>  | <b>ACTION</b>                                                                                                    |
|-------------|------------------------|----------------------------------------------------------------------------------------------------|-------------------------|----------------------------------------------------------------------------------------------------|
| 11.         | <b>EFFECTIVE DATES</b> | The effective date of the obligation.<br>This field defaults to the current date, but<br>can be overridden.<br>NOTE: A value must be entered into this<br>field prior to committing a blanket<br>purchase agreement (BPA) transaction.                                                                                                    | <b>Y-BUSINESS RULES</b> | The system will default this field to the<br>value on the original order. This field can<br>be updated. Update the beginning date of<br>travel for the obligation document in the<br>first EFFECTIVE DATES field from the<br>CD-29 form if the dates have changed.      |
| 12.         | <b>EFFECTIVE DATES</b> | This field defaults to a blank field, but<br>can be overridden with the end date of<br>the period of performance for a service<br>contract.<br>NOTE: A value must be entered into this<br>field prior to committing a blanket<br>purchase agreement (BPA) transaction.<br>The cursor skips over the STATUS field.<br>This field defaults to the value of 'OPEN'<br>for new transactions and cannot be<br>accessed.<br>NOTE: For documents that have been<br>disapproved this field will be updated to<br>'CANCEL.' For documents that have<br>been liquidated or closed through an<br>administrative modification, this field will<br>display 'CLOSED'.<br>The cursor skips over the STATUS:<br>DATE field. This field defaults to the<br>current date. | Y-BUSINESS RULES        | The system will default this field to the<br>value on the original order. This field can<br>be updated. Update the end effective date<br>of travel for the obligation document in the<br>second EFFECTIVE DATES field from the<br>CD-29 form if the dates have changed. |
| 13.         | FOR: BUREAU CODE       | The code to identify the Bureau name.<br>The cursor skips over the BUREAU<br>NAME field. The system automatically<br>obtains the bureau name from the<br>Bureau Code Maintenance Screen<br>(GL004) based on the value entered in<br>the FOR: BUREAU CODE field.                                                                                                    | Y - USER DEFINED        | The system will default this field to the<br>value on the original order. This field can<br>NOT be updated.                                                                                                    |

**Follow the steps below to enter an amendment to a manually entered obligation.**

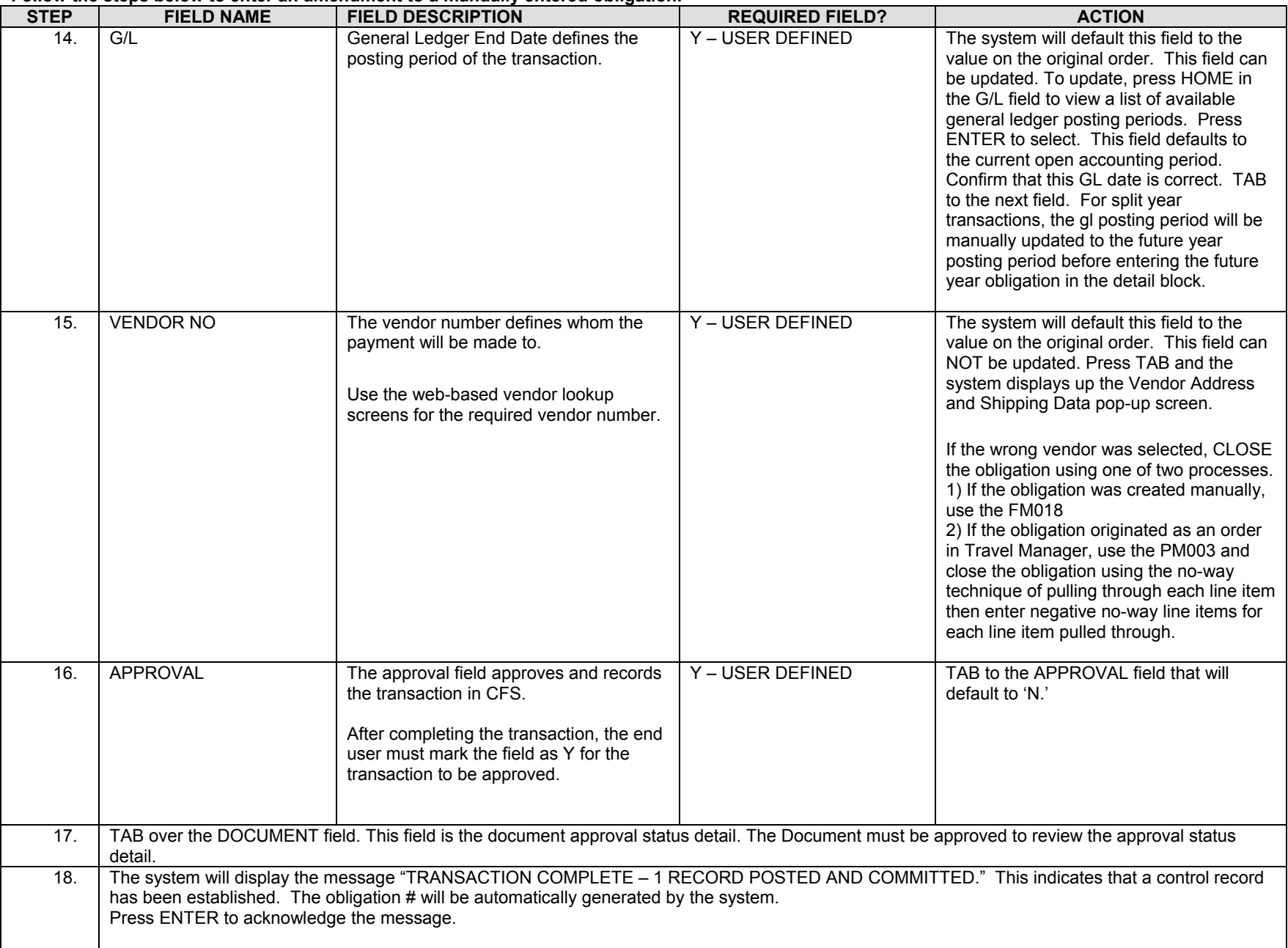

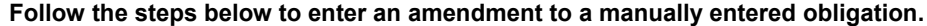

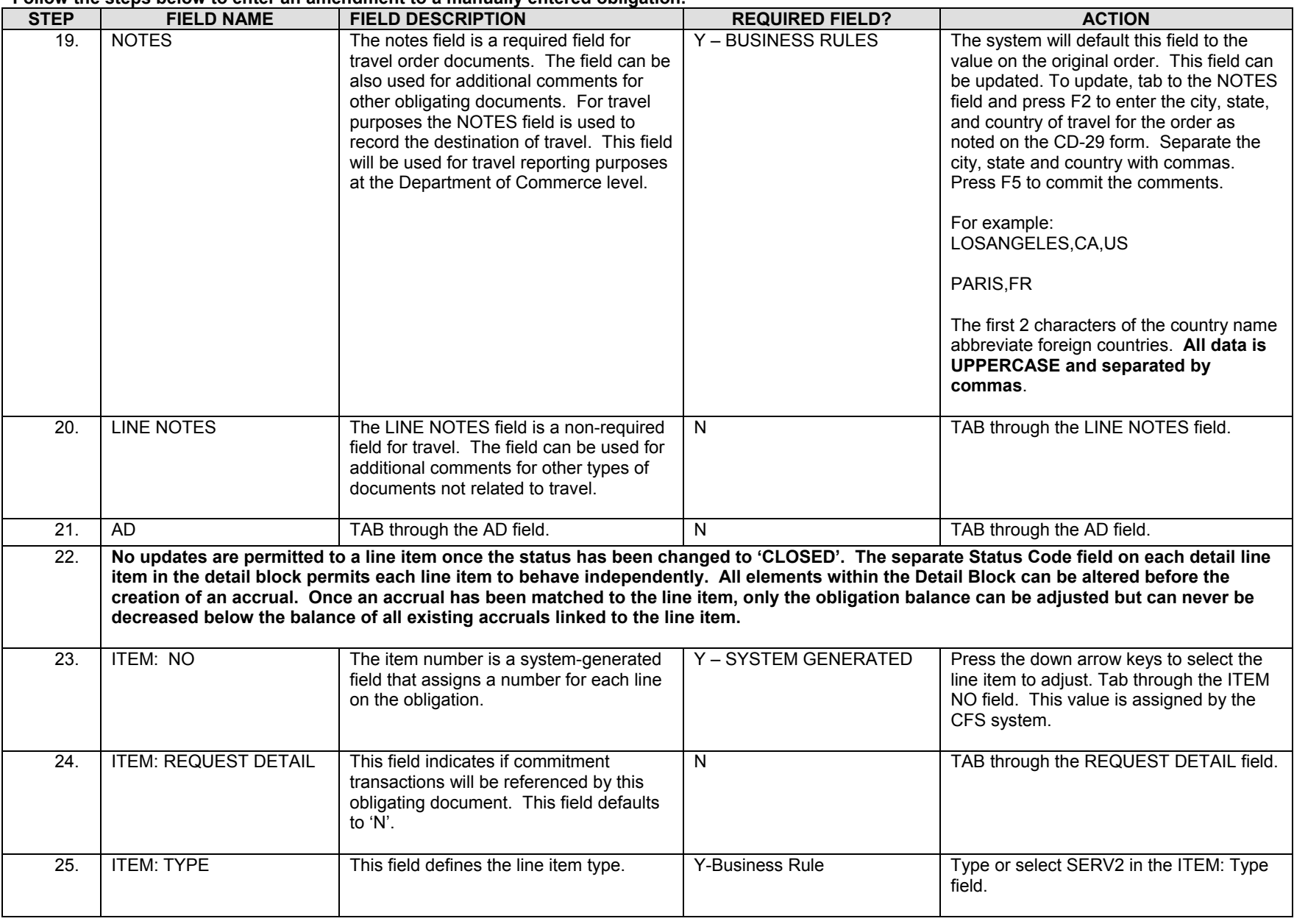

**Follow the steps below to enter an amendment to a manually entered obligation.**

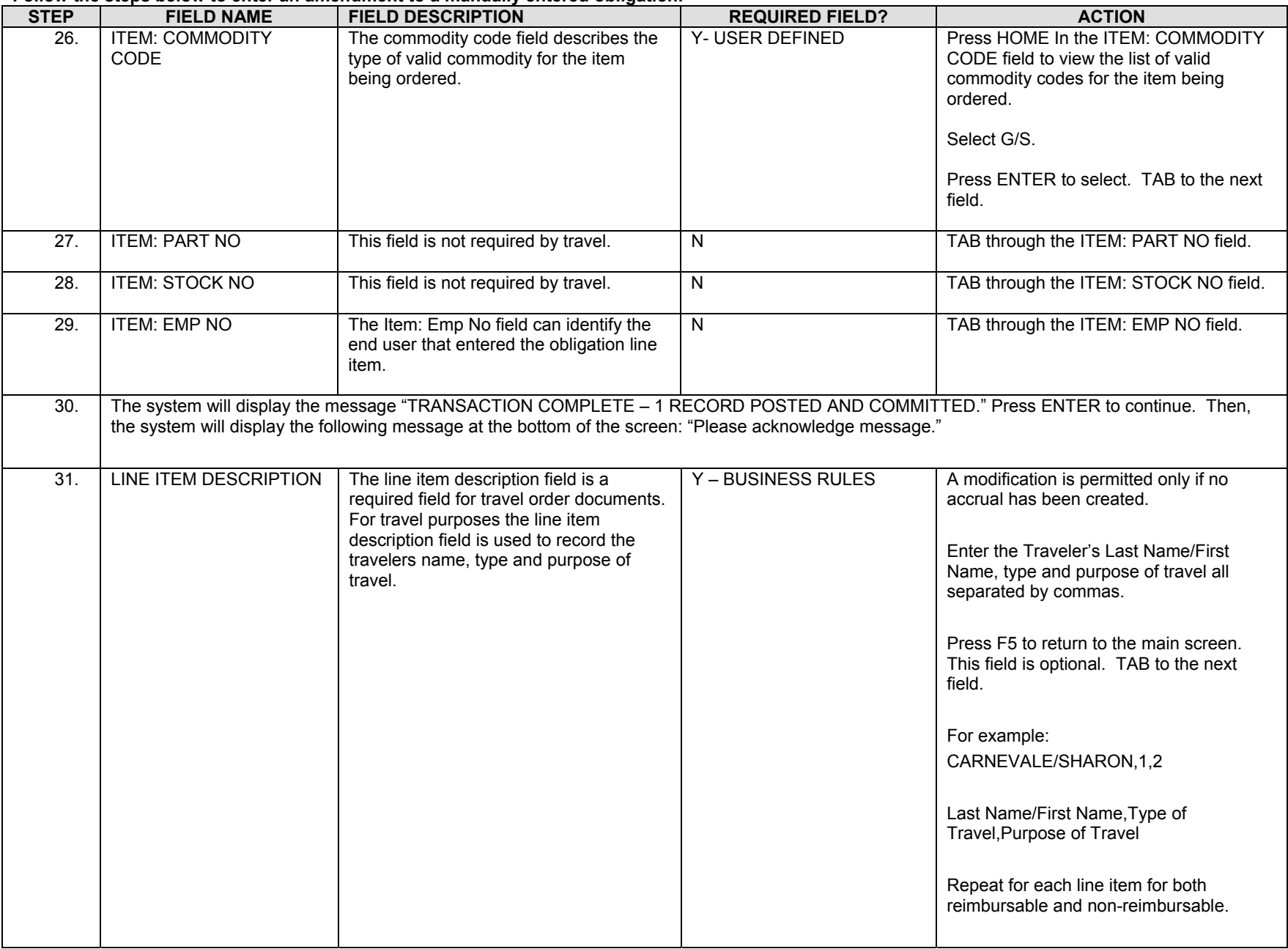
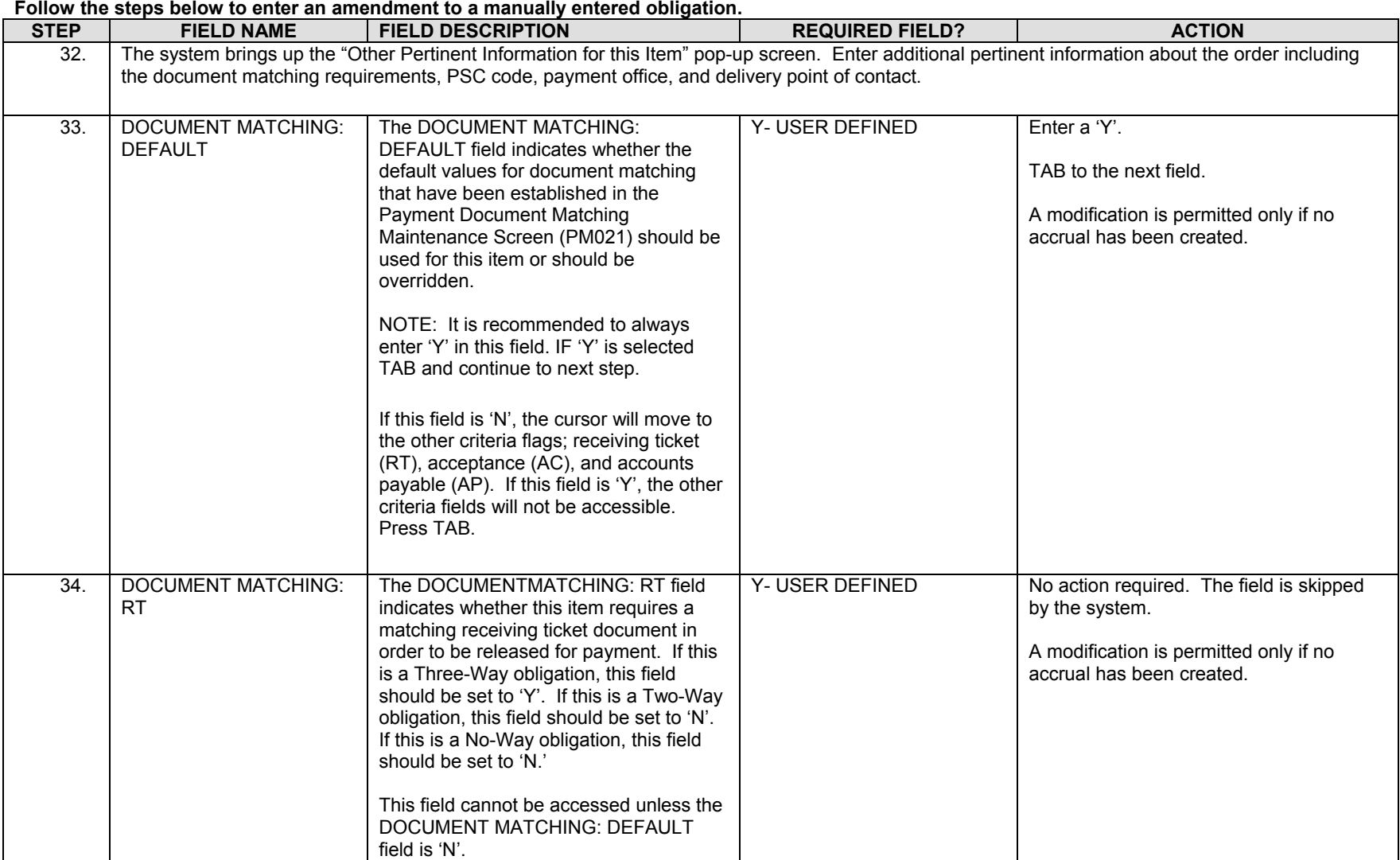

| <b>STEP</b> | <b>FIELD NAME</b>               | <b>FIELD DESCRIPTION</b>                                                                                                    | <b>REQUIRED FIELD?</b> | <b>ACTION</b>                                                                                                    |
|-------------|---------------------------------|----------------------------------------------------------------------------------------------------|------------------------|----------------------------------------------------------------------------------------------------|
| 35.         | <b>DOCUMENT MATCHING:</b><br>AC | The DOCUMENT MATCHING: AC<br>indicates whether this item requires a<br>matching acceptance transaction in order<br>to be released for payment. If this is a<br>Three-Way obligation, this field should<br>be set to 'N'. If this is a Two-Way<br>obligation, this field should be set to 'N'.<br>If this is a No-Way obligation, this field<br>should be set to 'N'.<br>This field cannot be accessed unless the<br>DOCUMENT MATCHING: DEFAULT<br>field is 'N'. Press TAB. | Y- USER DEFINED        | No action required. The field is skipped<br>by the system.<br>A modification is permitted only if no<br>accrual has been created.                                            |
| 36.         | <b>HOLDBACK: TYPE</b>           | Select the appropriate holdback that is<br>performed by the system during the<br>disbursement process. If holdback is not<br>required, enter 'N'.                                                                                                    | Y- USER DEFINED        | Enter a 'N'<br>TAB to the next field.<br>A modification is permitted only if no<br>accrual has been created.                                                                 |
| 37.         | <b>HOLDBACK: Amount</b>         | If the HOLDBACK: Amount selected was<br>'P', the entry in the amount field will be a<br>percentage. If the HOLDBACK: TYPE<br>selected was 'D', the entry in the amount<br>field will be a dollar amount. Where the<br>HOLDBACK: TYPE selected was 'N', the<br>amount field will be skipped.                                                                                                    | Y- USER DEFINED        | No action required. The field is skipped<br>by the system.                                                                                                    |
| 38.         | TAB through the PSC CODE field. |                                                                                                    |                        |                                                                                                    |
| 39.         | PAYMENT OFFICE CODE             | The PAYMENT OFFICE CODE displays<br>a list of valid codes of offices responsible<br>for processing payment of this item. This<br>field defaults to the payment of code of<br>the user.<br>The cursor skips over the PAYMENT<br>OFFICE ADDRESS field. These values<br>are automatically obtained from the<br>Payment Office Code Maintenance<br>Screen (PM079) for the PAYMENT<br>OFFICE CODE.                                                                              | Y- USER DEFINED        | Press HOME in the PAYMENT OFFICE<br>CODE.<br>Select 'NIST' and press ENTER. TAB to<br>the next field.<br>A modification is permitted only if no<br>accrual has been created. |
| 40.         | <b>ASSET: CATEGORY</b>          | The ASSET: CATEGORY field identifies<br>depreciable equipment, donated<br>equipment, etc. and is optional.                                                                                                    | N                      | TAB through the ASSET: CATEGORY<br>field.                                                                                                    |

**Follow the steps below to enter an amendment to a manually entered obligation.**

| <b>STEP</b> | <b>FIELD NAME</b>                                         | 0.000 and 0.000 and 0.000 and 0.000 and 0.000 and 0.000 and 0.000 and 0.000 and 0.000 and 0.000 and 0.000 and<br><b>FIELD DESCRIPTION</b> | <b>REQUIRED FIELD?</b>  | <b>ACTION</b>                                                                                                    |  |
|-------------|-----------------------------------------------------------|----------------------------------------------------------------------------------------------------|-------------------------|----------------------------------------------------------------------------------------------------|--|
| 41.         | <b>ASSET: INDICATOR</b>                                   | The ASSET: INDICATOR field identifies<br>executive furniture, monitors, printers,<br>etc. and is optional.                                | N                       | TAB through the ASSET: INDICATOR<br>field.                                                                                        |  |
| 42.         | TAB through the ASSET: AIN field. This field is optional. |                                                                                                    |                         |                                                                                                    |  |
| 43.         | <b>DELIVERY POC: DATE</b>                                 | The Delivery POC: DATE field is the date<br>on which delivery is expected.                                                                | Y - BUSINESS RULES      | Type today's date in the DELIVERY POC:<br>DATE field, in the following format: DD-<br>MON-YYYY. Press TAB.                        |  |
|             |                                                           |                                                                                                    |                         | A modification is permitted only if no<br>accrual has been created.                                                               |  |
| 44.         | <b>EMP</b>                                                | Defines the employee number who is<br>entering the transaction.                                                                           | Y - USER DEFINED        | Enter 1 as the employee number. Press<br>HOME to find your employee number<br>from the EMP field LOV. Press F5 to<br>commit.      |  |
|             |                                                           |                                                                                                    |                         | The system returns to the Detail box of<br>the Purchase Order Transaction Screen.                                                 |  |
|             |                                                           |                                                                                                    |                         | A modification is permitted only if no<br>accrual has been created.                                                               |  |
| 45.         | <b>ITEM: DUE DATE</b>                                     | The due date on which the order is due                                                                                                    | <b>Y-BUSINESS RULES</b> | TAB to the DUE DATE.                                                                                                    |  |
|             |                                                           | in.                                                                                                    |                         | Enter today's date in the ITEM: DUE<br>DATE field.                                                                                |  |
|             |                                                           |                                                                                                    |                         | A modification is permitted only if no<br>accrual has been created.                                                               |  |
| 46.         | <b>ITEM: ACCEPTANCE</b><br><b>DAYS</b>                    | This field defaults to '7'.                                                                                                    | N                       | TAB through the ITEM: ACCEPTANCE<br>DAYS field. Press TAB.<br>A modification is permitted only if no<br>accrual has been created. |  |
|             |                                                           |                                                                                                    |                         |                                                                                                    |  |

**Follow the steps below to enter an amendment to a manually entered obligation.**

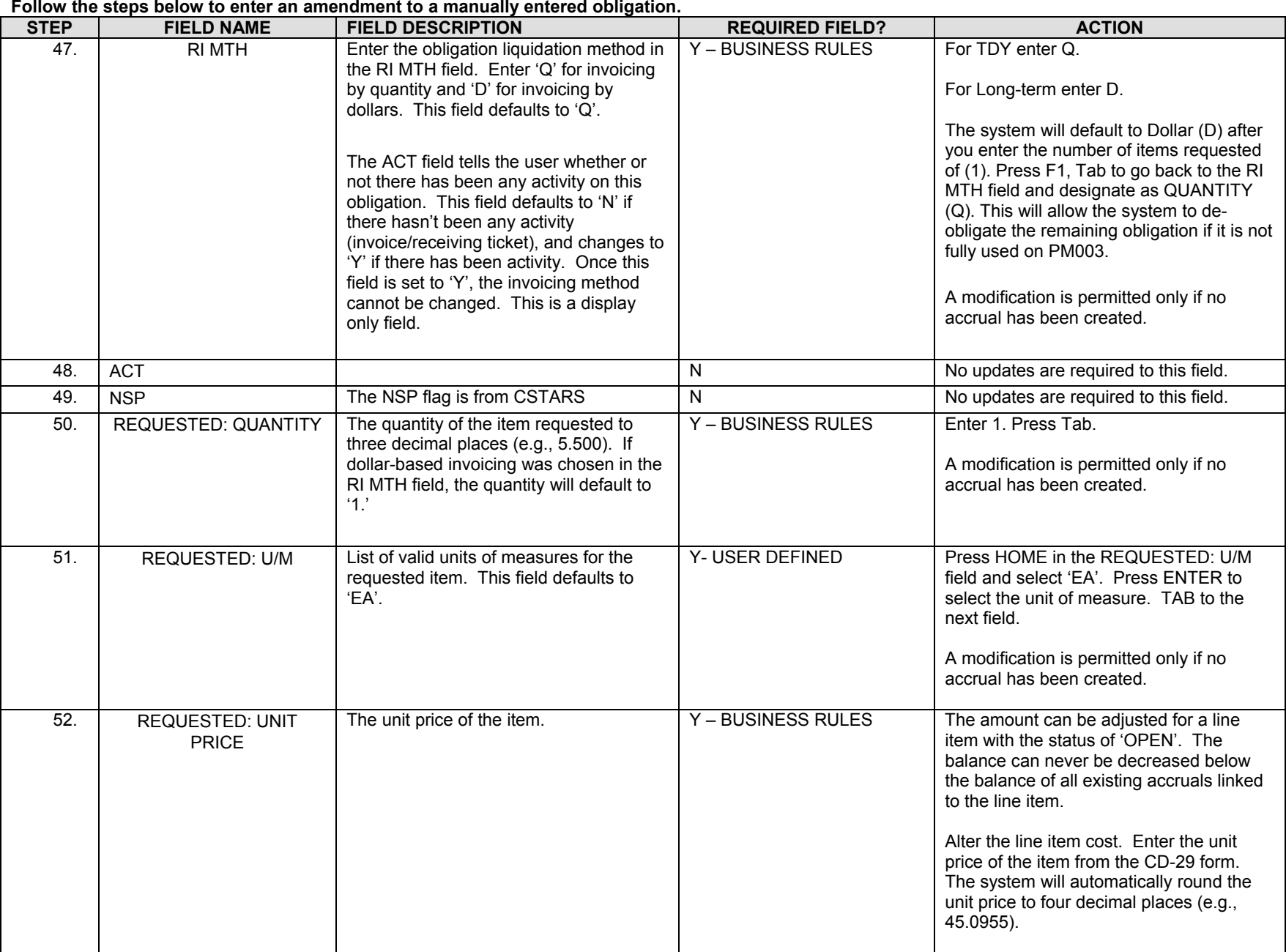

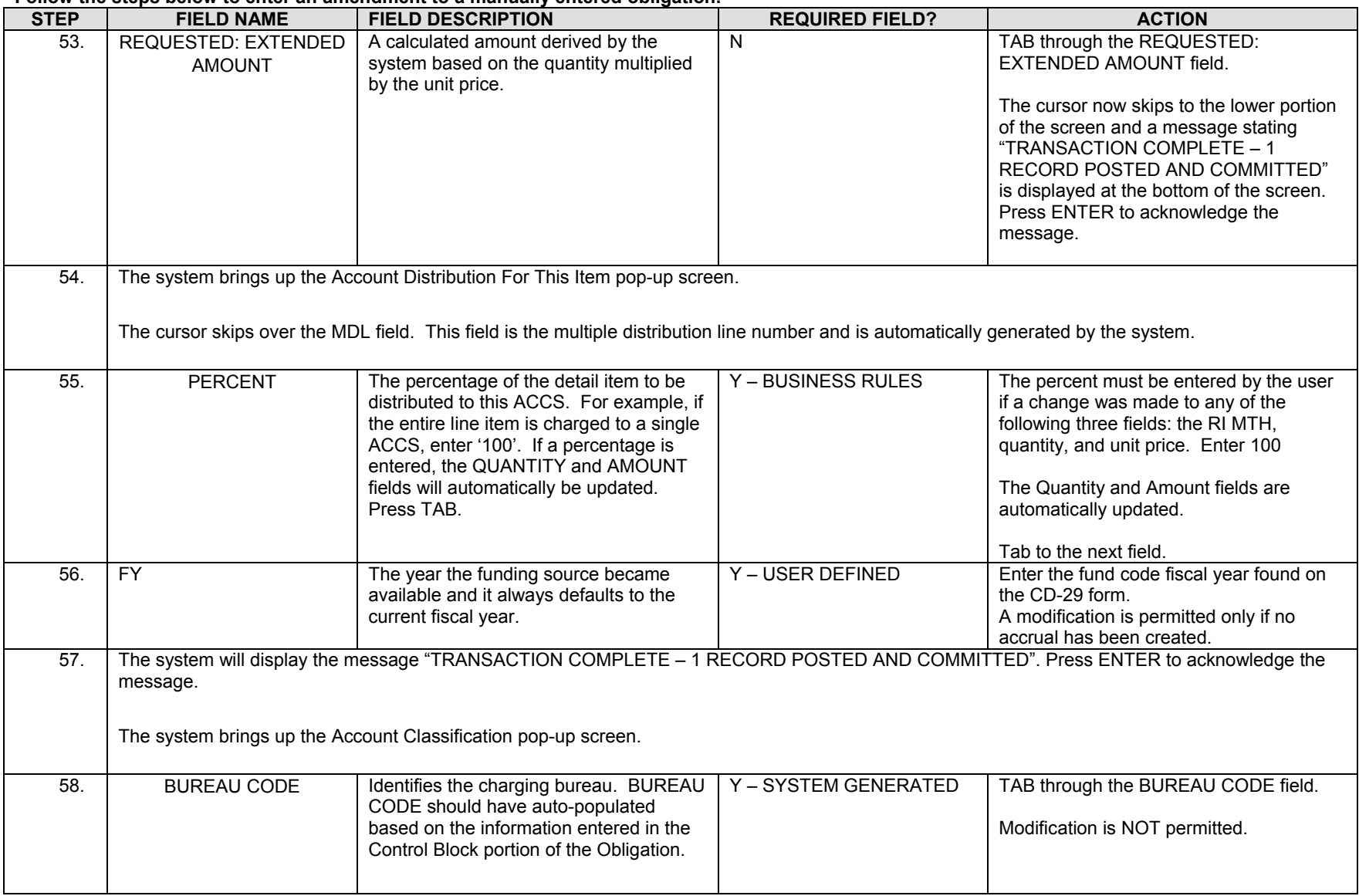

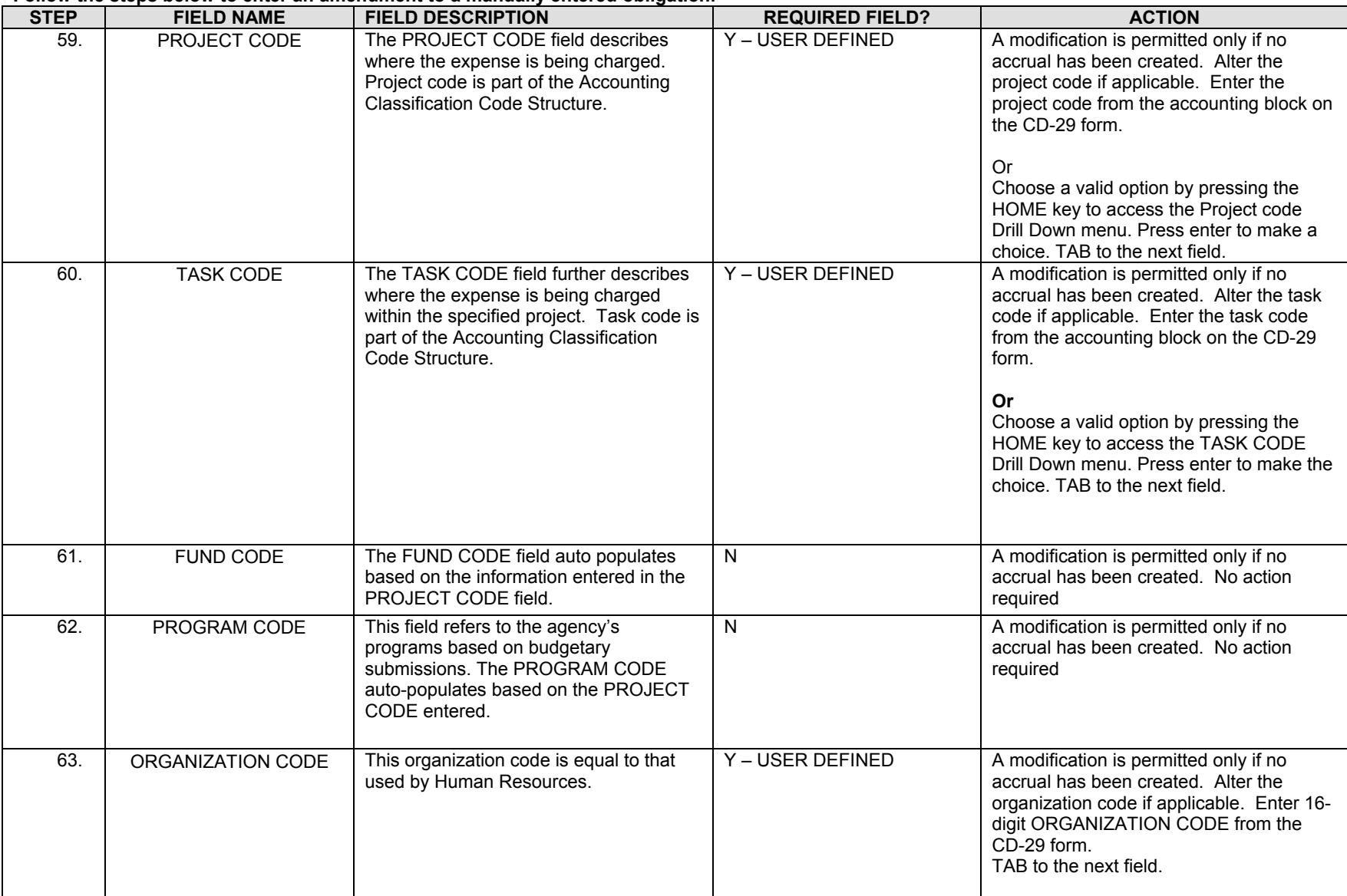

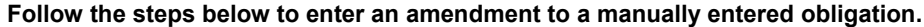

| <b>STEP</b> | <b>FIELD NAME</b>                                                                                  | <b>FIELD DESCRIPTION</b>                                                                                                    | <b>REQUIRED FIELD?</b> | <b>ACTION</b>                                                                                                    |  |
|-------------|----------------------------------------------------------------------------------------------------|----------------------------------------------------------------------------------------------------|------------------------|----------------------------------------------------------------------------------------------------|--|
| 64.         | <b>OBJECT CLASS</b>                                                                                | The object class is used to determine the<br>type of expense and it determines the<br>general ledger account where the activity<br>will be recorded. | Y - USER DEFINED       | A modification is permitted only if no<br>accrual has been created. Alter the object<br>class code if applicable. Enter the four-<br>digit object class in the OBJECT CLASS<br>field. Choose a valid option by pressing<br>the HOME key to access the OBJECT<br>CLASS Drill Down menu. Press enter to<br>make the choice TAB through these<br>remaining segments.<br>For Non-reimbursable expenses:<br>21-11 (domestic) or 21-12 (foreign).<br>For reimbursable expenses for TDY and<br>Long-term:<br>Foreign Per Diem & Lodging: 21-32<br>Domestic Per Diem & Lodging: 21-31<br>Foreign Miscellaneous: 21-42<br>Domestic Miscellaneous: 21-51<br>Domestic Travel Mileage: 21-21 |  |
| 65.         | <b>USER DEFINED</b>                                                                                | User Defined is an element of the ACCS.<br>At this time, it is defaulted to zero.                                                                    | N                      | A modification is permitted only if no<br>accrual has been created. Enter '000000'<br>in the USER DEFINED field or TAB<br>through the field.                                                                                                    |  |
| 66.         | The system returns to the Account Distribution For This Item pop-up screen. TAB to the next field. |                                                                                                    |                        |                                                                                                    |  |
| 67.         | <b>ACCEPTANCE: EMP NO</b>                                                                          | This field defaults to the value recorded<br>in the Employee Information<br>Maintenance Screen (GL029) based on<br>the ACCEPTANCE: EMP NO.           | Y - USER DEFINED       | A modification is permitted only if no<br>accrual has been created. Type 1. Press<br>TAB. The cursor skips the<br>ACCEPTANCE: NAME field.                                                                                                    |  |
| 68.         | <b>RECEIVING: OFFICE NO</b>                                                                        | Identifies a valid list of office numbers to<br>designate for the receiving the item.                                                                | Y - USER DEFINED       | A modification is permitted only if no<br>accrual has been created. Press HOME<br>in the RECEIVING: OFFICE NO field to<br>view the list of valid office numbers to<br>designate for receiving the item. Press<br>ENTER to select the office number (e.g.,<br>select '1' for "NIST"). TAB to the next<br>field.<br>The cursor skips the RECEIVING: NAME<br>field. This field defaults to the value<br>recorded in the Receiving Office<br>Maintenance Screen (FM003) based on<br>the RECEIVING: OFFICE NO.                                                                                                    |  |

**Follow the steps below to enter an amendment to a manually entered obligation.**

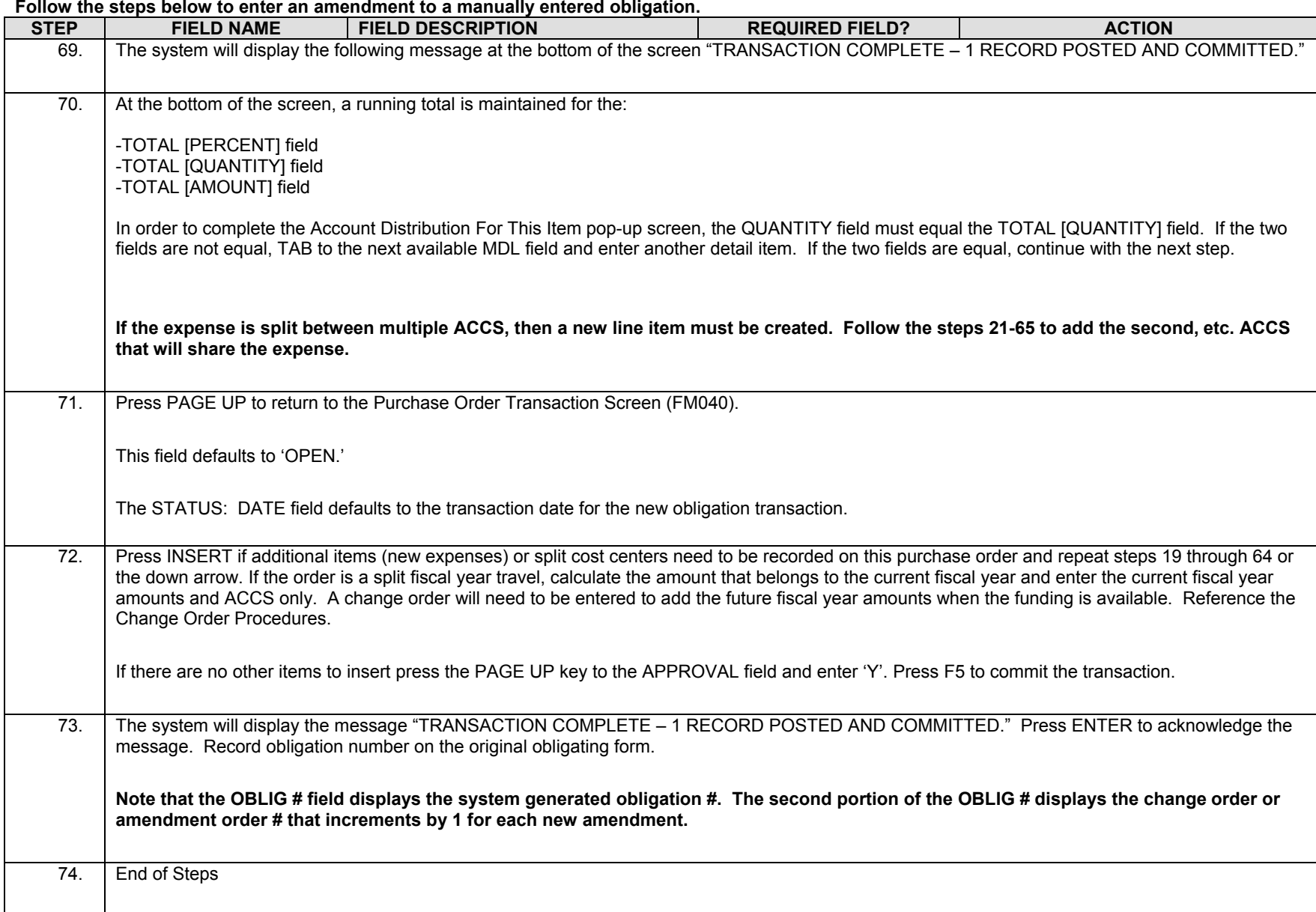

#### Y – USER DEFINED = The system requires a value in the field

Y – SYSTEM GENERATED = The system automatically generates a value in the field

**Legend – Required Field?**

• N = Not a required field

• •

- Y BUSINESS RULES = A value is required in the field for business reasons; the system does not require a value in the field
- Y – CONDITIONAL = A value is required in the field only if a pre-defined field on the record has a particular value

## **Close/Re-open a Travel Obligation**

- **Introduction** This procedure describes the process to close or reopen an obligation. The data is entered via the CFS screen "Obligation Reopen/Close Screen" (FM018). This Screen can be used for both quantity and dollar based transactions but only for **manually** entered travel obligations. The Travel Manager Interface (TMI) will automatically close automated travel orders originating from Travel Manager for all TDY and for only long-term travel orders that have NOT been accrued yet.
- **Who Uses the Process NIST Travel Office Technicians.**
- **Initiating the Process** The close/reopen process begins when travel is cancelled. Travel orders cannot be re-opened. Should the traveler request to re-open the travel order number the traveler should be instructed to obtain a new travel order number. The Travel Office Technician logs onto CFS- FM018 screen to cancel a manually entered travel order.
- **Reference Forms** NA
- **Accessing the System** From the "Funds Management Transaction Screens" menu, choose option "Obligation Reopen/Close Screen" (FM018).

### **Screen Print –**

The screen print below shows a sample of the CFS Screen Obligation Close/Re-Open Screen (FM018).

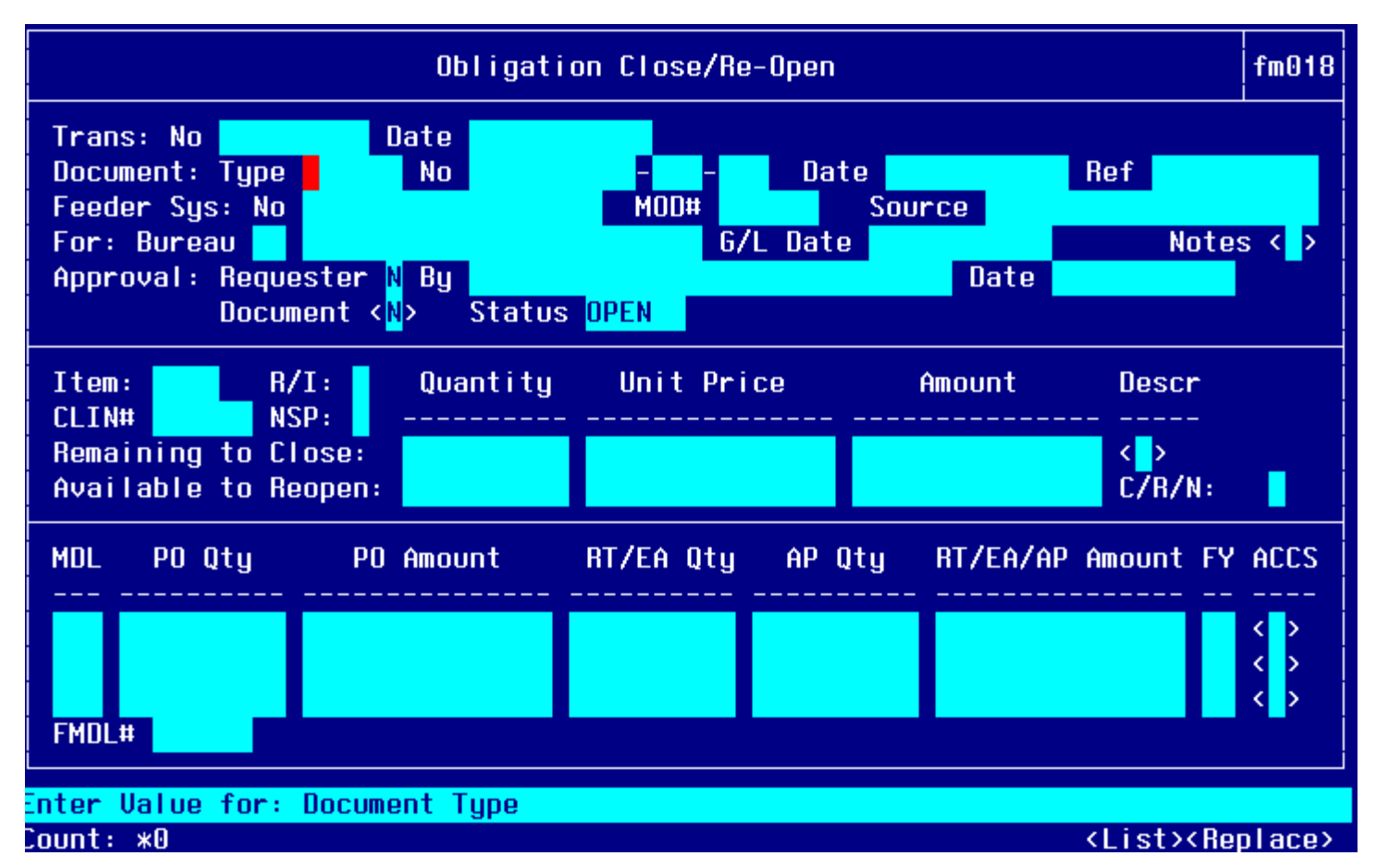

## *Step by Step*

Before an obligation can be closed, the Technician needs to determine whether there are unspent travel advance balances.

- The Technician can view the running balance of the advance issued via the EFT or the treasury check in screen PM008 by running a query using the obligation number.
- To determine whether there is unspent convenience check balance, a separate query can be run in screen PM003 by entering the travel order number in the Invoice No field and enter 'PURCHCARD' into the Source Ref field after the query mode has been initiated by pressing F11. Press F12 to execute the query.

**Follow the steps below to close or reopen a travel order document. It is a business process to refrain from reopening a closed travel order.** 

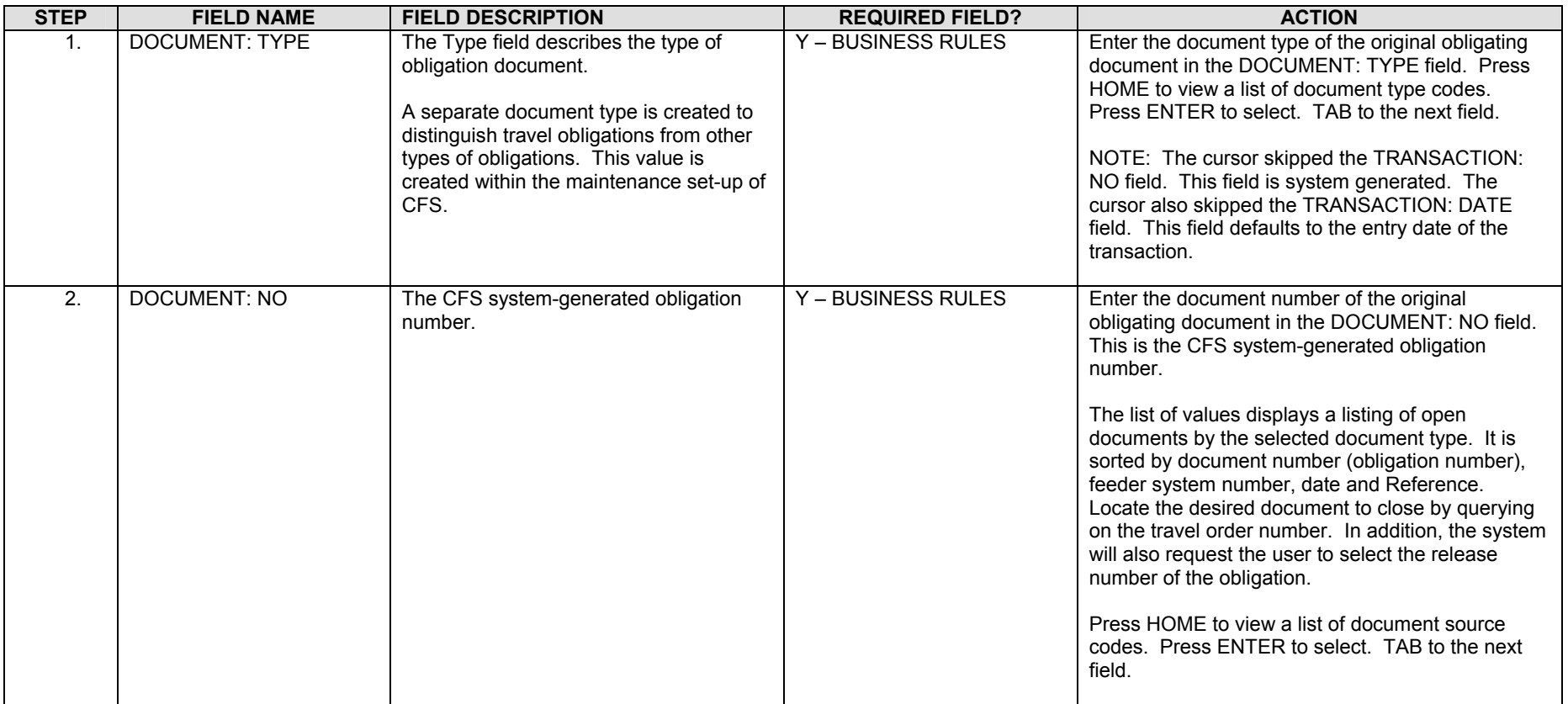

**STEP FIELD NAME FIELD DESCRIPTION REQUIRED FIELD? ACTION**  3. TAB through the second DOCUMENT: NO field. This field defaults to the second DOCUMENT: NO of the selected obligating document. The cursor skips over the third DOCUMENT: NO field. This field defaults to the third DOCUMENT: NO of the selected obligating document. The cursor skips over the DOCUMENT: DATE field. This field defaults to the date of the selected obligating document. 4. Enter the source reference number of the selected obligation document in the DOCUMENT REF: field. "TRANSACTION COMPLETE – 1 RECORD POSTED AND COMMITTED." Enter the source reference number of the selected obligating document in the DOCUMENT: REF field. This field defaults to the source document reference value associated with the selected obligating document. TAB to the G/L Date field. 5. Feeder System No The feeder system number identifier or main tracking number. This is where the travel order number will be stored.  $Y - BUSINES$  RULES The feeder system # is updated from the obligation and should be the travel order #. No updates are required to this field. 6. MOD# Feeder system modification #. This field is used for Procurement purposes N No updates are required to this field. 7. The program will default G/L Date to the earliest open period from gl001 screen. If a different open period is needed, press HOME to select a valid G/L period from the LOV or manually key in the date. Tab to the NOTES field. The FY will default based on the G/L period selected. 8. Press F2 to access the pop-up screen in the NOTES field. Enter any notes or comments pertaining to the closing of the obligation. Press F5 to commit the comments. TAB to the next field. 9. TAB through the APPROVAL: REQUESTER field that will default to 'N'. The cursor skips the APPROVAL: BY field. This field will be completed when the document is approved. The cursor skips the APPROVAL: DATE field. This field will be completed when the document is approved. 10. Press PAGE DOWN to move to the line item portion of the screen and to modify the item-level entries. Use the UP and DOWN arrows to select the appropriate item-level number. Modification at the item level will affect all lower level entries (MDL-level). **The user can close an individual line item without closing the entire document.**  11. Press HOME in the DESC field to view the text description of the line item. This field is automatically updated from the obligation document. Press F4 to exit this field. TAB to the next field. The cursor skips over the REMAINING OBLIG TO CLOSE AND AVAILABLE OBLIG TO REOPEN detail fields. These fields display the current detail that can be reopened or closed depending previous transactions against the line item.

**Follow the steps below to close or reopen a travel order document. It is a business process to refrain from reopening a closed travel order.** 

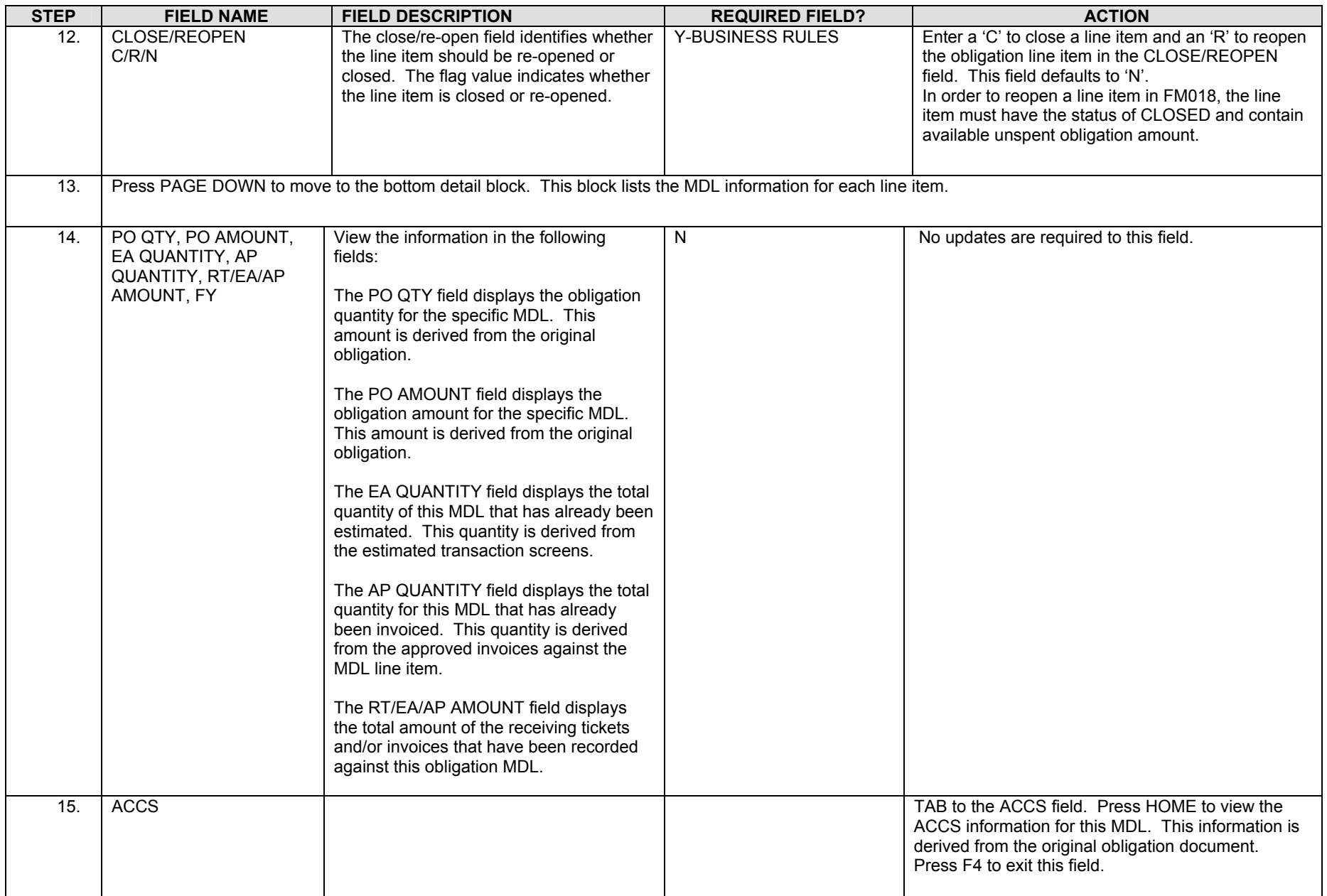

**Follow the steps below to close or reopen a travel order document. It is a business process to refrain from reopening a closed travel order.** 

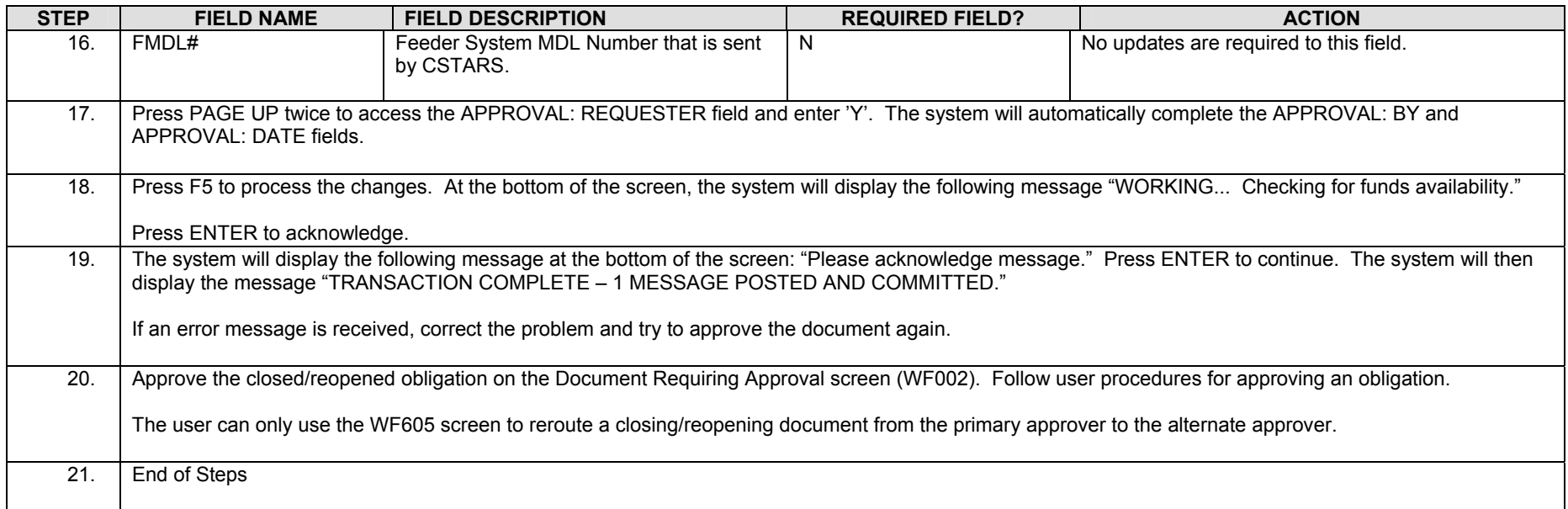

# **Travel Manager Interface (TMI) Procedures**

### **Overview**

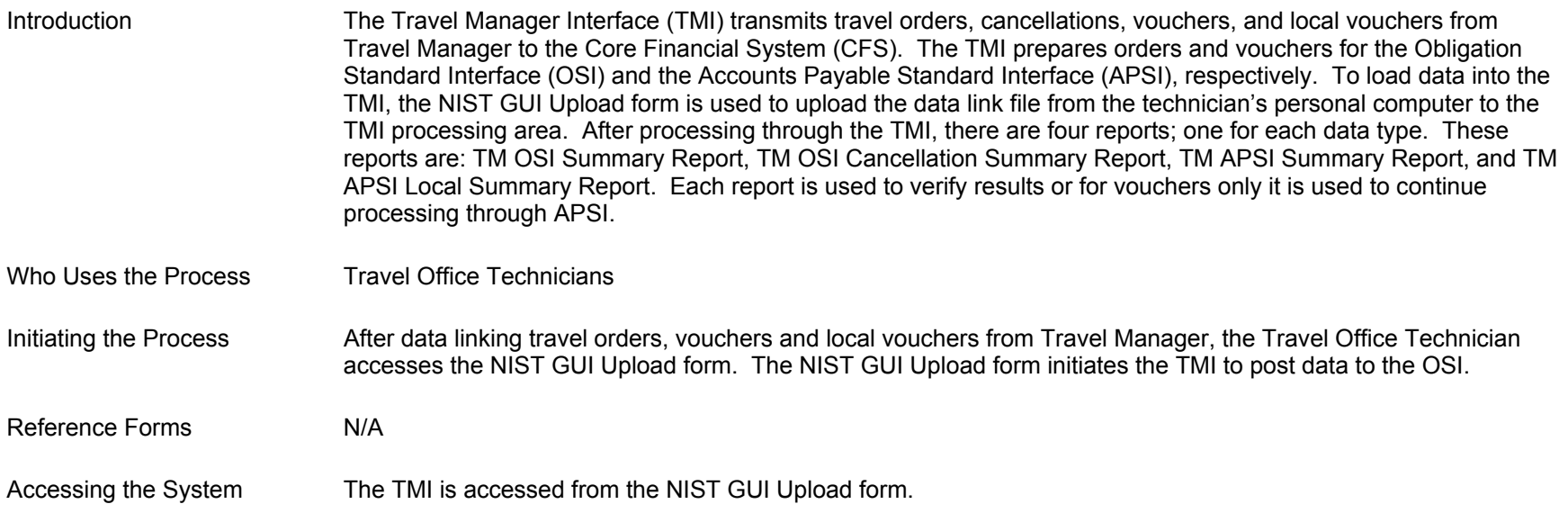

### *Screen Prints*

## **NIST GUI Upload Screen**

The screen print below shows the NIST GUI Upload Screen.

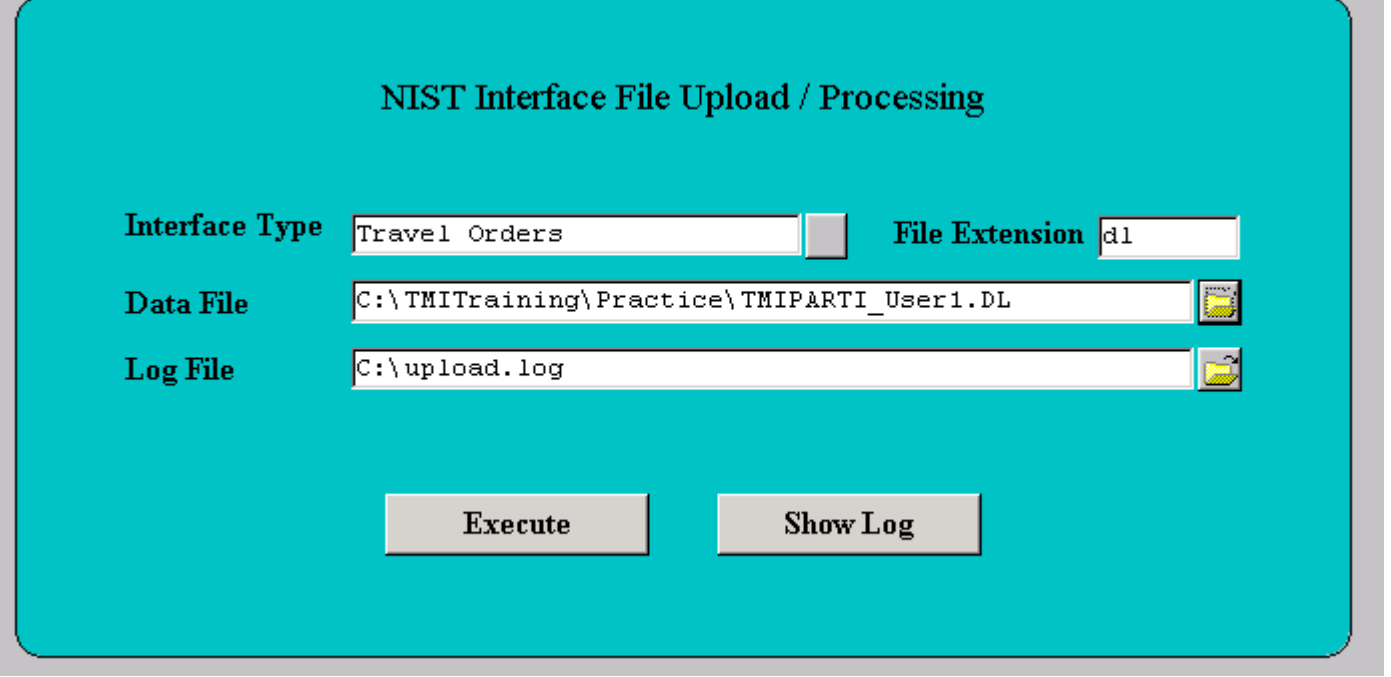

The following are messages the user will receive after pressing the 'EXECUTE' button.

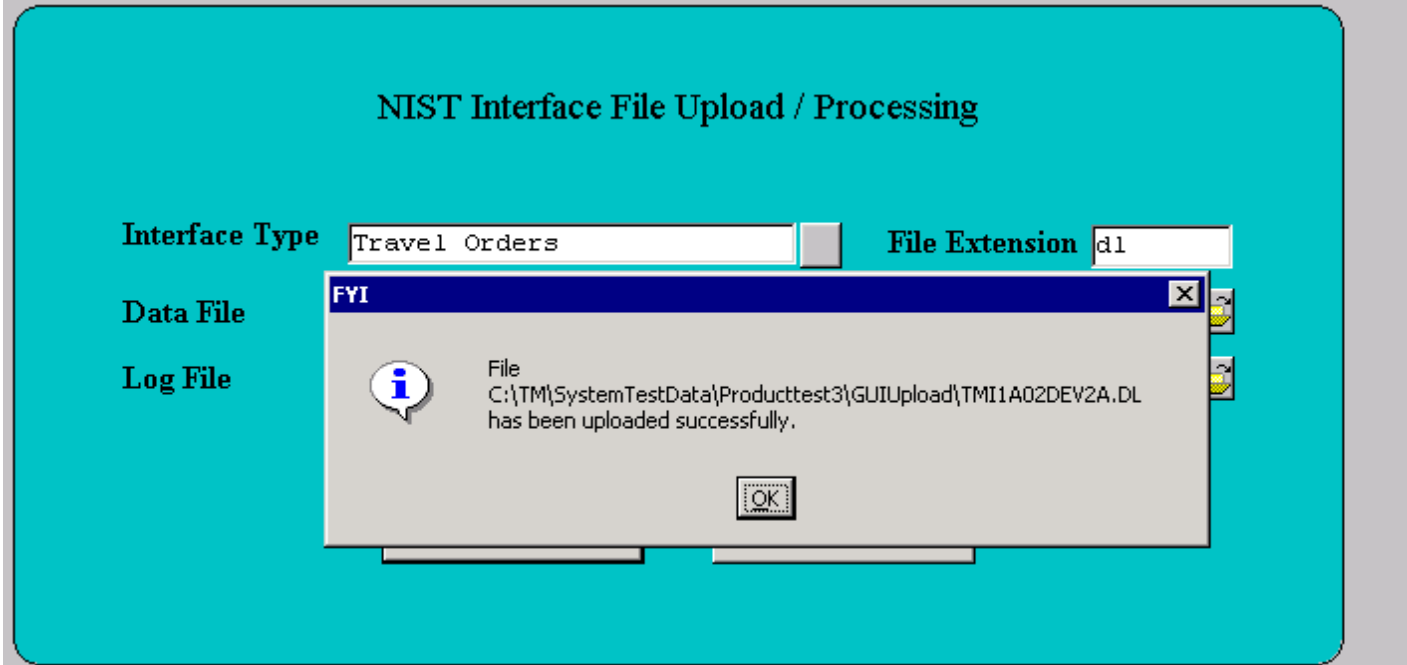

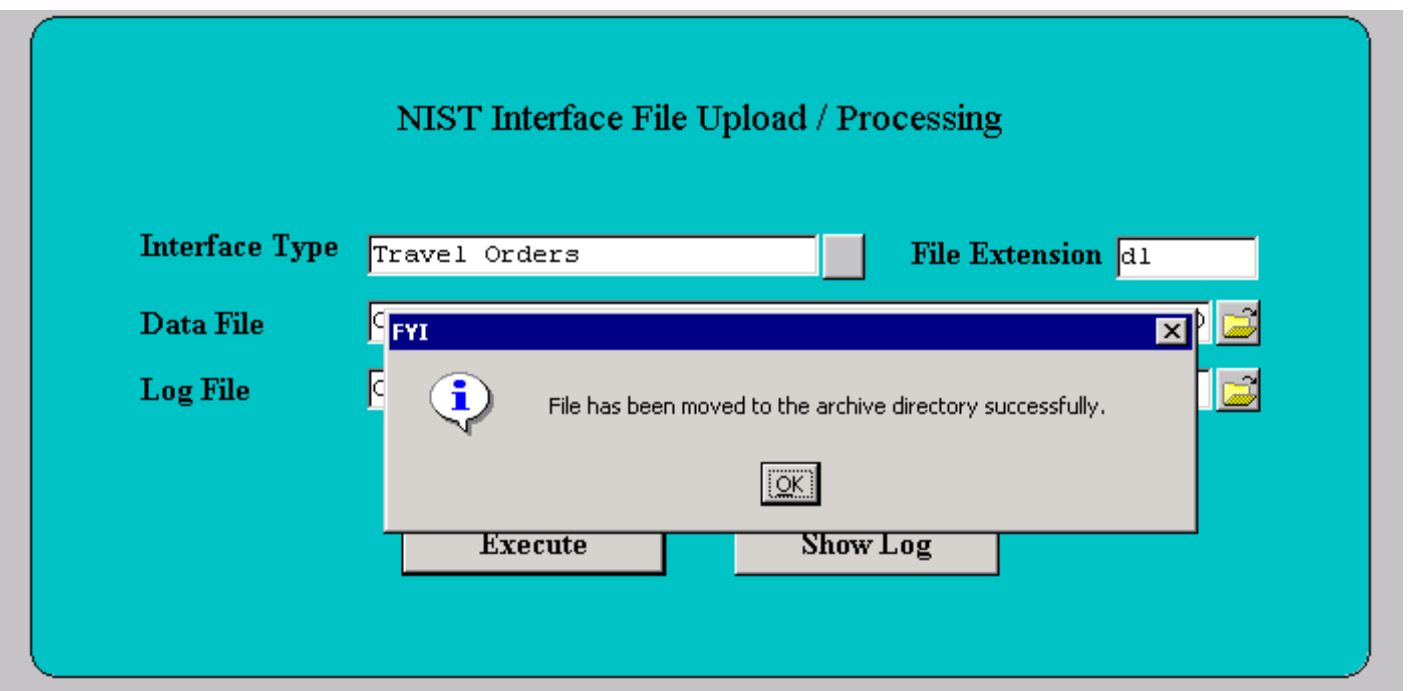

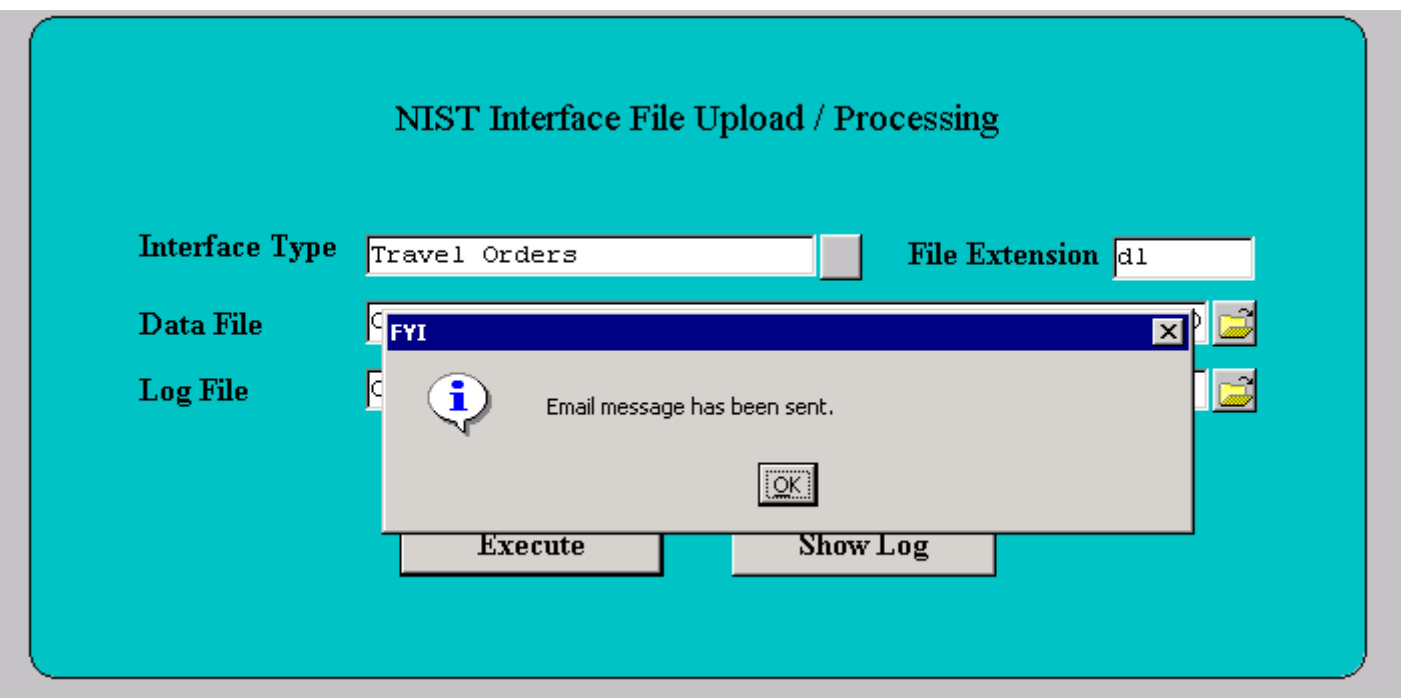

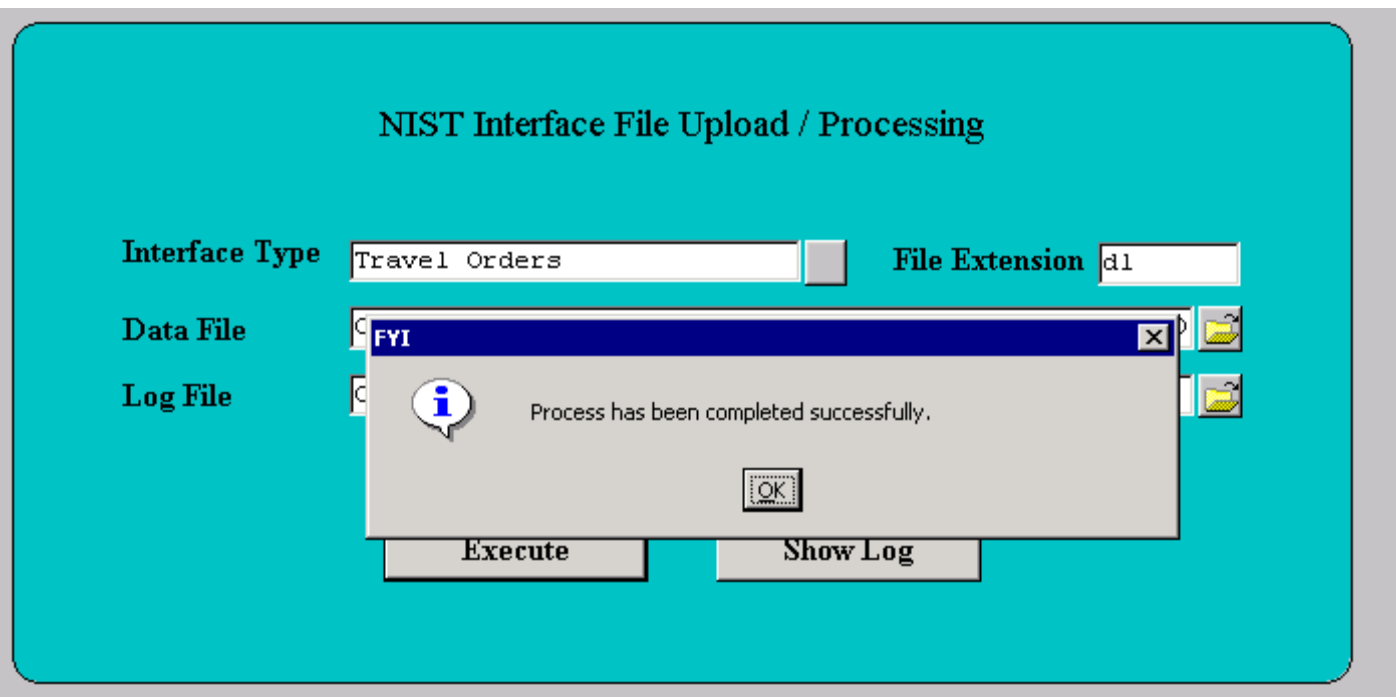

The screen print below shows the TM OSI Summary Report.

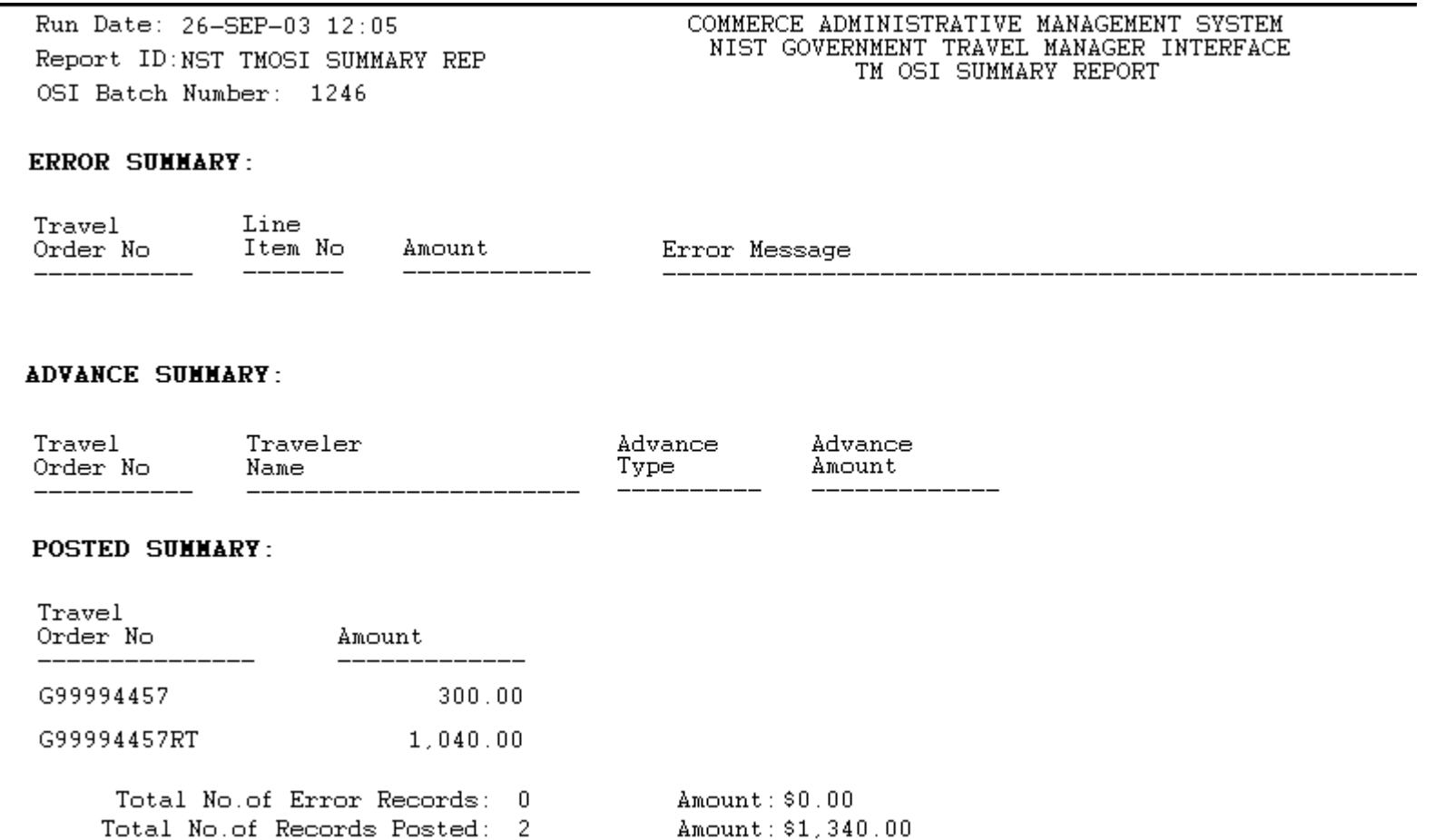

The screen print below shows the TM OSI Cancellation Summary Report.

Run Date: 26-SEP-03 12:40 COMMERCE ADMINISTRATIVE MANAGEMENT SYSTEM NIST GOVERNMENT TRAVEL MANAGER INTERFACE Report ID:NST TMOSI CANCEL SUMMARY REP TM OSI CANCEL SUMMARY REPORT OSI Batch Number: 1139

### **ERROR SUMMARY:**

Travel Order No Error Message

\_\_\_\_\_\_\_\_\_\_\_\_\_\_\_\_\_\_\_\_\_\_\_\_\_\_\_

Total No.of Error Records:  $\mathbf{0}$ Total No.of Records Posted: -5

### **POSTED SUMMARY:**

Travel Order No

G94400087

G94400087RT

G94400088

G94400089

G94400089RT

### The screen print below shows the TM APSI Voucher Summary Report.

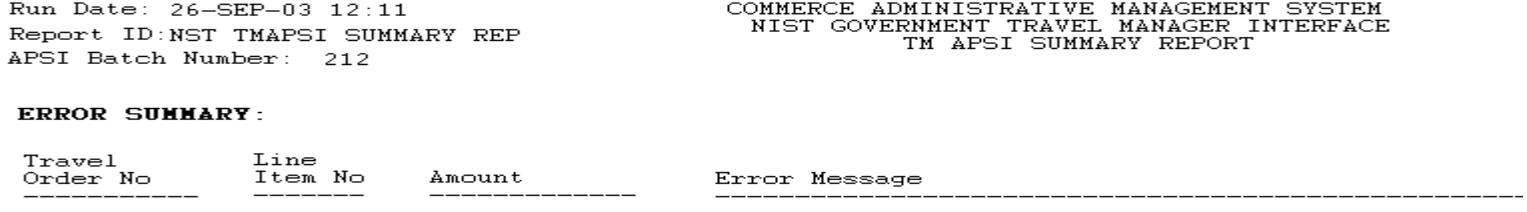

#### **ADVANCE SUMMARY:**

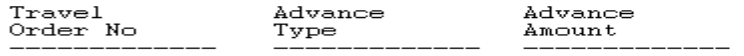

#### POTENTIAL DUPLICATE PAYMENT SUMMARY:

Travel<br>Order No Amount \_\_\_\_\_\_\_\_\_\_\_\_\_ --------

#### **POSTED SUMMARY:**

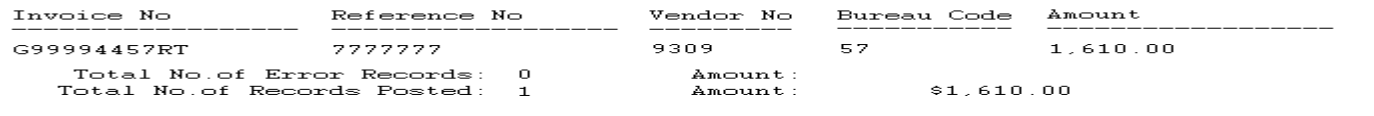

\*\*\* End of the report \*\*\*

The screen print below shows the TM APSI Local Summary Report.

Run Date: 26-SEP-03 12:31 Report ID:NST TMAPSI SUMMARY REP APSI Batch Number: 206

#### COMMERCE ADMINISTRATIVE MANAGEMENT SYSTEM NIST GOVERNMENT TRAVEL MANAGER INTERFACE TM APSI LOCAL SUMMARY REPORT

### **ERROR SUMMARY:**

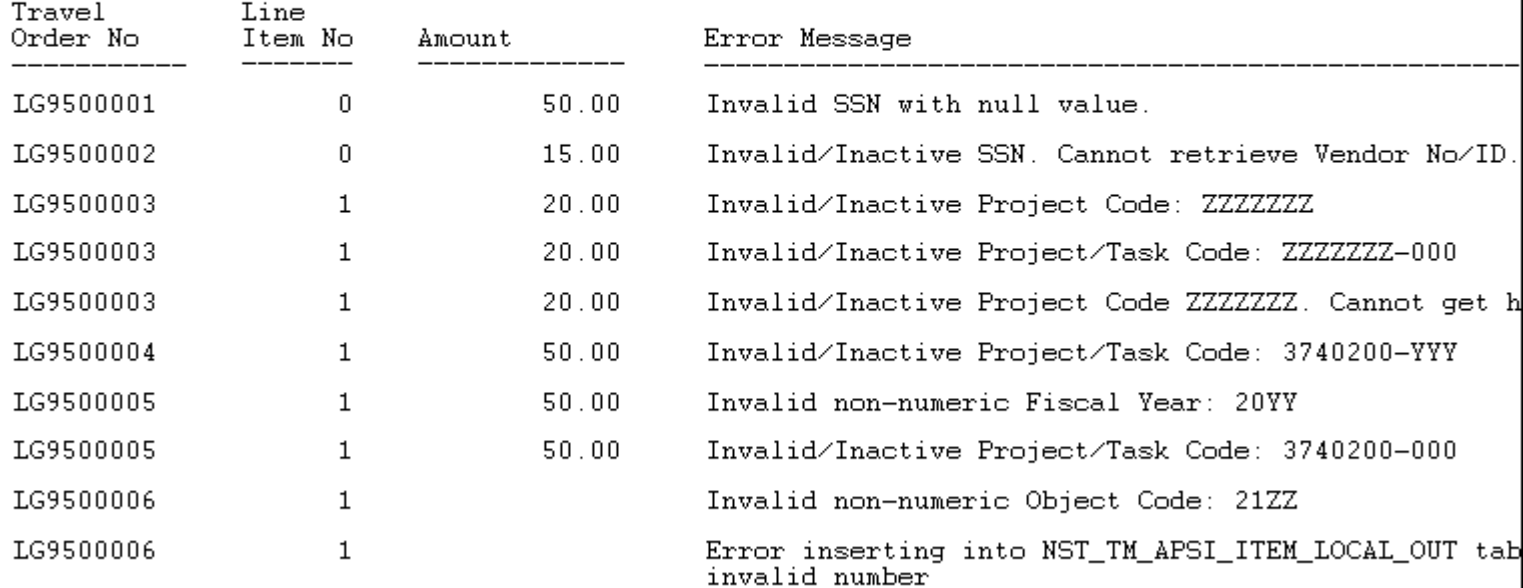

## *Step by Step*

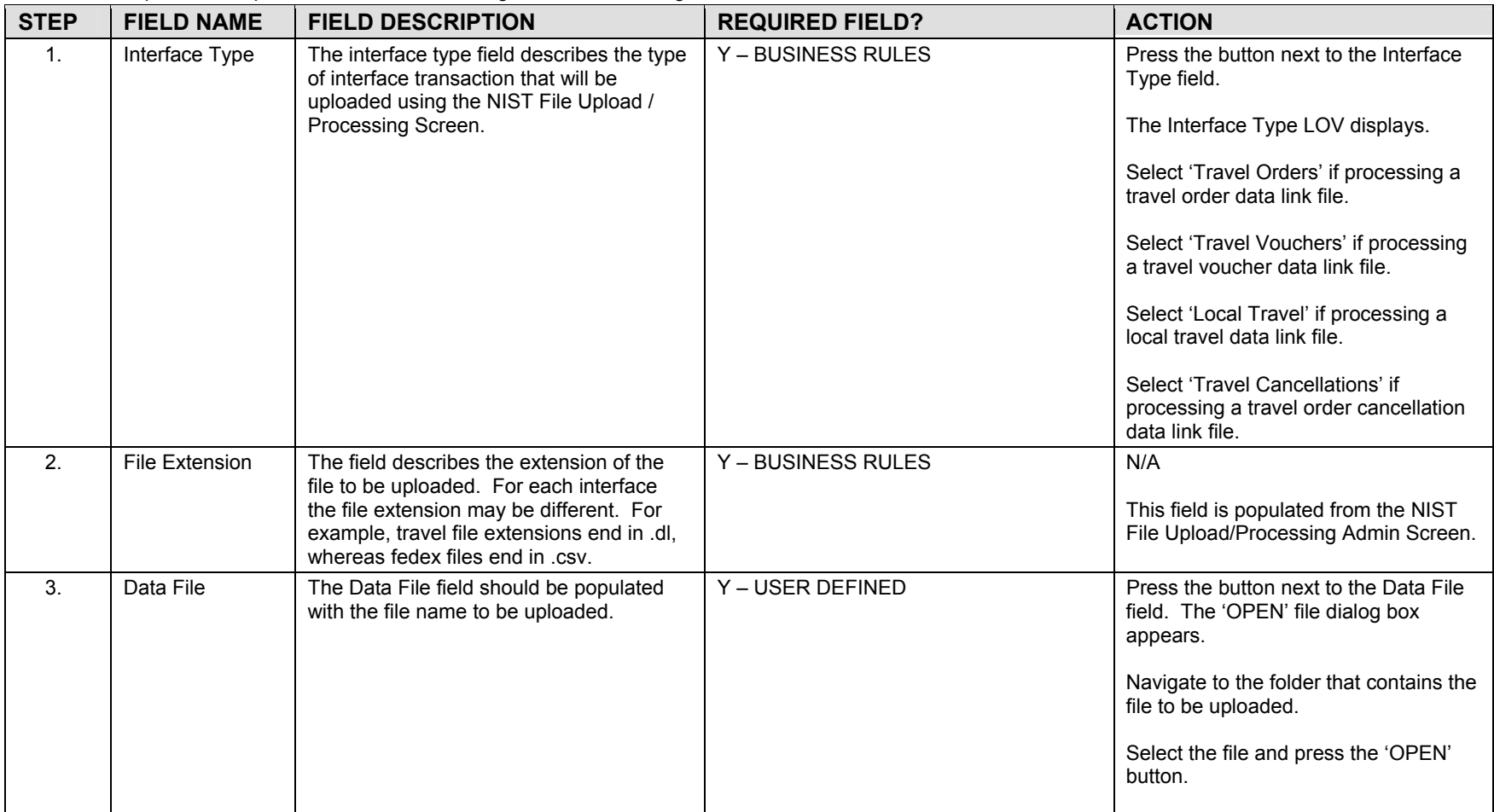

**STEP FIELD NAMEFIELD DESCRIPTION REQUIRED FIELD?** ACTION 4. Cog File The log file displays the status of a submitted job. The log file field will capture the location where the log file should be stored when the upload process is executed. Y – USER DEFINED Press the button next to the Data File field. The 'OPEN' file dialog box appears. Navigate to the folder that contains the file to be uploaded. Select the file and press the 'OPEN' button. 5. Execute The Execute button initiates the process to upload the file to the processing directory. Y- BUSINESS RULES PRESS PROFISED Press the Execute button The following messages will display after pressing the Execute button. "File (file directory) has been uploaded successfully." "File has been moved to the archive directory successfully." "Email message has been sent" "Process has been completed successfully" Press 'OK' at each message prompt. 6. Cog File The Log File button, when pressed, displays the log file or status of the submitted job. Y- BUSINESS RULES Press the Log File button 7. **ORDER PROCESSING: Access the TM OSI Summary Report.** Type the following address into the web browser: <https://www-i.nist.gov/admin/apps/camsos/developer.html> Enter user name and password and select Travel Manager from the Menu. Select the Reports folder and double click on NST\_NE\_TM\_REPORTS. The TM Reports Access Form displays. • *View the Posted Summary section*. This section identifies which travel orders were successfully transmitted to CFS as obligations. It displays the travel order number and total order amount. This section displays two records (travel order number with and without 'RT') for each travel order that contains a non-reimbursable and reimbursable expense. Verify that the Total Number of Records and Amount posted

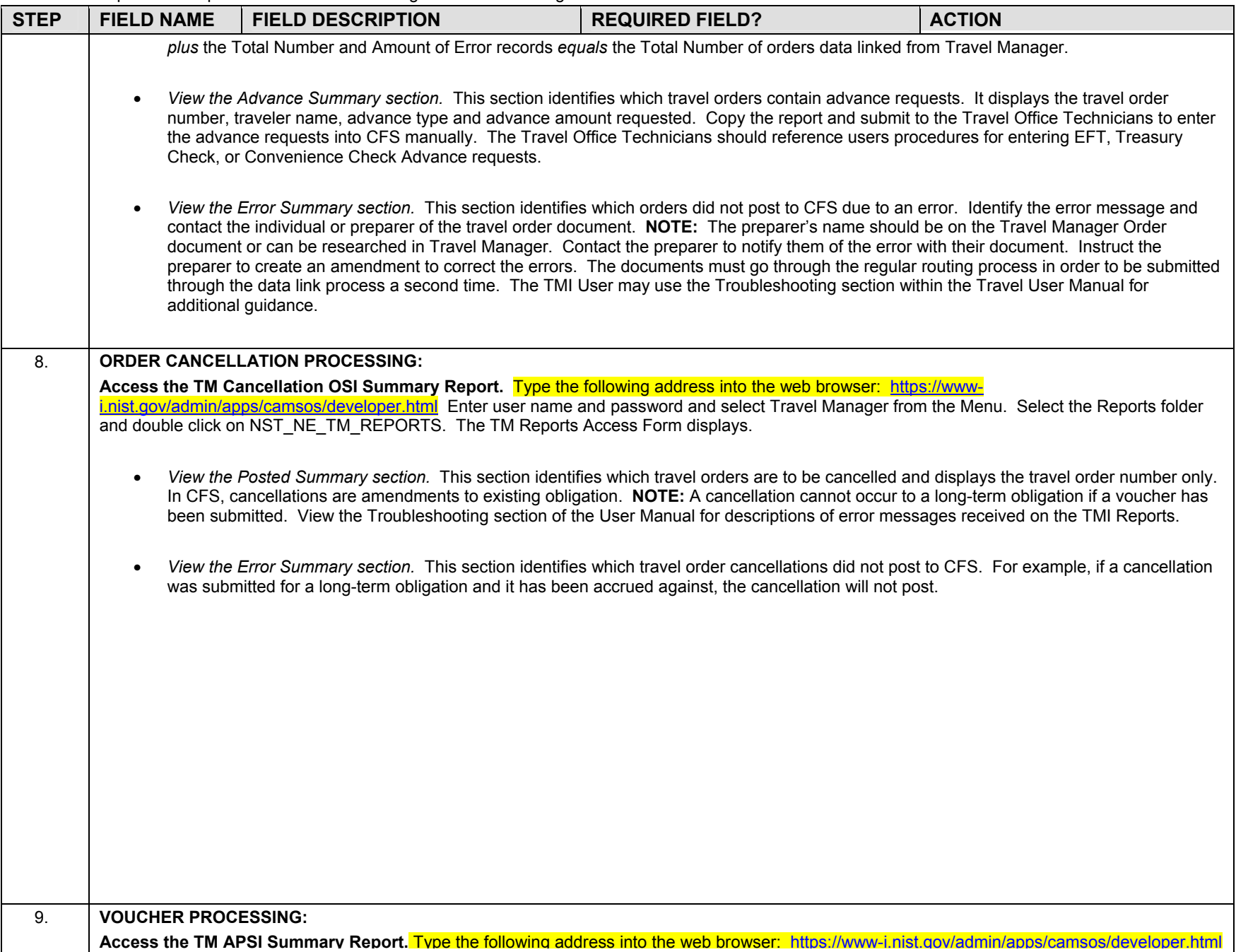

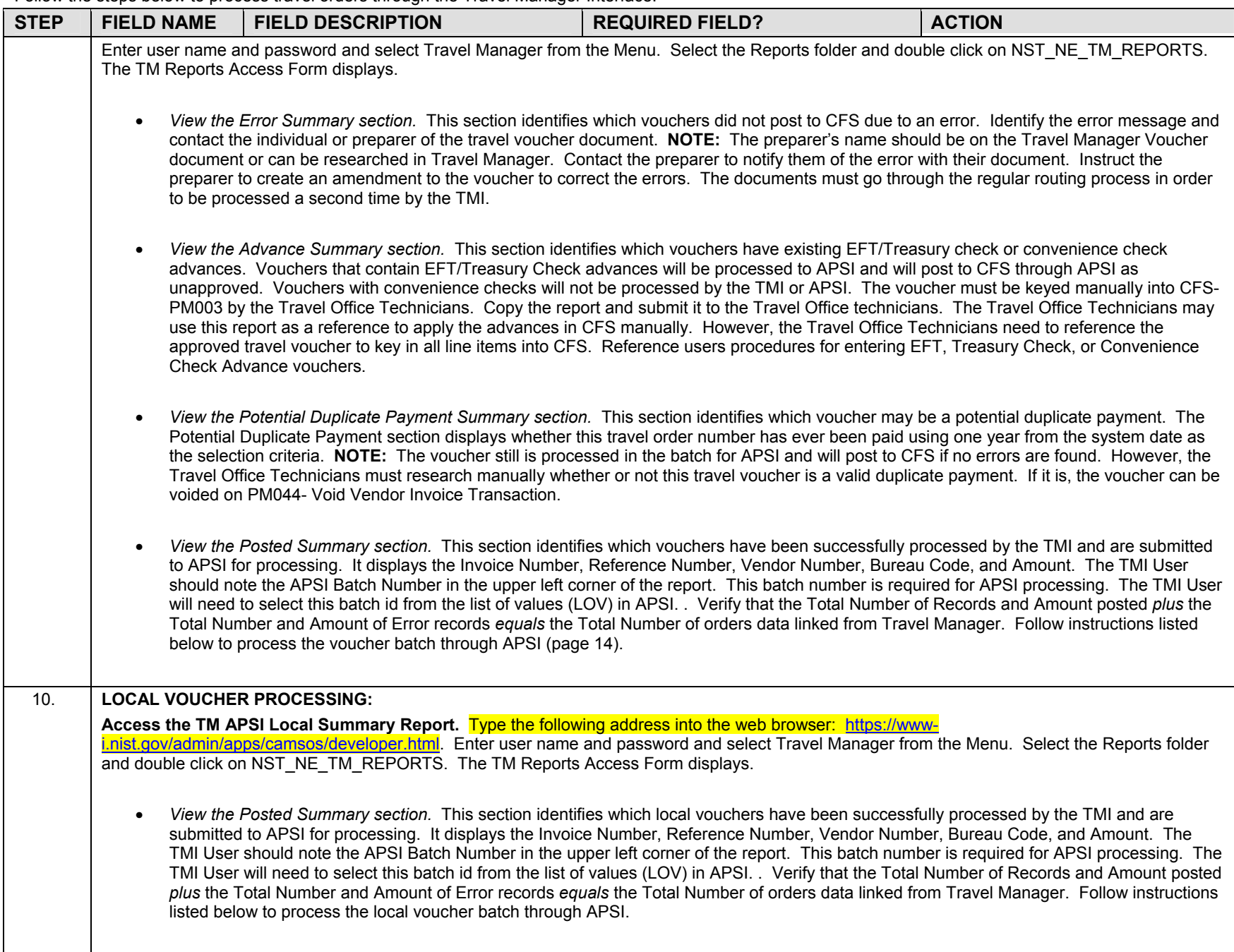

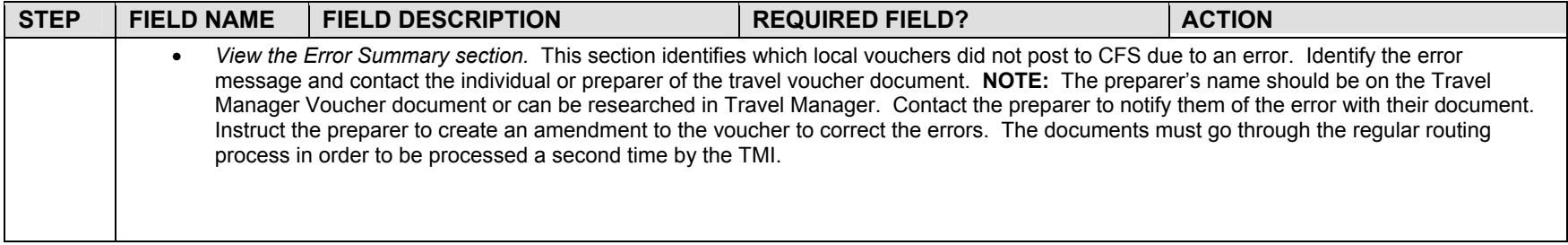

## *APSI Procedures – Job Execution:*

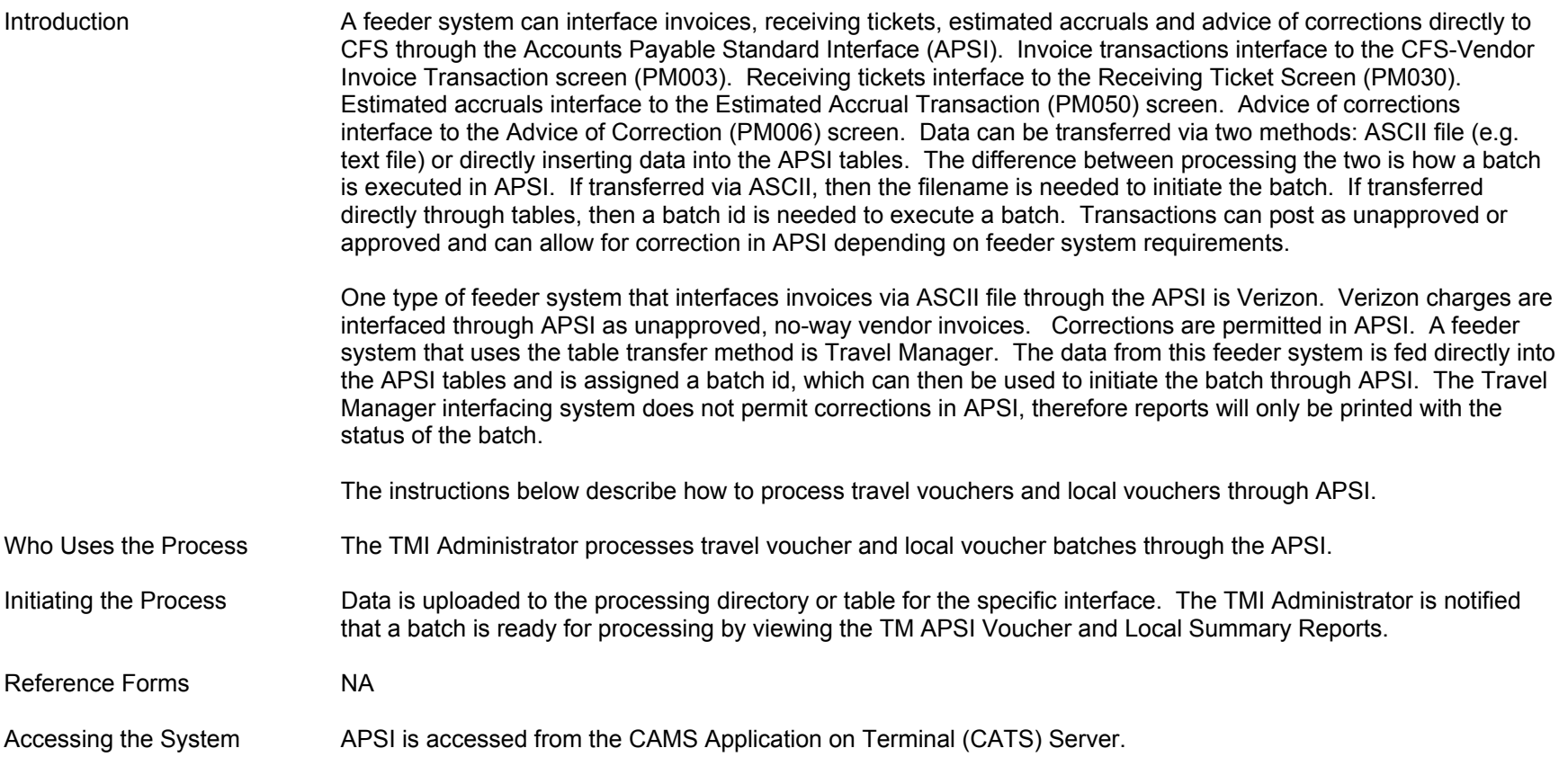

**Screen Shots:** 

**SIDI021- Job Execution Request Screen.** 

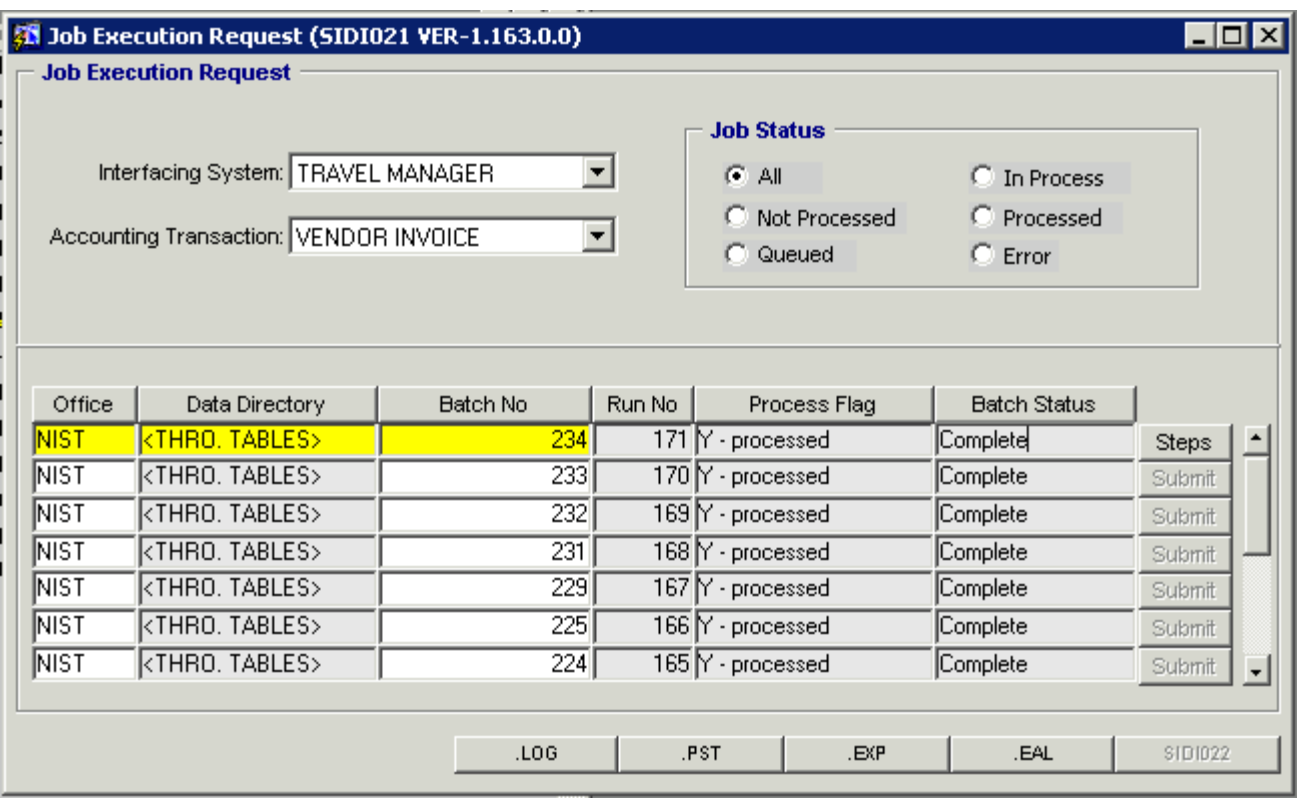

## **APSI LOG Report**

Vendor Invoice Transaction Log Report

 $: 03-CCT-2003-19:39:36$ Date

Interfacing System : TRAVEL MANAGER Batch No  $1, 234$ File Name  $\cdot$ Run Number  $: 171$ Payment Office : мізт

User ID  $+2714$ 

Date/Time Routine Started: 10/03/2003 19:39:20

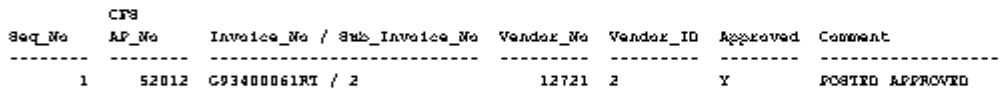

Date/Time Routine Completed: 18/83/2003 19:39:36

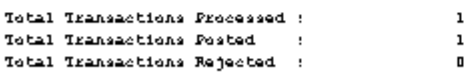

Exception written to 234.EXP file in /uBl/cams/si/invoice/reject directory. Records Posted to CFS reported in 234.PST file in /uBl/cams/si/invoice/reject directory.

## **APSI Post Report**

Vender Inveice Transaction Post Report

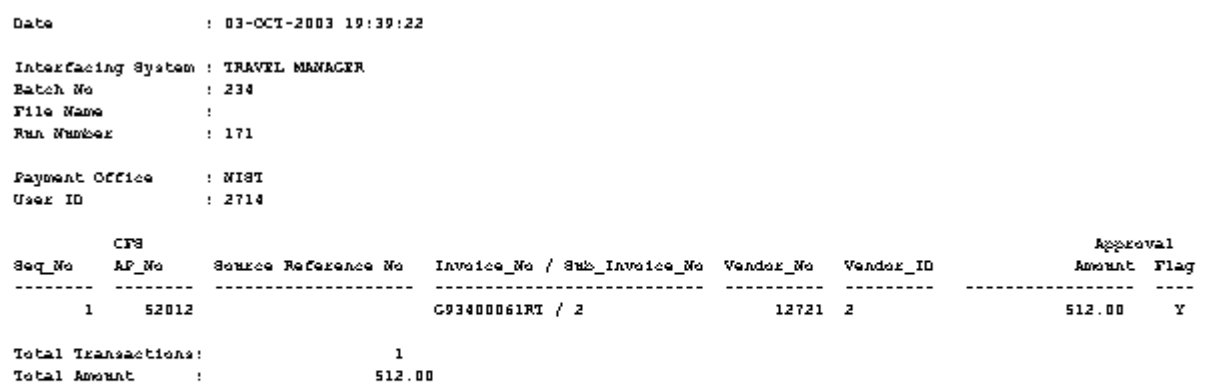

## **APSI Exception Report**

Vender Inveice Transaction Exception Report

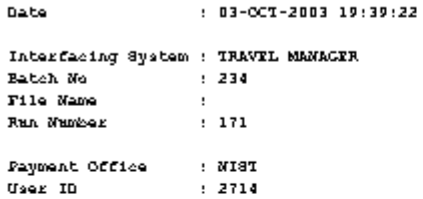

No exceptions found.

## **Step by Step**

| <b>STEP</b>      | <b>Step Description/Field</b><br><b>Name</b>           |       | <b>Purpose</b>                                                                                                    | <b>REQUIRED FIELD?</b> | <b>ACTION</b>                                                                                                    |
|------------------|--------------------------------------------------------|-------|----------------------------------------------------------------------------------------------------|------------------------|----------------------------------------------------------------------------------------------------|
| $\mathbf{1}$ .   | (CATS)                                                 |       | Access APSI through the CAMS Application on Terminal Server                                                                                                    | Y                      | Type the following address into the web<br>browser:<br>https://www-<br>i.nist.gov/admin/apps/camsos/developer.ht<br>ml<br>Enter username and password, Click on<br>'Log in'.<br>Select the CFS Production Icon.<br>Press 'OK' at the **Warning** Prompt.<br>Enter your User Name and Password,<br>Press "Logon". |
| 2.               | <b>Access APSI</b>                                     | CFS.  | The Accounts Payable Standard Interface<br>(APSI) automates the processing of<br>invoices, receiving tickets, advice of<br>corrections and estimated accruals into the                       | Y                      | Double click on the Standard Interface<br>folder.                                                                                                    |
| 3.               | Submit Batch using<br>Job Execution<br>Request Screen. |       | The Job Execution Request Screen is the<br>main APSI screen to initiate or process a<br>batch through APSI.<br>The file name is entered and the batch is<br>executed from this screen.       | Y                      | Double click on the Job Execution Request<br>SIDI021 folder.                                                                                                    |
| $\overline{4}$ . | Interfacing System                                     | APSI. | The Interfacing System value is a<br>maintenance value that describes the type<br>of interface. For example: TRAVEL<br>MANAGER is used to process the<br>vouchers and local vouchers through | Y - SYSTEM GENERATED   | Select TRAVEL MANAGER                                                                                                    |

Follow the steps below to process vouchers and local vouchers to process through the APSI.
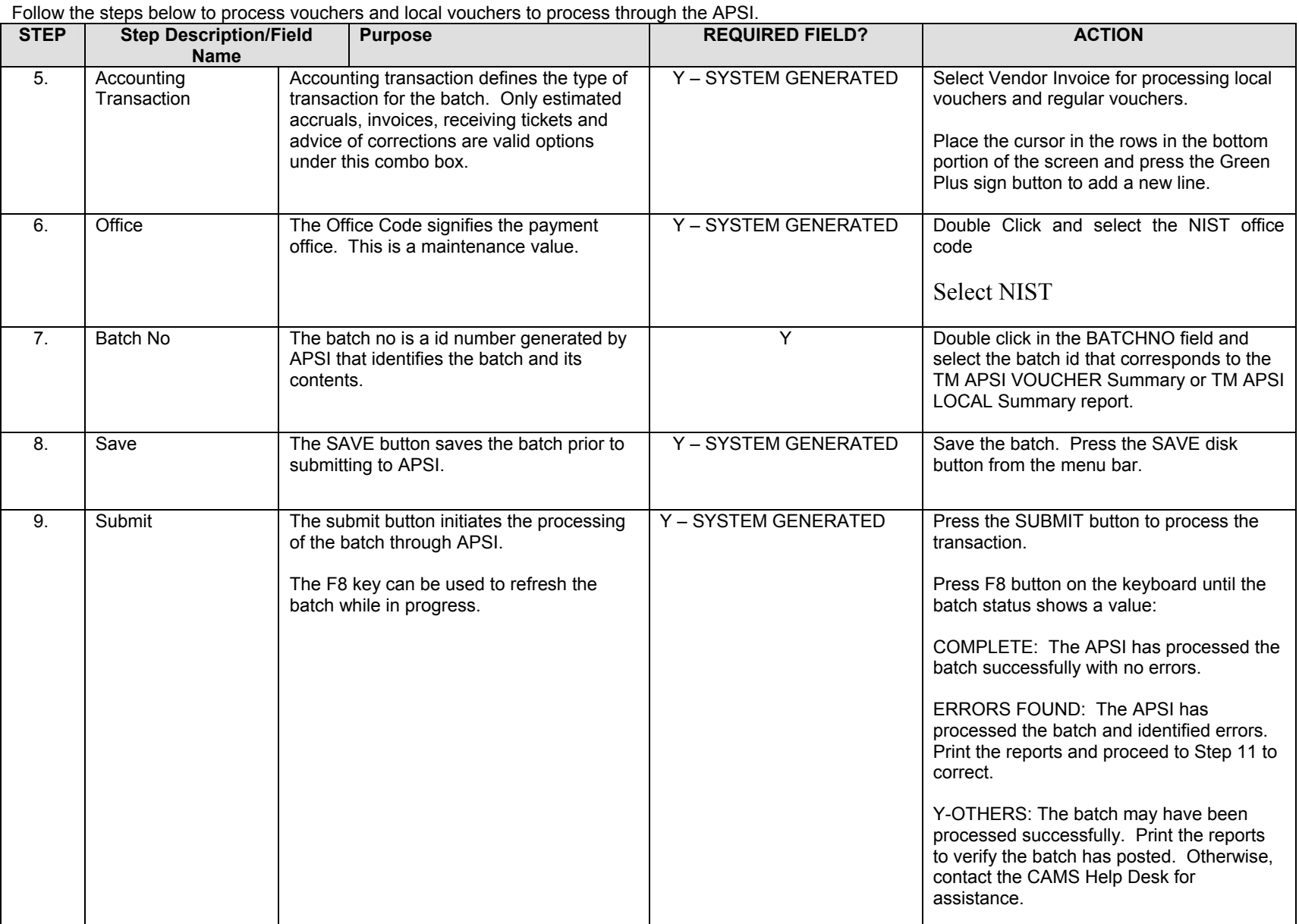

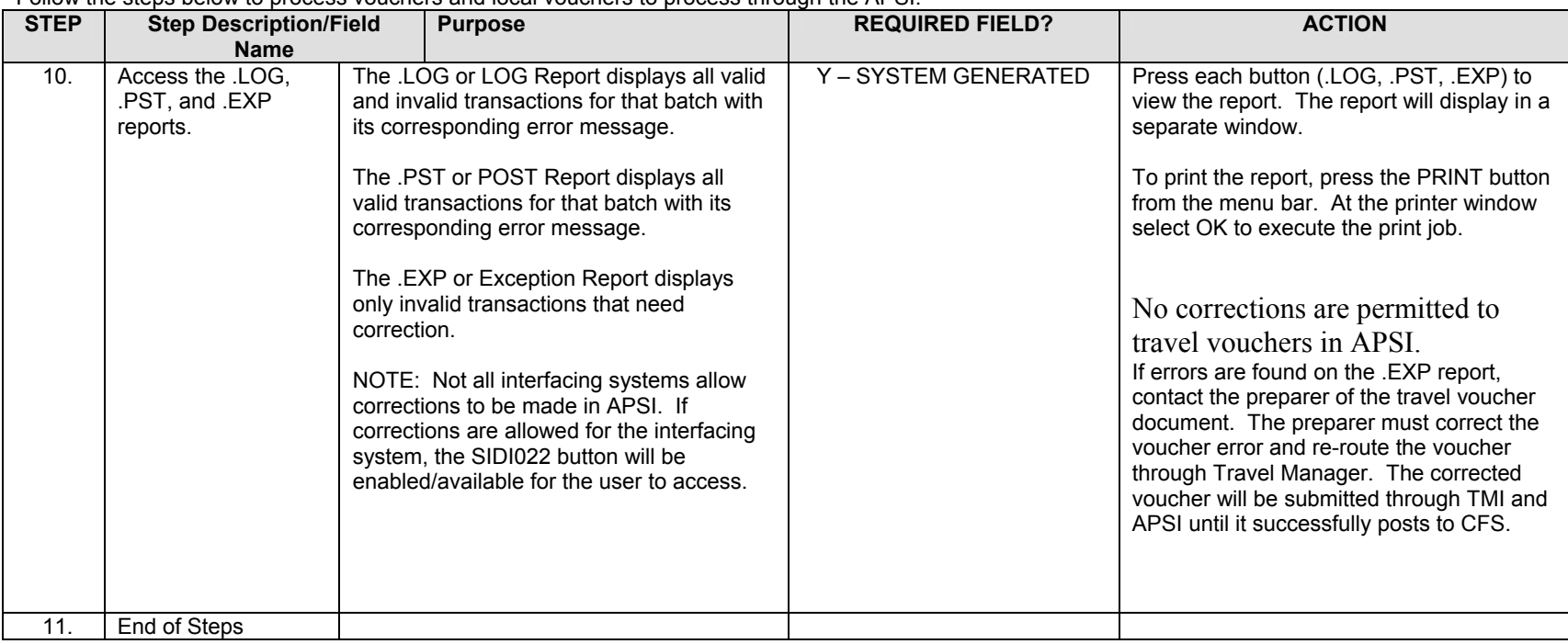

#### Follow the steps below to process vouchers and local vouchers to process through the APSI.

### **Legend – Required Field?**

- $N = Not a required field$
- Y – SYSTEM GENERATED = The system automatically generates a value in the field
- Y – USER DEFINED = The system requires a value in the field
- Y – BUSINESS RULES = A value is required in the field for business reasons; the system does not require a value in the field
- Y – CONDITIONAL = A value is required in the field only if a pre-defined field on the record has a particular value

## **Local Travel Vouchers**

#### *Voucher (PM003) Local Travel Reimbursable Expenses*

**Introduction** NIST Local Travel documents fall under the no-way match type of transaction. The following instructions describe how the local travel vouchers are entered manually into CFS.

**Who Uses the Process** NIST Travel Office Technicians.

- **Initiating the Process** When a SF1164 Claim for Reimbursement For Expenditures on Official Business form is submitted to the Travel Office, the Travel Office, Technician logs onto CFS- PM003 screens to enter a local travel voucher.
- **Reference Forms** SF1164
- **Accessing the System** From the "Payment Management Transaction Screens" menu, choose option "PM003 Transaction Screen - Vendor Invoice."

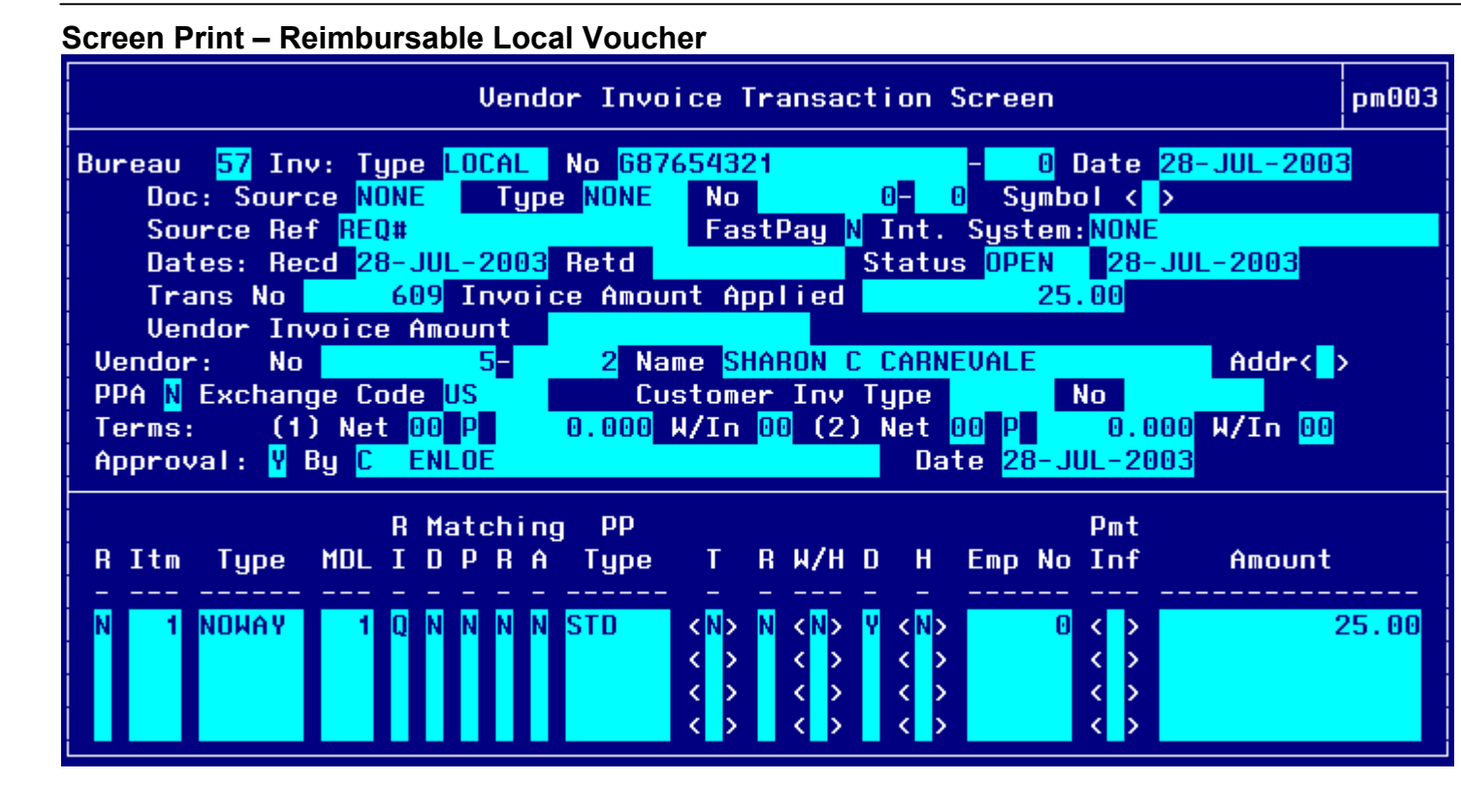

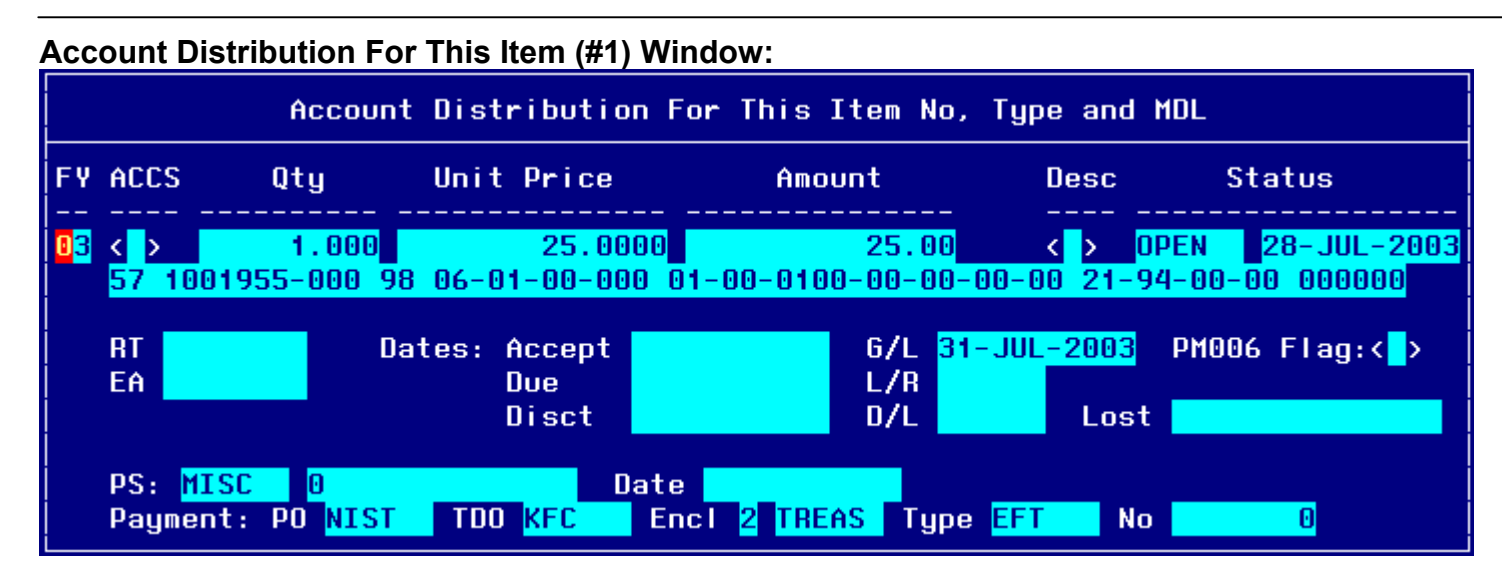

## **Step by Step**

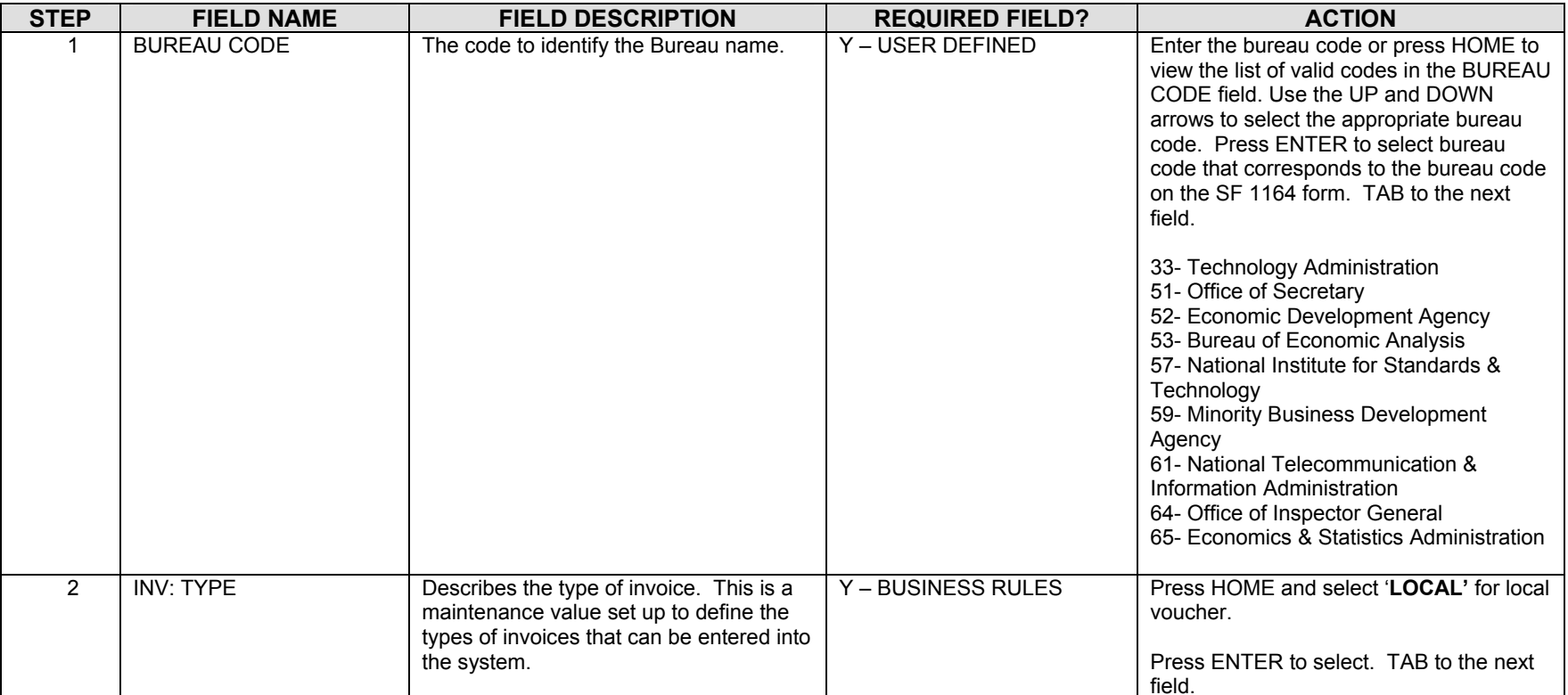

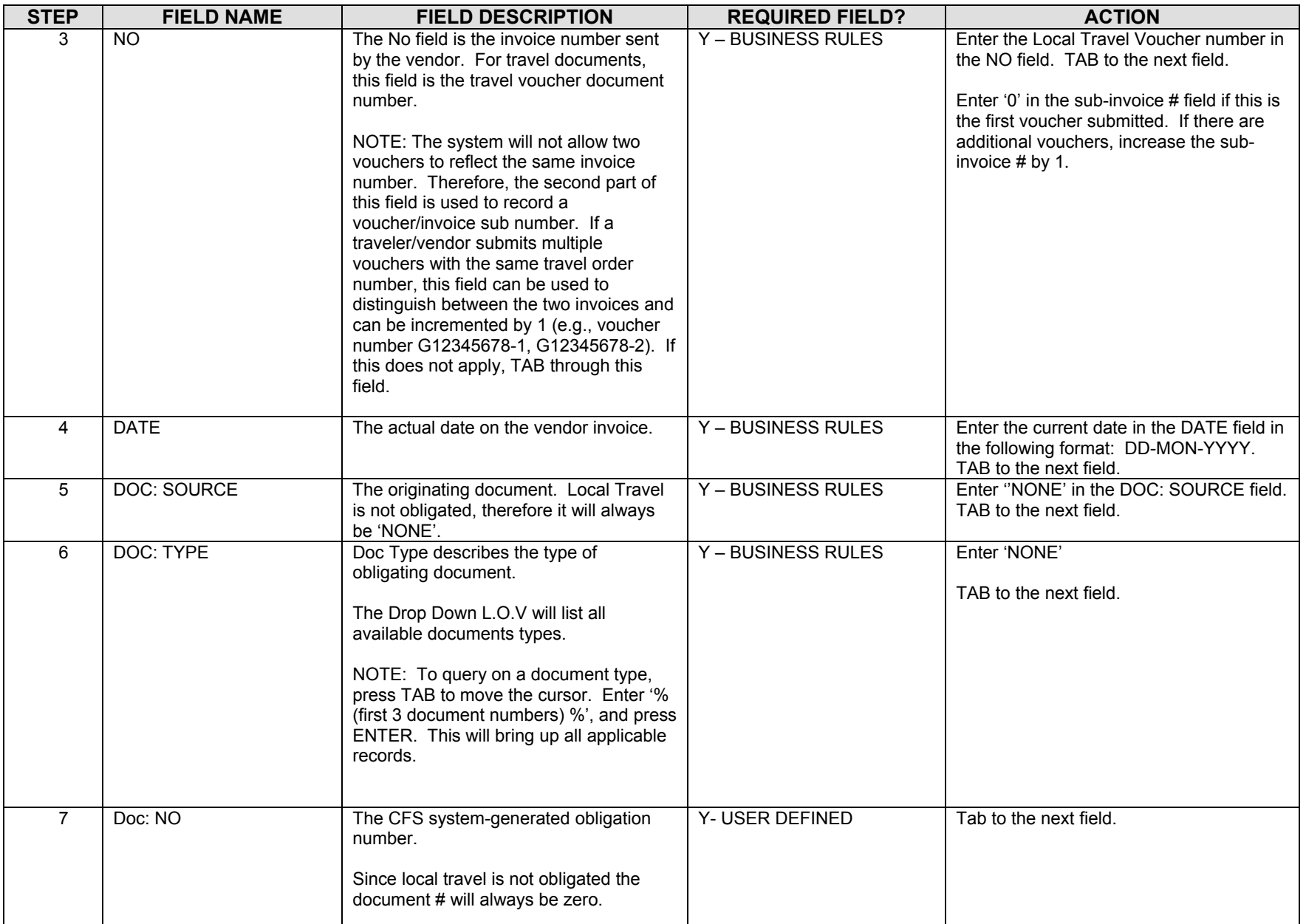

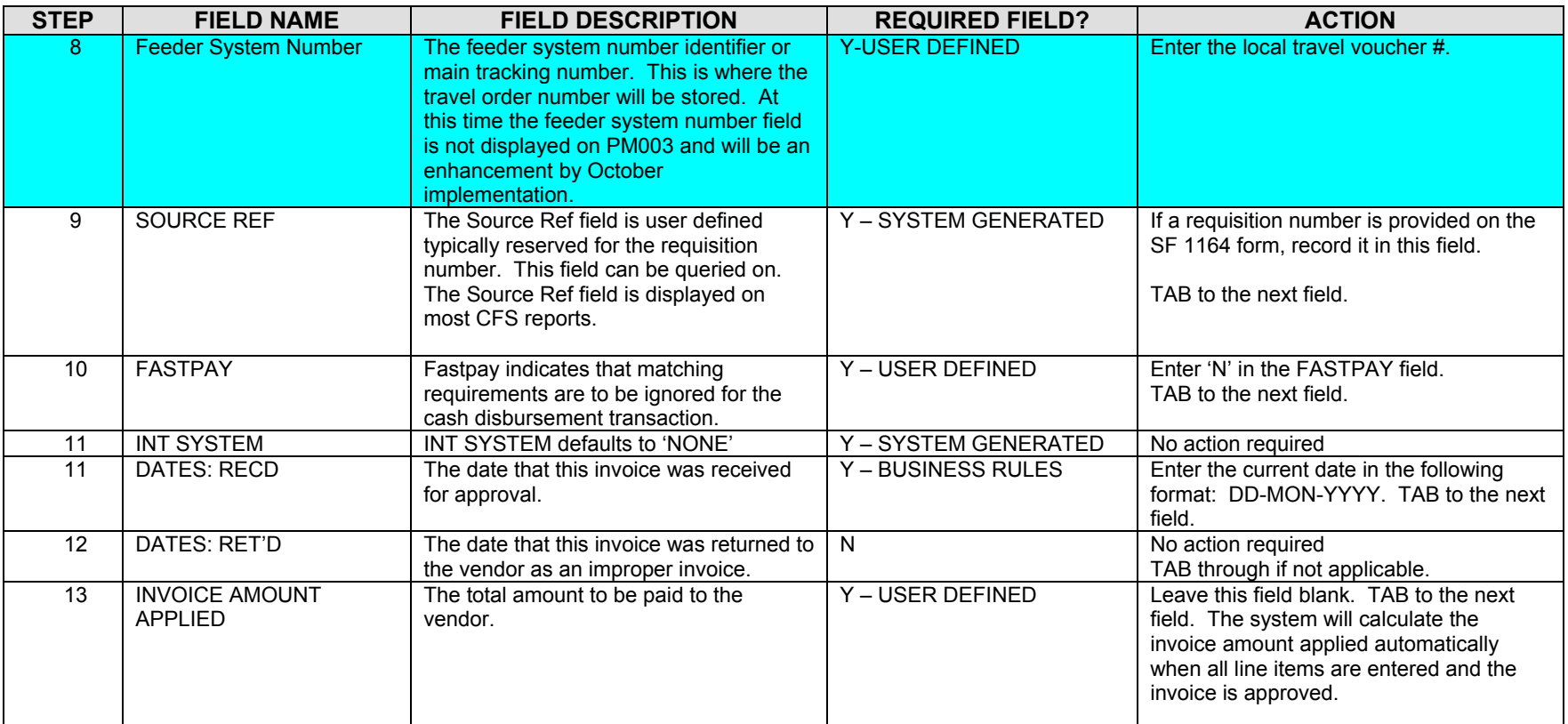

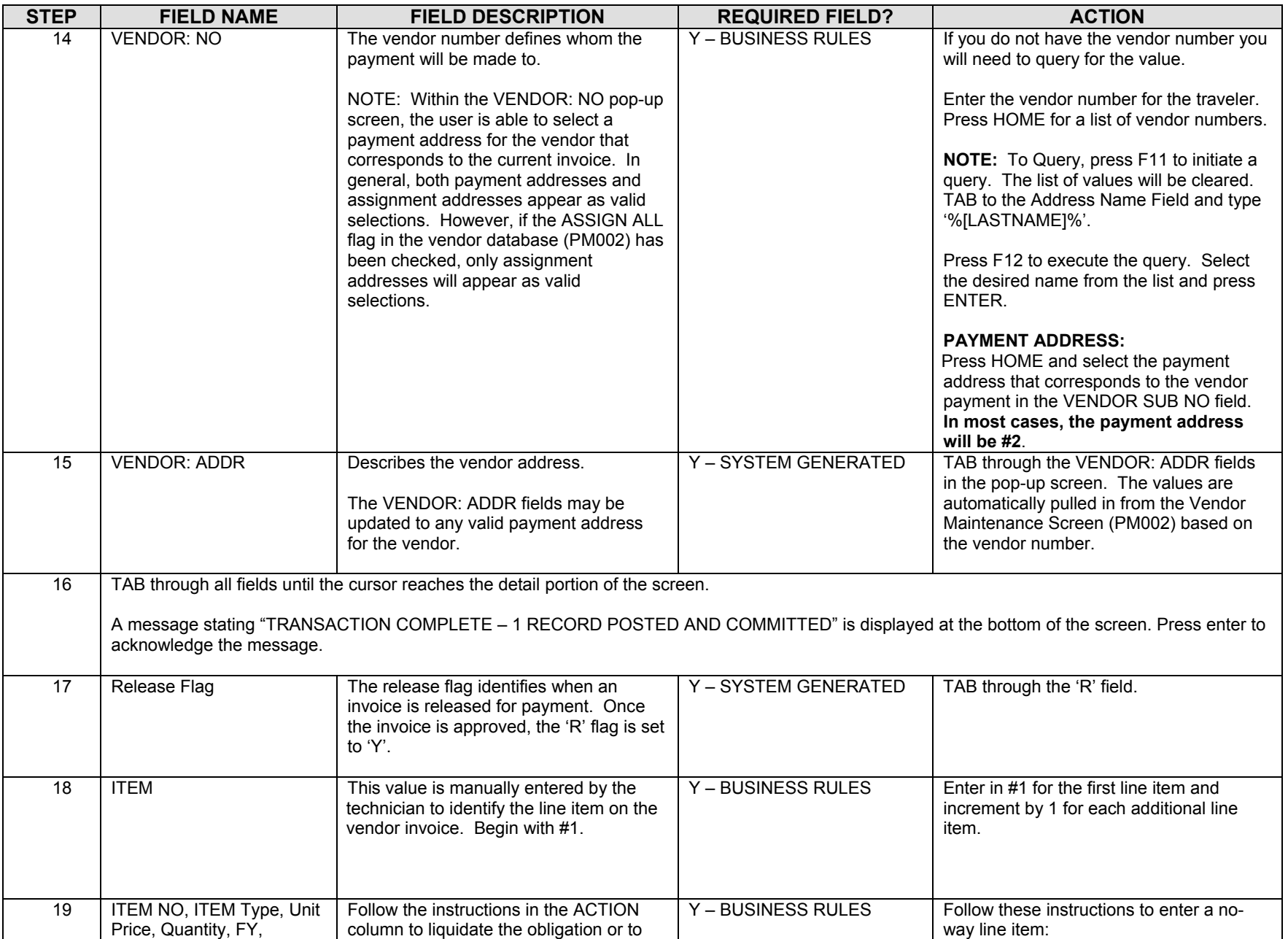

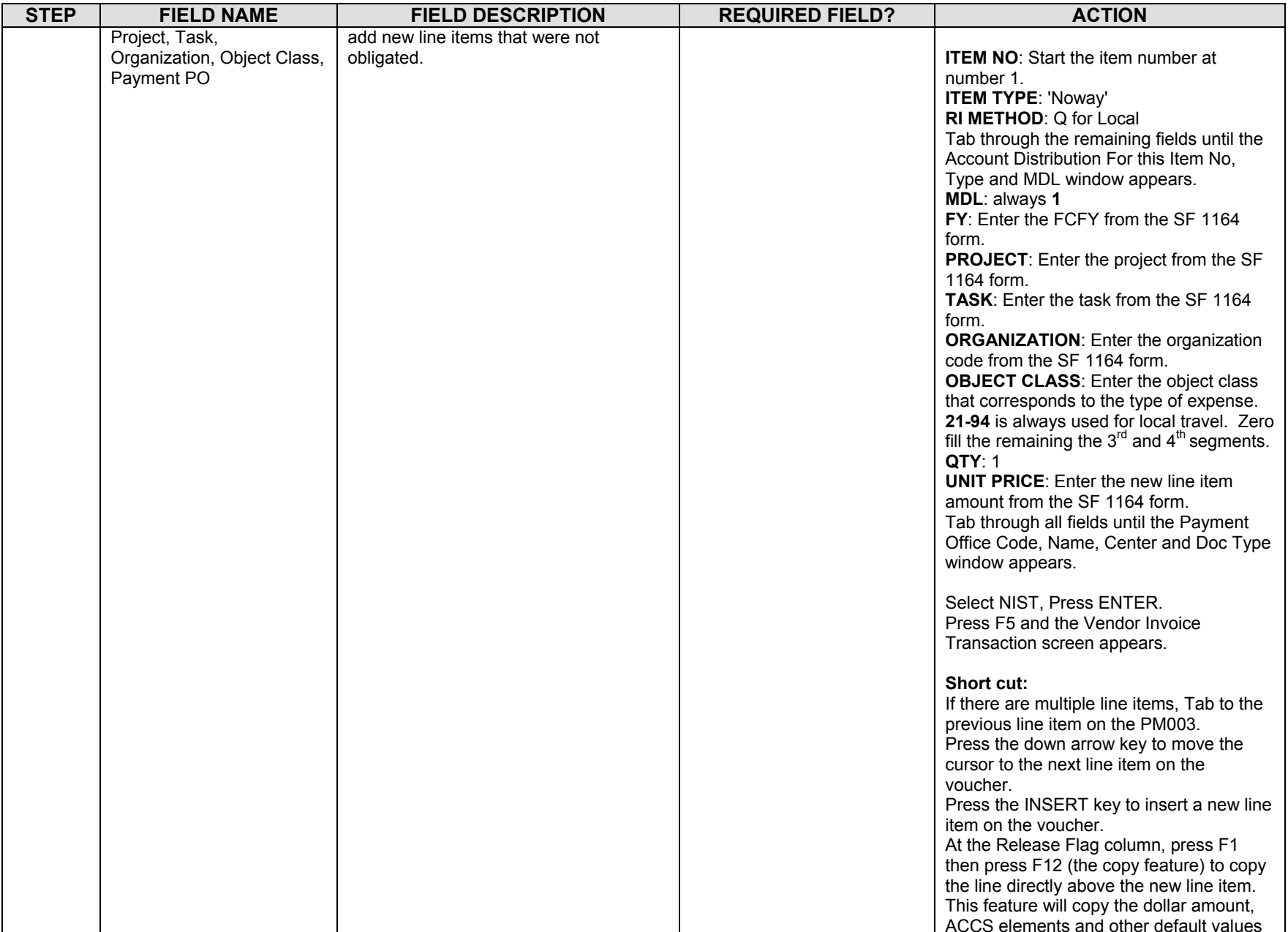

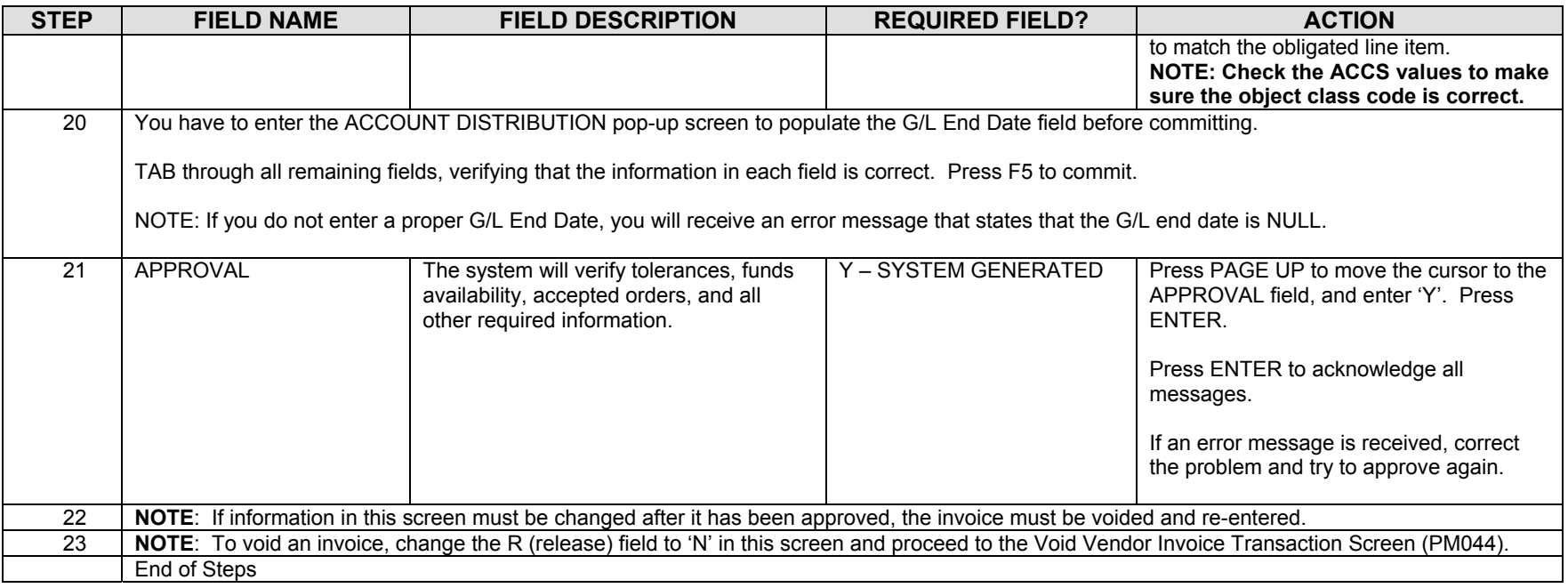

#### **Legend – Required Field?**

- $\bullet$  N = Not a required field
- Y SYSTEM GENERATED = The system automatically generates a value in the field
- Y USER DEFINED = The system requires a value in the field
- Y BUSINESS RULES = A value is required in the field for business reasons; the system does not require a value in the field
- Y – CONDITIONAL = A value is required in the field only if a pre-defined field on the record has a particular value

## **Relocation**

### *Obligation for Reimbursable or Non-reimbursable Relocation*

*\*NOTE: Relocation obligations will NOT be interfaced through the Travel Manager Interface (TMI).*

Transaction Screen - Purchase Order".

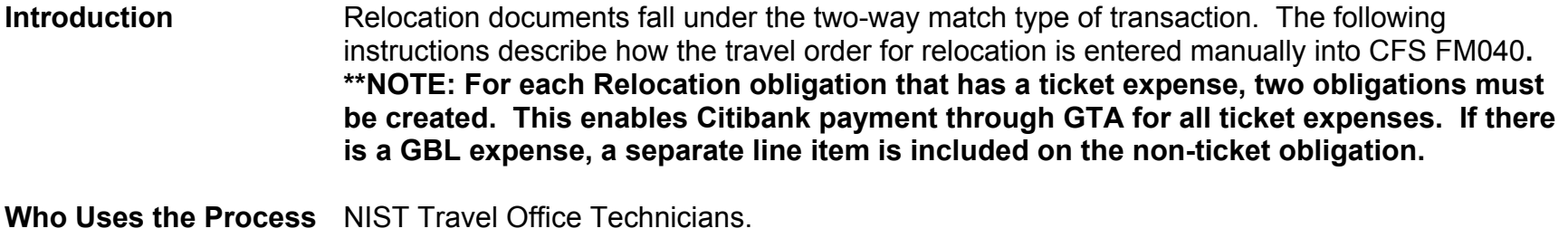

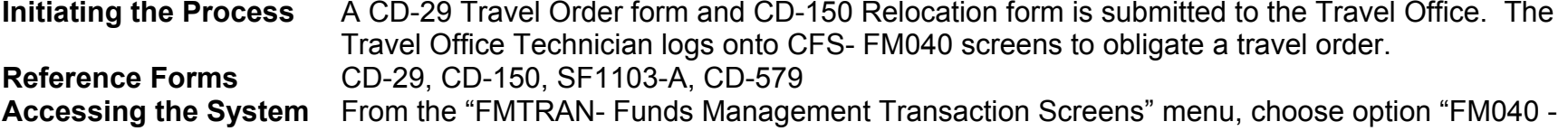

#### **Screen Print – Non-Reimbursable Relocation Travel Order**

The vendor is Citibank since this obligation is for ticket expenses only. The GTA interface will process the invoice for this obligation.

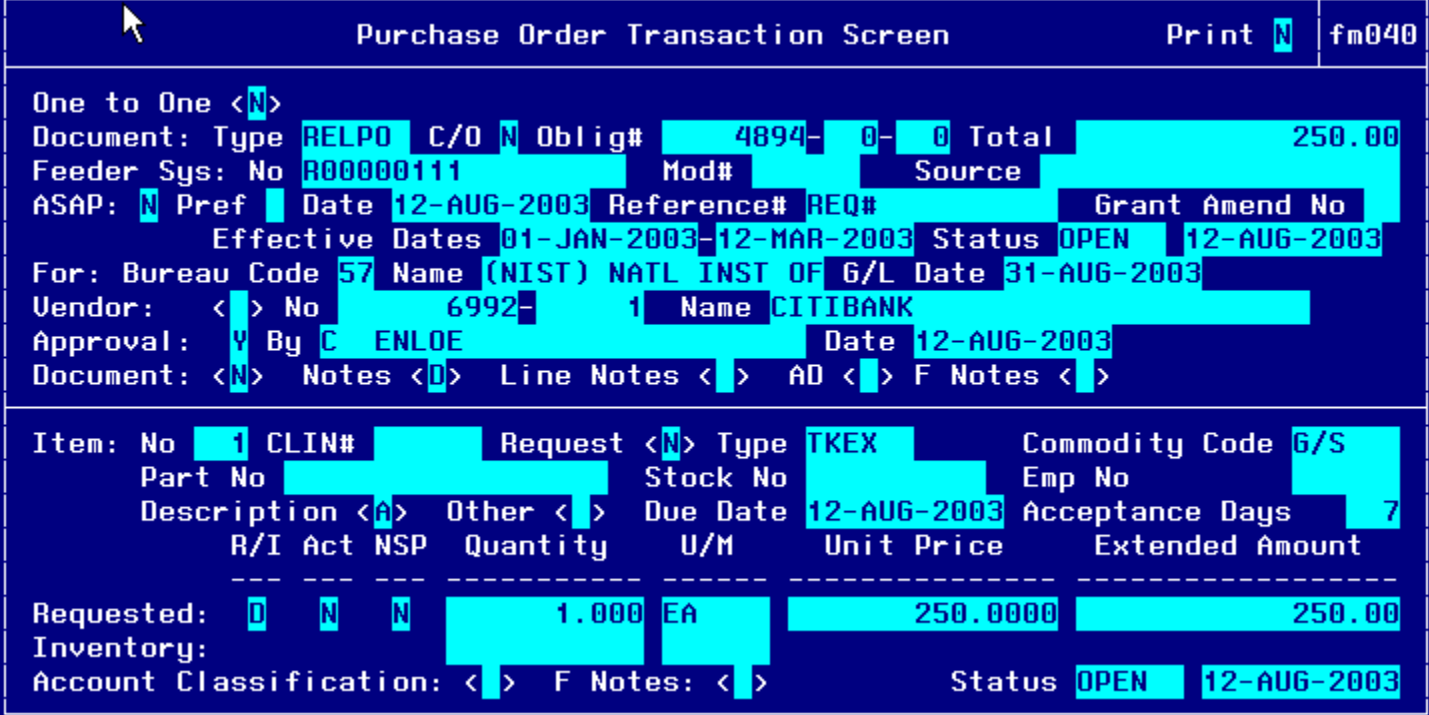

#### **Notes Field:**

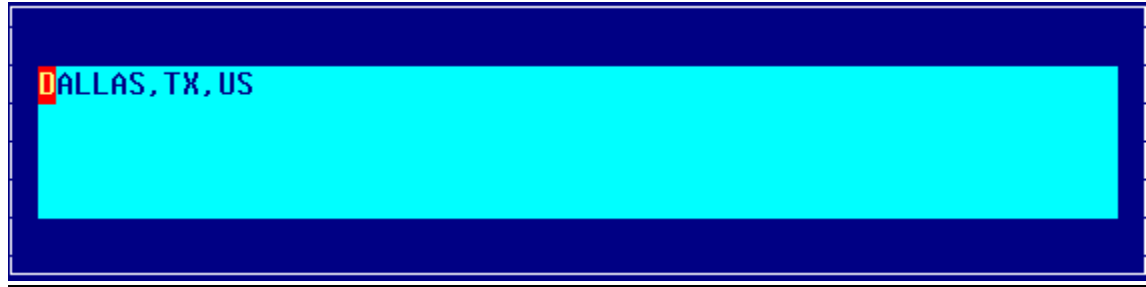

**Line Item Description Field:** 

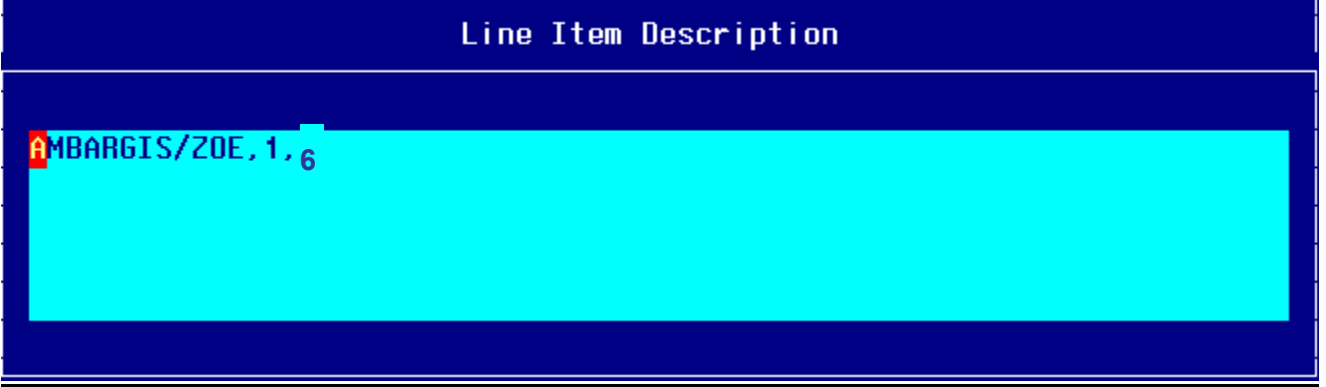

#### **Other Pertinent Information Screen:**

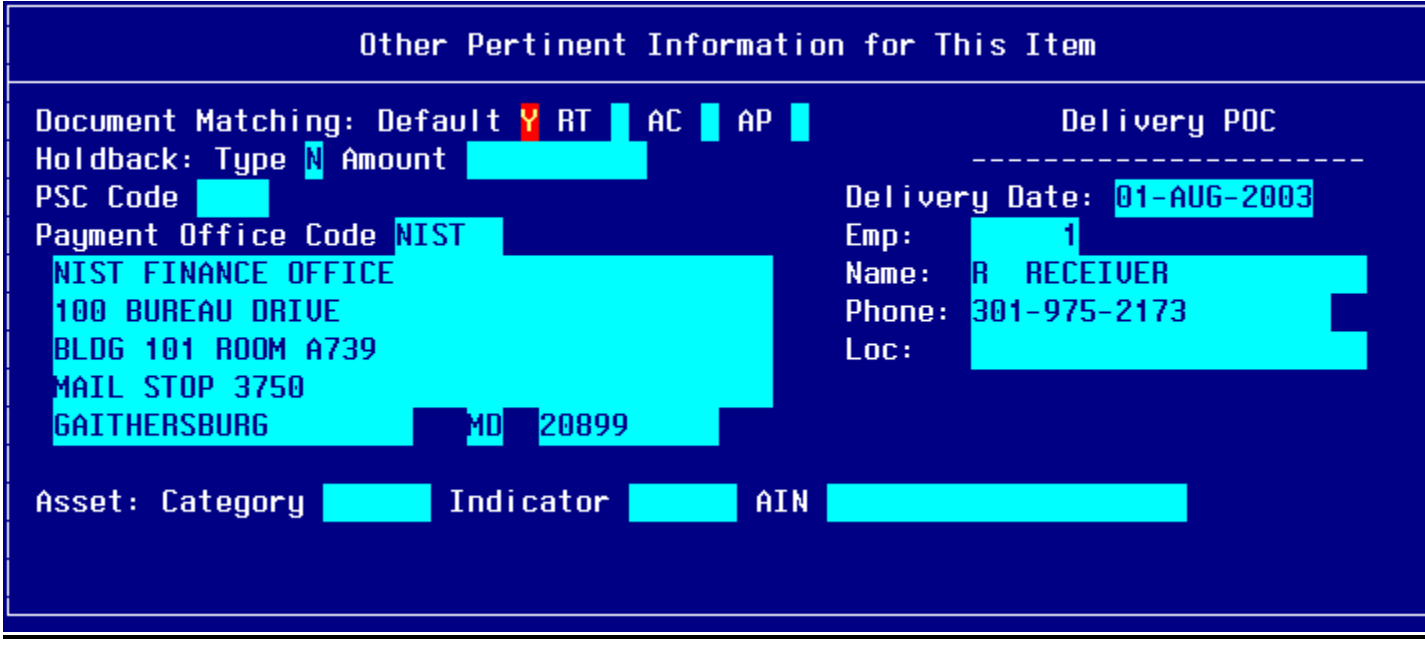

#### **Account Distribution For Ticket Expense:**

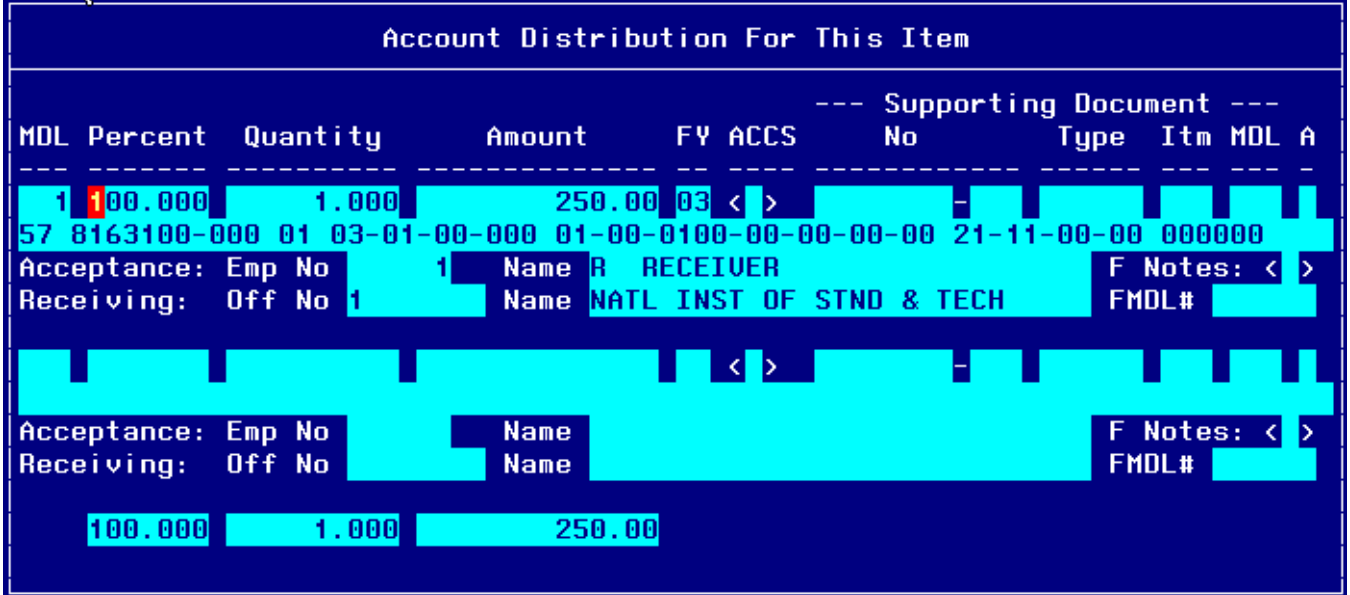

### **Screen Print –Reimbursable Relocation Travel Order**

The screen-prints below show a sample reimbursable travel order on the CFS Screen Purchase Order Transaction Screen (FM040). These expenses are paid to the traveler and any additional vendors required other than Citibank. GBL/TSO expenses are broken out to a separate line item for reporting and tracking purposes.

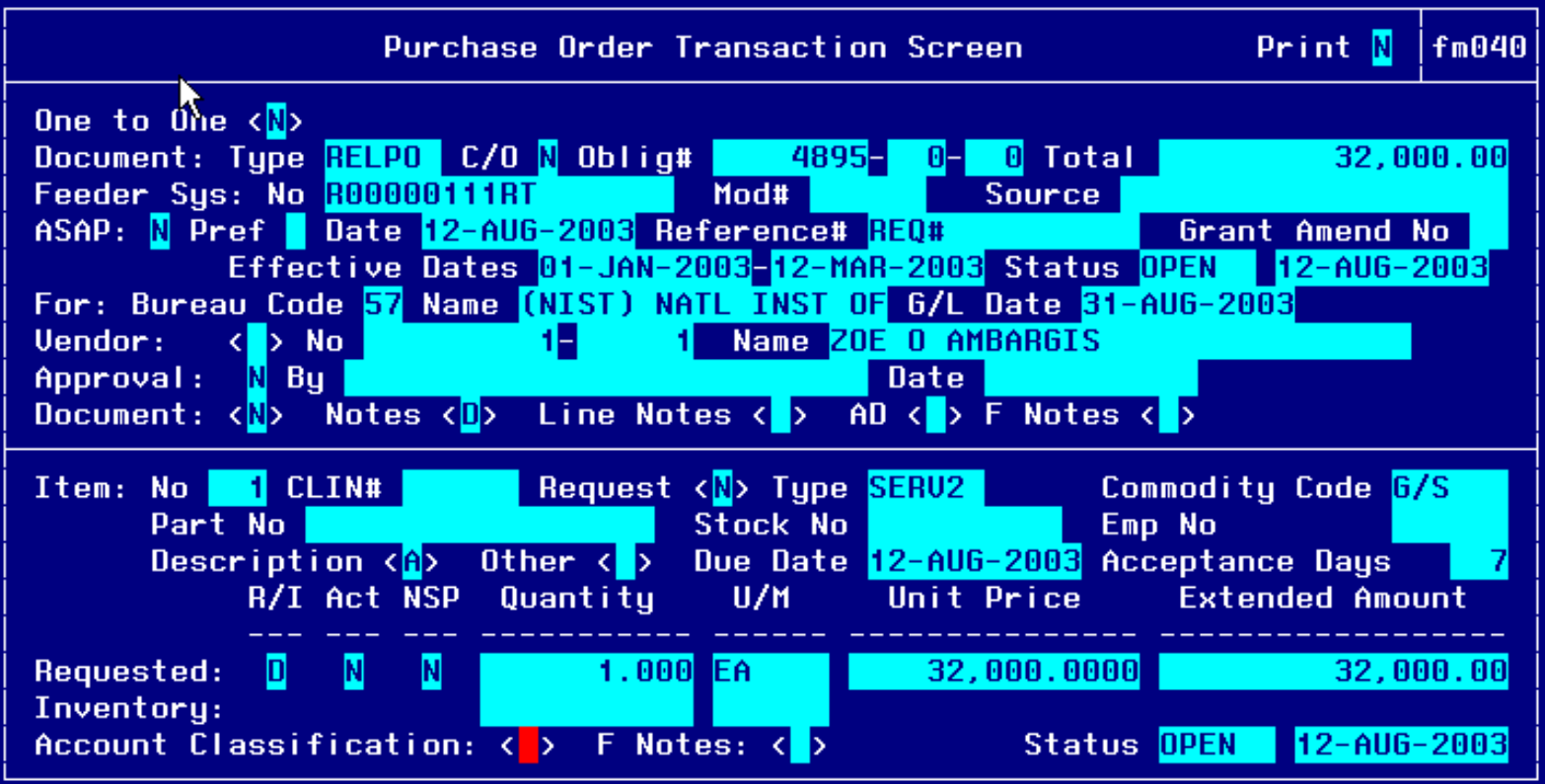

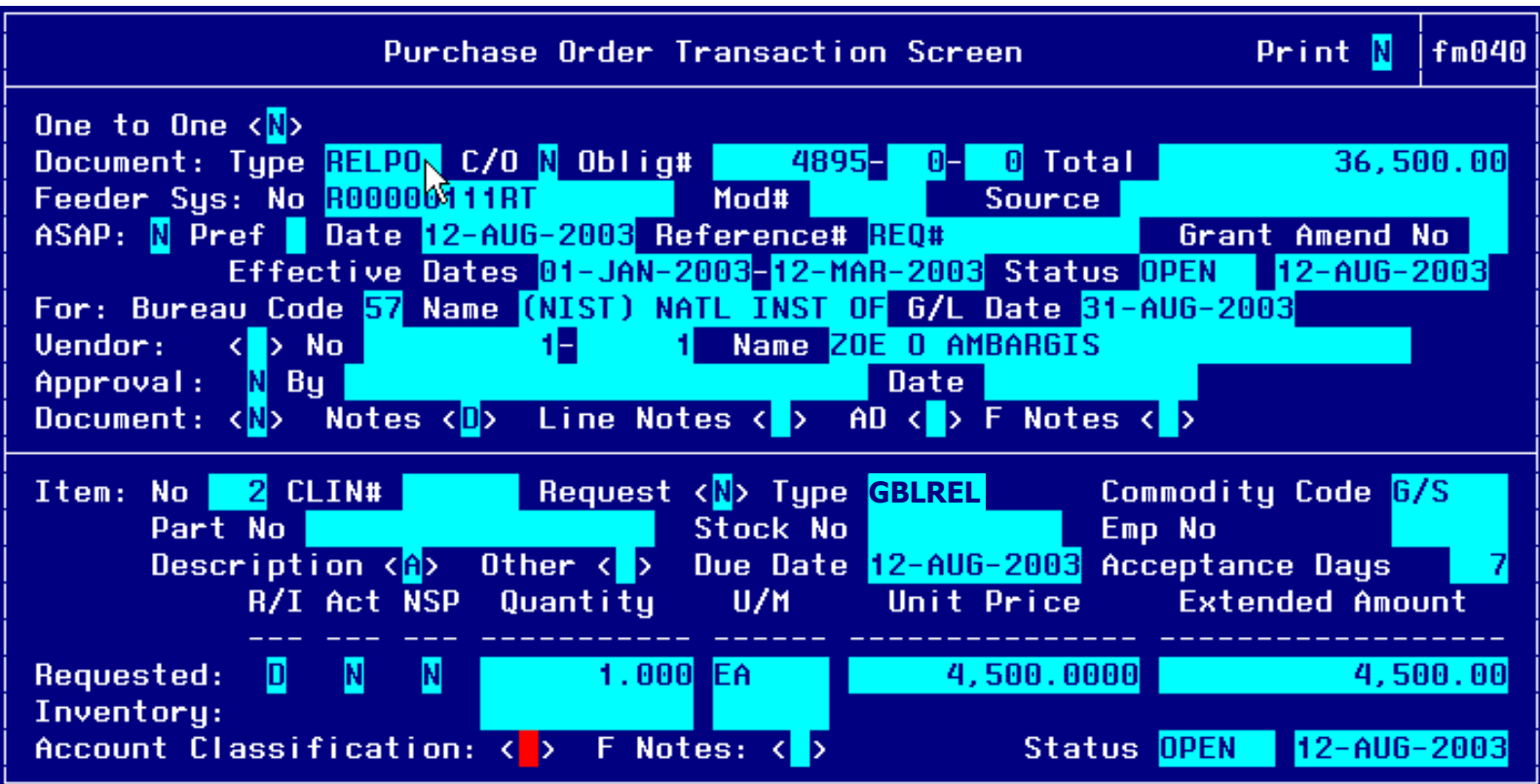

#### **Other Pertinent Information Screen:**

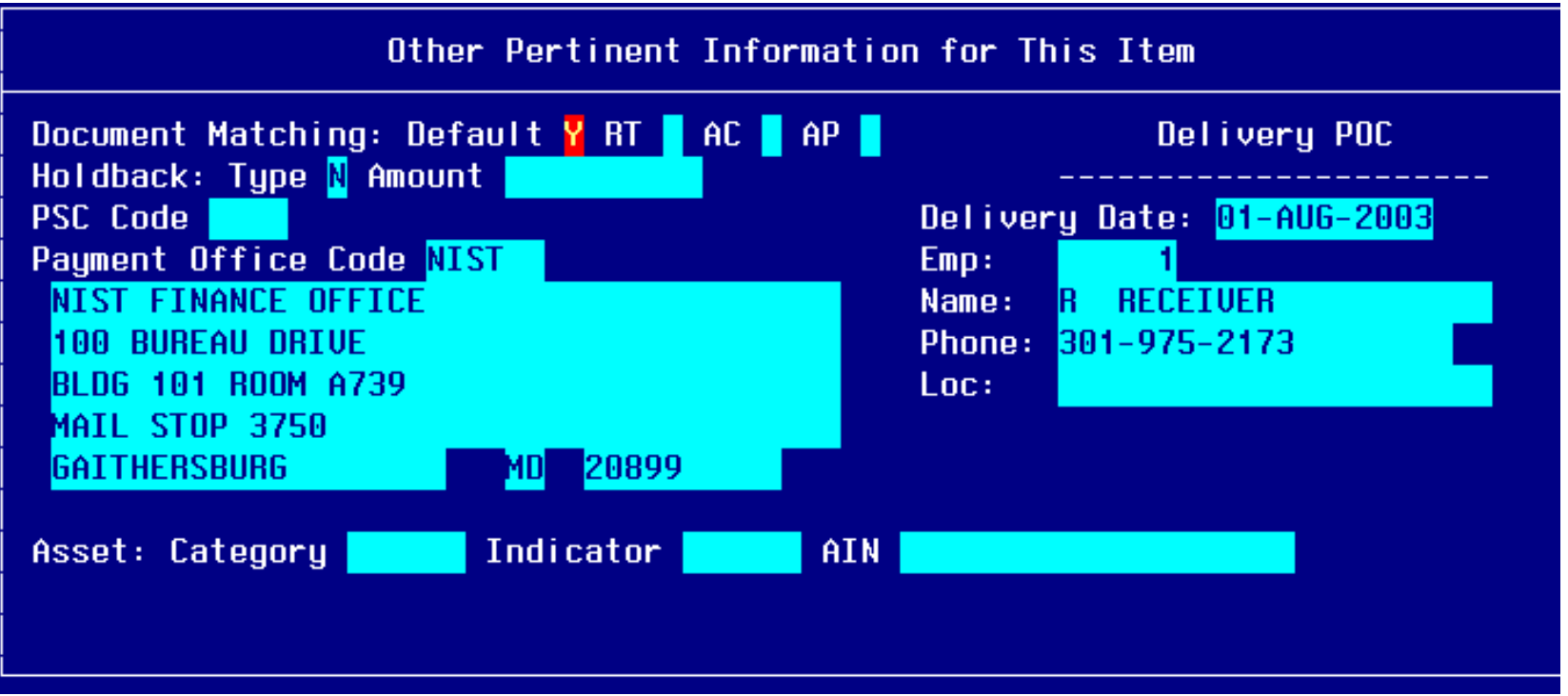

#### **Account Distribution For Item #1 Window – SERV2 & 21-45 object class code:**

This line item obligates funds for all relocation expenses outside of ticket and GBL/TSO expenses.

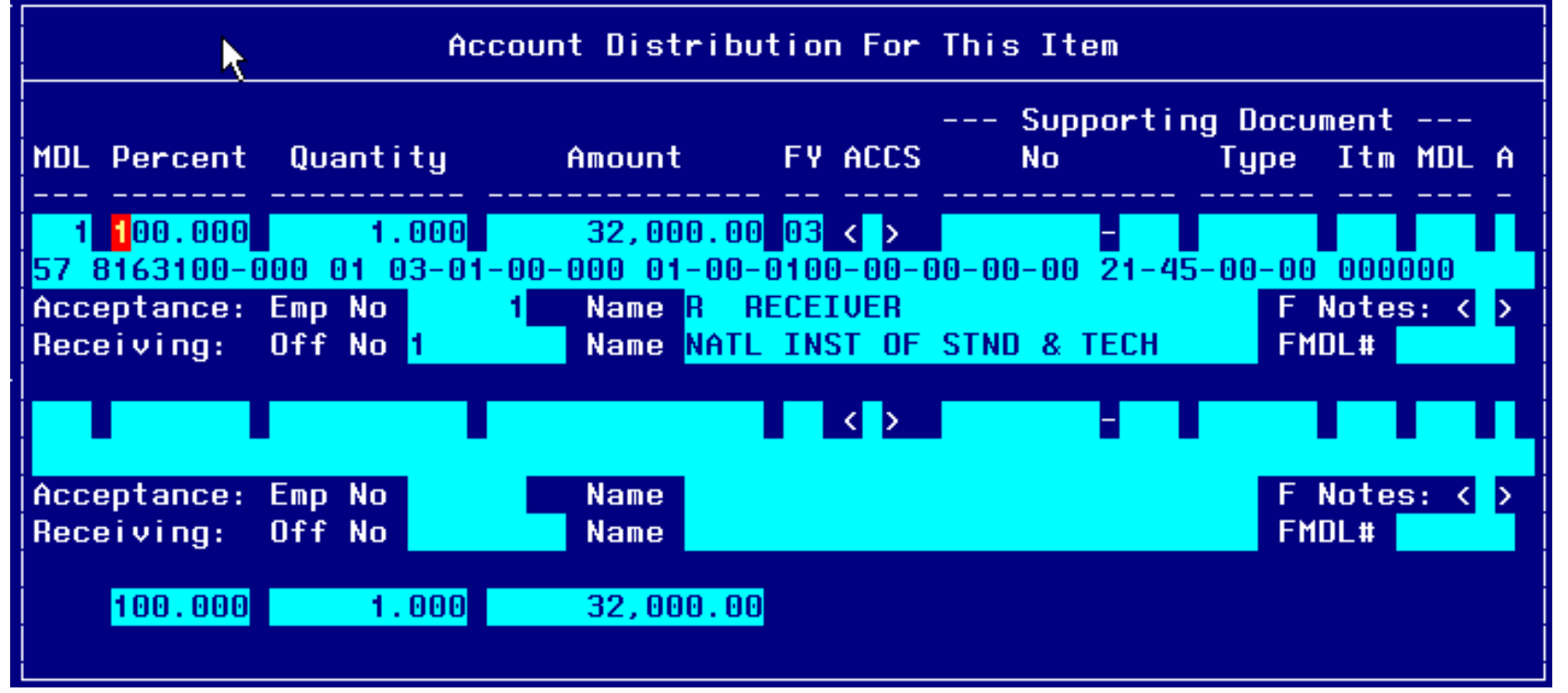

#### **Account Distribution For Item #2 Window – GBLREL & 21-45 object class code:**

This line item obligates funds for all GBL/TSO expenses.

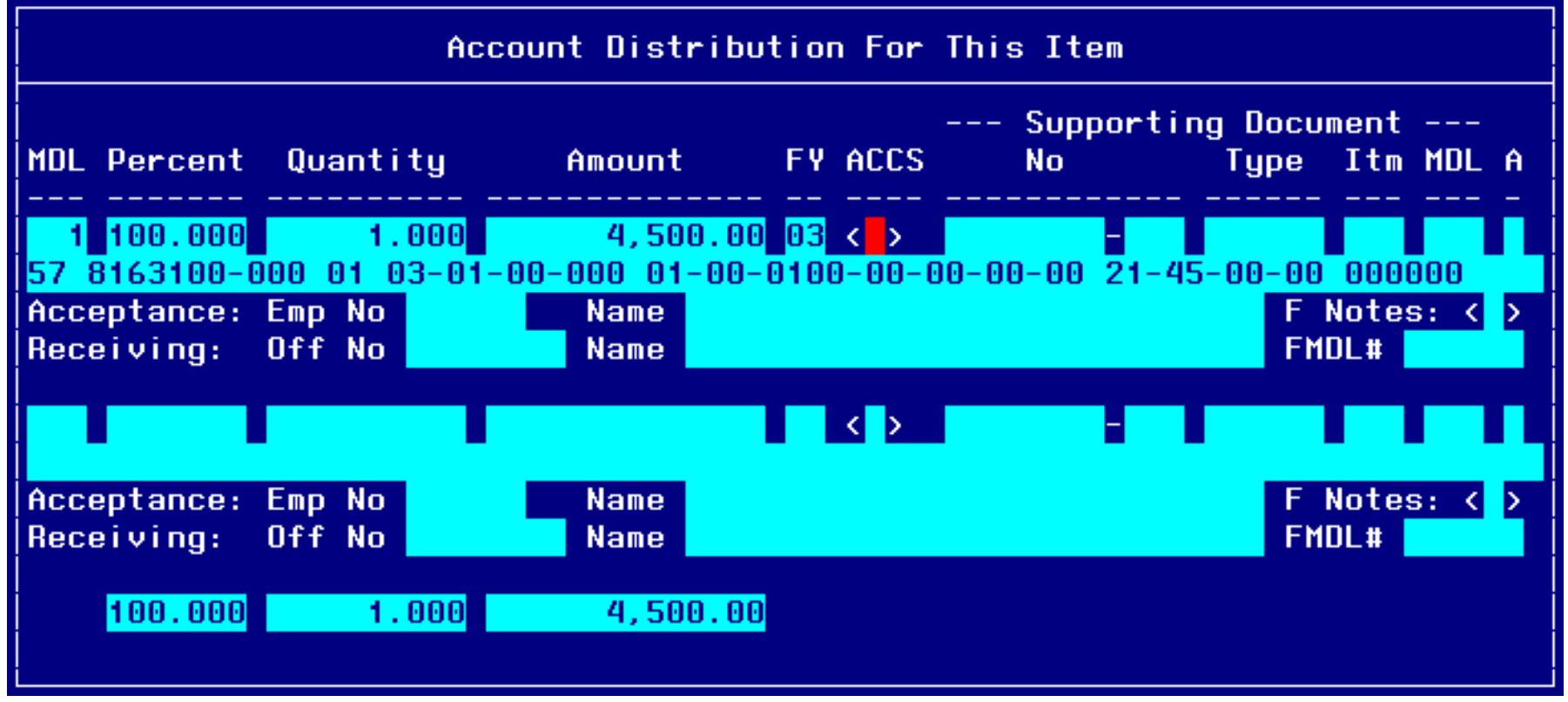

### **Step by Step**

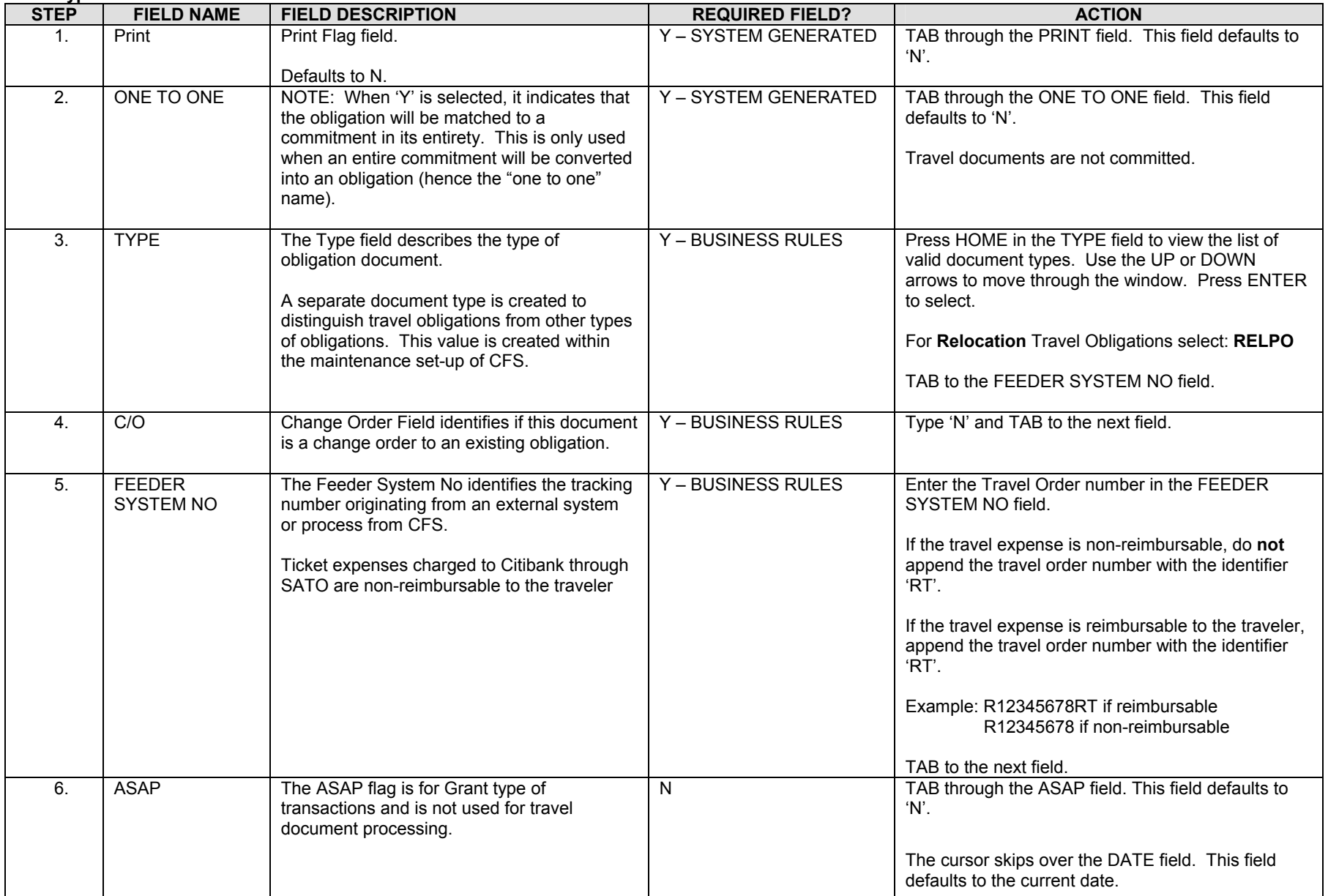

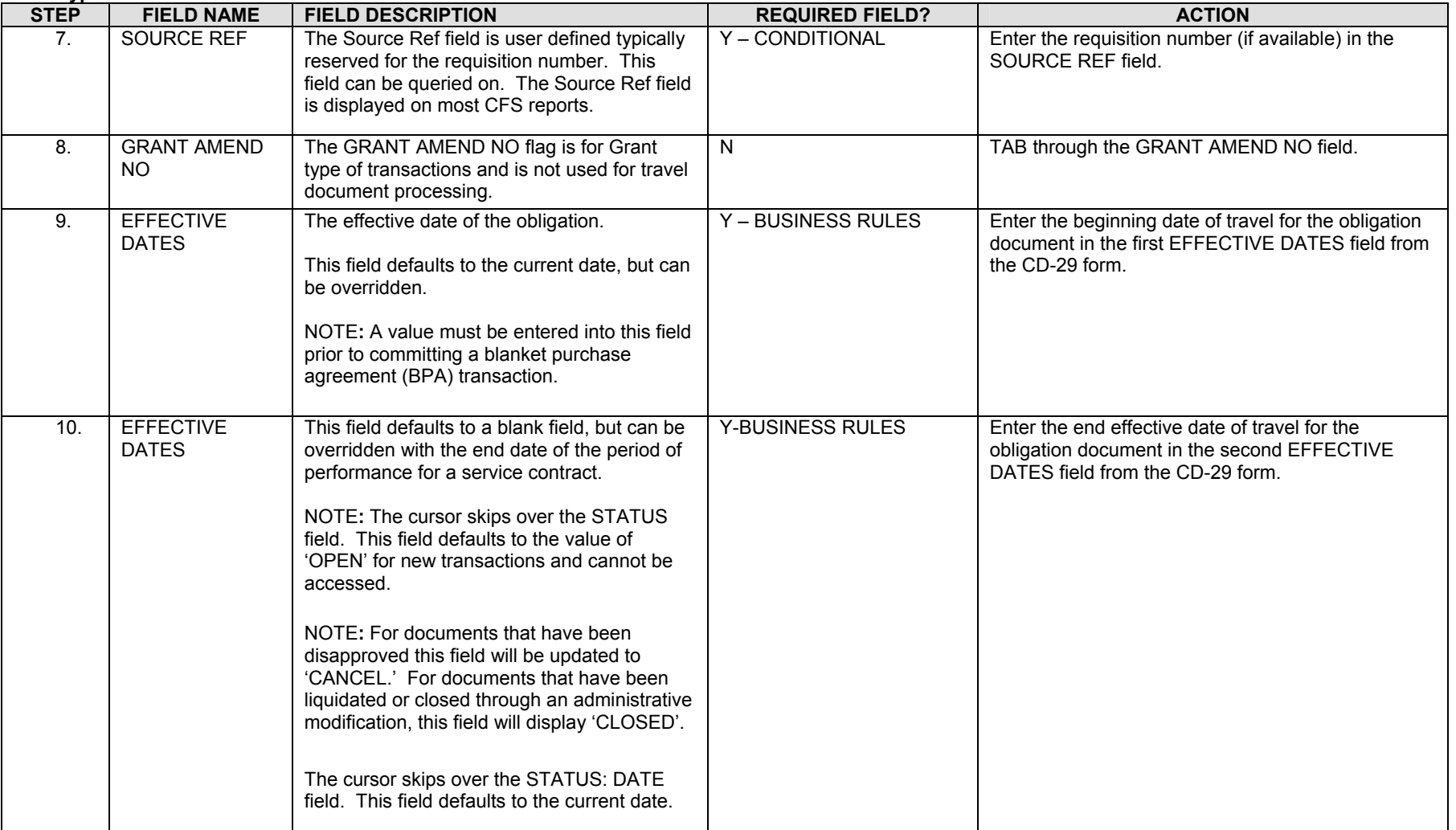

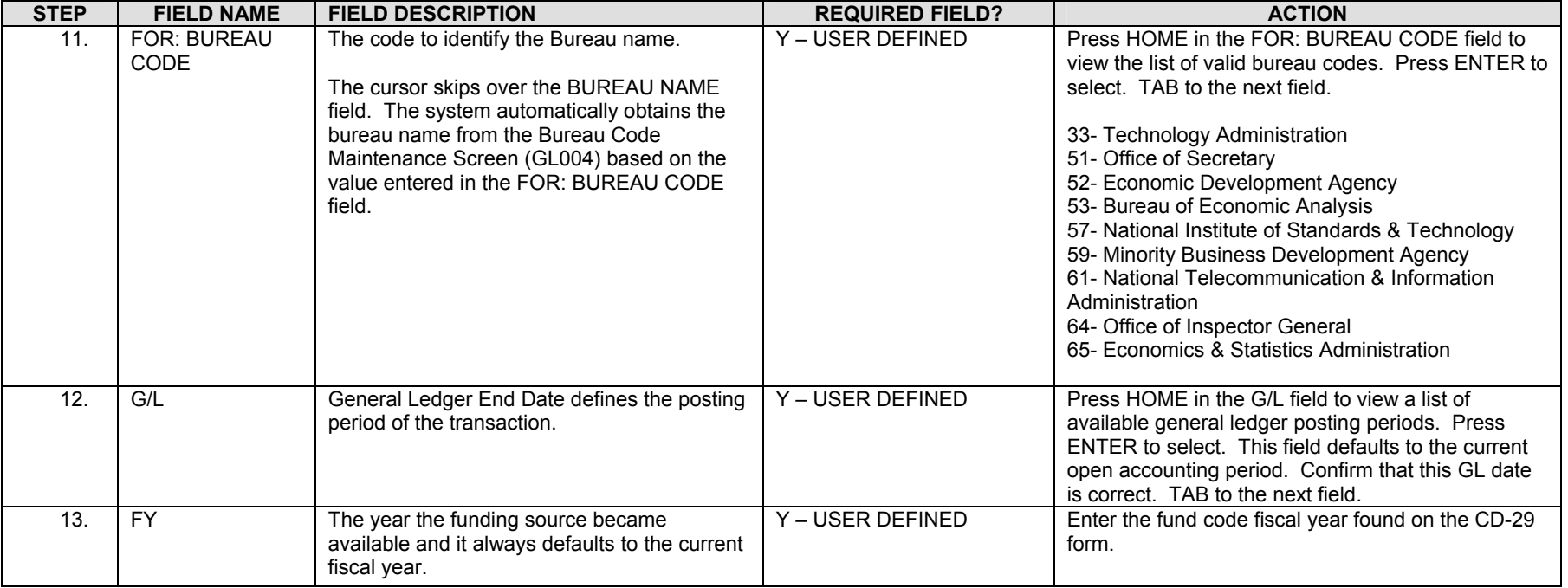

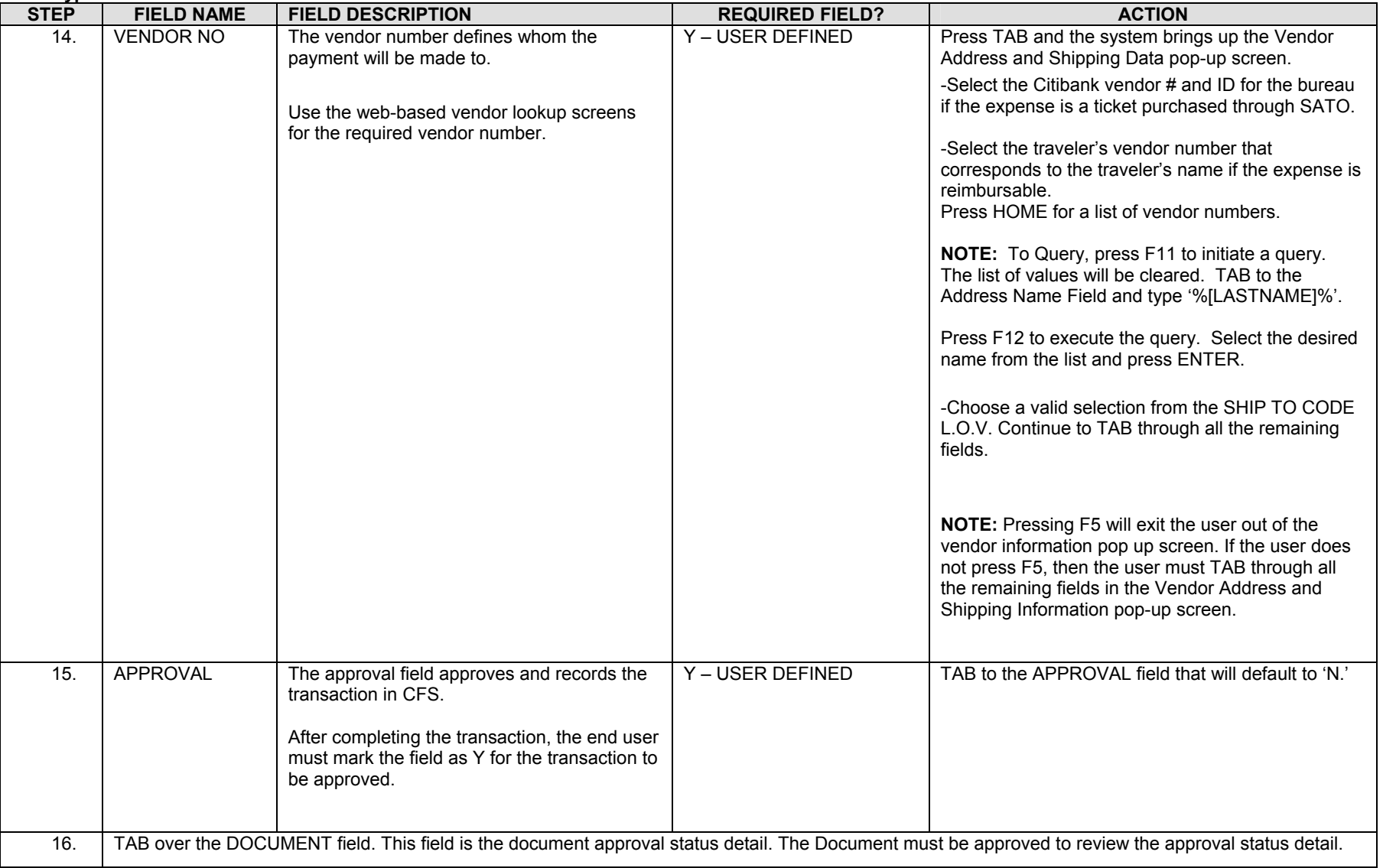

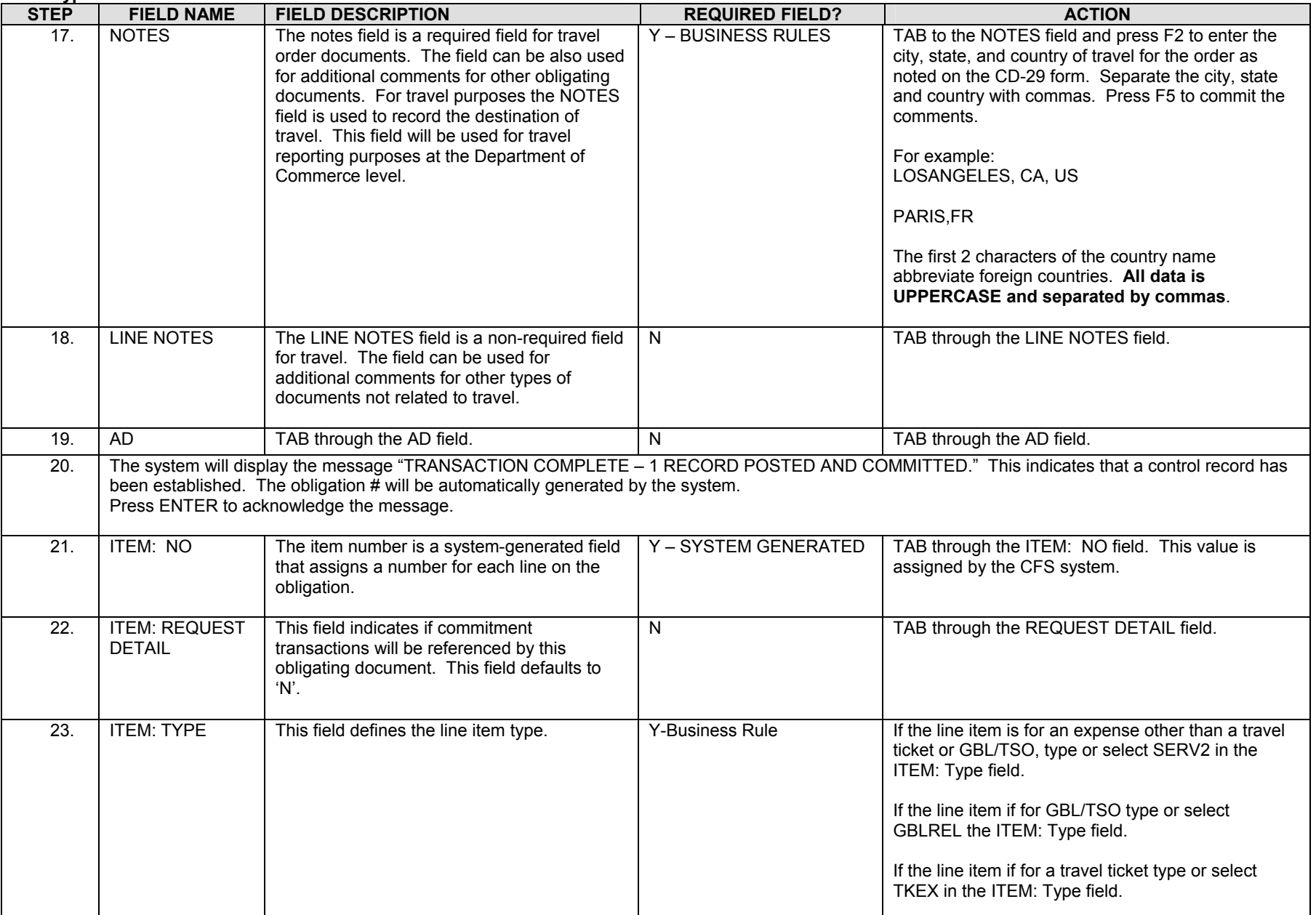

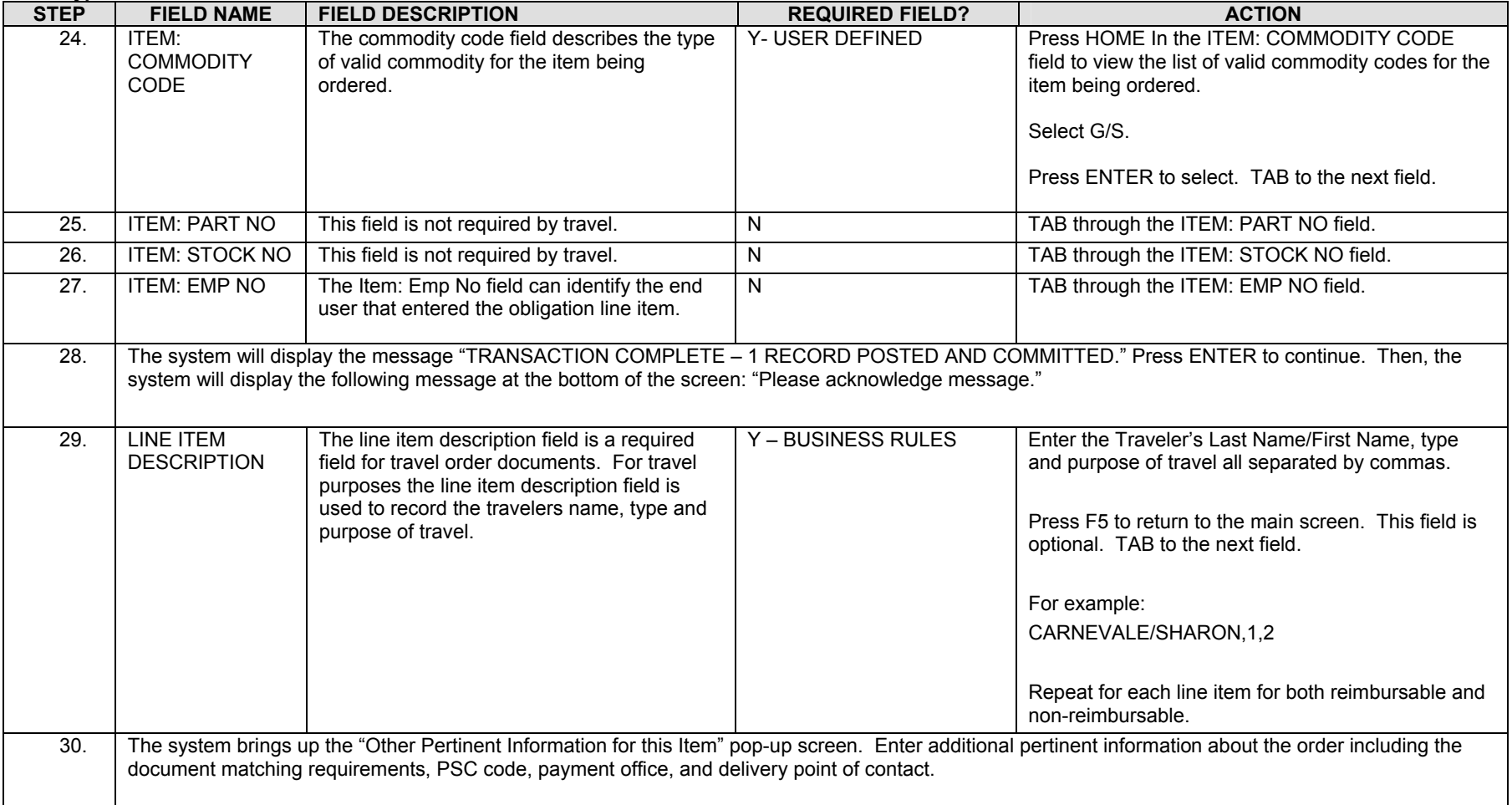

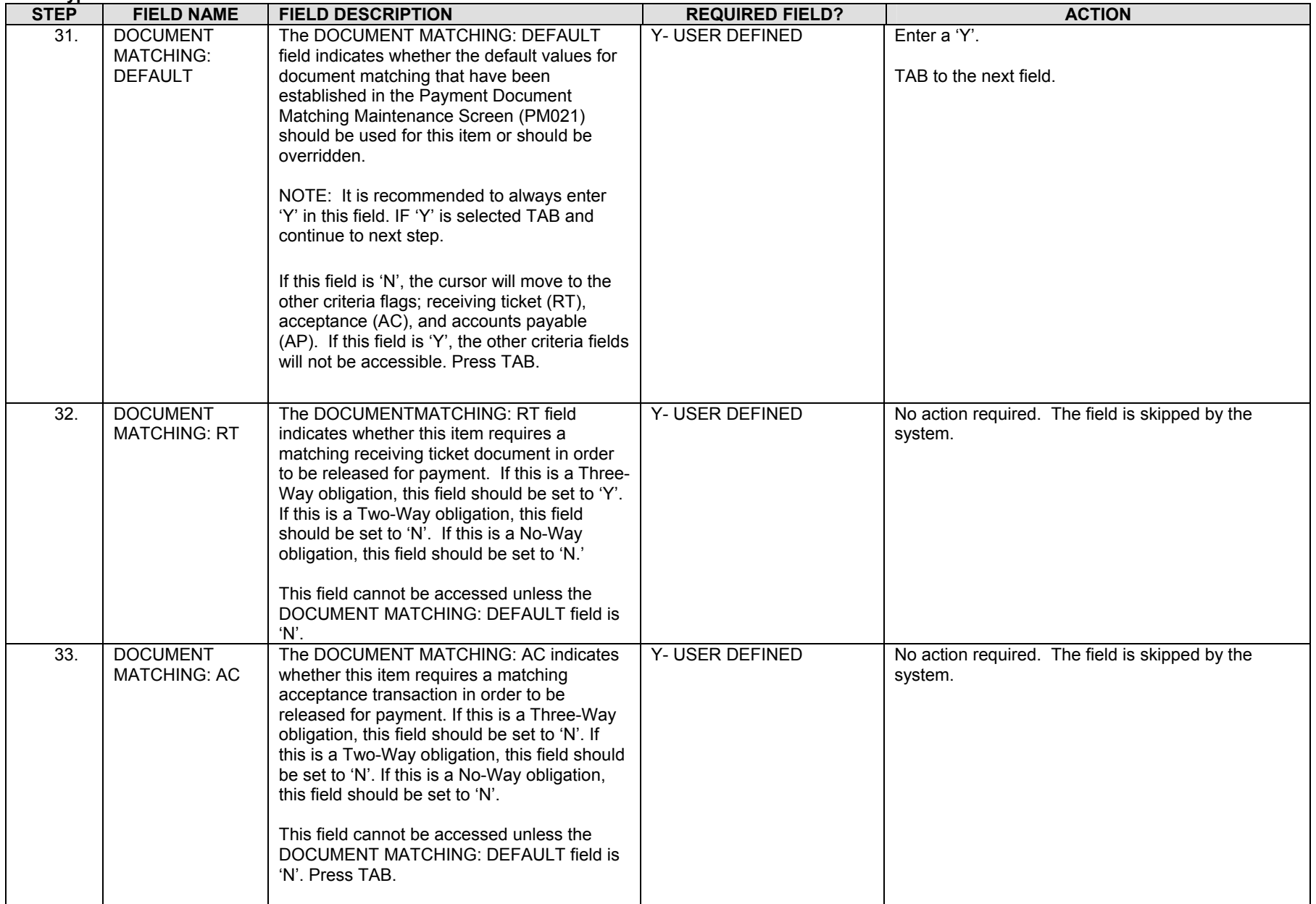

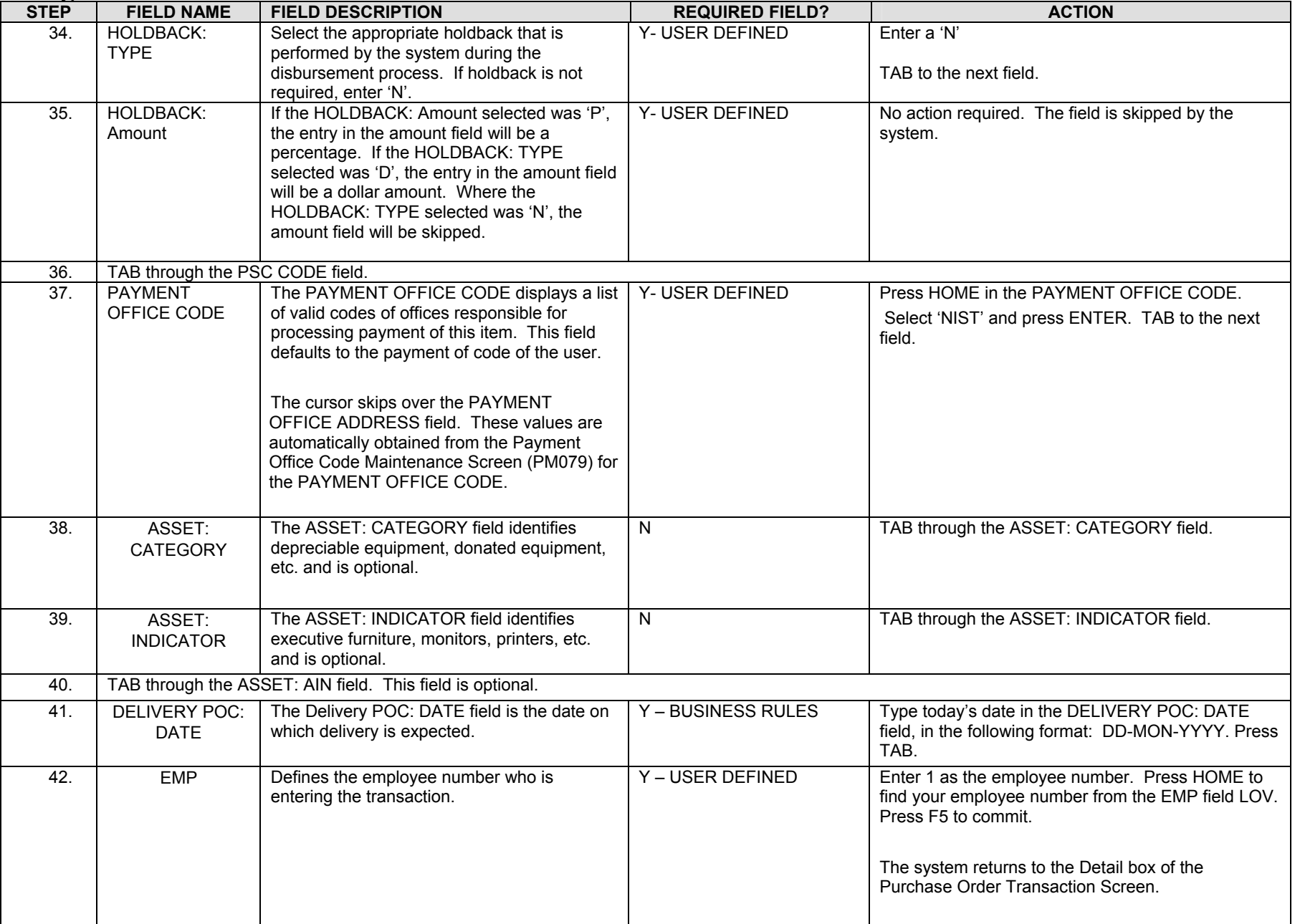

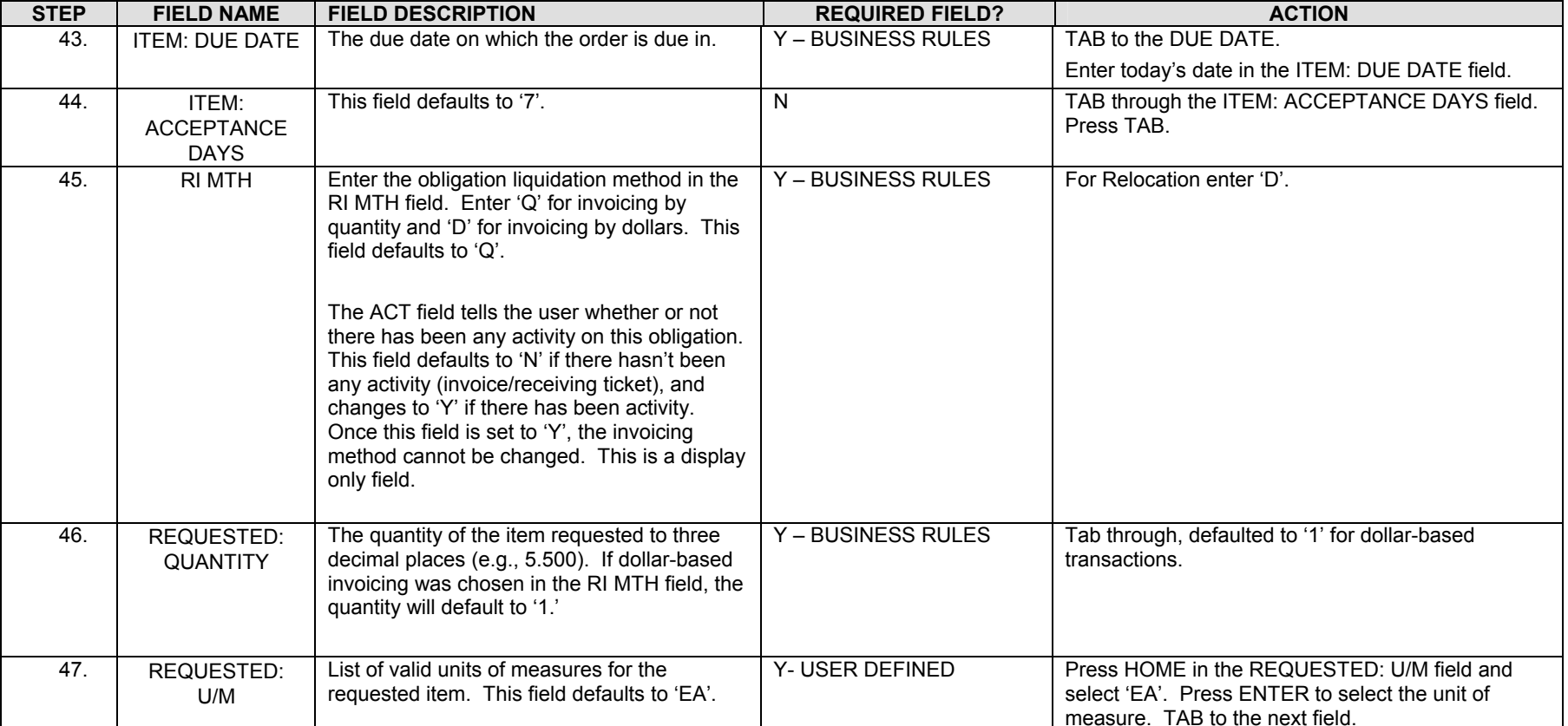

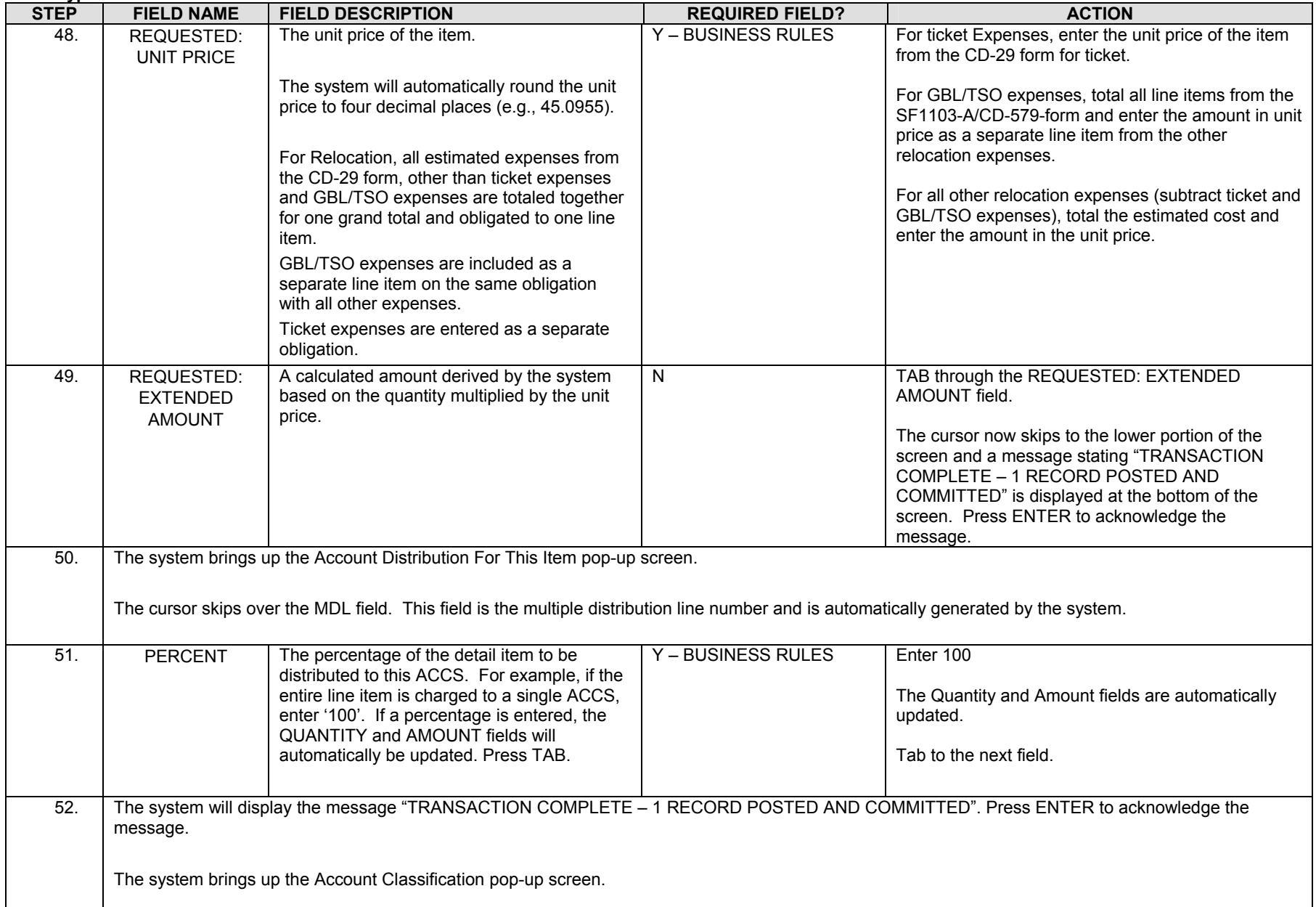

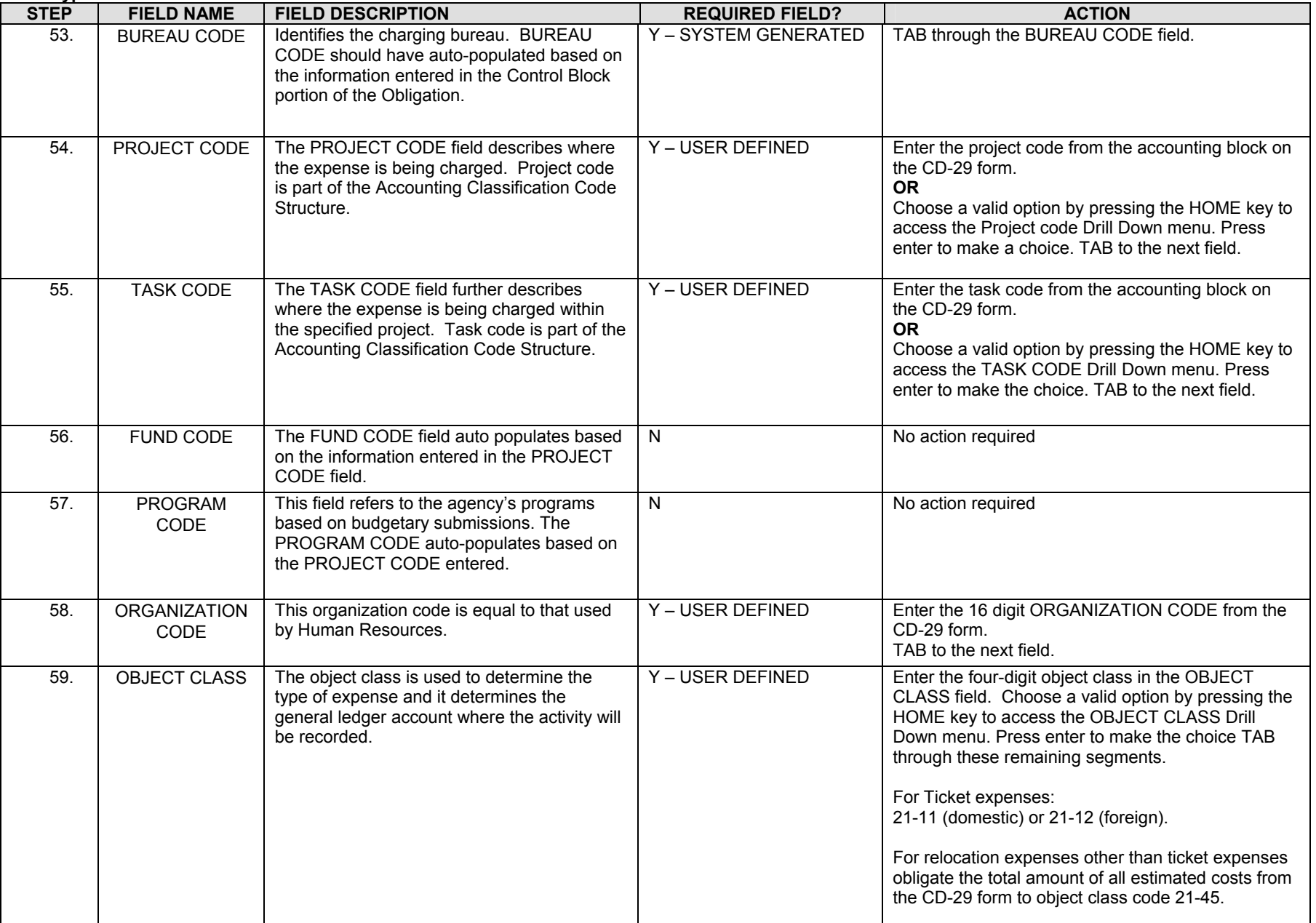

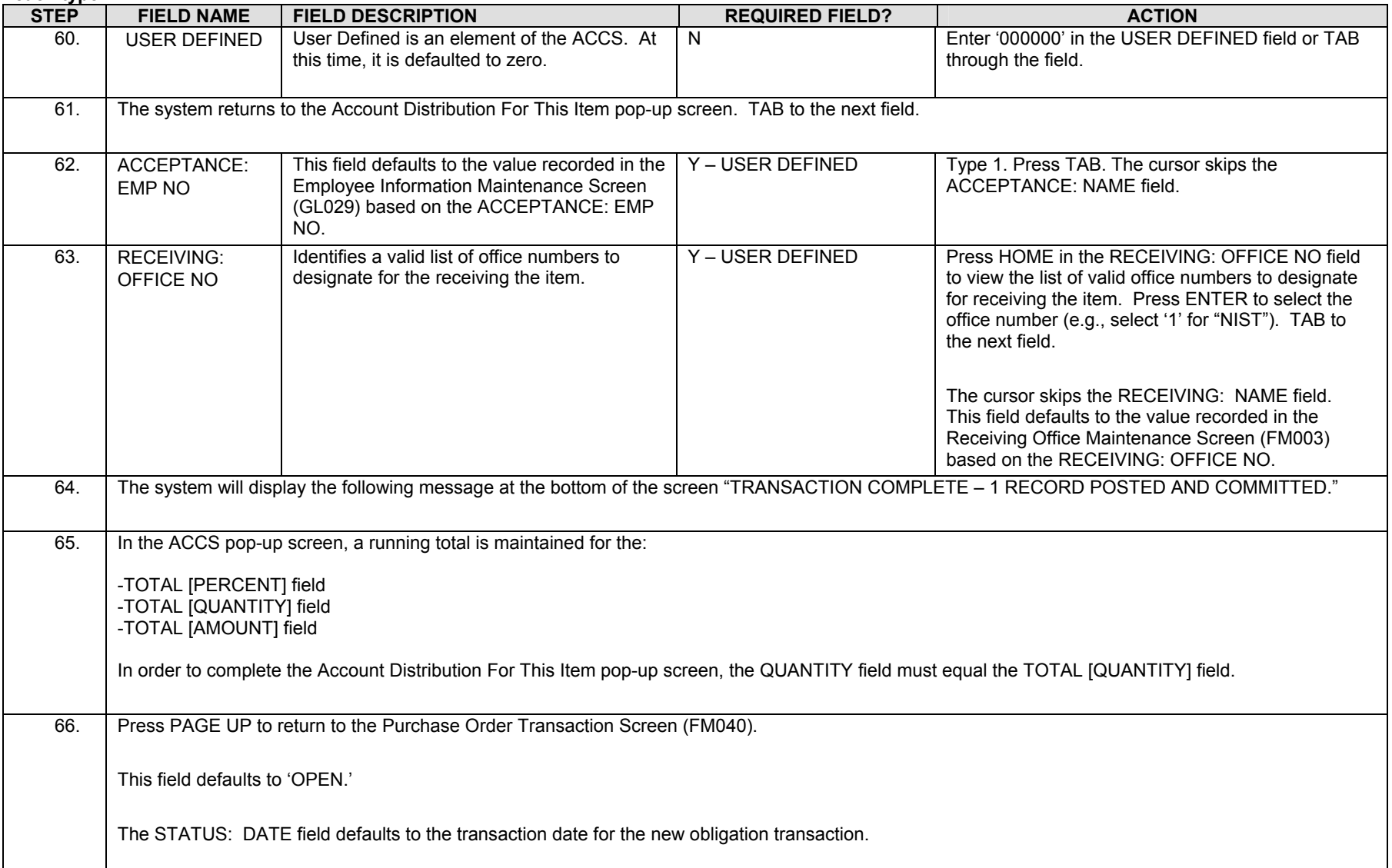

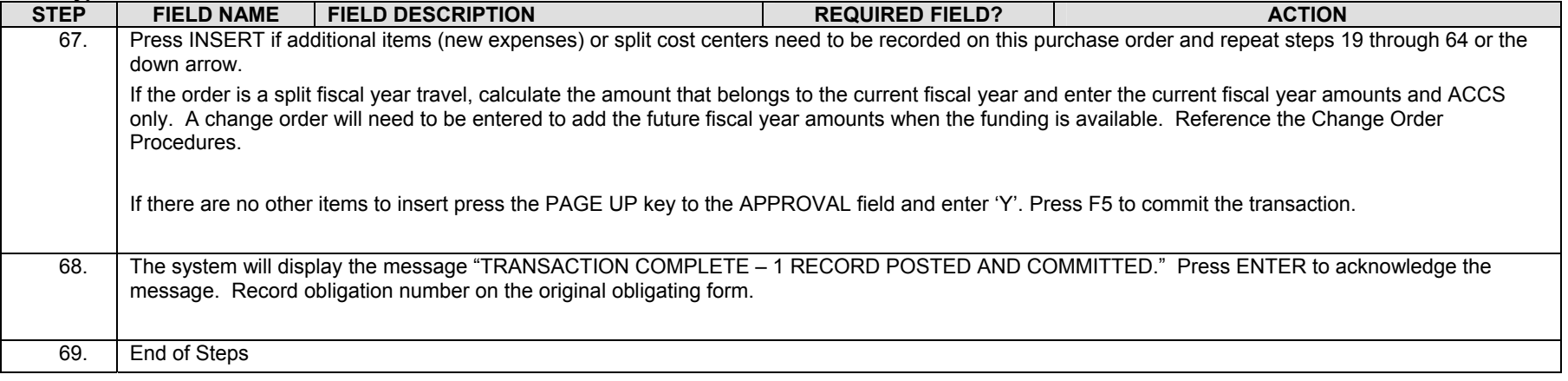

#### **Legend – Required Field?**

- $\bullet$  N = Not a required field
- Y SYSTEM GENERATED = The system automatically generates a value in the field
- Y USER DEFINED = The system requires a value in the field
- Y BUSINESS RULES = A value is required in the field for business reasons; the system does not require a value in the field
- Y CONDITIONAL = A value is required in the field only if a pre-defined field on the record has a particular value

# *Reassign Approver by Document (WF604)*

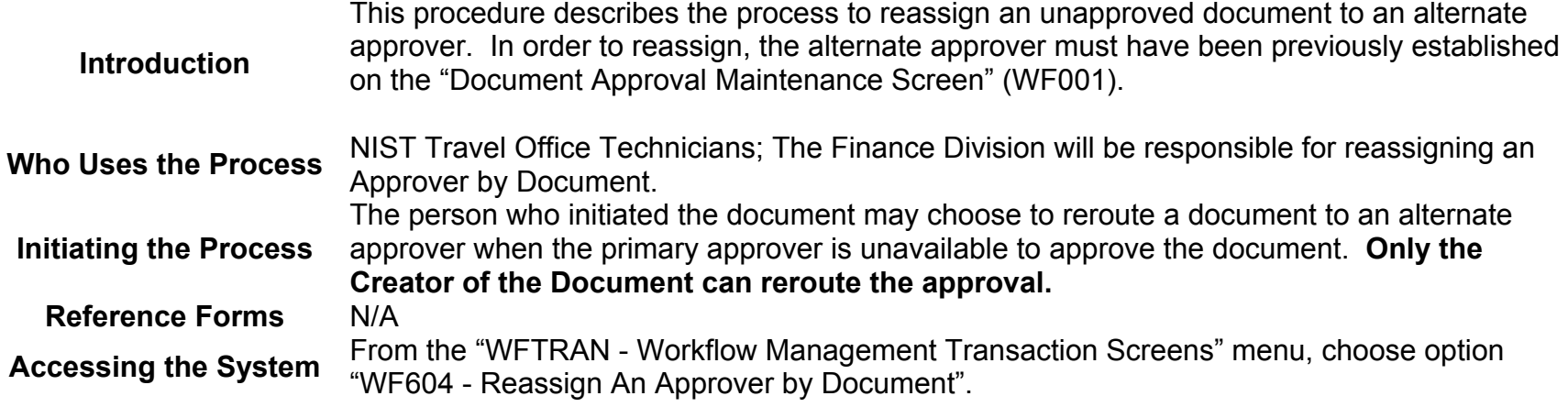

### **Screen Print: Re-Assigning Approvers by Document**

The screen print below shows the CFS Screen "Re-Assign Approvers by Document" (WF604).

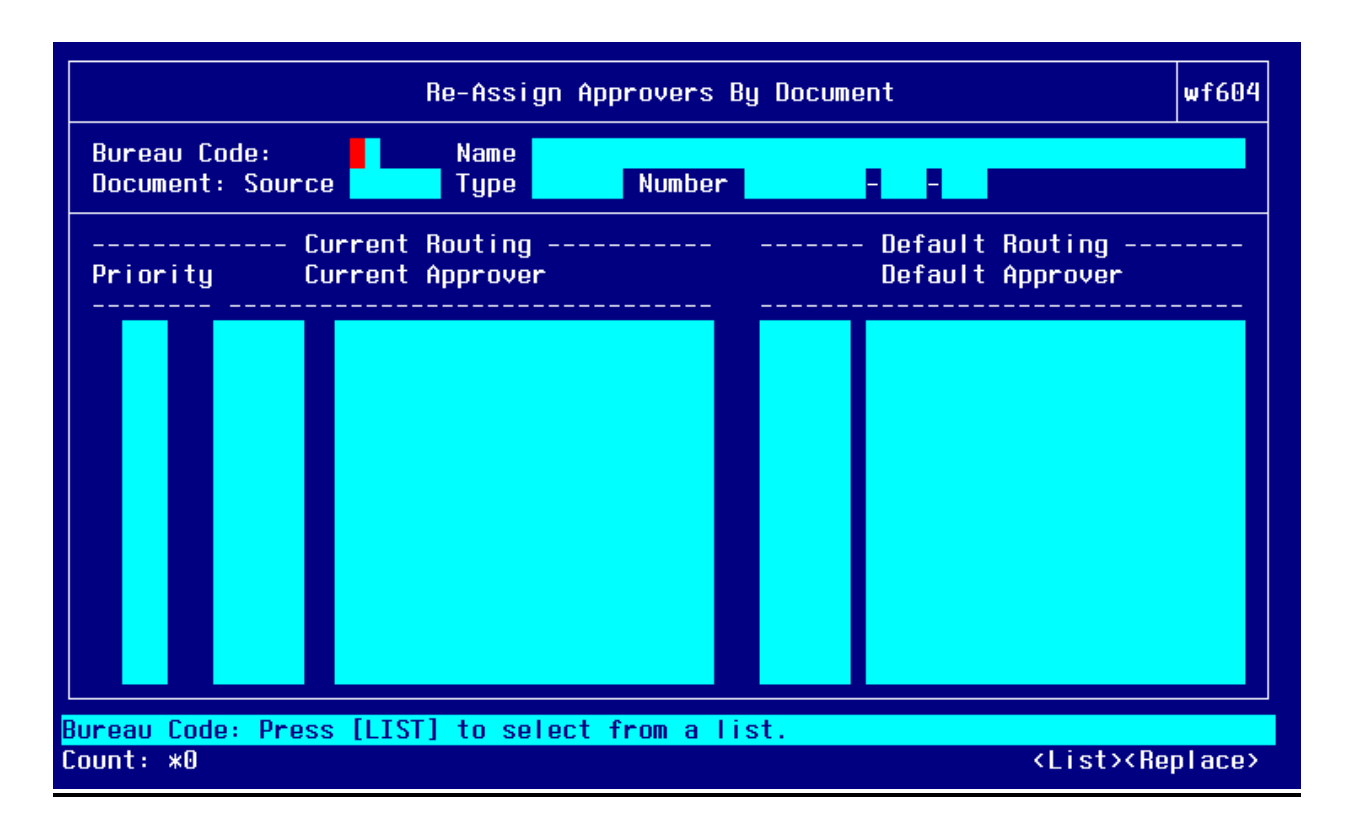

## **Step by Step**

Follow the steps below to Reassign an Approver by Document in the "Re-Assign Approvers by Document Screen" (WF604).

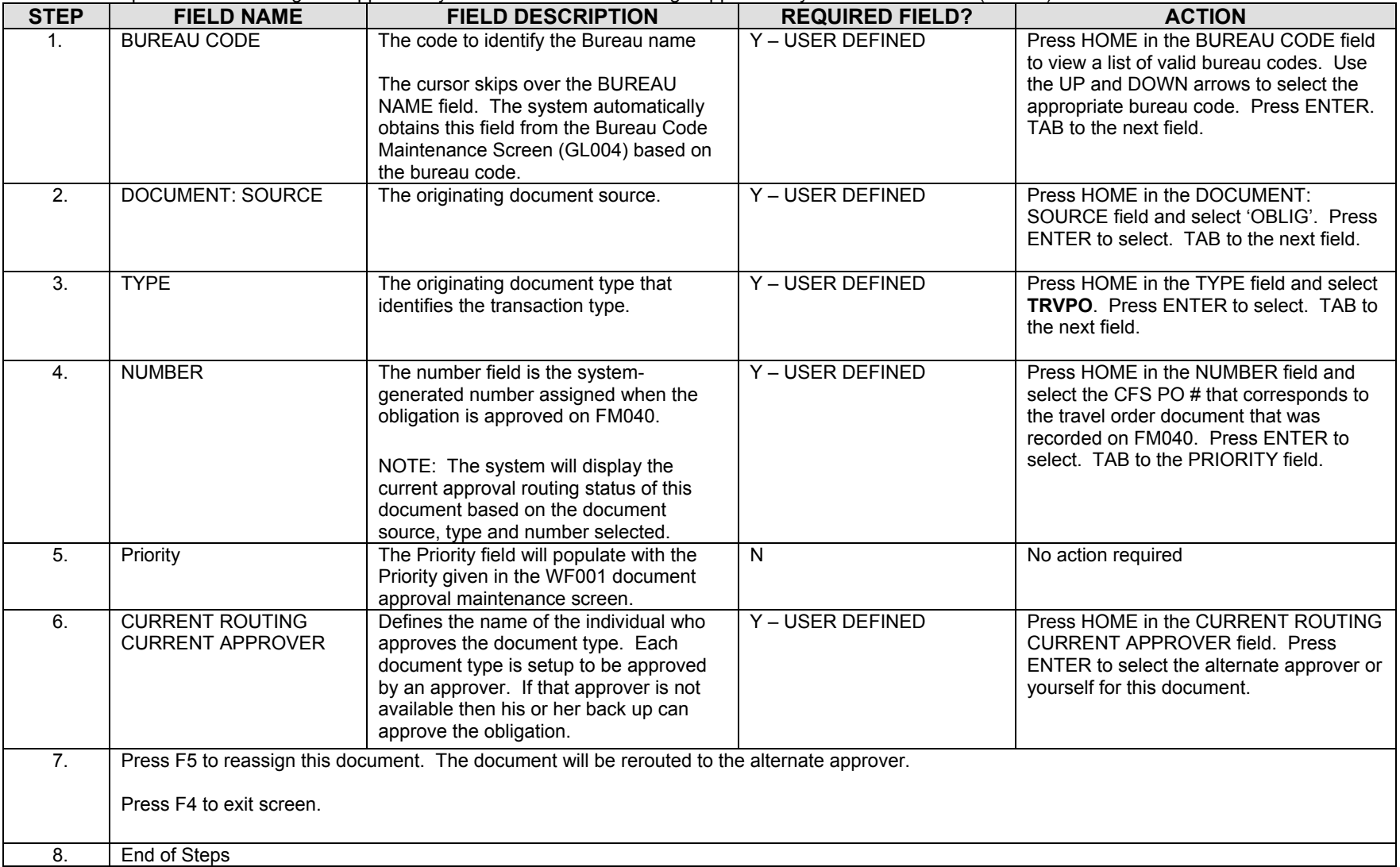
## *Approve Obligation Document (WF002)- Document Requiring Approval*

- **Introduction** This procedure describes the process to approve a document that has been routed through the approval routing process. The data is entered on the CFS screen "Documents Requiring Approval Screen" (WF002).
- **Who Uses the Process** Persons identified as approvers through the "Document Approval Maintenance Screen" (WF001) are responsible for reviewing and approving obligations and modifications to obligations.
- **Initiating the Process** The process begins when an obligation is entered into CFS and approved by the person entering the obligation. It is then routed to WF002 for approval. The system routes the document to the designated personnel based on setup on WF001. While that approver is logged onto the system, they will be notified through a message that "there are documents needing your approval," when logged onto the menu screen. Messages requesting that the user approve documents will also be sent to the WF003 Message Retrieval Screen. **Reference Forms** WF002 can be used to process the following types of reference forms: Purchase Orders, Contracts, M.O.U.s, Grants, Travel, or Training. **Accessing the System** From the "Workflow Management" menu, choose option "Document Requiring Approval

Screen" (WF002).

#### **Screen Print: Document Requiring Approval Screen**

The screen print below shows the CFS Screen "Document Requiring Approval Screen" (WF002).

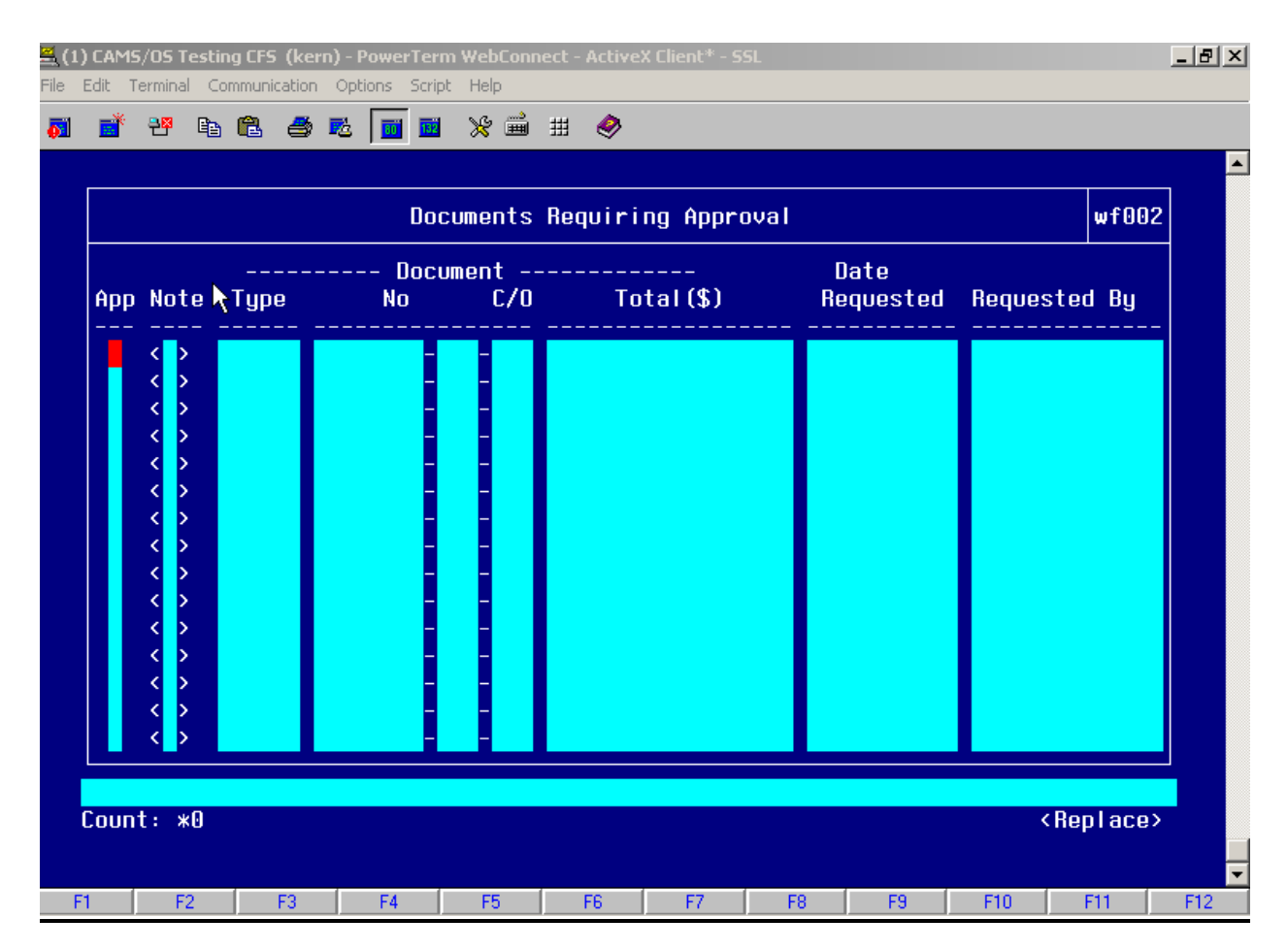

## **Step by Step**

Follow the steps below to Approve an Obligation in the "Document Requiring Approval Screen" (WF002).

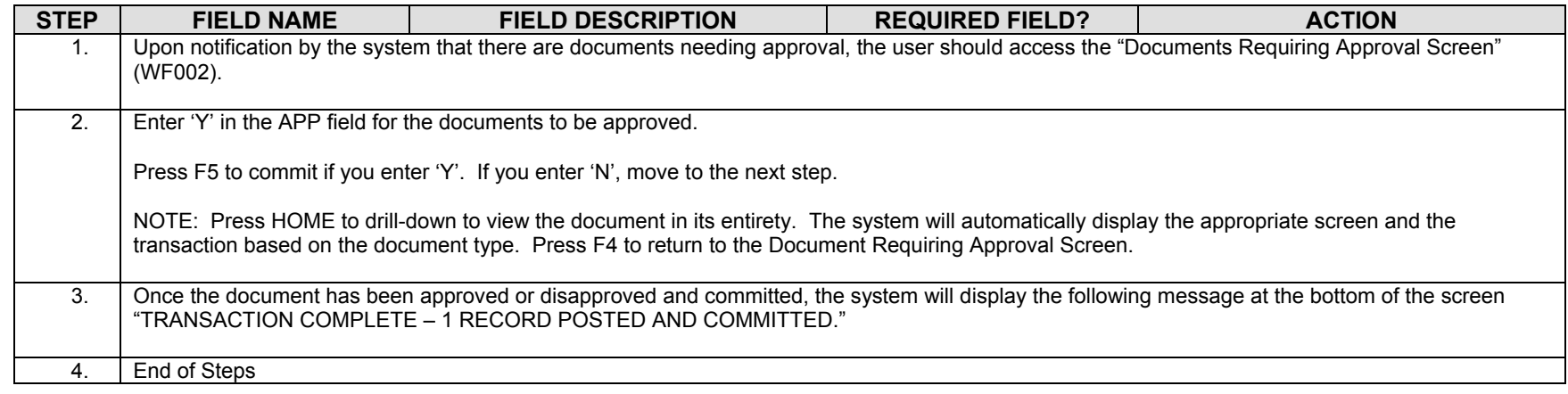

#### **Legend – Required Field?**

- $\bullet$  N = Not a required field
- Y SYSTEM GENERATED = The system automatically generates a value in the field
- Y USER DEFINED = The system requires a value in the field
- Y BUSINESS RULES = A value is required in the field for business reasons; the system does not require a value in the field
- Y CONDITIONAL = A value is required in the field only if a pre-defined field on the record has a particular value

### *Multi Vendor Set-up (FM043) – Assigning Multiple Vendors to an Order*

- **Introduction** This procedure describes the process for assigning multiple vendors to an order for multivendor payments. This process is completed on the FM043 screen. **\*\*NOTE:** All non-ticket Relocation obligations require a multi-vendor set-up. A vendor must be set-up for IRS and, if applicable, GBL/TSO. Therefore, there will always be a minimum of two vendors – the traveler and IRS. The vendor specified in FM040 will automatically be the primary vendor. FM043 allow the technician to assign additional vendors. There can be more depending on the number of third parties involved (i.e. moving companies, storage, etc)
- **Who Uses the Process** Travel Technician
- **Initiating the Process** The process begins when an obligation has been approved by the document approver. It is then routed to WF002 for approval. The system routes the document to the designated personnel based on setup on WF001. Once the document is approved, the multi-vendor set-up must be completed. **Reference Forms** CD29, SF1103-A, CD-579
- **Accessing the System** From the "Fund Management Maintenance Screens" menu, choose option "Transaction Screen – Multiple Vendor Setup" (FM043).

#### **Screen Print: Assigning Multiple Vendors**

The screen print below shows the CFS Screen "Transaction Screen – Multiple Vendor Setup" (FM043).

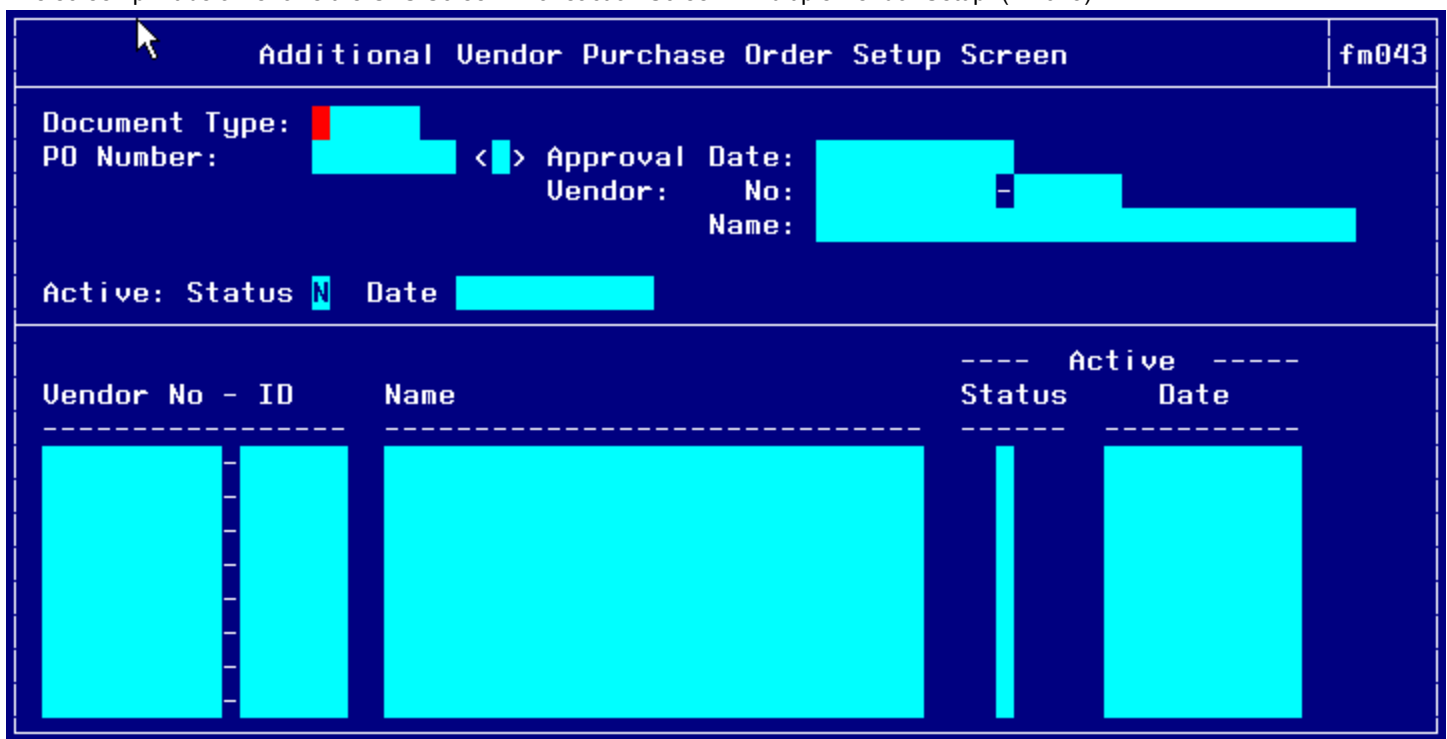

# **Step by Step**

Follow the steps below to assign additional vendors to an order using the "Transaction Screen – Multiple Vendor Setup" (FM043).

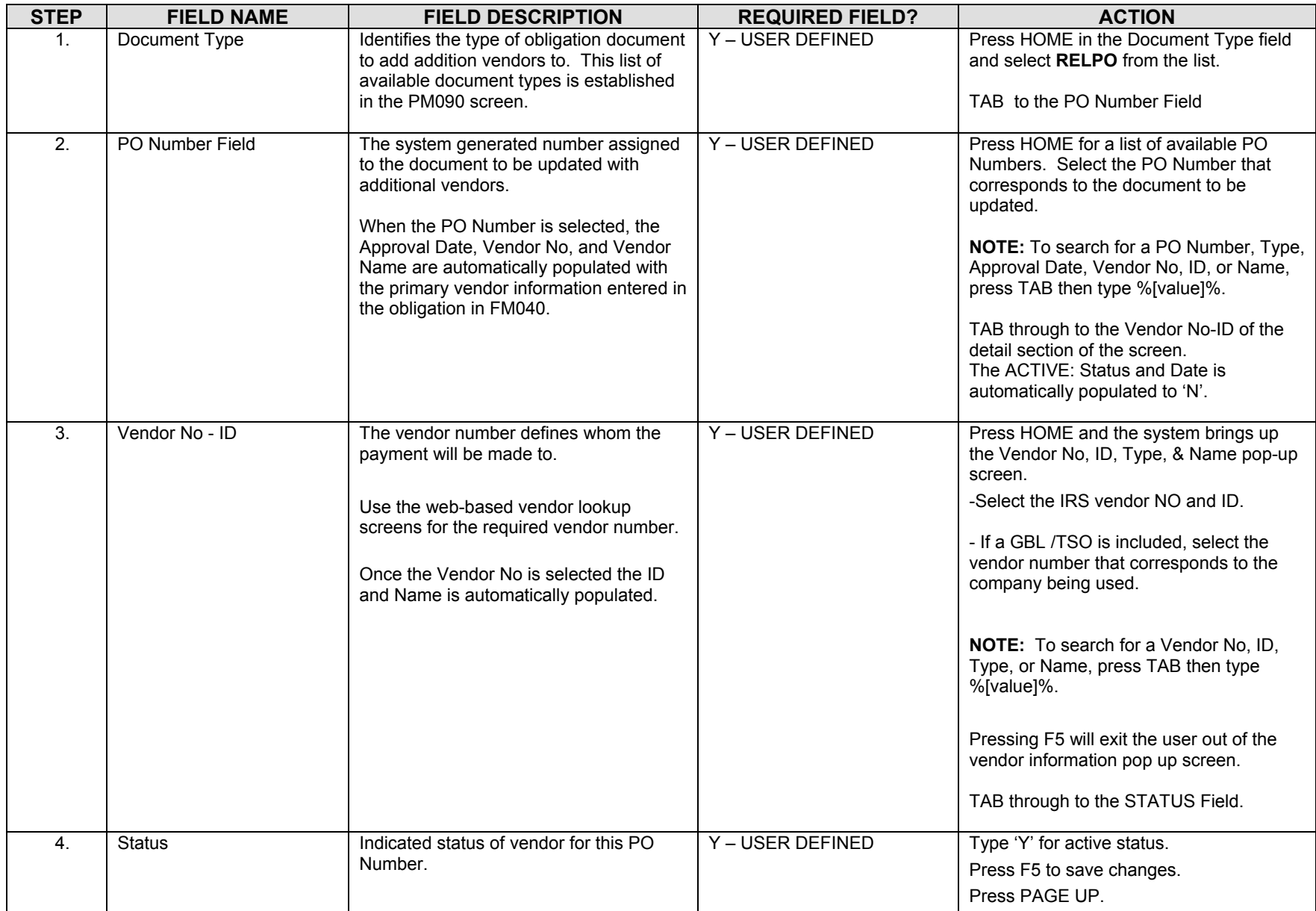

Follow the steps below to assign additional vendors to an order using the "Transaction Screen – Multiple Vendor Setup" (FM043).

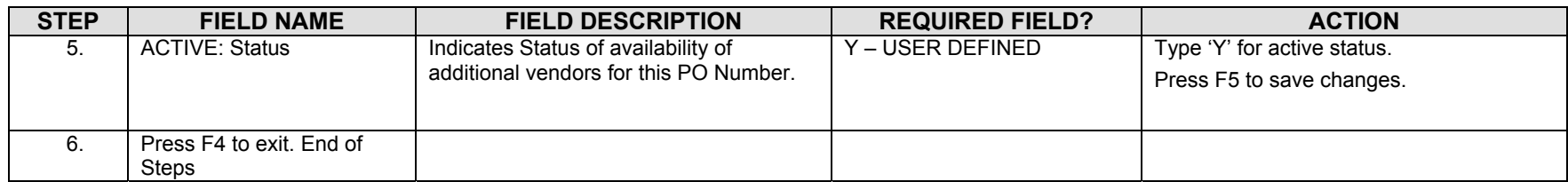

#### **Legend – Required Field?**

- $\bullet$  N = Not a required field
- Y SYSTEM GENERATED = The system automatically generates a value in the field
- Y USER DEFINED = The system requires a value in the field
- Y BUSINESS RULES = A value is required in the field for business reasons; the system does not require a value in the field
- Y CONDITIONAL = A value is required in the field only if a pre-defined field on the record has a particular value

#### *Voucher (PM003) for Relocation Reimbursable Expenses*

All SATO transportation expenses will be interfaced through the GTA interface. Therefore, the travel office will not need to enter anything manually.

If there are any other transportation expenses, the traveler will submit a voucher form (CD-370). When a voucher is submitted, the relocation expense spreadsheet will be used to track the costs and tax implications. Below is an example spreadsheet. For this example only one spreadsheet was prepared. Most likely, several of these sheets will be prepared as vouchers/invoices are submitted over the life of the relocation.

**Introduction** NIST Travel documents fall under the two-way match type of transaction. The following instructions describe how the travel vouchers for Relocation are entered manually into CFS. The instructions also describe how to close the obligation once a voucher is entered and approved onPM003.

**Who Uses the Process** NIST Travel Office Technicians.

- **Initiating the Process** When a CD-370 Travel Voucher form is submitted to the Travel Office, the Travel Office Technician logs onto CFS- PM003 screens to enter a travel voucher.
- **Reference Forms** CD-370.
- **Accessing the System** From the "Payment Management Transaction Screens" menu, choose option "PM003 Transaction Screen - Vendor Invoice."

2003 **CALEHDAR YEAR** 

АССТИО.

DIVISION

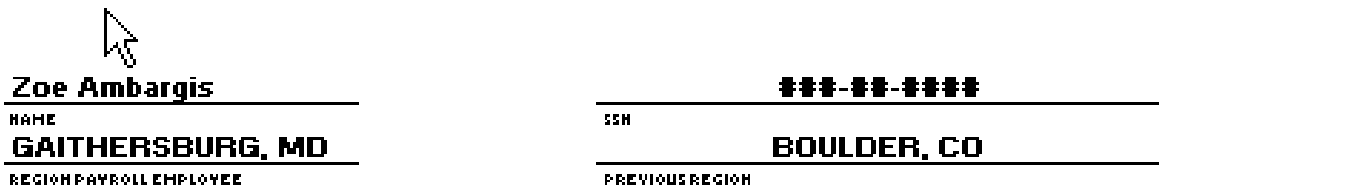

**REGION PAYROLL EMPLOYEE** 

IS EMPLOYEE ELIGIBLE FOR TAX GROSSUP [sirele]? Reporting D.Yes ........ No ........

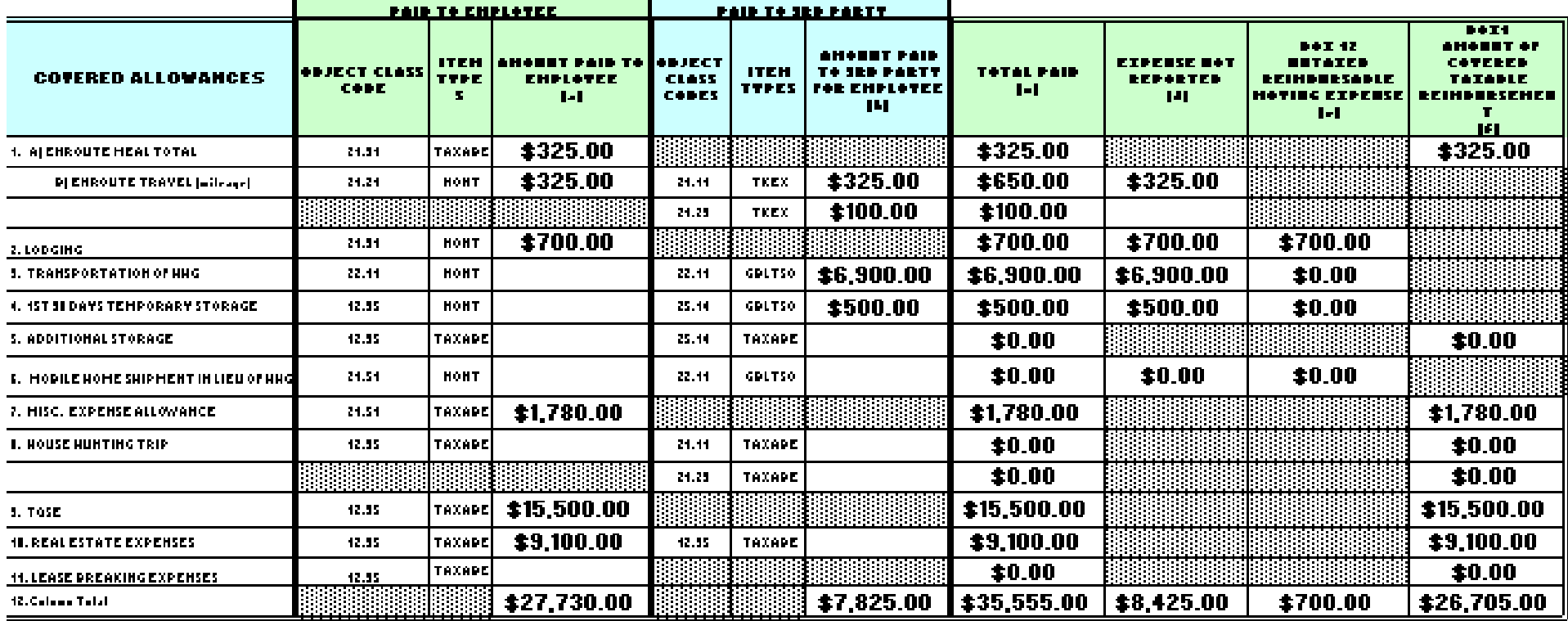

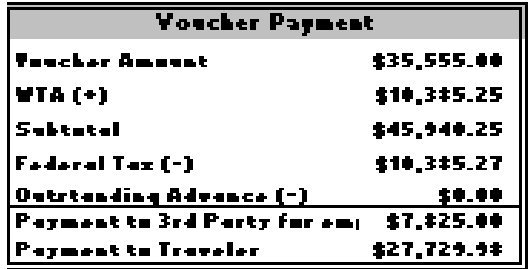

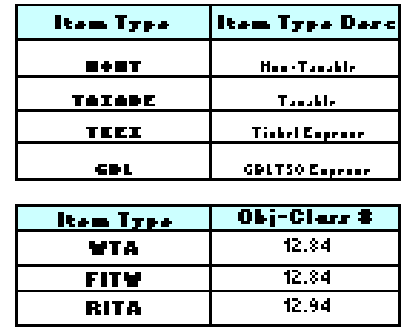

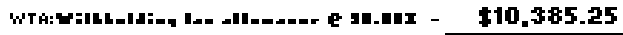

Tanakhi annual - Willkhalding Lan allonance - \$37,090.25.

\$10,385.27 NTW: Pedecal increase for withholding @ 20X -

> "HEFITY does not equally TR [Levil differed by a few sends], one The amount for FLTW.

Date Completed: \_\_\_\_\_\_\_\_\_

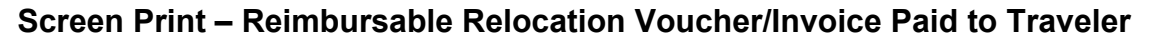

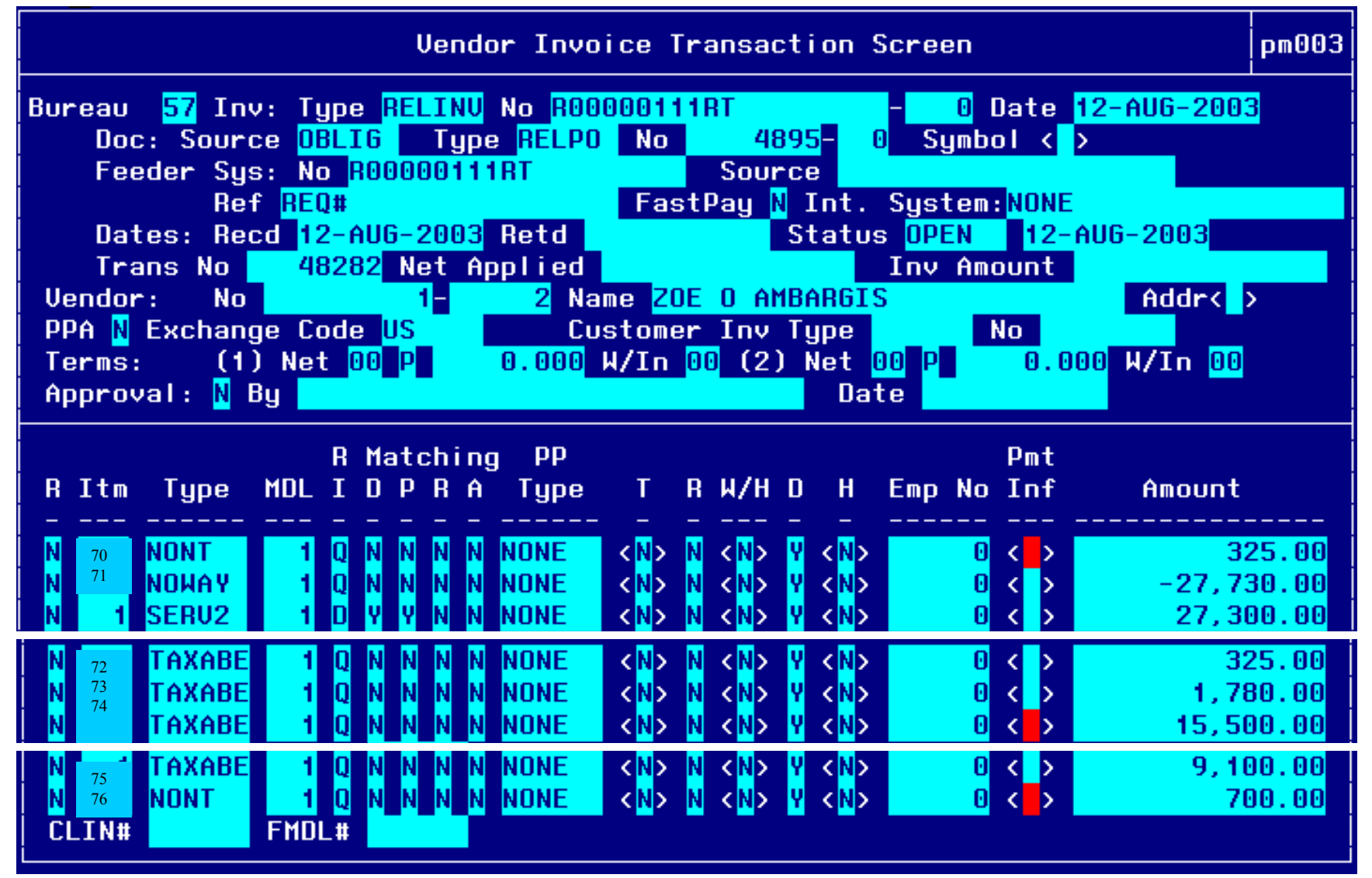

**Open Items for matching Window:** 

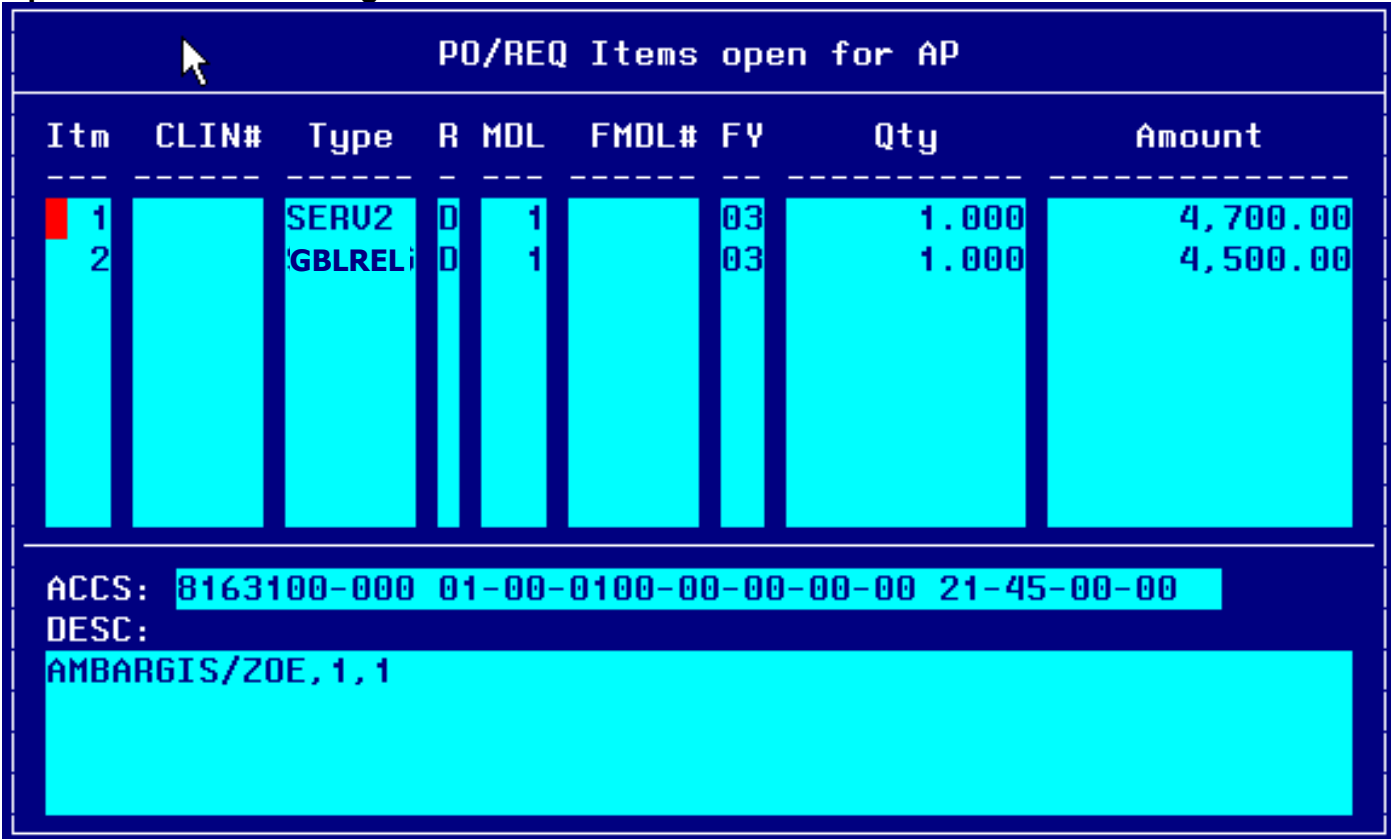

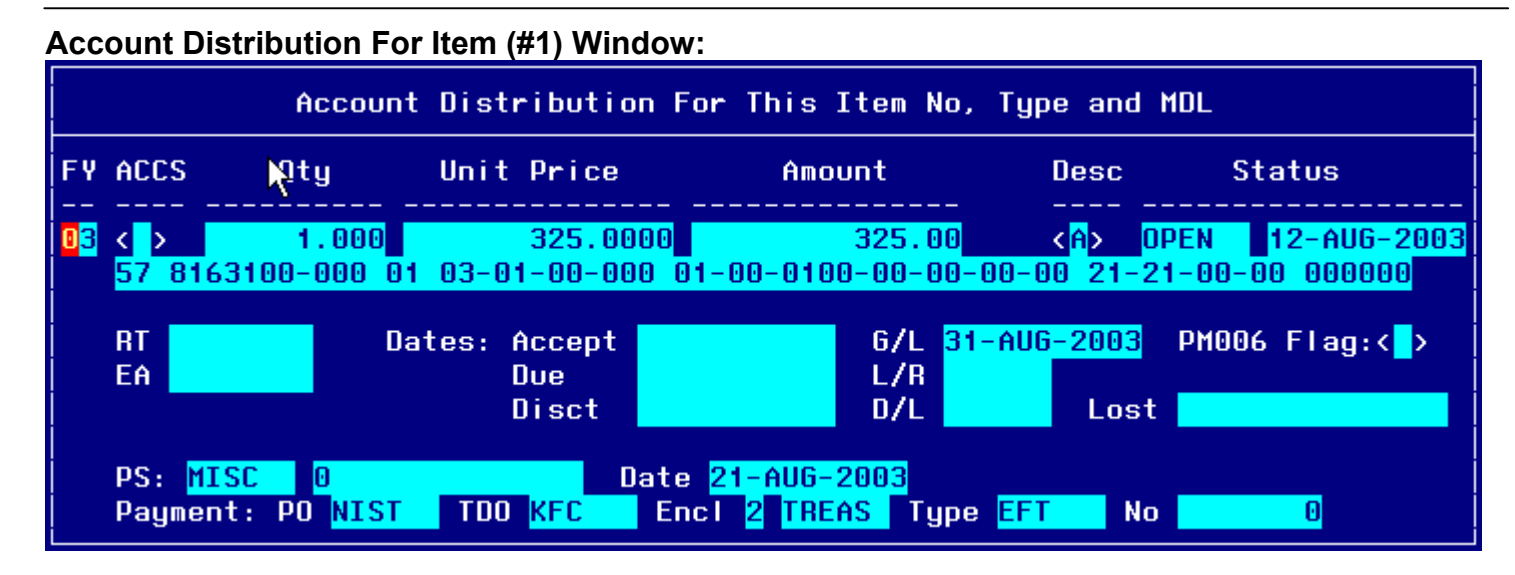

#### **Account Distribution For This Item (#2) Window:**

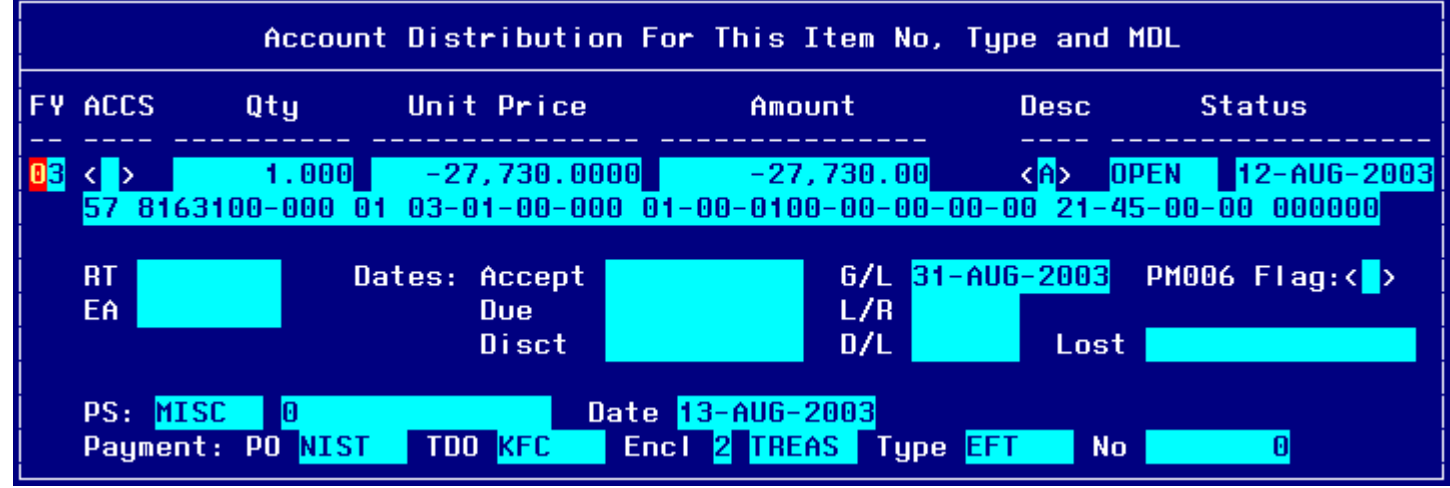

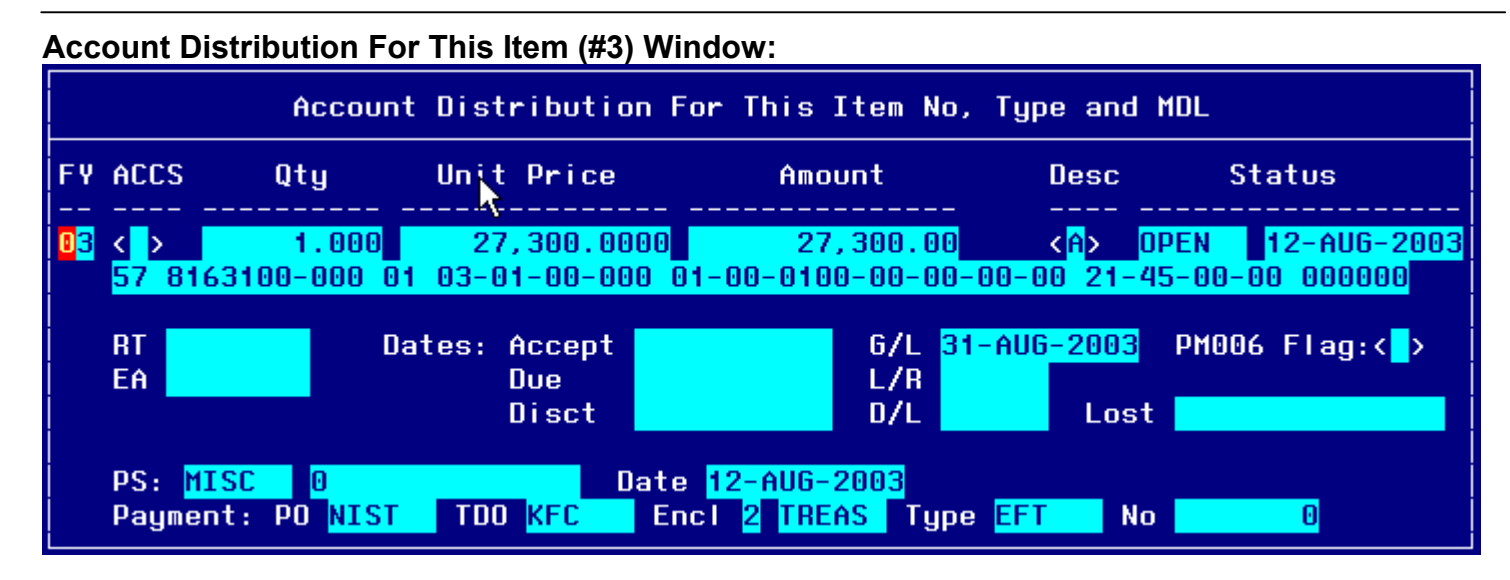

#### **Account Distribution For This Item (#4) Window:**

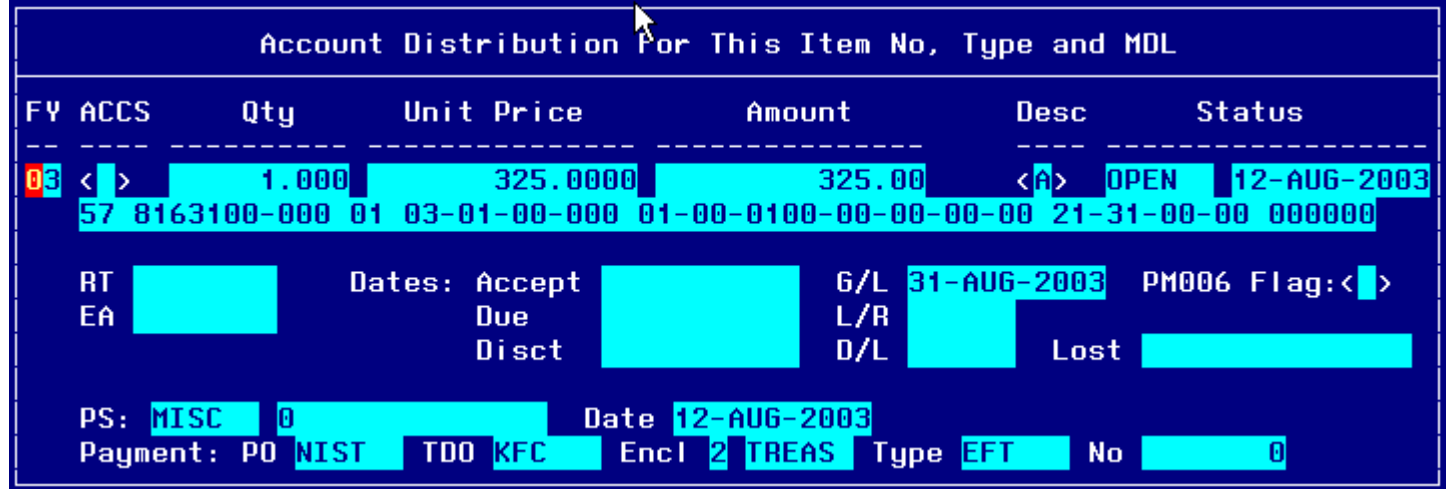

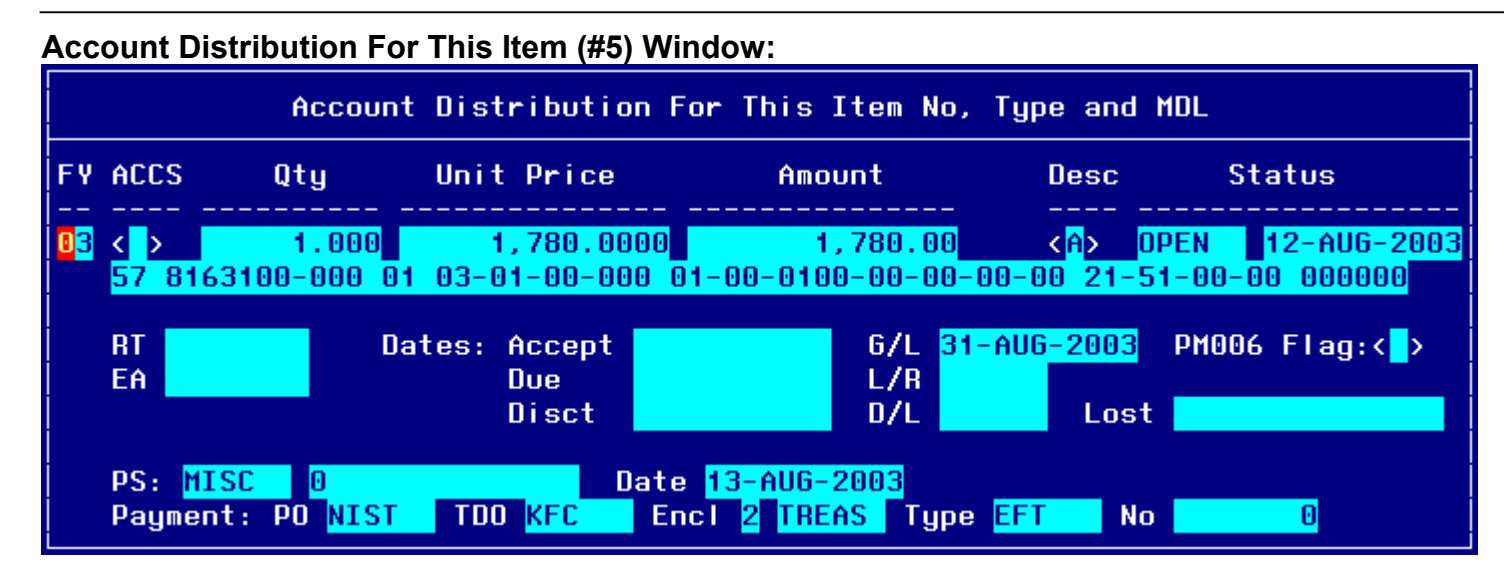

#### **Account Distribution For This Item (#6) Window:**

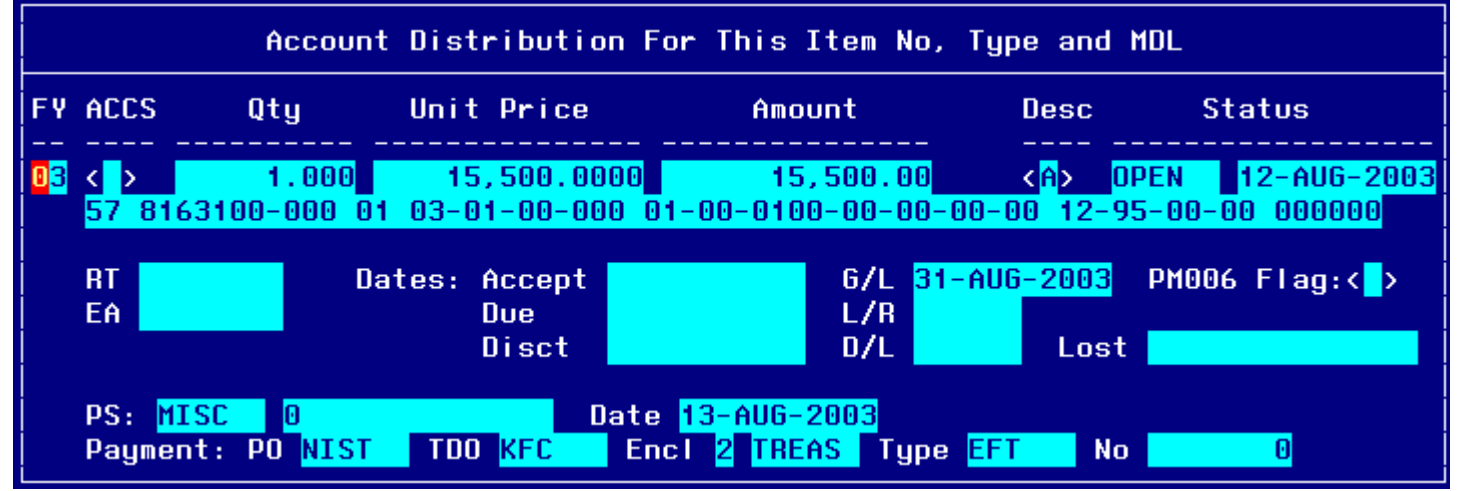

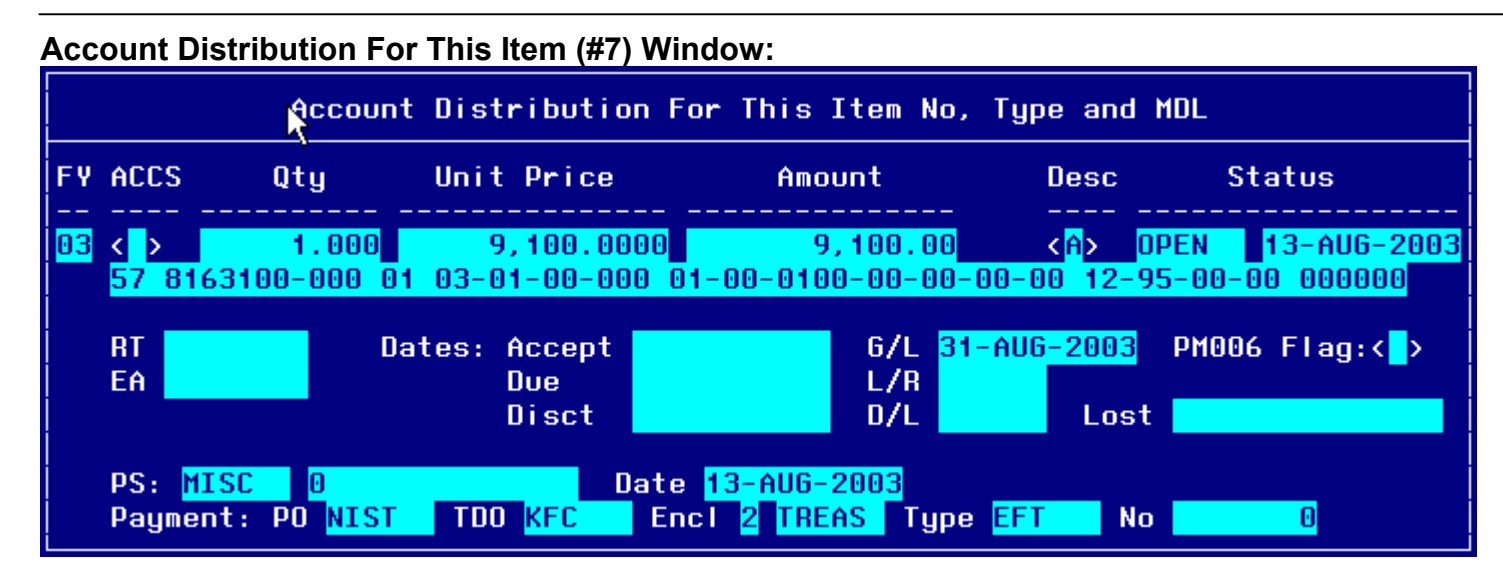

### **Account Distribution For This Item (#8) Window:**

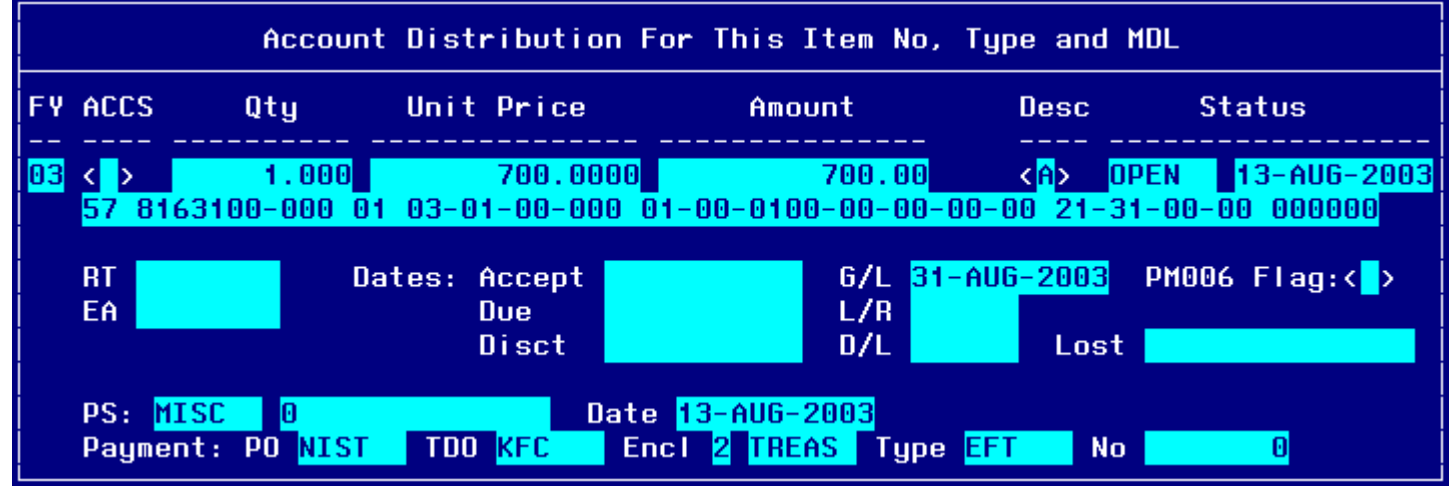

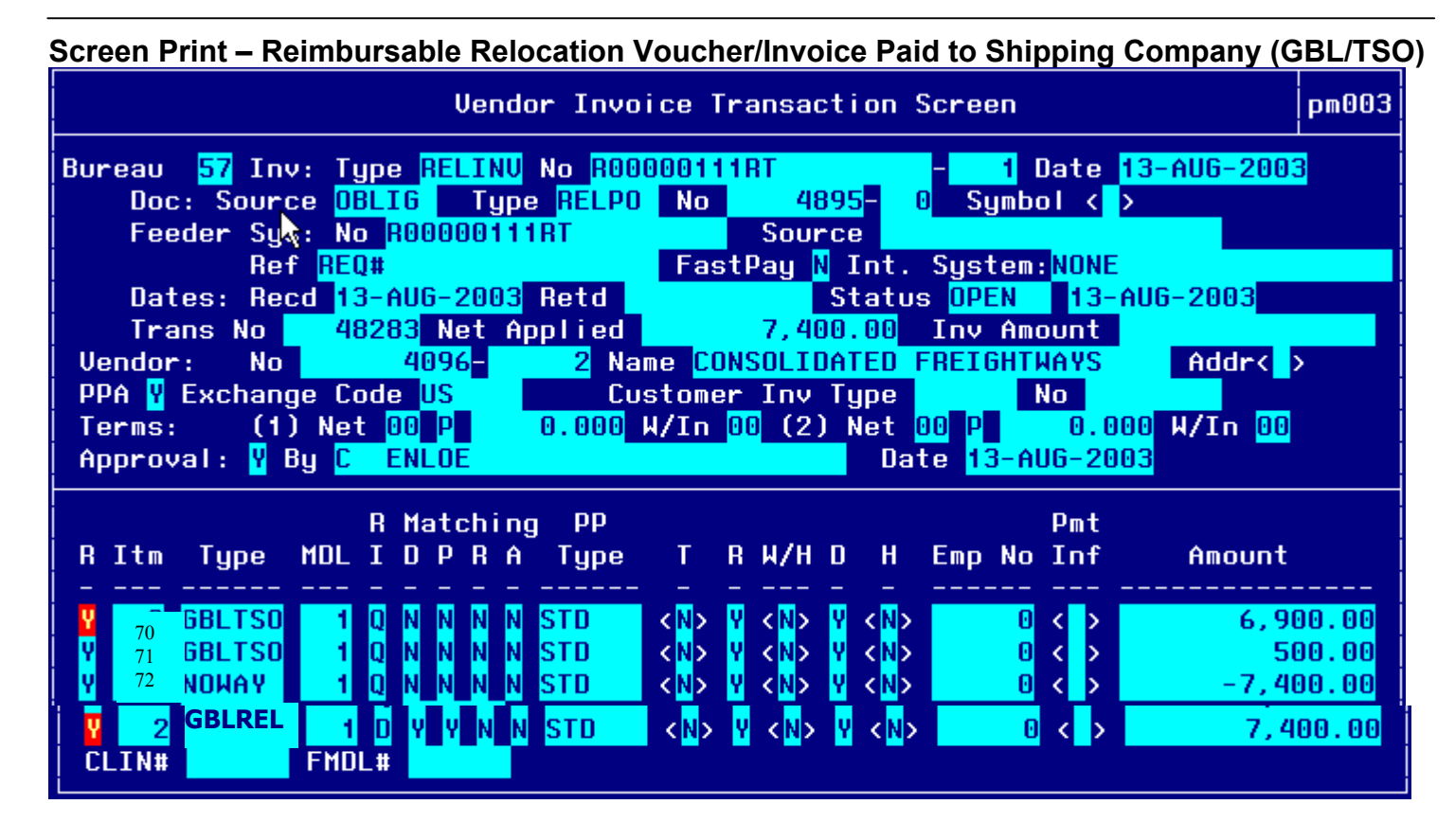

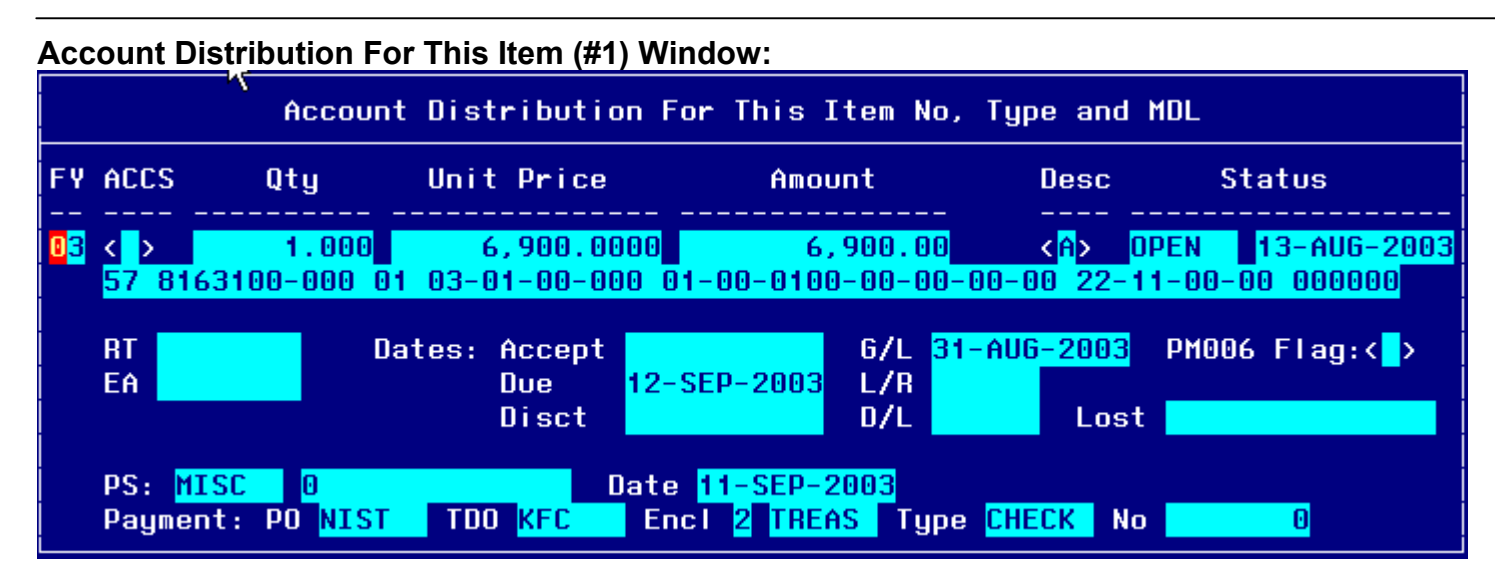

#### **Account Distribution For This Item (#2) Window:**

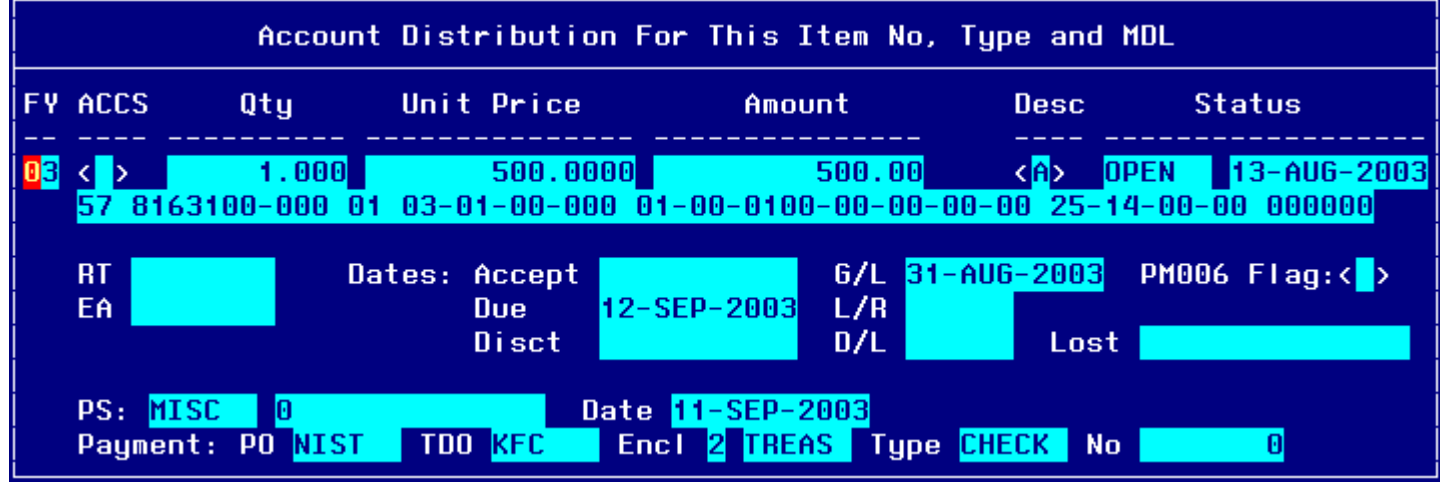

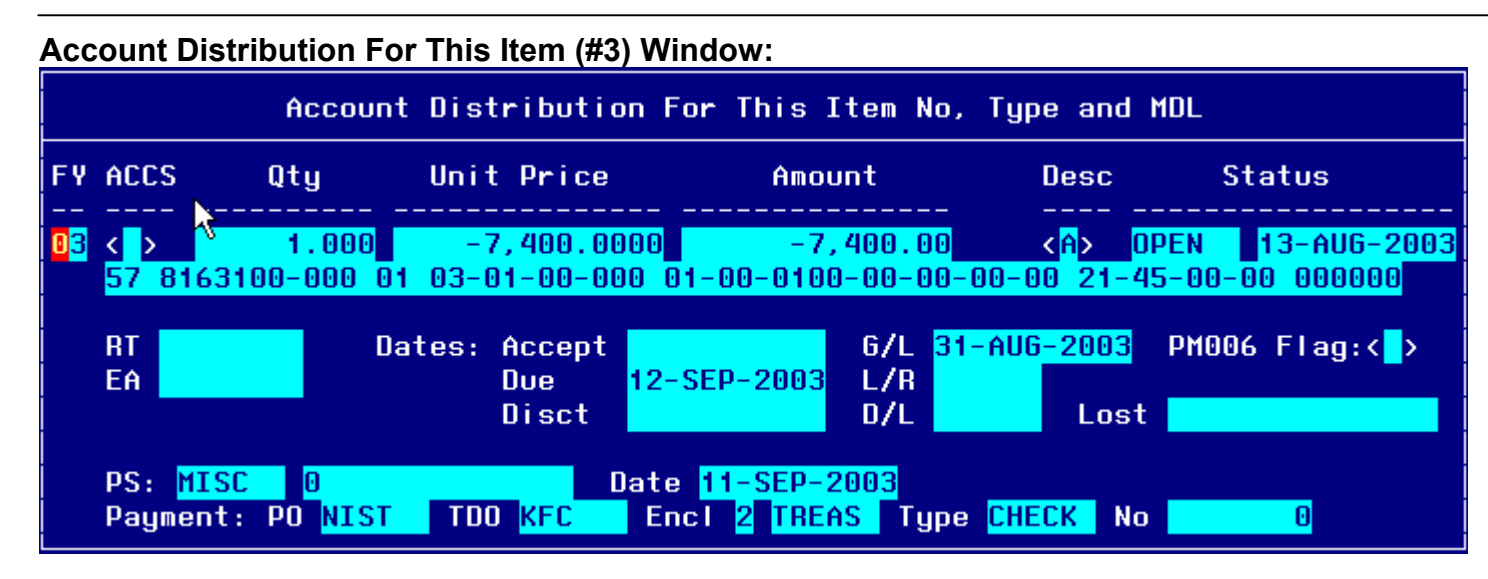

## **Account Distribution For This Item (#4) Window:**

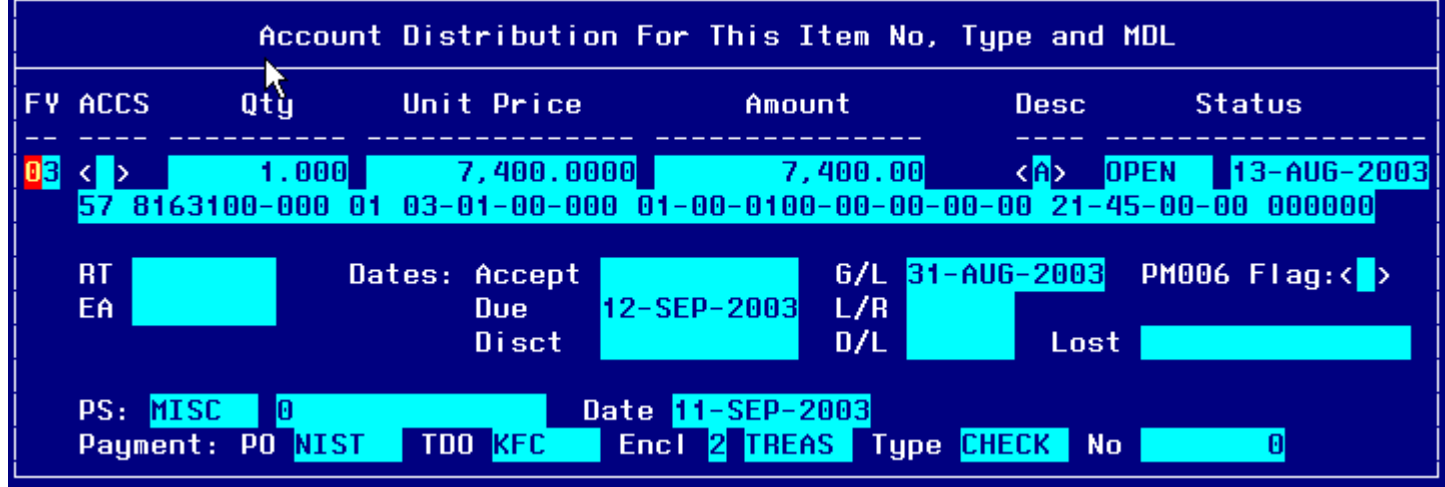

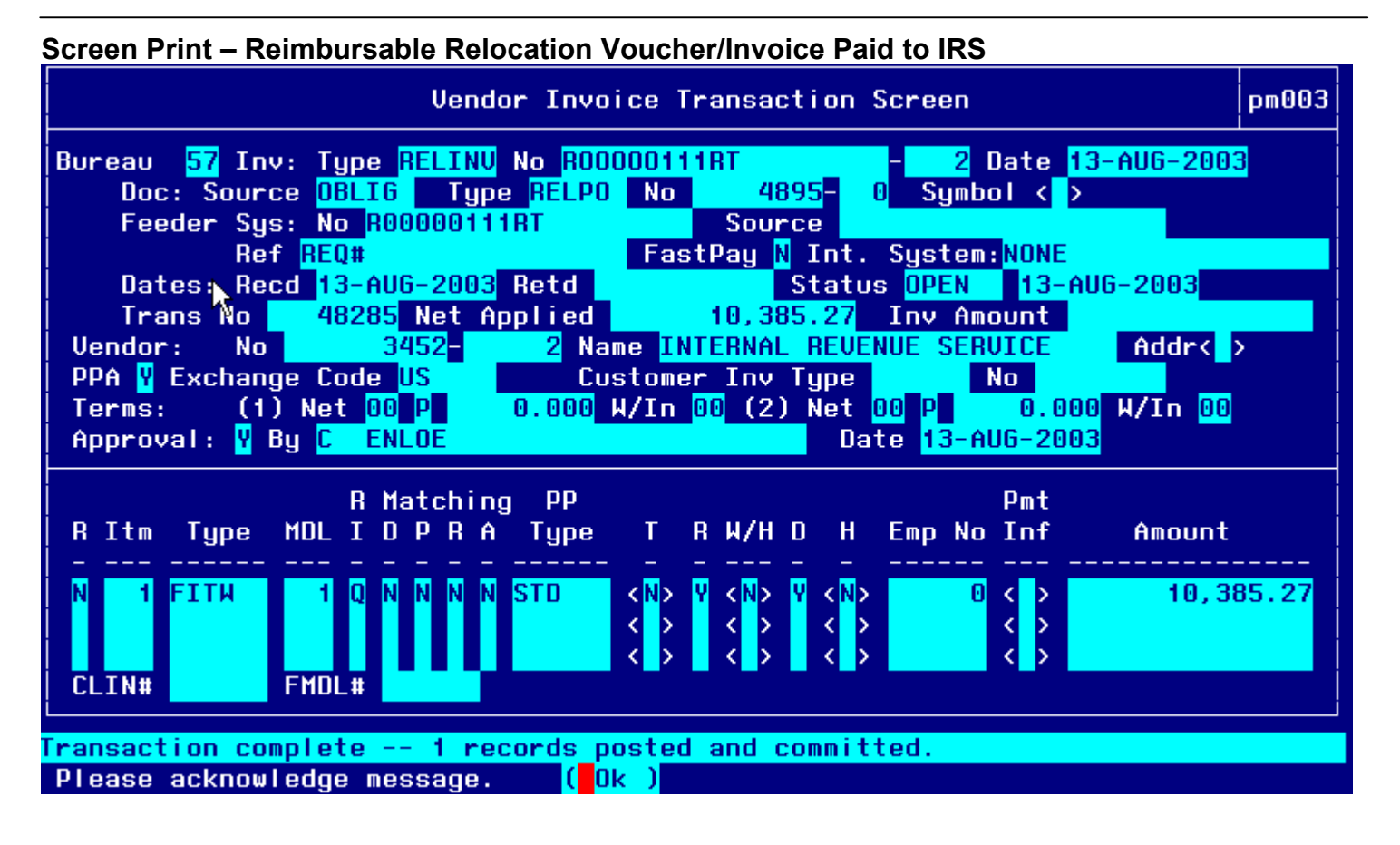

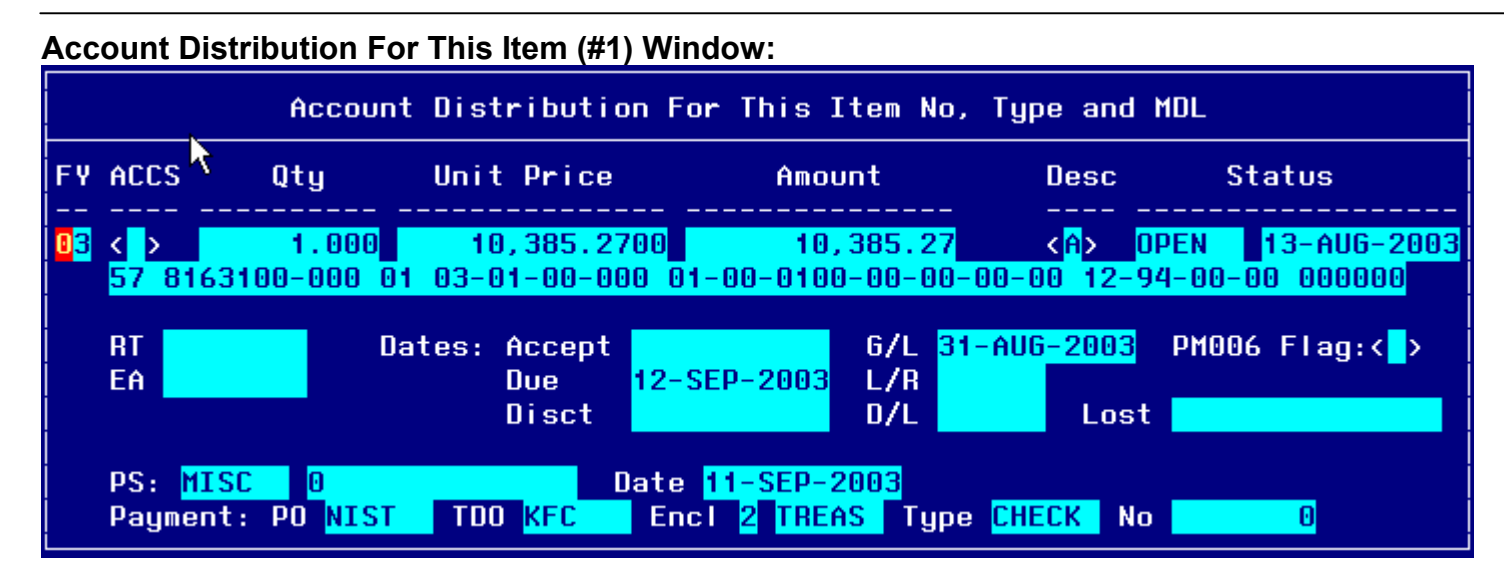

## **Step by Step**

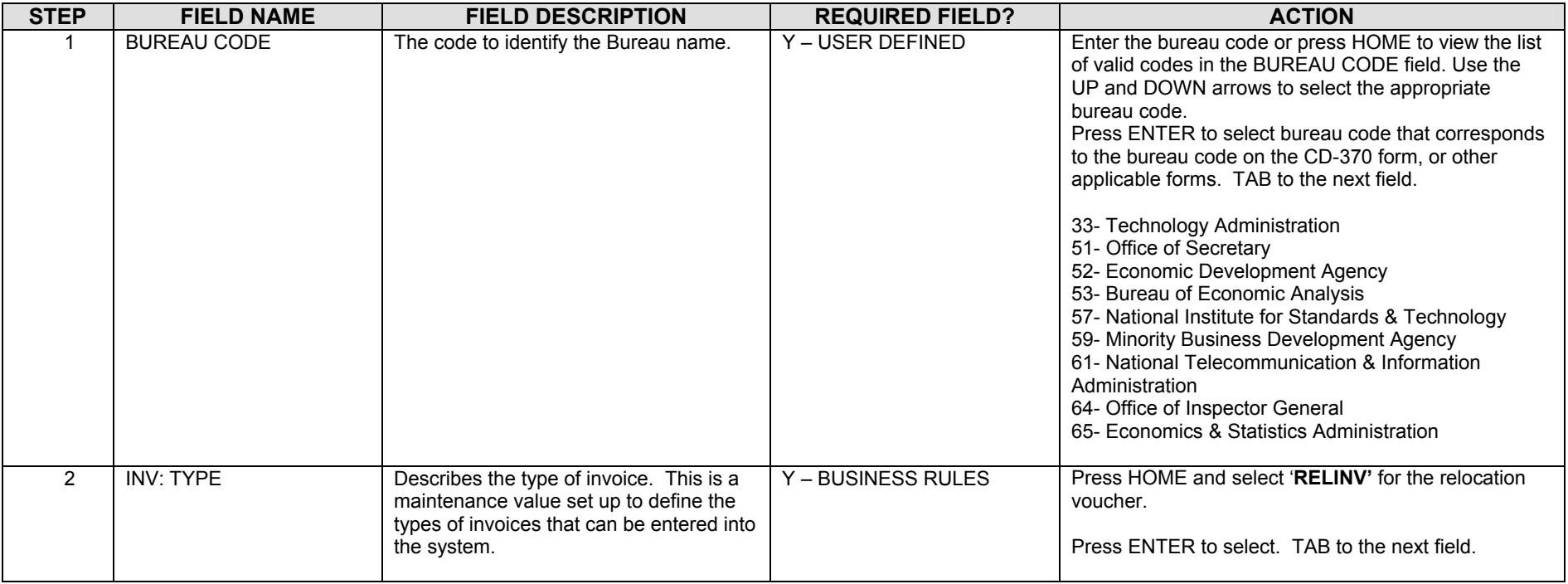

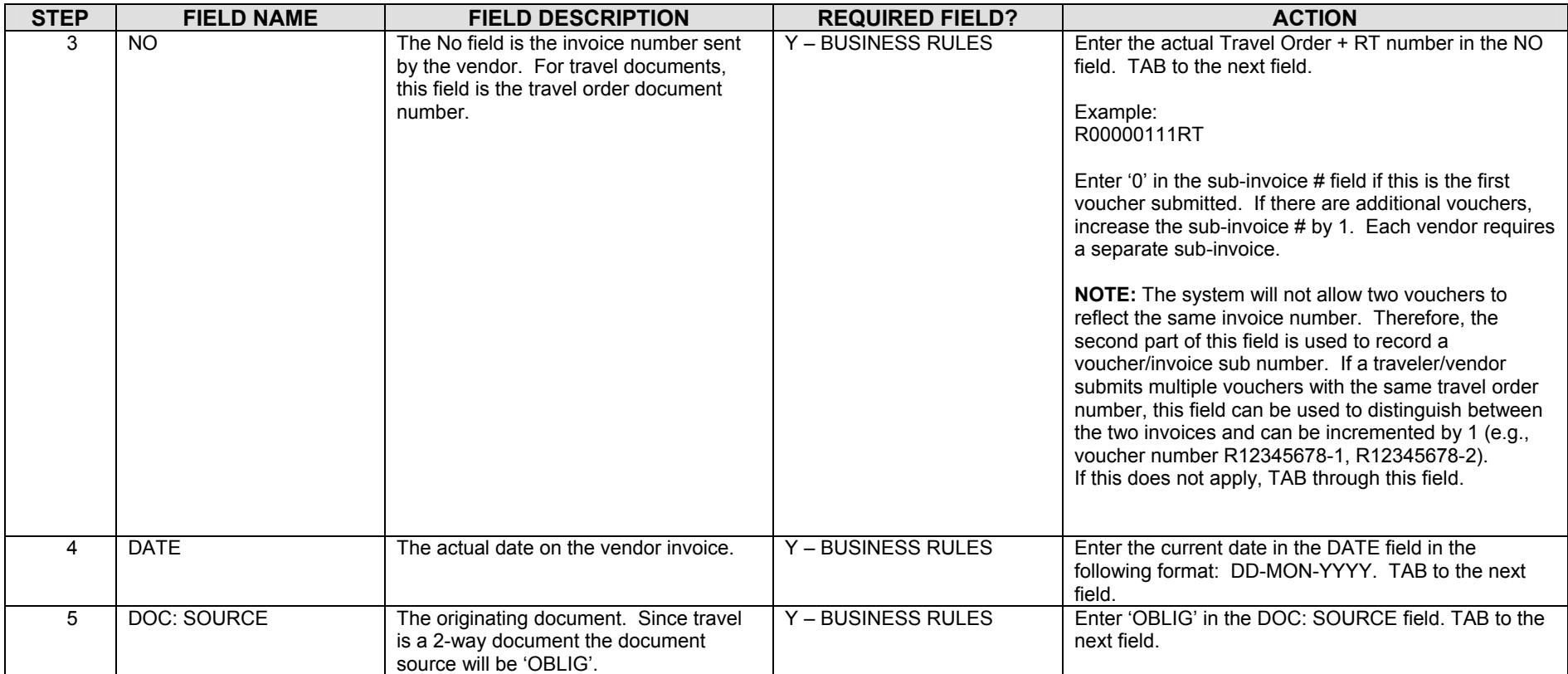

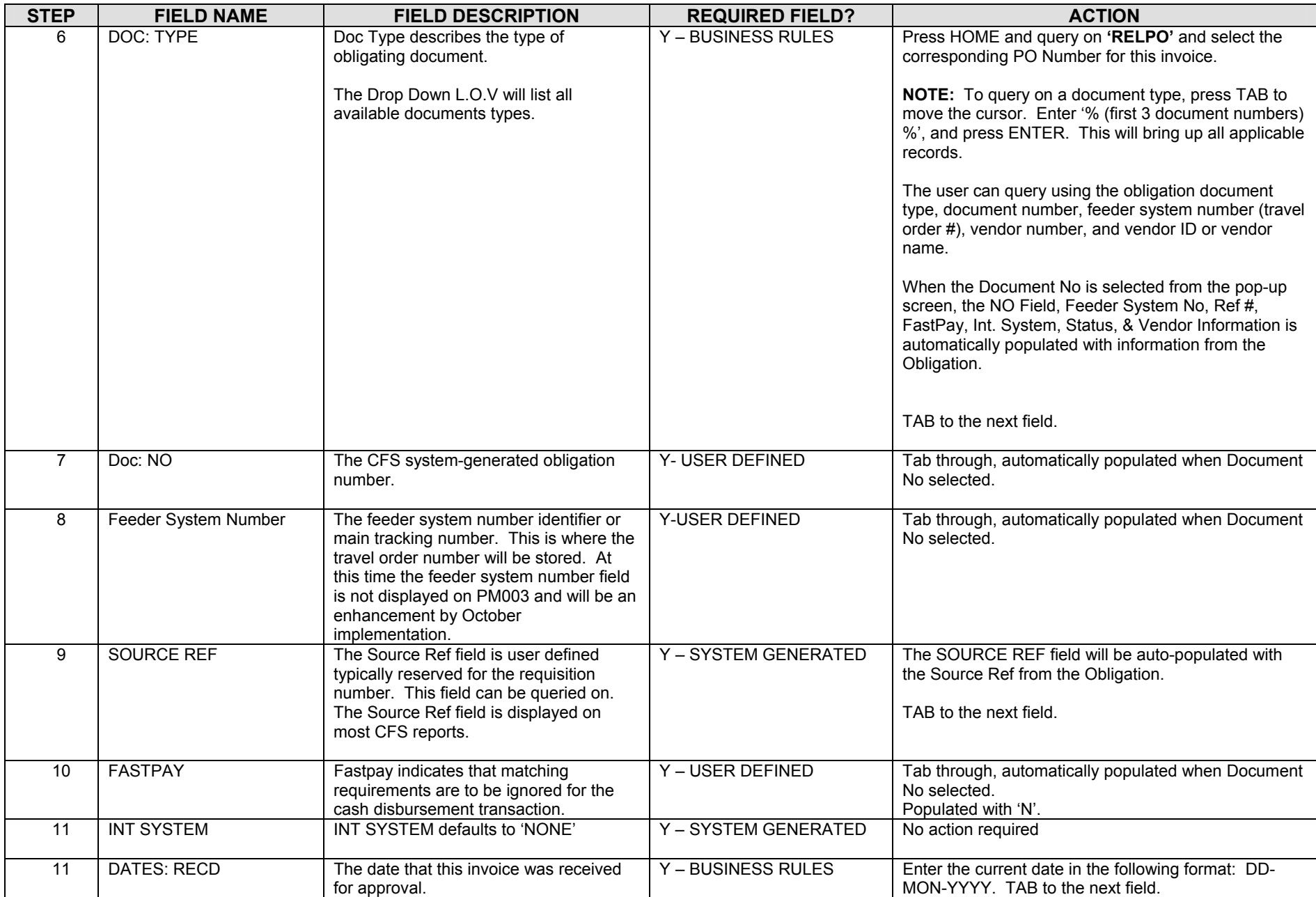

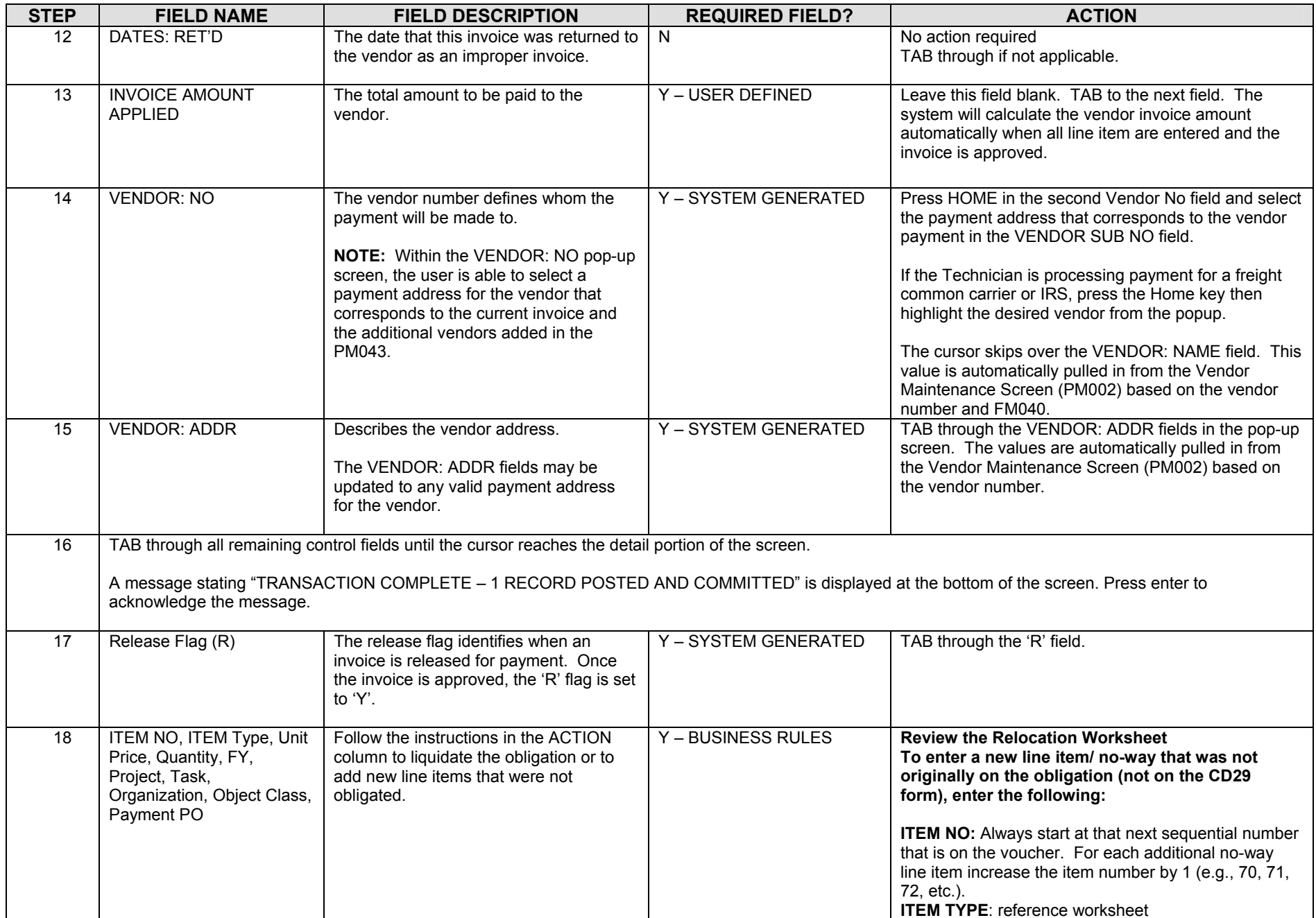

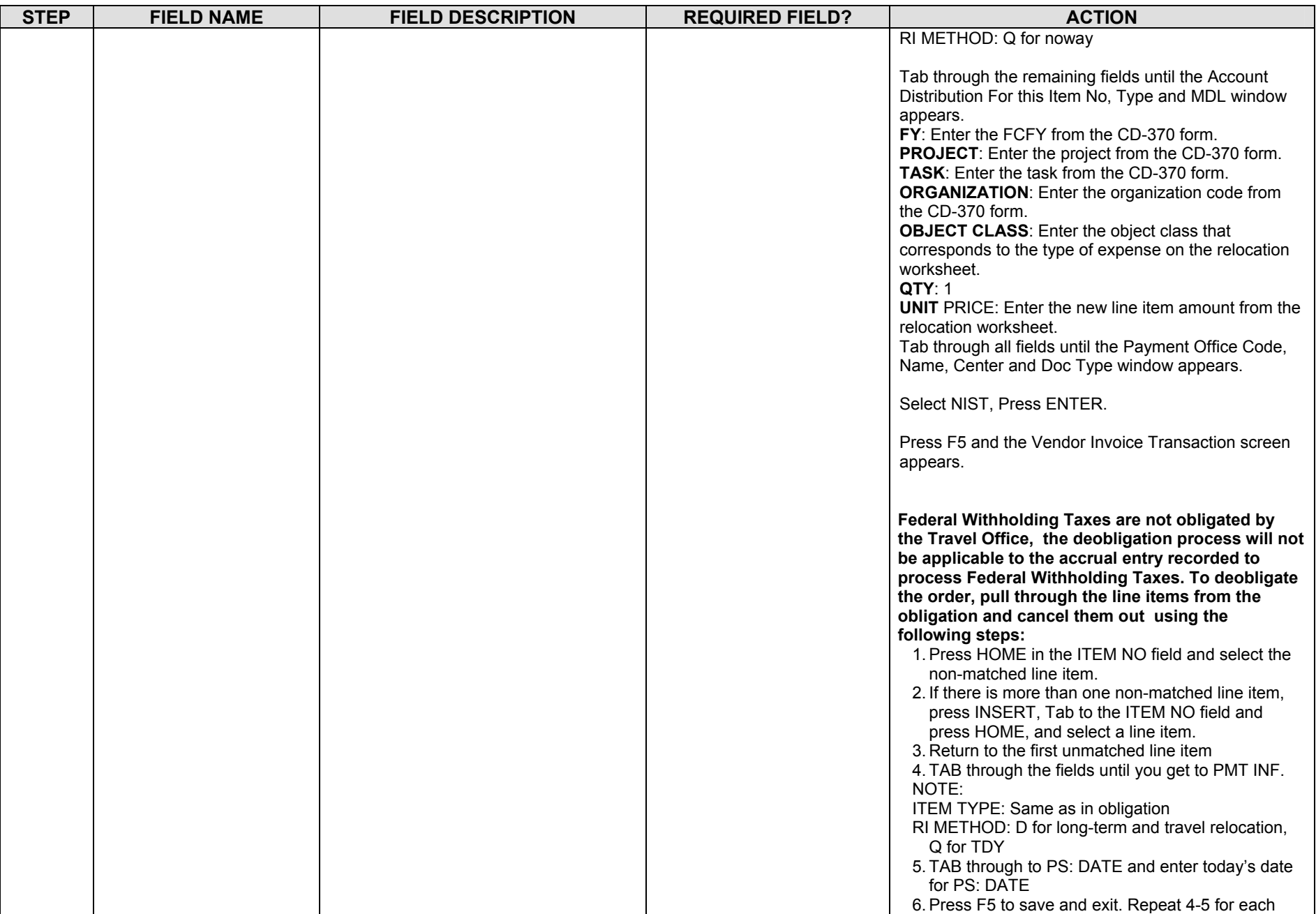

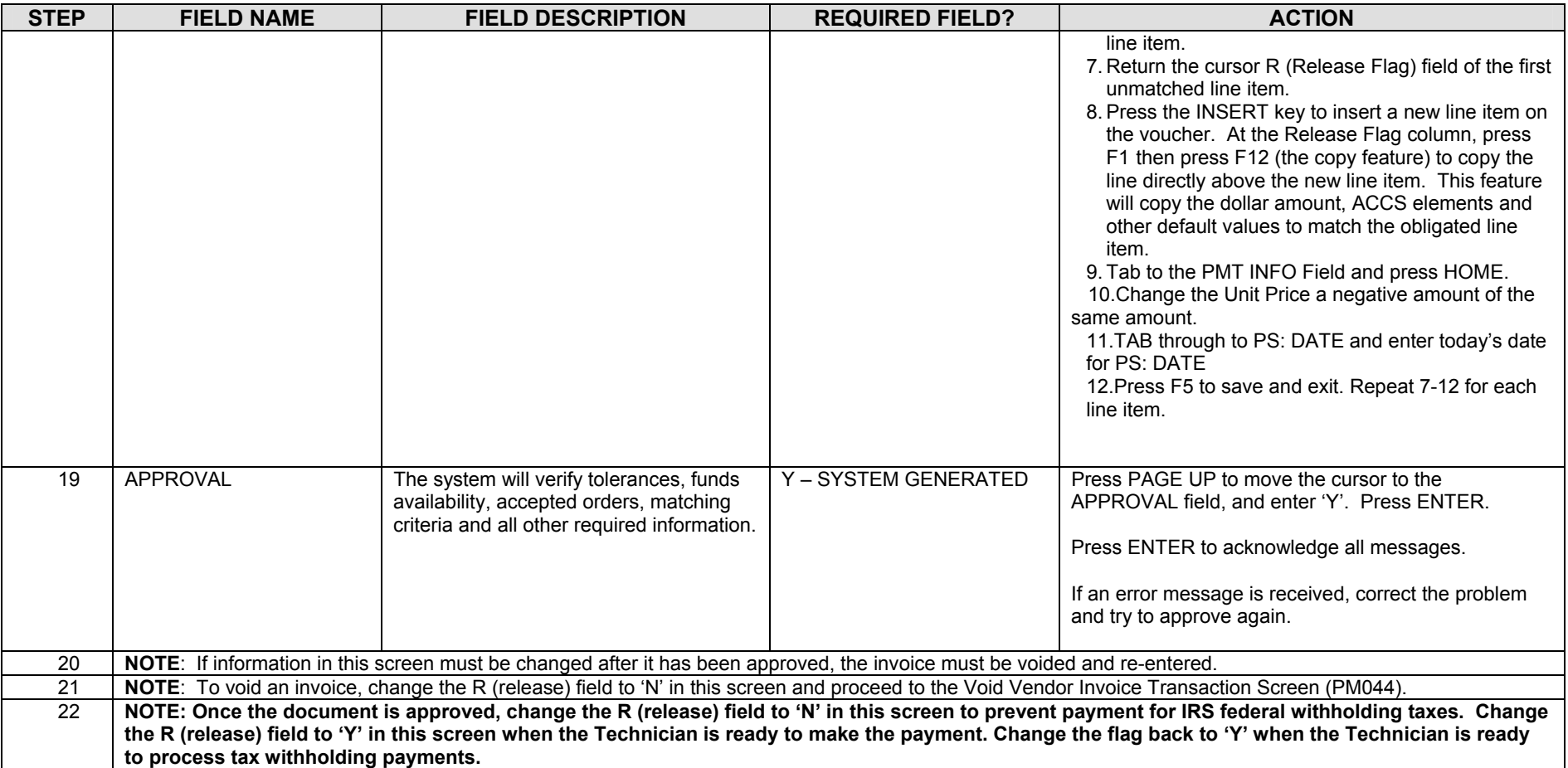

#### **Legend – Required Field?**

- $\bullet$  N = Not a required field
- Y SYSTEM GENERATED = The system automatically generates a value in the field
- Y USER DEFINED = The system requires a value in the field
- Y BUSINESS RULES = A value is required in the field for business reasons; the system does not require a value in the field
- $\bullet$  Y CONDITIONAL = A value is required in the field only if a pre-defined field on the record has a particular value

# **Reclaim Travel Vouchers**

#### *Voucher (PM003) Reclaim Travel Reimbursable Expenses*

- **Introduction** NIST reclaim Travel documents fall under the no-way match type of transaction. The following instructions describe how the reclaim travel vouchers are entered manually into CFS.
- **Who Uses the Process** NIST Travel Office Technicians.
- **Initiating the Process** When a CD-370 forms are submitted to the Travel Office, the Travel Office Technician logs onto CFS- PM003 screens to enter a reclaim travel voucher.
- **Reference Forms** CD-370
- **Accessing the System** From the "Payment Management Transaction Screens" menu, choose option "PM003 Transaction Screen - Vendor Invoice."

**Screen Print – Reimbursable Reclaim Voucher** 

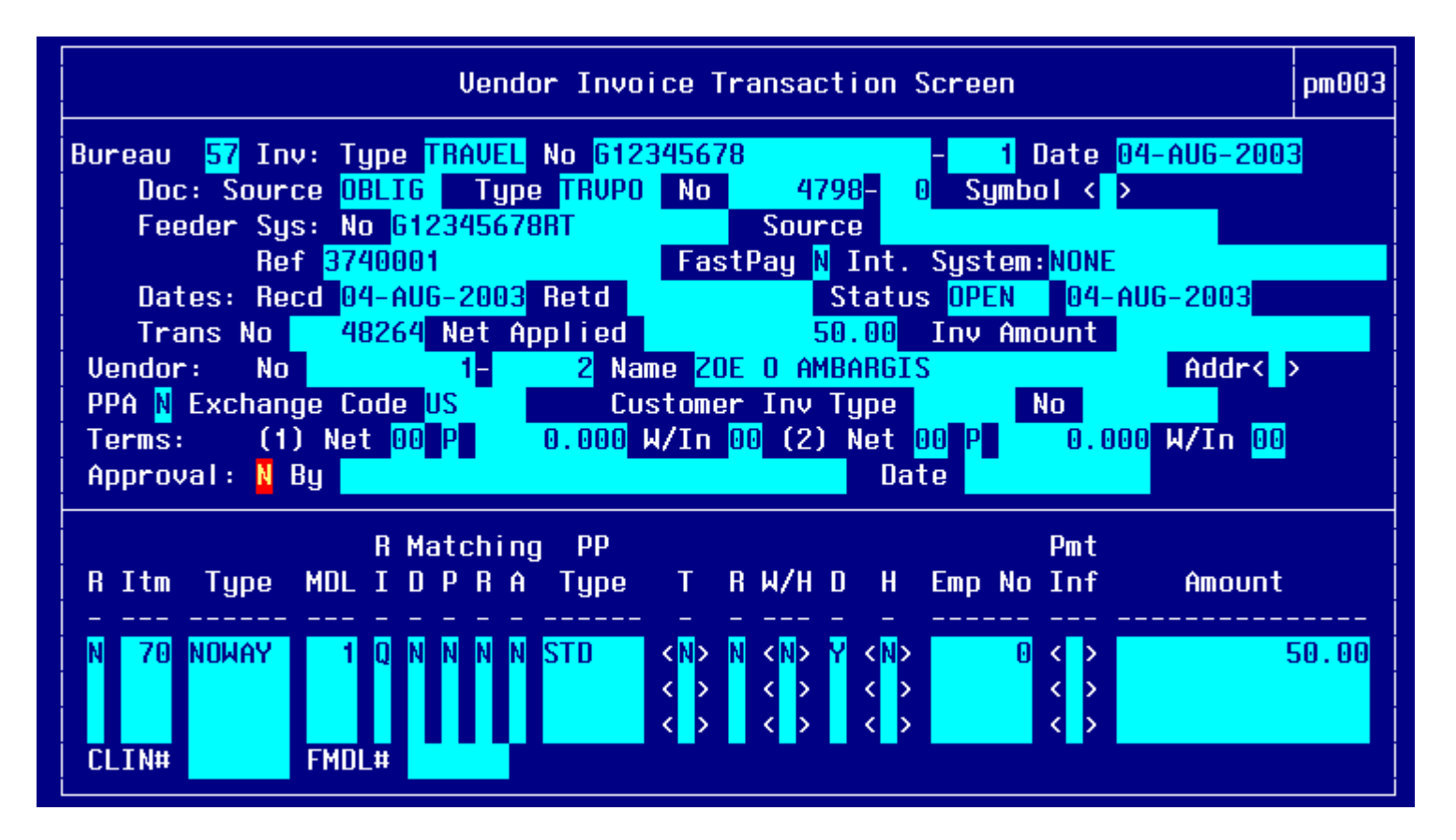

**Account Distribution For This Item (#1) Window:**

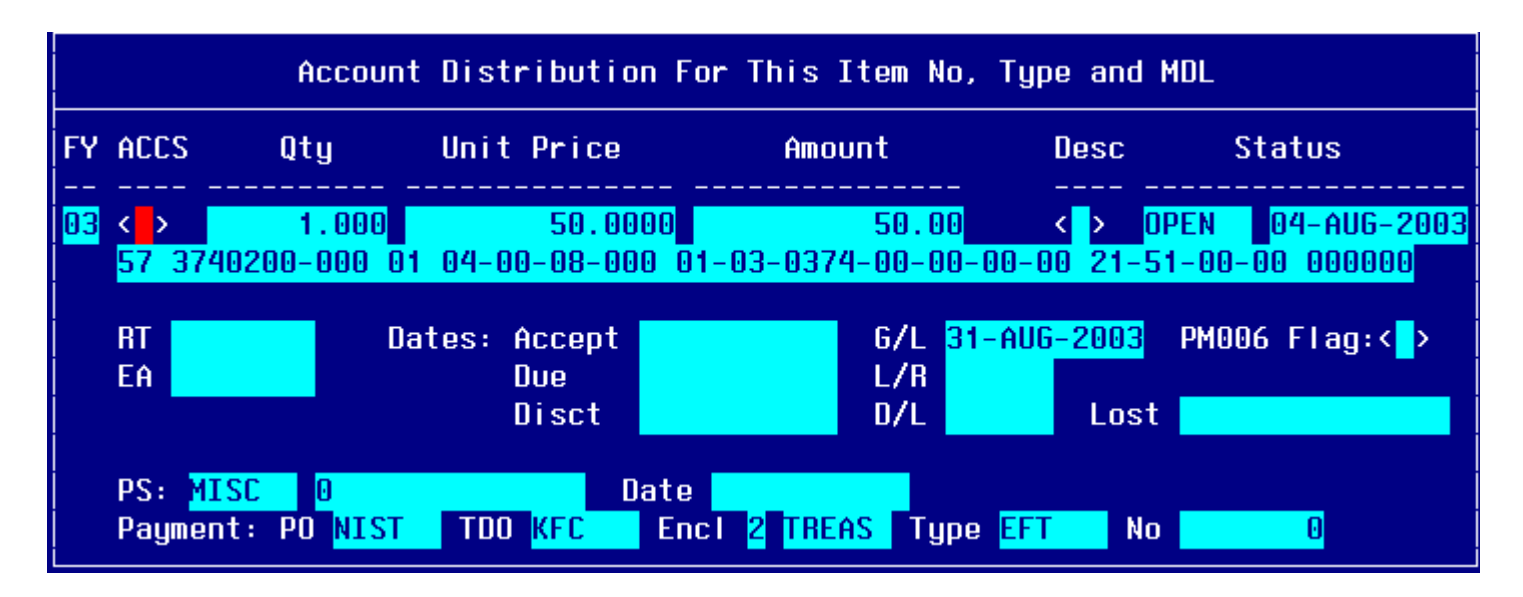

## **Step by Step**

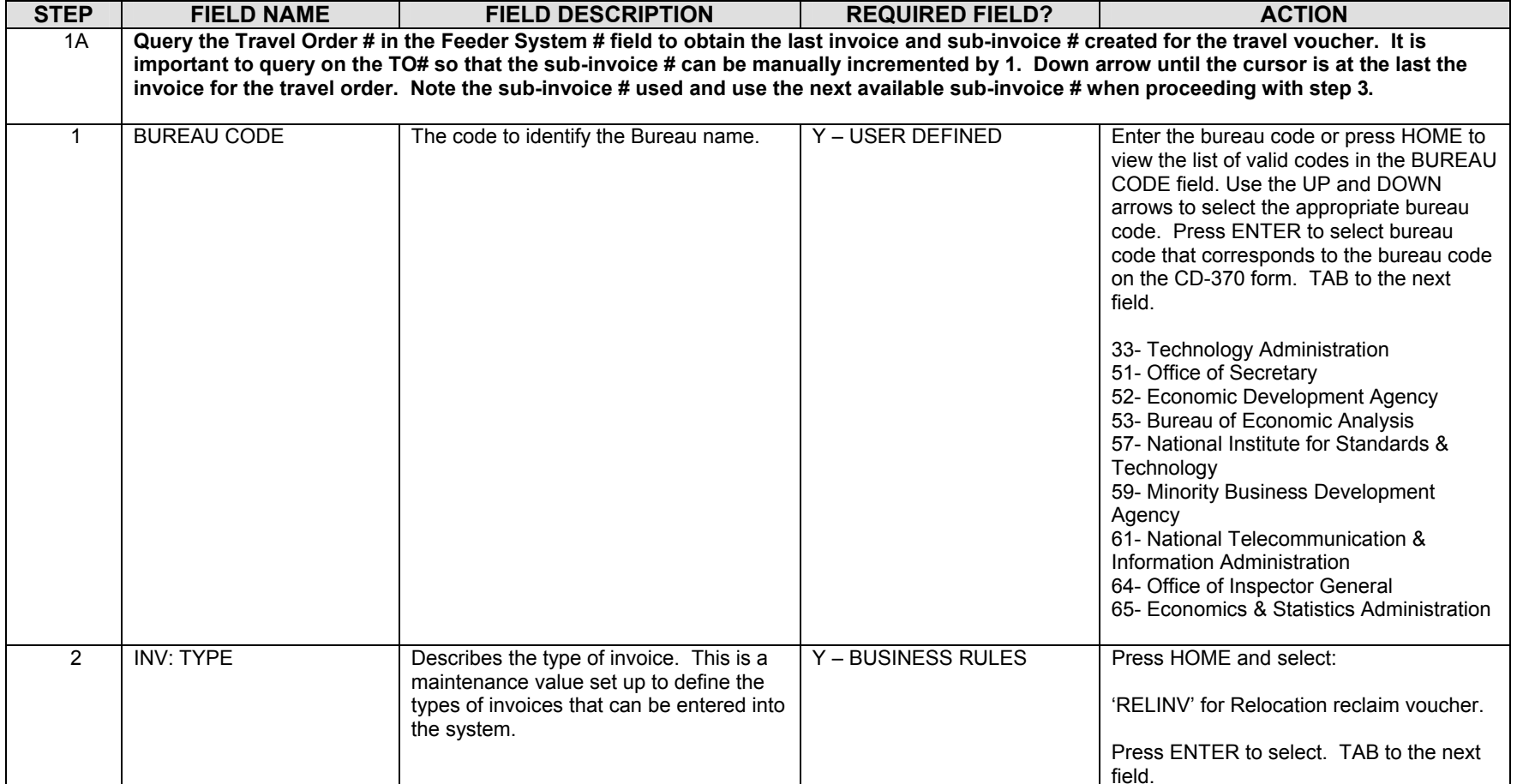

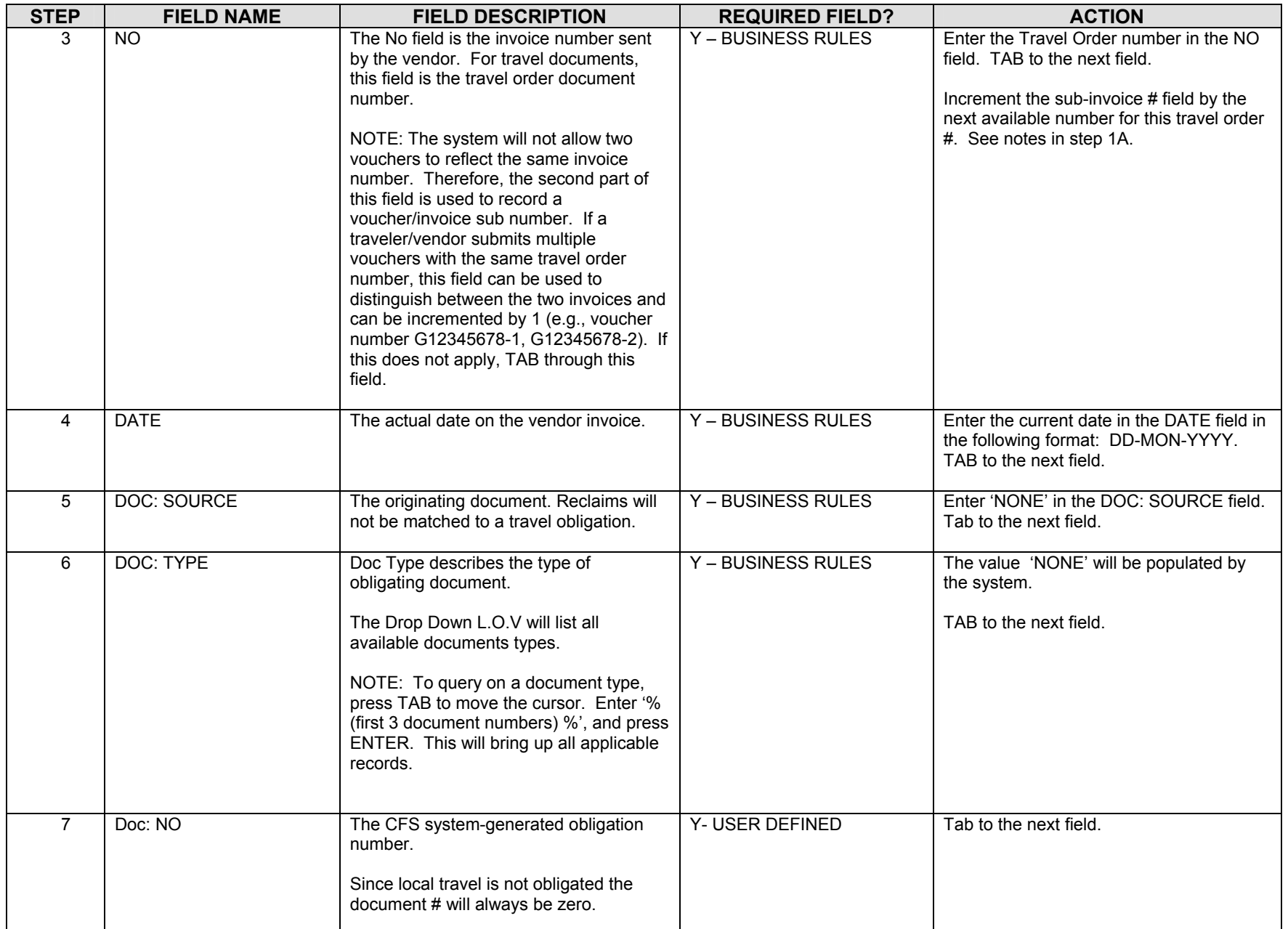

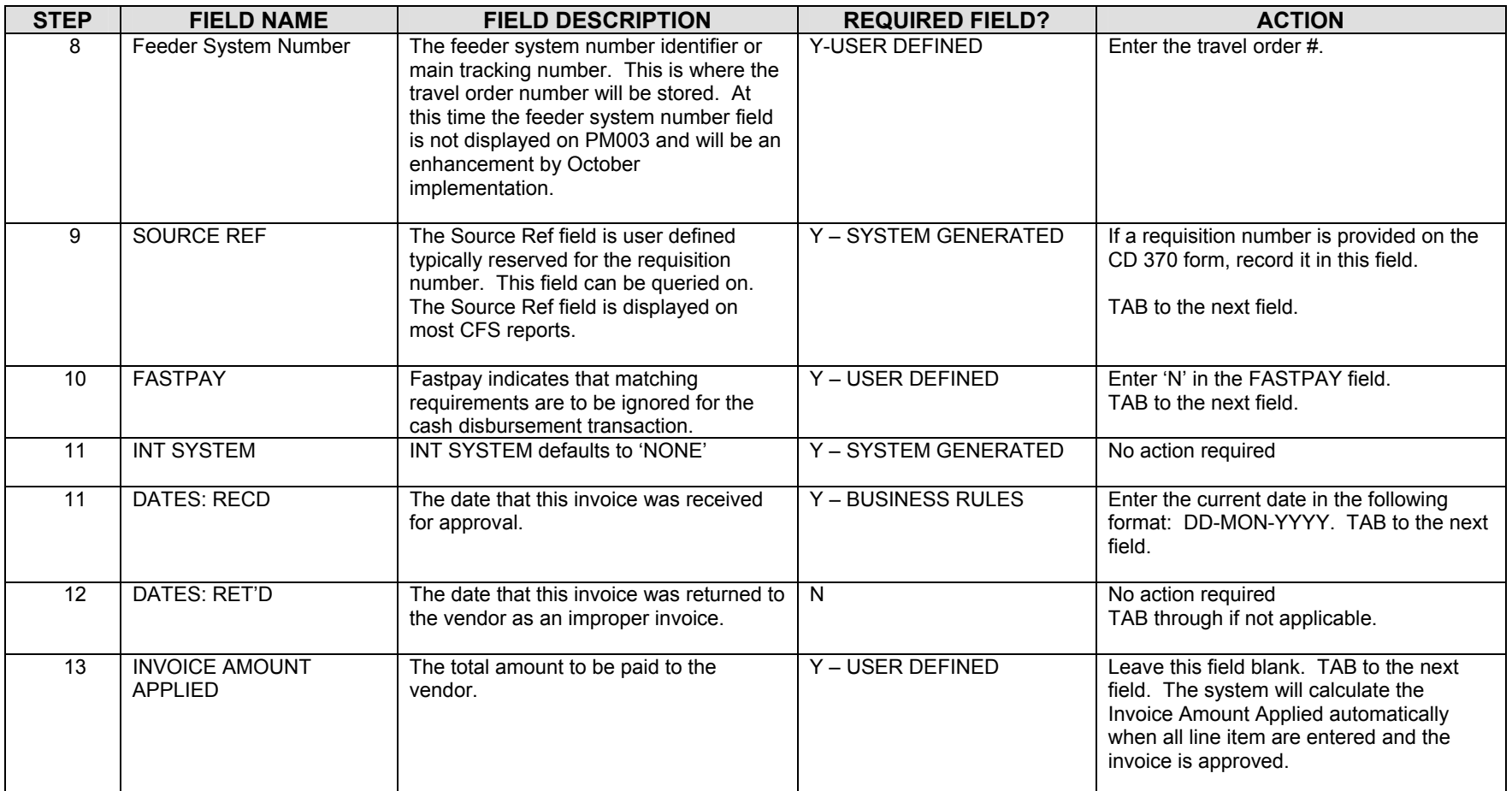

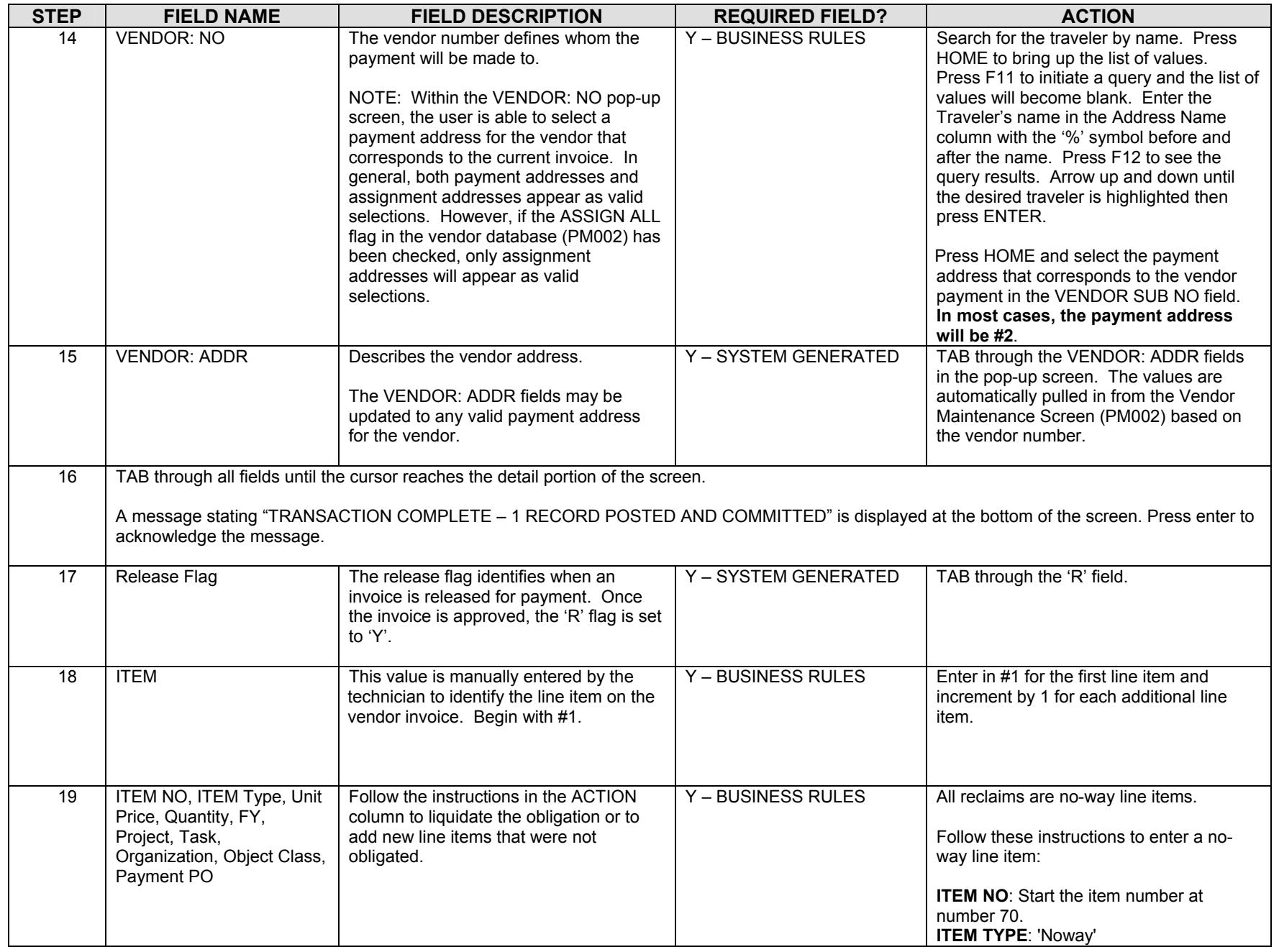

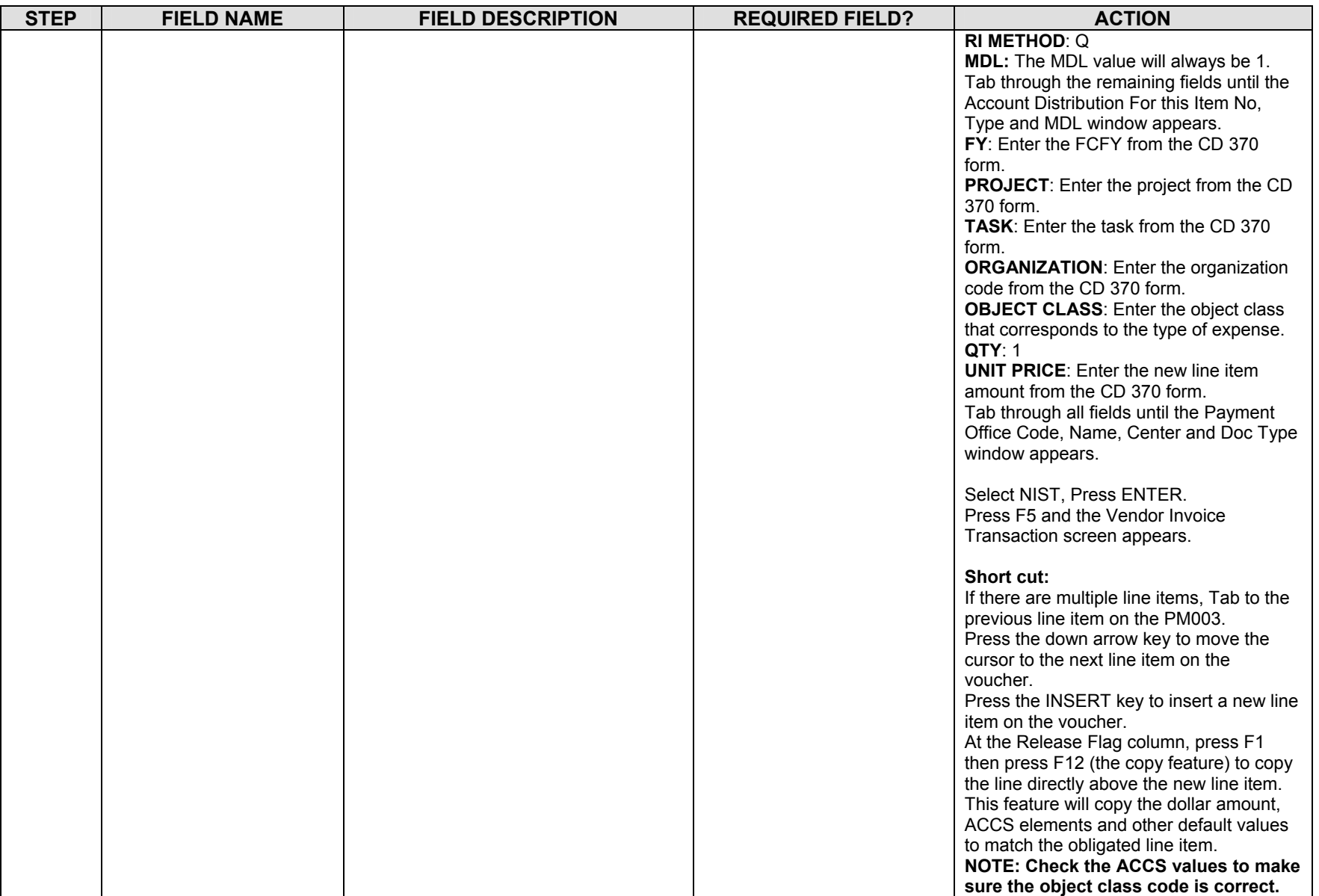

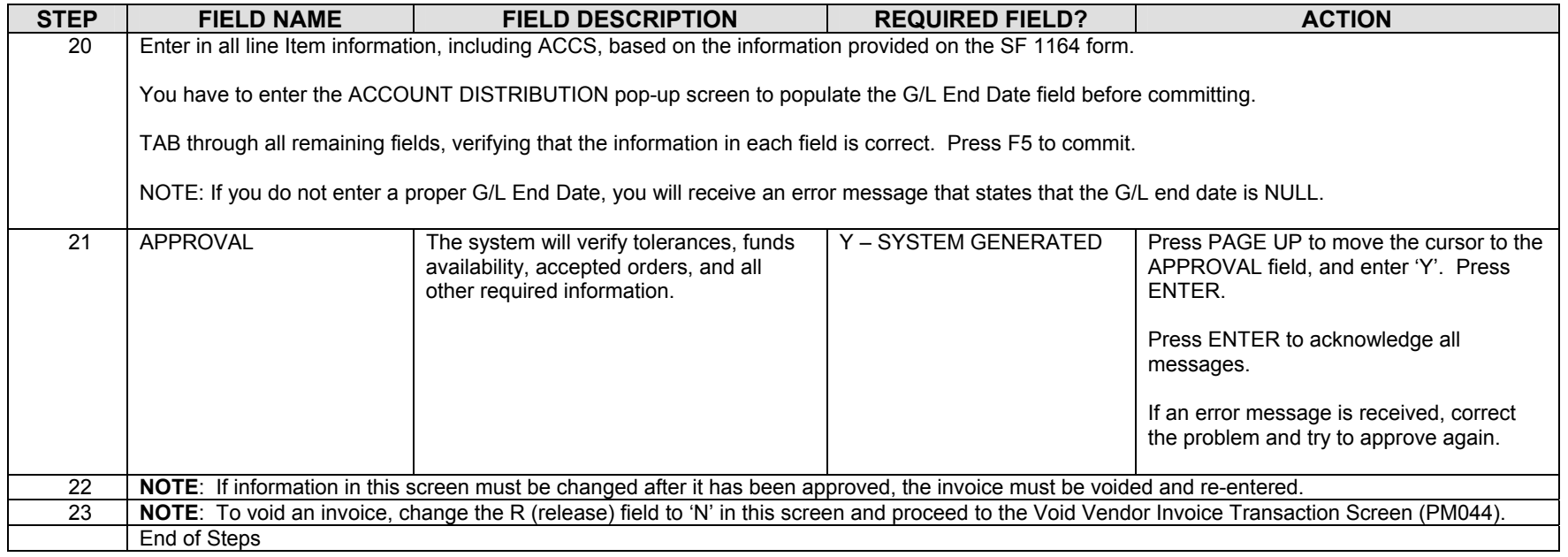

#### **Legend – Required Field?**

- $\bullet$  N = Not a required field
- Y SYSTEM GENERATED = The system automatically generates a value in the field
- Y USER DEFINED = The system requires a value in the field
- Y BUSINESS RULES = A value is required in the field for business reasons; the system does not require a value in the field
- Y CONDITIONAL = A value is required in the field only if a pre-defined field on the record has a particular value

## **Travel Advance Procedures**

# *EFT or Treasury Check Advance Request*

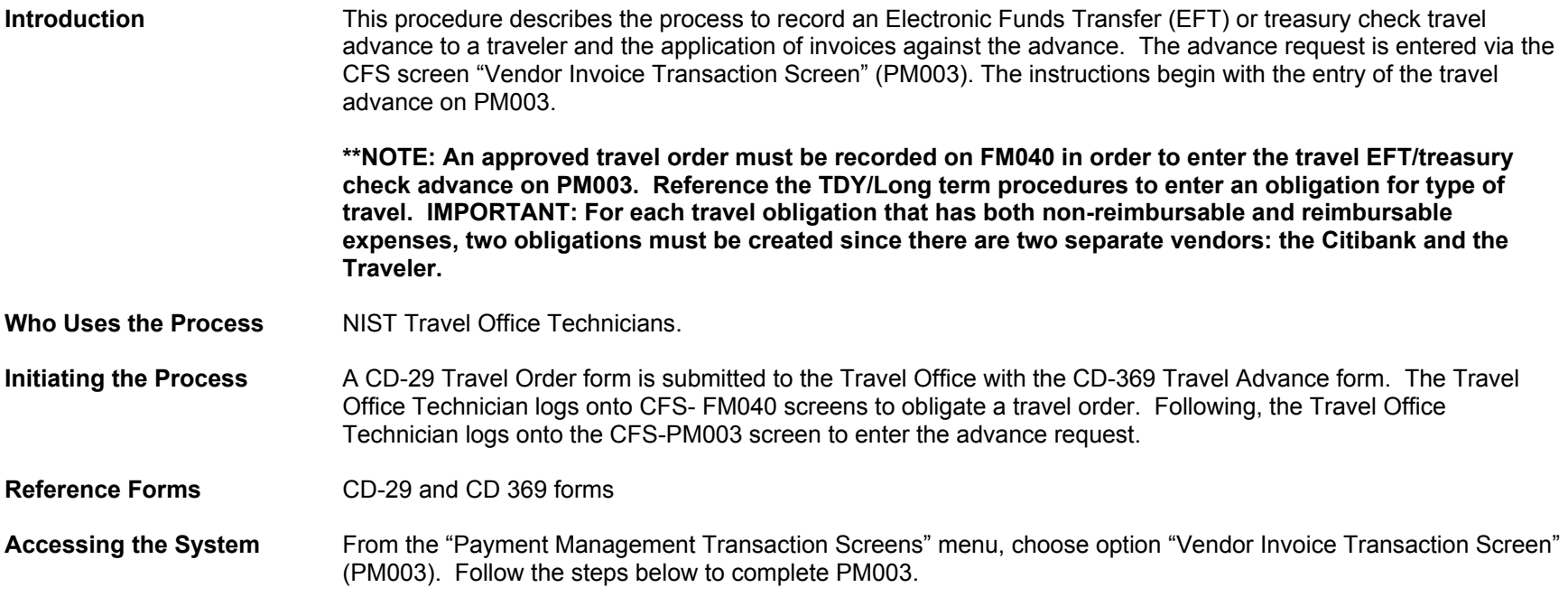
# **Screen Print –Travel Advance Request**

### **Travel Obligation**

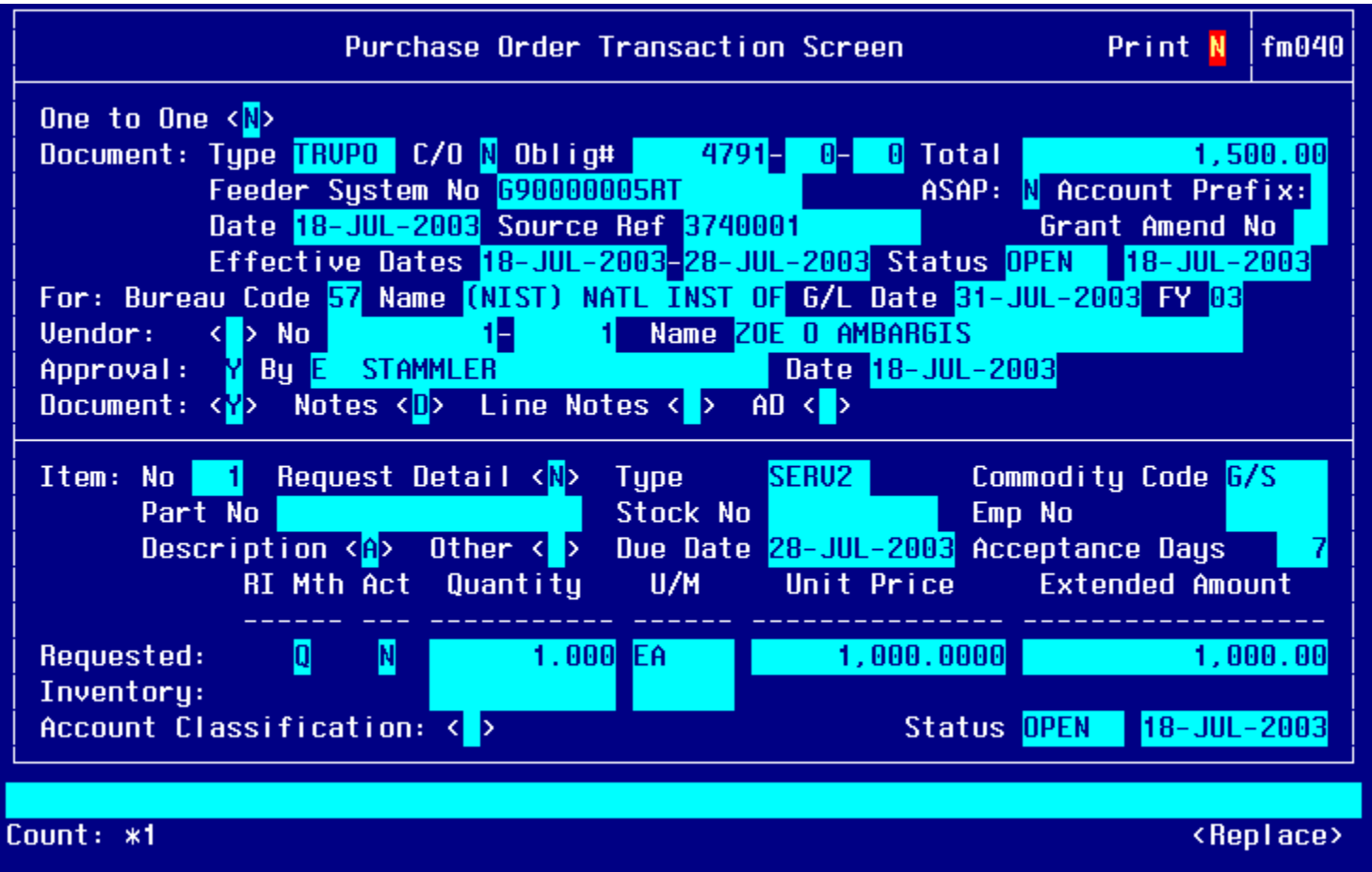

### **Item #2 – Travel Obligation**

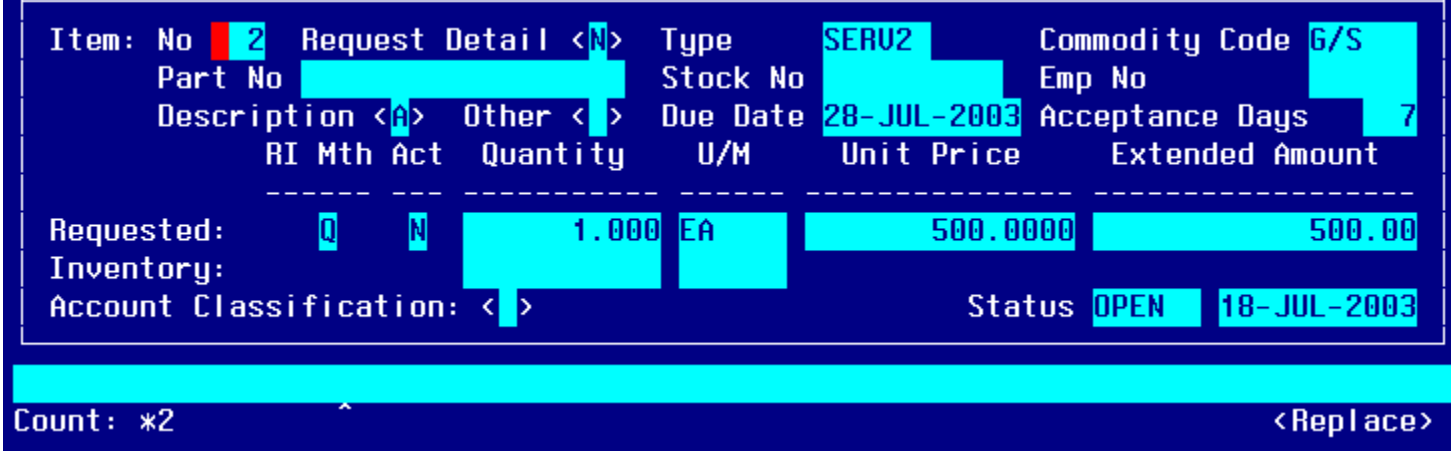

#### **Travel Advance Entry**

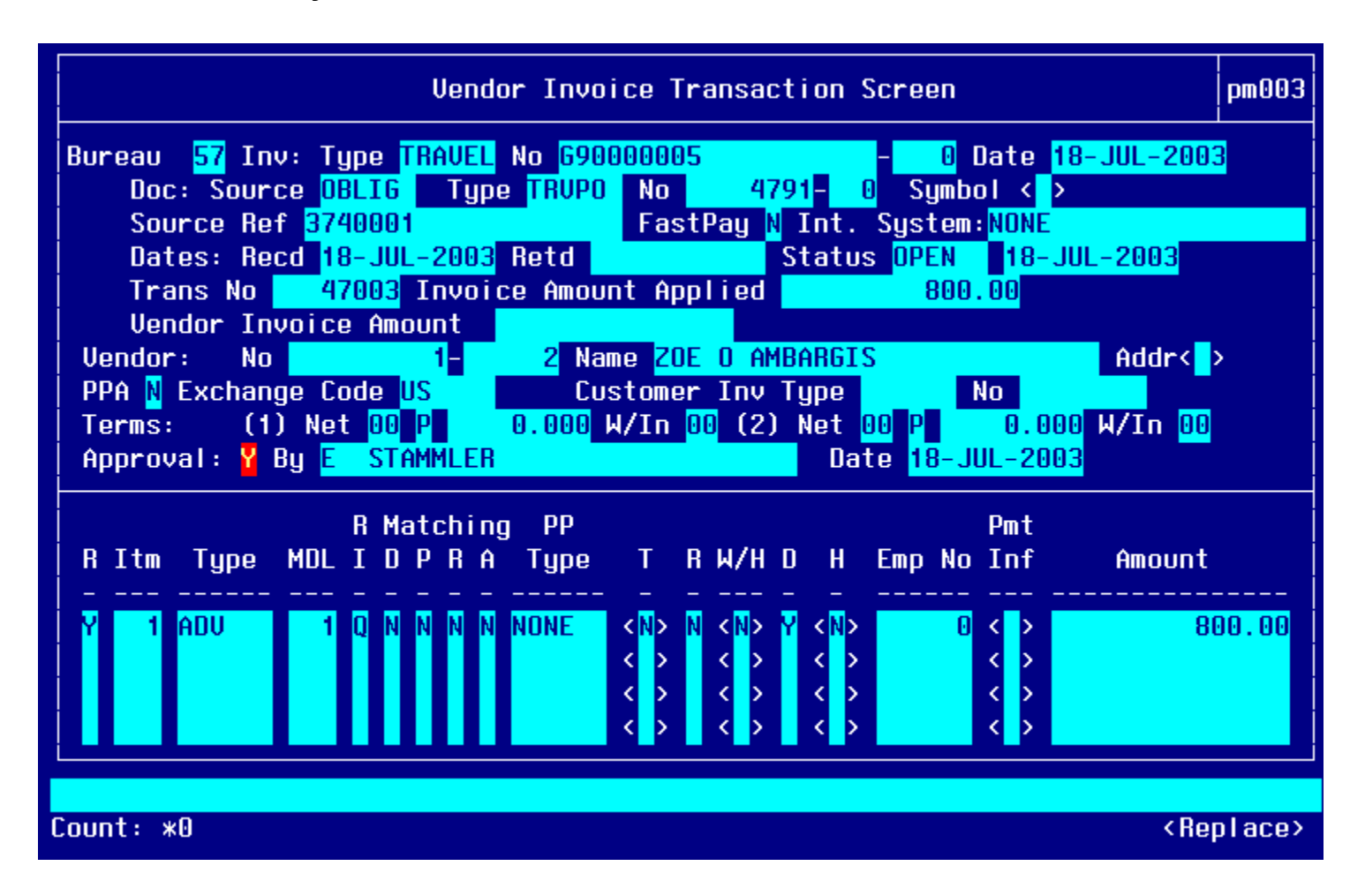

#### **Item Selection**

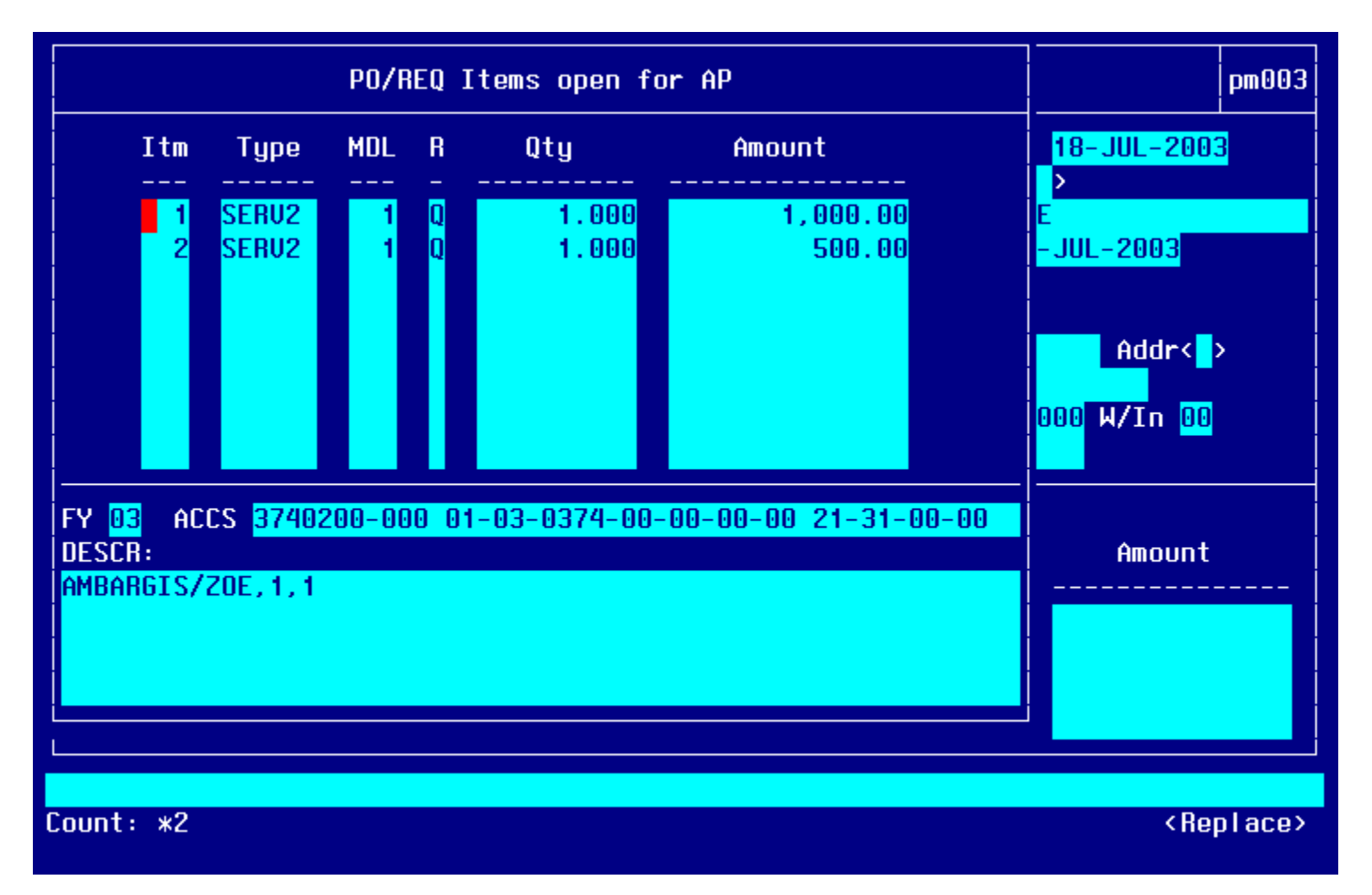

### **ACCS for Advance Request**

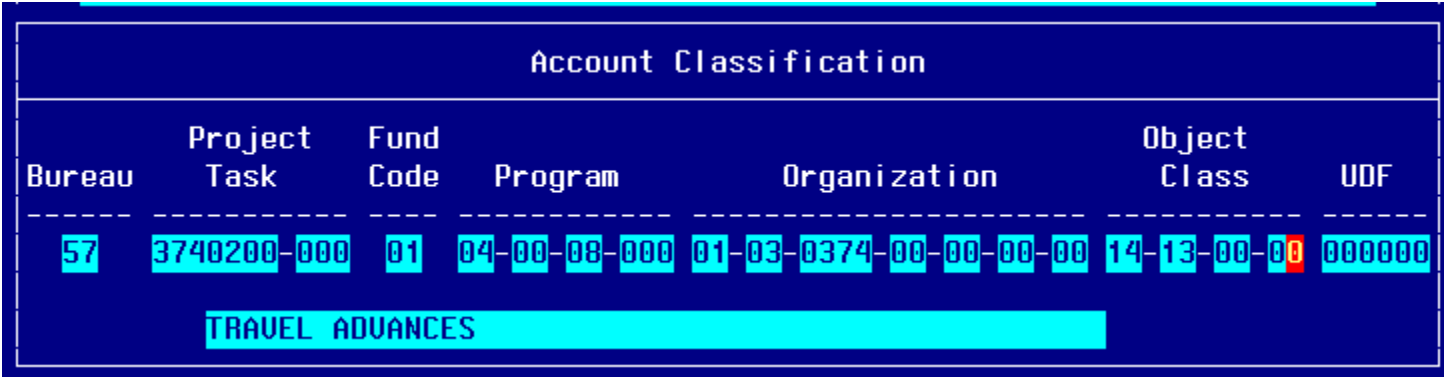

# **Step By Step**

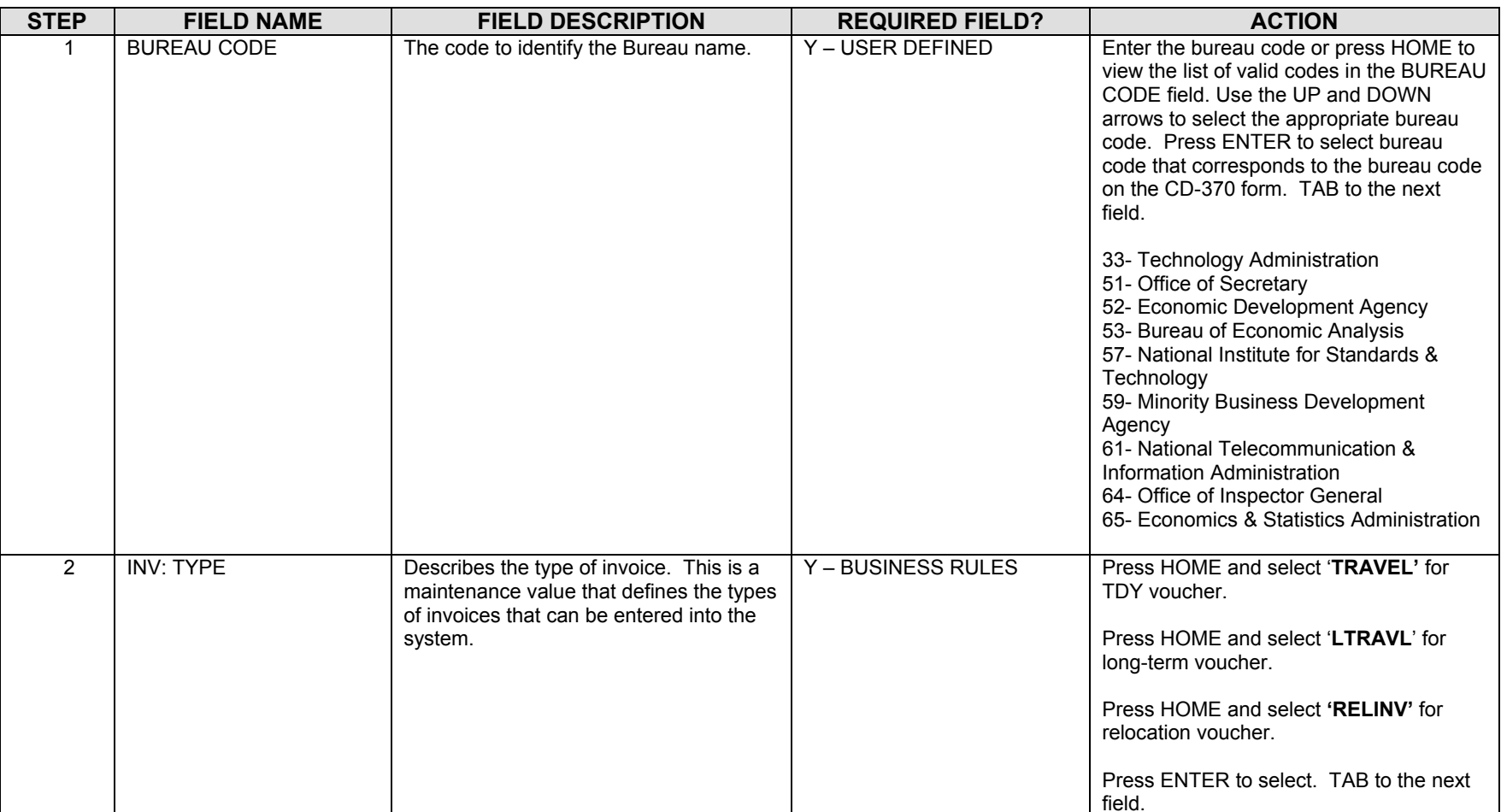

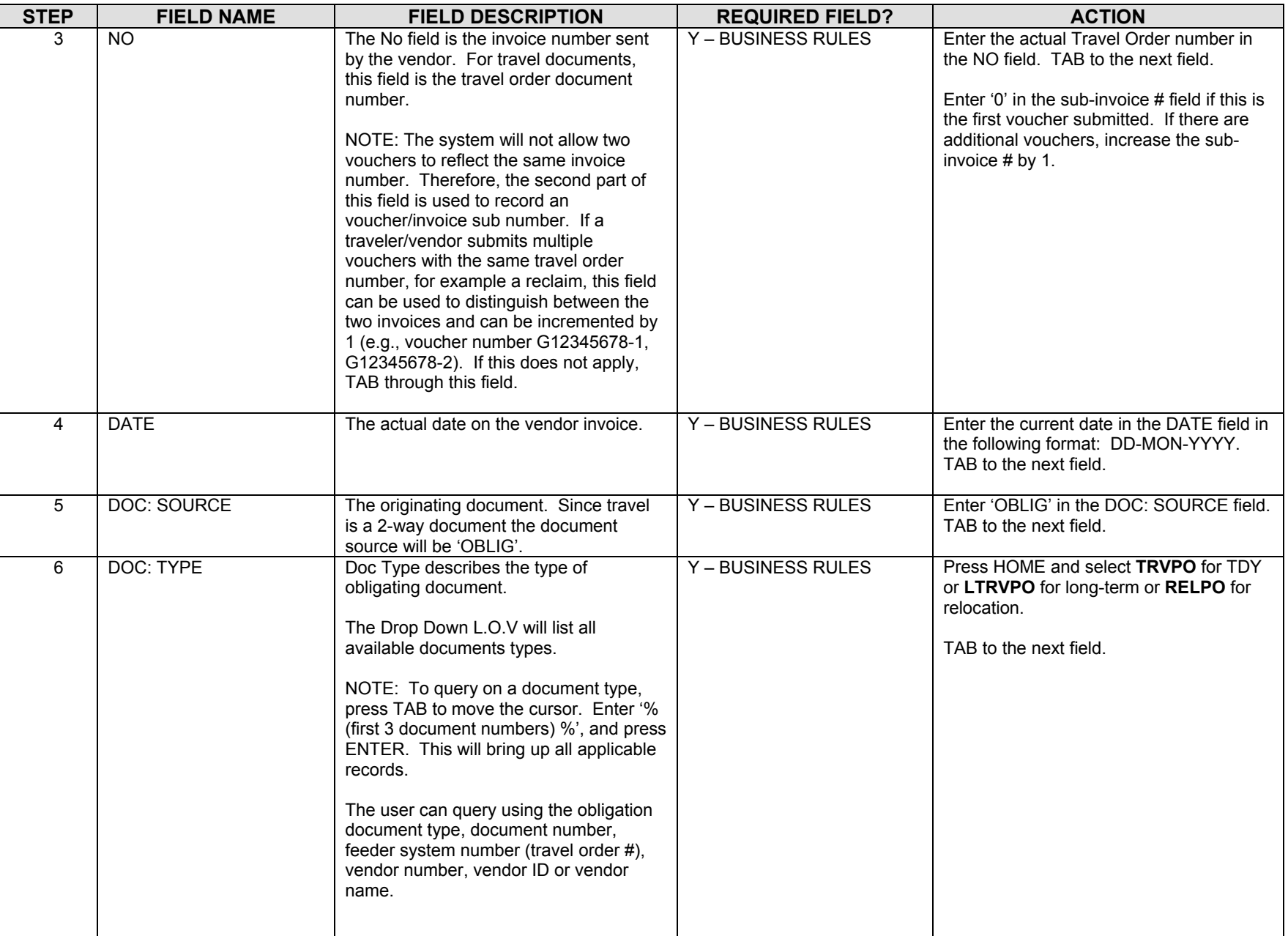

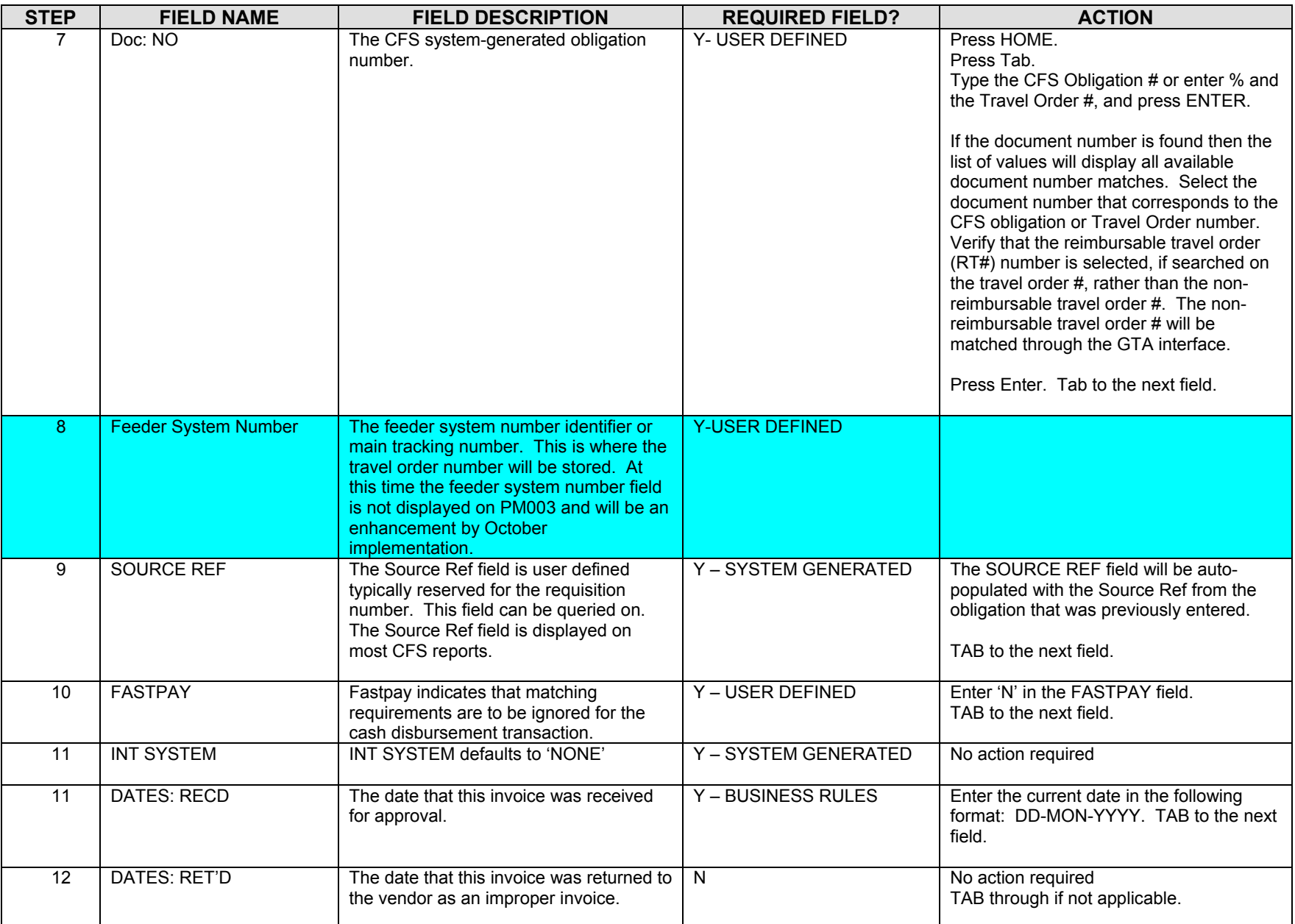

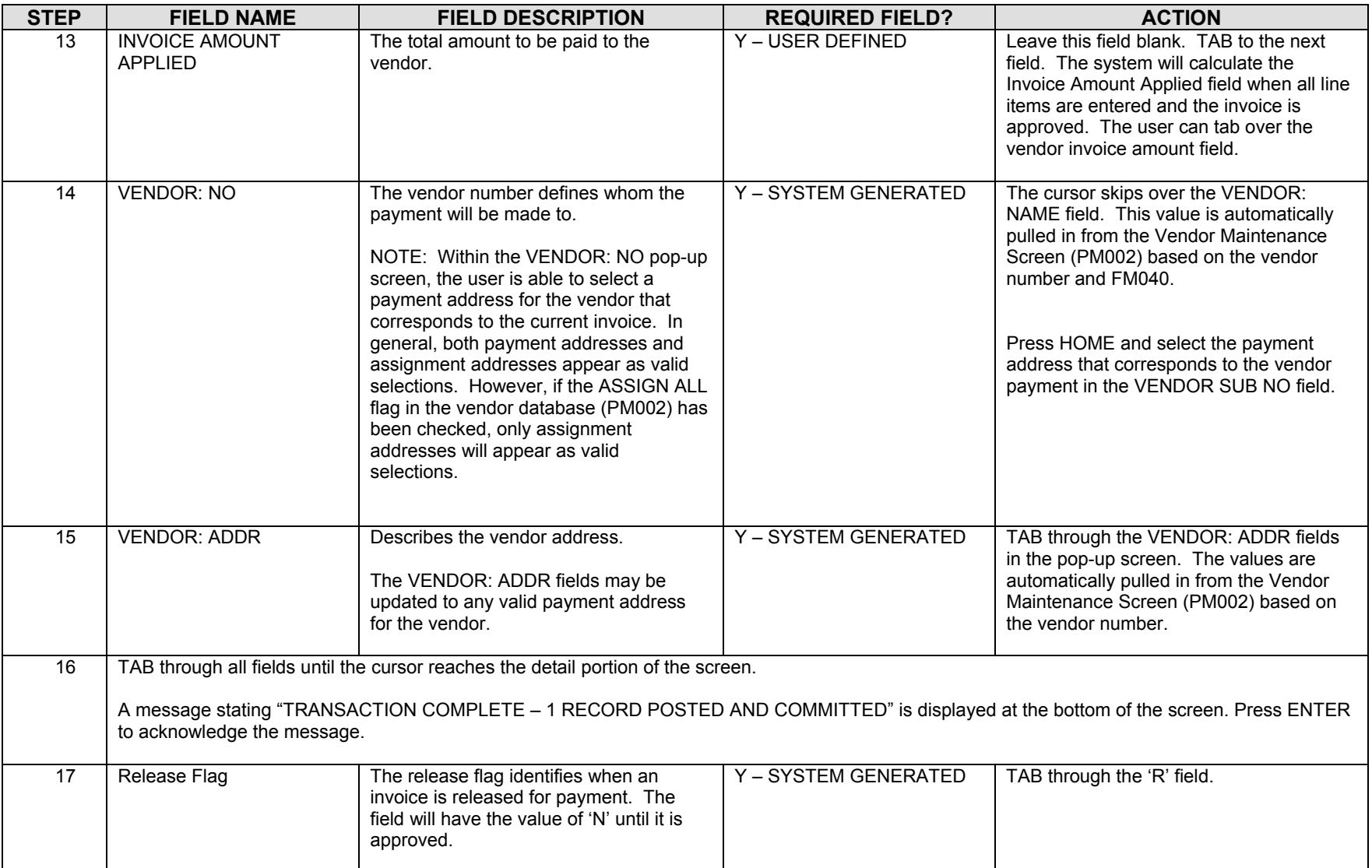

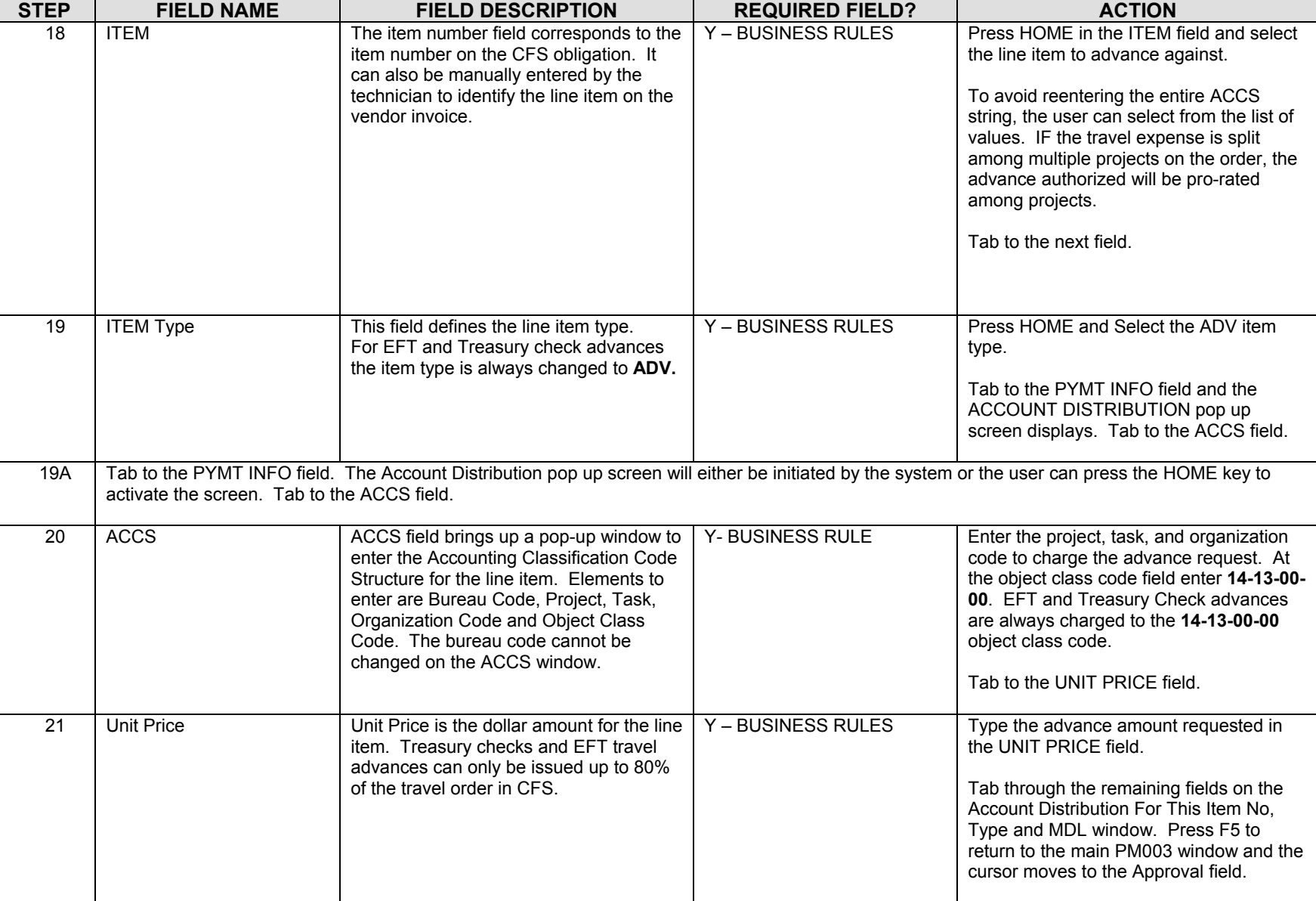

STEP | FIELD NAME **FIELD DESCRIPTION REQUIRED FIELD? ACTION**  22 APPROVAL The system will verify tolerances, funds availability, accepted orders, matching criteria and all other required information. Y – SYSTEM GENERATED Enter 'Y' in the Approval field and Press F5. Press ENTER to acknowledge all messages. If an error message is received, correct the problem and try to approve again. 23 **NOTE**: If information in this screen must be changed after it has been approved, the invoice must be voided and re-entered. 24 **NOTE**: To void an invoice, change the R (release) field to 'N' in this screen and proceed to the Void Vendor Invoice Transaction Screen (PM044). 25 **NOTE:** Advances will be paid using the disbursement process or the manual payment process (SF1166). 26 In order for the transaction to be properly reflected as an advance balance, the object class code must be 14-13 and the item type must be 'ADV'. If either of the two values are incorrect, the voucher will need to be voided and re-entered in PM003. End of Steps

# *Apply Voucher to Travel Advance: EFT or Treasury Check Procedure*

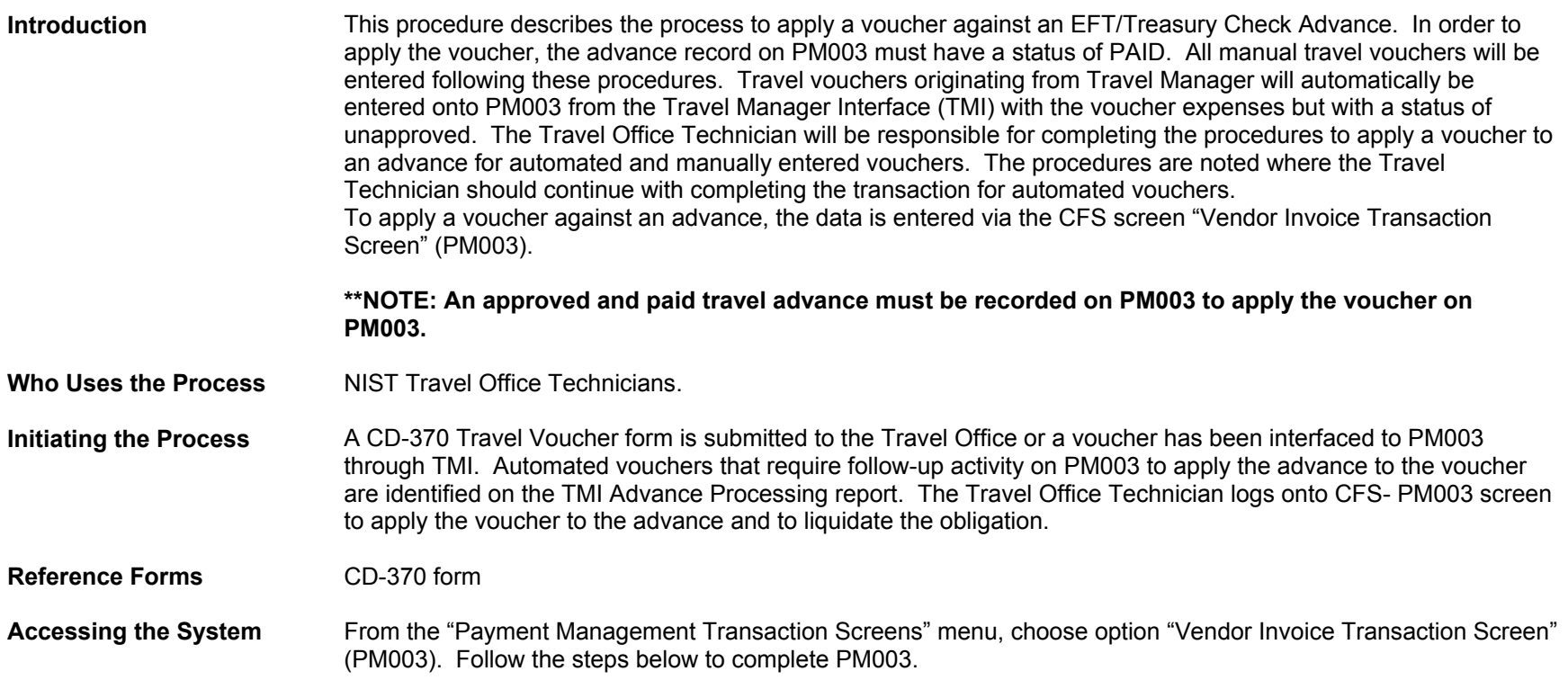

### **Screen Print –Apply Travel Voucher to Advance**

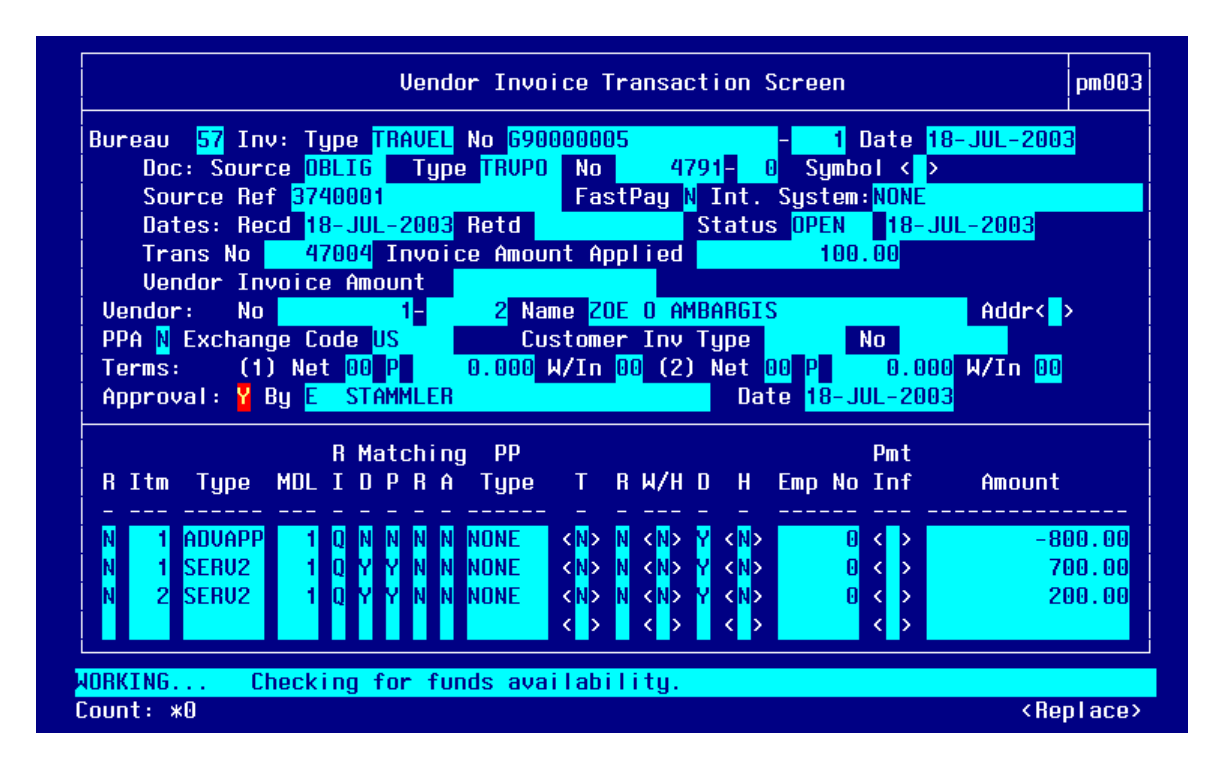

#### **Item Selection**

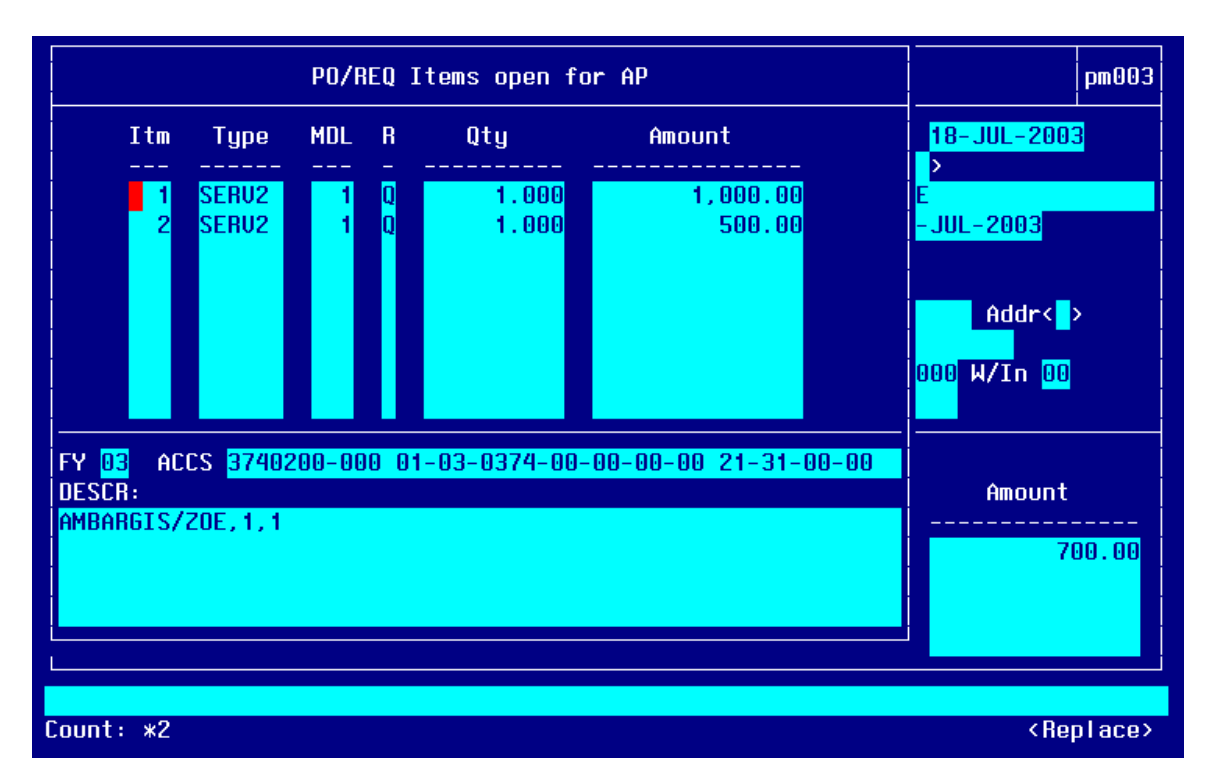

#### **Item # 1**

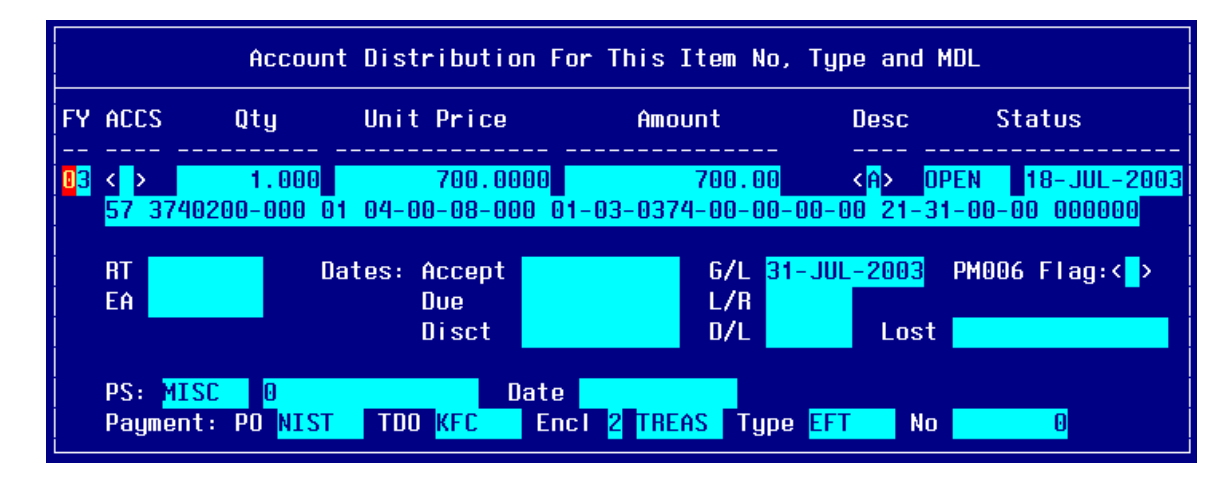

#### **Item # 2**

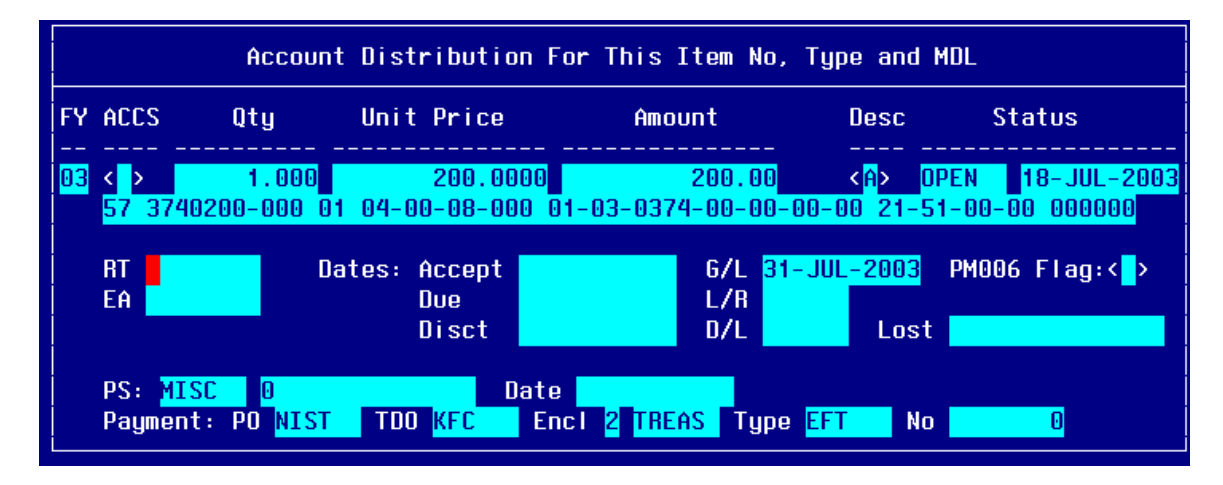

### **Applying Advance to the Voucher**

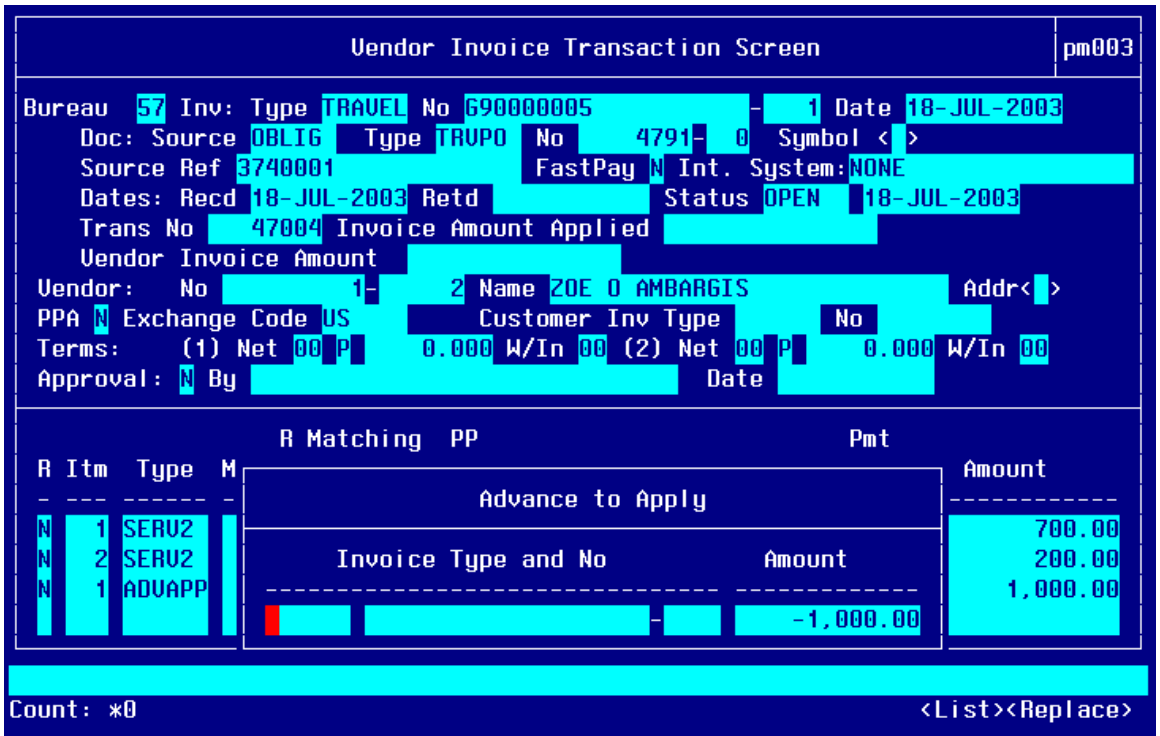

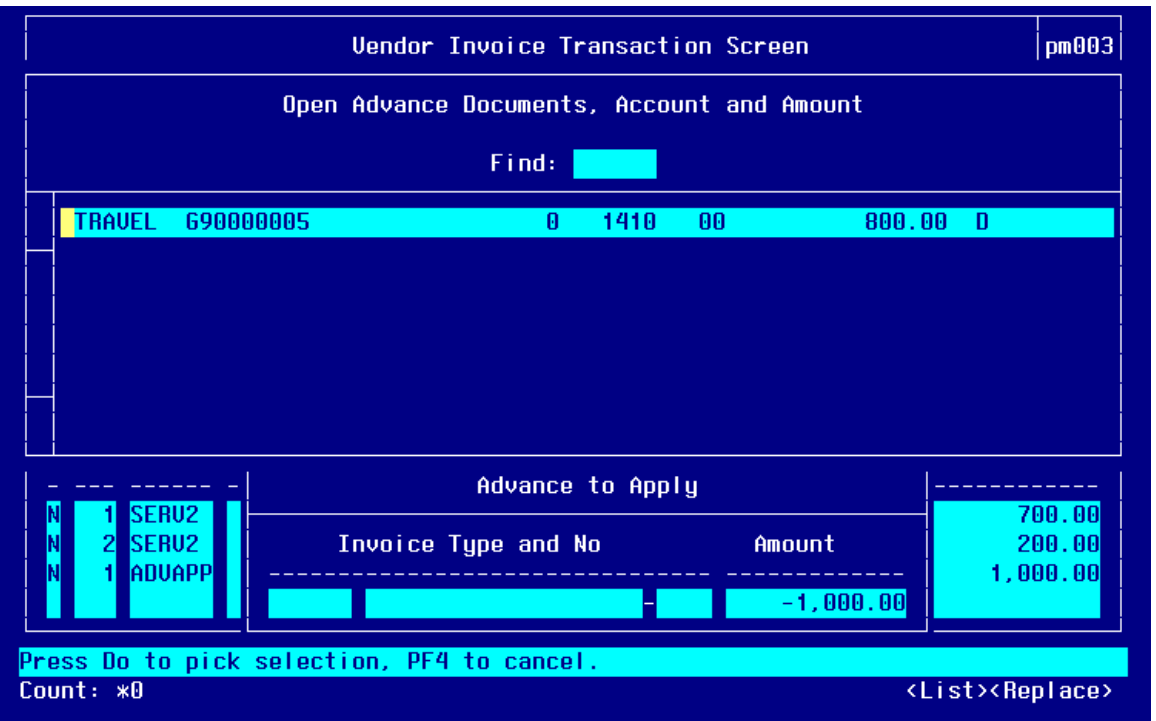

**List of Values displaying open travel advance balances for traveler** 

#### **Apply Advance Amount**

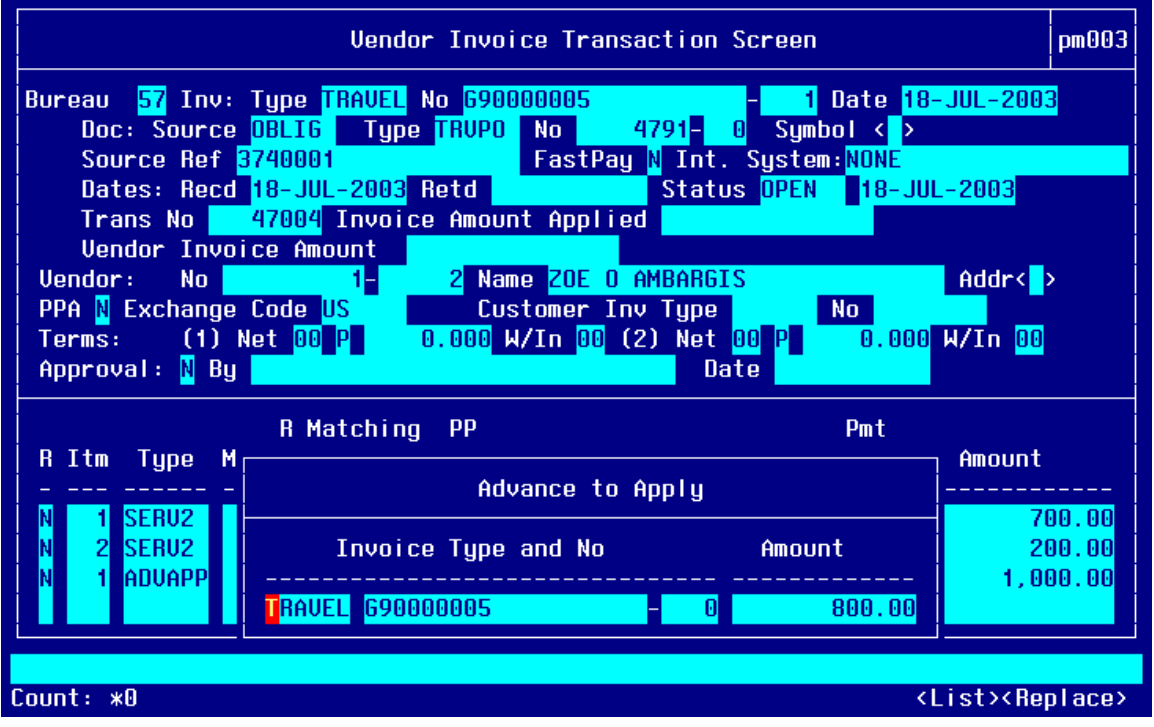

#### **ACCS for Advance Apply Amount**

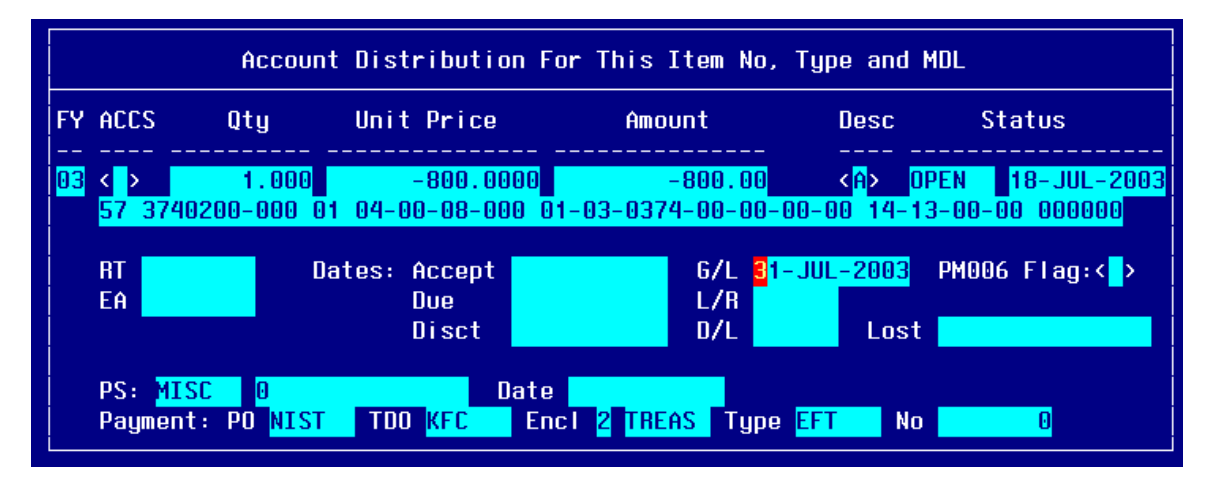

### **Step by Step**

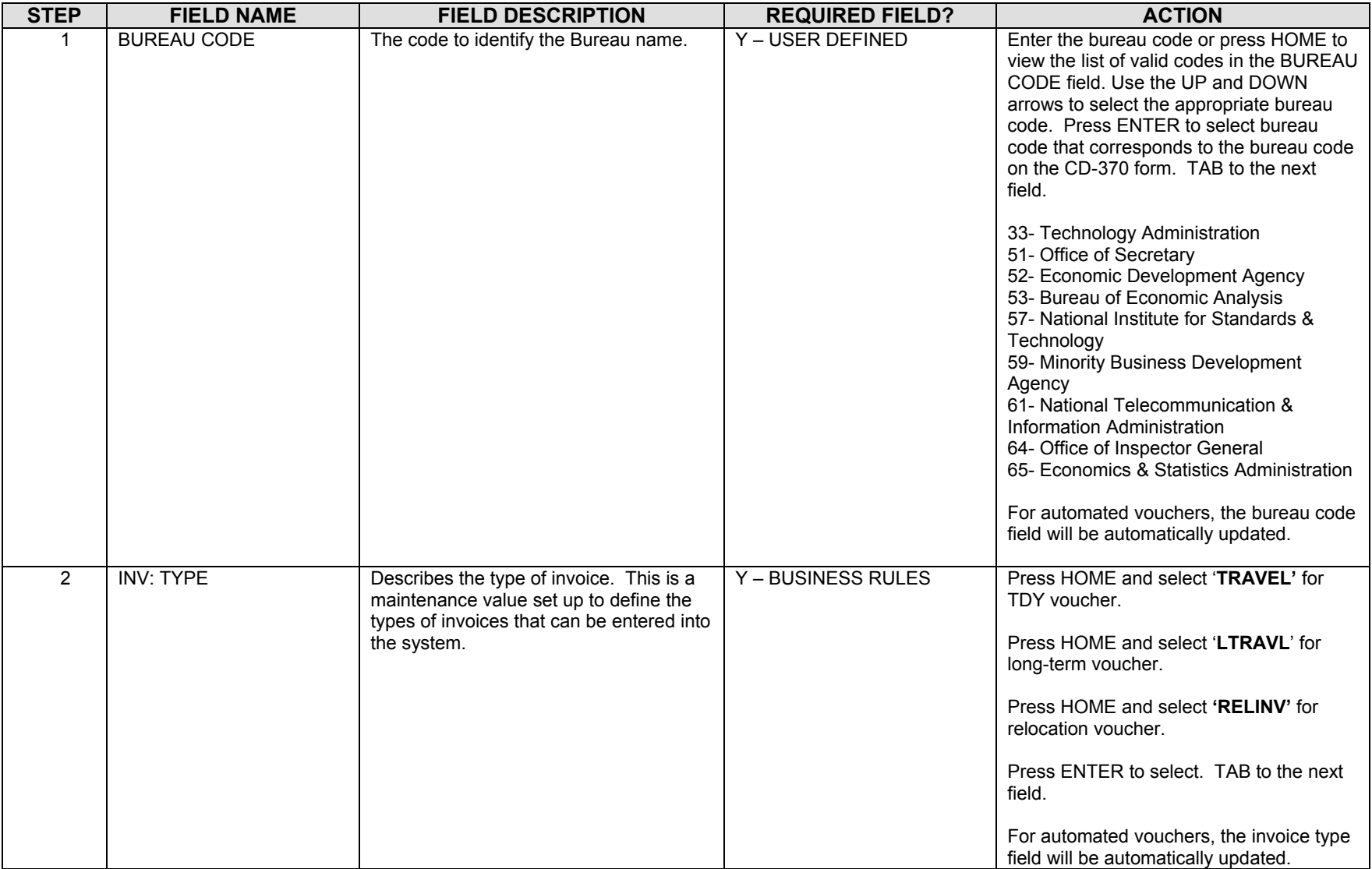

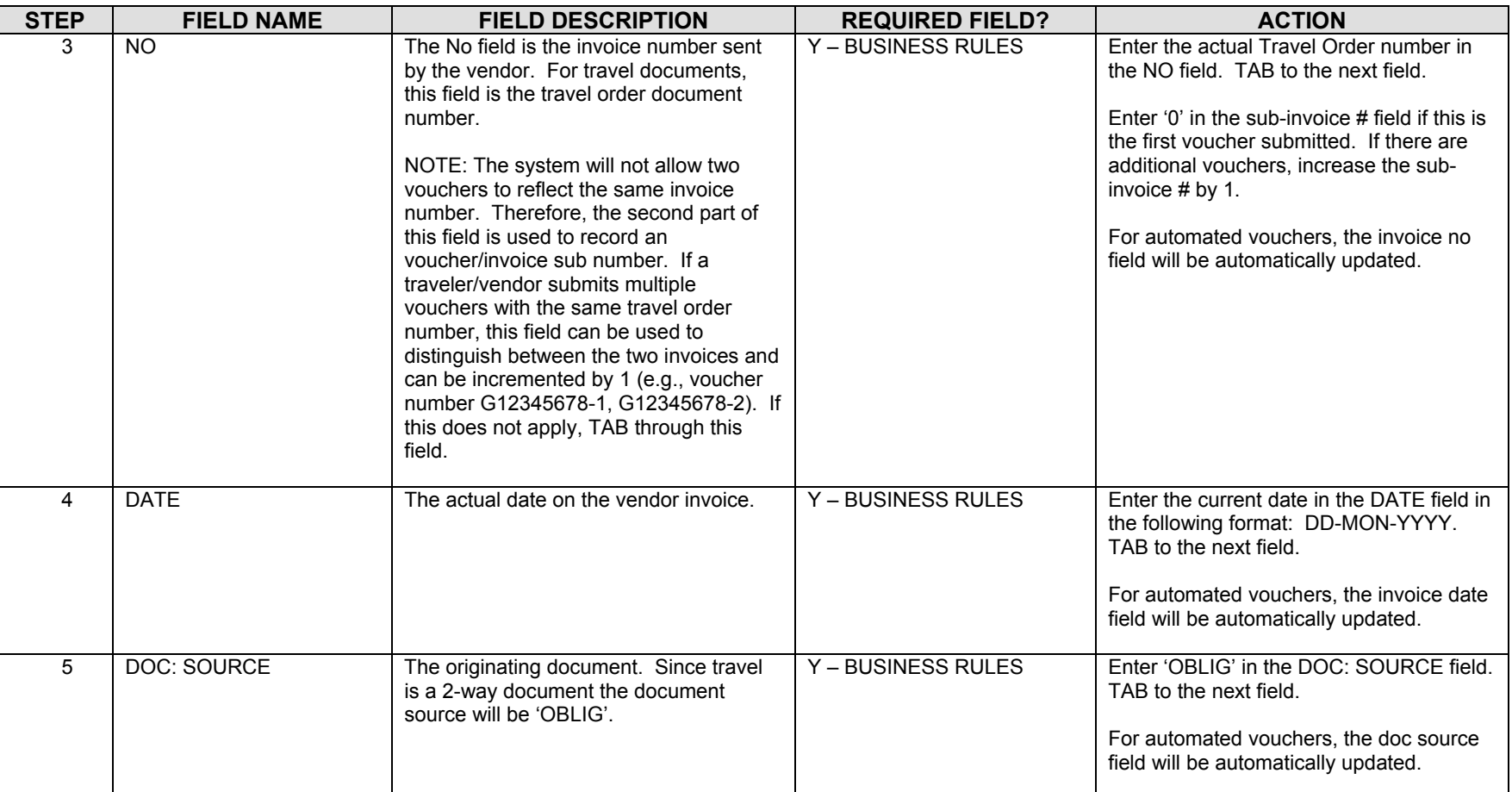

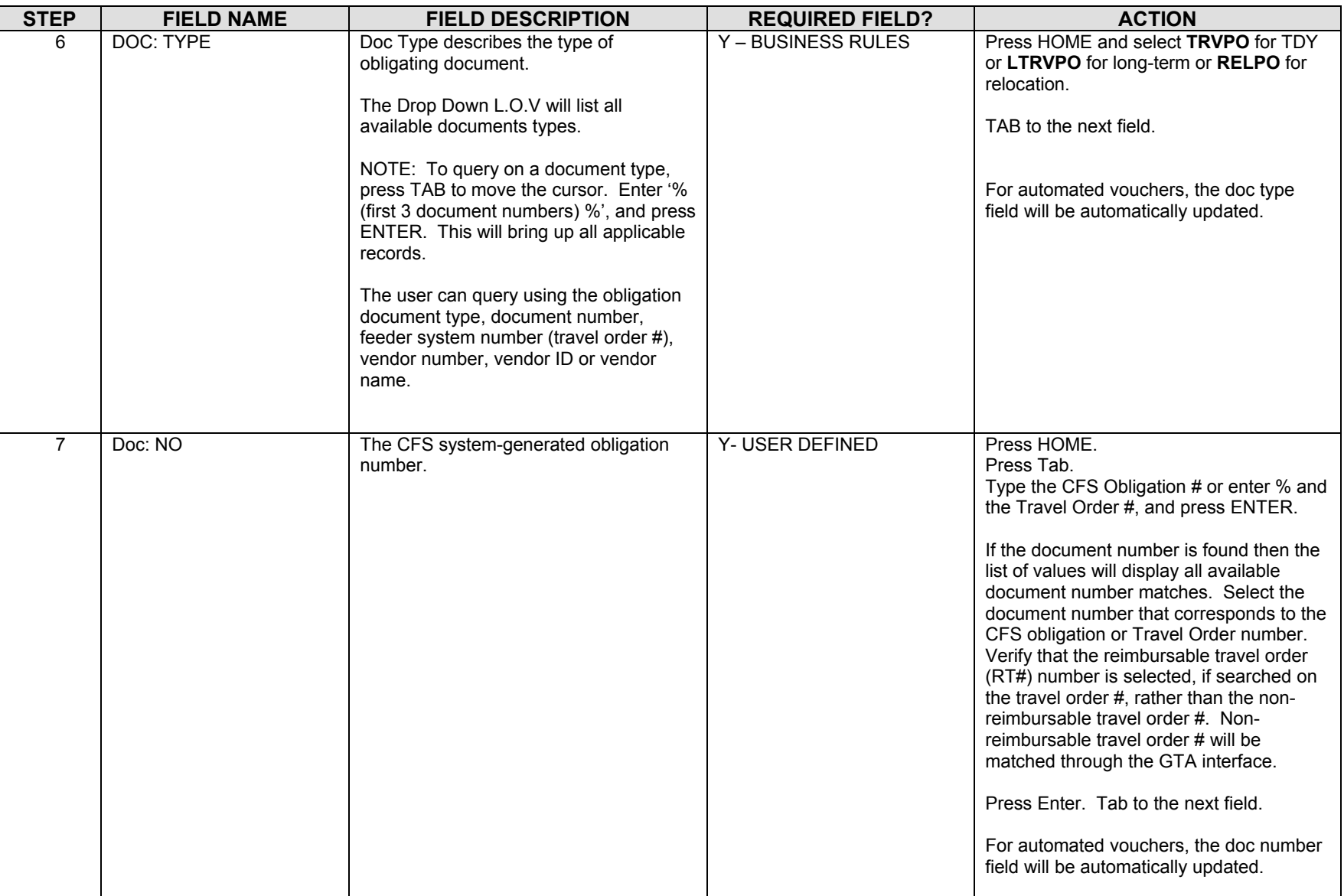

STEP | FIELD NAME **FIELD DESCRIPTION REQUIRED FIELD? ACTION**  8 Feeder System Number The feeder system number identifier or main tracking number. This is where the travel order number will be stored. At this time the feeder system number field is not displayed on PM003 and will be an enhancement by October implementation. Y-USER DEFINED 9 SOURCE REF The Source Ref field is user defined typically reserved for the requisition number. This field can be queried on. The Source Ref field is displayed on most CFS reports. Y – SYSTEM GENERATED The SOURCE REF field will be autopopulated with the Source Ref from the obligation that was previously entered. TAB to the next field. For automated vouchers, the source ref field will be automatically updated. 10 **FASTPAY Fastpay indicates that matching** requirements are to be ignored for the cash disbursement transaction. Y – USER DEFINED Forter 'N' in the FASTPAY field. TAB to the next field. For automated vouchers, the fast pay field will be automatically updated. 11 INT SYSTEM INT SYSTEM defaults to 'NONE' Y – SYSTEM GENERATED No action required For automated vouchers, the int system field will be automatically updated. 11 DATES: RECD The date that this invoice was received for approval.  $Y - BUSINES$ S RULES **Enter the current date in the following** format: DD-MON-YYYY. TAB to the nextfield. For automated vouchers, the dates received field will be automatically updated. 12 DATES: RET'D The date that this invoice was returned to the vendor as an improper invoice. N No action required TAB through if not applicable. For automated vouchers, the dates ret'd field will be automatically updated.

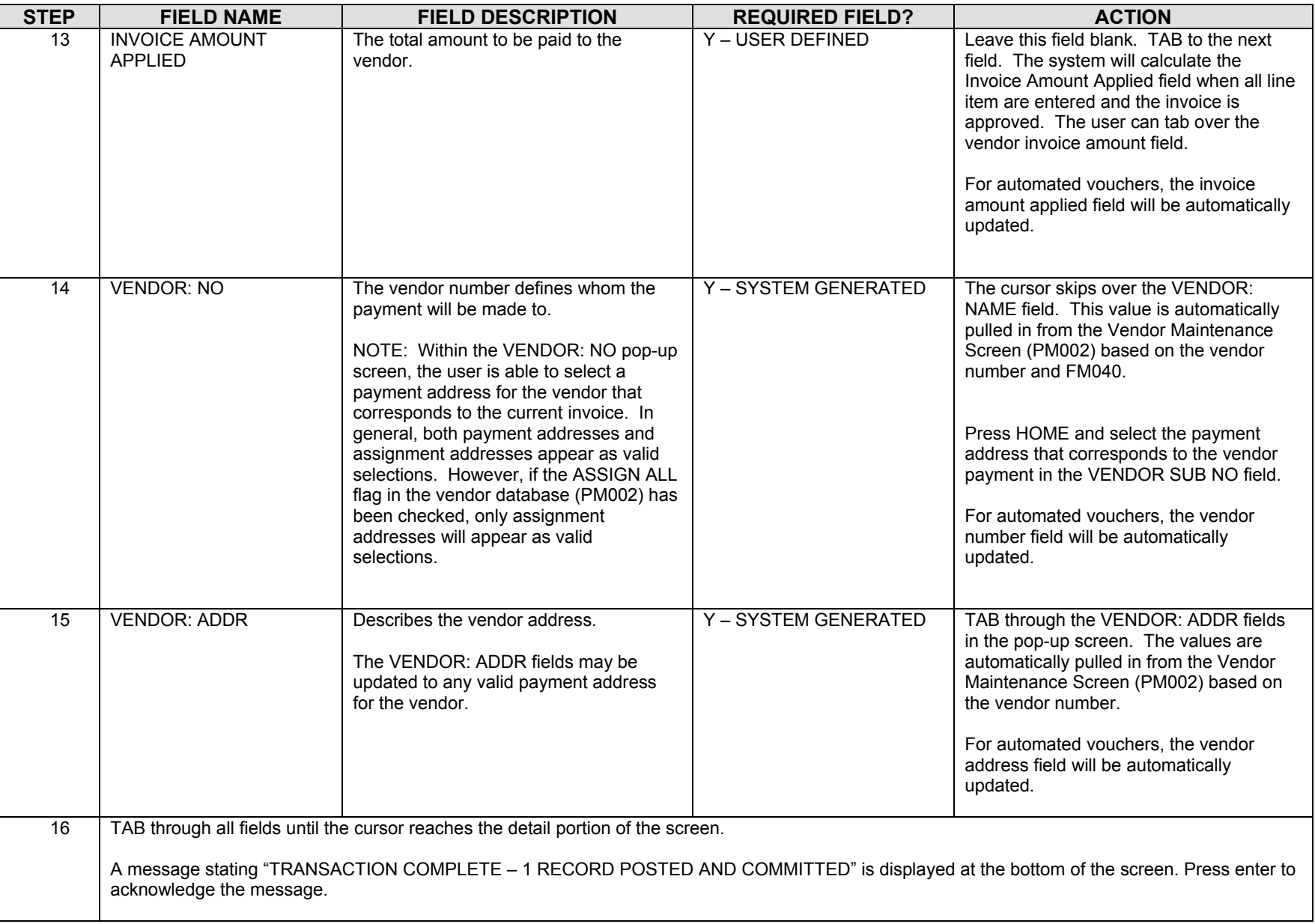

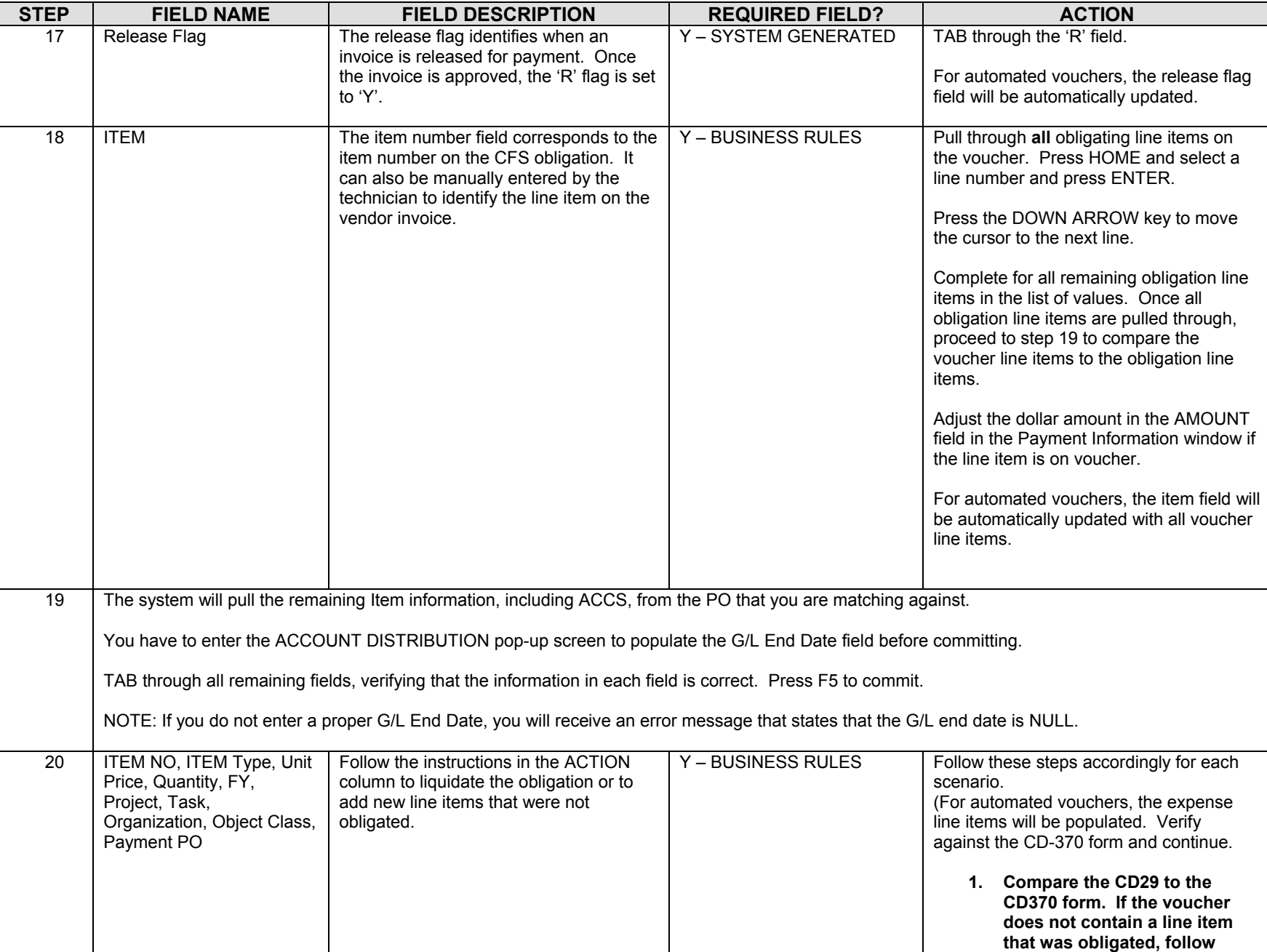

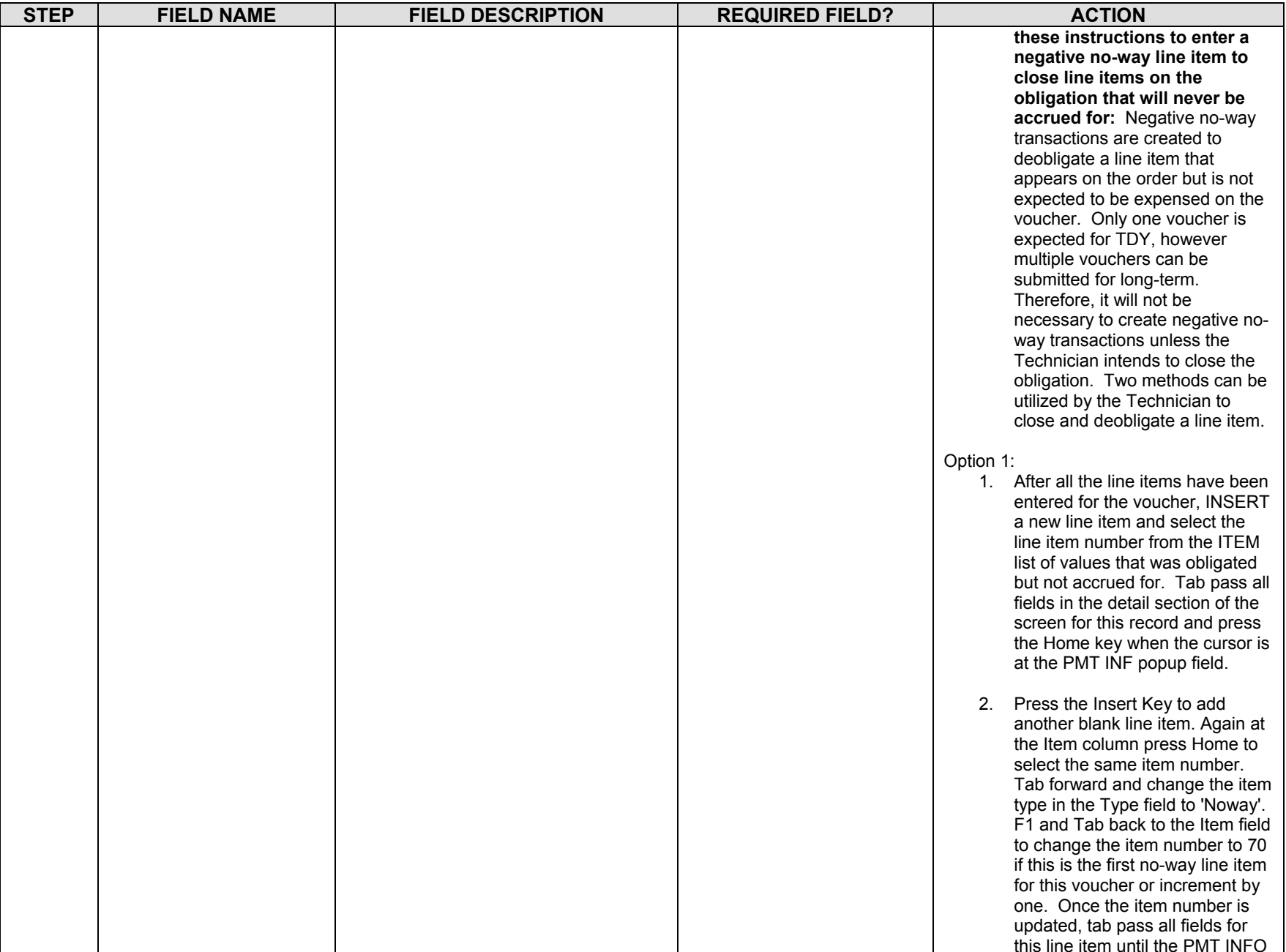

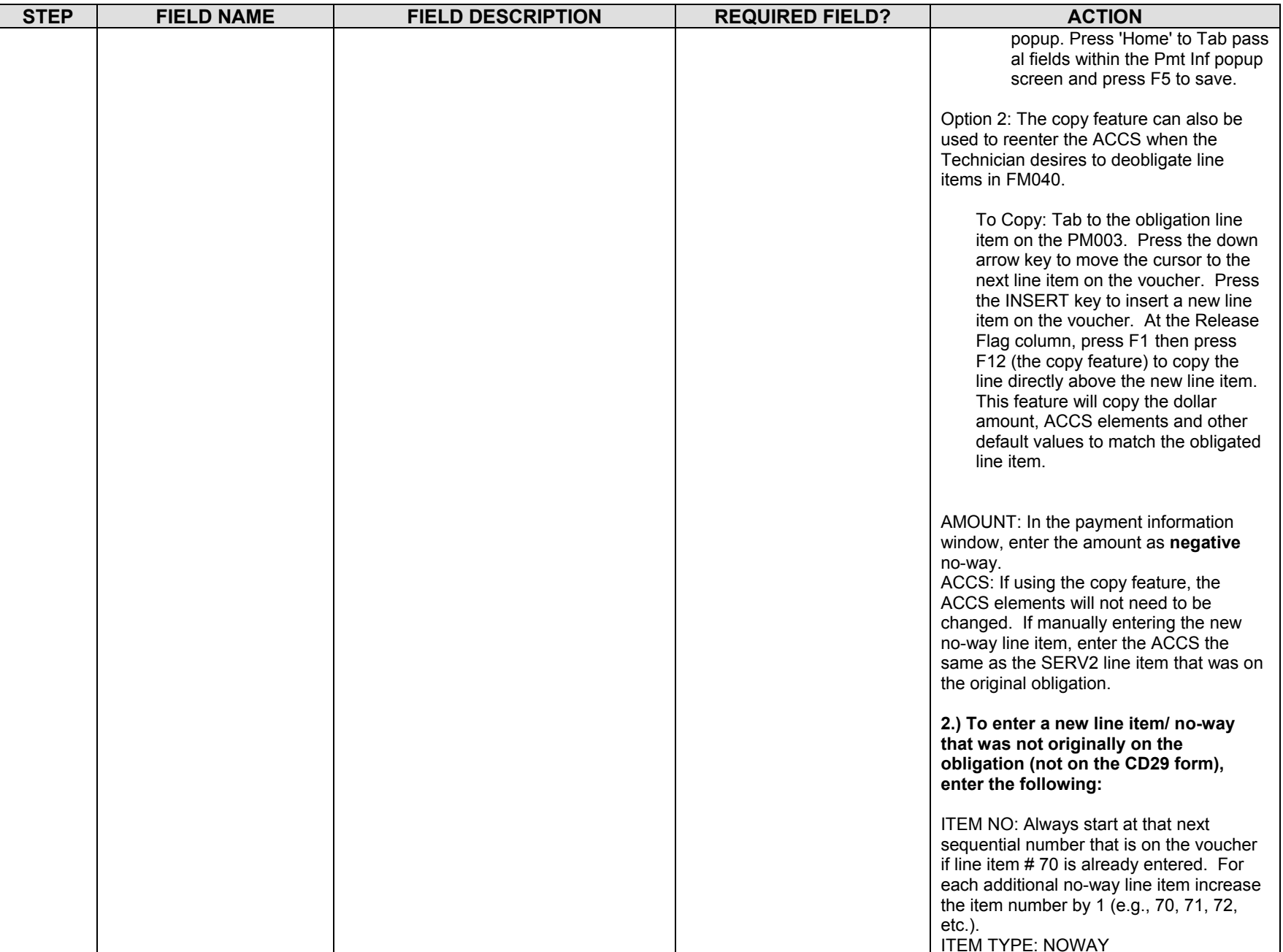

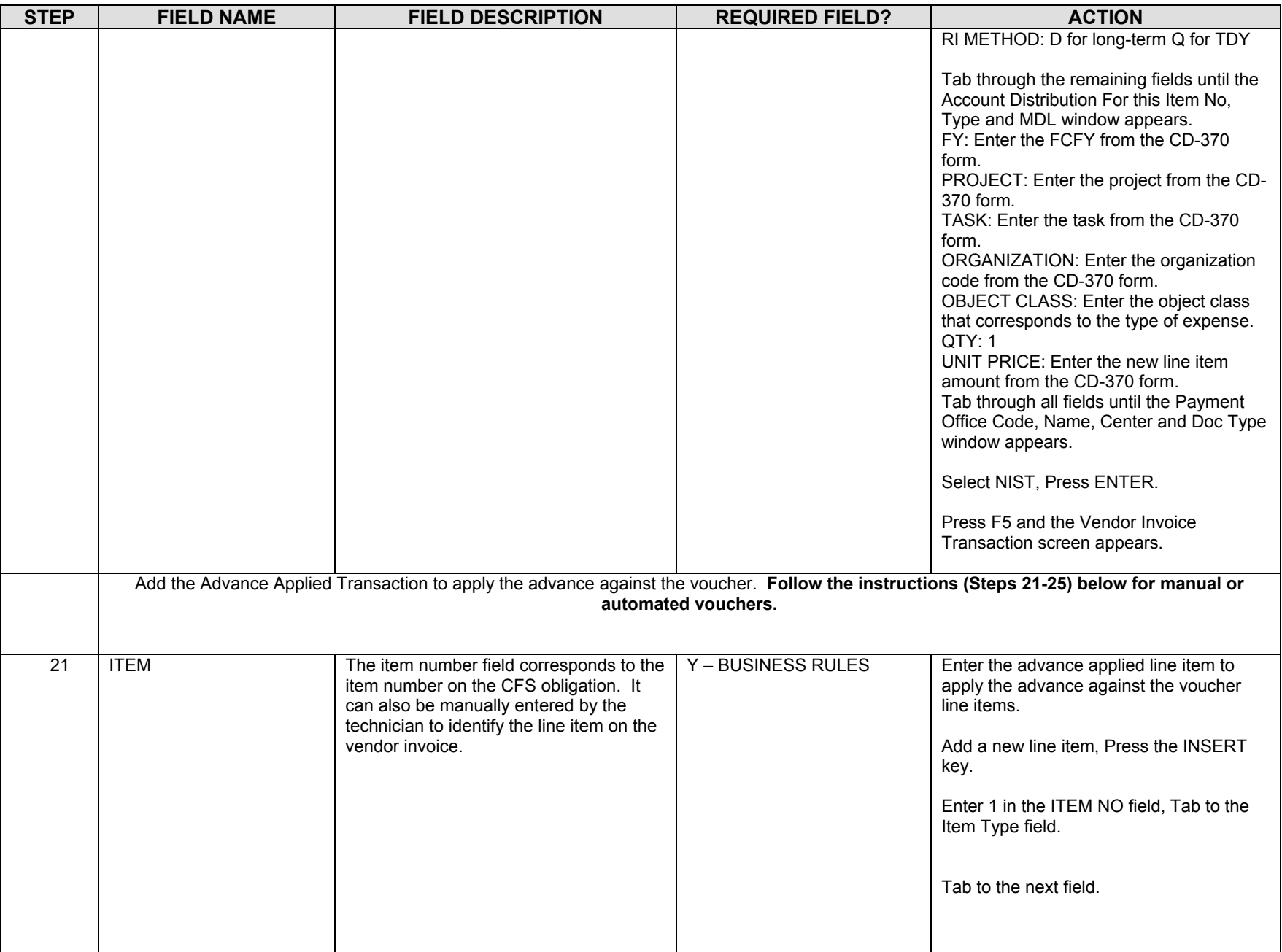

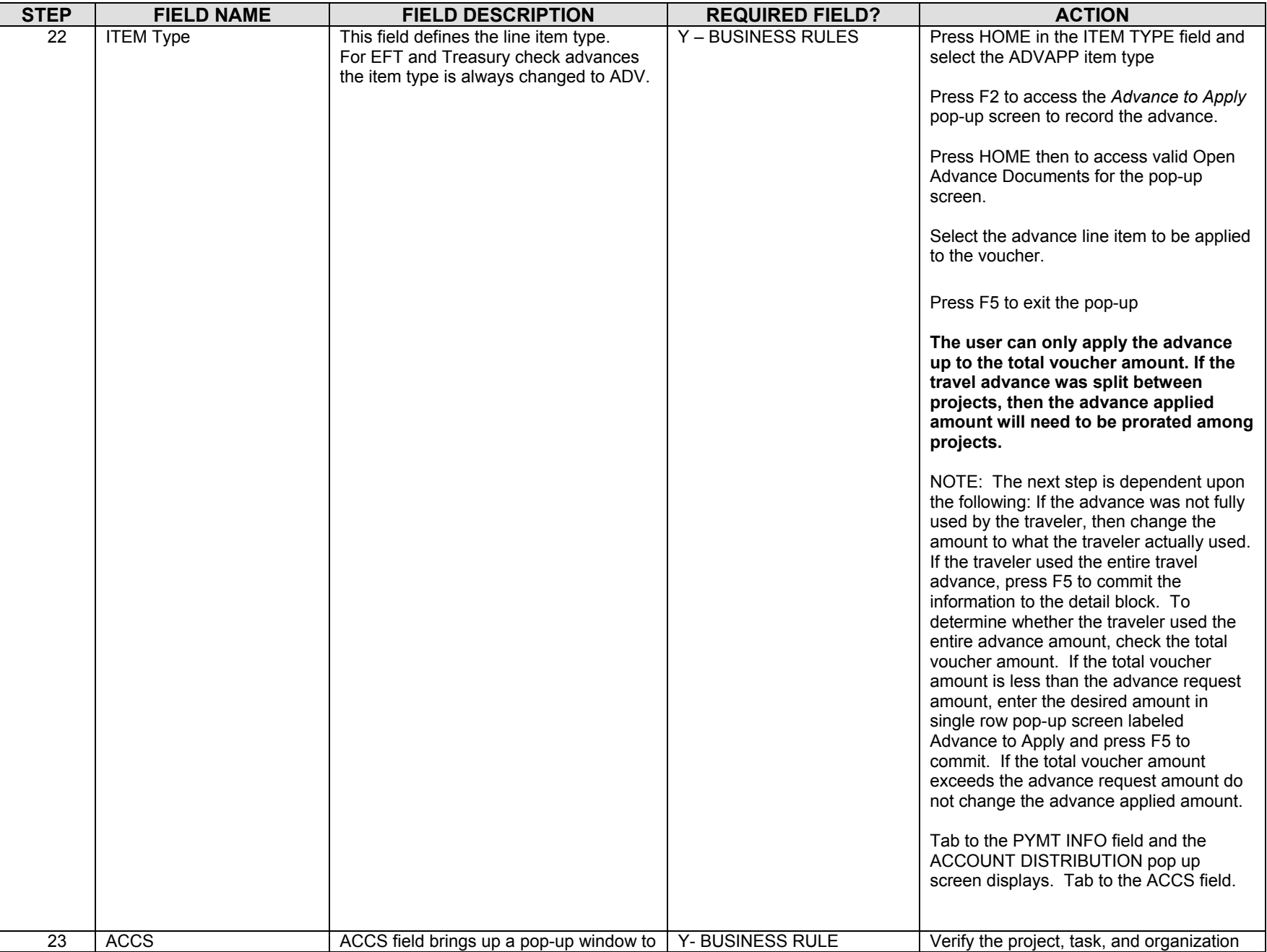

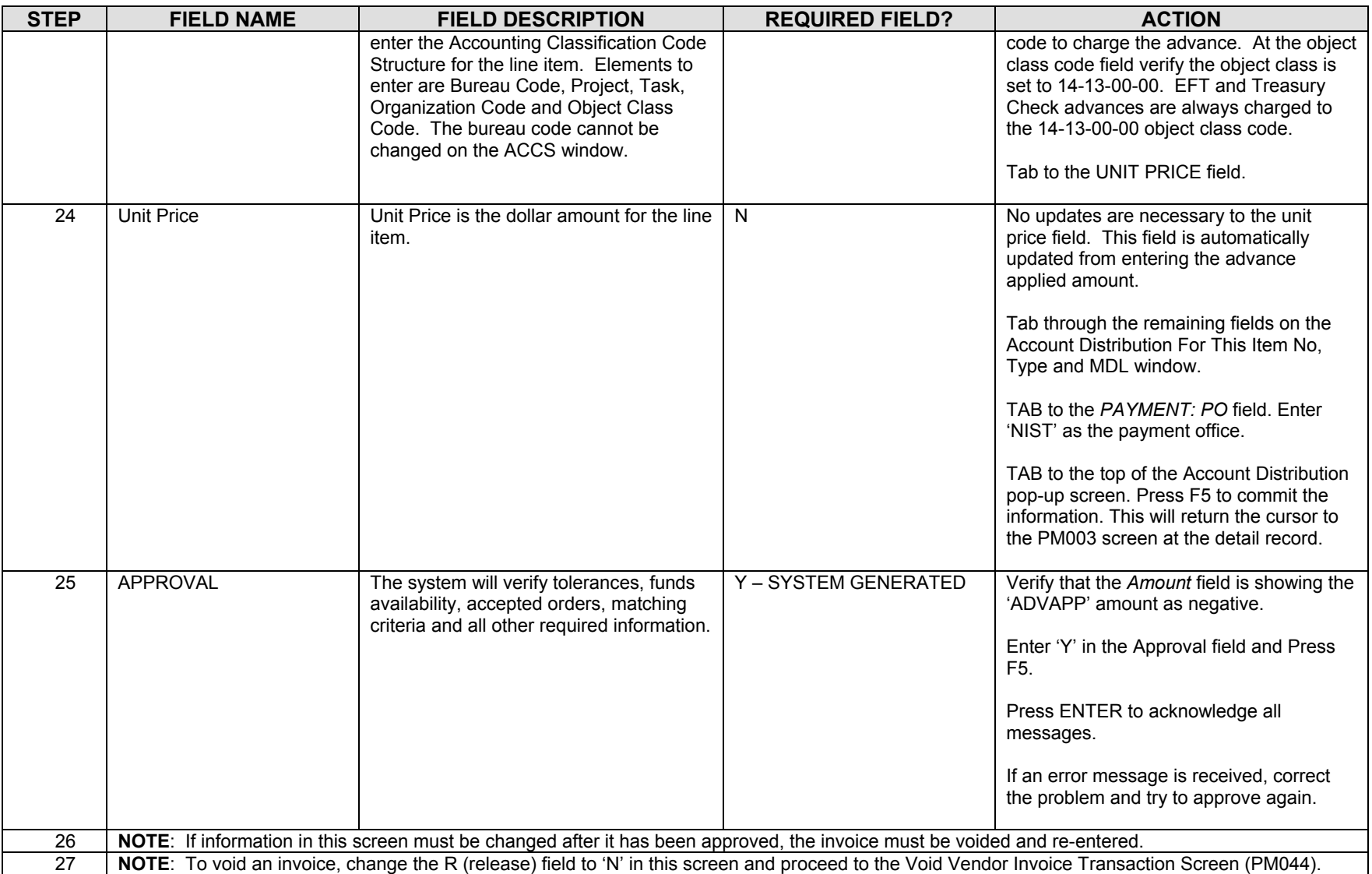

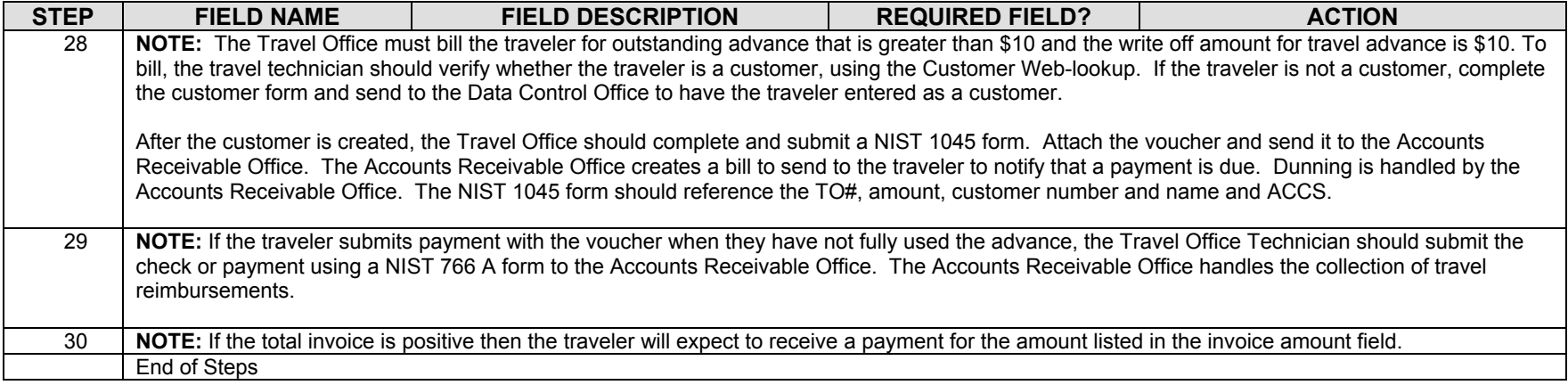

# *Convenience Check Advance Request*

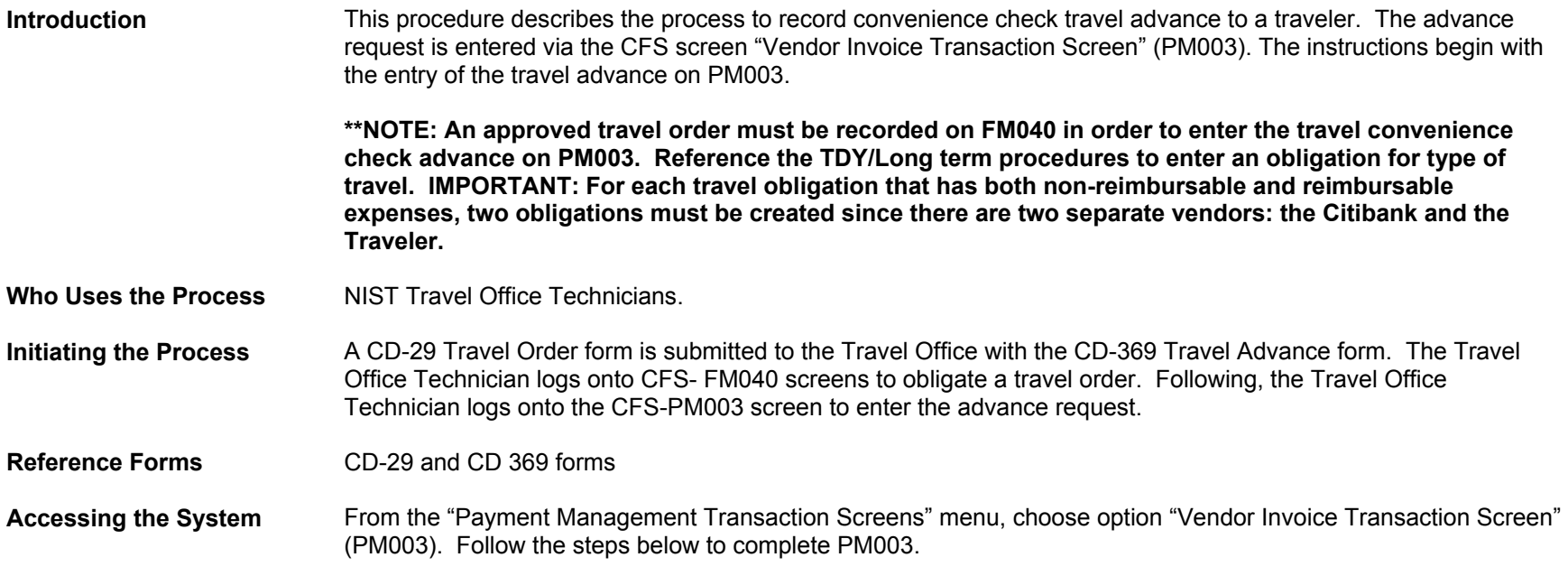

# **Screen Print –Travel Advance Request**

### **Travel Obligation**

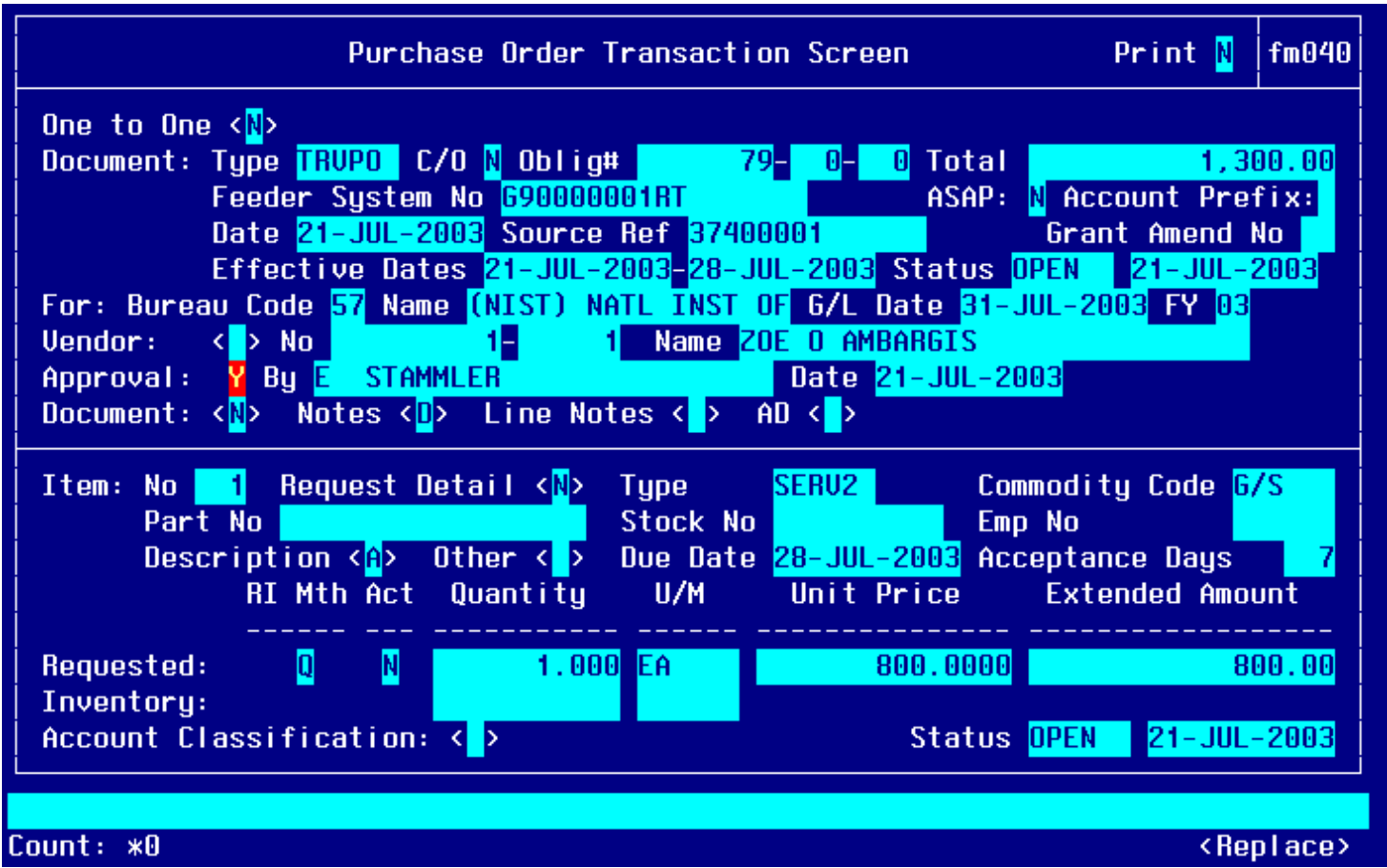

#### **Item #2 – Travel Obligation**

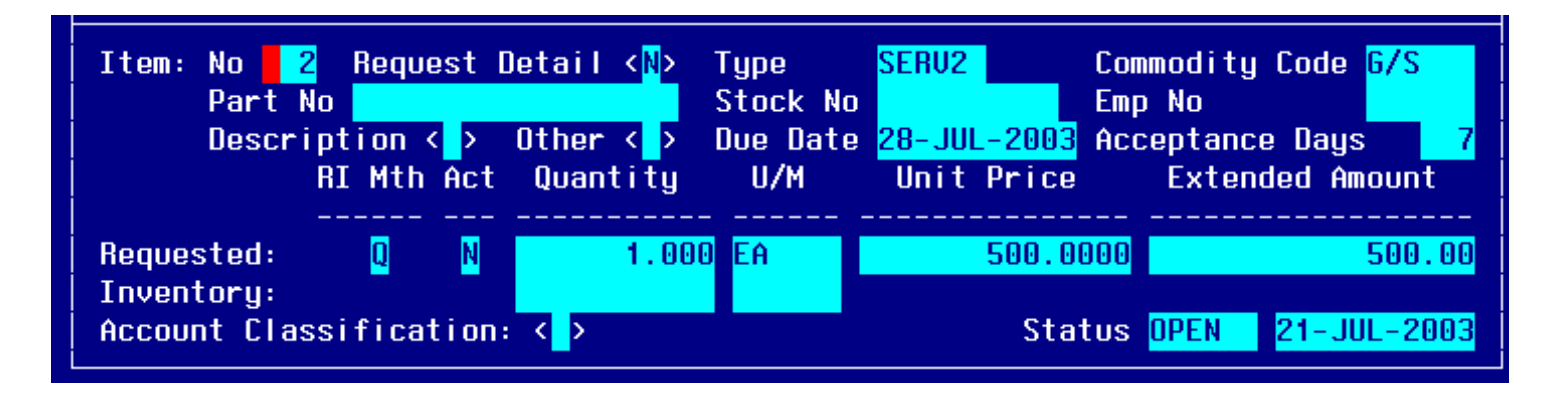

#### **Travel Advance Entry**

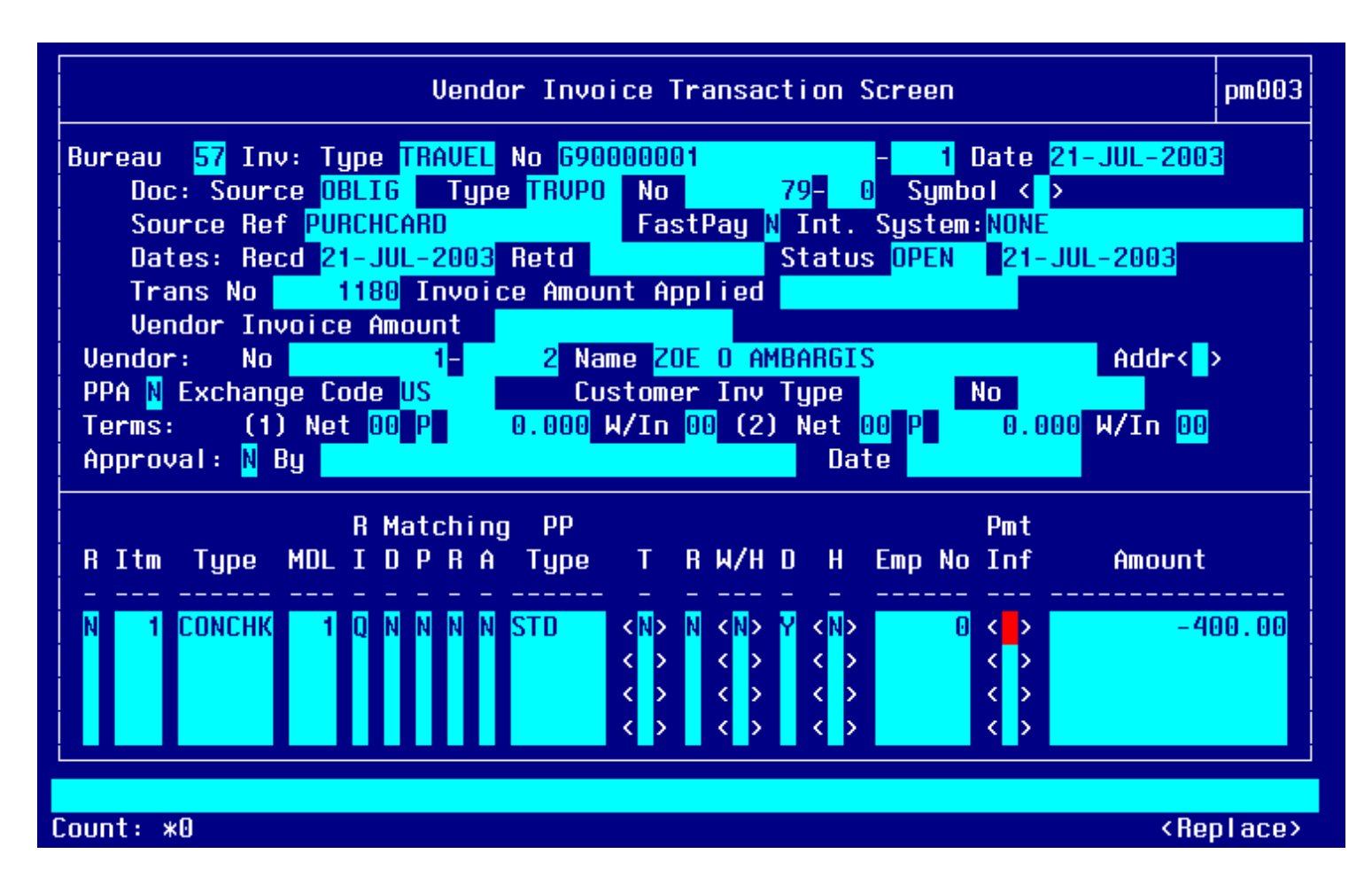

#### **Convenience Check Item Entry**

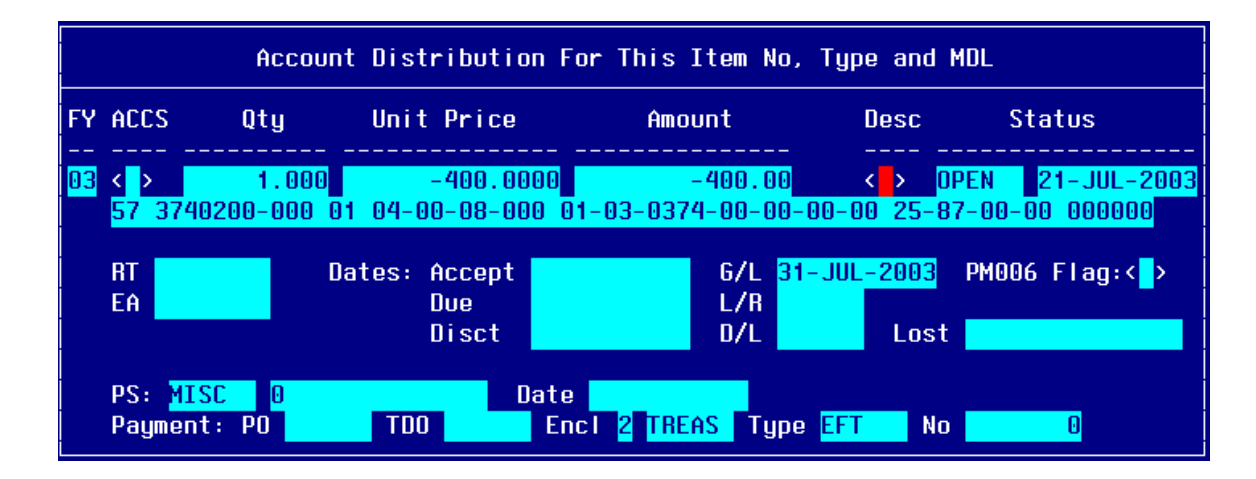

# **Step By Step**

Follow the steps below to enter a Convenience Check Advance Request on PM003.

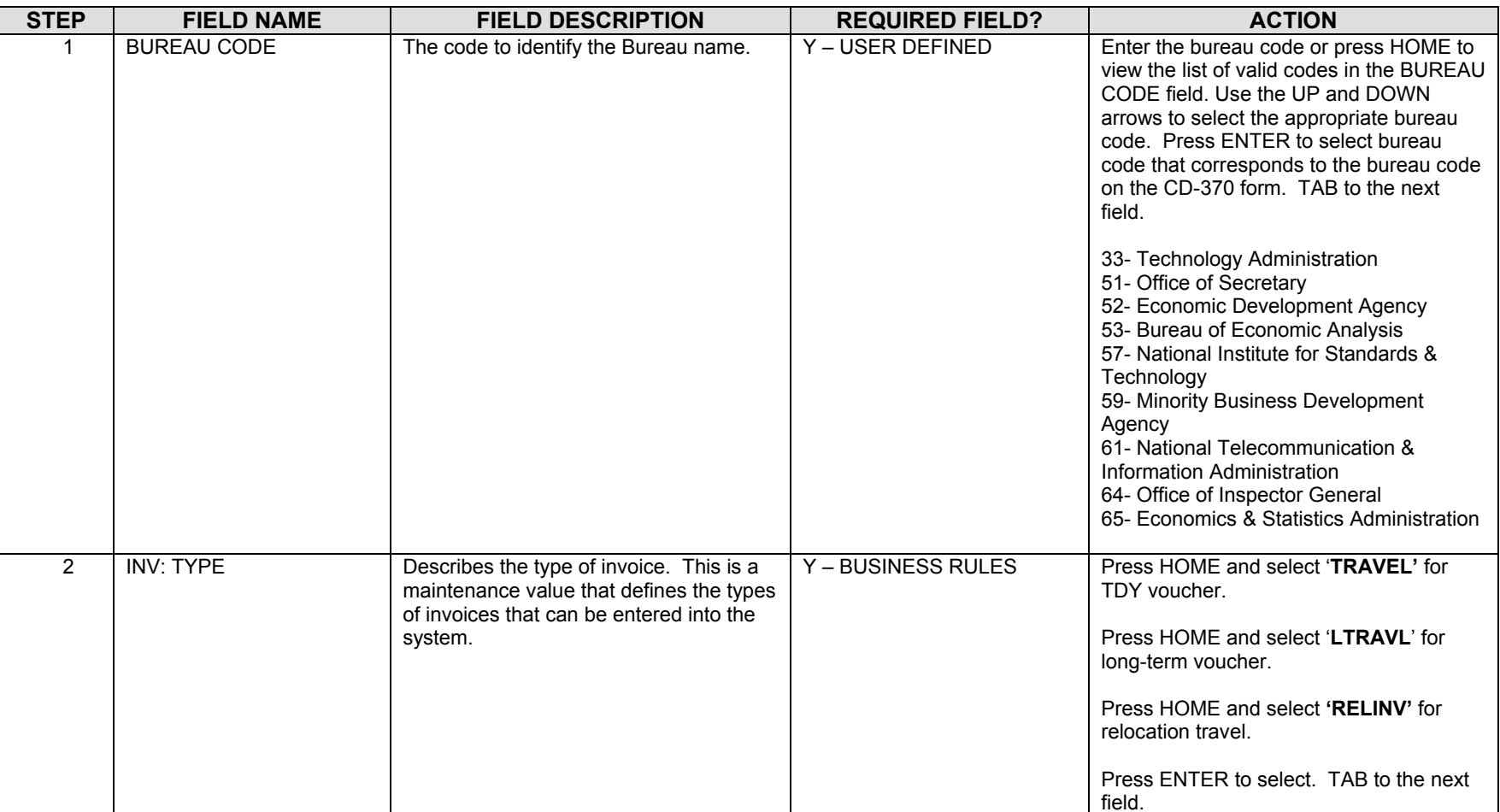
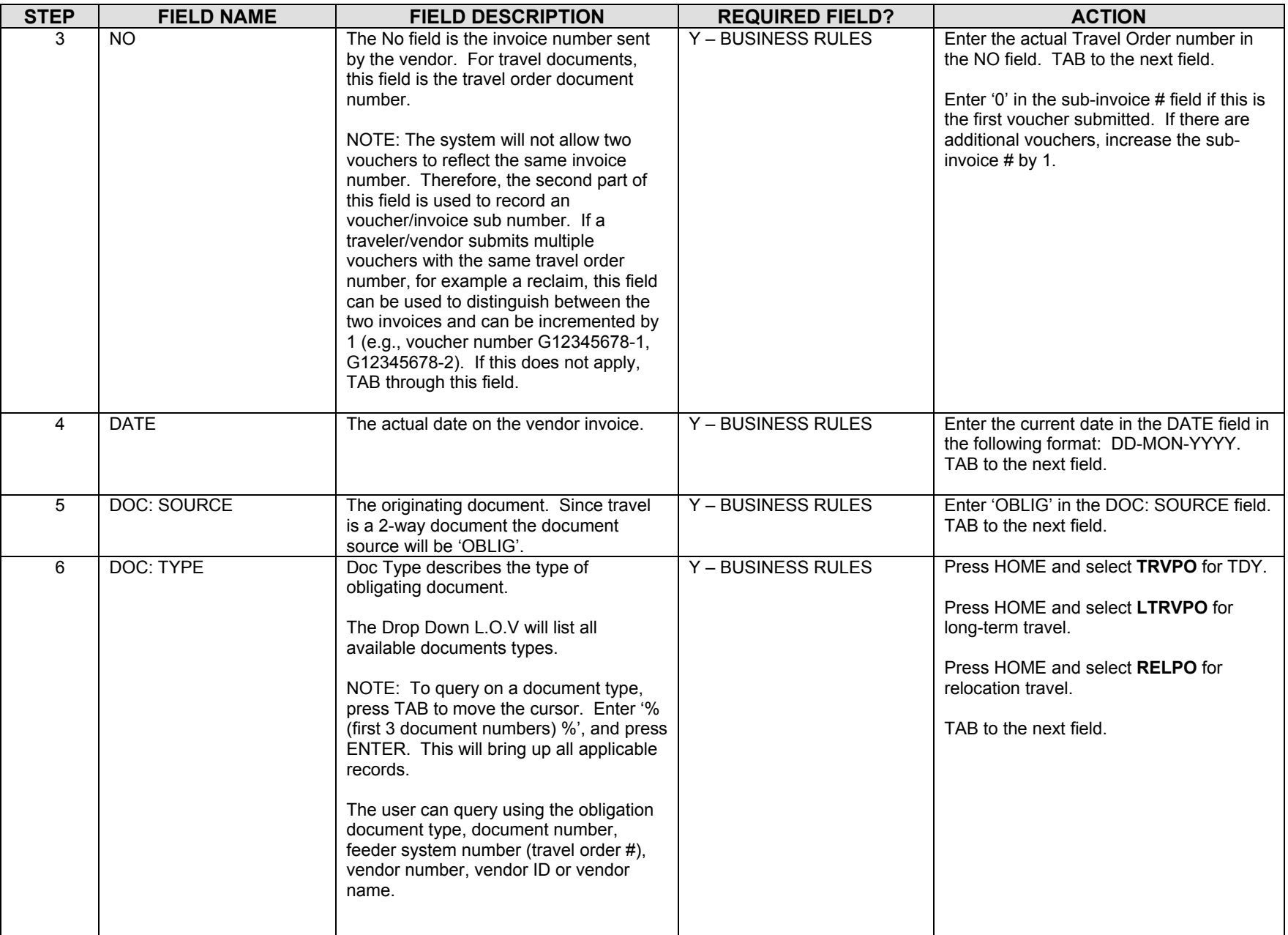

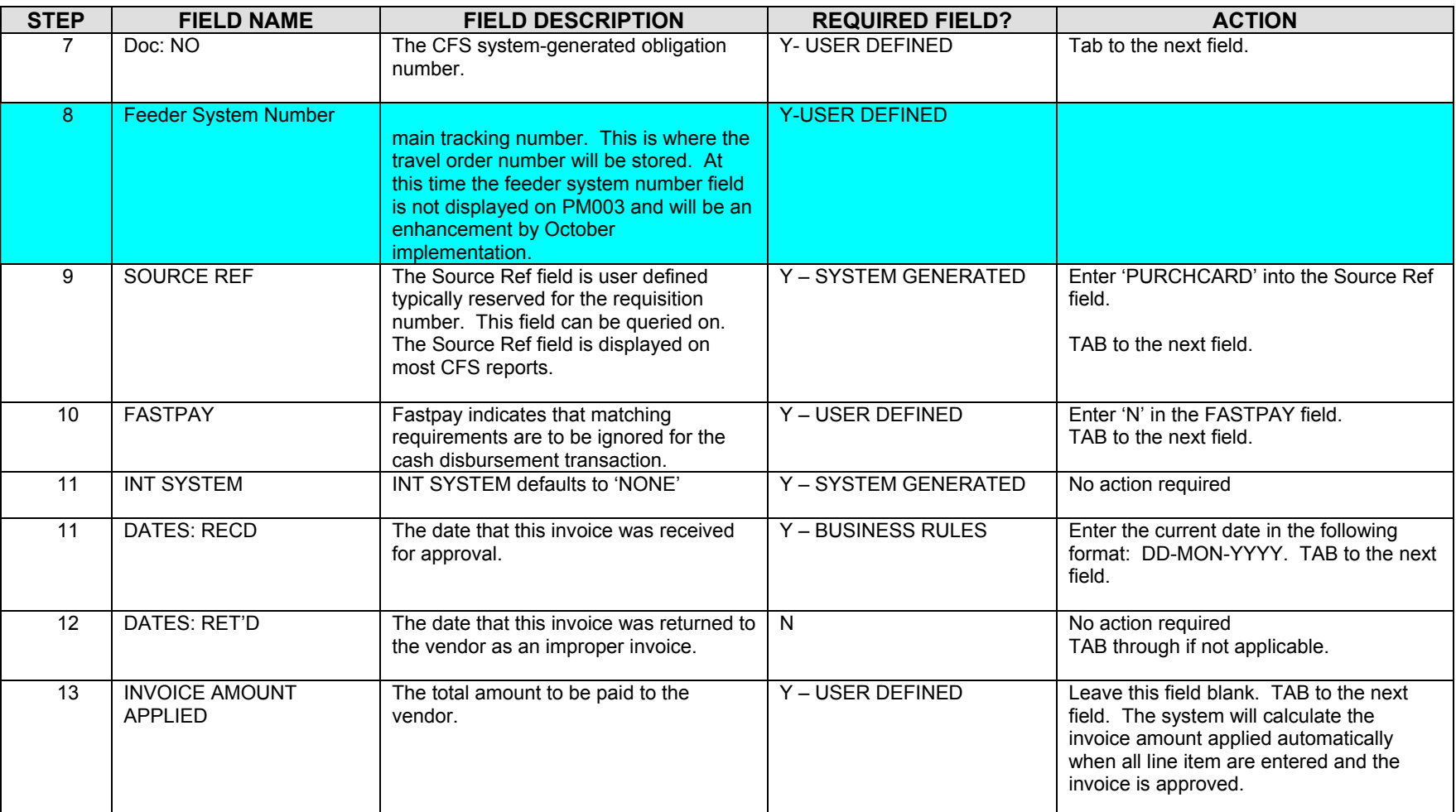

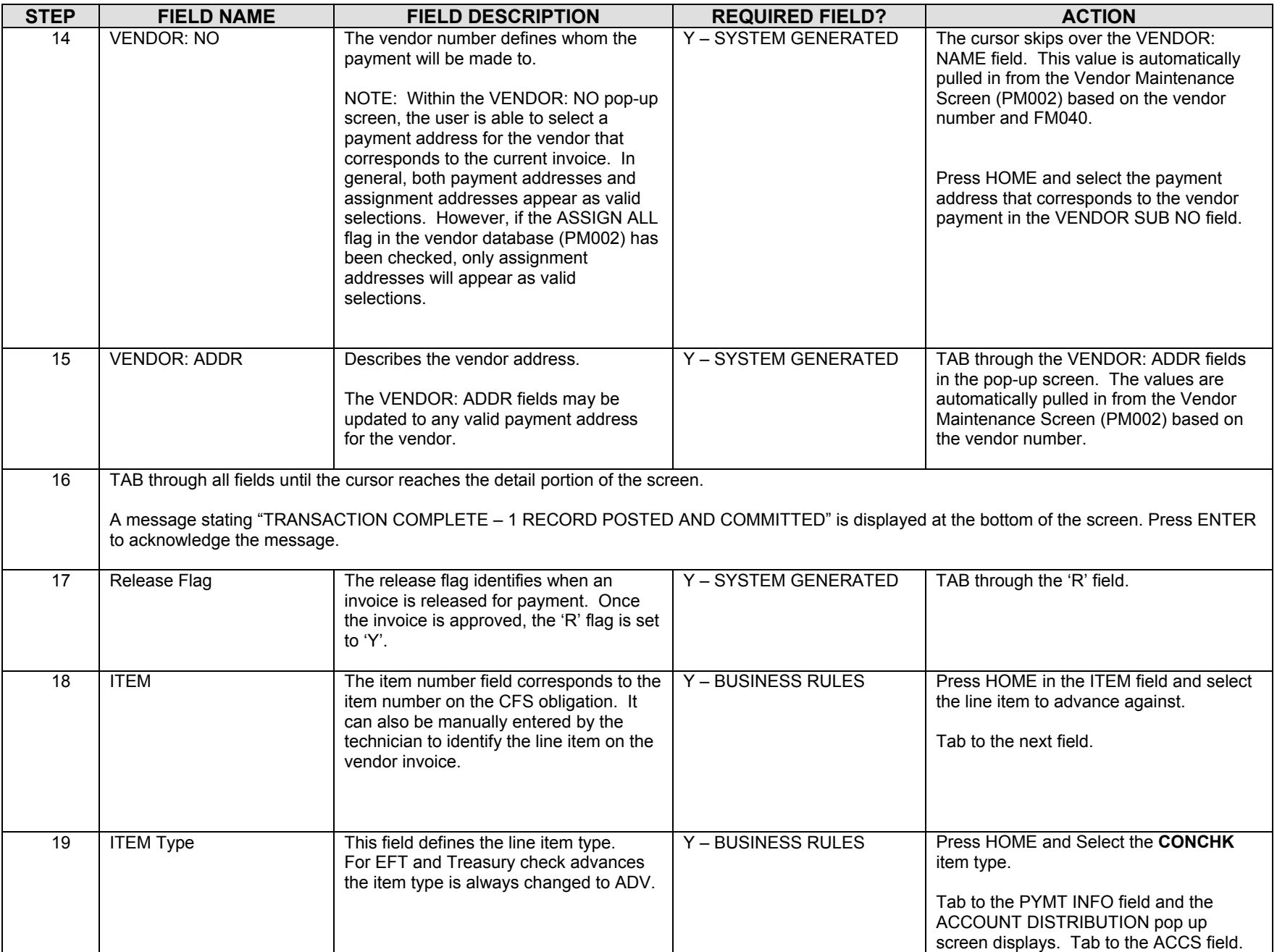

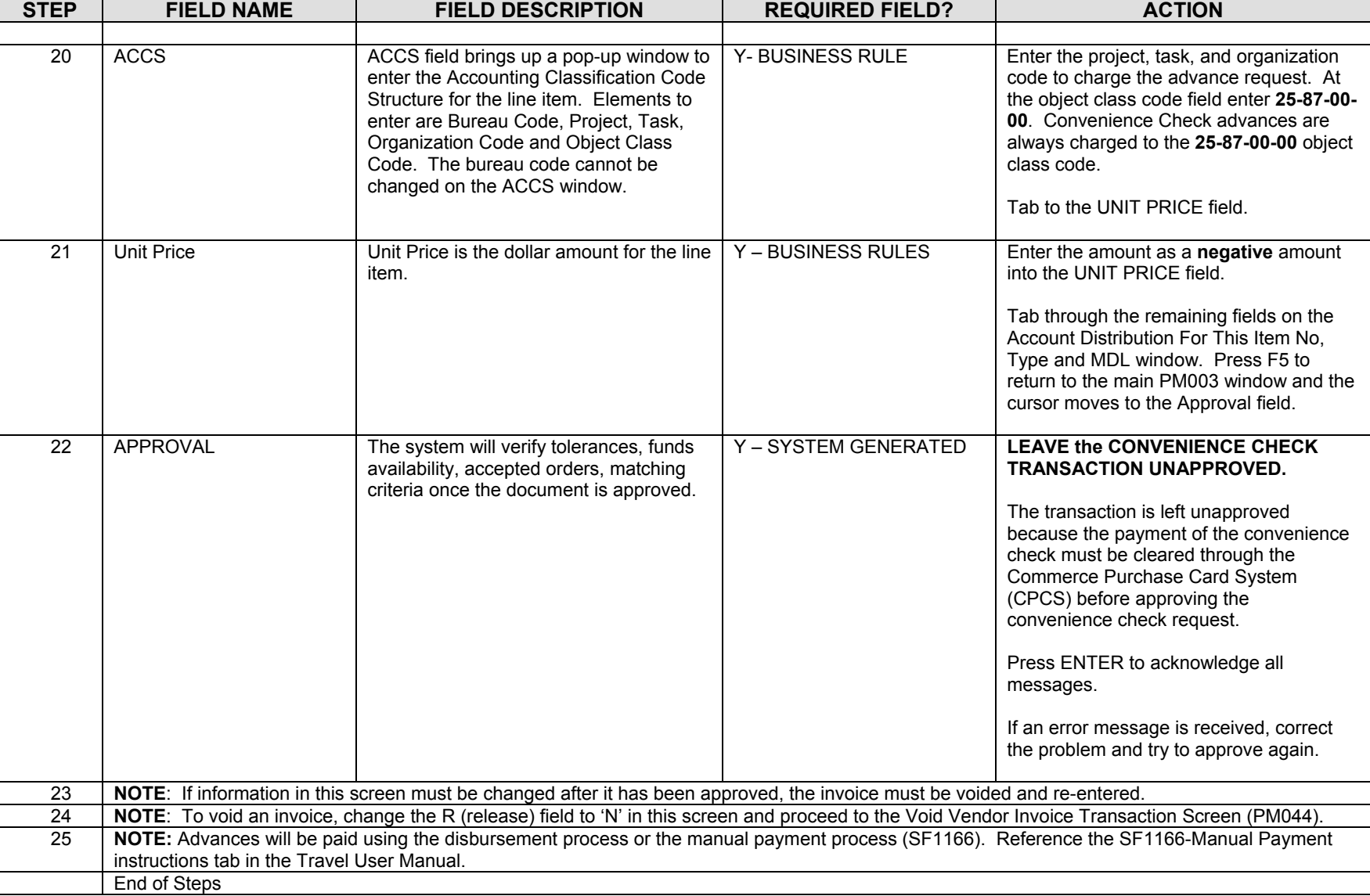

# *Apply Voucher to Travel Advance: Convenience Check Procedure*

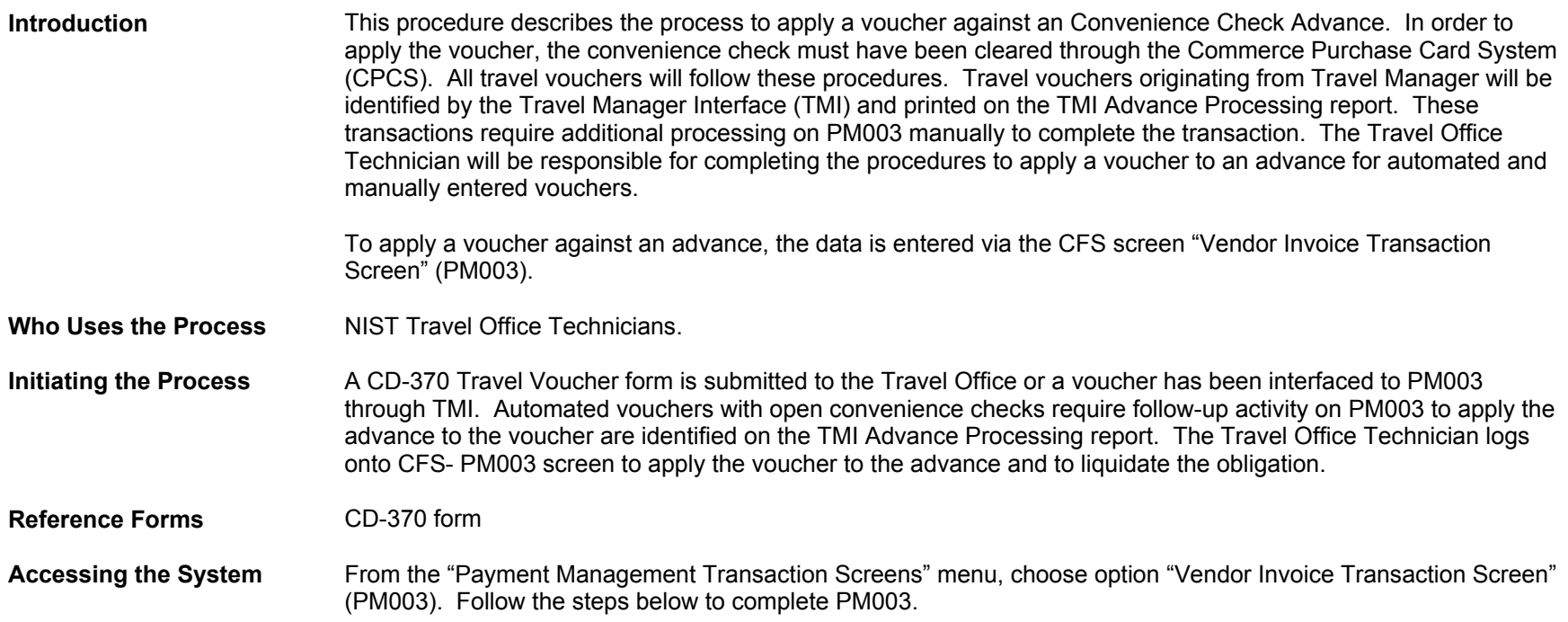

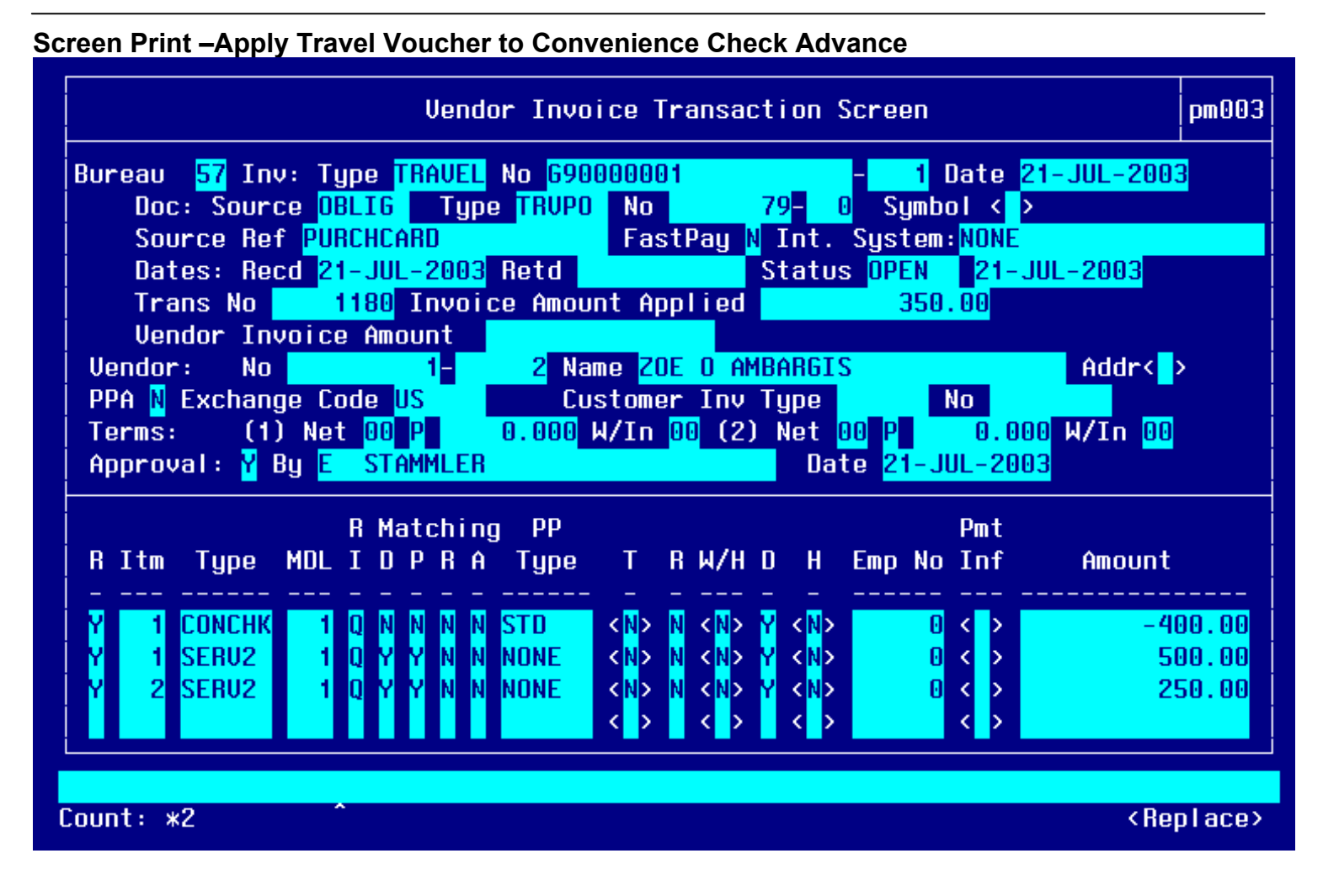

#### **Item Selection**

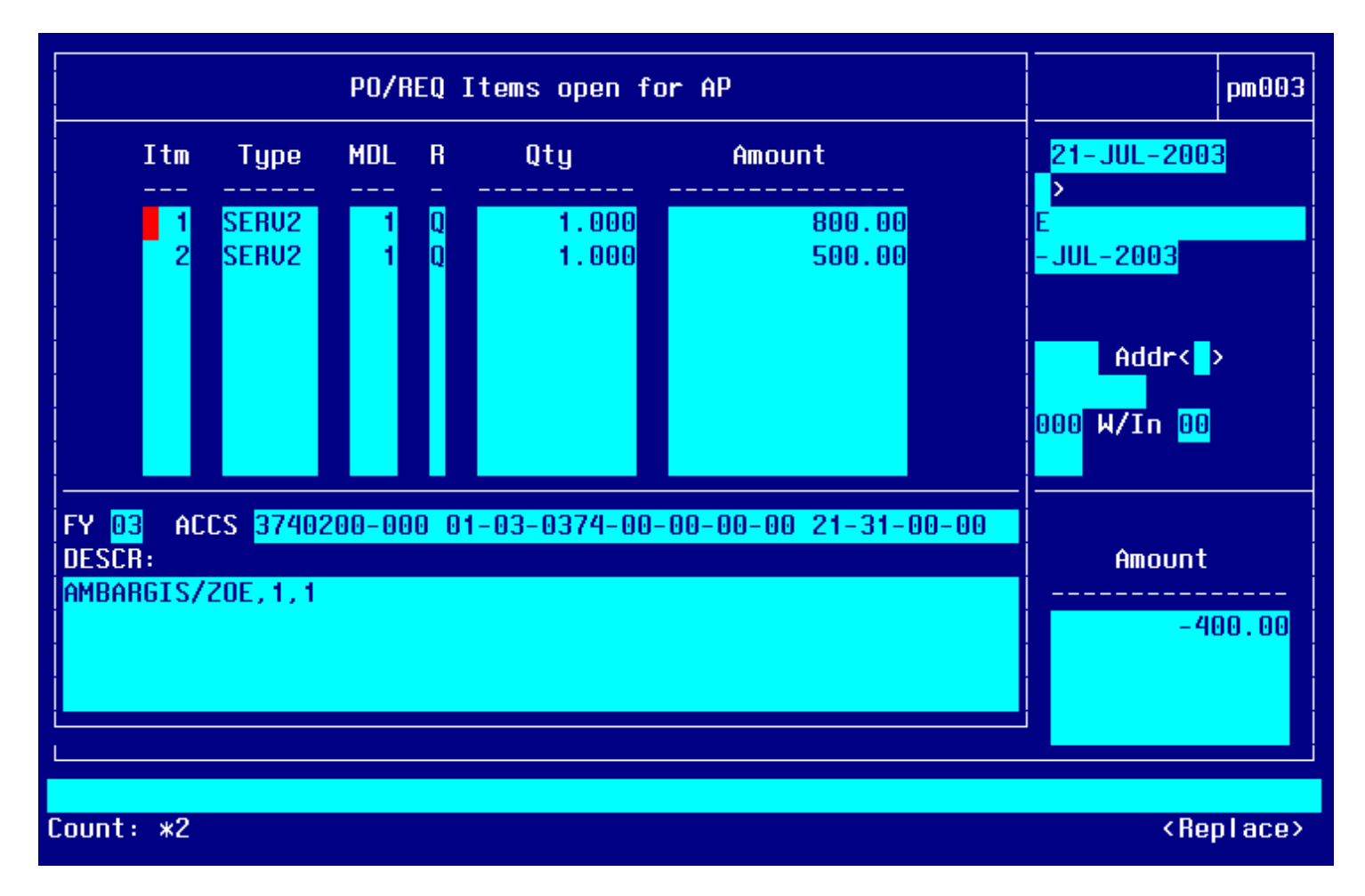

#### **Item # 1**

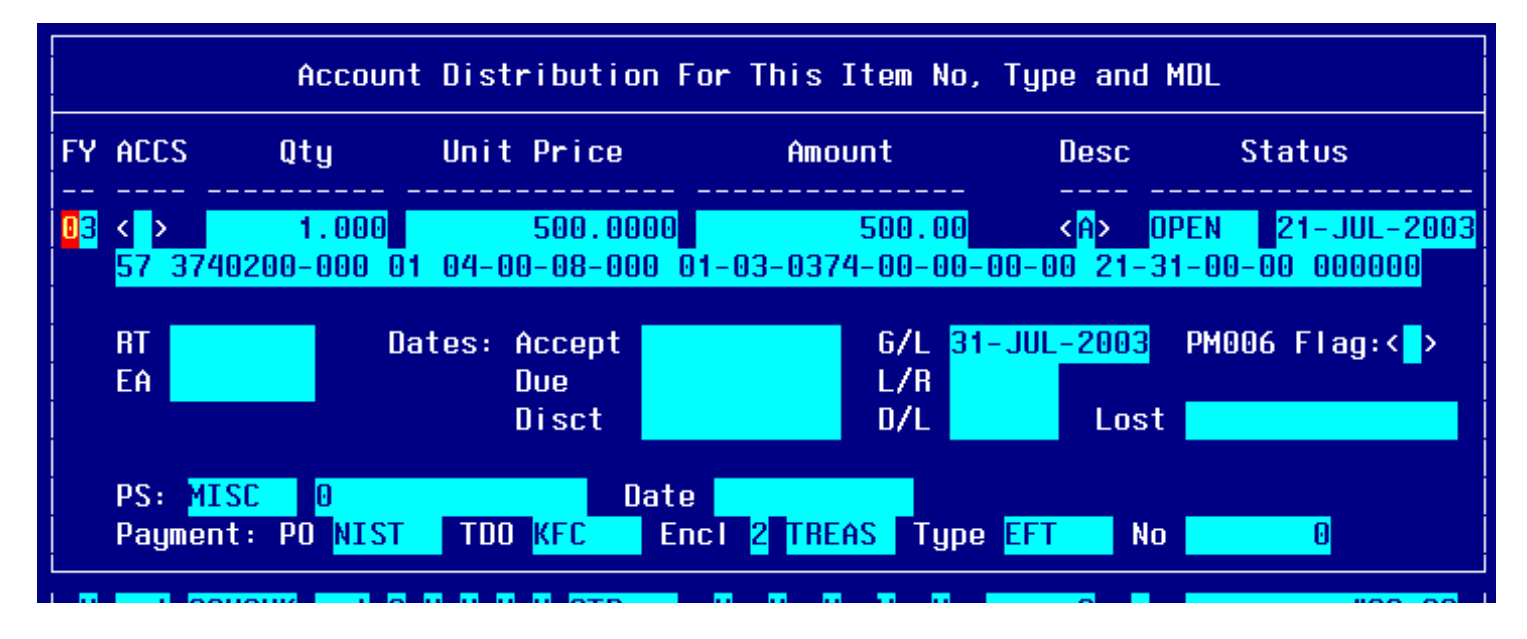

#### **Item # 2**

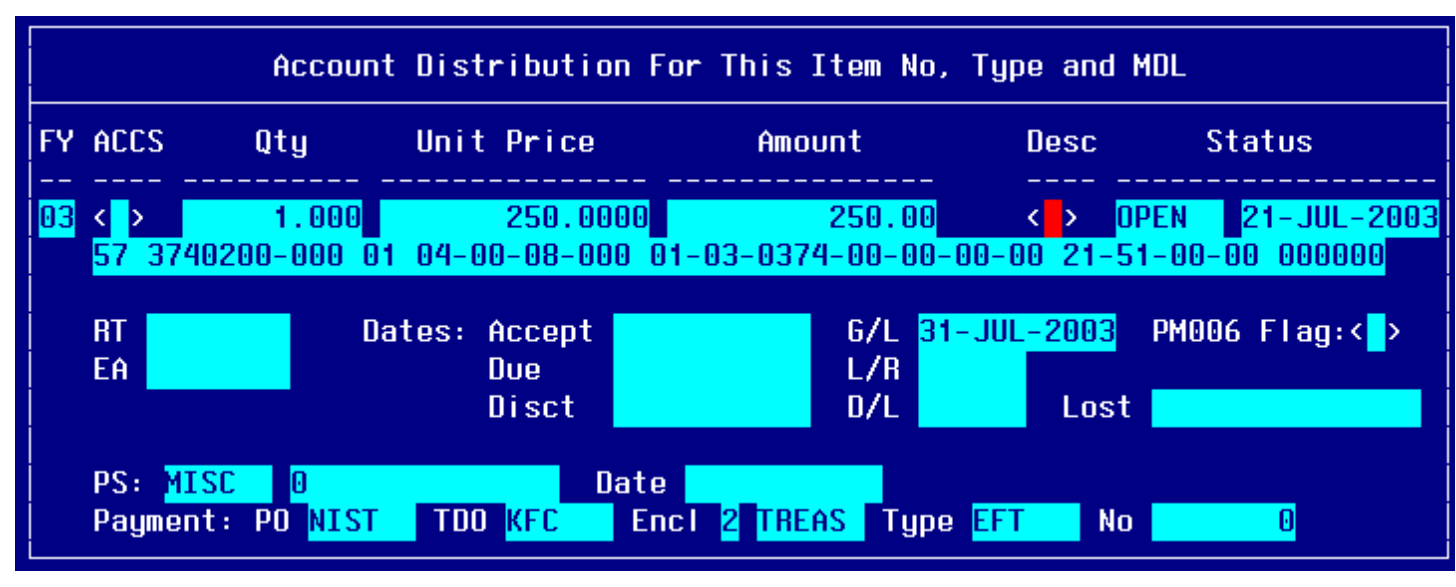

## **Step by Step**

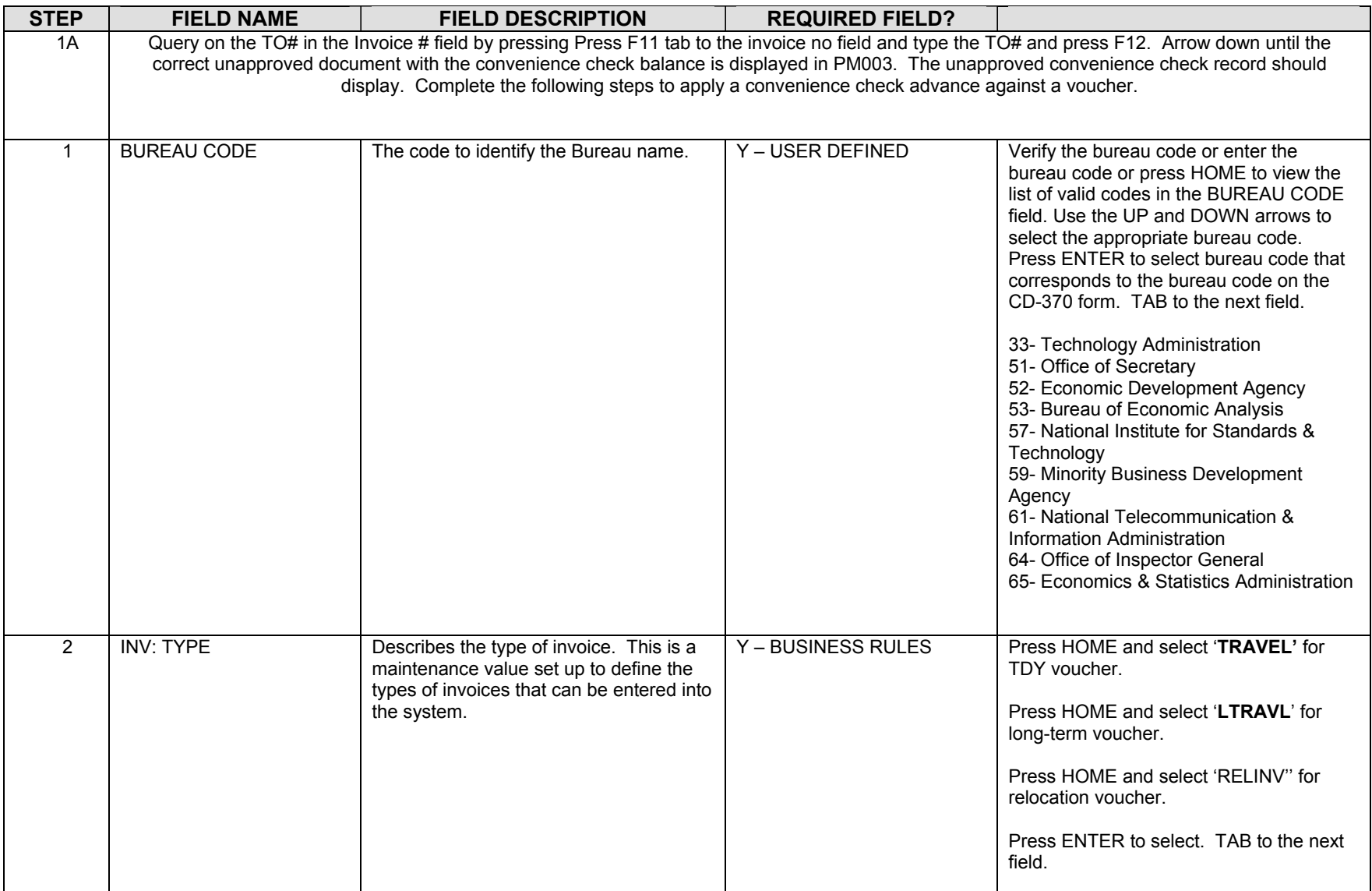

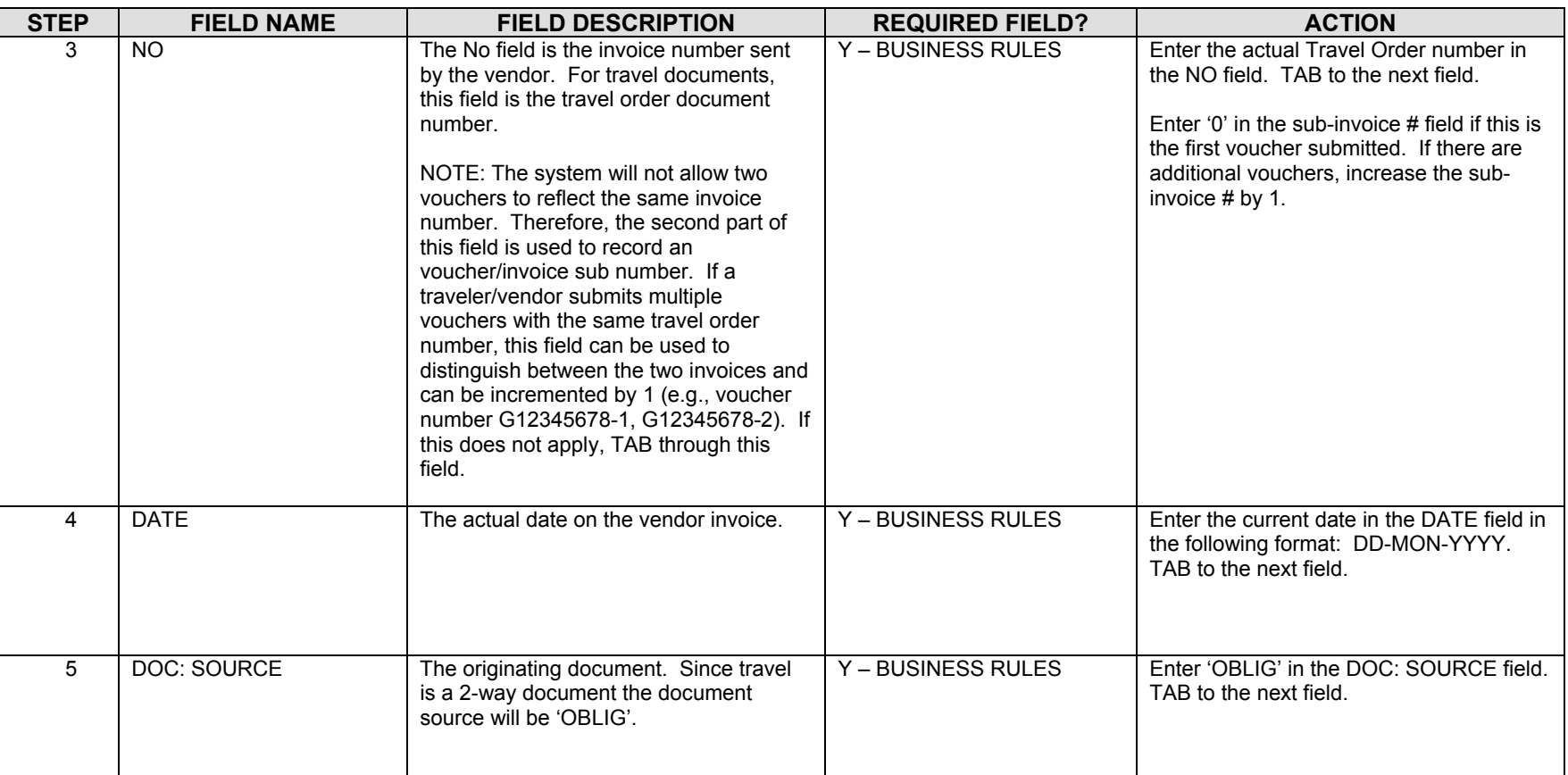

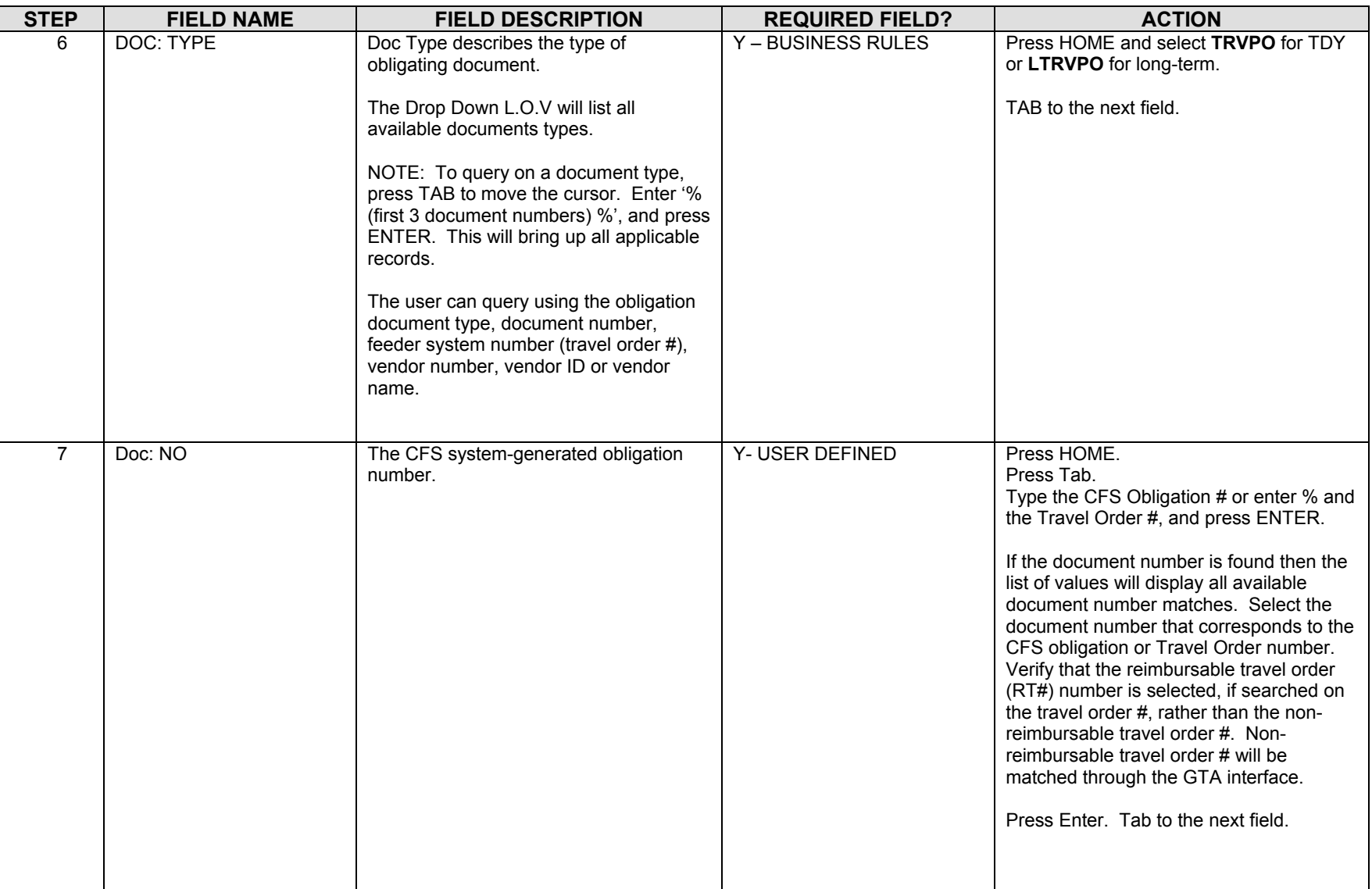

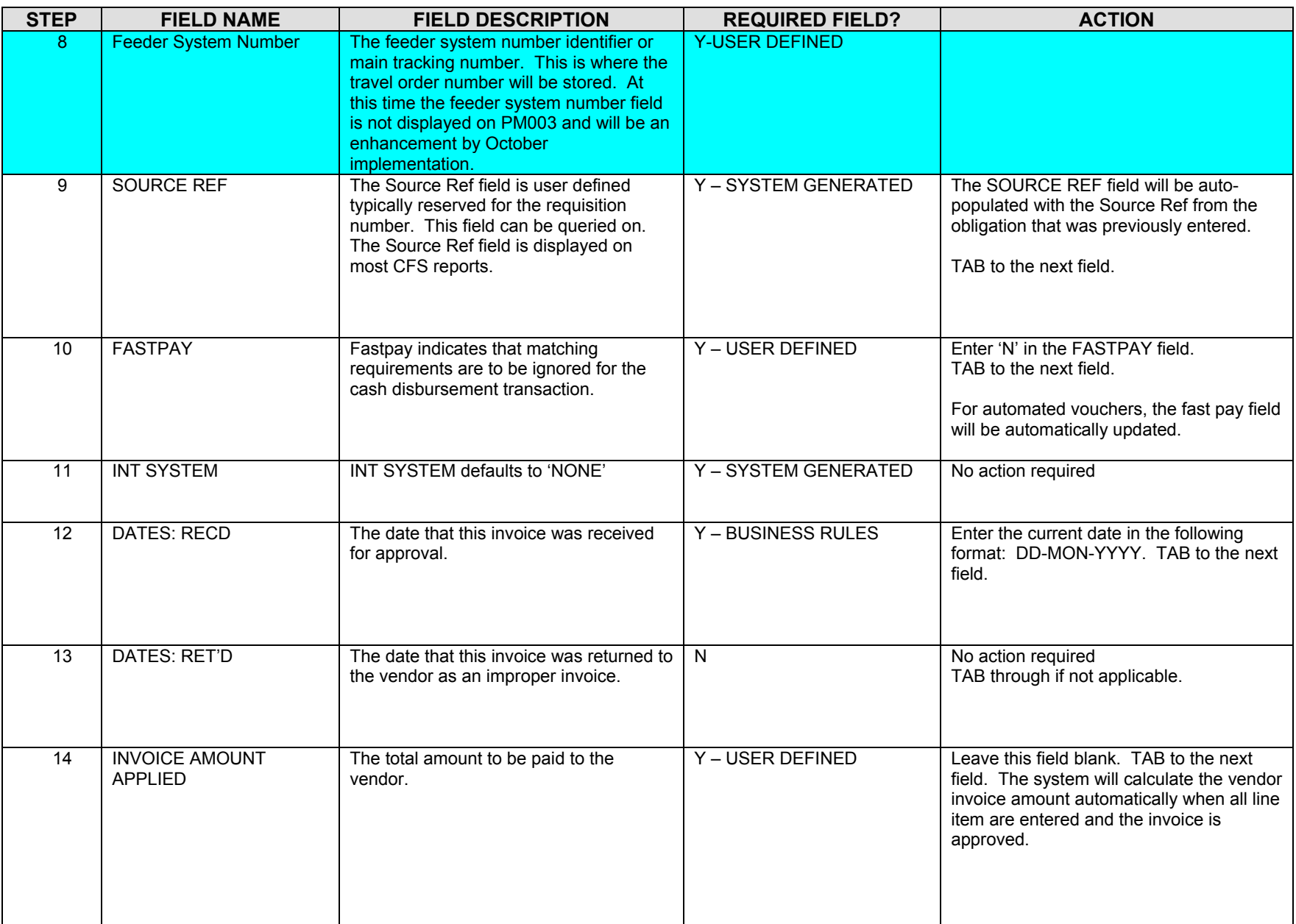

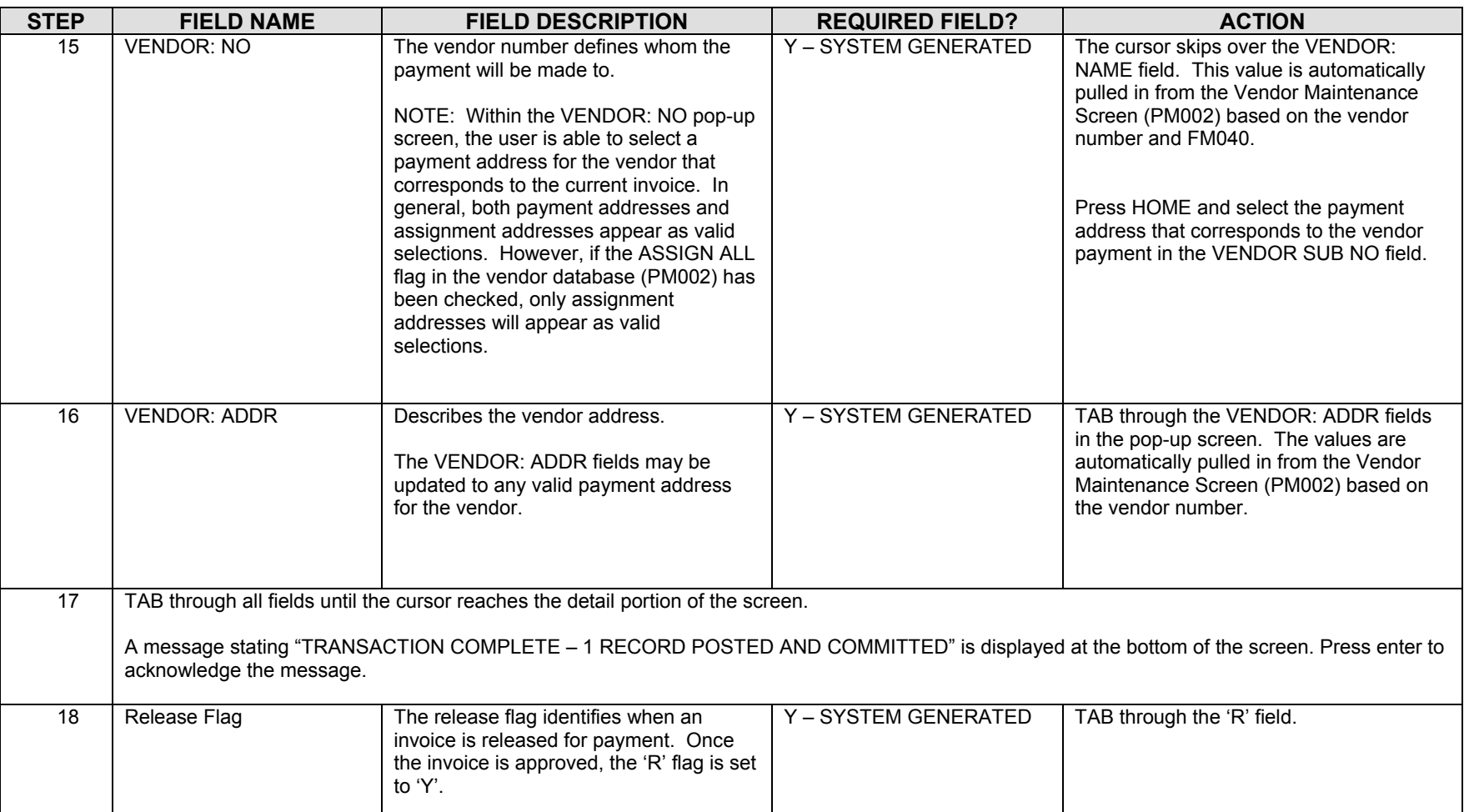

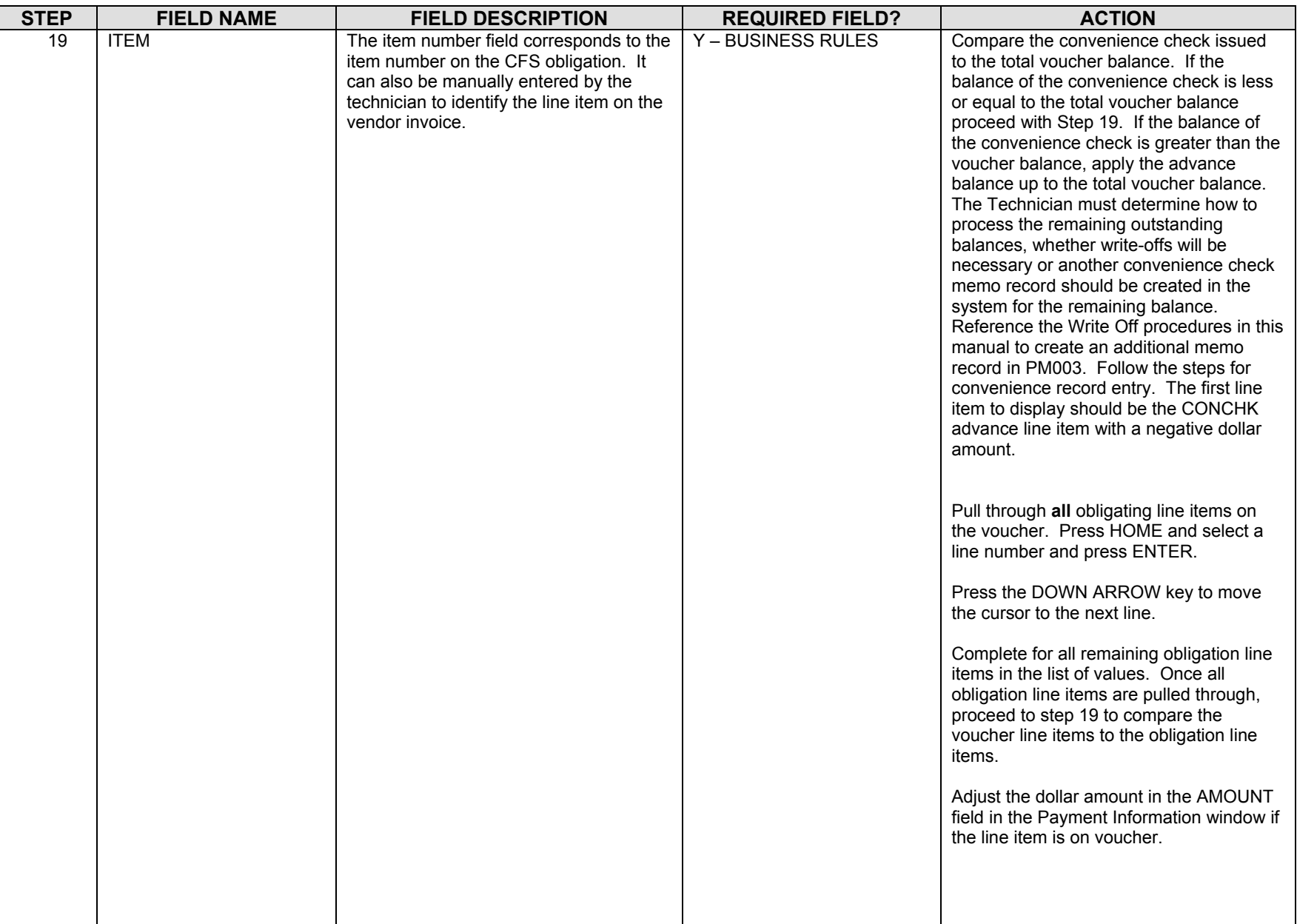

STEP | FIELD NAME **FIELD DESCRIPTION REQUIRED FIELD? ACTION**  20 The system will pull the remaining Item information, including ACCS, from the PO that you are matching against. You have to enter the ACCOUNT DISTRIBUTION pop-up screen to populate the G/L End Date field before committing. TAB through all remaining fields, verifying that the information in each field is correct. Press F5 to commit. NOTE: If you do not enter a proper G/L End Date, you will receive an error message that states that the G/L end date is NULL. 21 | ITEM NO, ITEM Type, Unit Price, Quantity, FY, Project, Task, Organization, Object Class, Payment PO Follow the instructions in the ACTION column to liquidate the obligation or to add new line items that were not obligated. Y – BUSINESS RULES ITEM TYPE: Change the item type to 'Noway' RI METHOD: D for long-term, Q for TDY Follow these steps accordingly for each scenario. **1. Compare the CD29 to the CD370 form. If the voucher does not contain a line item that was obligated, follow these instructions to enter a negative no-way line item to liquidate the obligation line item:**  For a short cut: Tab to the obligation line item on the PM003. Press the down arrow key to move the cursor to the next line item on the voucher. Press the INSERT key to insert a new line item on the voucher. At the Release Flag column, press F1 then press F12 (the copy feature) to copy the line directly above the new line item. This feature will copy the dollar amount, ACCS elements and other default values to match the obligated line item. ITEM NO: Start the item number at number 70. AMOUNT: In the payment information window, enter the amount as **negative** no-way. ACCS: If using the copy feature, the ACCS elements will not need to be changed. If manually entering the new no-way line item, enter the ACCS the same as the SERV2 line item that was on

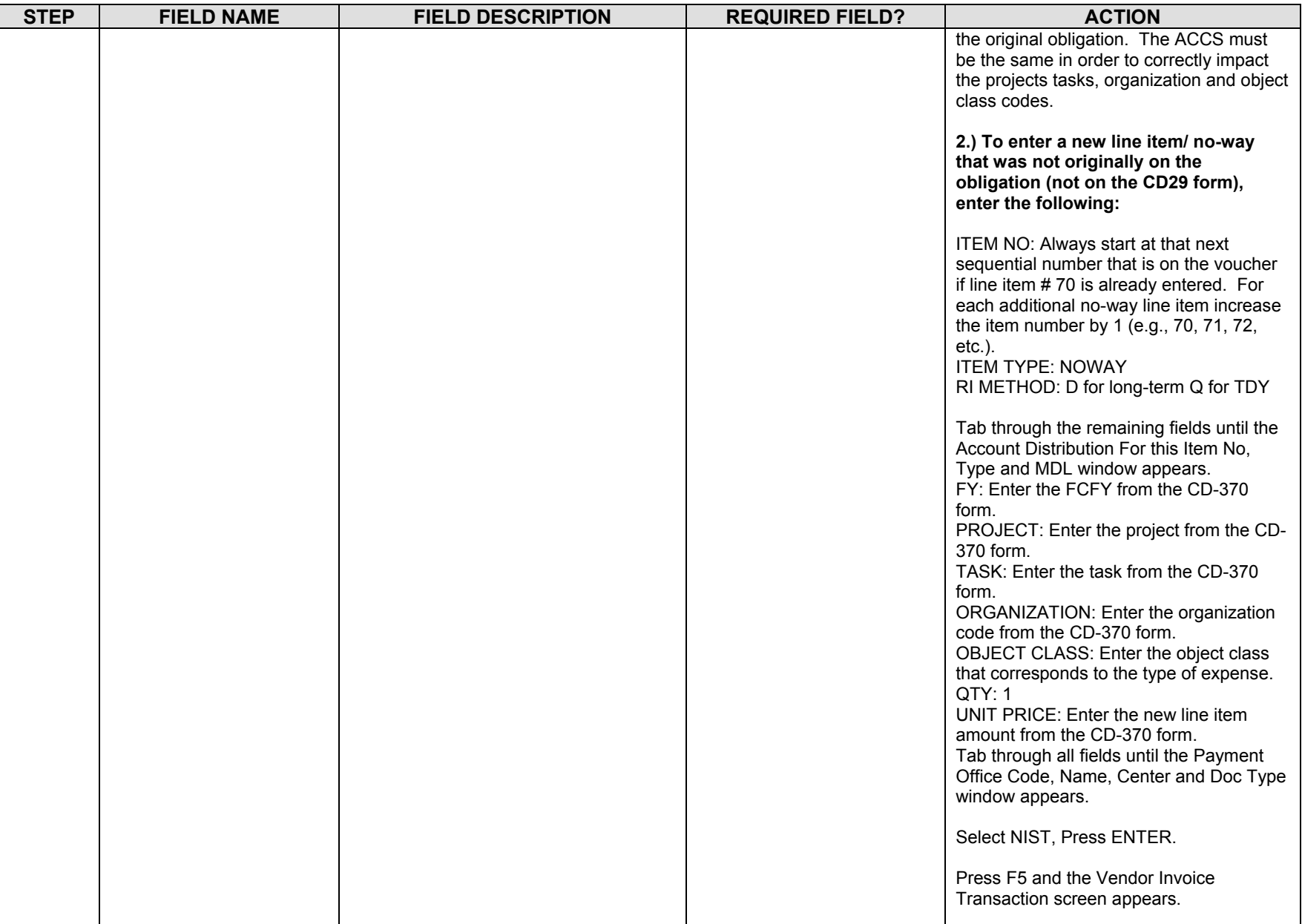

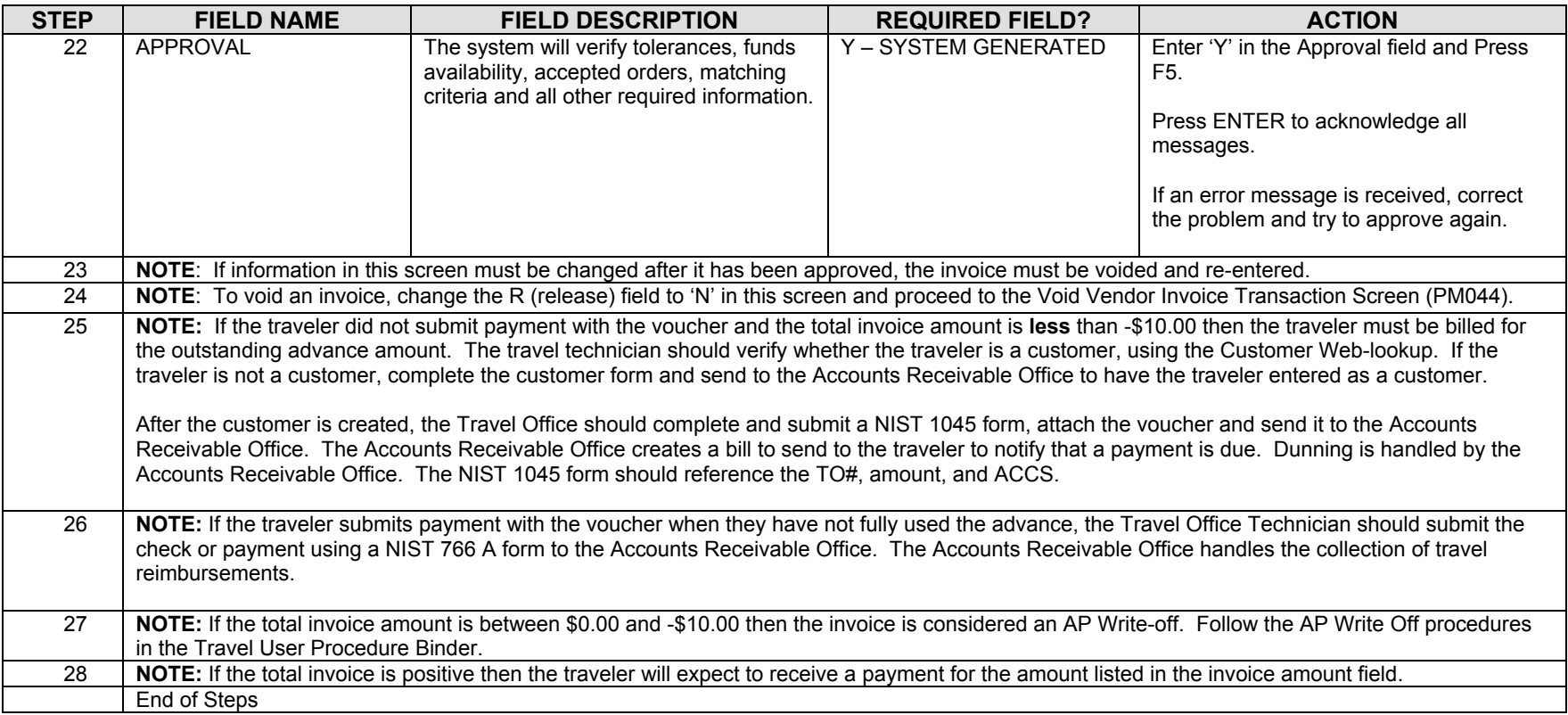

# *EFT/Treasury Check Advance Write Off Procedures*

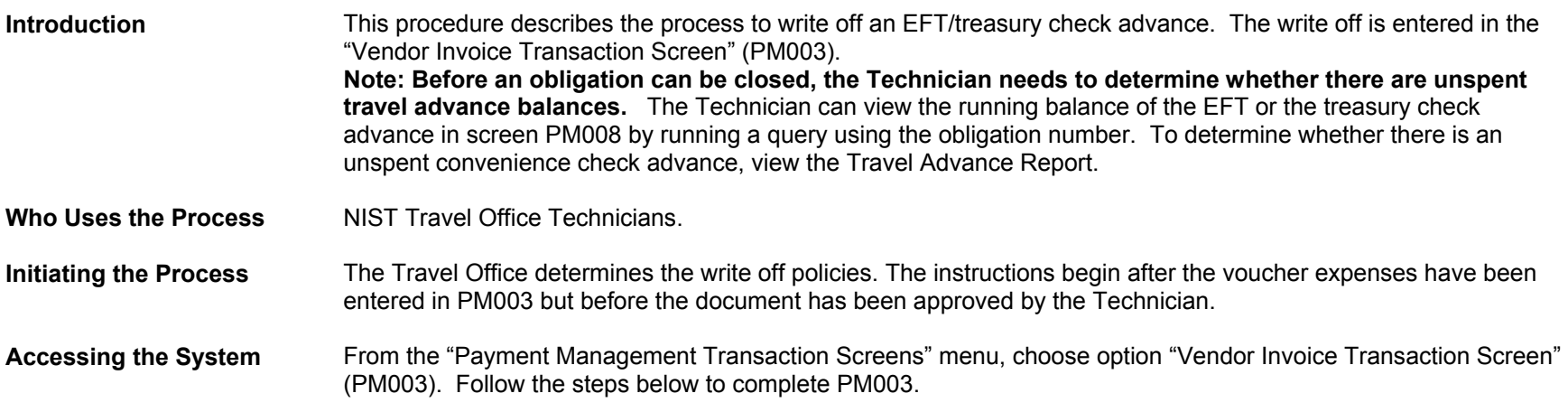

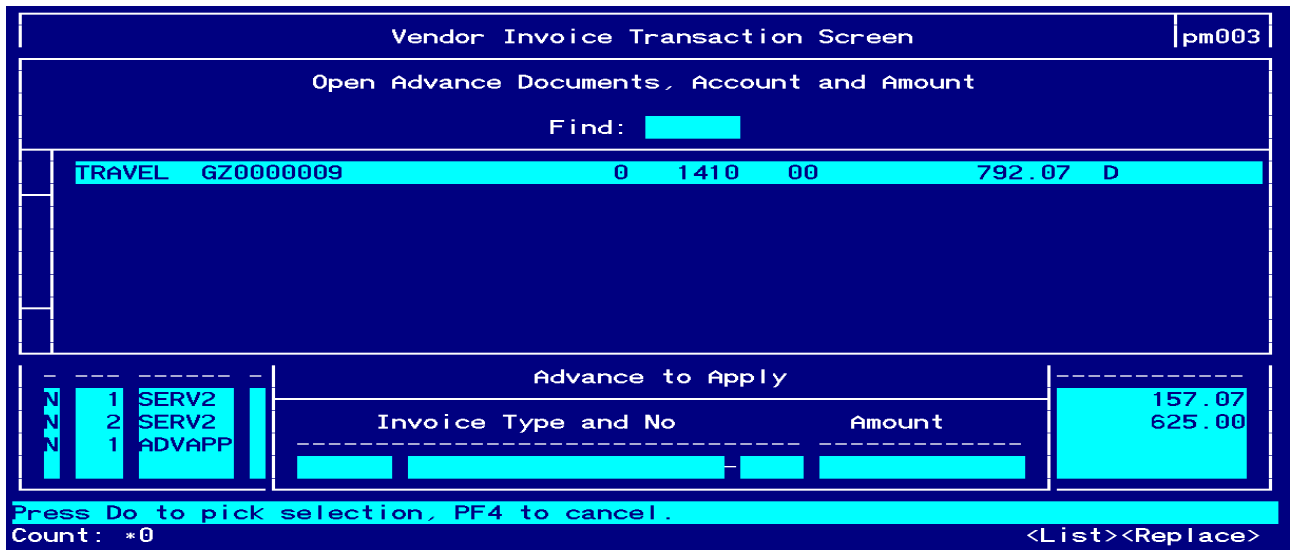

#### **Screen Print – Advance Amount Applied to the Amount Claimed**

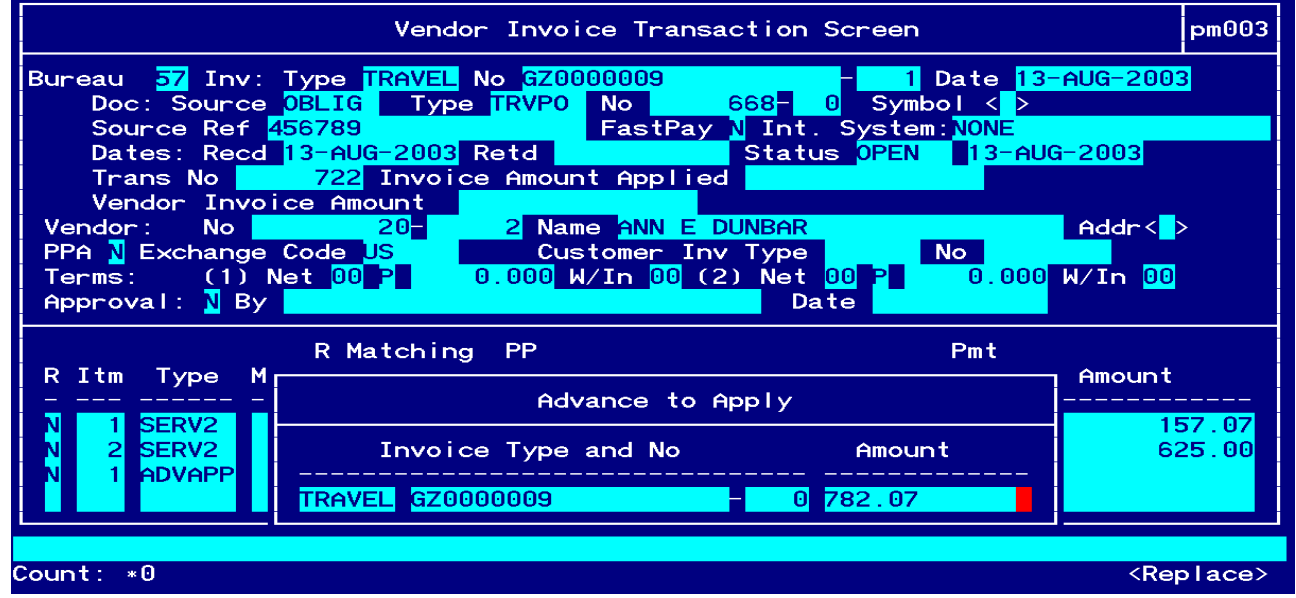

**Screen Print – The status of the voucher is immediately changed to 'PAID' after approval when all line items net to zero.**

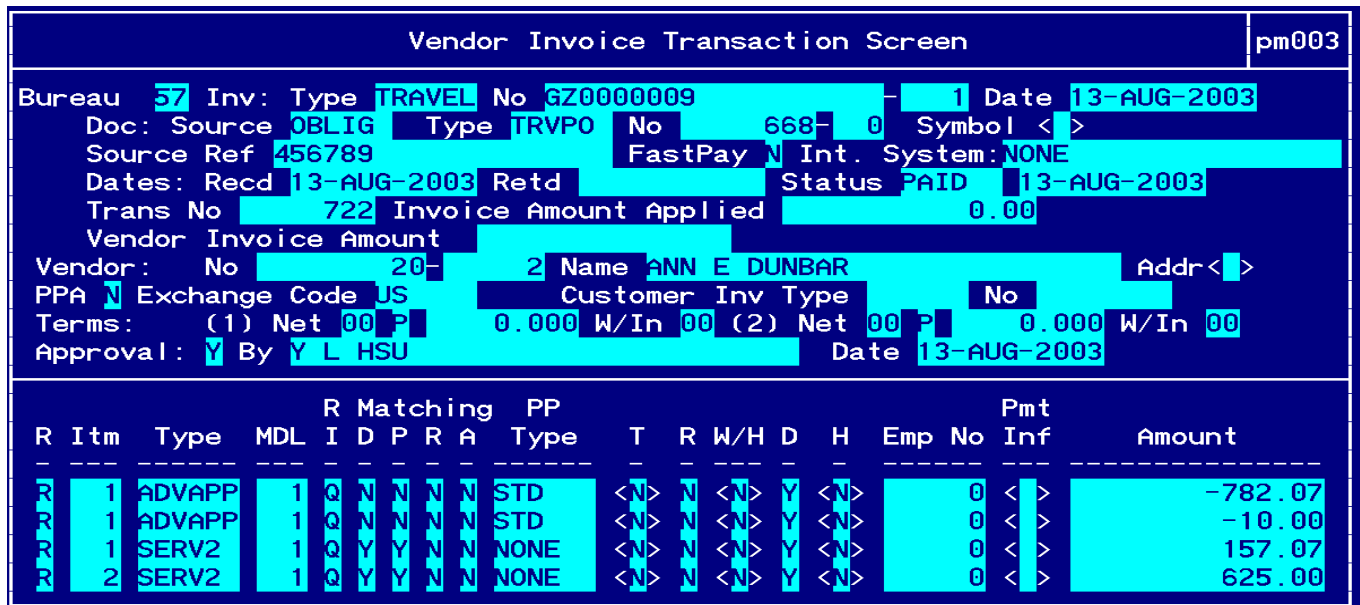

## **Line Item # 1 – Advance Amount Applied to Amount Claimed**

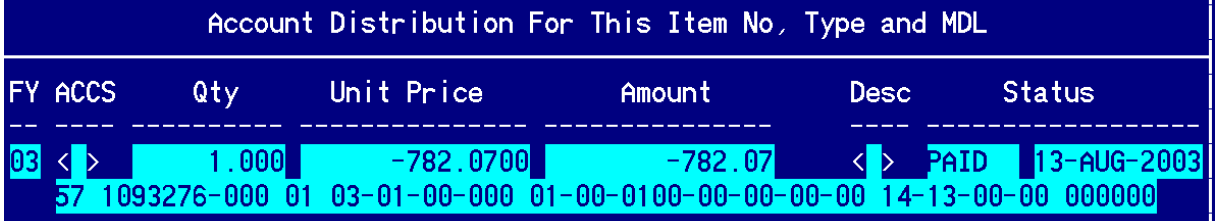

# **Line Item # 2 – Advance Amount Applied to Write Off Expense**

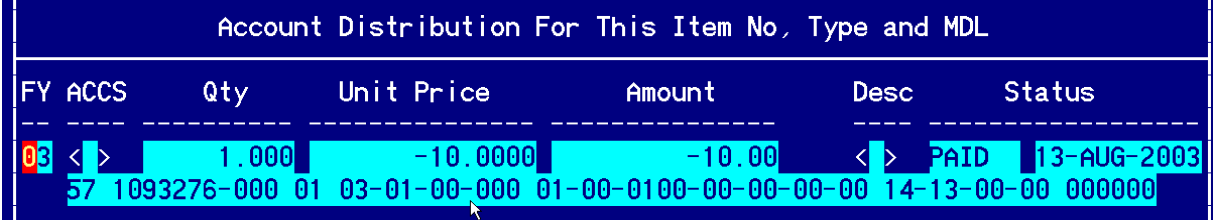

## **Line Item # 3 – Amount Claimed by the Traveler**

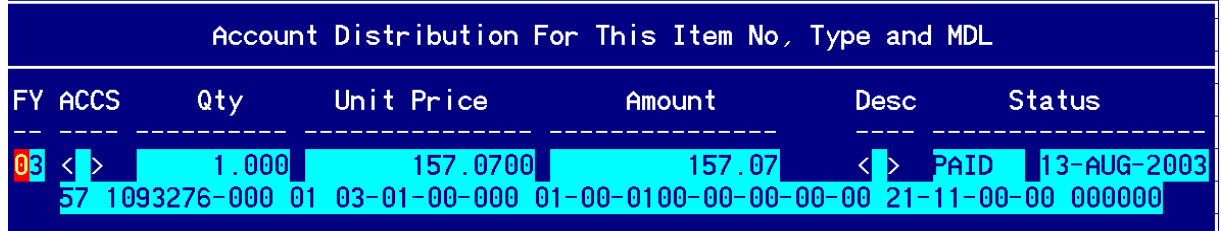

**Line Item # 4 – Amount Claimed by the Traveler** 

|                |                                                                          |            | Account Distribution For This Item No, Type and MDL |             |               |
|----------------|--------------------------------------------------------------------------|------------|-----------------------------------------------------|-------------|---------------|
| <b>FY ACCS</b> | Qtv.                                                                     | Unit Price | Amount                                              | <b>Desc</b> | <b>Status</b> |
|                | $\begin{array}{ c c c c c }\hline 03 & < & > & & 1 \ \hline \end{array}$ |            |                                                     |             |               |
|                |                                                                          |            |                                                     |             |               |

**Line Item # 5 – Write Off Expense** 

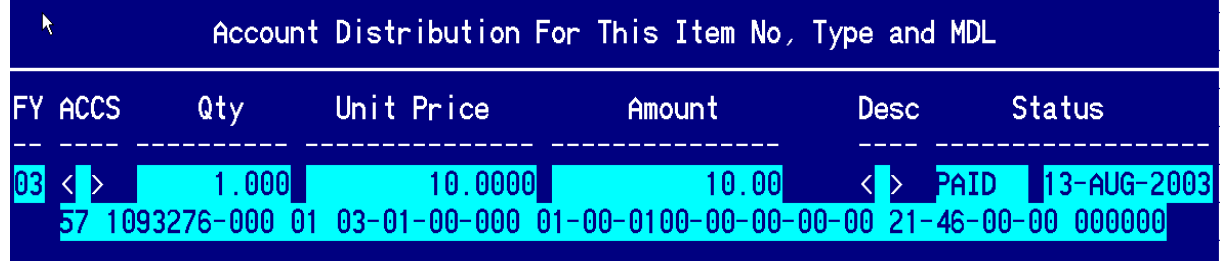

**Step by Step** 

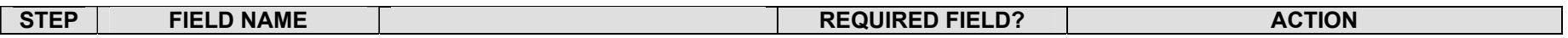

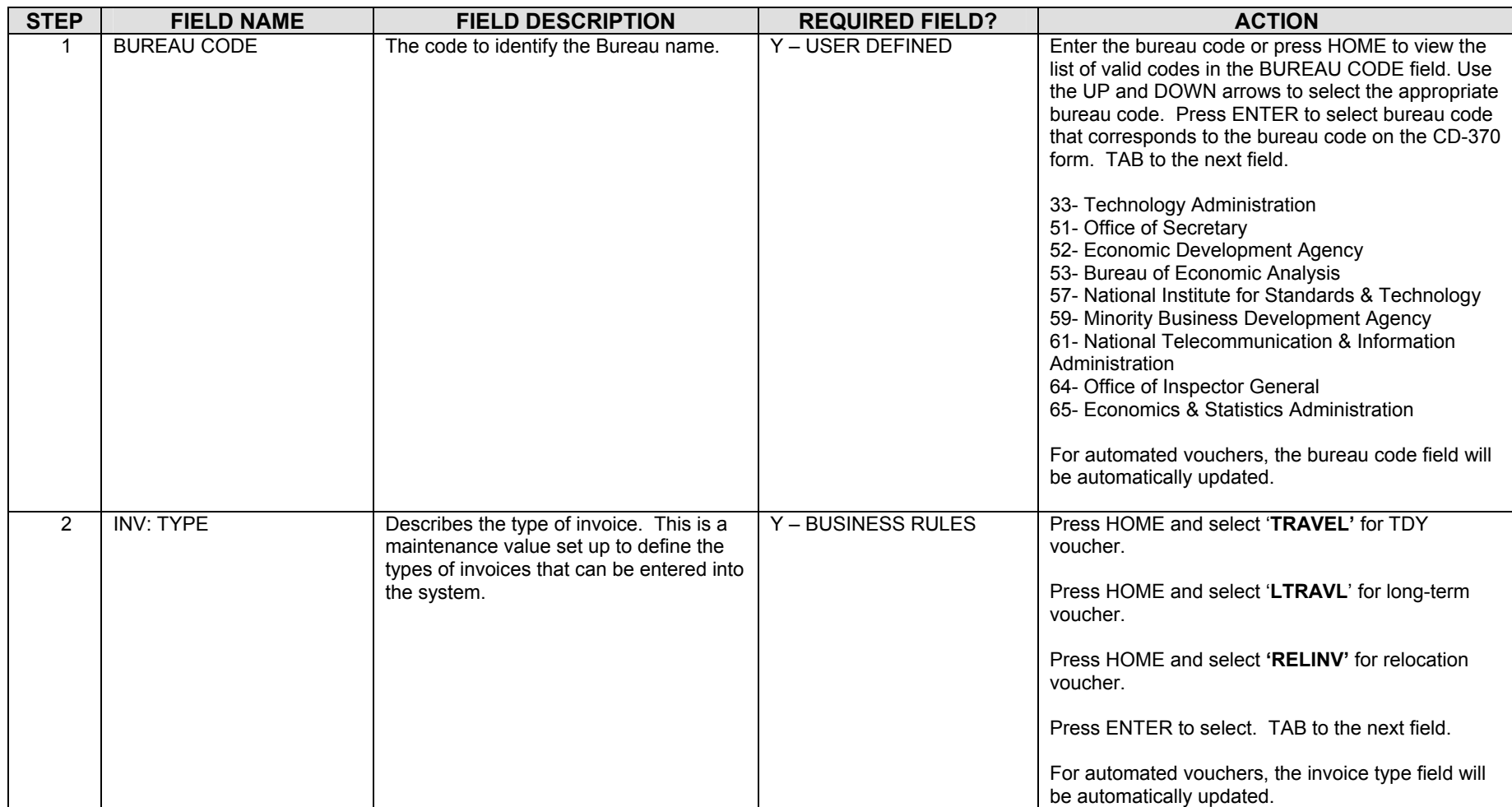

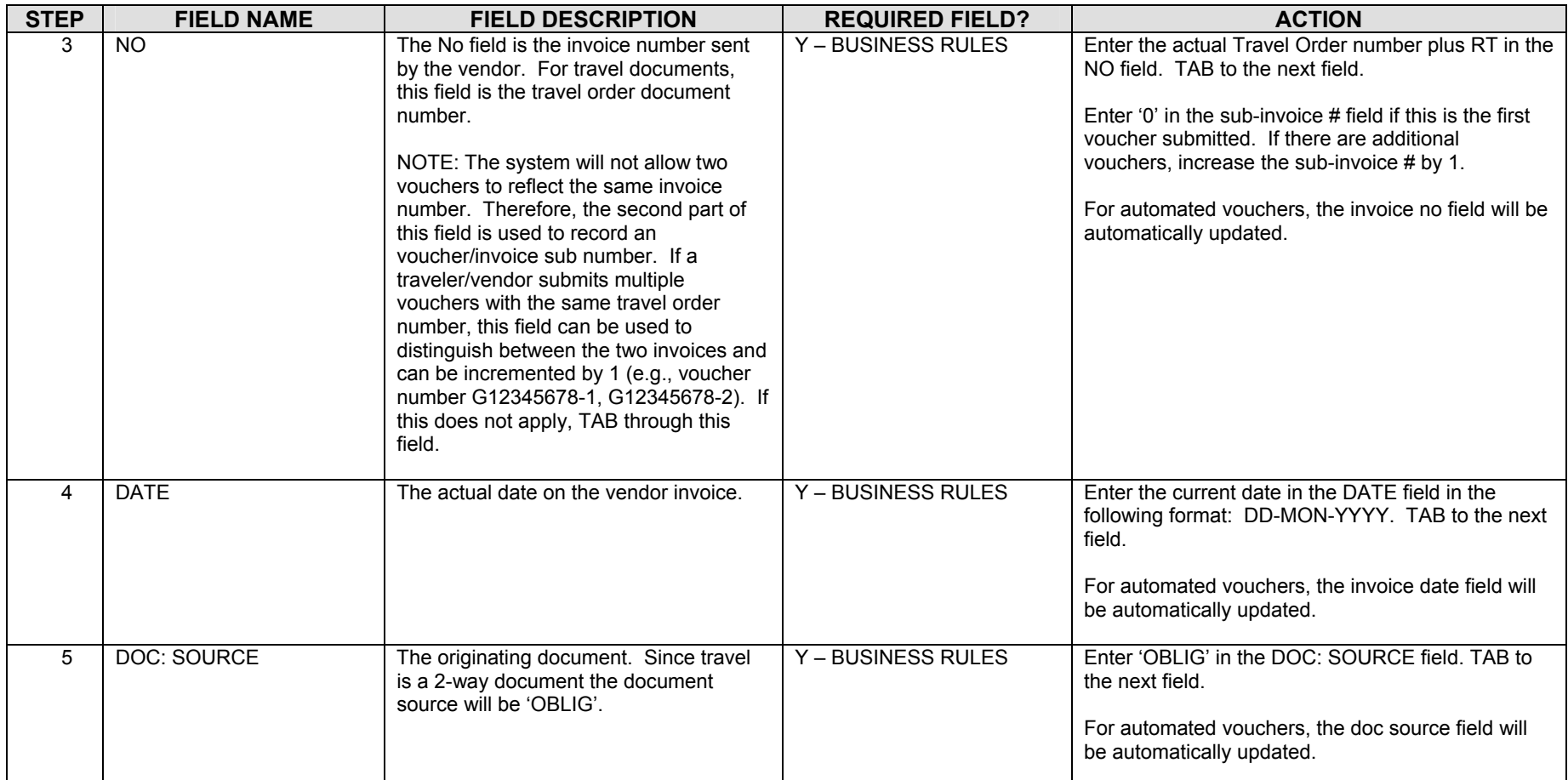

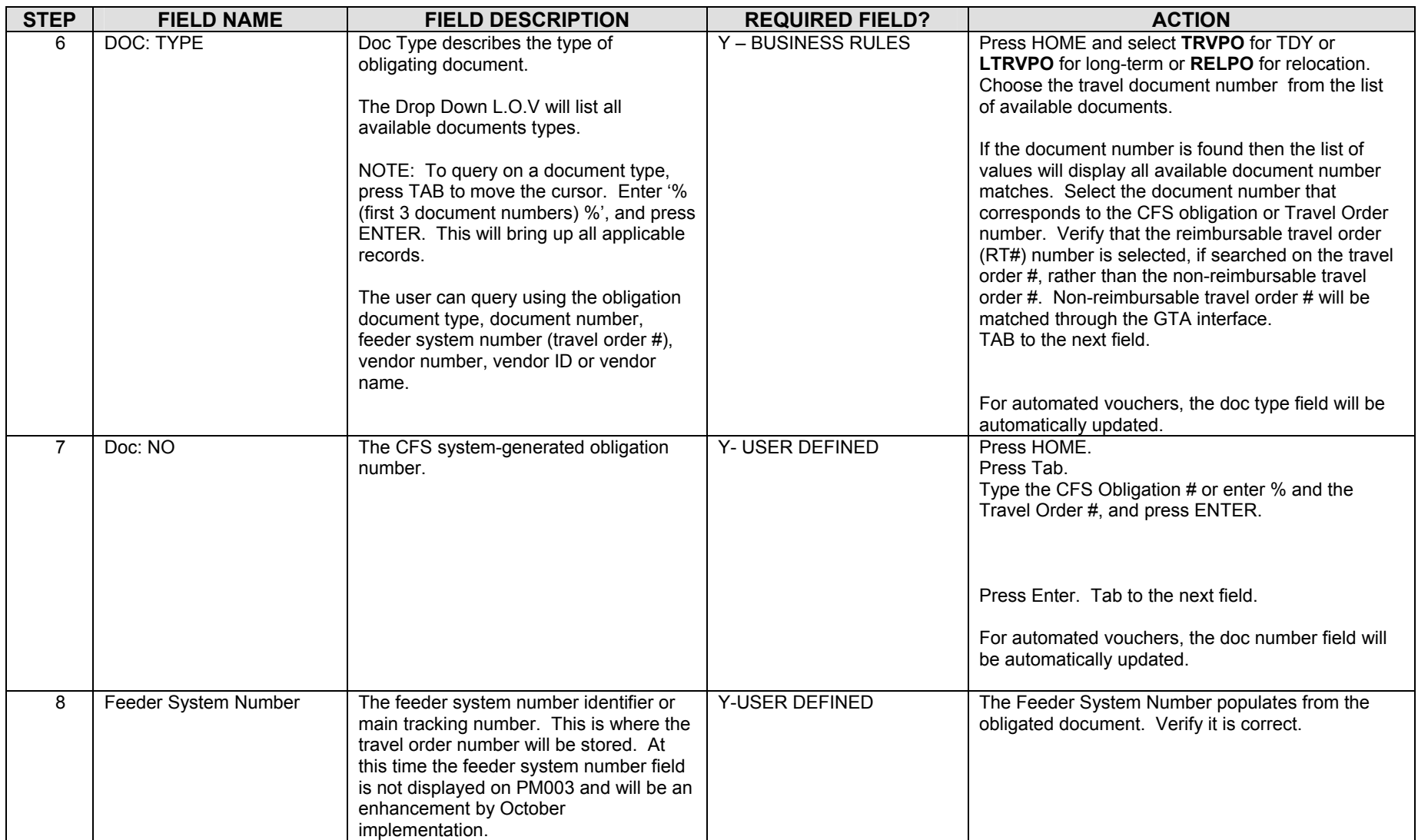

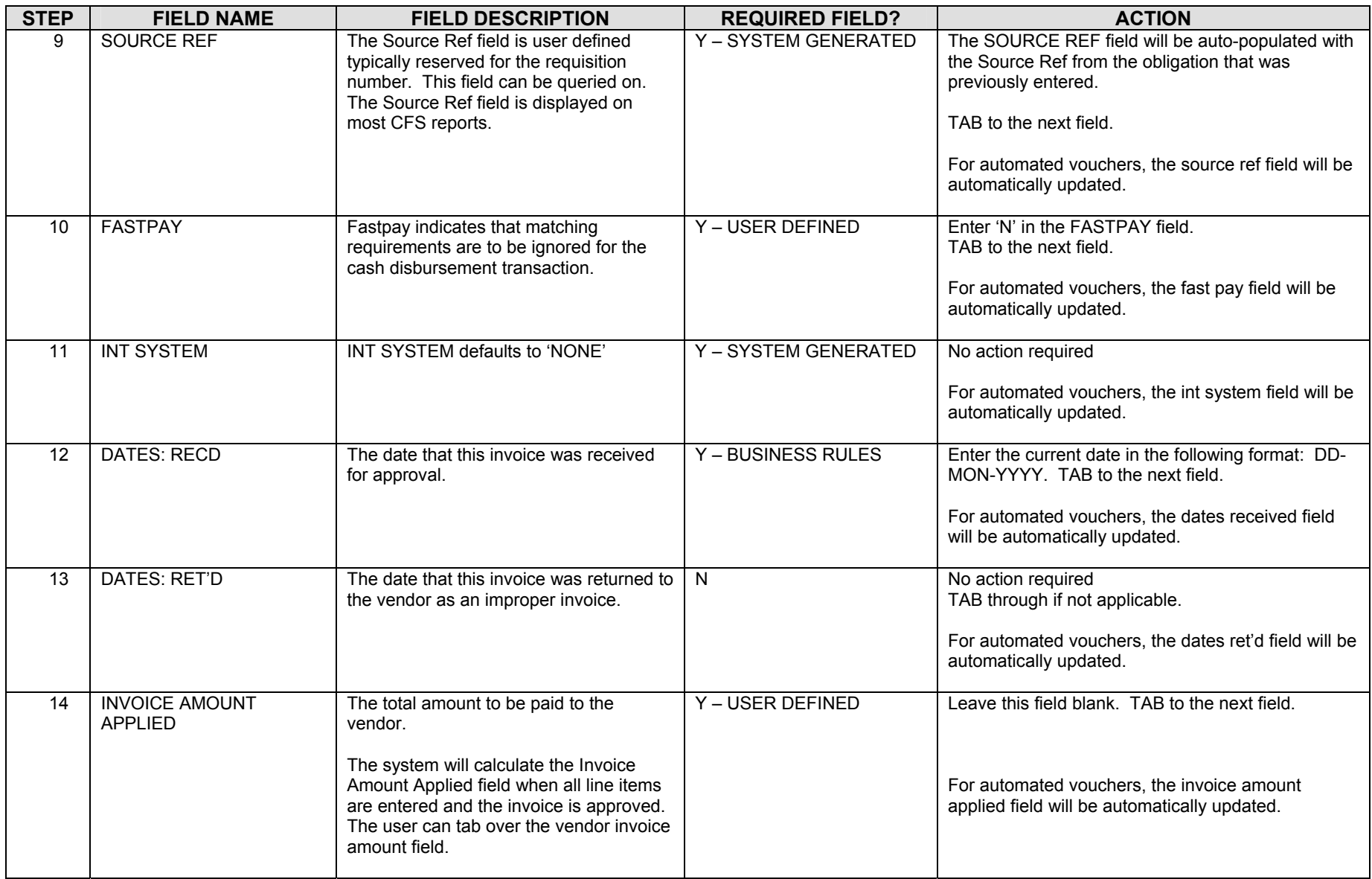

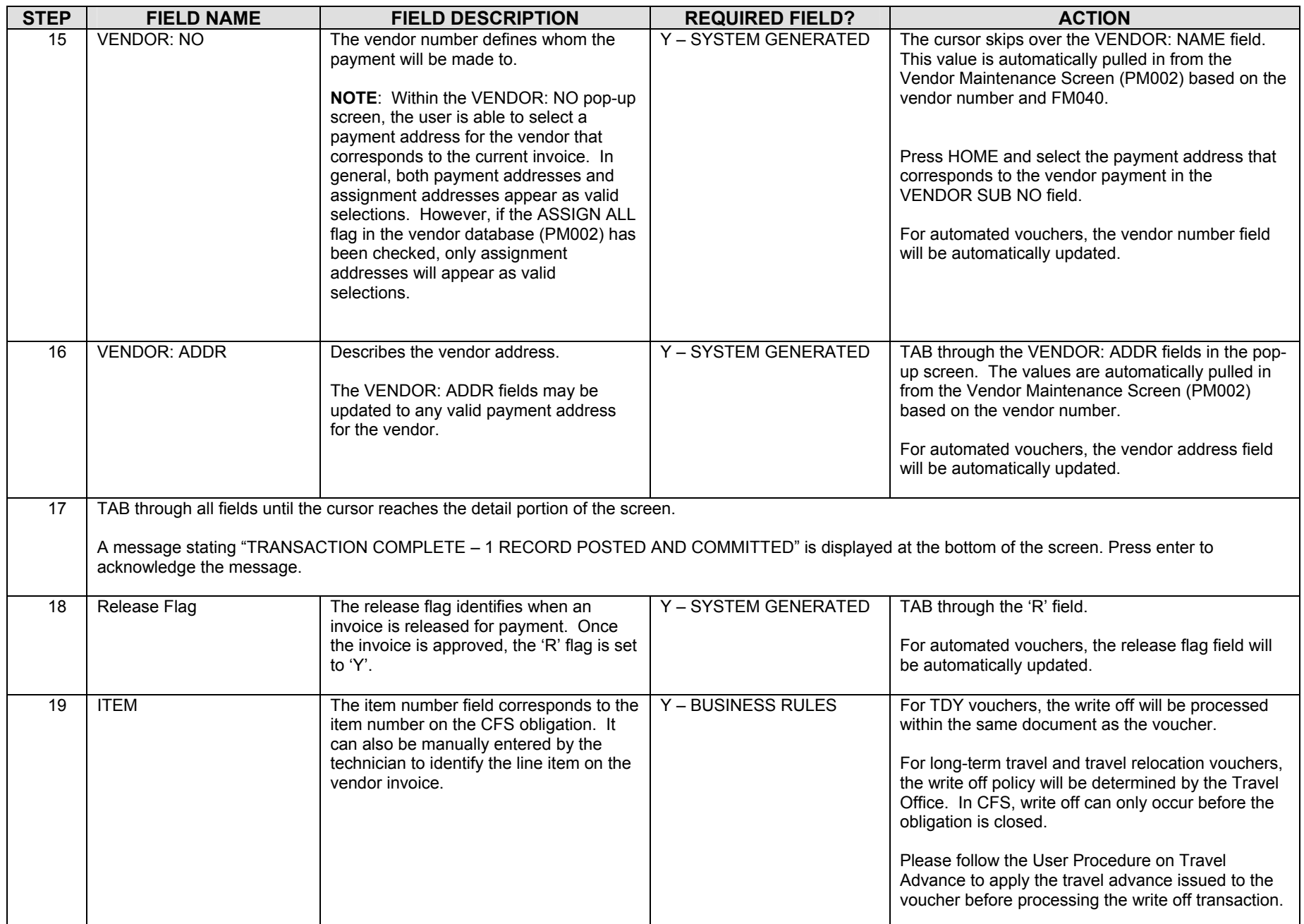

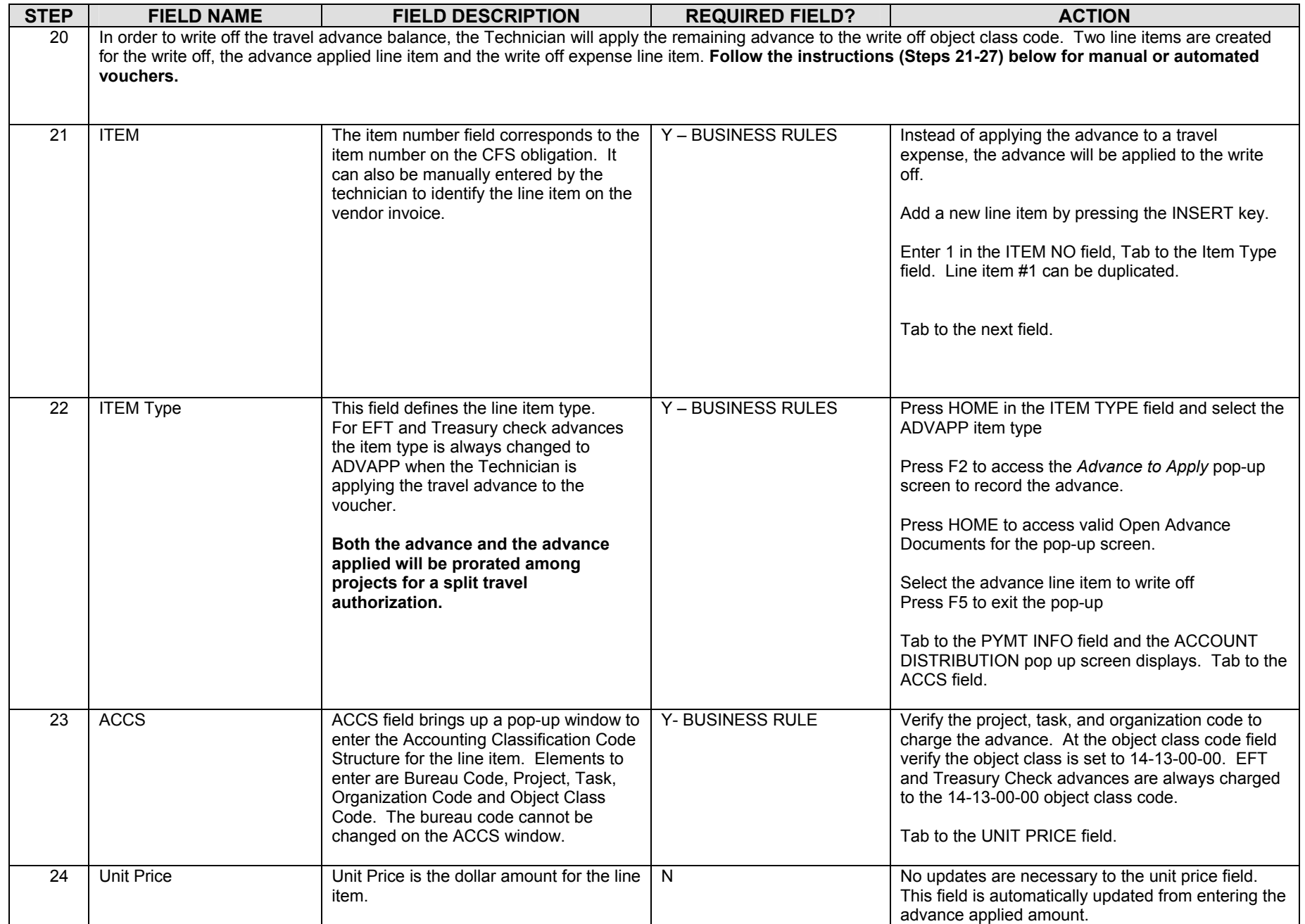

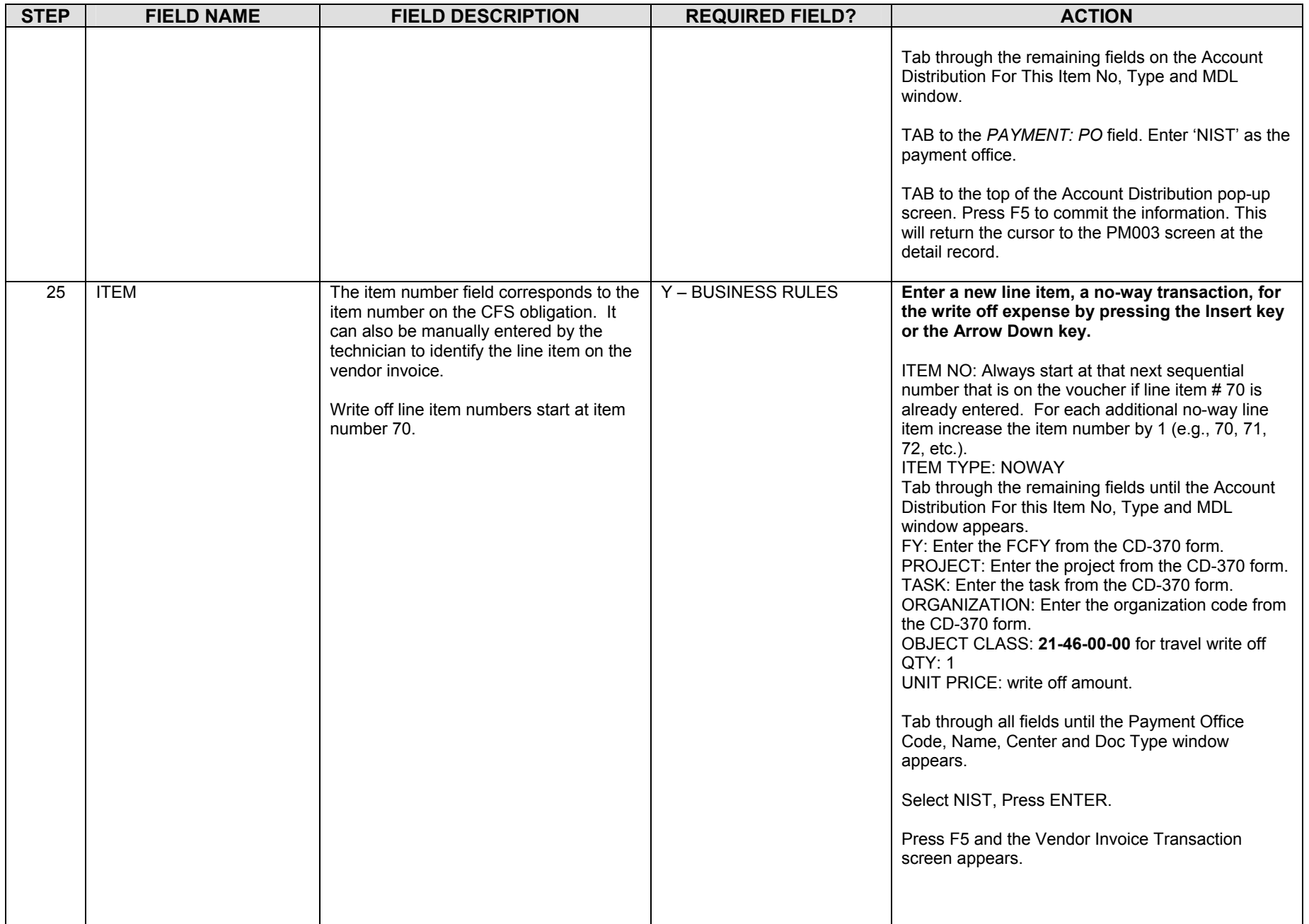

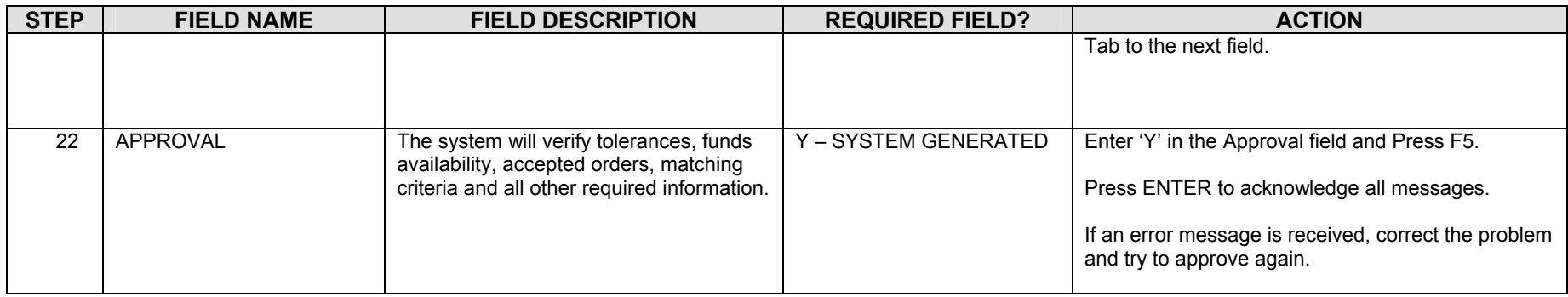

#### *Travel Convenience Check Advance Write off*

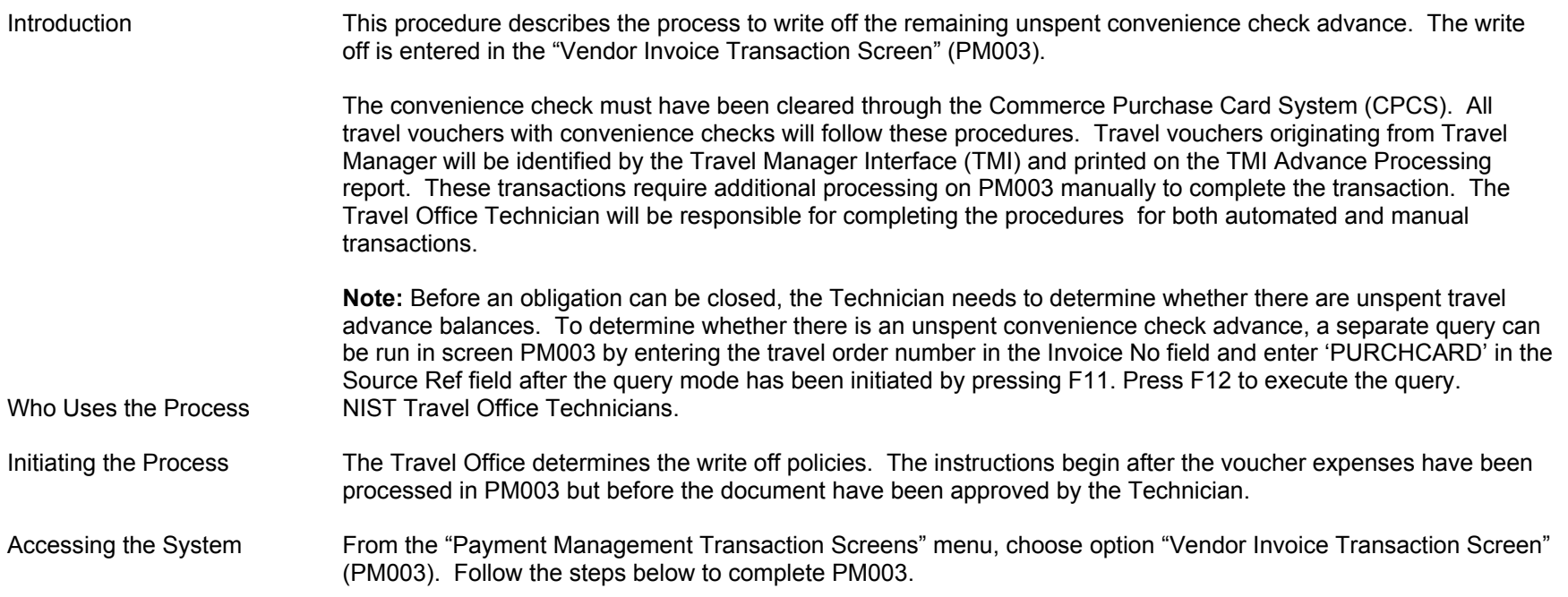

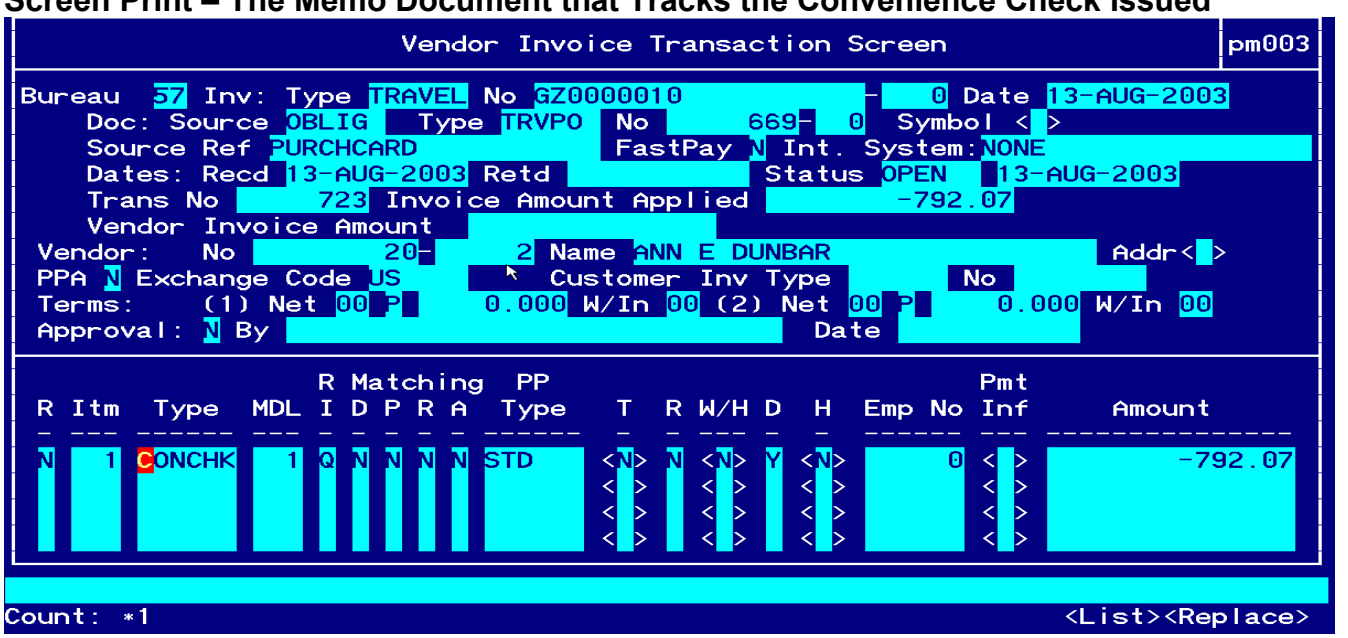

**Screen Print – The Memo Document that Tracks the Convenience Check Issued** 

**Screen Print – The status of the voucher is immediately changed to 'PAID' after approval when all line items net to zero.**

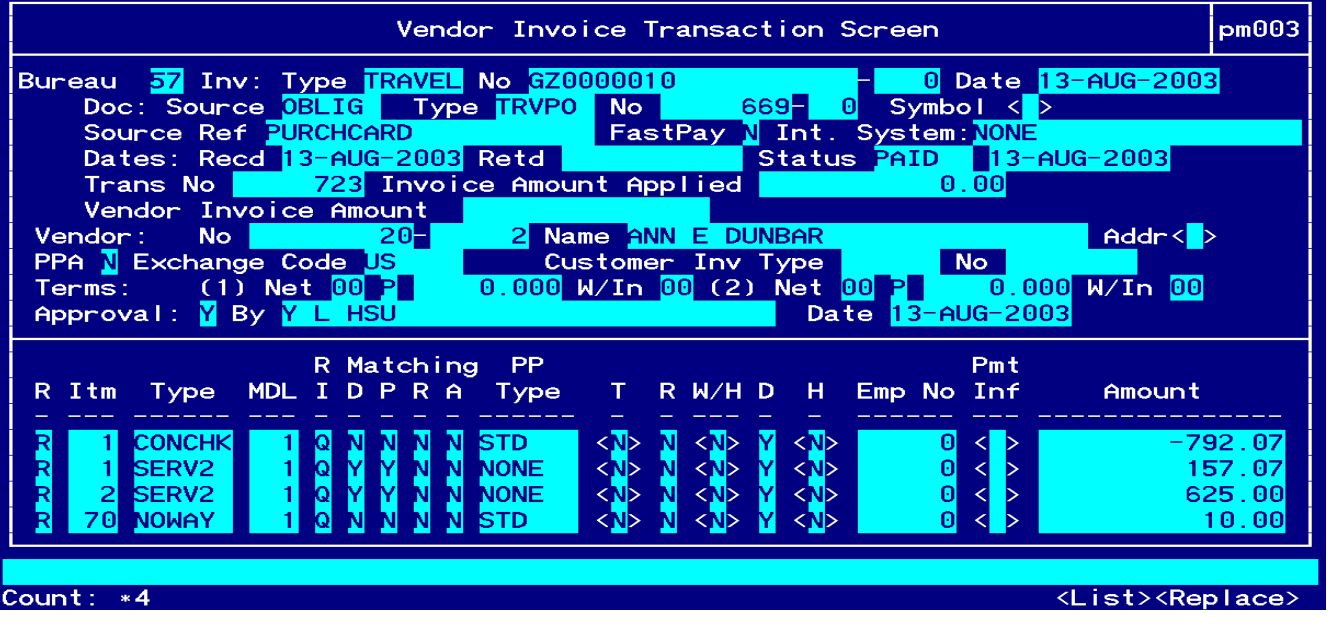

**Line Item #1 – Convenience Check Issued to the Traveler** 

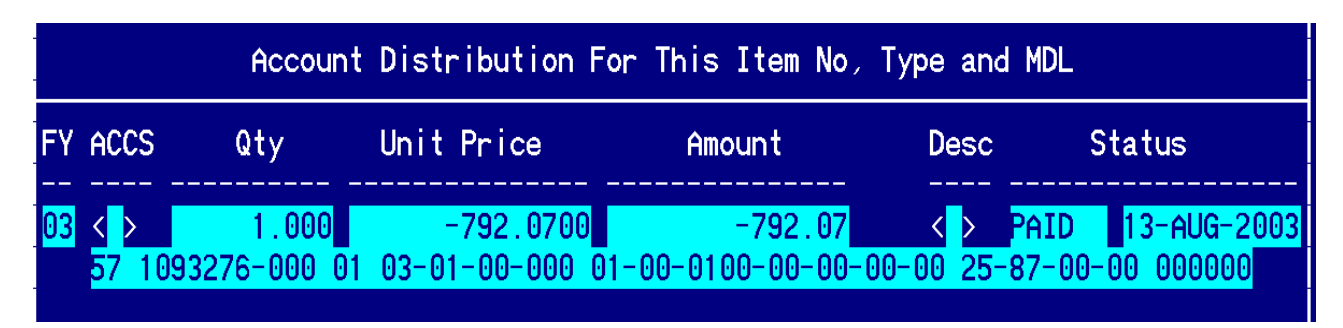

**Line Item # 2 – Amount Claimed by the Traveler** 

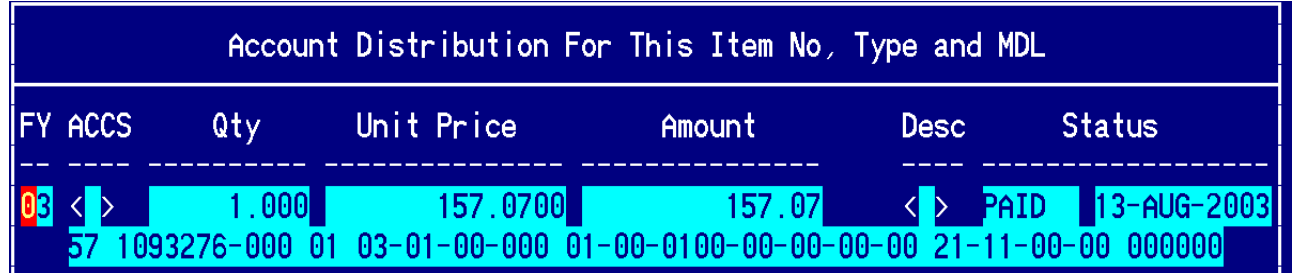

**Line Item # 3 – Amount Claimed by the Traveler**

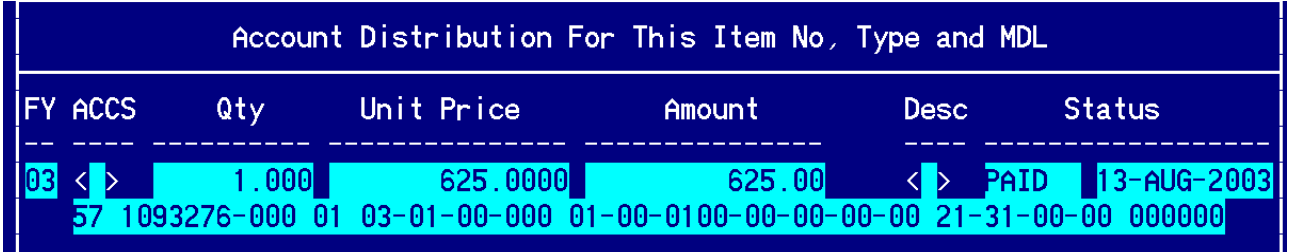

**Line Item # 4 – Write Off Expense**

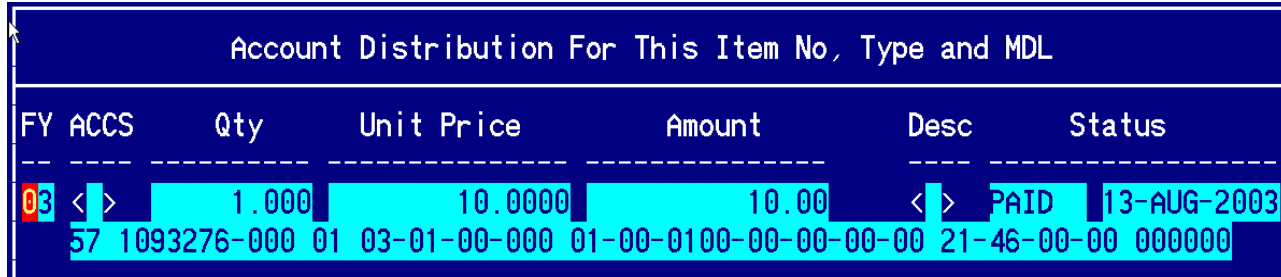

## **Step by Step**

Follow the steps below to write off a convenience check advance.

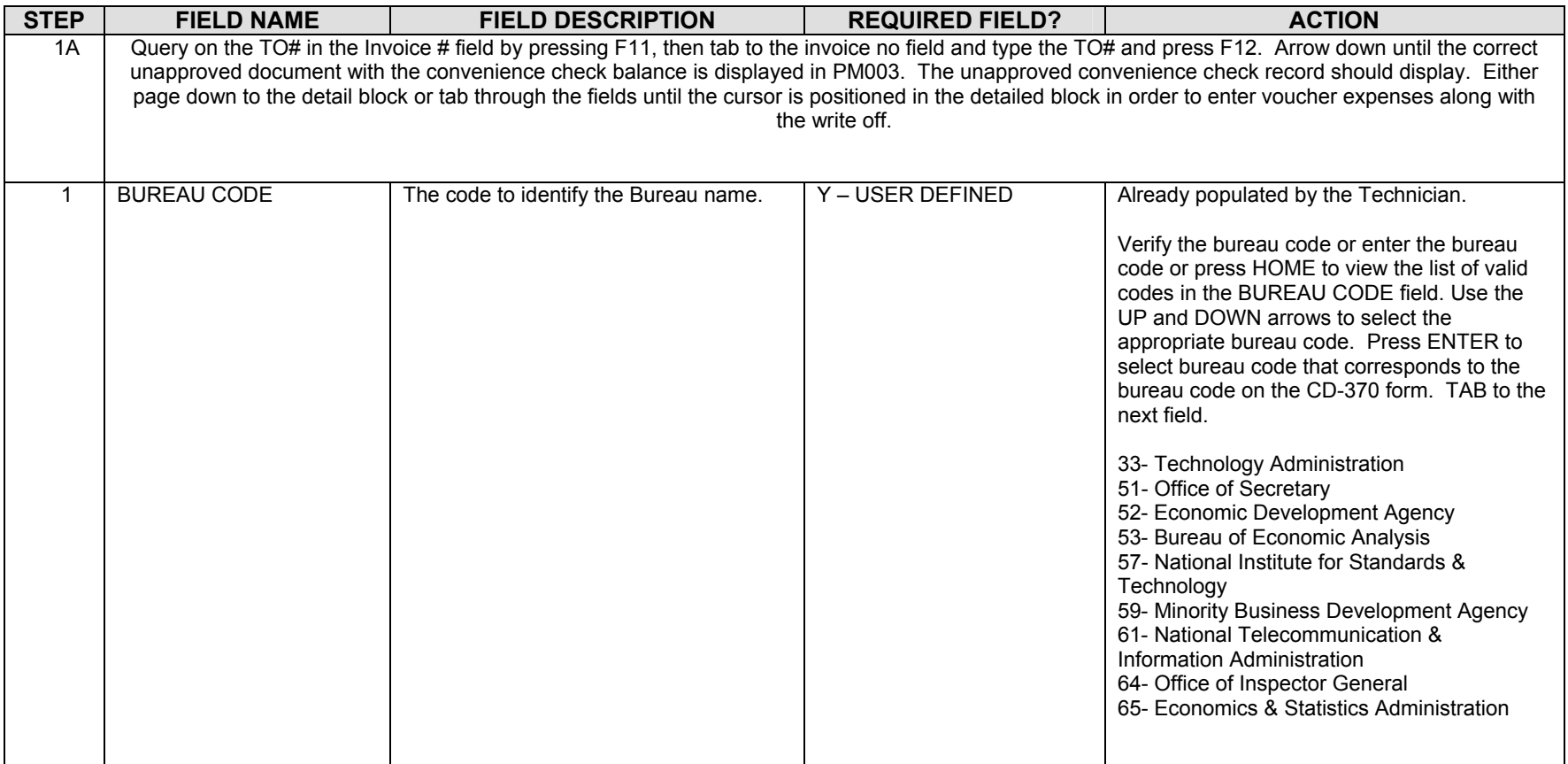

Follow the steps below to write off a convenience check advance.

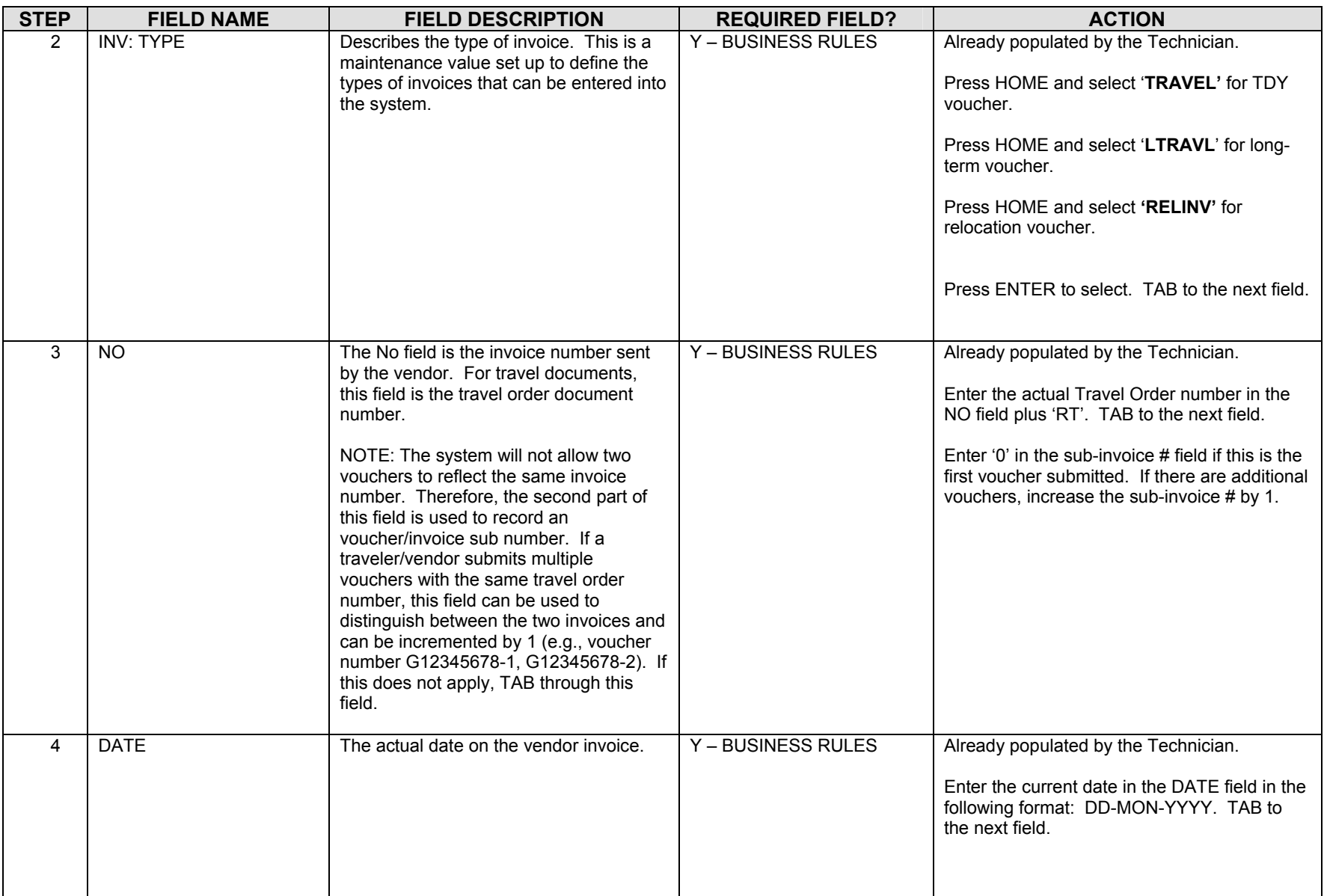
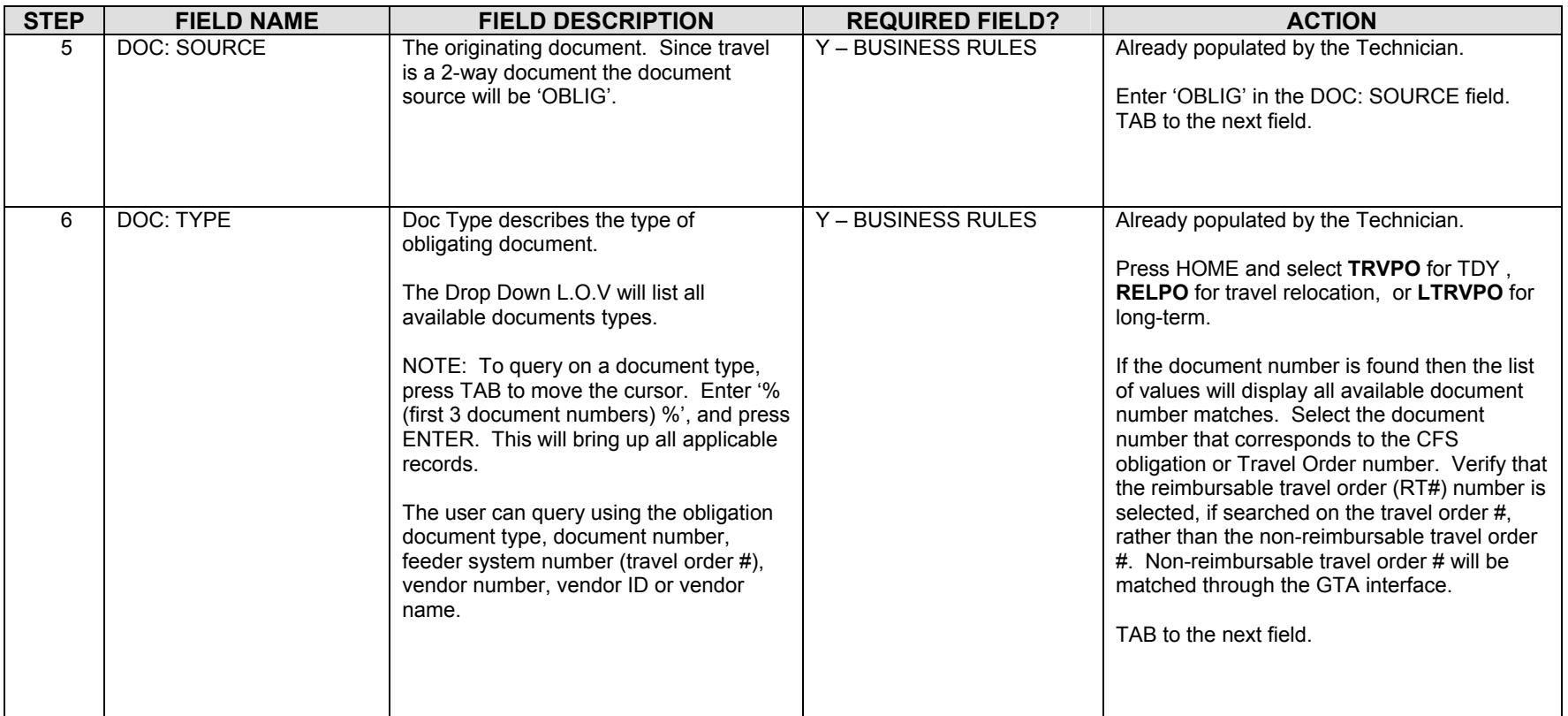

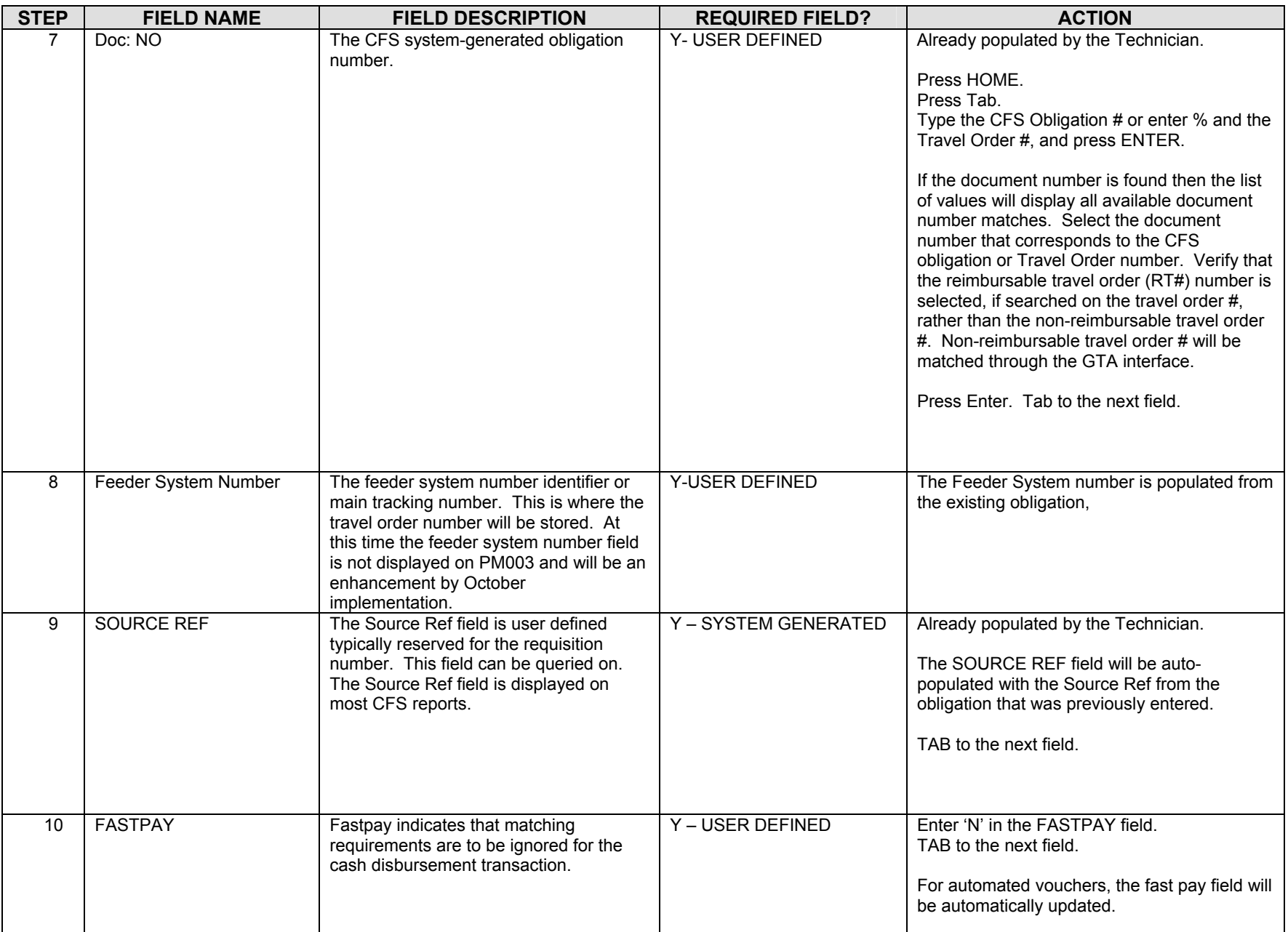

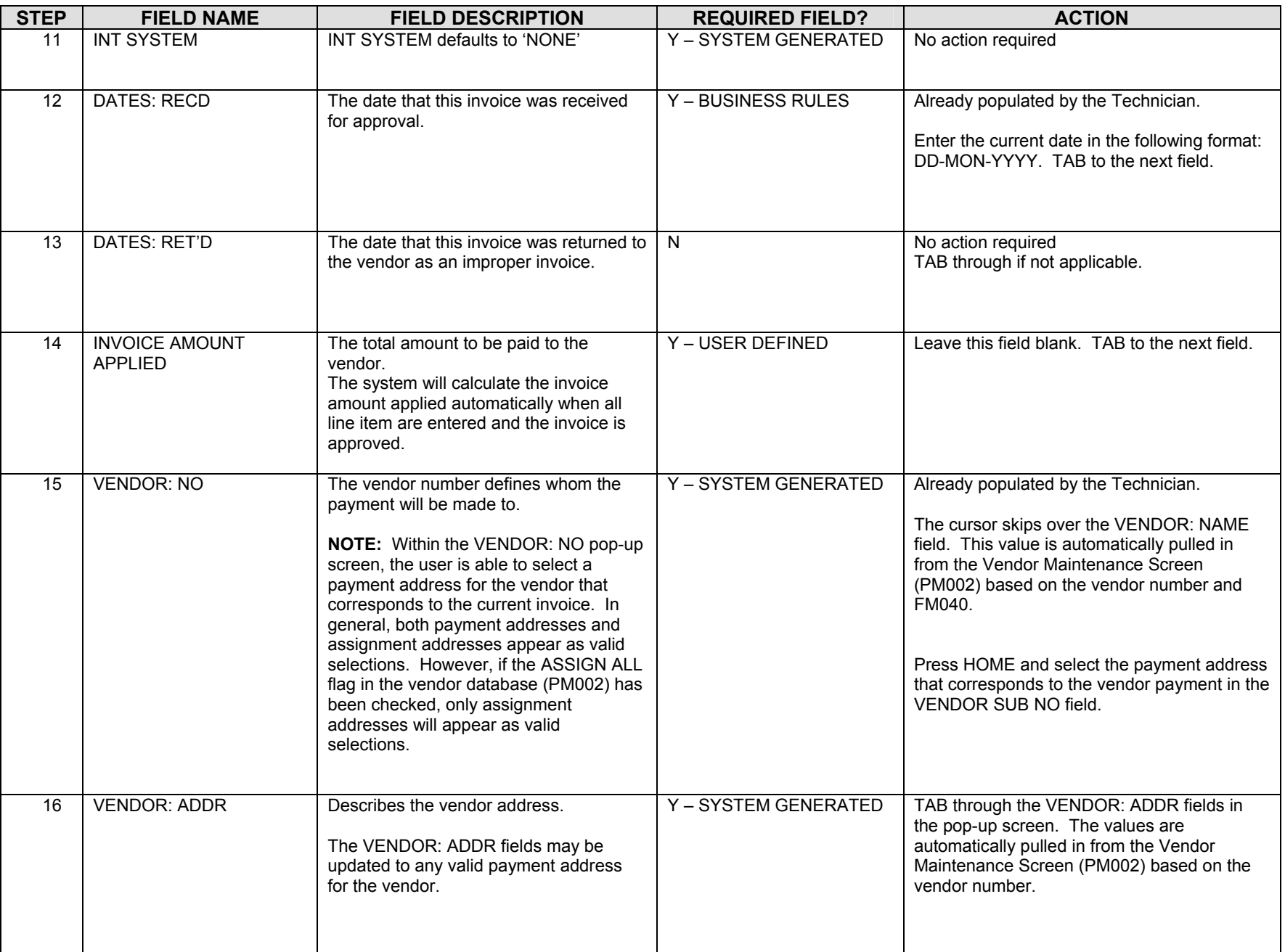

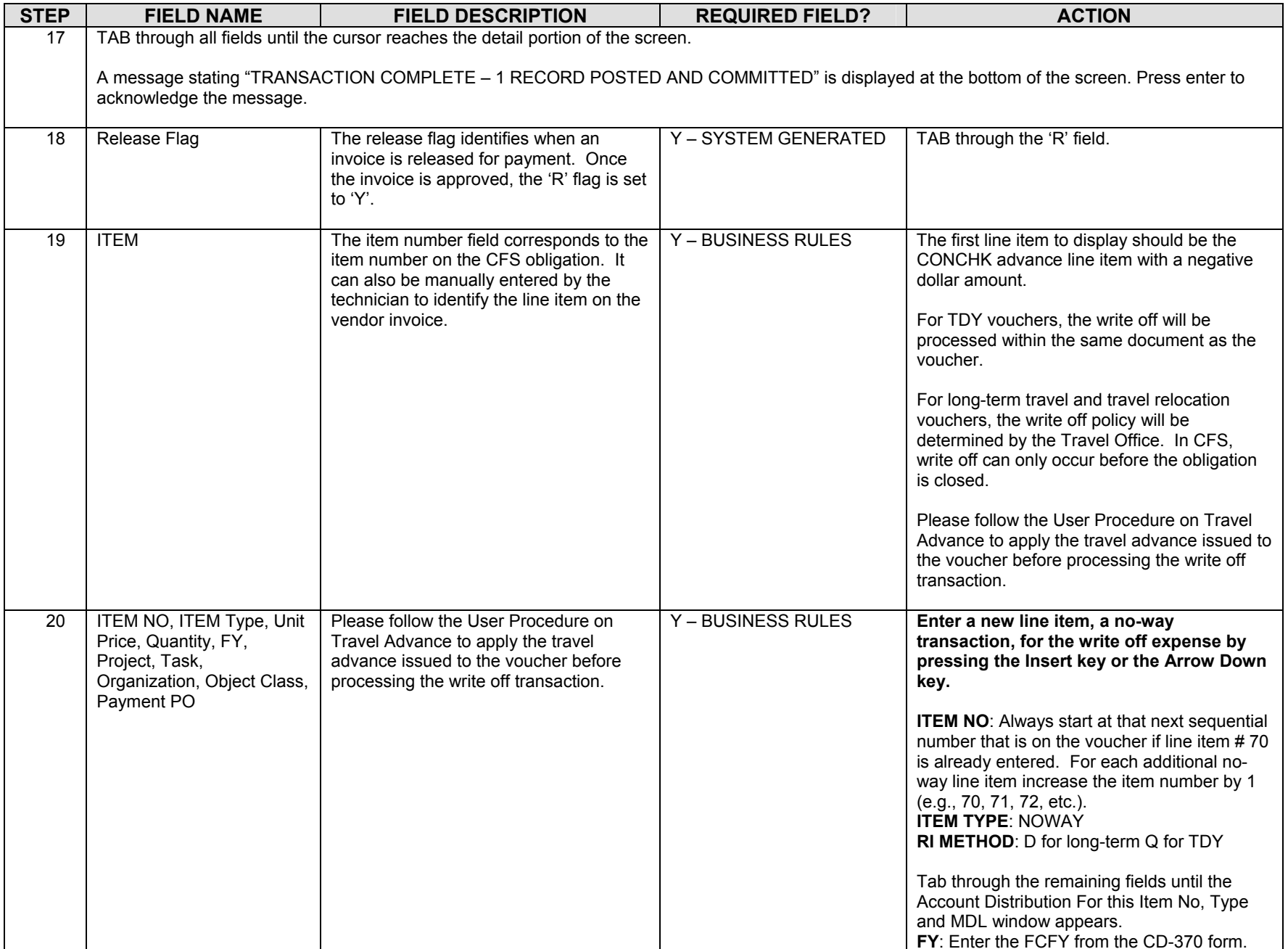

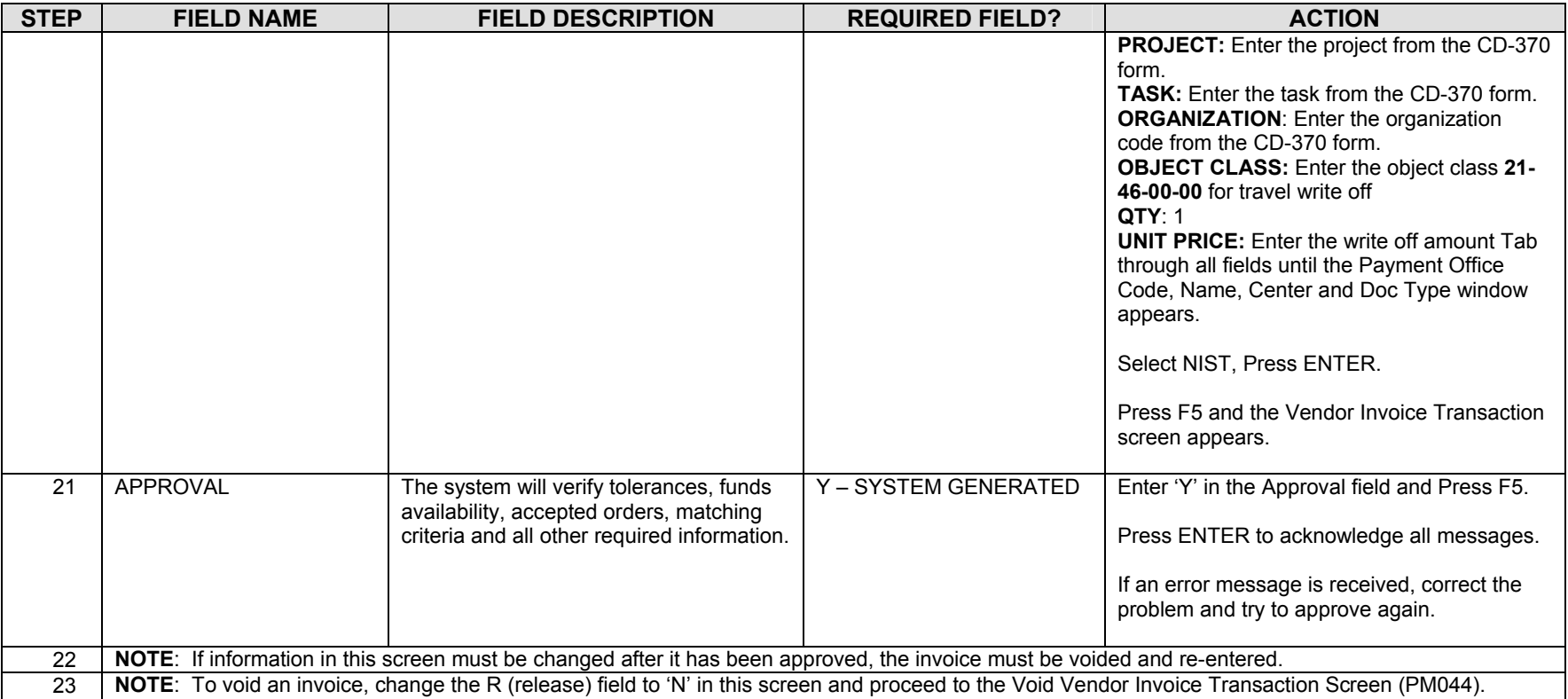

# **Government Bills of Lading/Transportation Service Orders (not pertaining to a Travel Relocation)**

### *Obligation for GBL/TSO Orders*

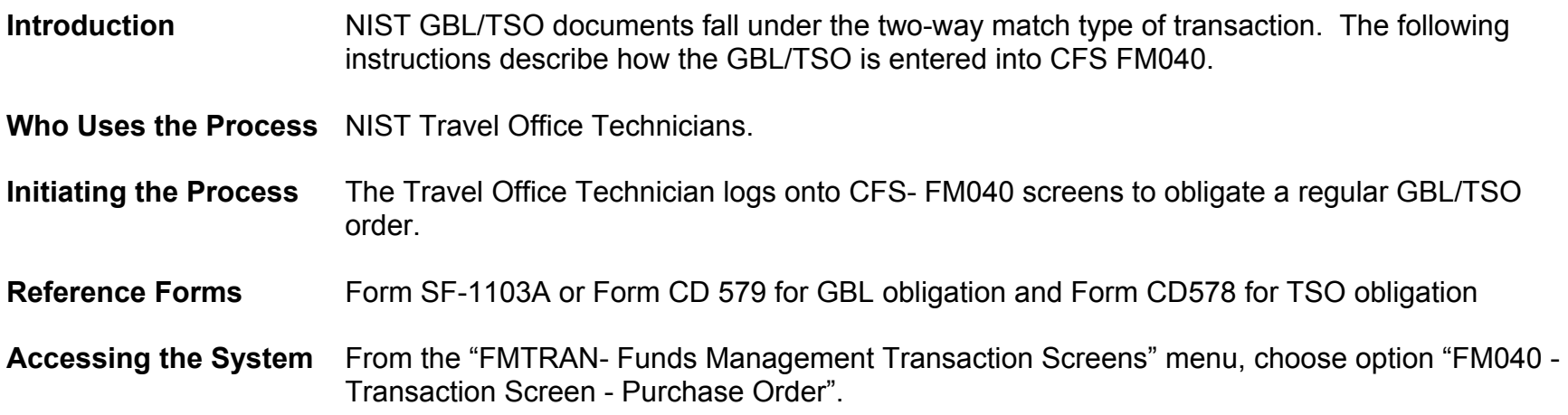

### *Screen Print – GBL/TSO Order*

The screen print below shows a sample GBL/TSO obligation on the CFS Screen Purchase Order Transaction Screen (FM040).

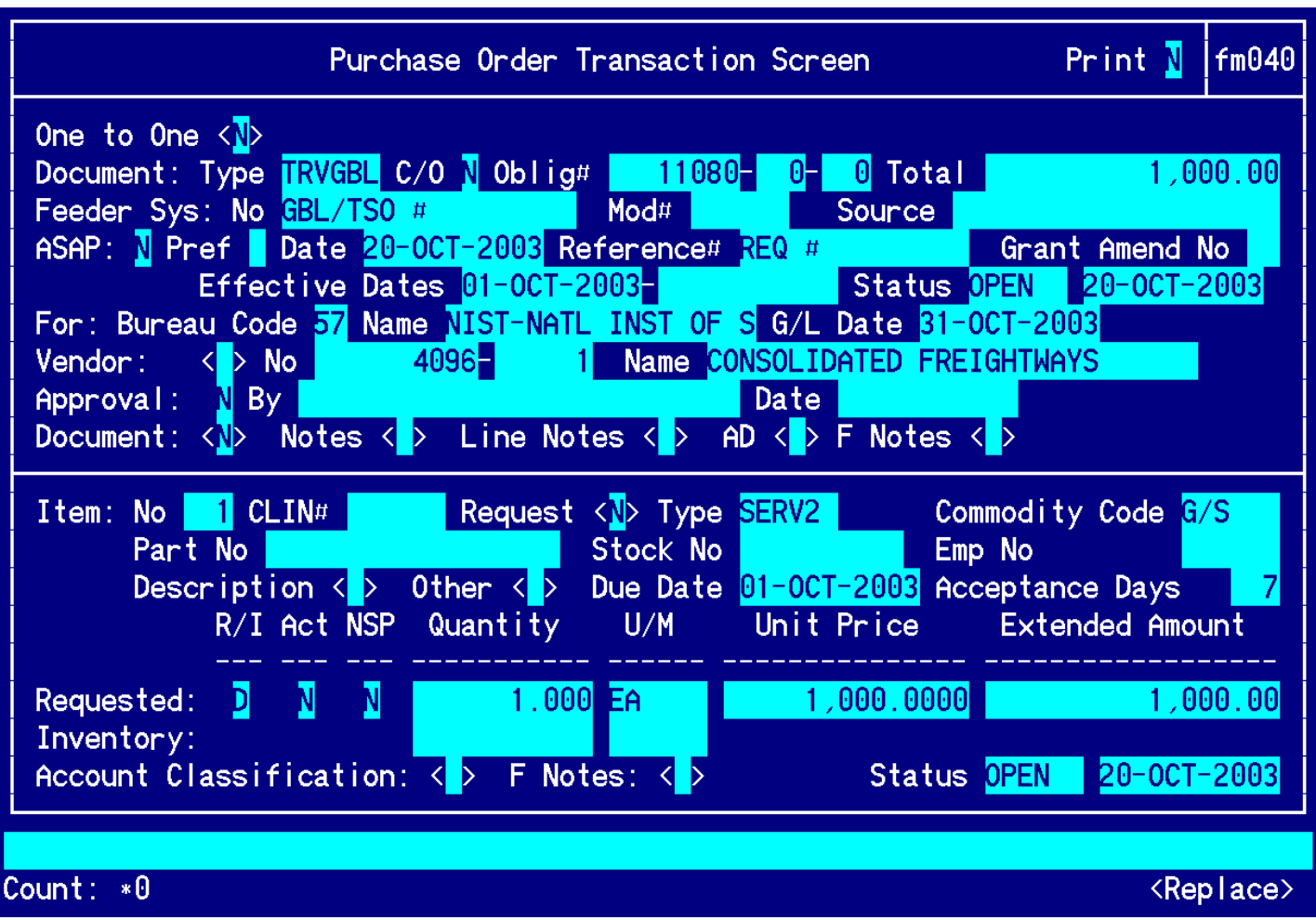

# **Vendor Address and Shipping Data**

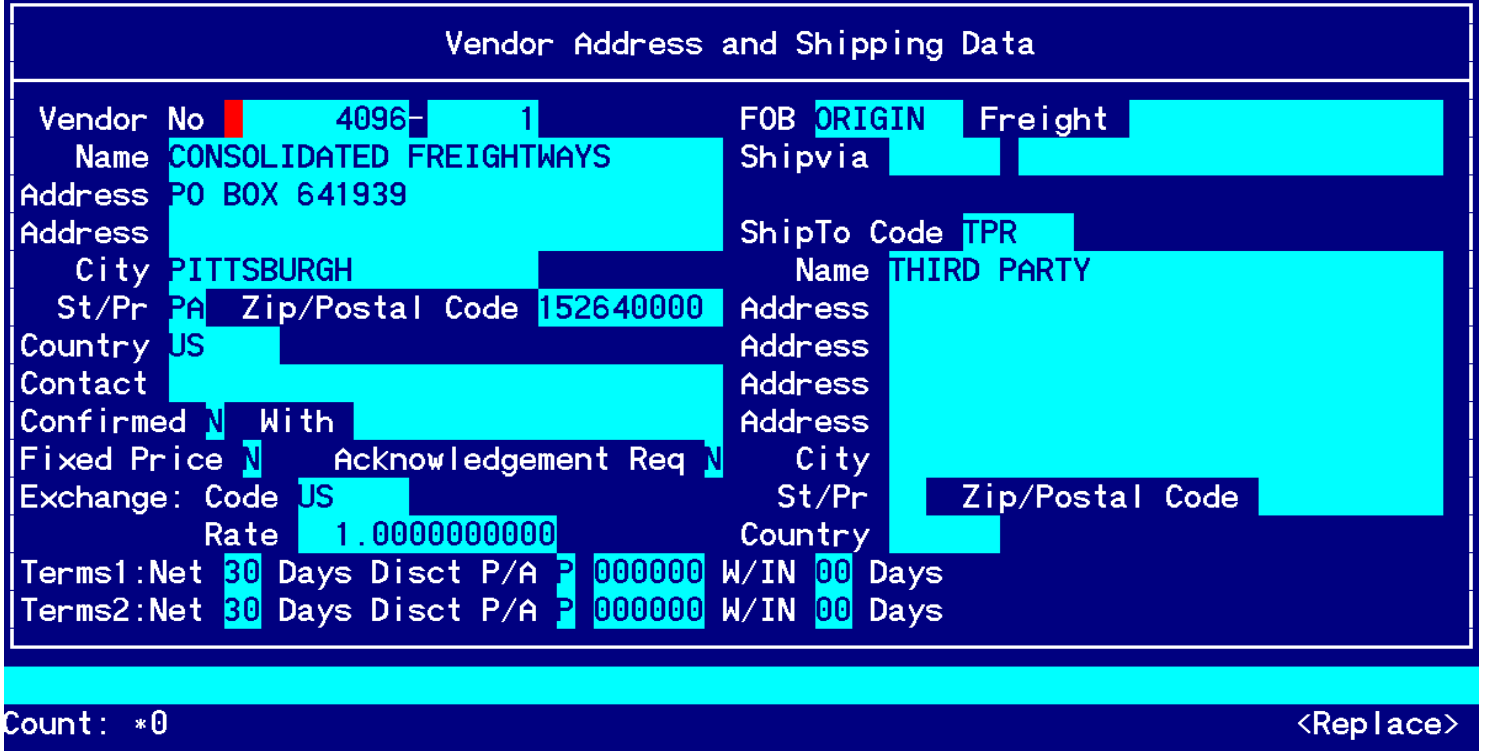

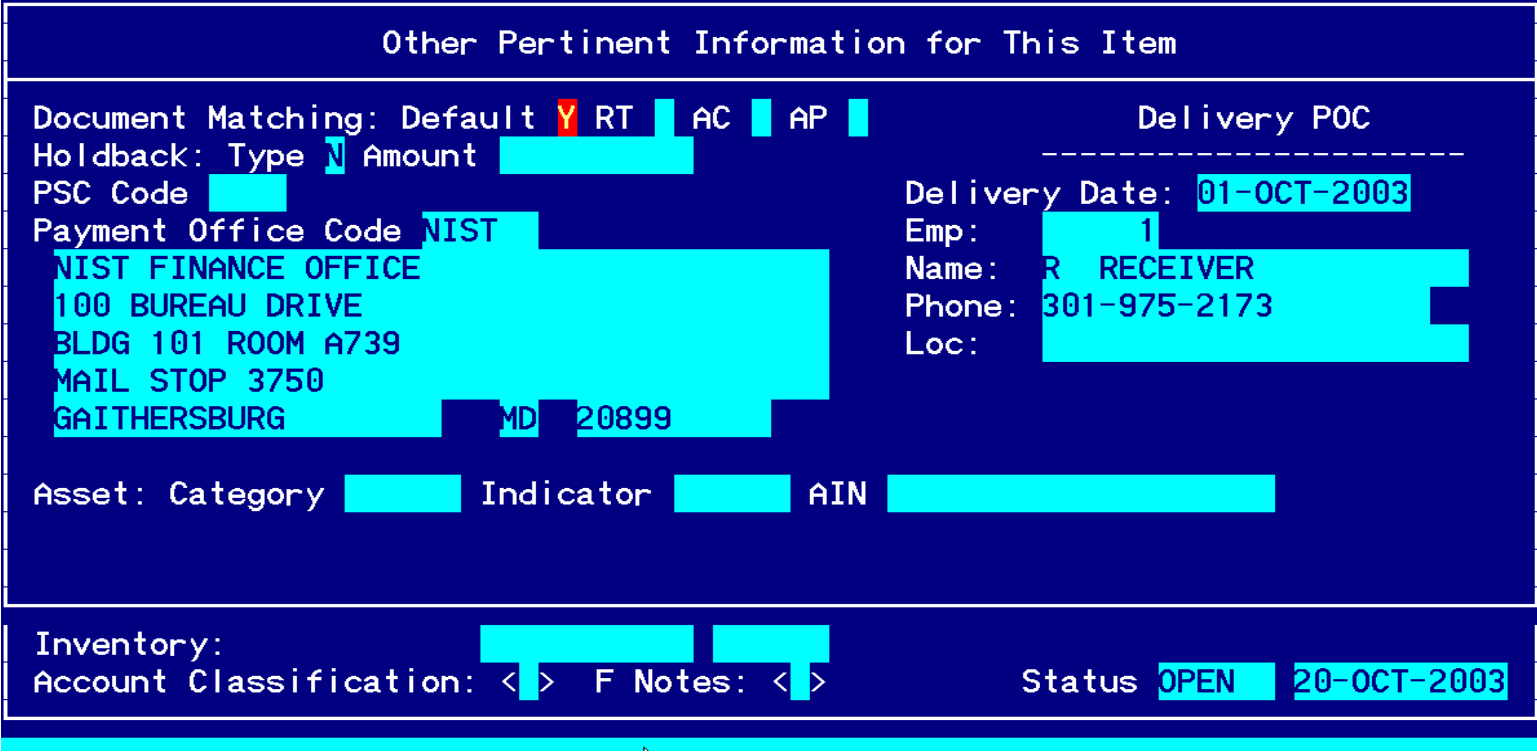

**Other Pertinent Information for This Item:** 

**Account Distribution For This Item:** 

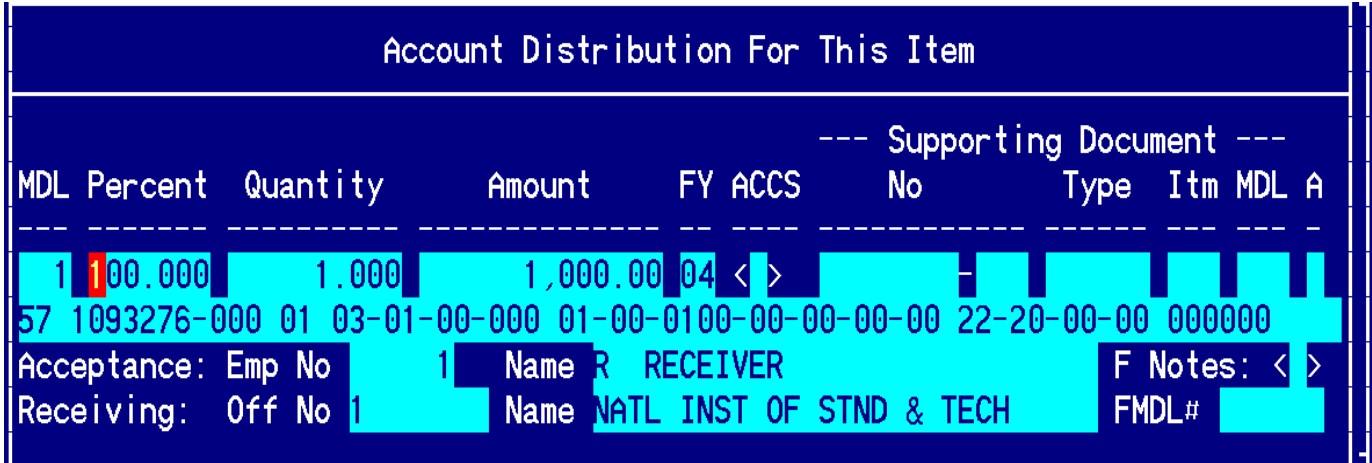

### Step by Step

#### **Follow the steps below to enter a GBL/TSO Travel Obligation.**

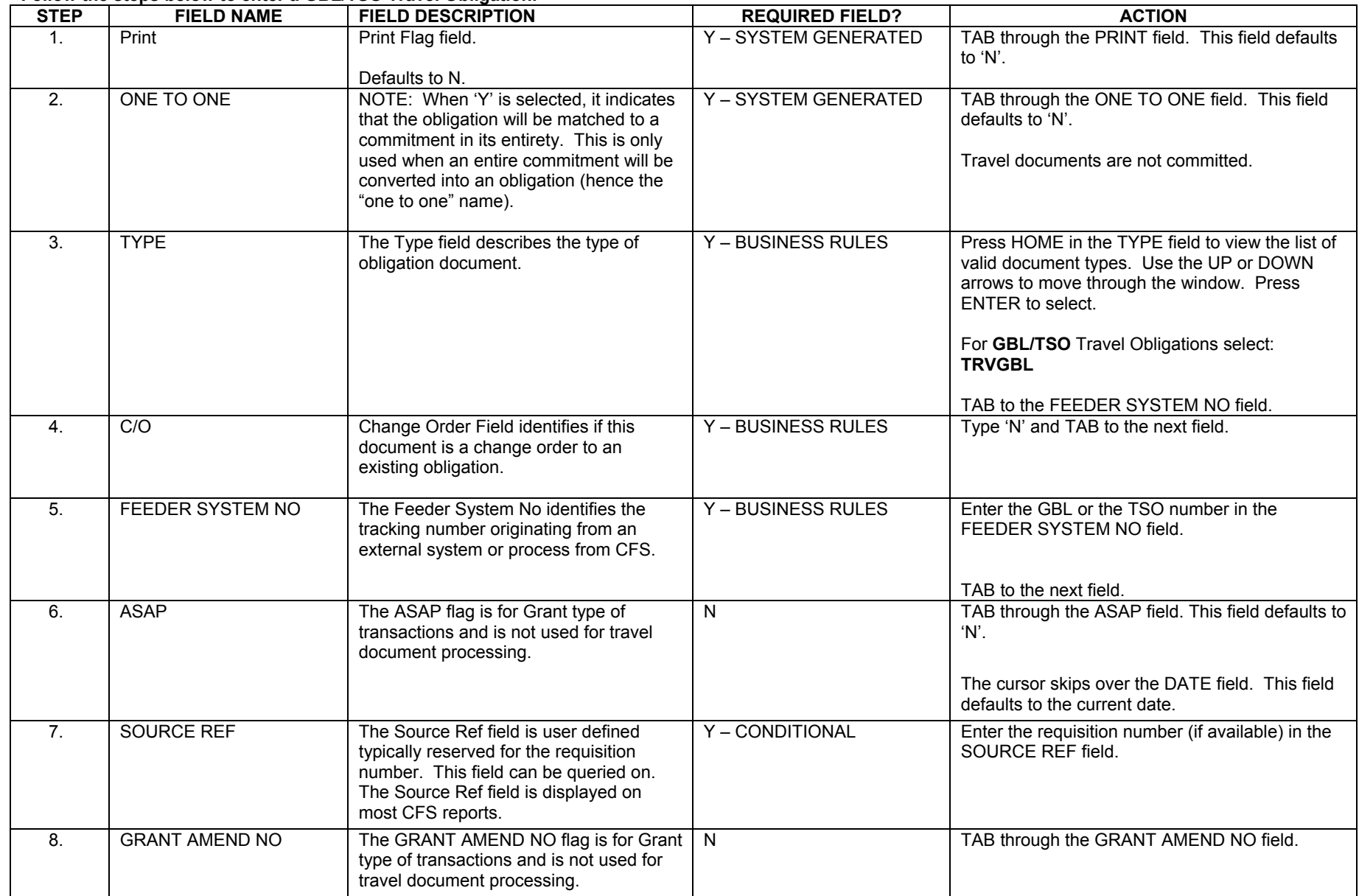

#### **Follow the steps below to enter a GBL/TSO Travel Obligation. STEP FIELD NAME FIELD DESCRIPTION REQUIRED FIELD? ACTION** 9. EFFECTIVE DATES The effective date of the obligation. This field defaults to the current date, but can be overridden. The cursor skips over the STATUS field. This field defaults to the value of 'OPEN' for new transactions and cannot be accessed. NOTE**:** For documents that have been disapproved this field will be updated to 'CANCEL.' For documents that have been liquidated or closed through an administrative modification, this field will display 'CLOSED'. The cursor skips over the STATUS: DATE field. This field defaults to the current date.  $Y - BUSINES$  RULES The effective date will be defaulted by the system. FOR: BUREAU CODE The code to identify the Bureau name. The cursor skips over the BUREAU NAME field. The system automatically obtains the bureau name from the Bureau Code Maintenance Screen (GL004) based on the value entered in the FOR: BUREAU CODE field. Y – USER DEFINED | Press HOME in the FOR: BUREAU CODE field to view the list of valid bureau codes. Press ENTER to select. TAB to the next field. 33- Technology Administration 51- Office of Secretary 52- Economic Development Agency 53- Bureau of Economic Analysis 57- National Institute of Standards & Technology 59- Minority Business Development Agency 61- National Telecommunication & Information Administration64- Office of Inspector General 65- Economics & Statistics AdministrationG/L General Ledger End Date defines the posting period of the transaction. Y – USER DEFINED Press HOME in the G/L field to view a list of available general ledger posting periods. Press ENTER to select. This field defaults to the current open accounting period. Confirm that this GL date is correct. TAB to the next field. Y – USER DEFINED Enter the fund code fiscal year found on Form 10.11.12. FY The year the funding source became available and it always defaults to the current fiscal year. 1103 CD579 or CD578

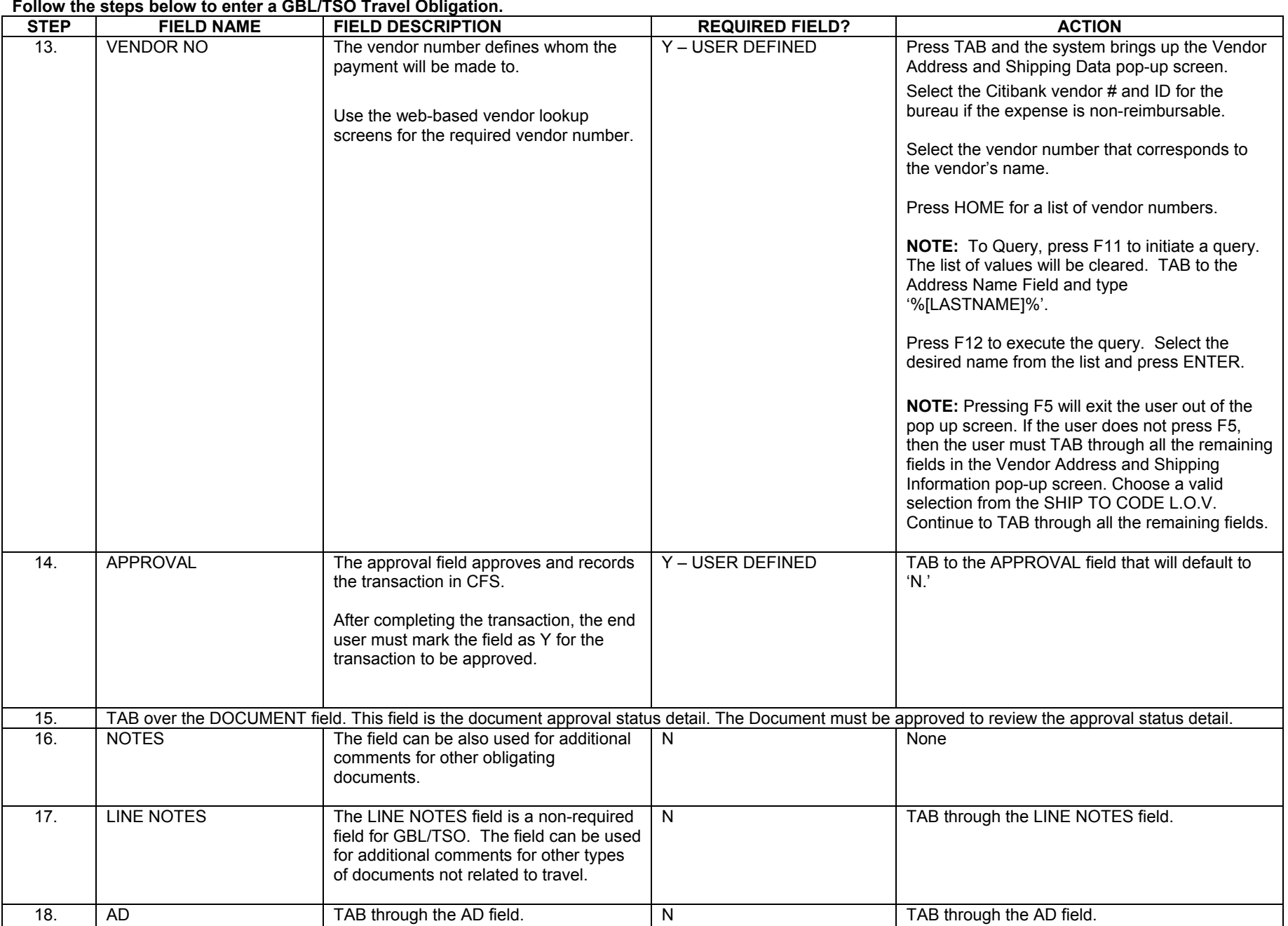

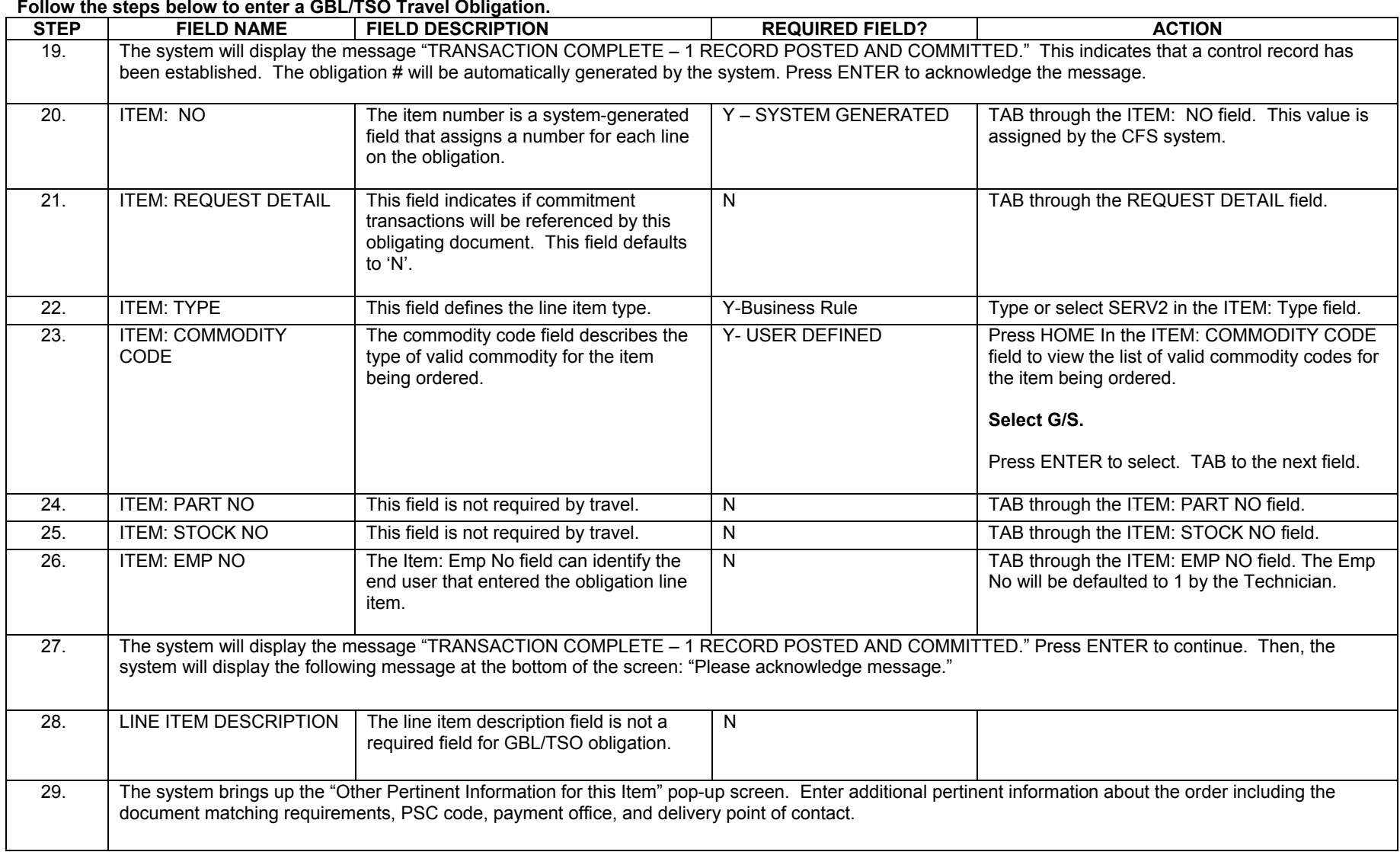

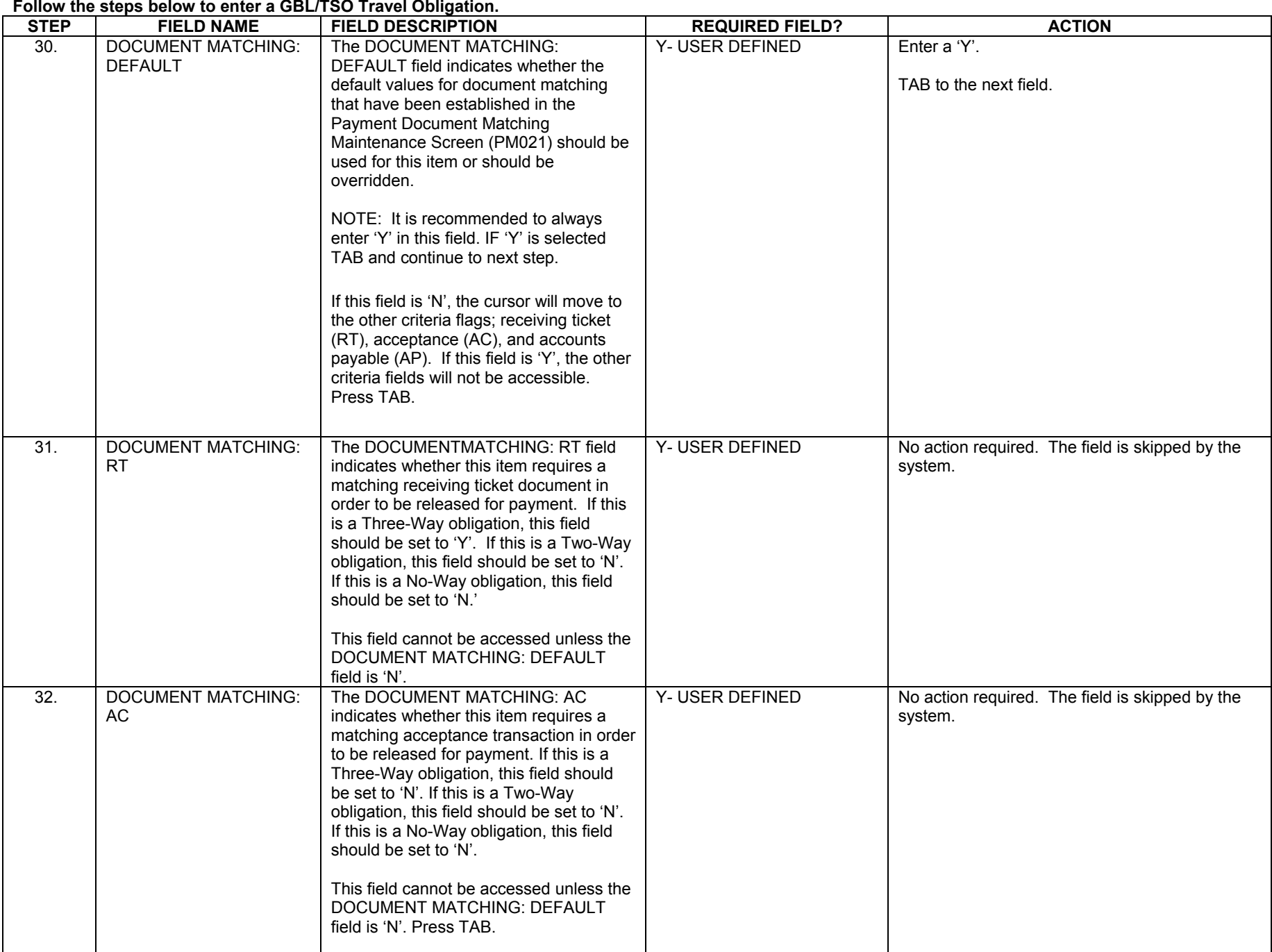

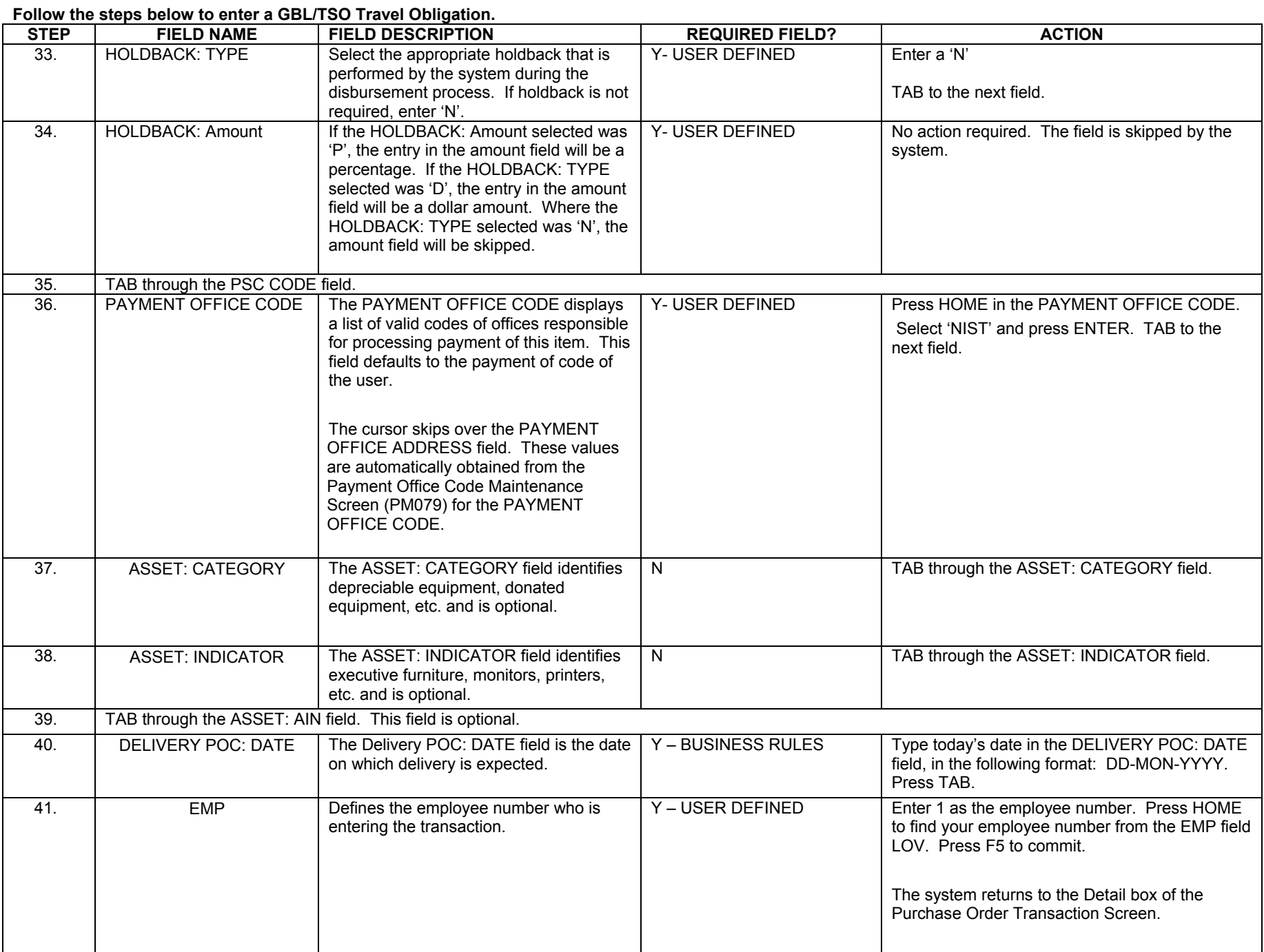

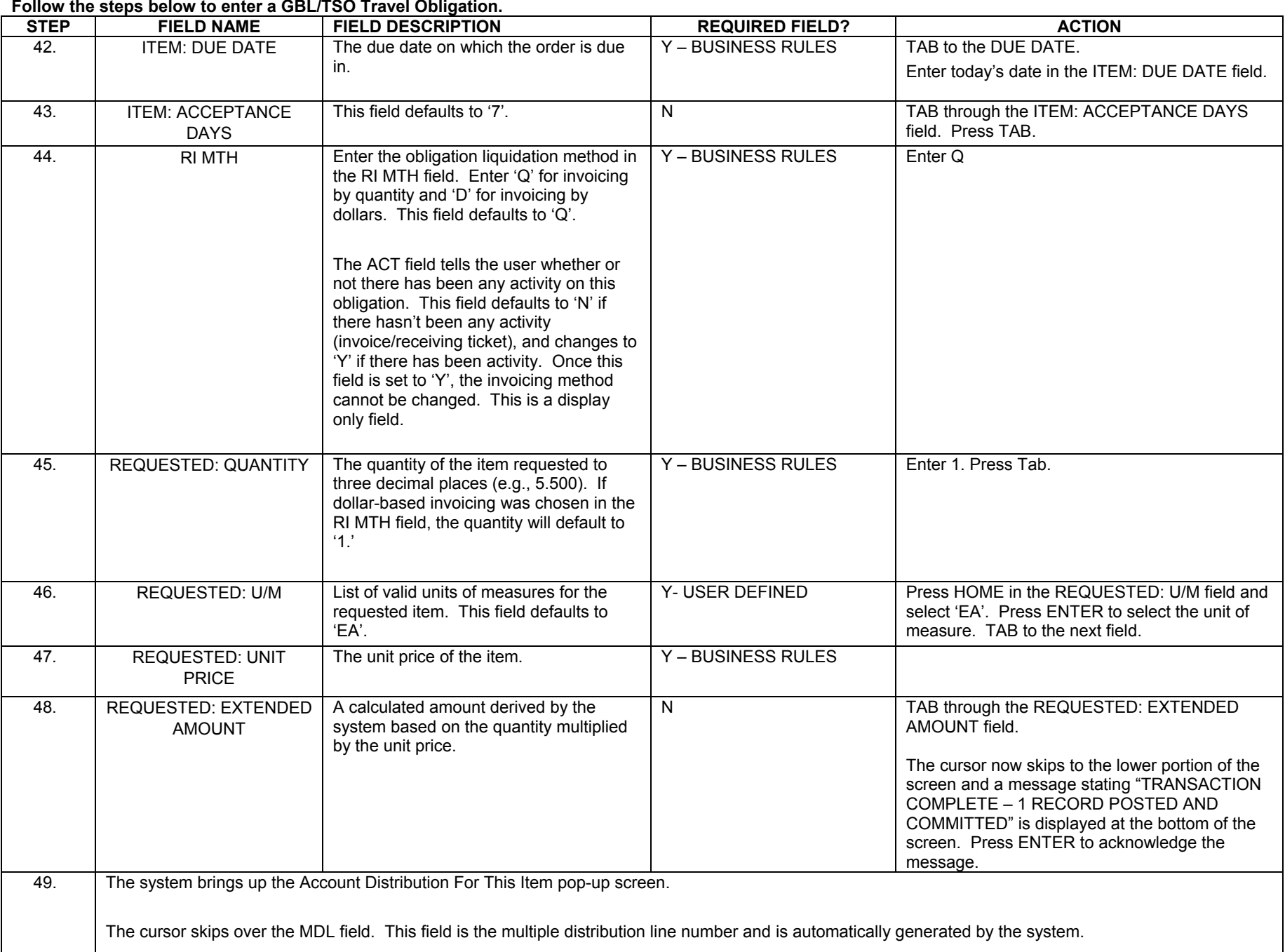

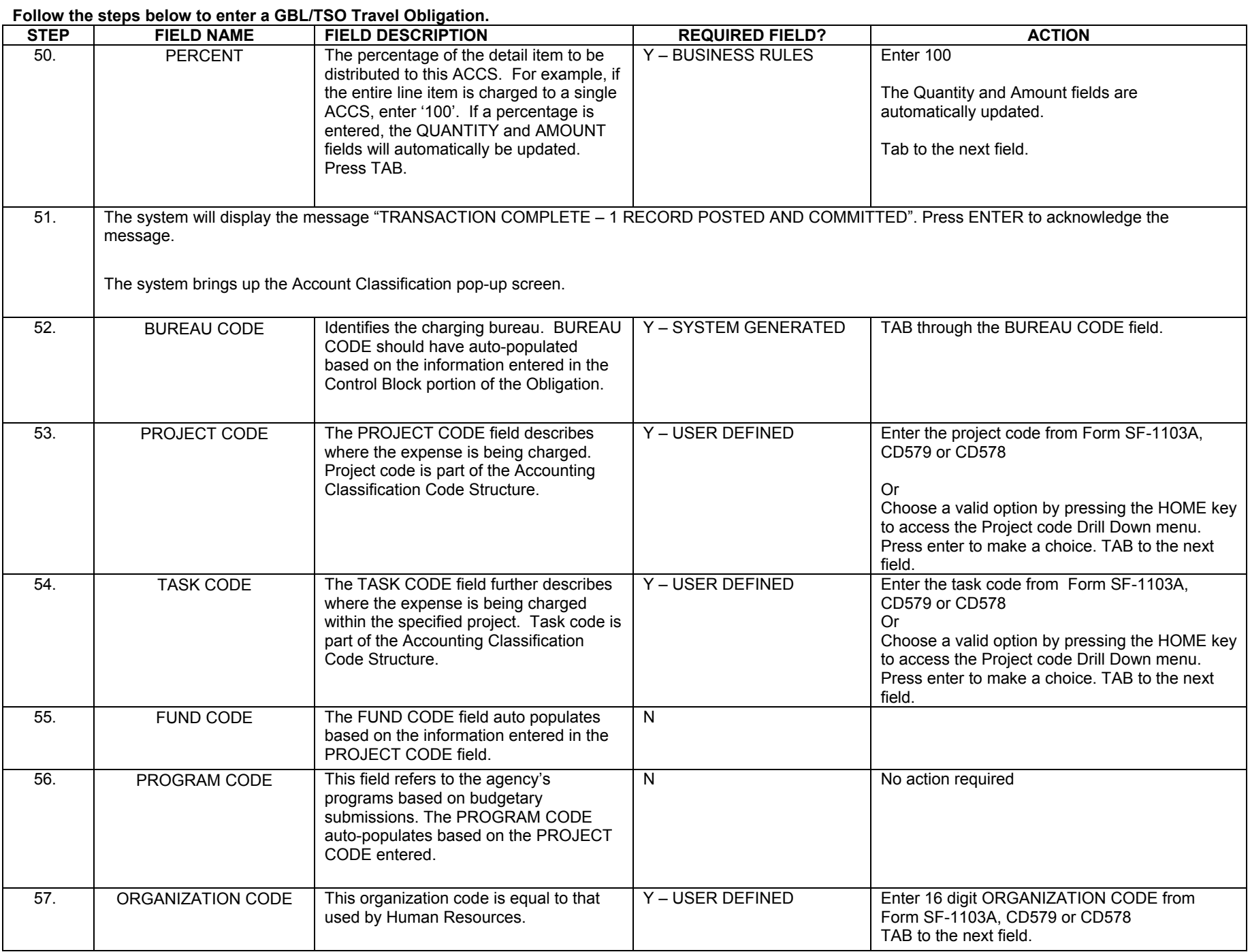

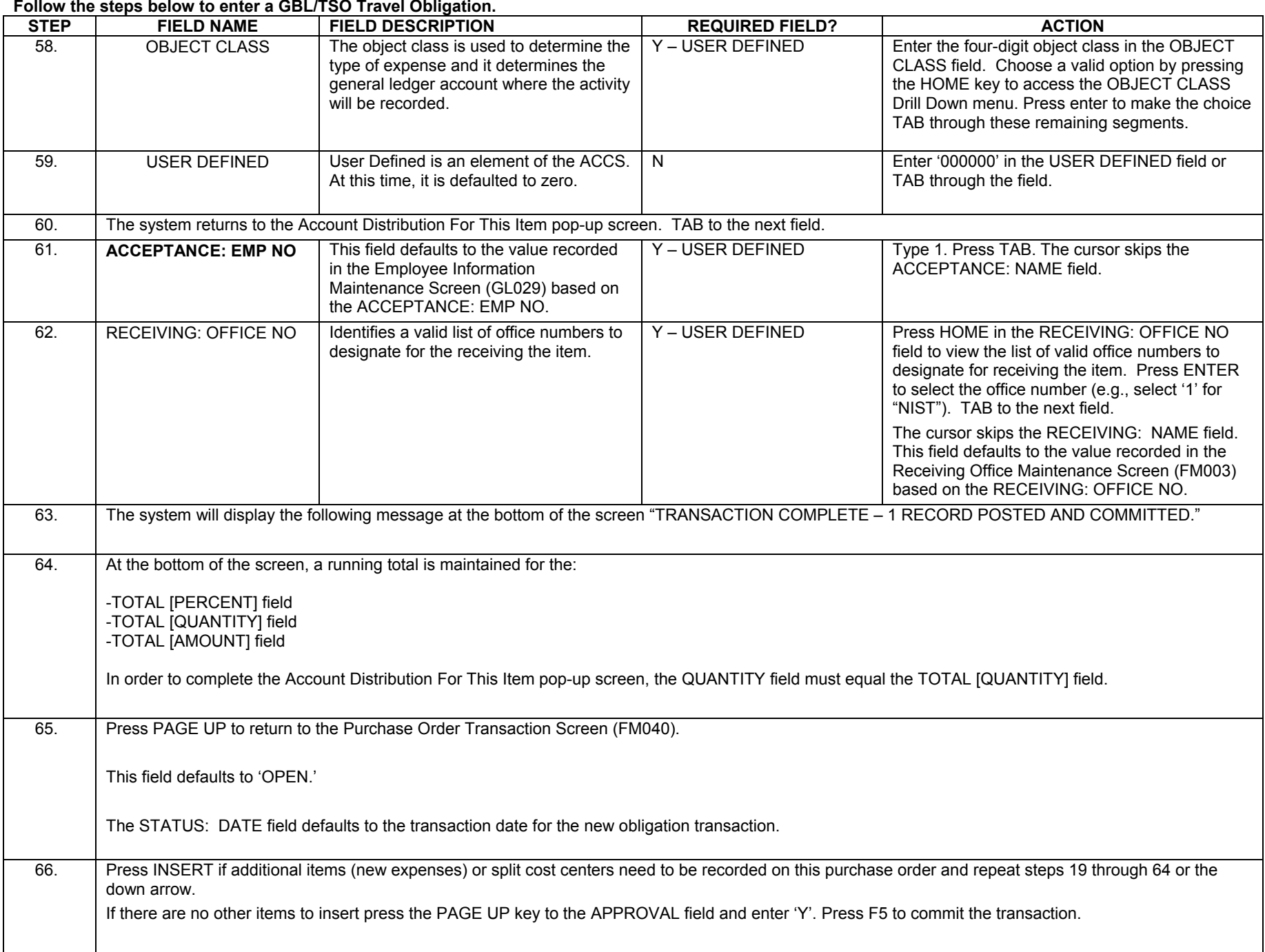

#### **Follow the steps below to enter a GBL/TSO Travel Obligation.**

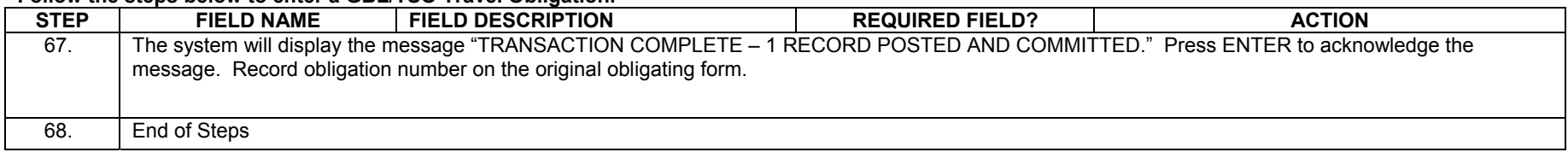

#### **Legend – Required Field?**

- $\bullet$  N = Not a required field
- Y SYSTEM GENERATED = The system automatically generates a value in the field
- Y USER DEFINED = The system requires a value in the field
- Y BUSINESS RULES = A value is required in the field for business reasons; the system does not require a value in the field
- Y CONDITIONAL = A value is required in the field only if a pre-defined field on the record has a particular value

# *Reassign Approver by Document (WF604)*

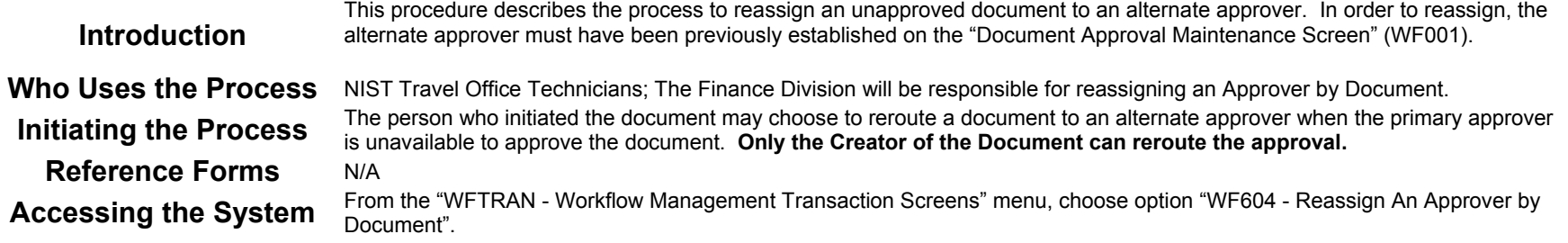

### **Screen Print: Re-Assigning Approvers by Document**

The screen print below shows the CFS Screen "Re-Assign Approvers by Document" (WF604).

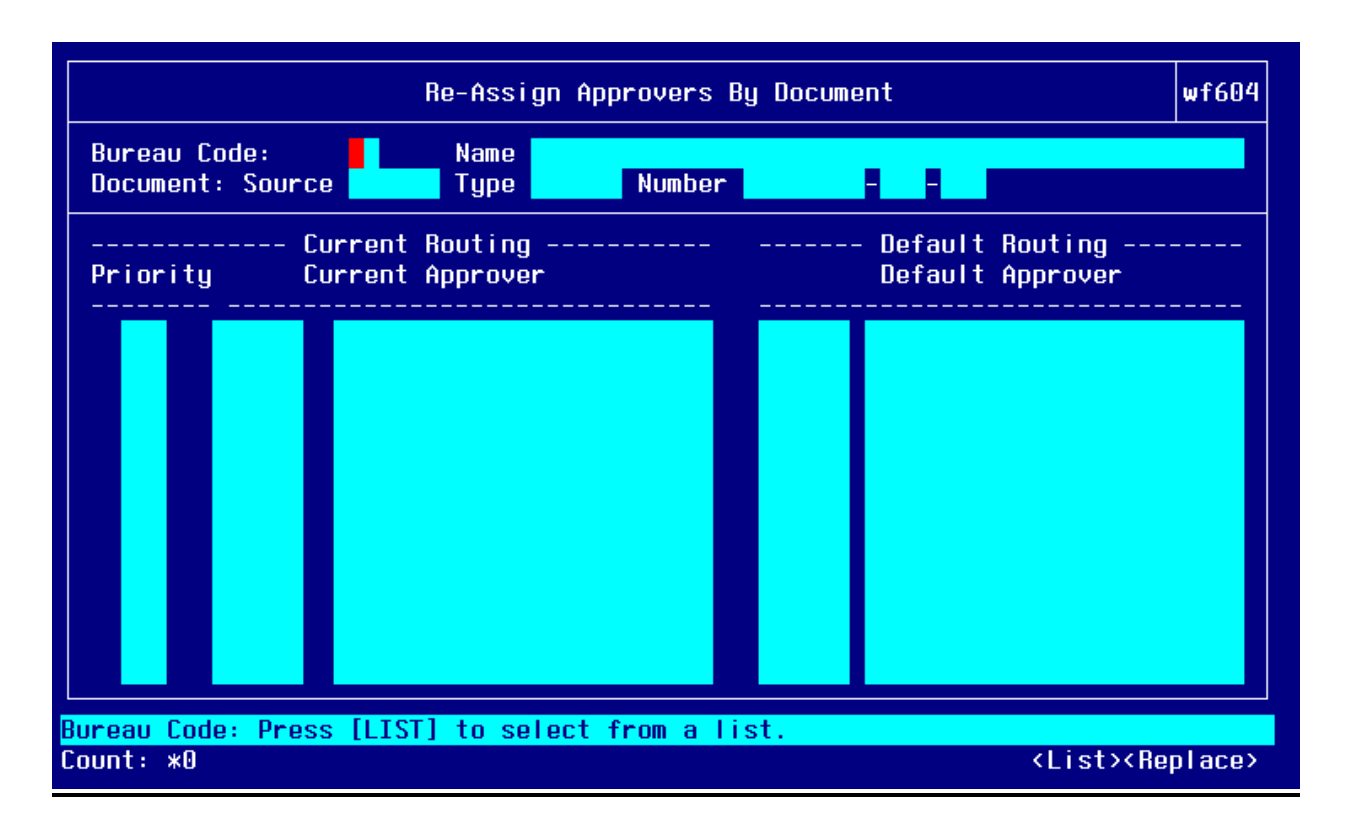

### **Step by Step**

Follow the steps below to Reassign an Approver by Document in the "Re-Assign Approvers by Document Screen" (WF604).

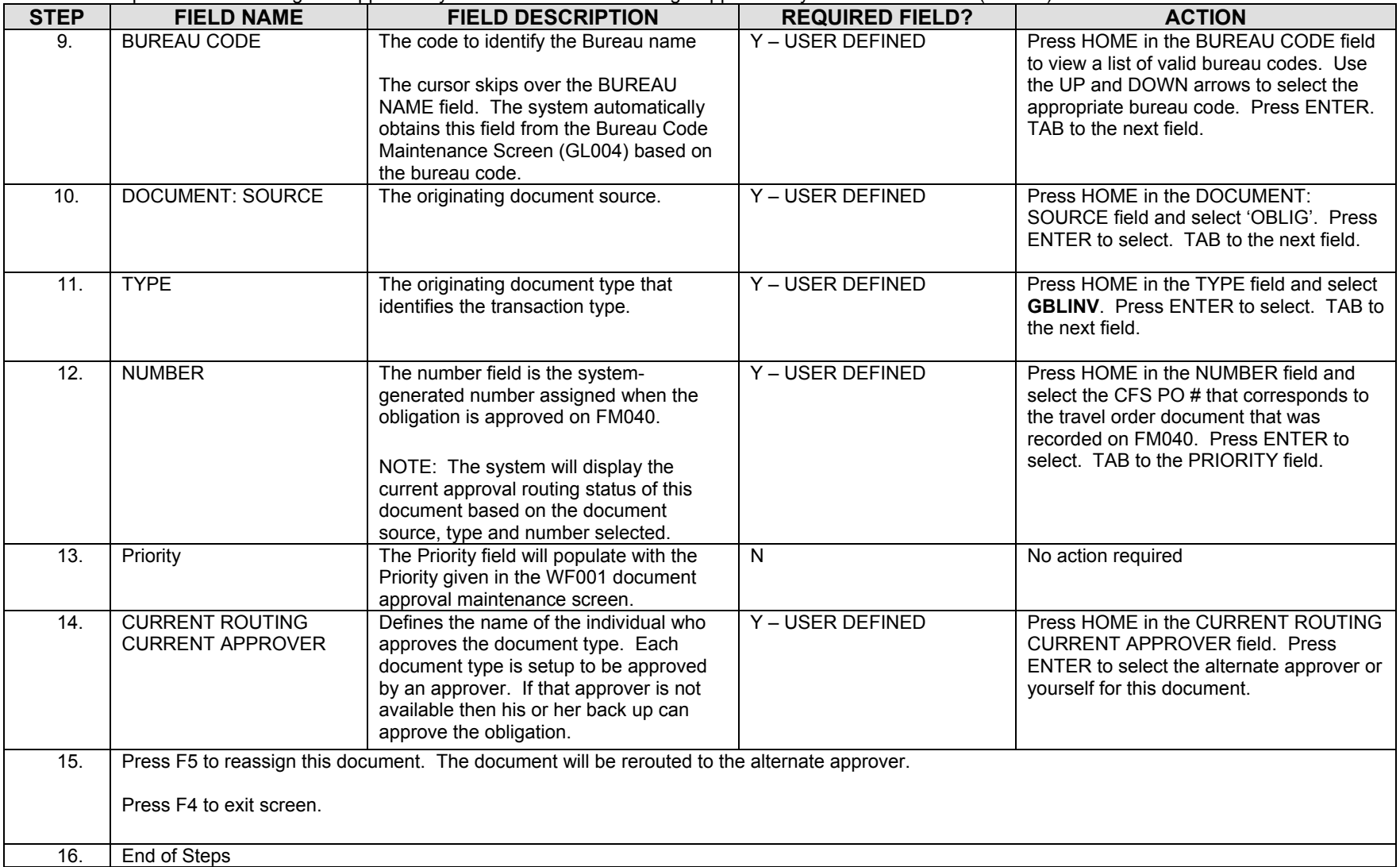

# *Approve Obligation Document (WF002)- Document Requiring Approval*

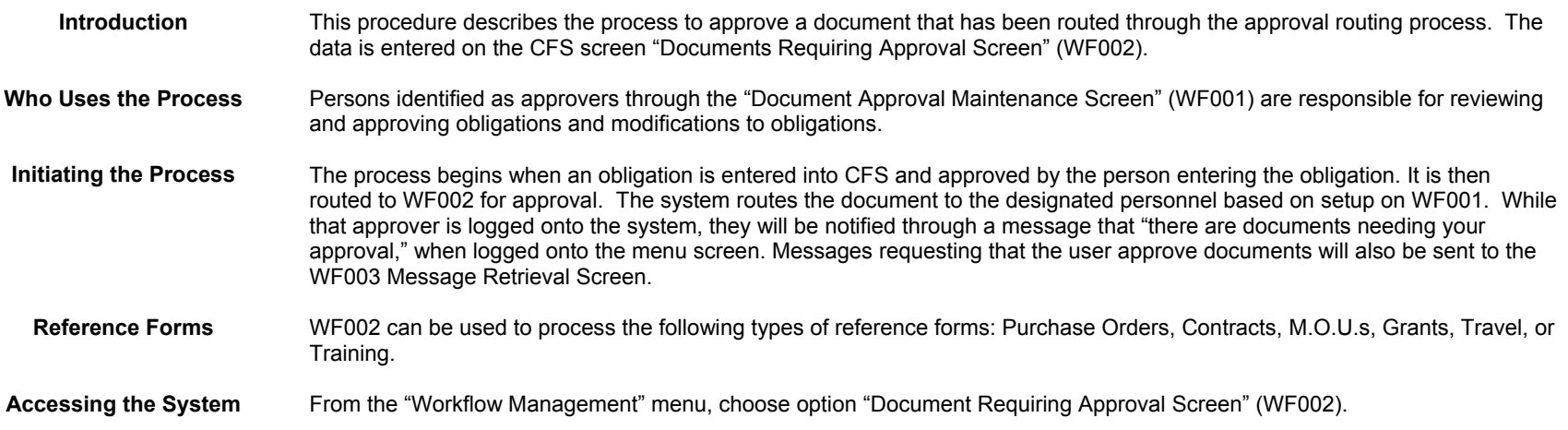

#### **Screen Print: Document Requiring Approval Screen**

The screen print below shows the CFS Screen "Document Requiring Approval Screen" (WF002).

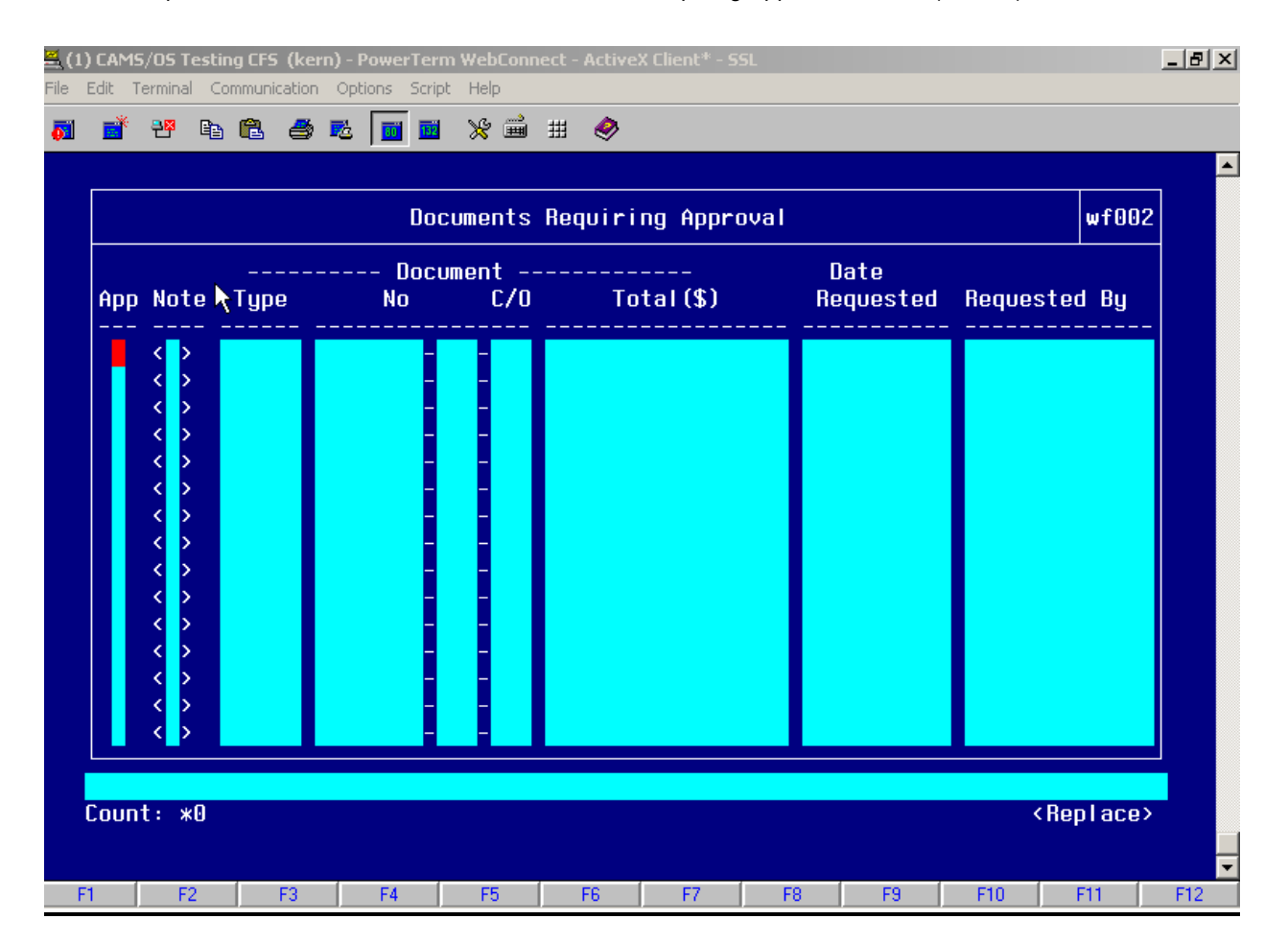

### **Step by Step**

Follow the steps below to Approve an Obligation in the "Document Requiring Approval Screen" (WF002).

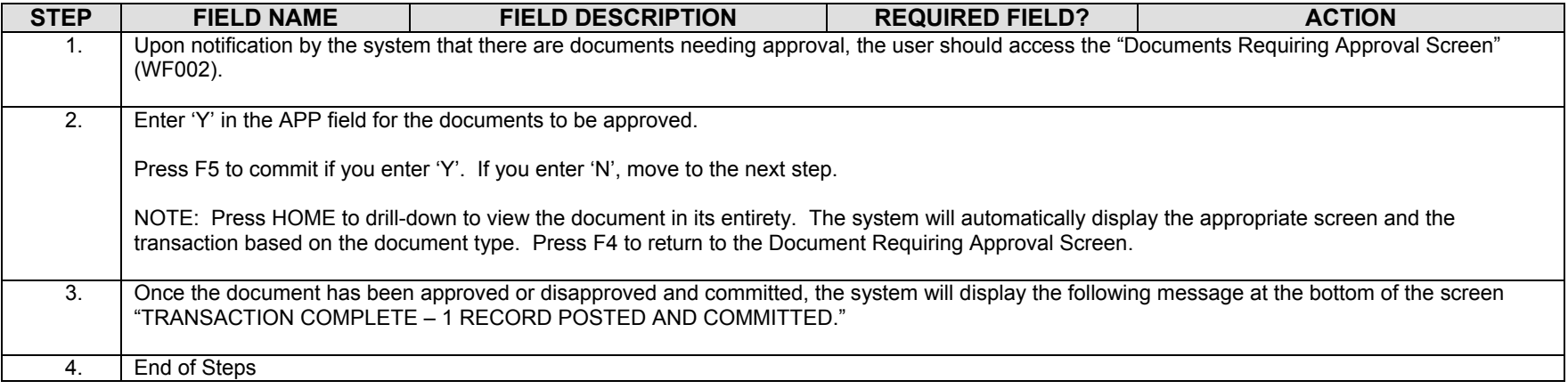

#### **Legend – Required Field?**

- $\bullet$  N = Not a required field
- Y SYSTEM GENERATED = The system automatically generates a value in the field
- Y USER DEFINED = The system requires a value in the field
- Y BUSINESS RULES = A value is required in the field for business reasons; the system does not require a value in the field
- Y CONDITIONAL = A value is required in the field only if a pre-defined field on the record has a particular value

# *Voucher (PM003) for GBL/TSO expenses*

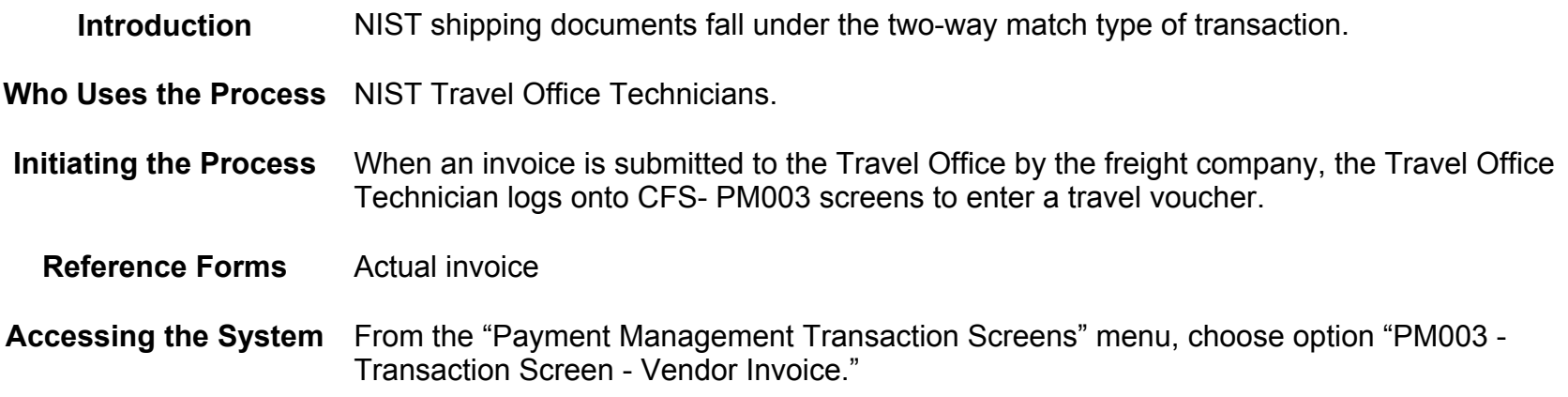

#### **Screen Print – GBL/TSO Invoice**

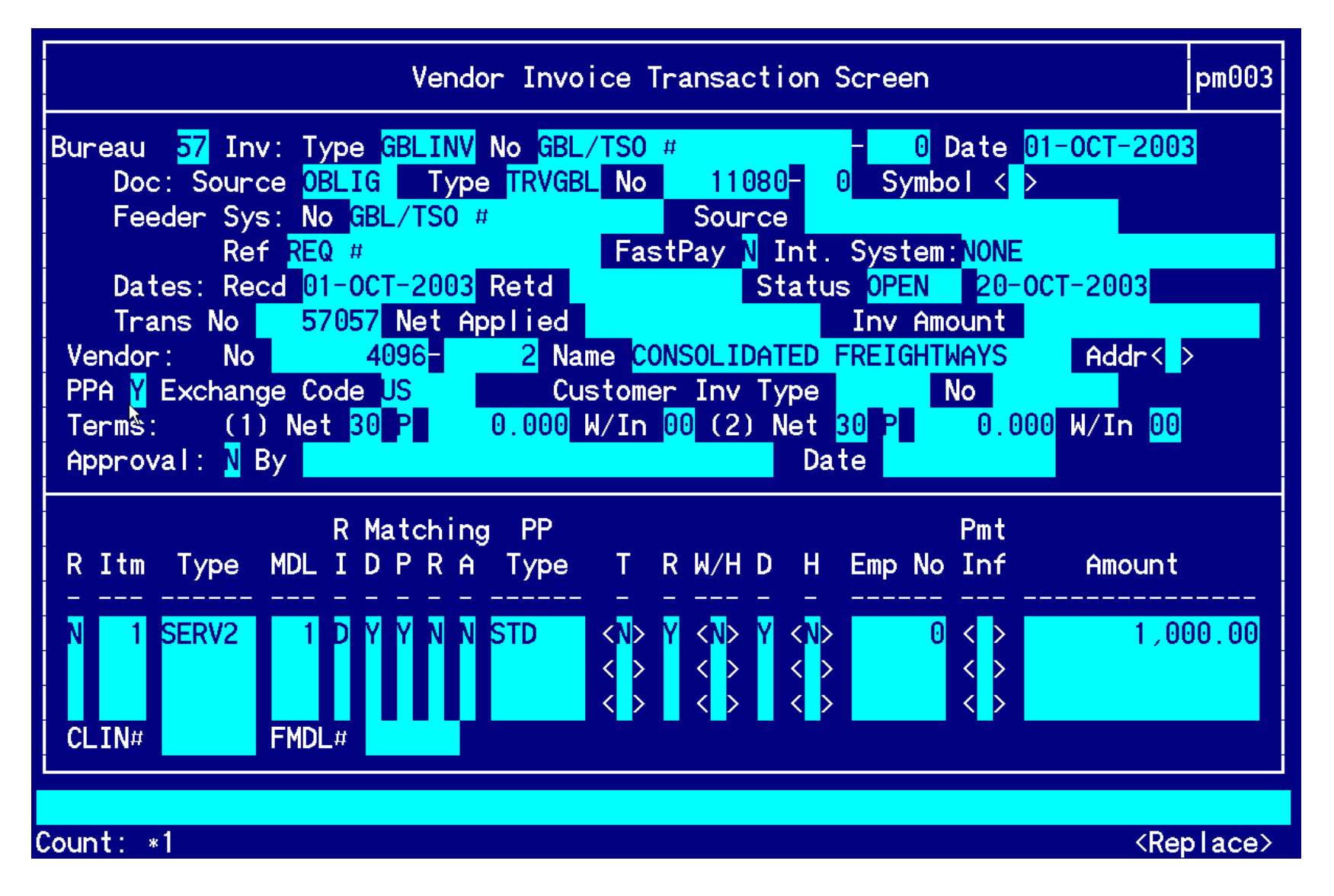

**Open Items for matching Window:** 

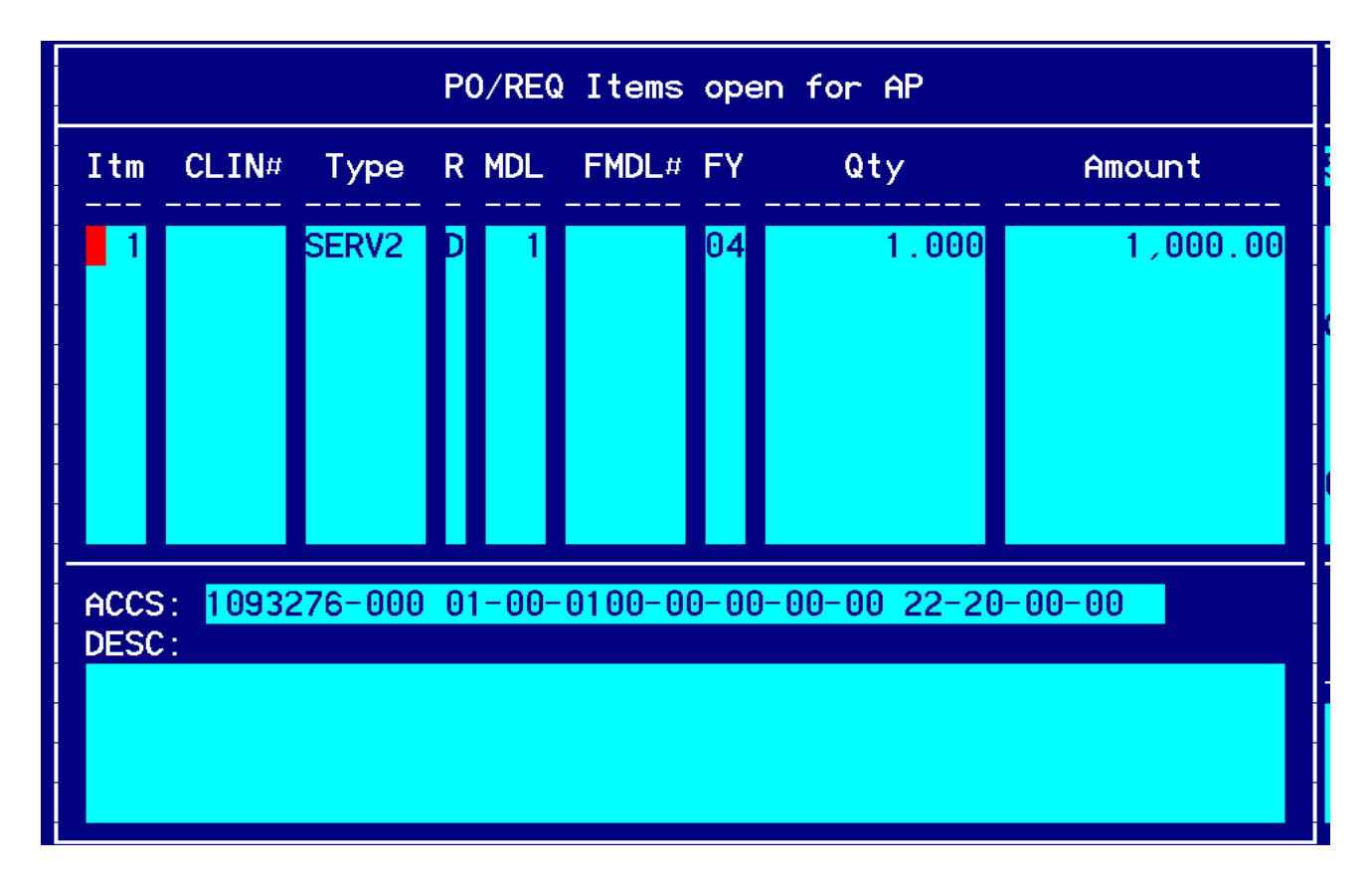

**Account Distribution For This Item (#1) Window:**

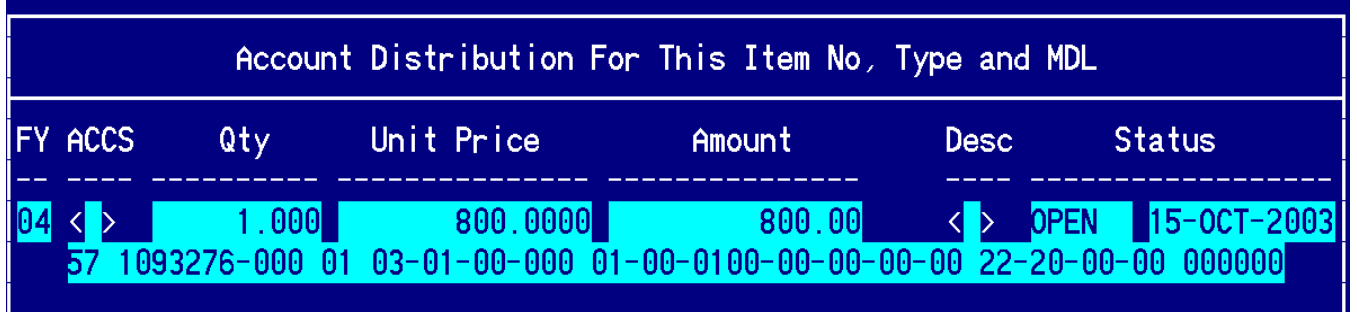

## **Step by Step**

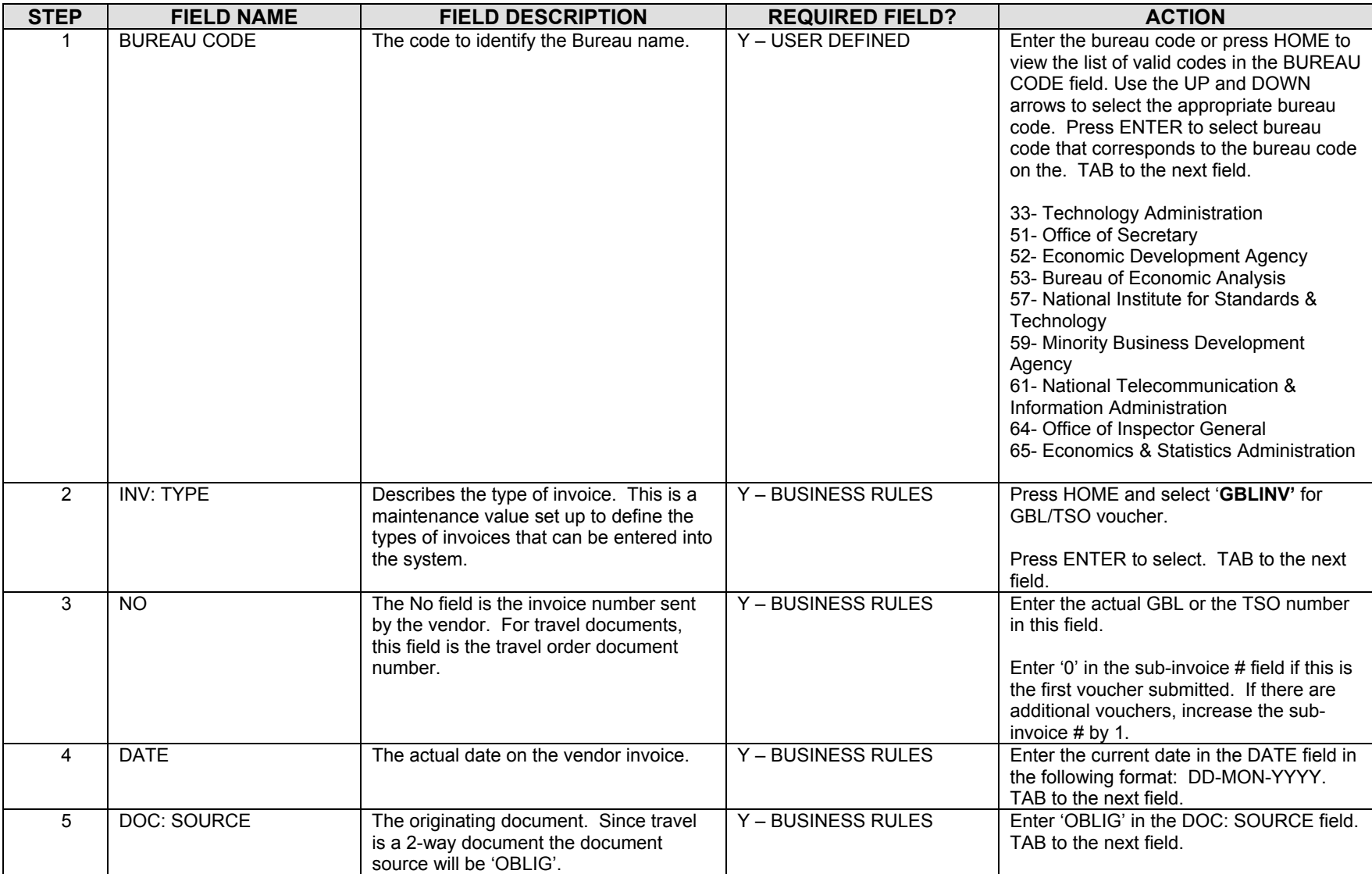

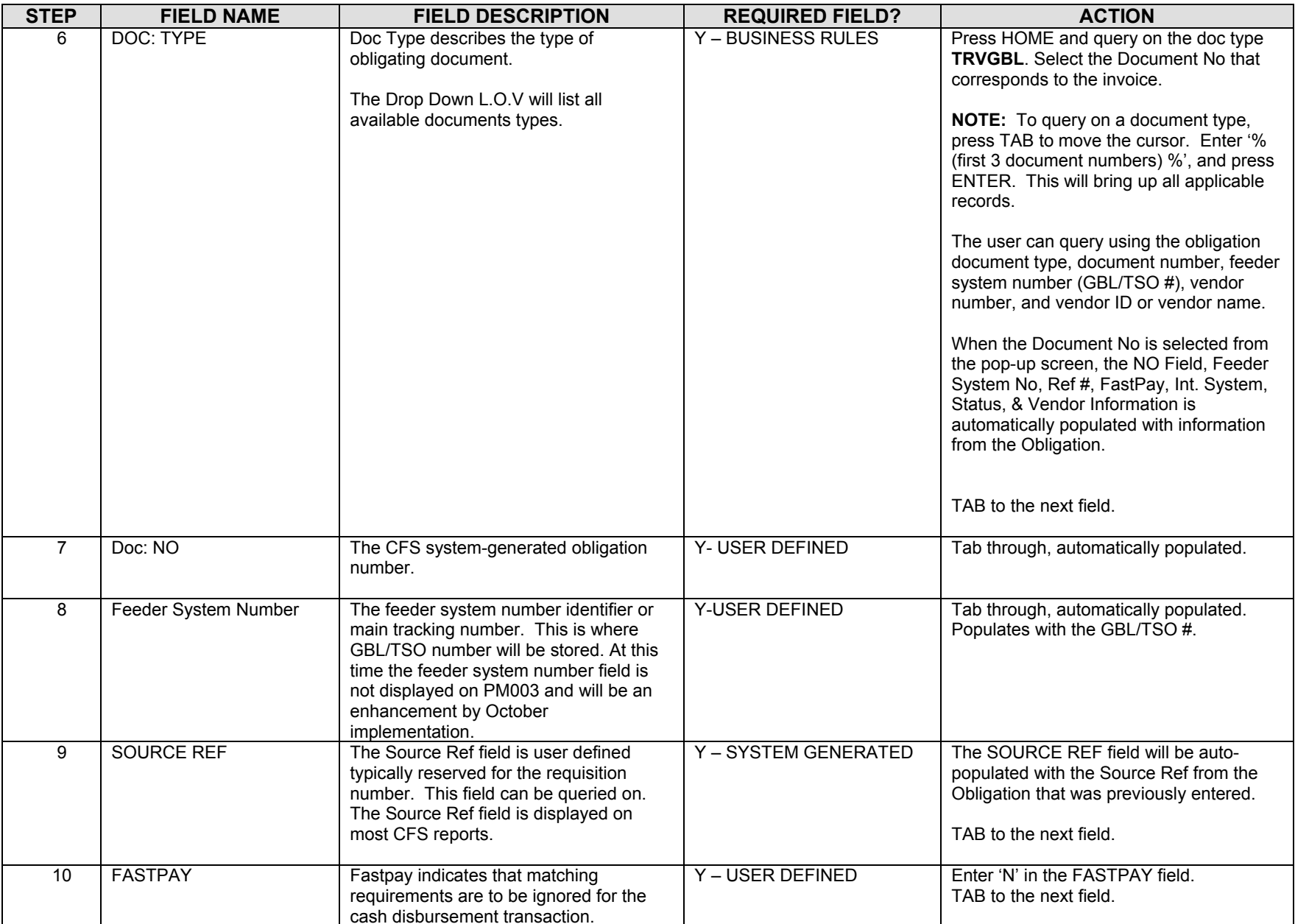

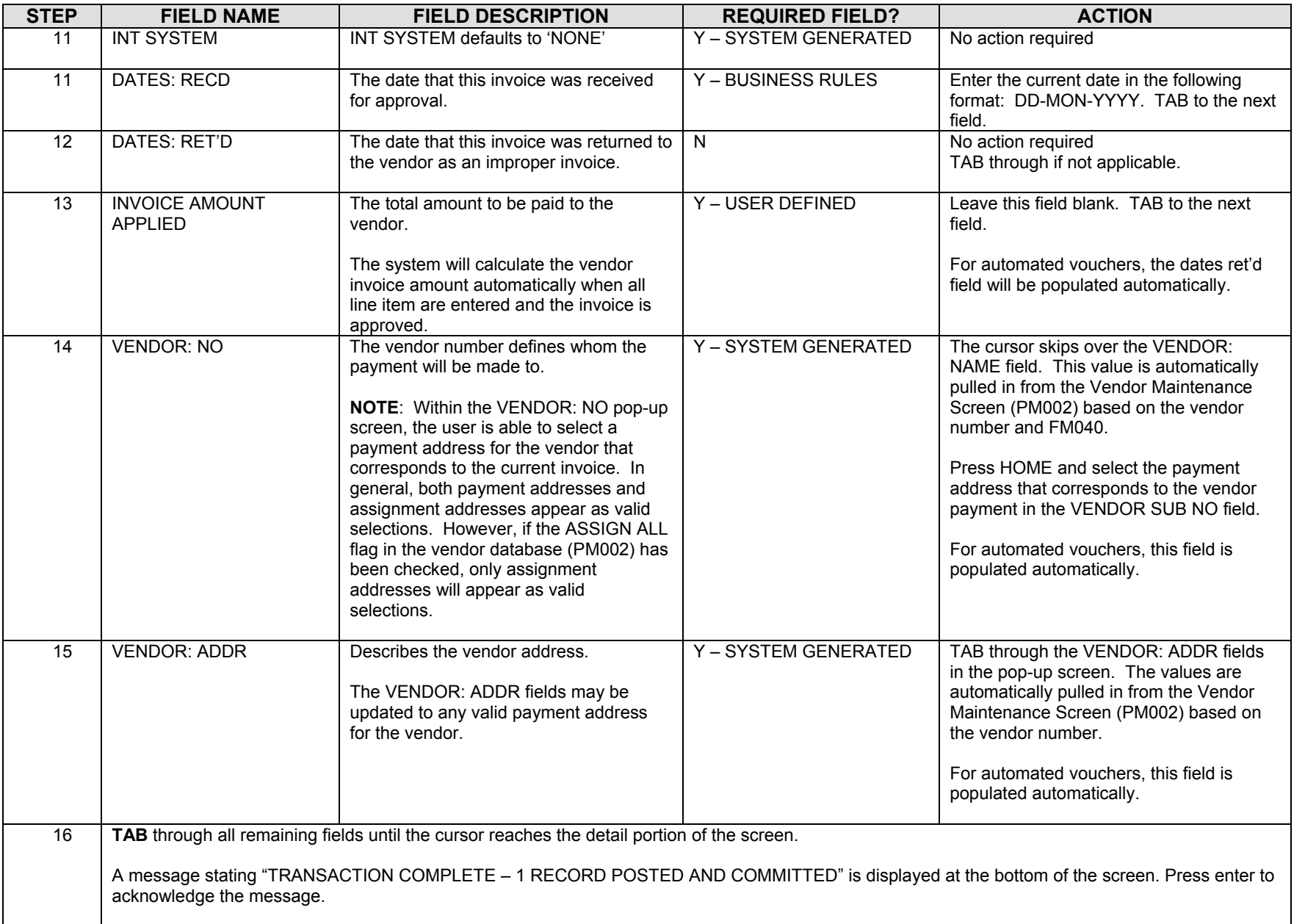

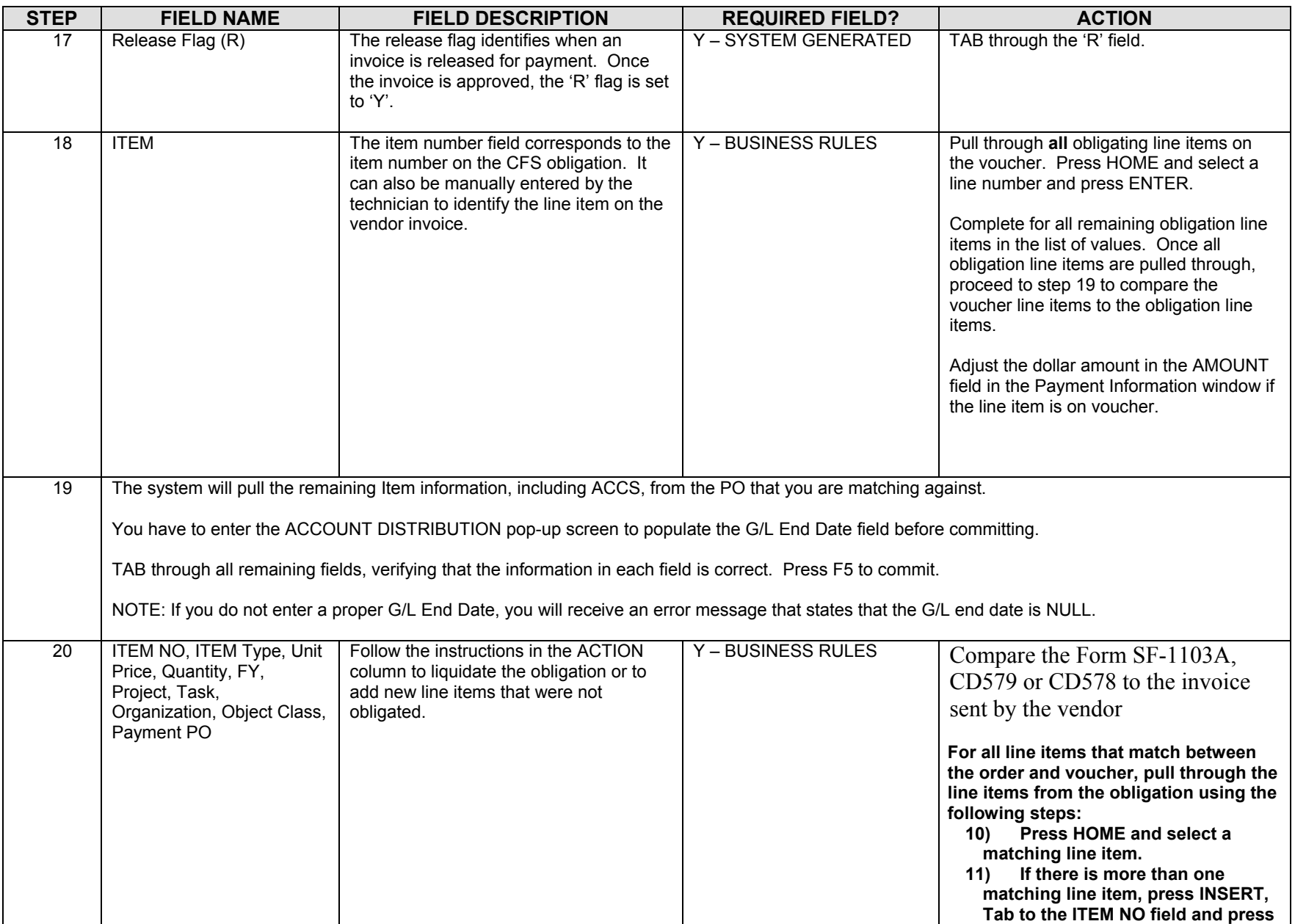

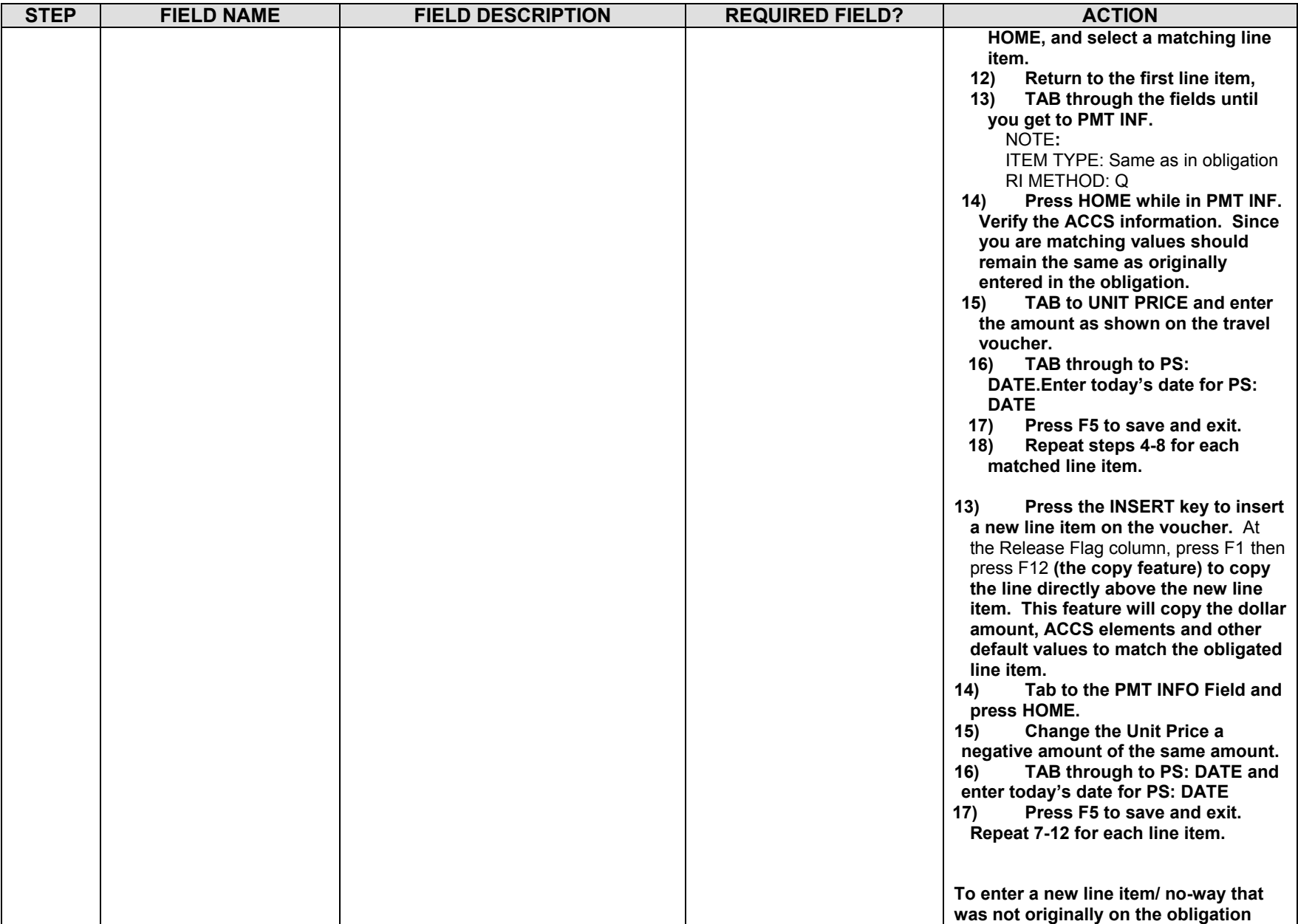

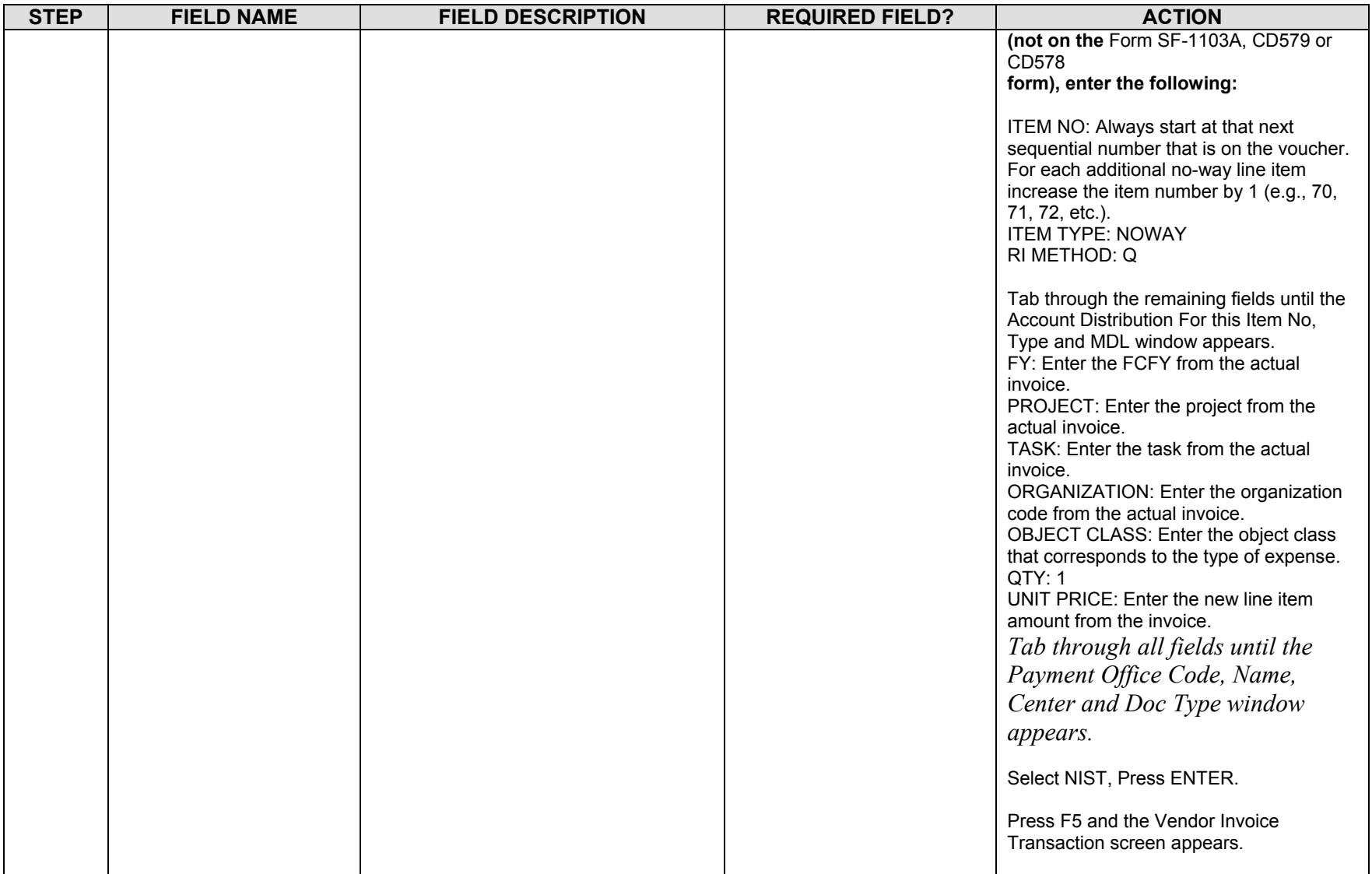
Follow the steps below to enter a GBL/TSO invoice

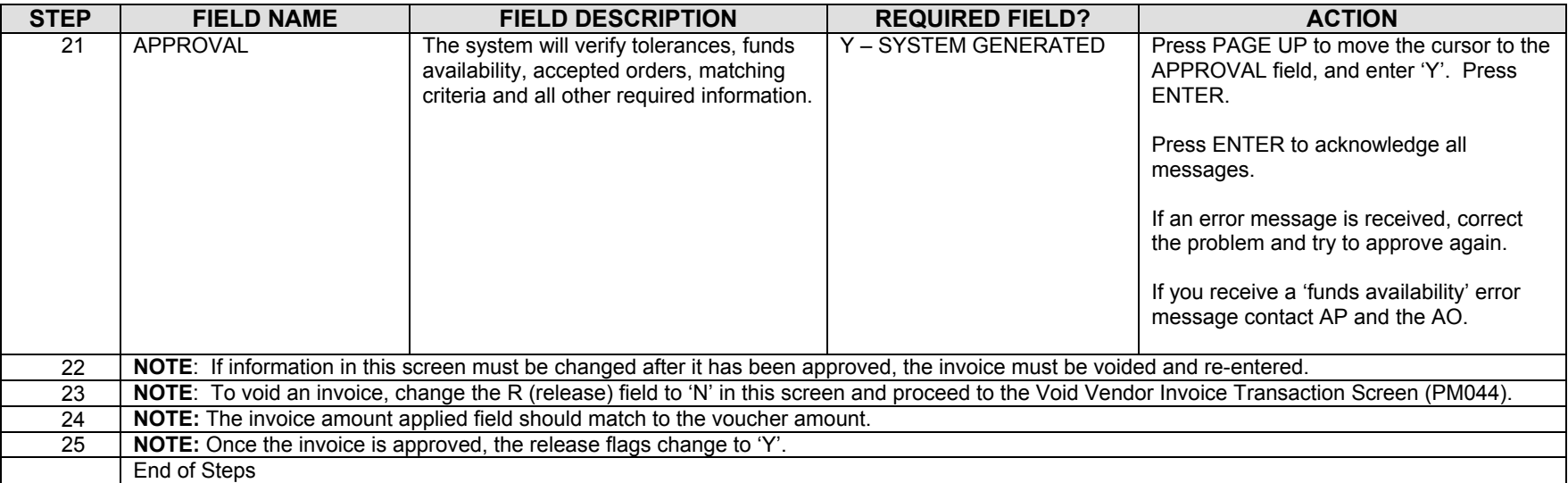

### **Legend – Required Field?**

- N = Not a required field
- Y SYSTEM GENERATED = The system automatically generates a value in the field
- Y USER DEFINED = The system requires a value in the field
- Y BUSINESS RULES = A value is required in the field for business reasons; the system does not require a value in the field
- Y CONDITIONAL = A value is required in the field only if a pre-defined field on the record

# **Process a Manually Generated SF1166 Transmission (Payment Transmission Made Outside of CFS) (PM012)**

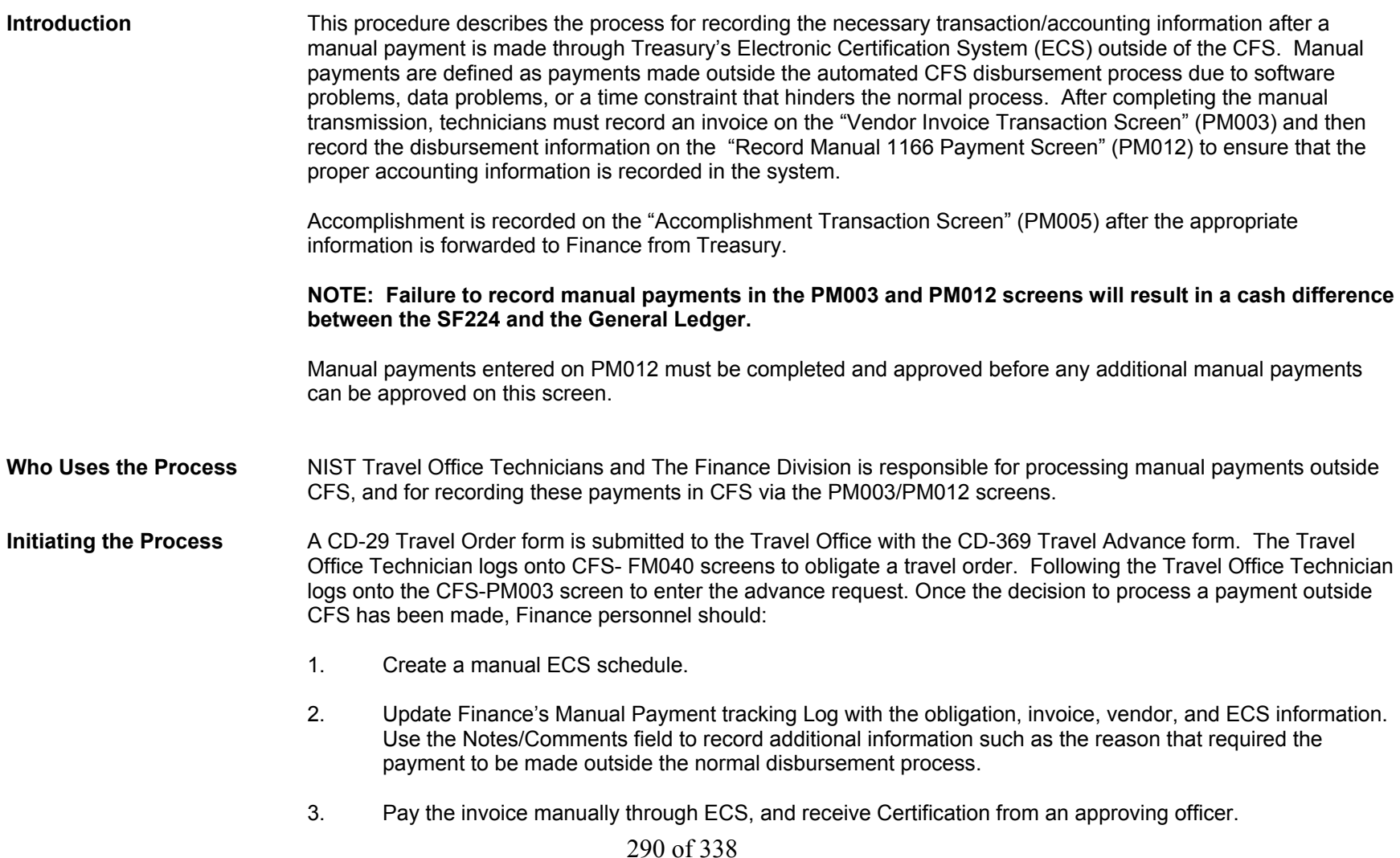

Once transmission to Treasury is confirmed:

- 4. Enter the invoice in PM003, referencing the outstanding obligation (if applicable). Follow the applicable procedure to record and approve an invoice on PM003.
- 5. Record disbursement information on PM012.

**NOTE: If the invoice is approved with a vendor Payment Type of CHECK or EFT, the PM012 transaction must be entered immediately following the approval of the invoice to ensure that the invoice is not accidentally picked up by the automated disbursement process and paid twice.** 

#### NA **Reference Forms Accessing the System** From the "PMTRAN - Payment Management Transaction Screens" menu, choose the option "PM012 - Record Manual 1166 Payment Screen".

## **Screen Print – CFS Screen "Manual SF1166 Form" (PM012).**

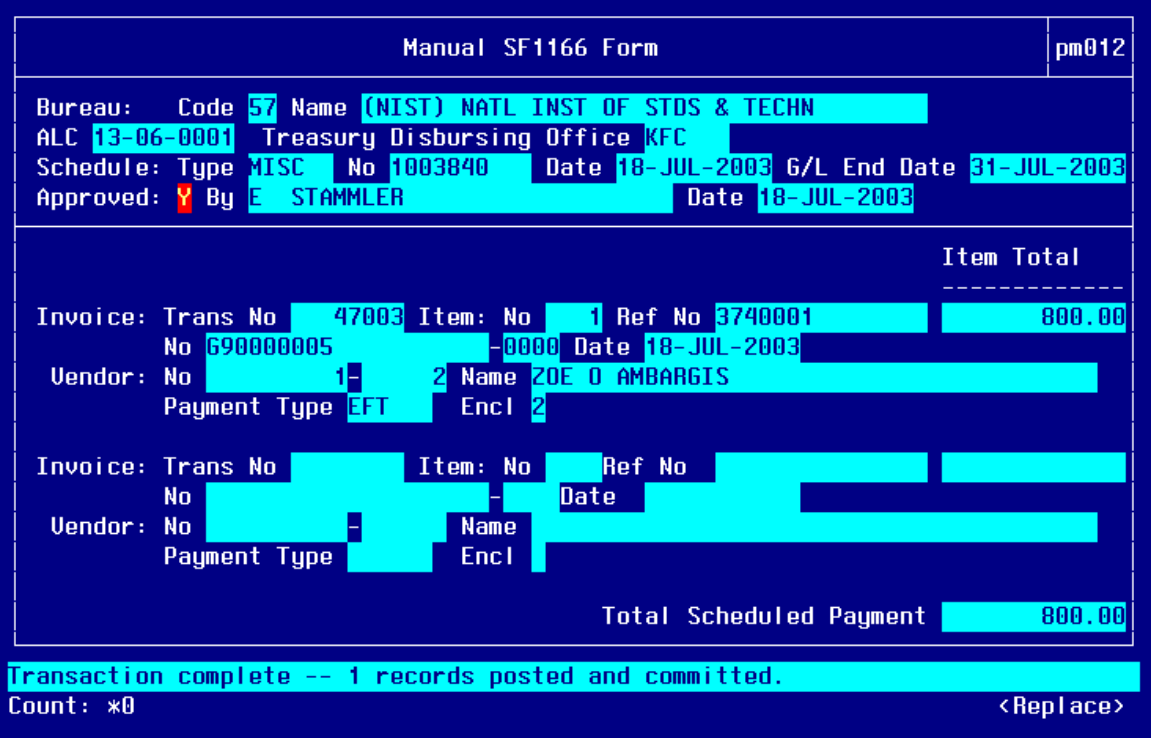

# **Step By Step**

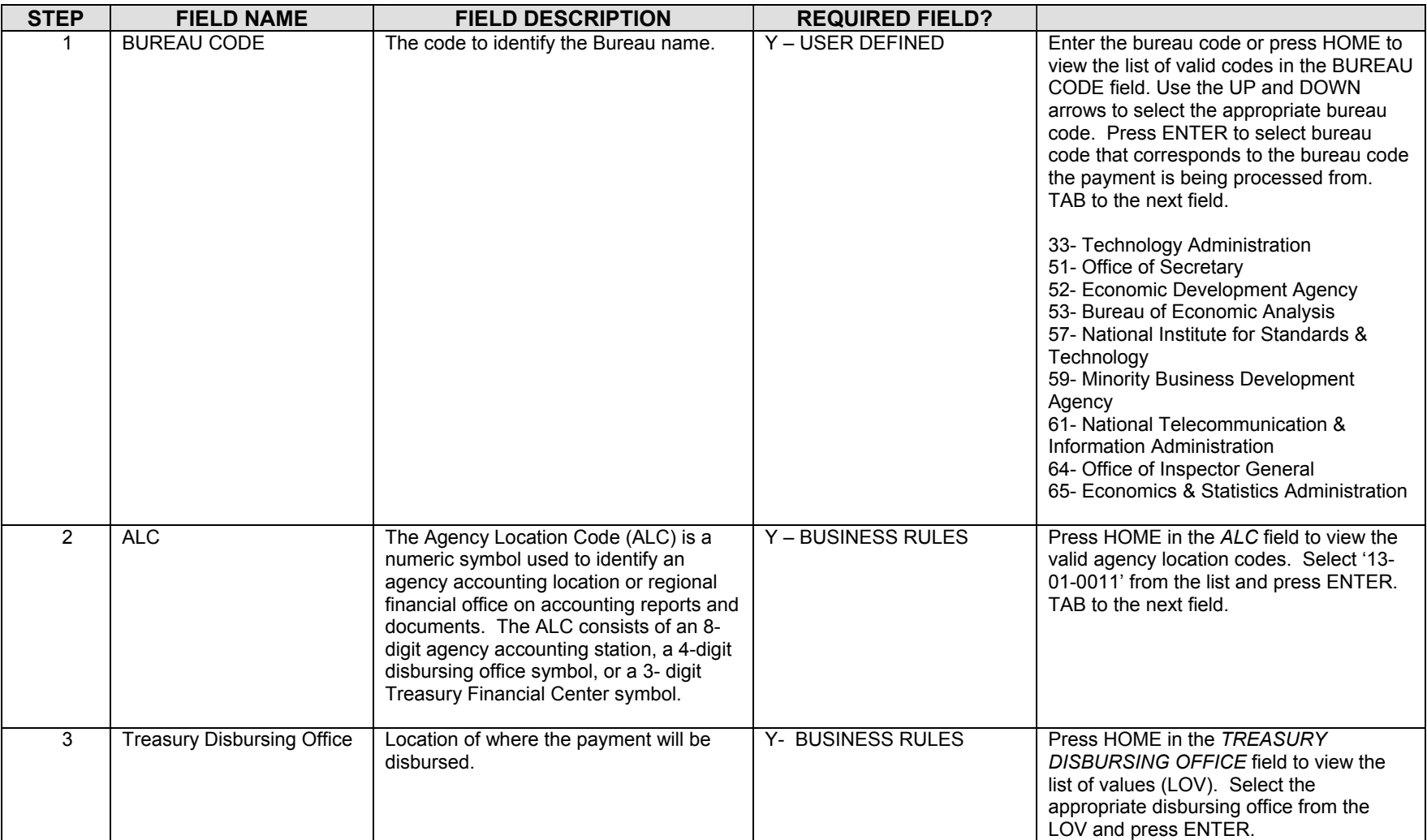

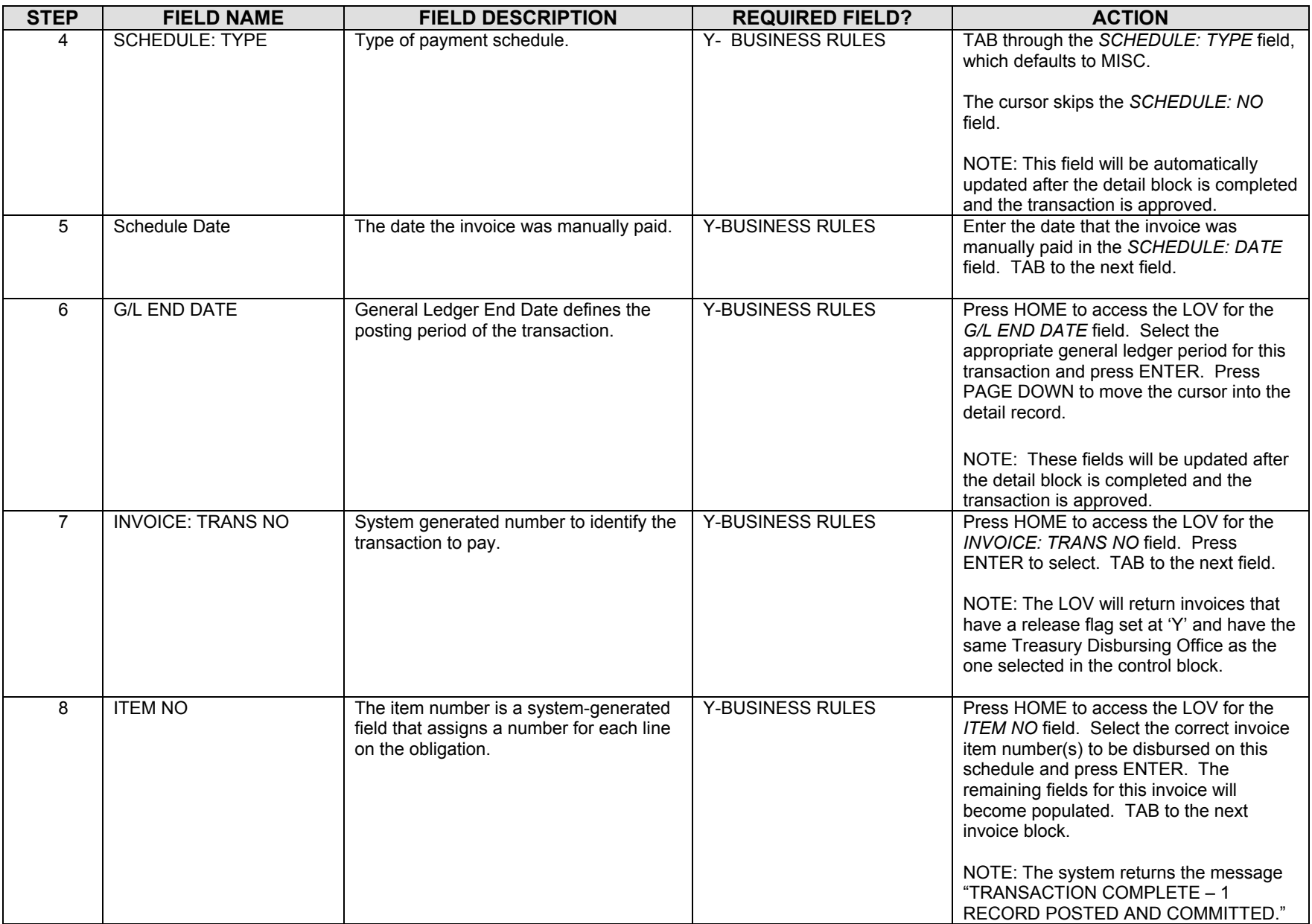

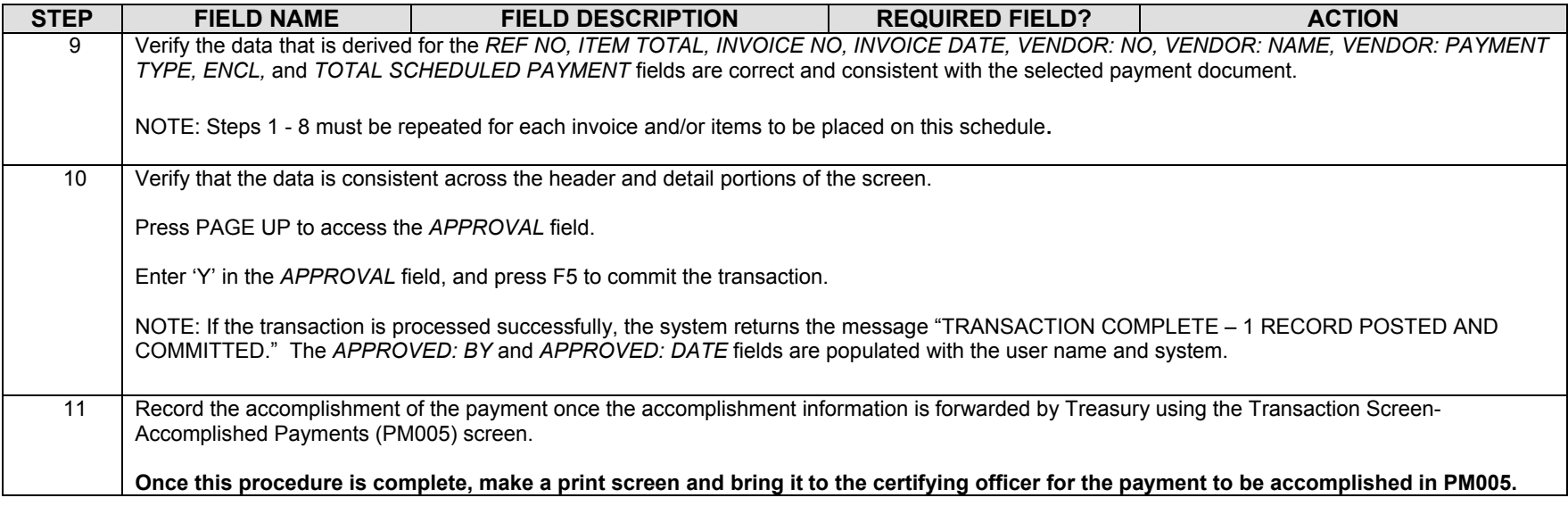

# **Accomplish Payment (PM005)**

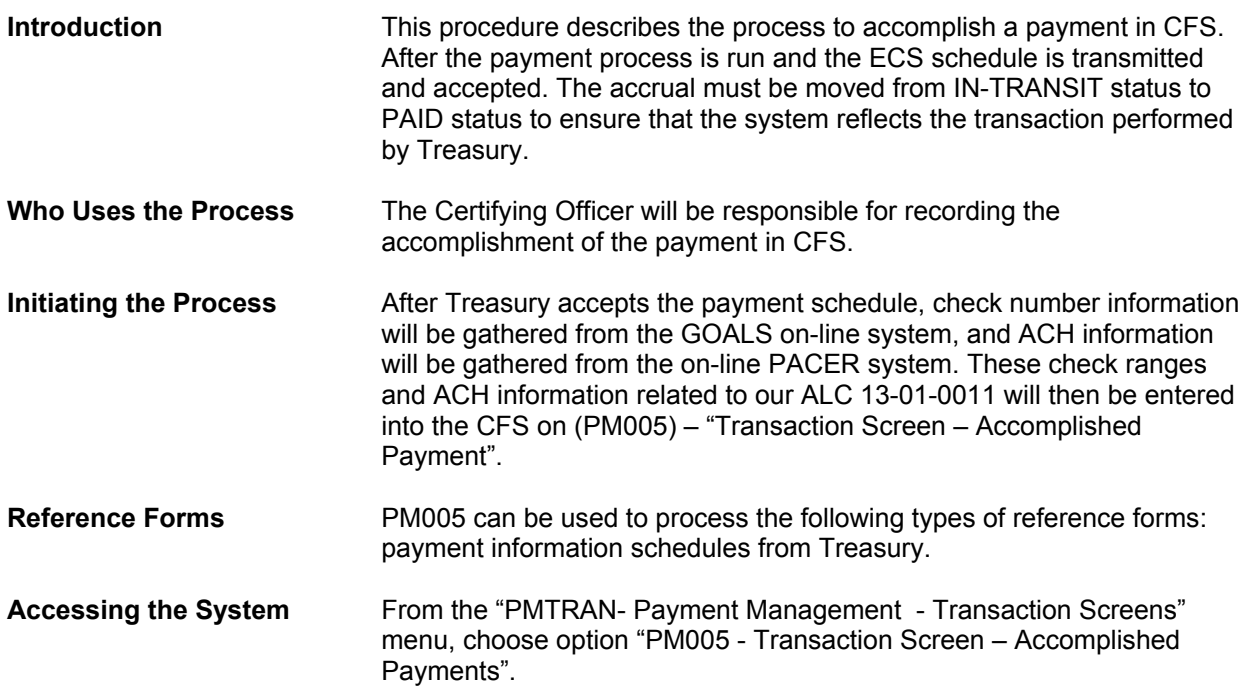

## **Screen Print- Accomplish Payment Transaction Screen (PM005)**

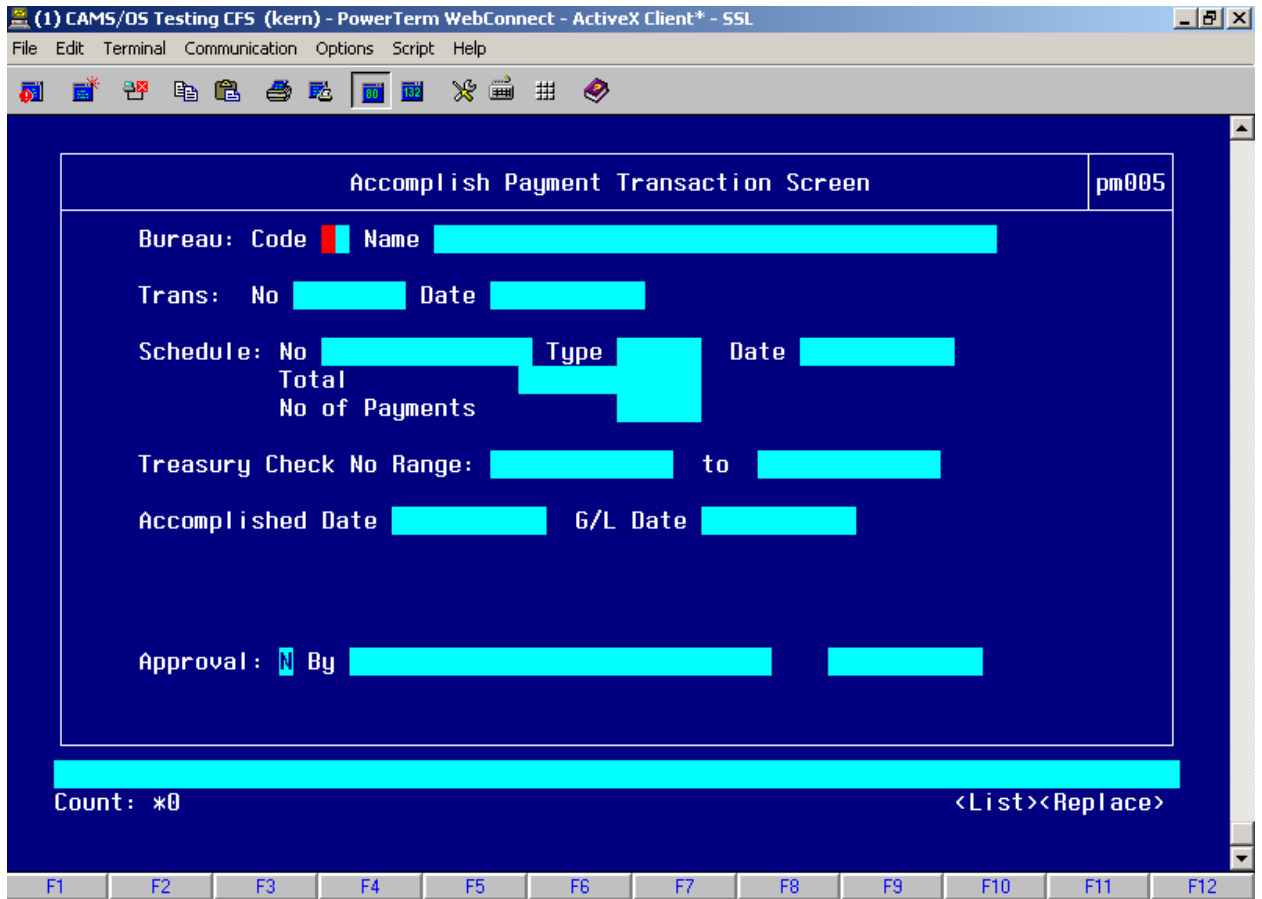

# **Step by Step**

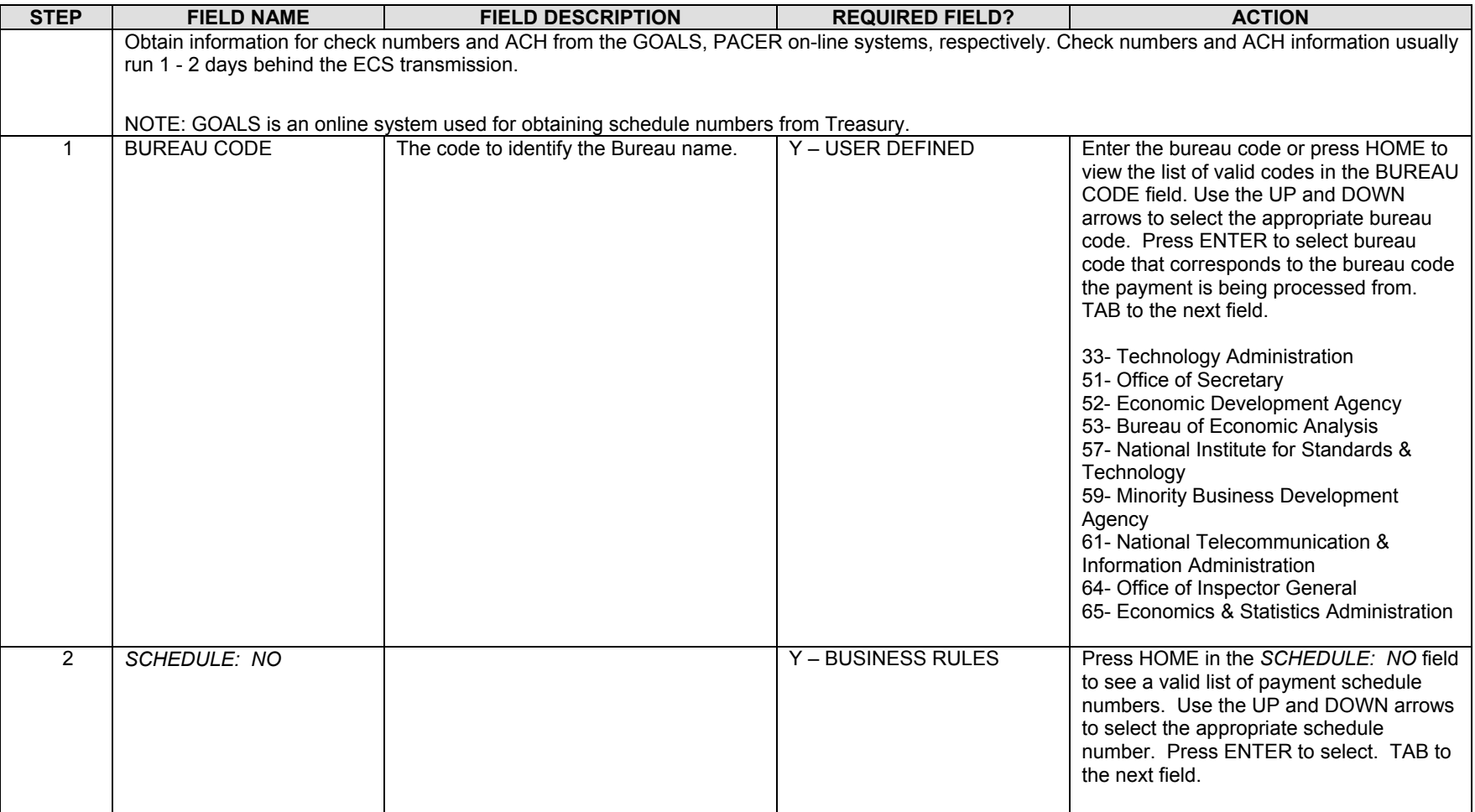

# Travel Manager Interface User Manual

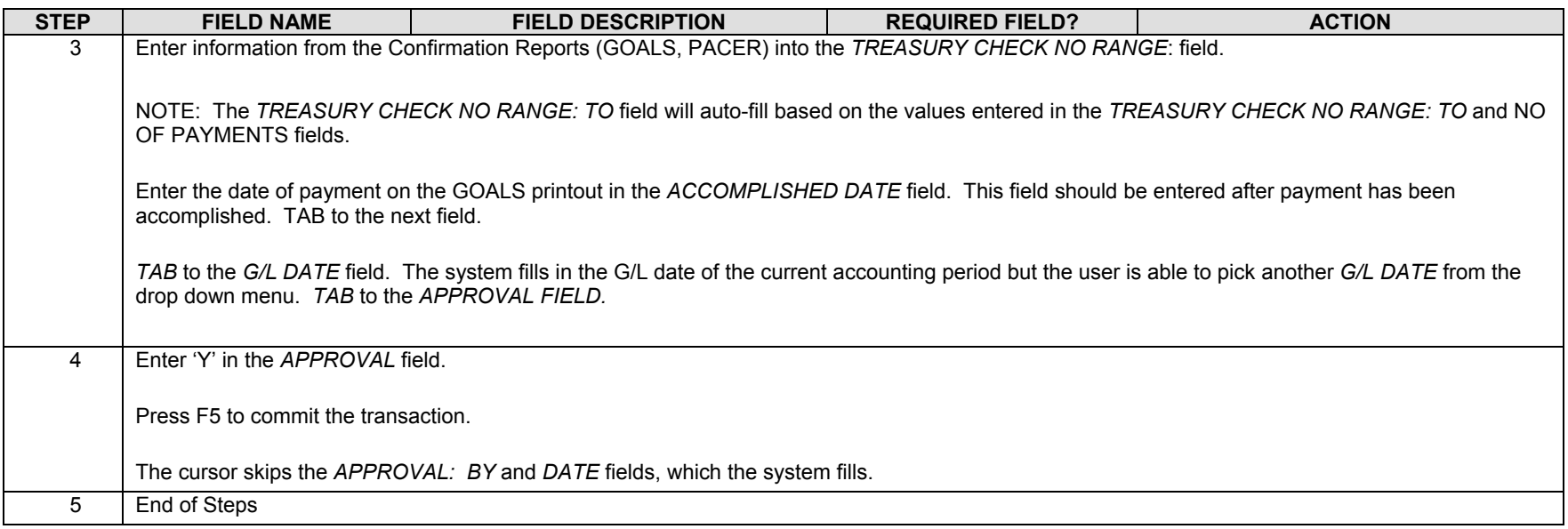

# **Appendix A: Travel Reports**

## *TM OSI Summary Report*

**Program ID:** (NST TM OSI SUM REP)

**Description:** This report displays valid, error and orders that contain advances for the ORDER data link batch. The report is generated from the NST\_TM\_OSI\_ERROR table during the Order Load or Order Processing Components of the TMI. All errors for each record will display on the report. If no error exists the description field will be blank.

## **Report Elements:**

- <sup>o</sup>Error Summary
	- o Travel Order Number
	- o Line Item Number
	- o Amount
	- <sup>o</sup>Error Message
- o Advance Summary
	- o Travel Order Number
	- o Traveler Name
	- o Advance Type
	- o Advance Amount
- o Posted Summary
	- o Travel Order Number
	- o Amount
- o Total Number of Error Records and Amount
- o Total Number of Posted Records and Amount

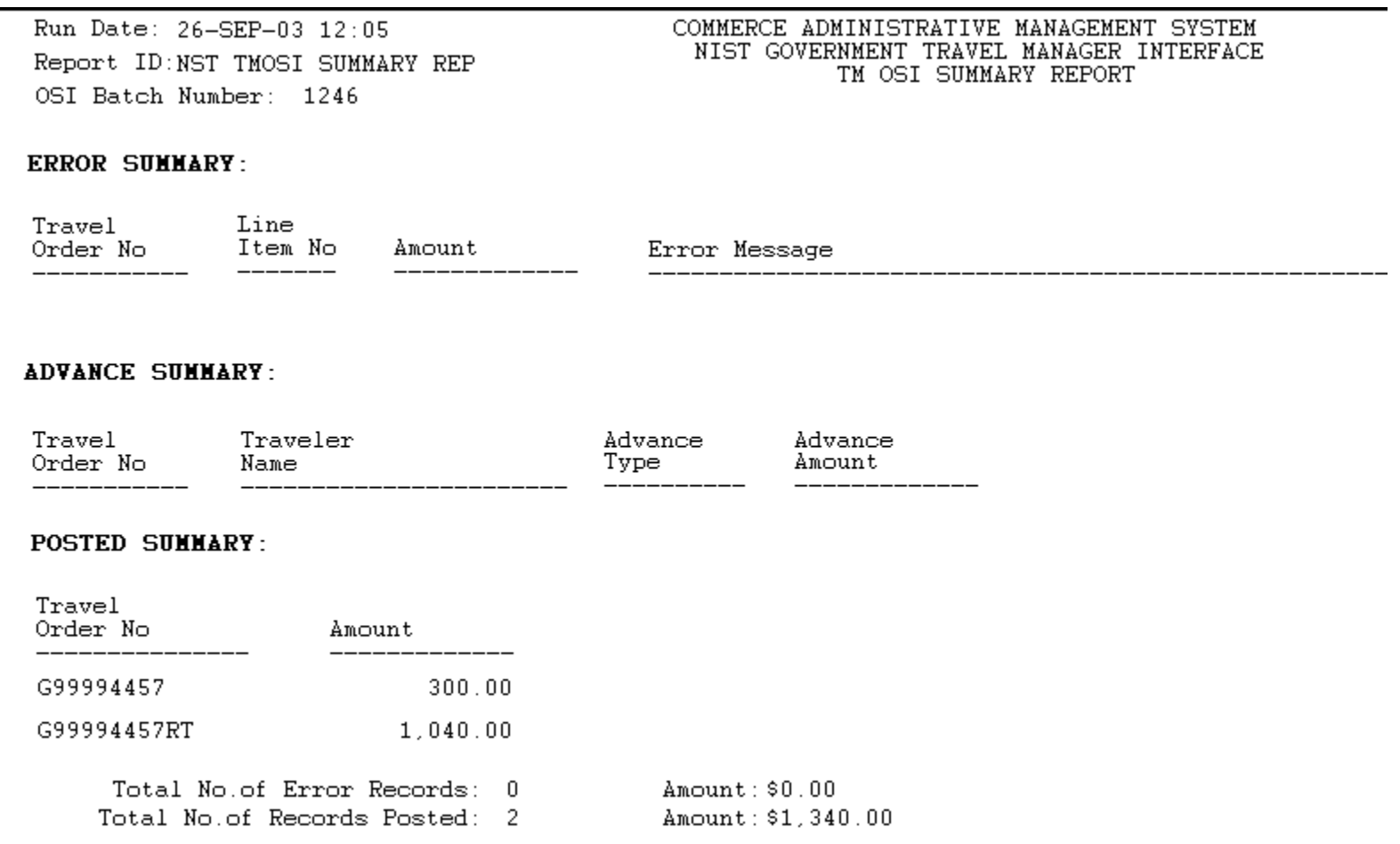

## *TM APSI Summary Report*

**Program ID:** (NST TM APSI SUM REP)

**Description:** This report displays valid records, error, records that contain advances or have a potential duplicate payment from the data link batch. The report is generated from the NST\_TM\_APSI\_ERROR table during the Voucher Load or Local/Reclaim/Partial Voucher Processing and Voucher Processing Components of the TMI. All errors for each record will display on the report. If no error exists the description field will be blank.

## **Report Elements:**

- <sup>o</sup>Error Summary
	- o Travel Order Number
	- o Line Item Number
	- o Amount
	- <sup>o</sup>Error Message
- o Advance Summary
	- o Travel Order Number
	- o Advance Type
	- o Advance Amount
- o Potential Duplicate Payment Summary
	- o Travel Order Number
	- o Amount
- o Posted Summary
	- o Invoice Number
	- o Reference Number
	- o Vendor Number
	- o Bureau Code
	- o Amount

Run Date: 26-SEP-03 12:11 Report ID:NST TMAPSI SUMMARY REP APSI Batch Number: 212

#### COMMERCE ADMINISTRATIVE MANAGEMENT SYSTEM NIST GOVERNMENT TRAVEL MANAGER INTERFACE TM APSI SUMMARY REPORT

#### **ERROR SUMMARY:**

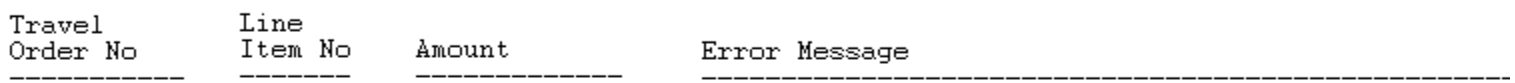

#### **ADVANCE SUMMARY:**

Advance Travel Advance Order No Type Amount \_\_\_\_\_\_\_\_\_\_\_\_\_ \_\_\_\_\_\_\_\_\_\_\_\_\_\_ \_\_\_\_\_\_\_\_\_\_\_\_\_

#### POTENTIAL DUPLICATE PAYMENT SUMMARY:

Travel Order No Amount

\_\_\_\_\_\_\_\_\_\_\_\_\_

**POSTED SUMMARY:** 

\_\_\_\_\_\_\_\_\_\_\_\_\_

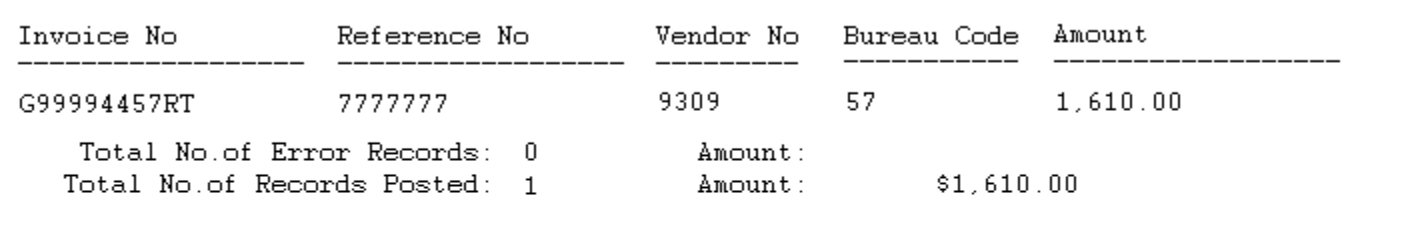

\*\*\* End of the report \*\*\*

## *TM APSI Local Summary Report*

**Program ID:** (NST TM Local SUM REP)

**Description:** This report displays valid and error records for local travel vouchers. The report is generated from the NST\_TM\_APSI\_LOCAL\_ERROR table during the local voucher load processing of the TMI. All errors for each record will display on the report.

## **Report Elements:**

- Error Summary
	- o Travel Order Number
	- o Line Number
	- o Amount
	- <sup>o</sup>Error Message
- Posted Summary
	- o Invoice Number
	- o Reference Number
	- o Vendor Number
	- o Bureau Code
	- o Amount

Run Date: 26-SEP-03 12:31 Report ID:NST TMAPSI SUMMARY REP APSI Batch Number: 206

# **ERROR SUMMARY:**

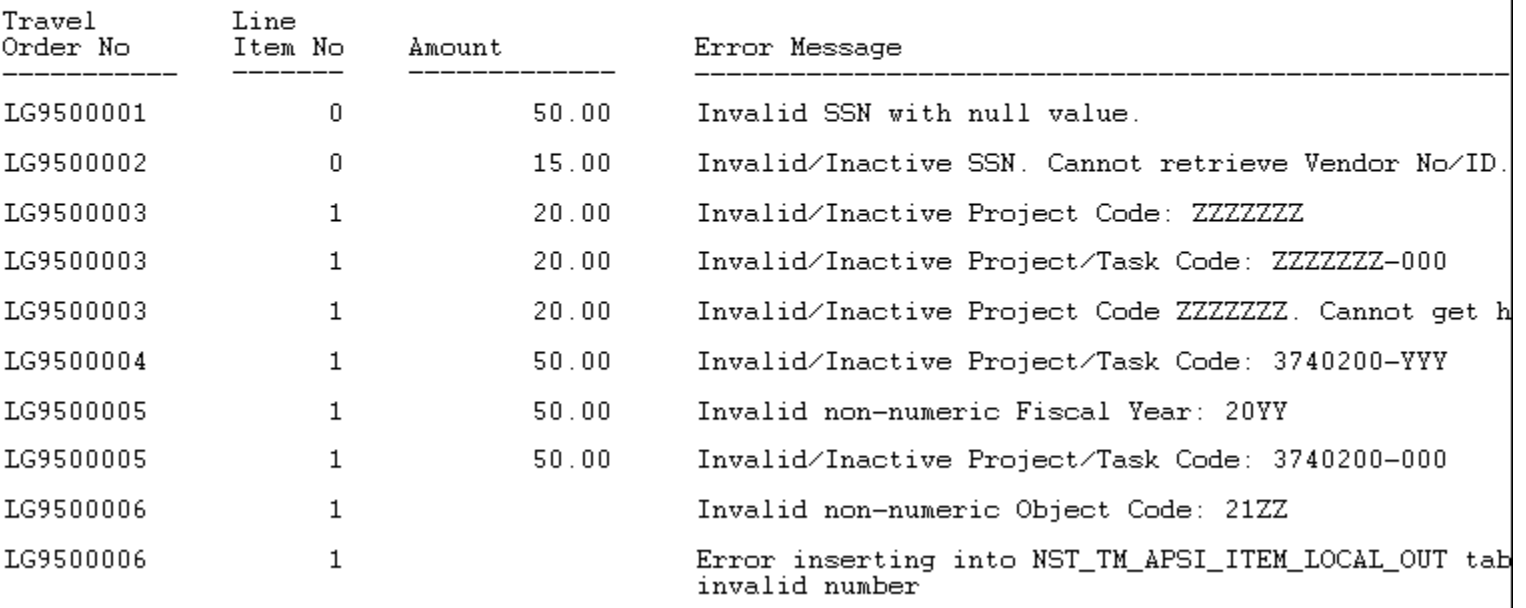

COMMERCE ADMINISTRATIVE MANAGEMENT SYSTEM

NIST GOVERNMENT TRAVEL MANAGER INTERFACE

TM APSI LOCAL SUMMARY REPORT

#### **POSTED SUMMARY:**

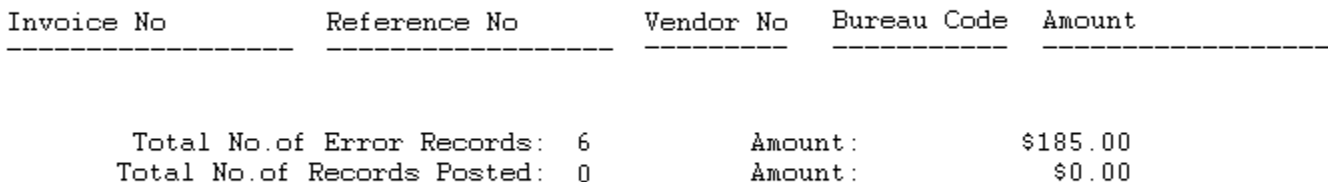

## *TM Cancel Summary Report*

## **Program ID:** (NST TM OSI CANCEL SUM REP)

**Description:** This report displays valid and error records for cancelled travel orders. The report is generated from the NST\_TM\_OSI\_CANCEL\_ERROR table during the order cancellation load processing of the TMI. All errors for each record will display on the report.

### **Report Elements:**

- Error Summary
	- o Travel Order Number
	- <sup>o</sup>Error Message
- Posted Summary
	- o Travel Order Number

Run Date: 26-SEP-03 12:40 Report ID:NST TMOSI CANCEL SUMMARY REP OSI Batch Number: 1139

COMMERCE ADMINISTRATIVE MANAGEMENT SYSTEM NIST GOVERNMENT TRAVEL MANAGER INTERFACE TM OSI CANCEL SUMMARY REPORT

#### **ERROR SUMMARY:**

Travel Order No Error Message \_\_\_\_\_\_\_\_\_\_\_\_\_\_\_\_\_\_\_ 

Total No.of Error Records:  $\mathbf 0$ Total No.of Records Posted:  $\overline{5}$ 

#### **POSTED SUMMARY:**

Travel Order No \_\_\_\_\_\_\_\_\_\_\_\_\_\_\_\_\_\_

G94400087

G94400087RT

G94400088

G94400089

G94400089RT

Dun Letter Notification

When money is owed to NIST, a statement of difference form will be created for the travel number and sent to AR. The AR module will process an initial bill to notify the traveler of a payment due to NIST. In addition all subsequent communication will be managed by the AR module.

**Description:** This notification is created by AR if the voucher amount requires a payment due into NIST. The description will be entered as a template on the AR bill.

## **Sample:**

Based on your travel record, you have an outstanding travel balance in the amount shown below. These amounts are for advances or voucher disallowances that have been outstanding for more than 30 days.

<TRAVEL ORDER #><DESTINATION> <AMOUNT DUE> (Positions 1-6) (From NOTES field in FM040) This outstanding balance must be repaid within 30 days from the date of this notice. Repayment can be accomplished by applying a travel voucher against the outstanding amount or through direct remittance made to payable to: DOC/NIST.

If a travel voucher or reimbursement check has been submitted within the last 30 days, you may disregard this notice.

If you have additional questions regarding this matter, please direct your inquiries to the NIST Travel Office, 301-975-2751.

## *Email Notification*

An email module will send a payment notification to the traveler when the payment is processed through CFS. The email address will be used from the employee tables using the traveler's information.

**Description:** This notification is emailed to the traveler to notify that payment is in the process. The email is generated from the email module.

## **Sample:**

This email is to inform you that you will receive a payment in the amount of <AMOUNT> for invoice number: <INVOICE NUMBER>. Expect payment to the account or address listed on file 3-5 days from this notice.

## *APSI Log, Post and Exception Reports*

**Description:** The APSI Log, Post and Exception Reports are printed from the APSI. The Log and Post Report displays the transactions posted to CFS. The Exception Report displays the transaction fallouts that did not post to CFS. The exception report will be used by the Travel Office to notify which travel records need to amend in Travel Manager and redata linked to the TMI. Sample reports are below.

#### **Sample:**

Date

## **APSI Log Report**

**Standard Interface - AP Detail-level Design** 

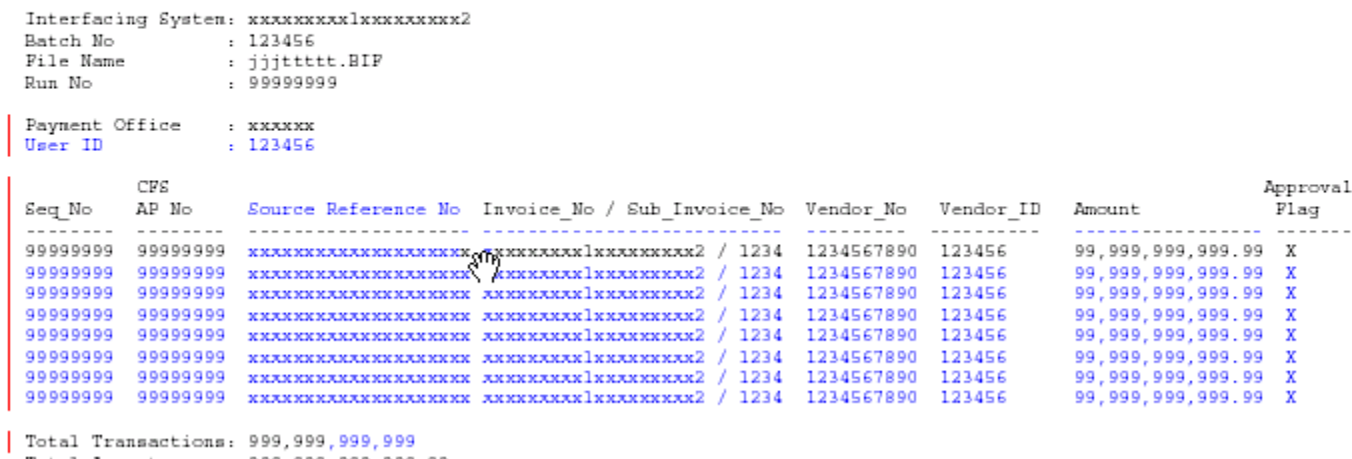

Total Amount : 999,999,999,999.99

Vendor Invoice Transaction Posted Report

: mm/dd/yyyy hh:mm:ss

Dama noon

#### **APSI Post Report**

2

×

Vendor Invoice Transaction LOG Report Date : mm/dd/yyyy hh:mm:ss Interfacing System : mocooxxxxx1xxxxxxxx2 Batch Number : 999999999 File Mane  $:$  ENGCKXXXX .BIF Run Number : 99999999 Payment Office  $: x000000$ User ID  $: 123456$ Date/Time Routine Started: mm/dd/yyyy hh:mm:ss CFS Seq\_No  $\rm{AP\_No}$ Invoice No / Sub\_Invoice No Vendor No Vendor\_ID Approved Comment 99999999 99999999 xxxxxxxxxxxxxxxxxxx2 / 1234 99999 99 Y POSTED APPROVED N POSTED UNAPPROVED 99999999 99999999 xxxxxxxxxxxxxxxxxxx / 1234 99999 99 99999999 IINNOCKXXXIINNOCKXXXIIZ / 1234 99999 - 99 REJECTED Date/Time Routine Completed: mm/dd/yyyy hh:mm:ss Total Transactions Processed: 999, 999, 999, 999 Total Transactions Dosted : 999, 999, 999, 999 Total Transactions Rejected : 999,999,999,999 Exceptions written to jjjttttt.EXP file in /xxx/xxx/xxx directory. Records posted to CFS reported in jjjttttt. PST file in EXX/XXX/XXX directory.

Dage rinnn

# **APSI Exception Report**

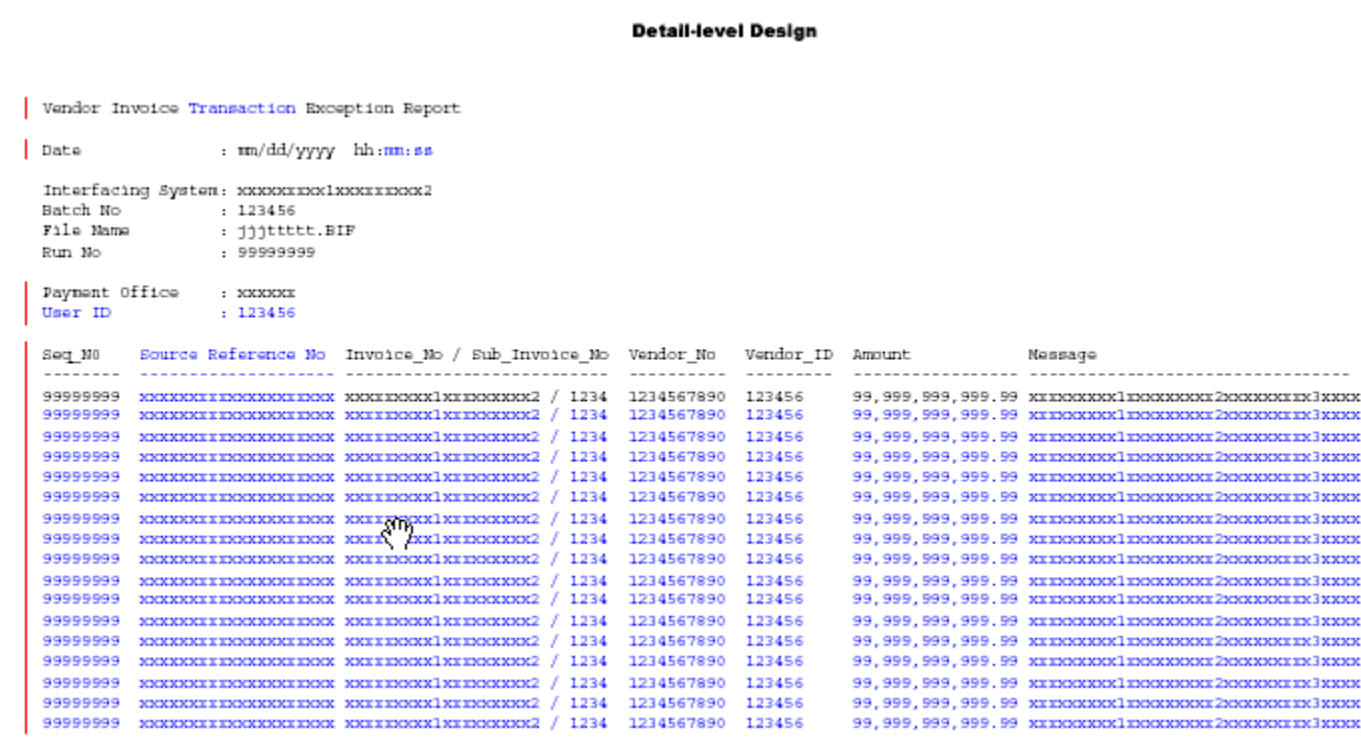

Page nnnn

## *W2 Report*

**Description:** The W2 Report displays the relocation travel orders that must receive a W2 form by the end of January 31<sup>st</sup> of the current year. This report will be created from the CAMS Portal.

## **Report Elements:**

- o Travel Order #
- o Invoice Type
- $o$  Item Type
- o Vendor Number/Name
- o SSN
- o Amount
- o GBL/GTR
- o Withholding Tax Allowance
- o Federal Withholding Tax
- o Invoice Amount

**W2 Report** 

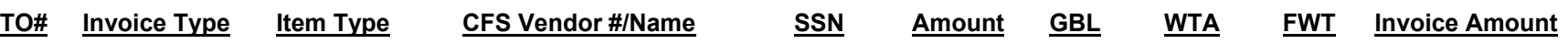

## *Aged Travel Advance Report*

**Description:** The Aged Travel Advance Report will display the travel orders that have a reimbursement due. Outstanding advances will then be entered into the Accounts Receivable module to bill the traveler in order to receive the money. This report will be created from the CAMS Portal. The parameters should be based on bureau code, fund code and fund code fiscal year. The report should specify the GL Account for advances (1410) and group the travel transactions by GL subaccount. The following are the data elements the Aged Travel Advance Report should display:

- Document Type (RELPO and TRVPO)
- Bureau Code
- FCFY
- Project
- Object Class
- Invoice #
- Transaction Number
- Source Ref
- Feeder System #
- Item Type
- Invoice Date
- Amount
- Number of days outstanding from system date
- Balance of each GL Sub-account
- Grand Total
- Account #
- Sub-account #

#### **Department of Commerce <Bureau Name> Aged Travel Advance Report**

**GL End DateAs of Date 25-Feb-03 Appropriatio n Symbol Fund Code FCFY** 

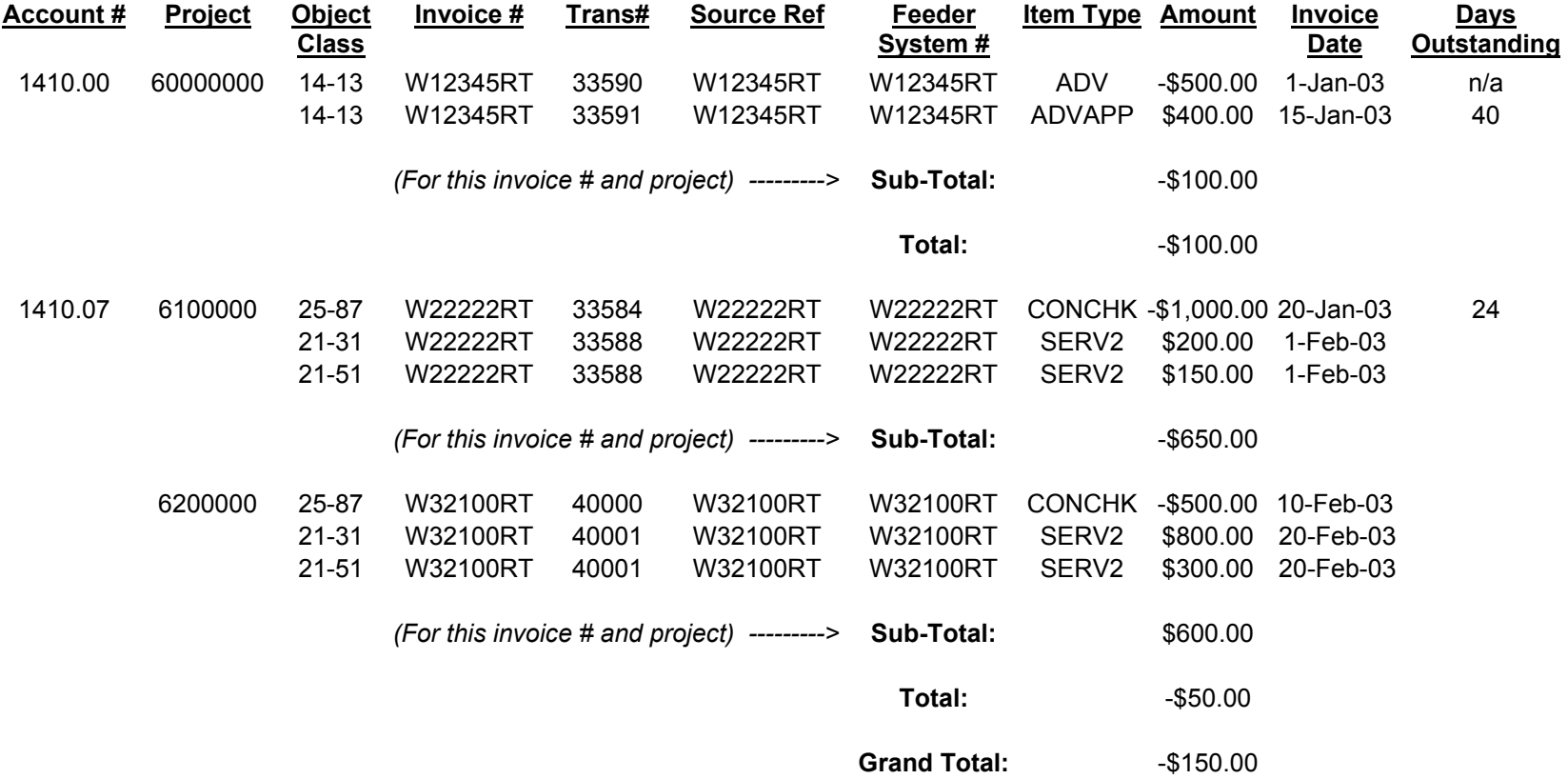

## *Ad Hoc Reports*

**Description:** The Ad hoc reports are inquiries to the type and location of travelers. These types of inquiries will be generated from the CAMS Portal. Destination information will be populated in CFS within the NOTES field.

## *Travel Unliquidated Obligation Report*

**Description:** The unliquidated obligation report will display the outstanding obligations that have not been liquidated during a specified time period. This time period may be monthly, but will be determined based upon when the report is generated. The report will be generated by the CAMS Portal and will show all types of travel: relocation (RELPO) and Travel (TRVPO), which includes nonreimbursable and reimbursable expenses.

The following data elements should be displayed on the Unliquidated Travel Obligation Report.

- Document Type (RELPO or TRVPO)
- Document Number (the CFS generated PO#)
- Amount/Balance
- Feeder System Number (this will be the Travel Order Number)
- Source Reference (this will be the Travel Order Number)
- Date (Date the obligation was entered into CFS)
- Vendor #
- Vendor Name
- Grand Total of unliquidated obligations

# **Appendix B: Standard Travel Forms**

This section includes all the NIST standard forms. Please note that some of the forms have been updated for the CAMS Phase III Implementation effort.

The traveler will be billed for the unspent travel advance balance after it has been outstanding for greater than 30 days. To initiate this process, the Travel Office will prepare a NIST-1045 and submit the form to the Accounts Receivable Office.

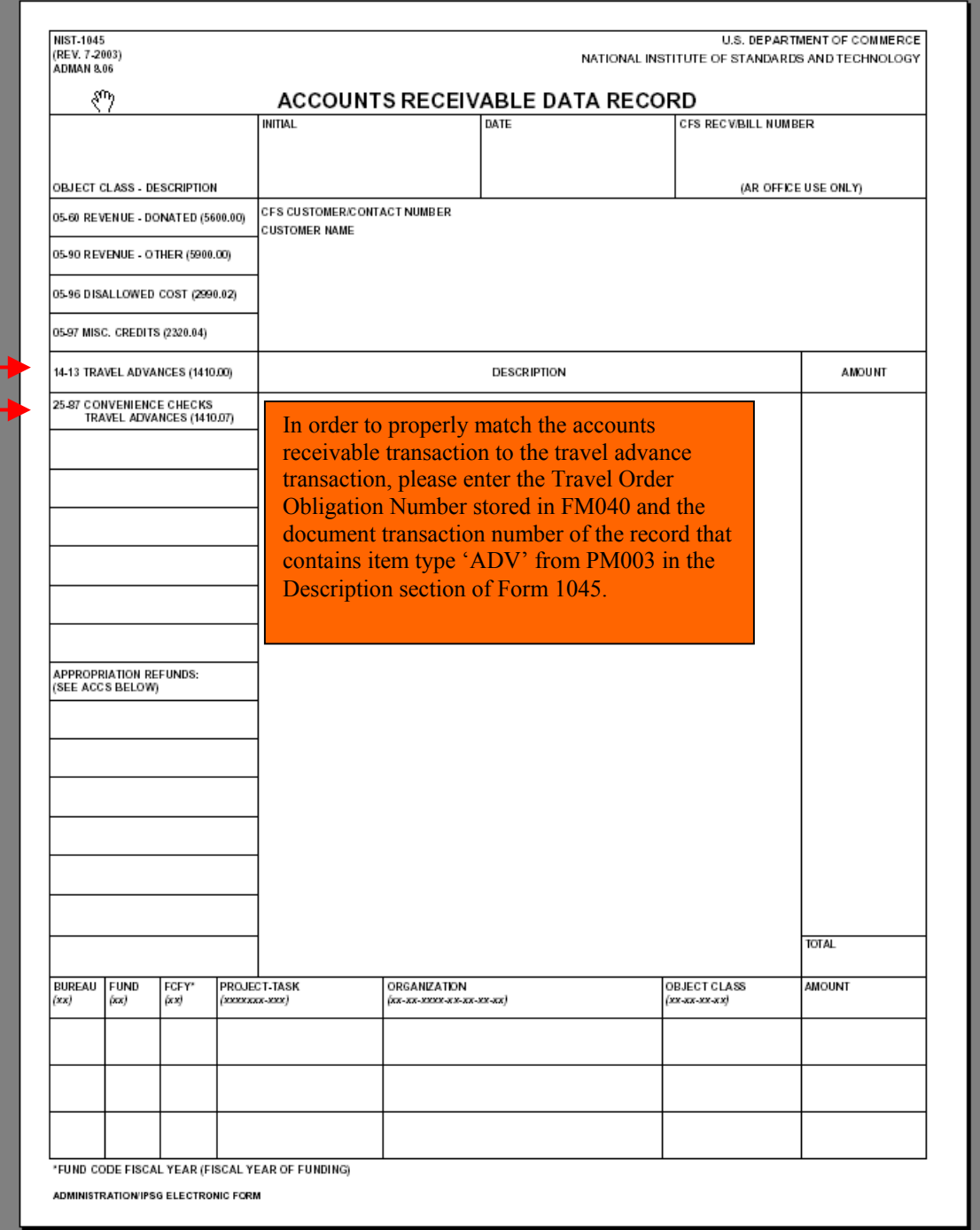

If the traveler remits the difference between the advance received and advance spent, attach the check to the NIST- 766A form and submit to the Accounts Receivable Office.

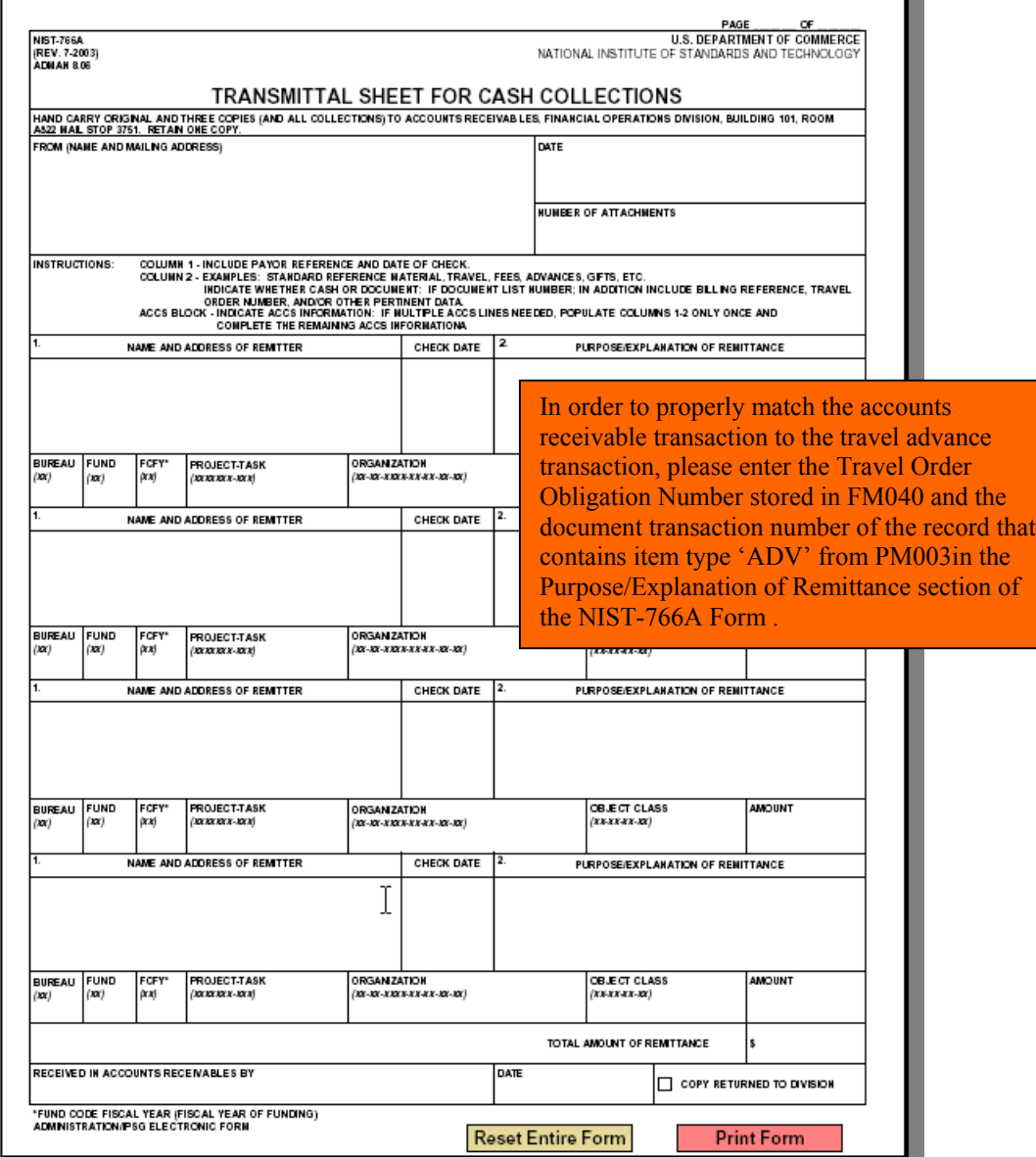

# **Appendix C: Trouble Shooting for Manual Orders/Voucher and TMI Errors**

## *Order Errors*

The following are errors that display on the TM OSI Summary Report after uploading the ORDER data link file from Travel Manager.

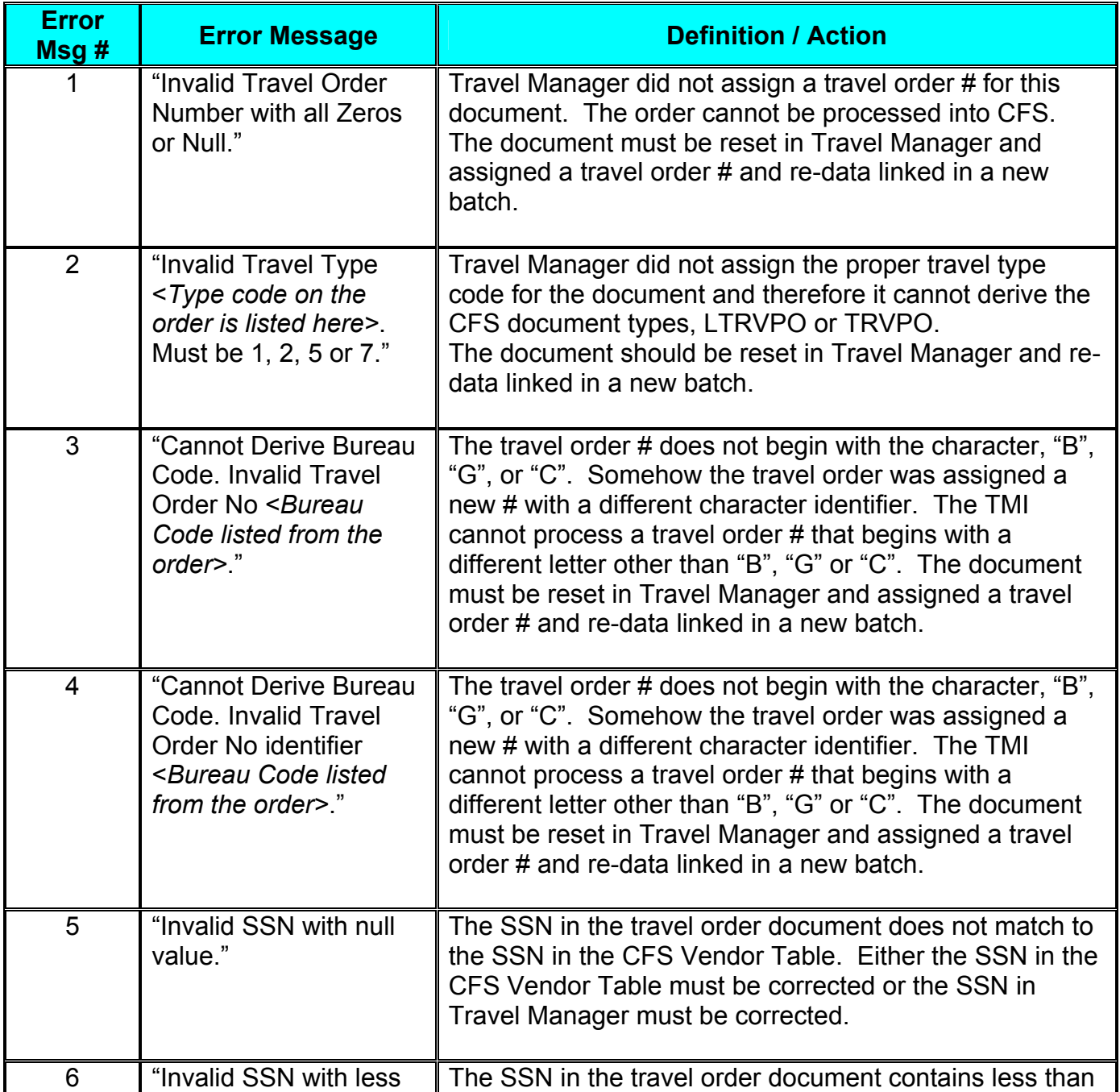

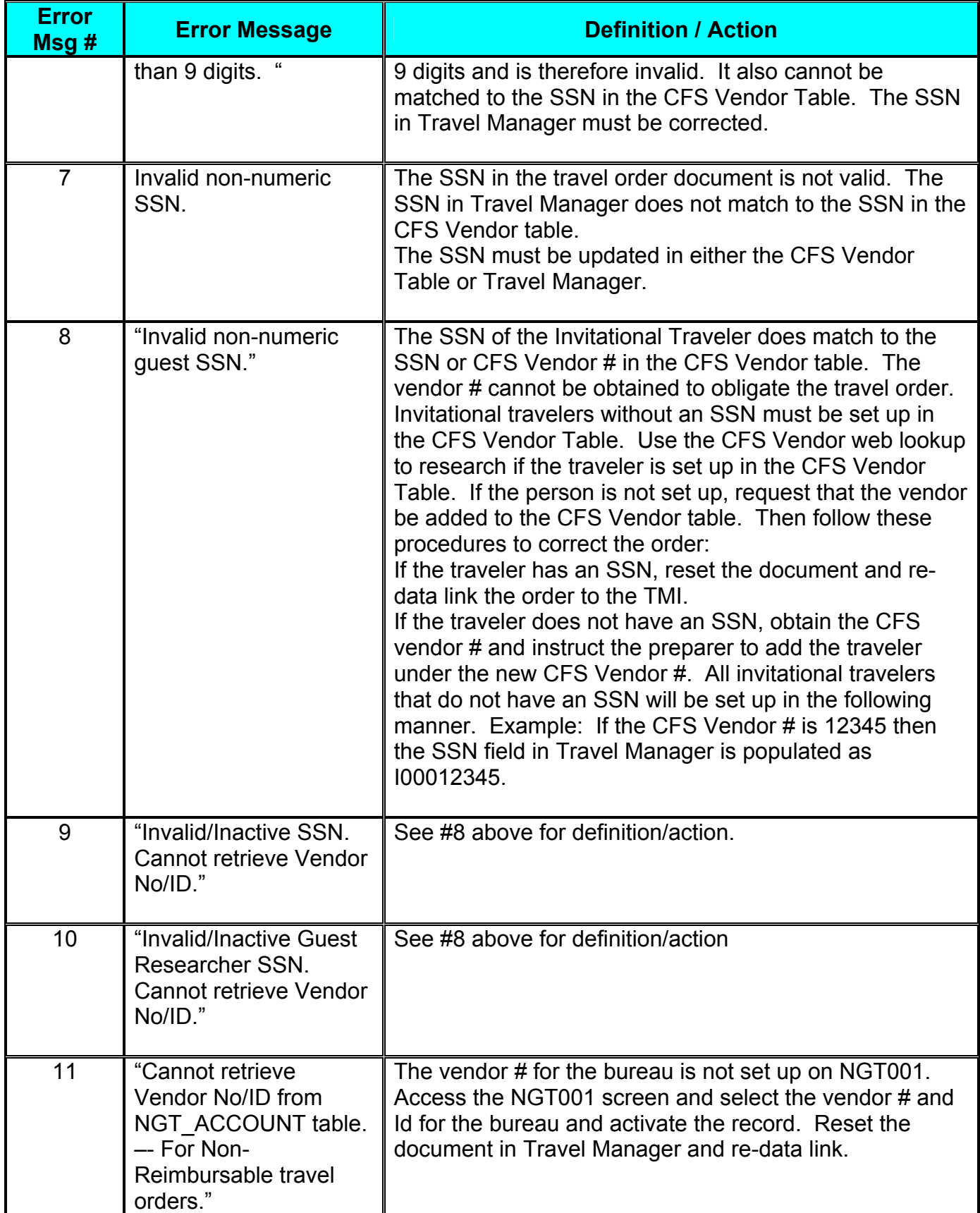

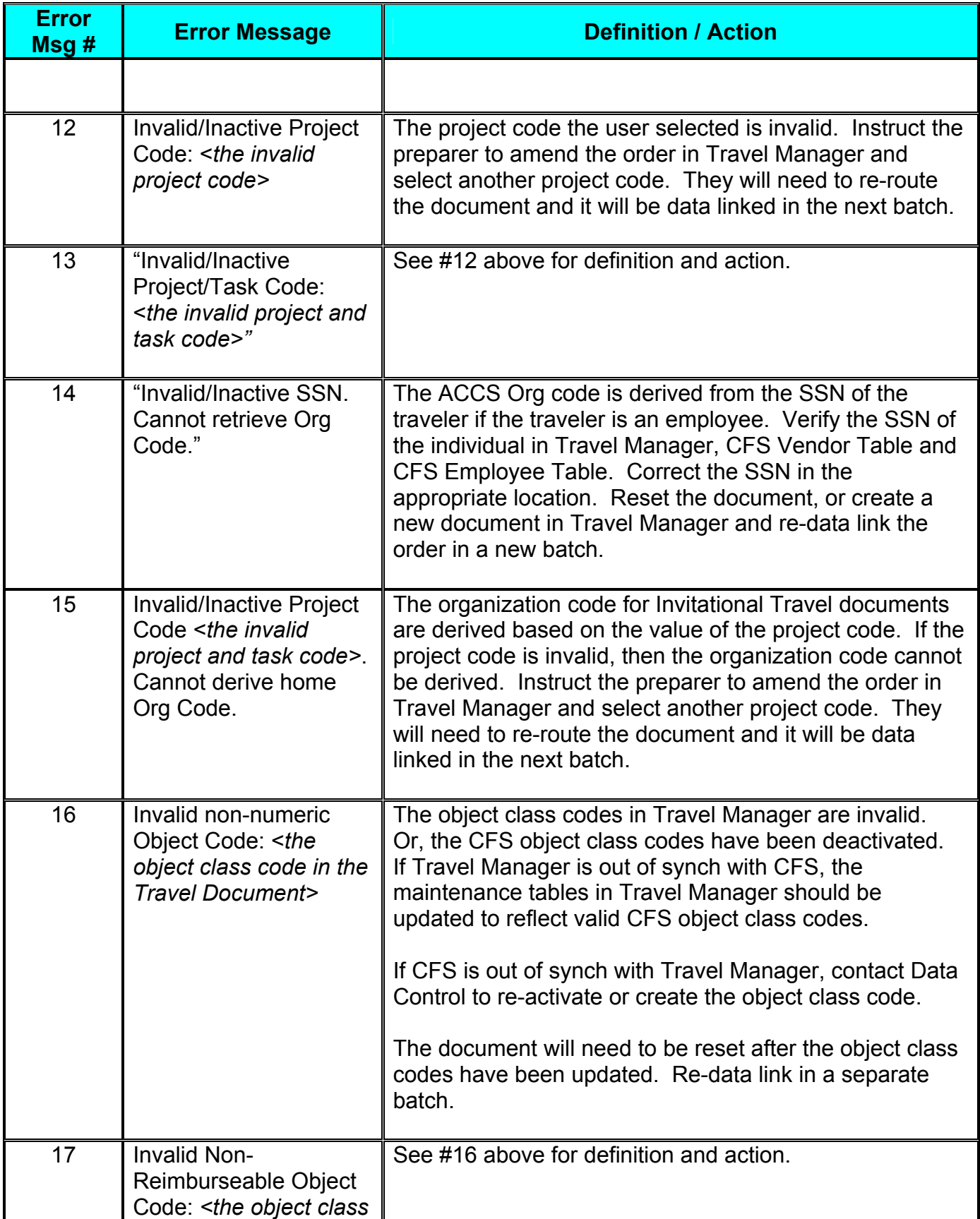

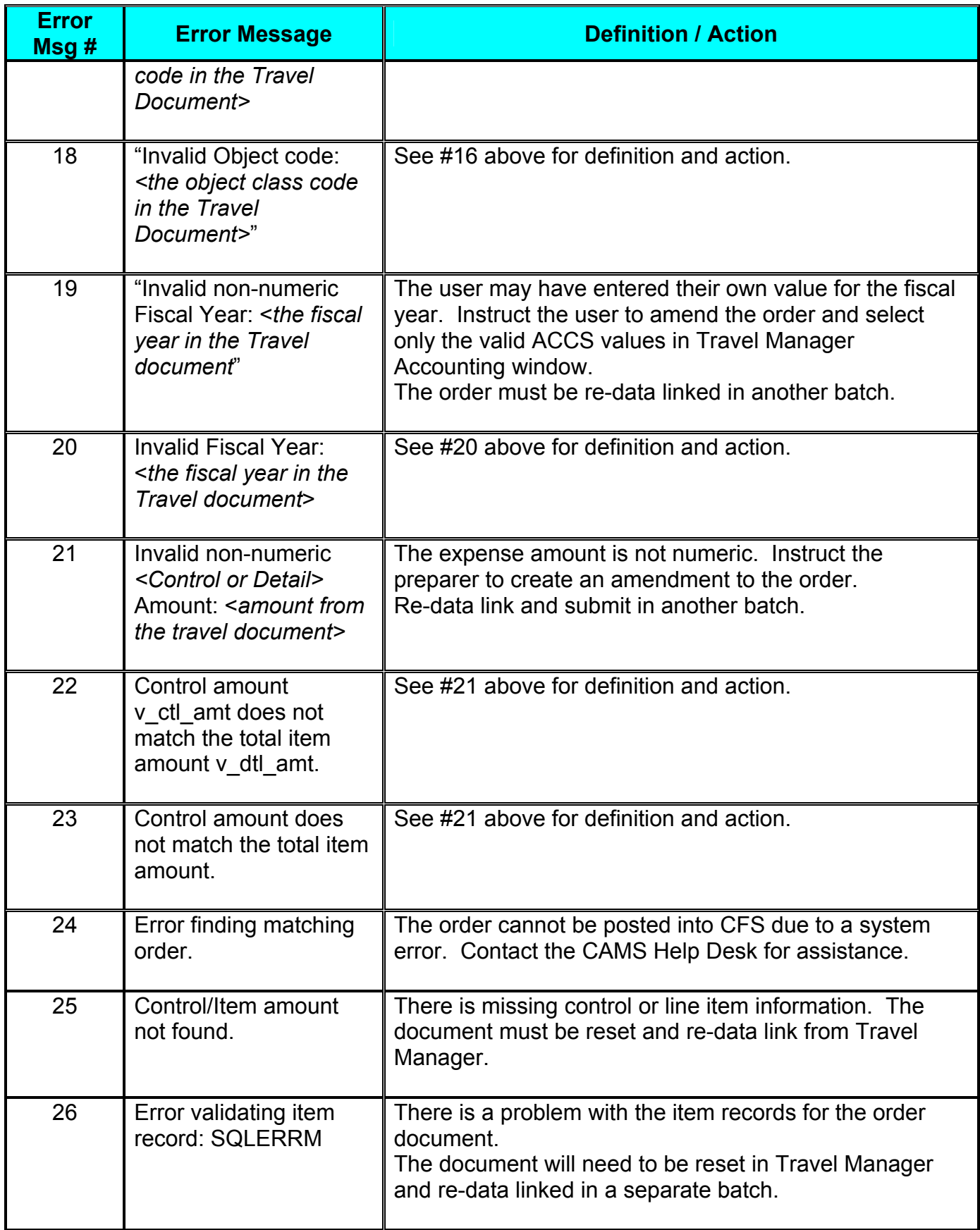
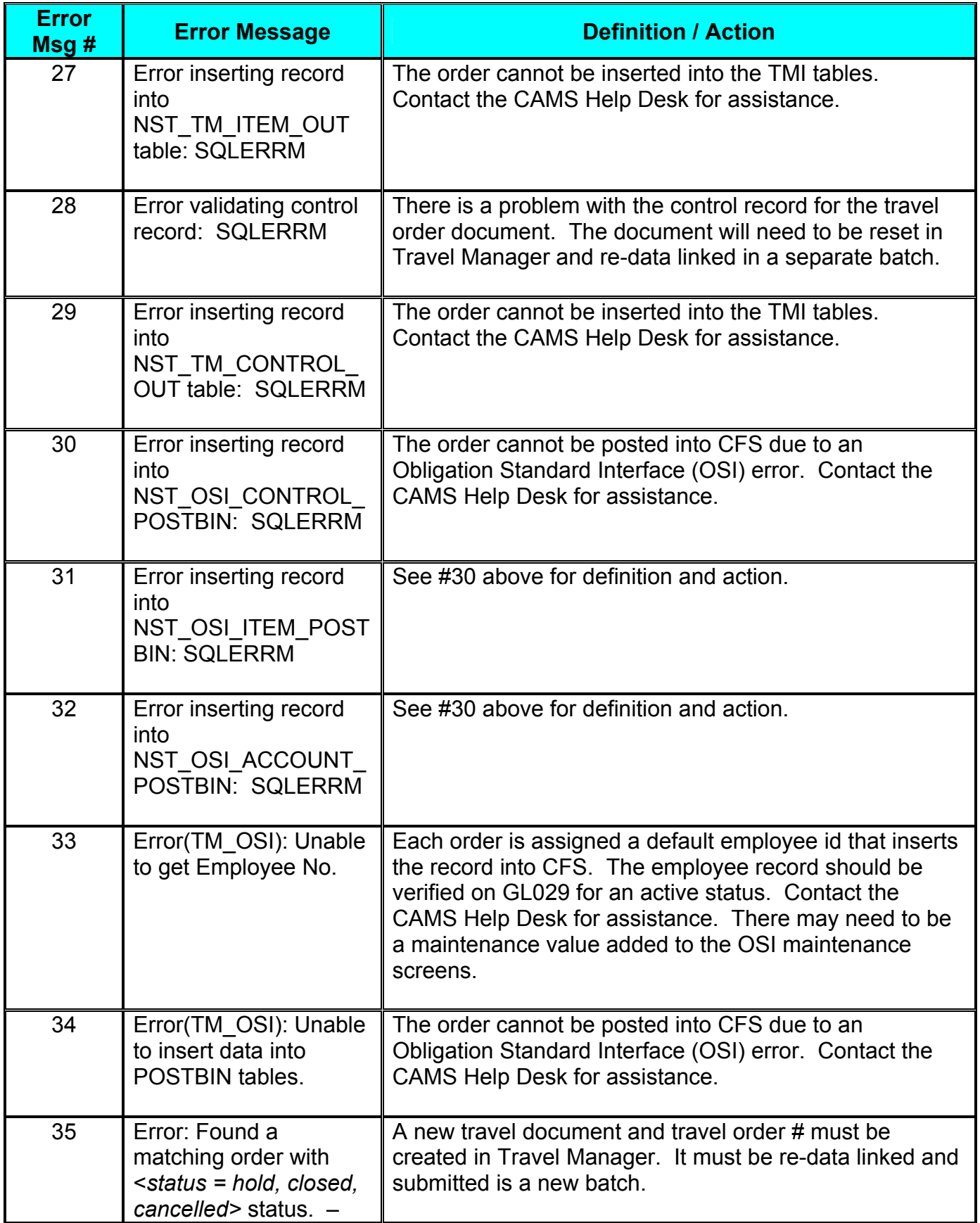

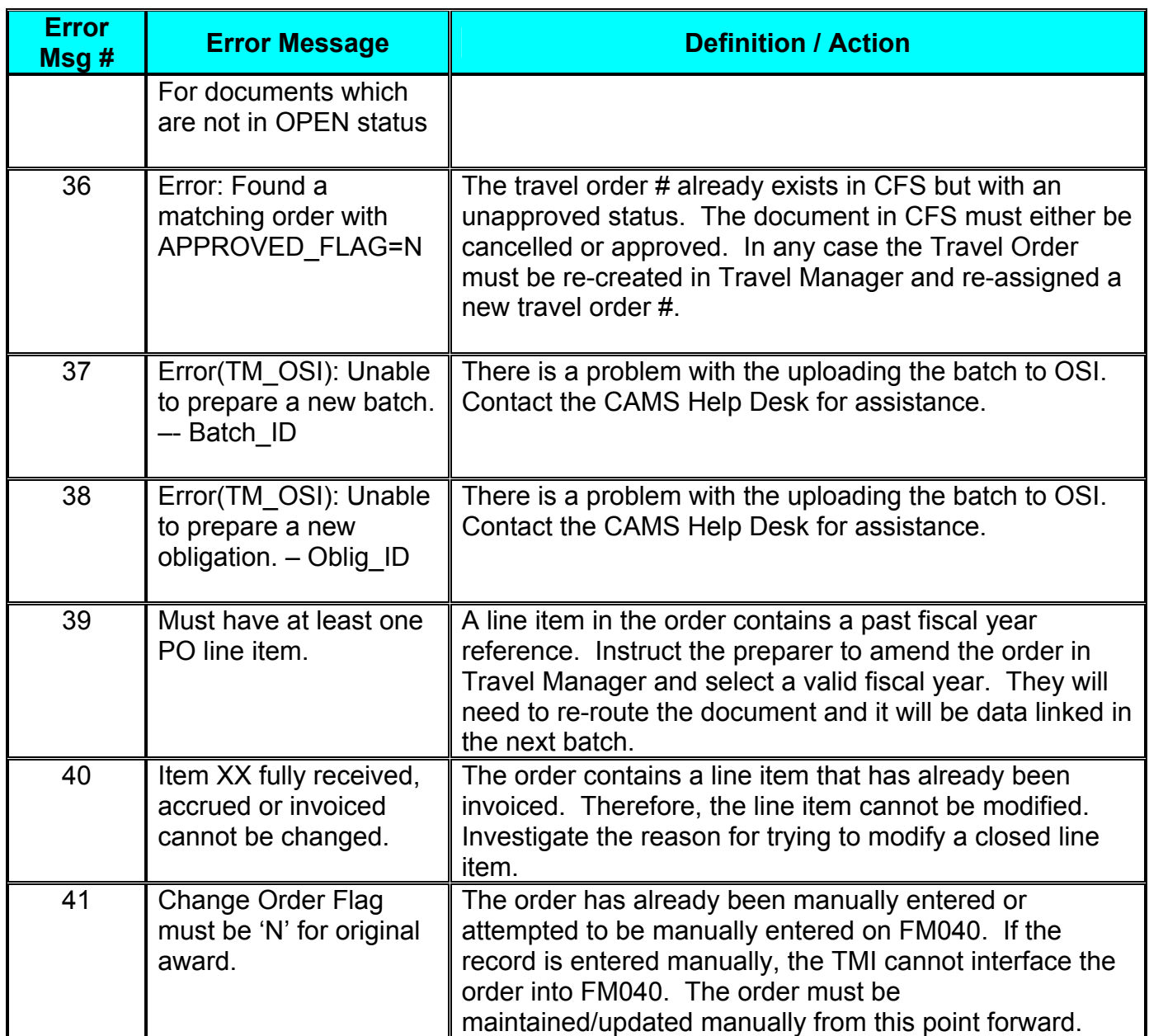

#### *Order Cancellation Errors*

The following are errors that display on the TM OSI CANCELLATION Summary Report after uploading the CANCELLATION data link file from Travel Manager.

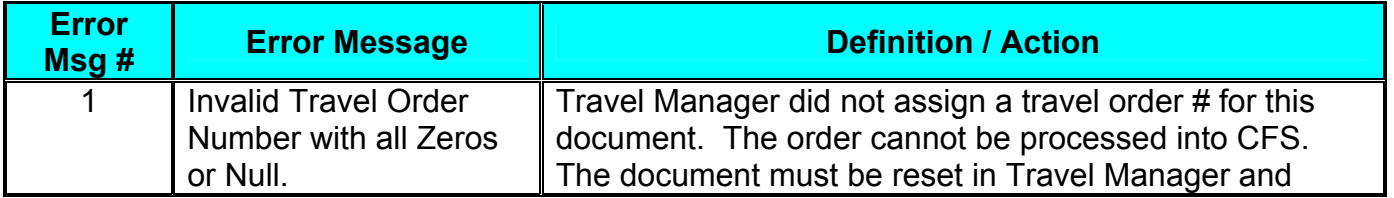

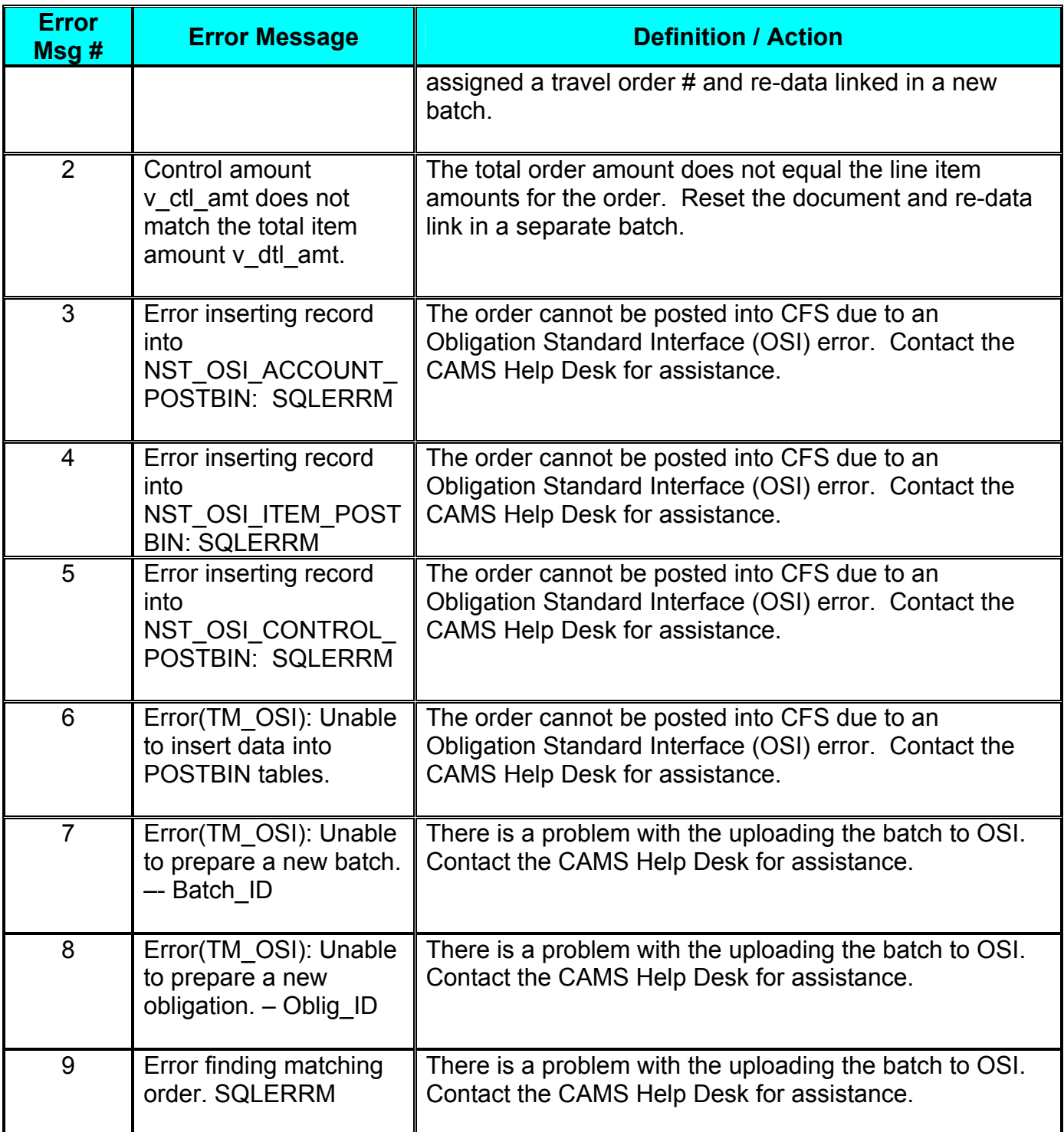

### *Voucher Errors*

The following are errors that display on the TM APSI Summary Report after uploading the VOUCHER data link file from Travel Manager.

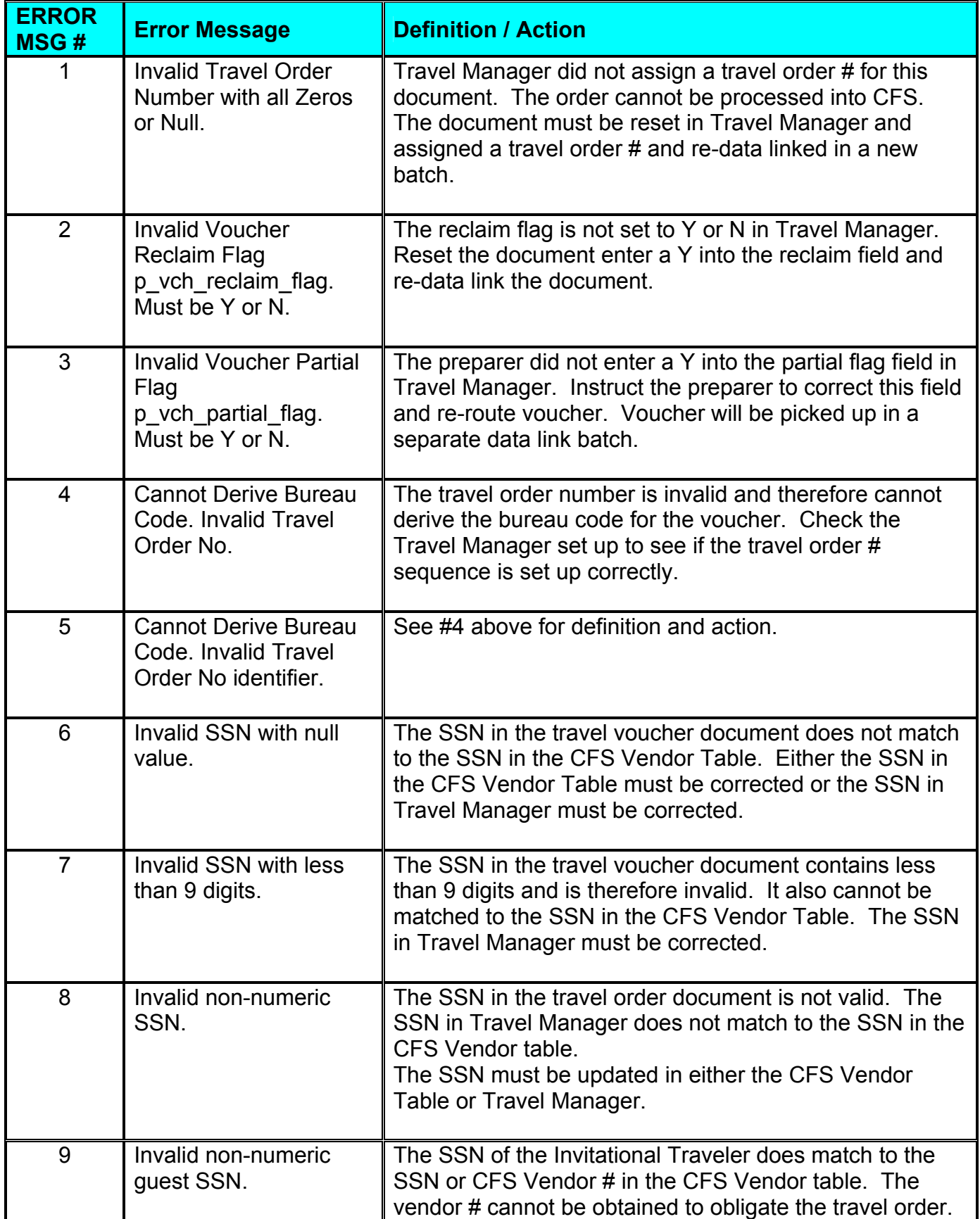

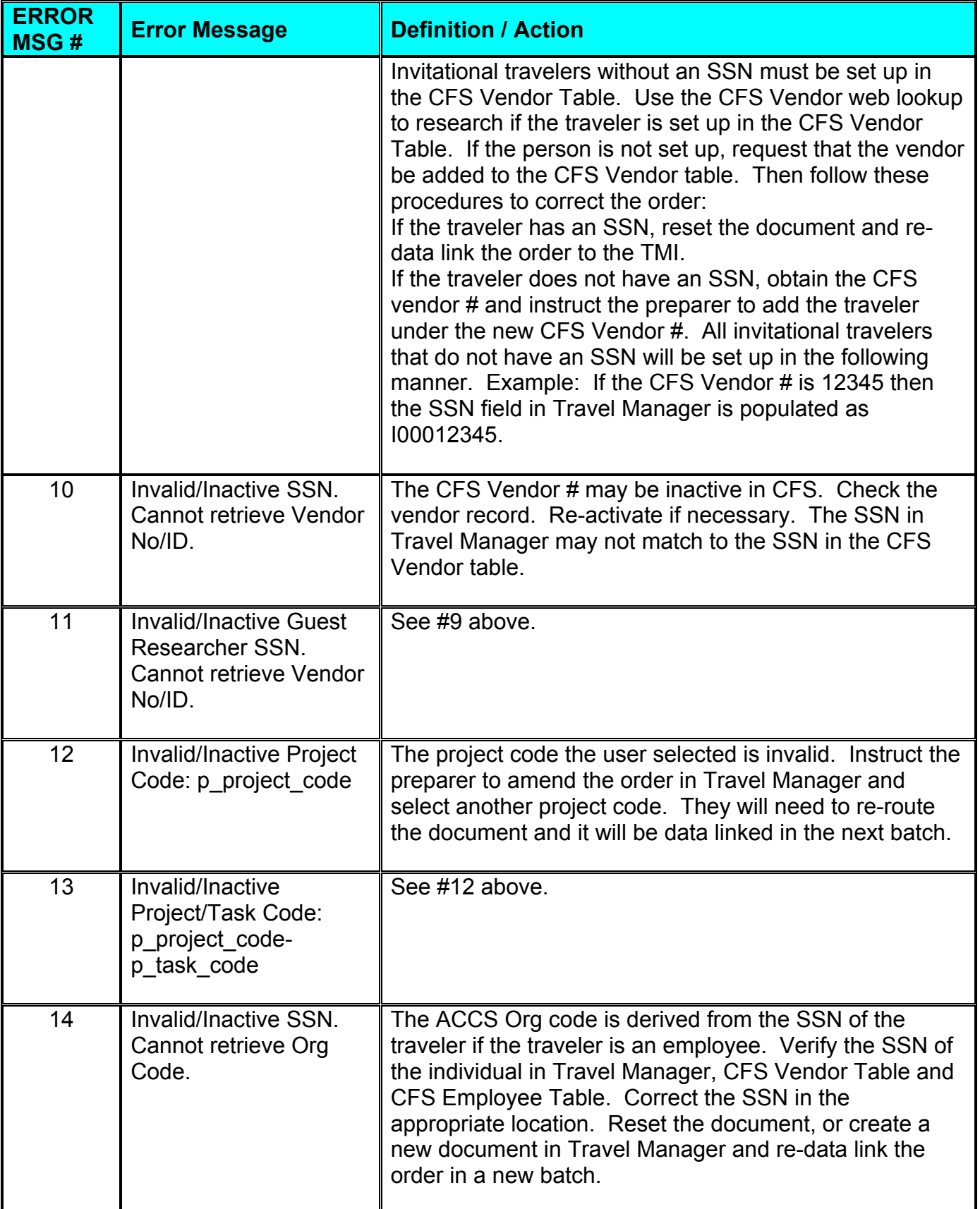

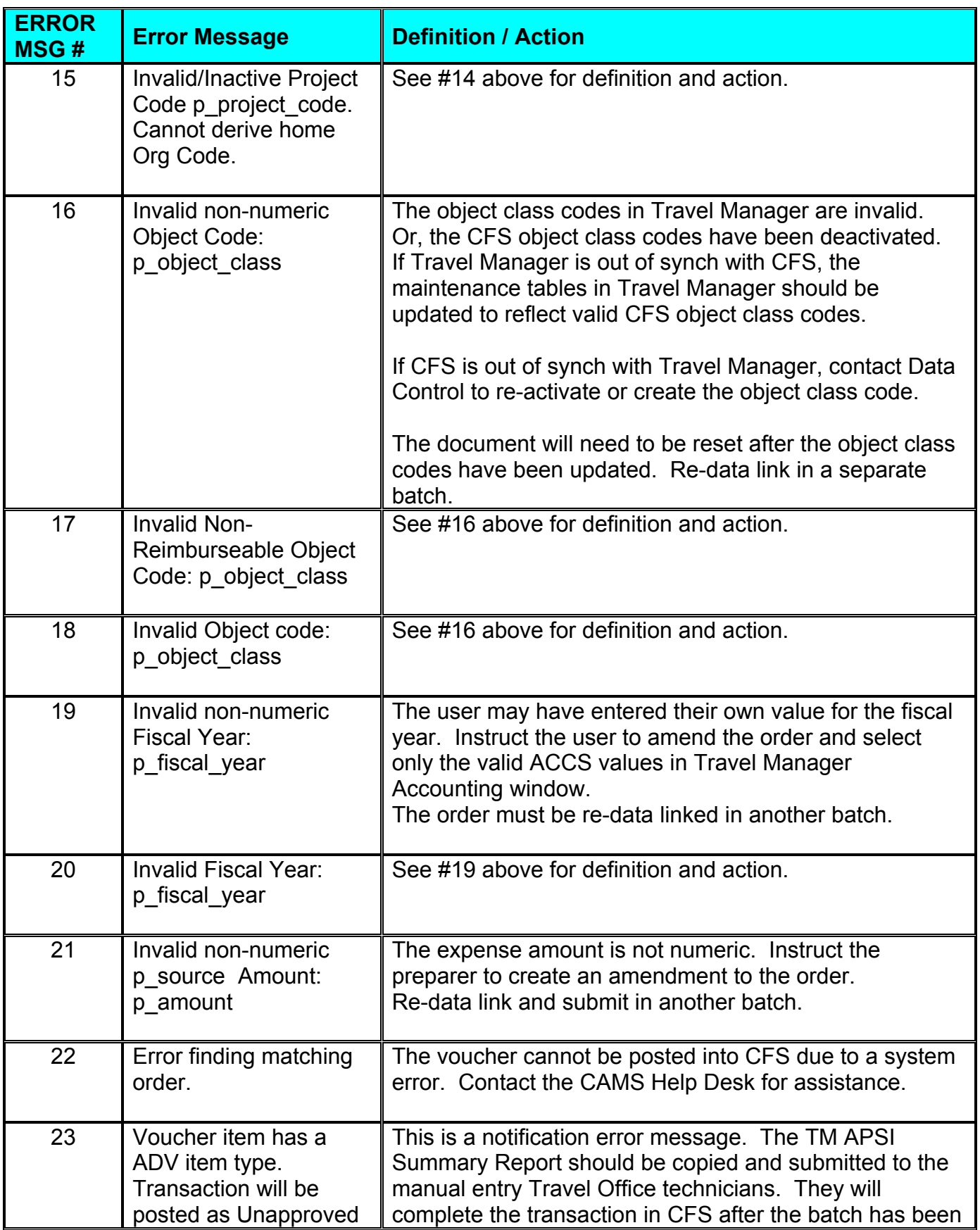

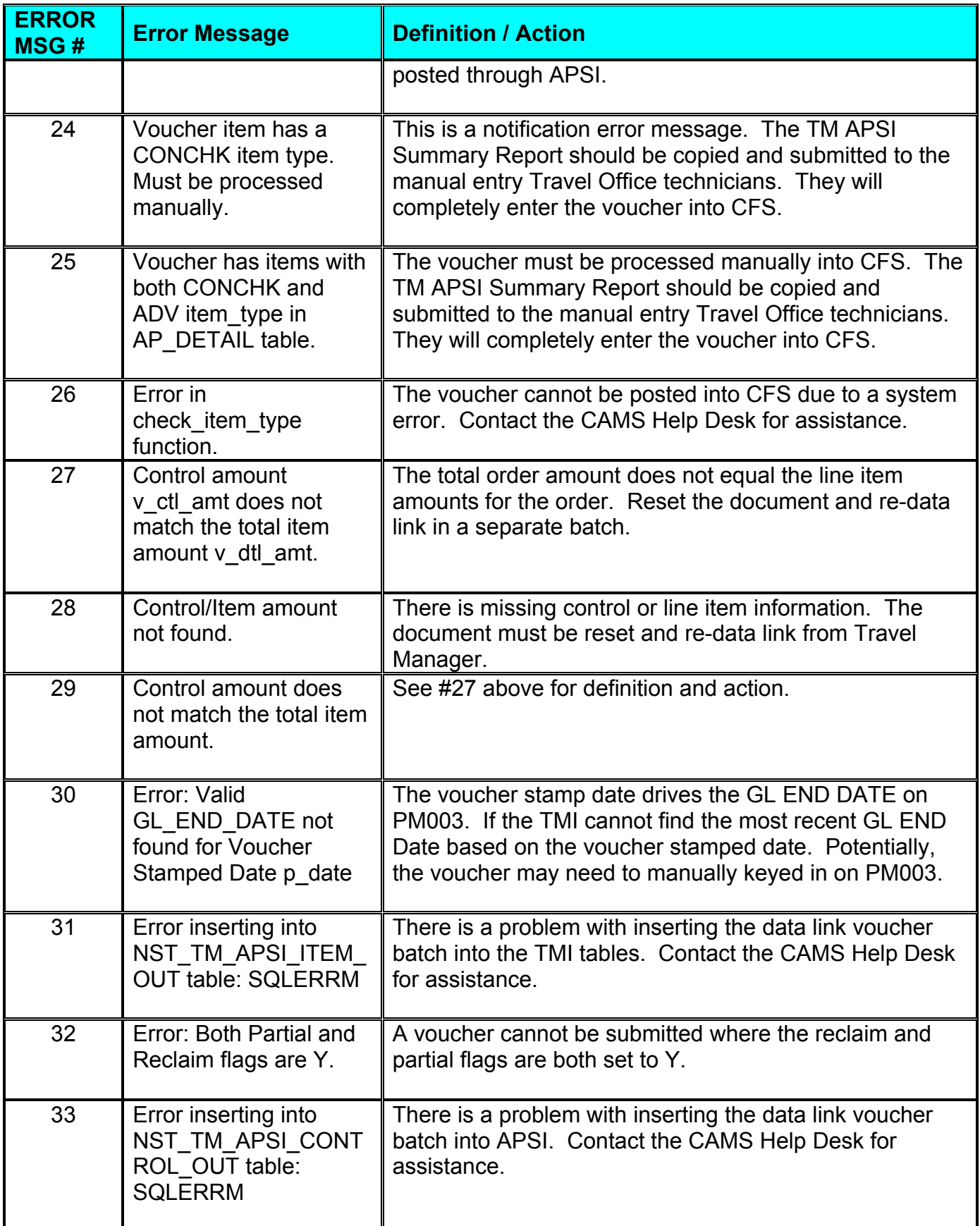

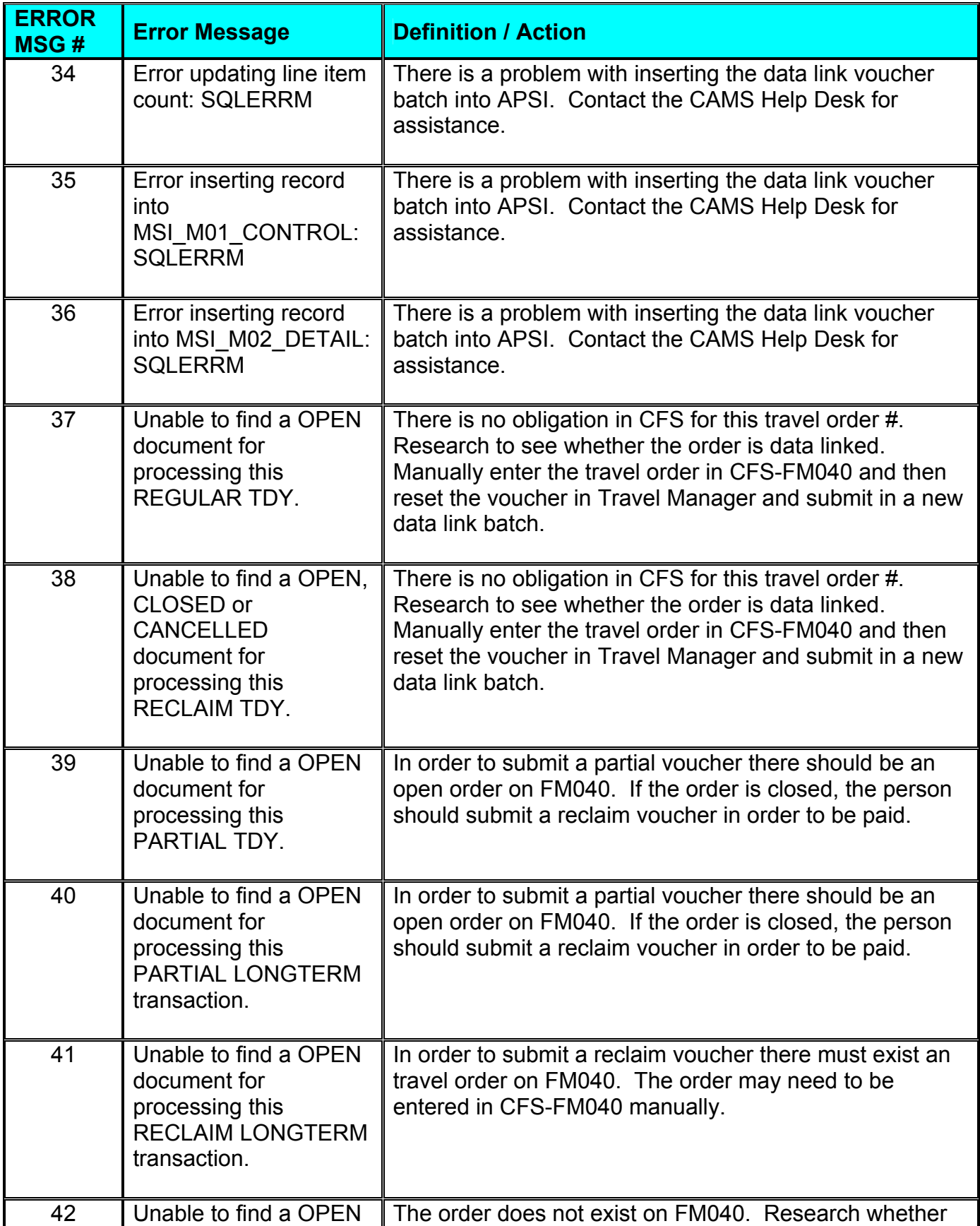

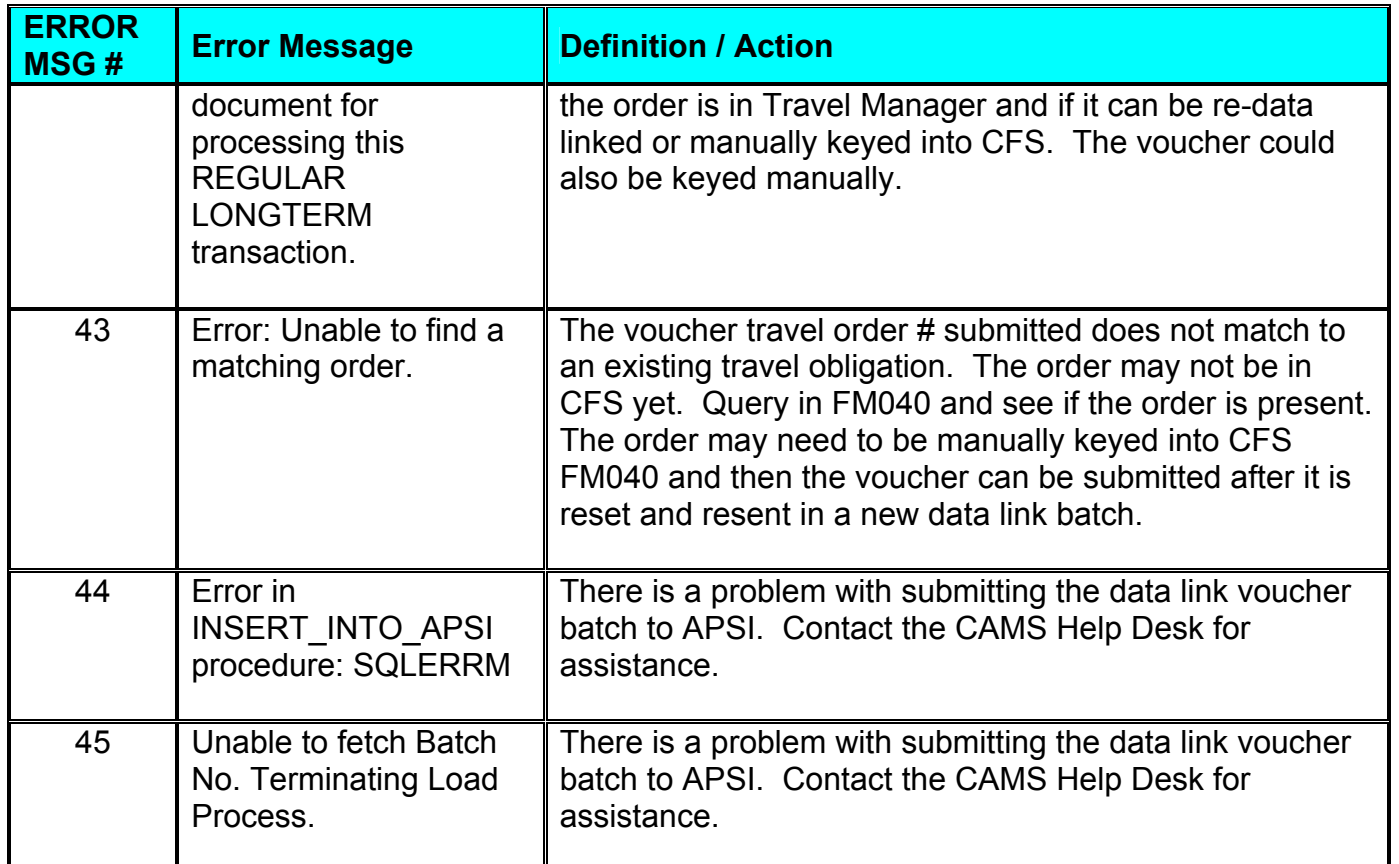

## *Local Voucher Errors*

The following are errors that display on the TM APSI LOCAL Summary Report after uploading the Local Voucher data link file from Travel Manager.

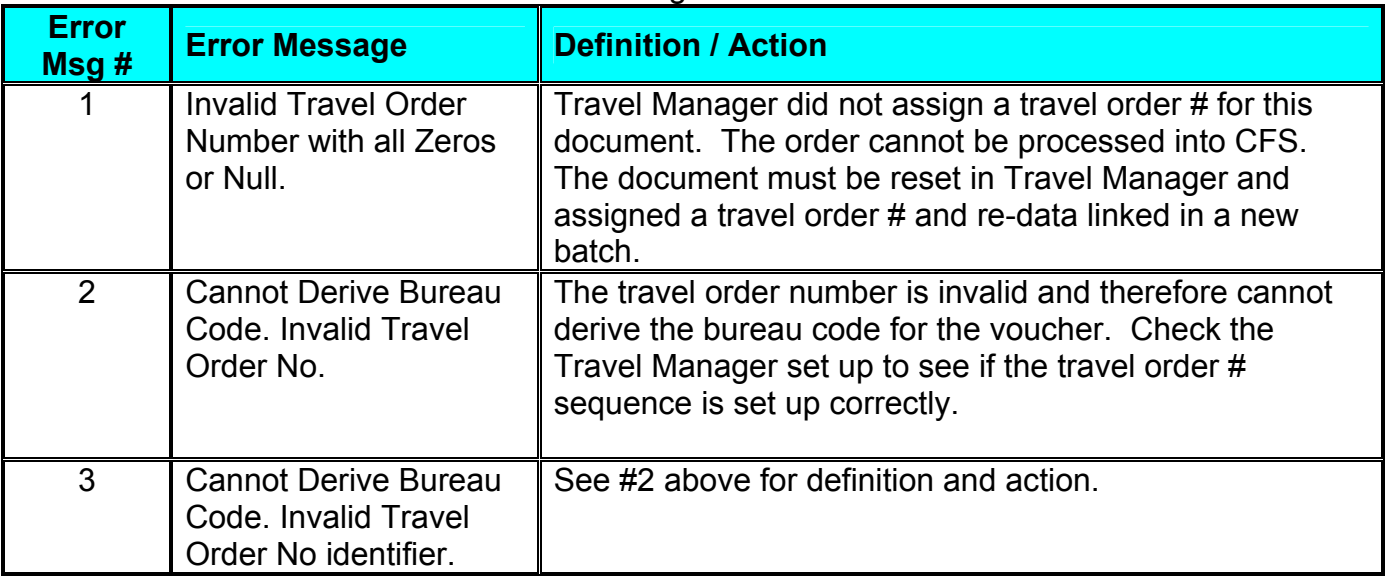

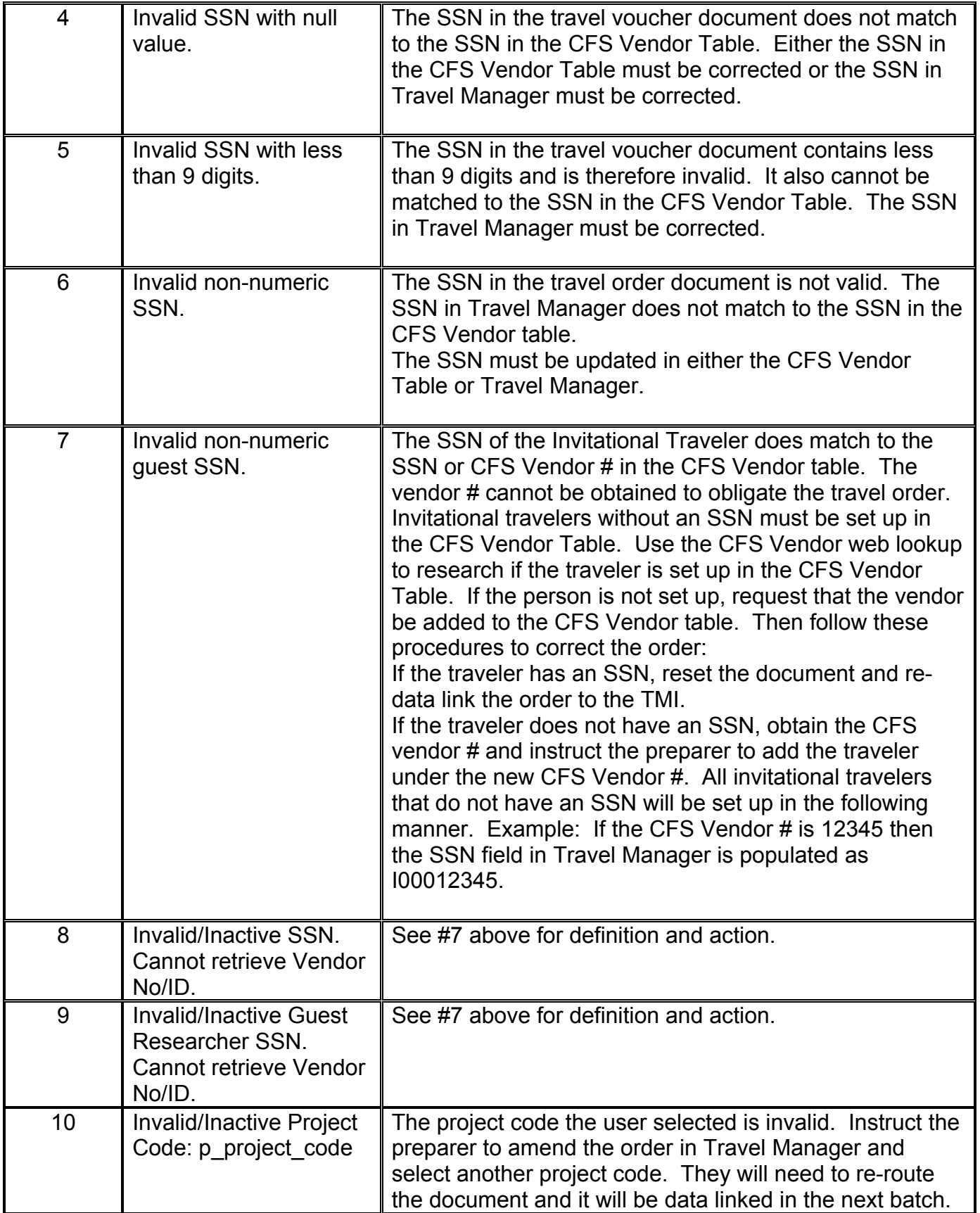

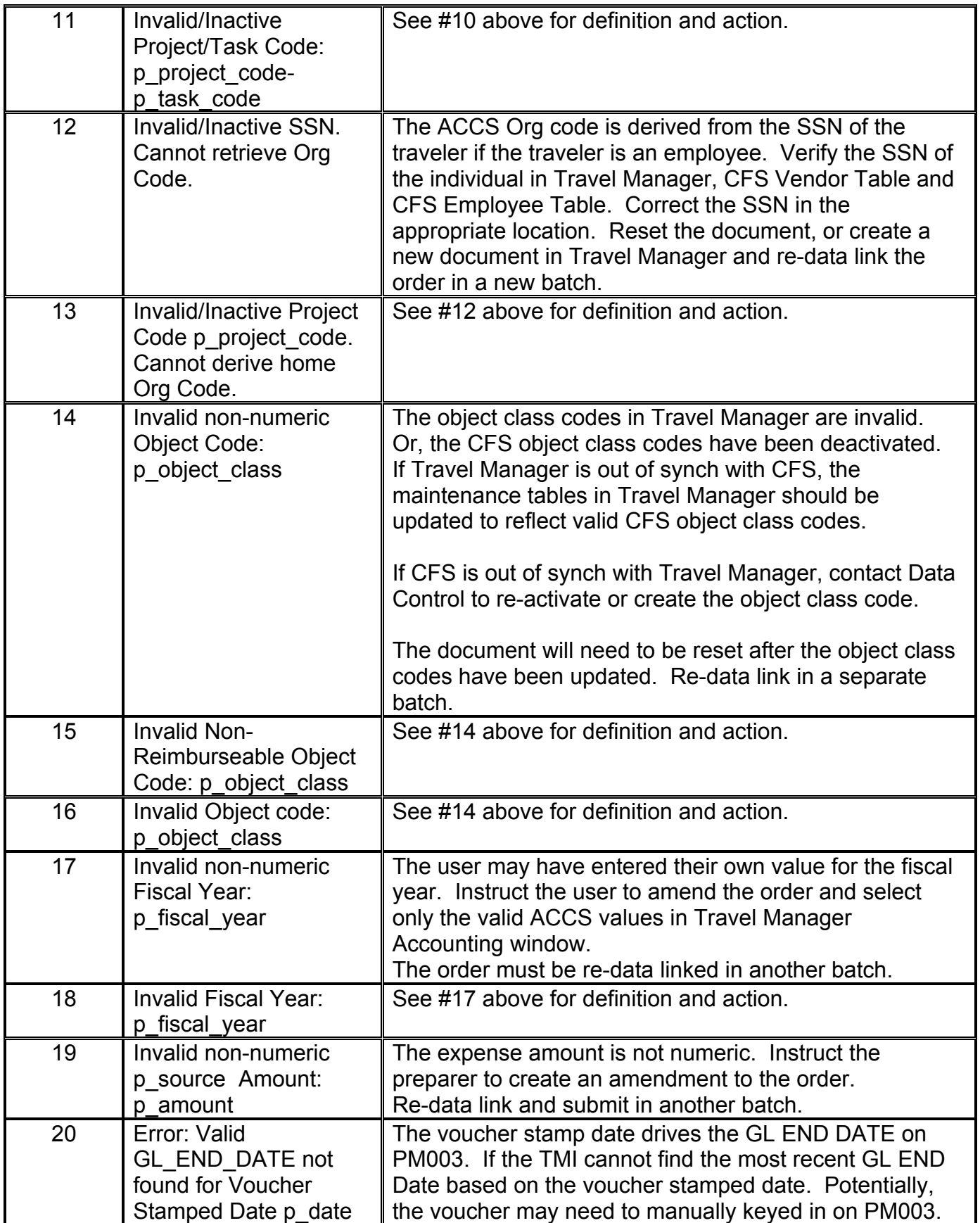

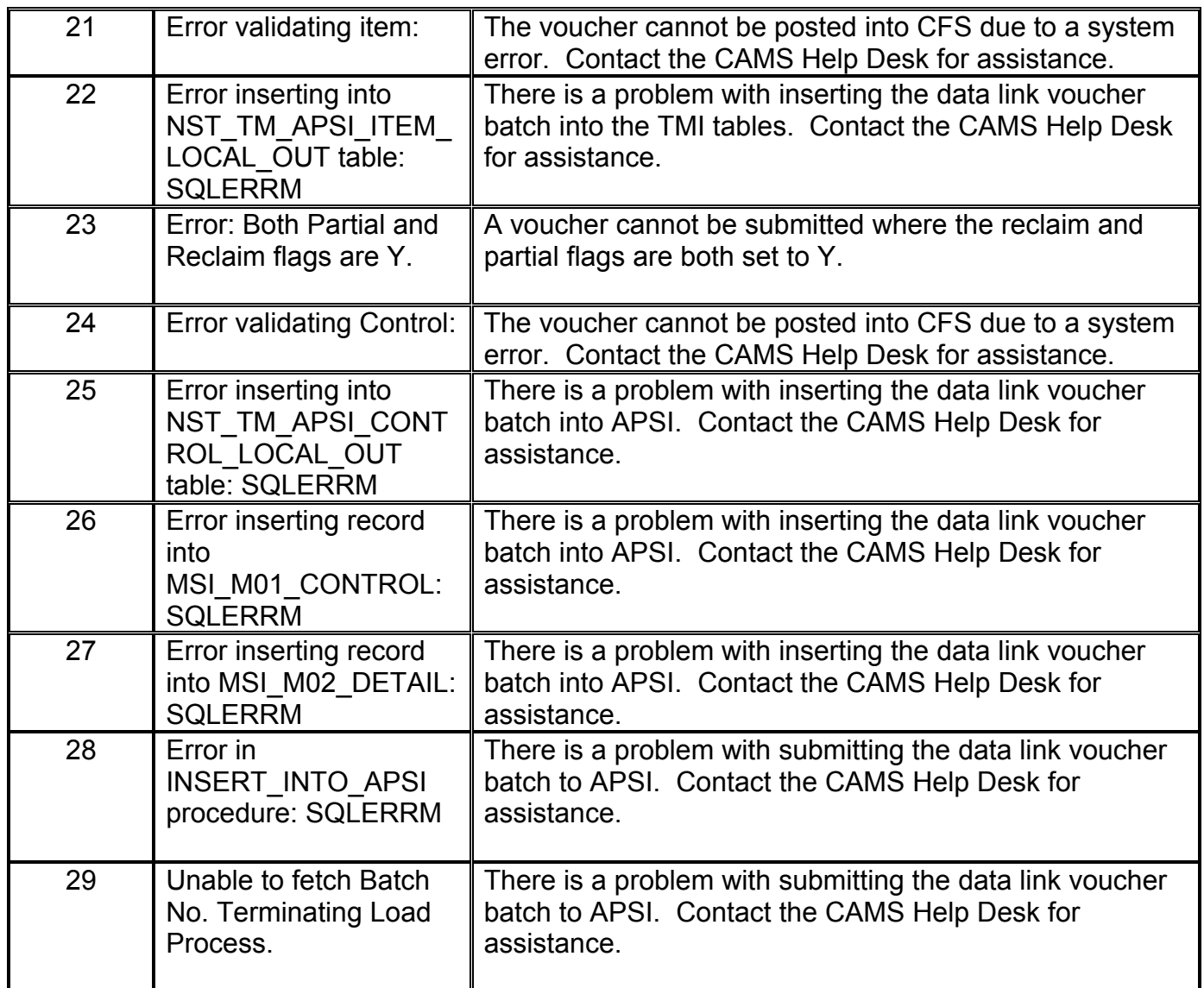

# **Reference Material**

The following documents were resourced when compiling this Interface requirement document.

- 1) The Department of Commerce Standard Interface AP Detail-Level Design Final 1.0 Location: Hard Copy and<http://www.camsic.osec.doc.gov/design/designdocs.htm>
- 2) Detail Level Design Document DRAFT: OSI Interface.
- 3) OS Bureau GTA Interface Detailed Design.
- 4) Travel Manager Requirements Document
- 5) Travel Manager Detailed Design Document

# **Change of Record Log**

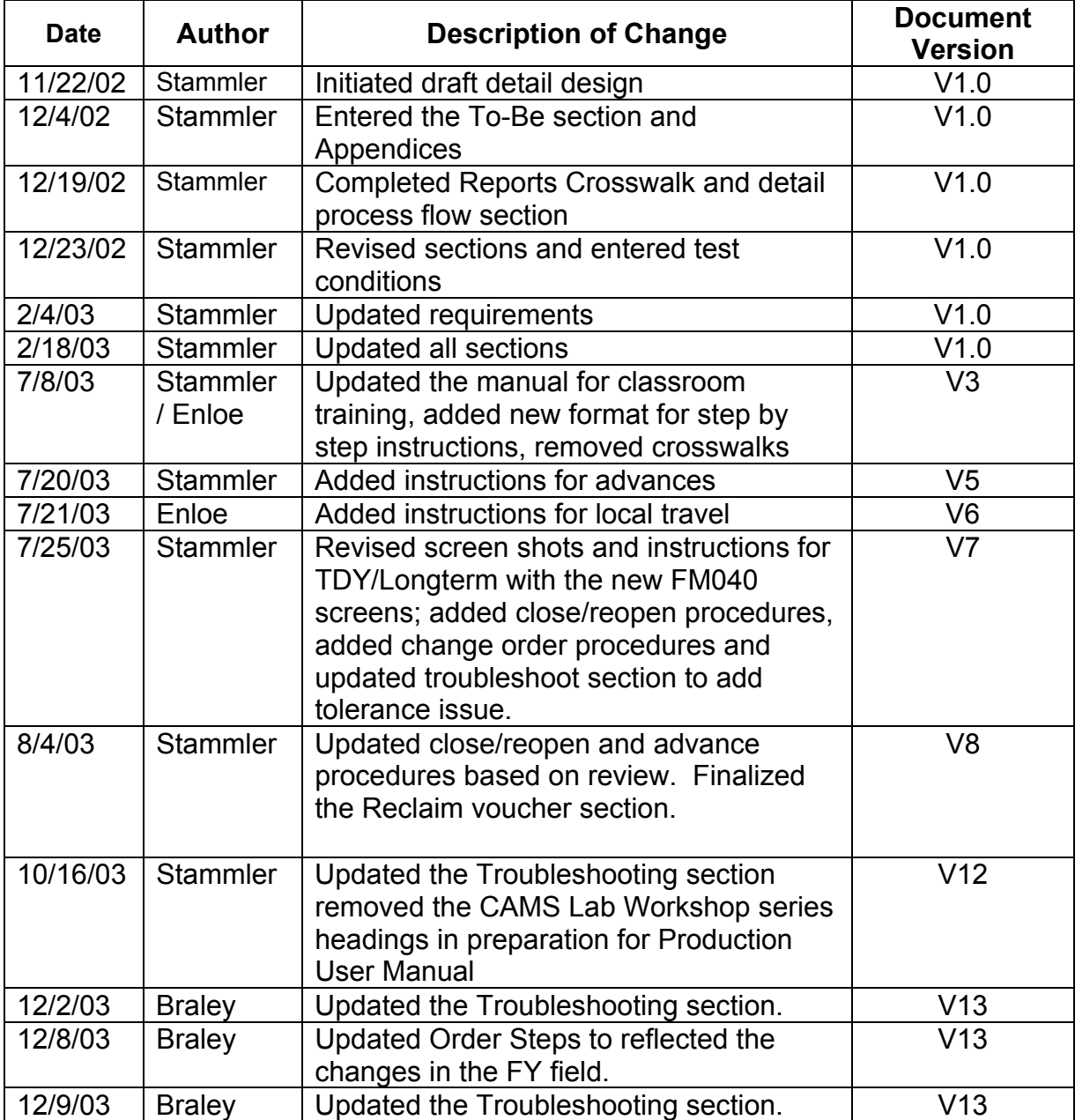